## **PaperStream Capture 4.0**

## **Kullanıcı Kılavuzu**

# $$

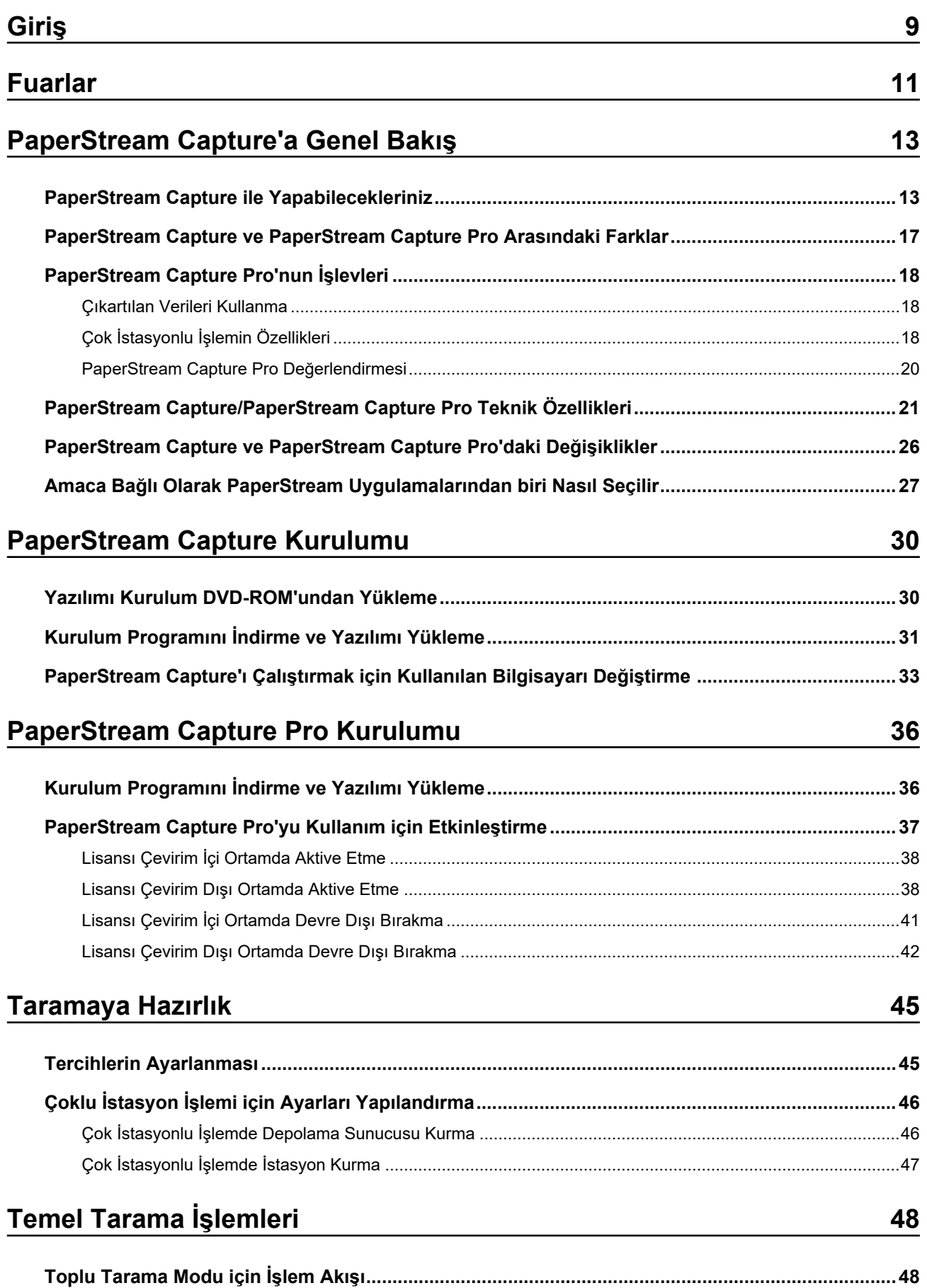

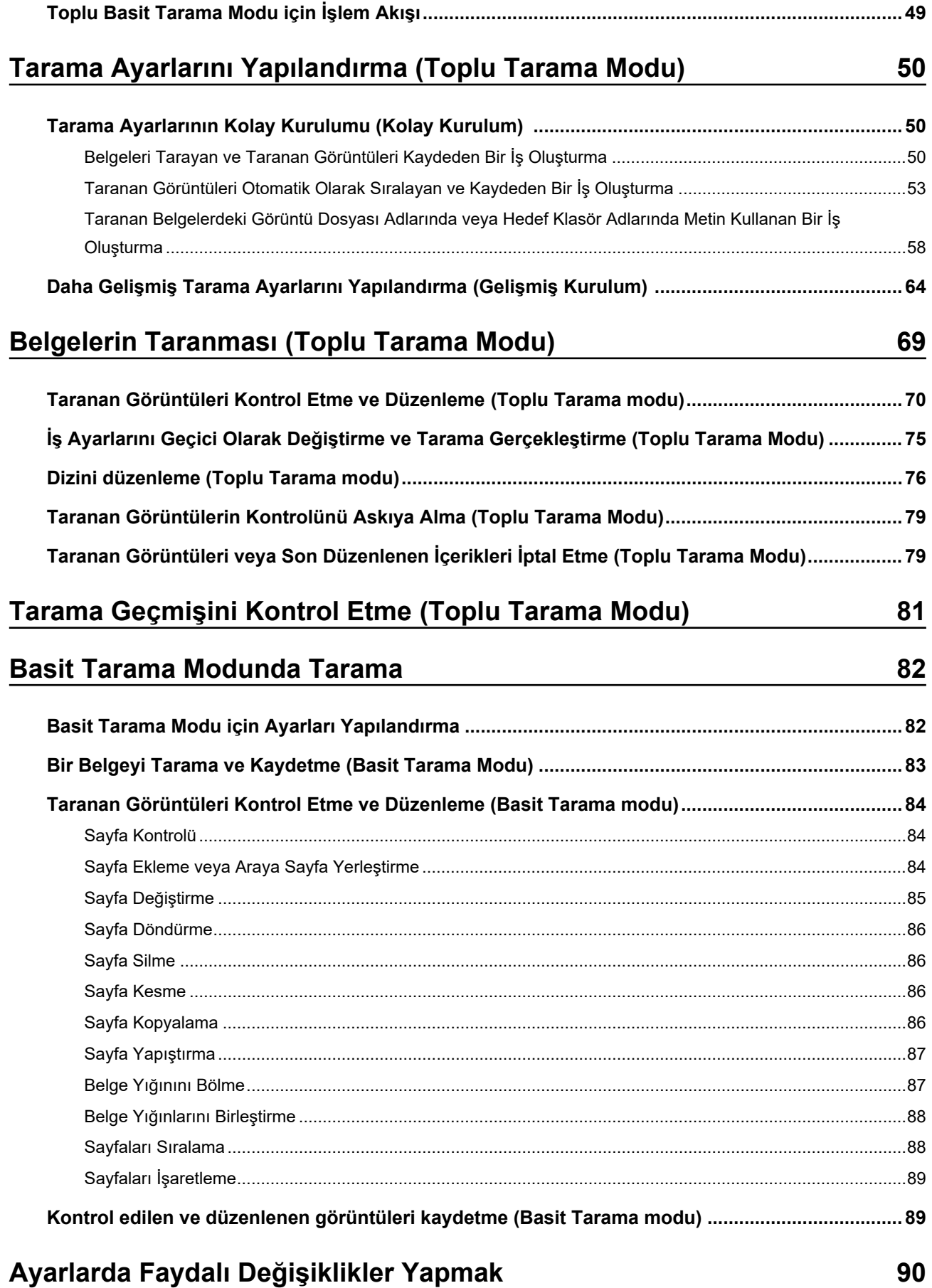

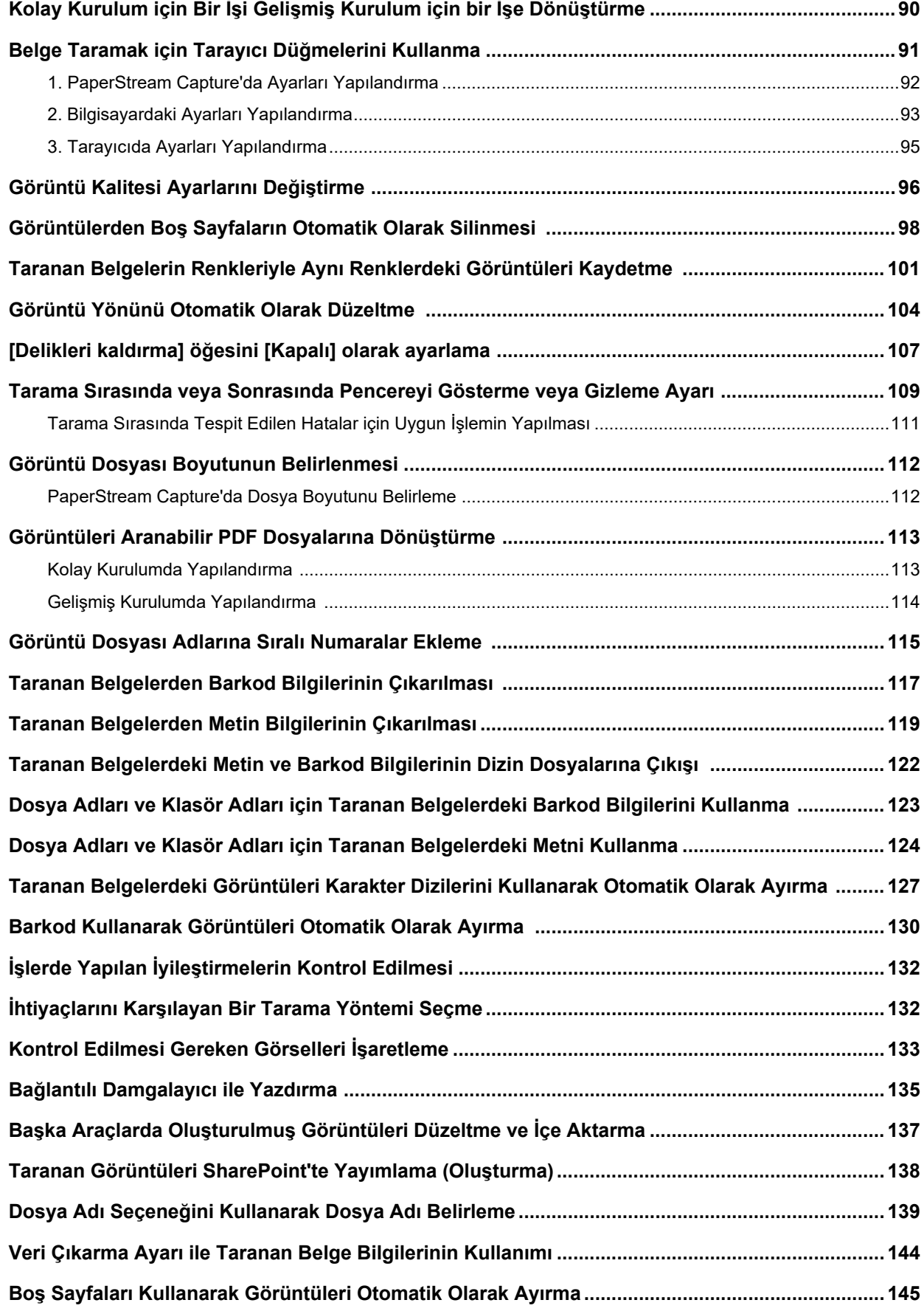

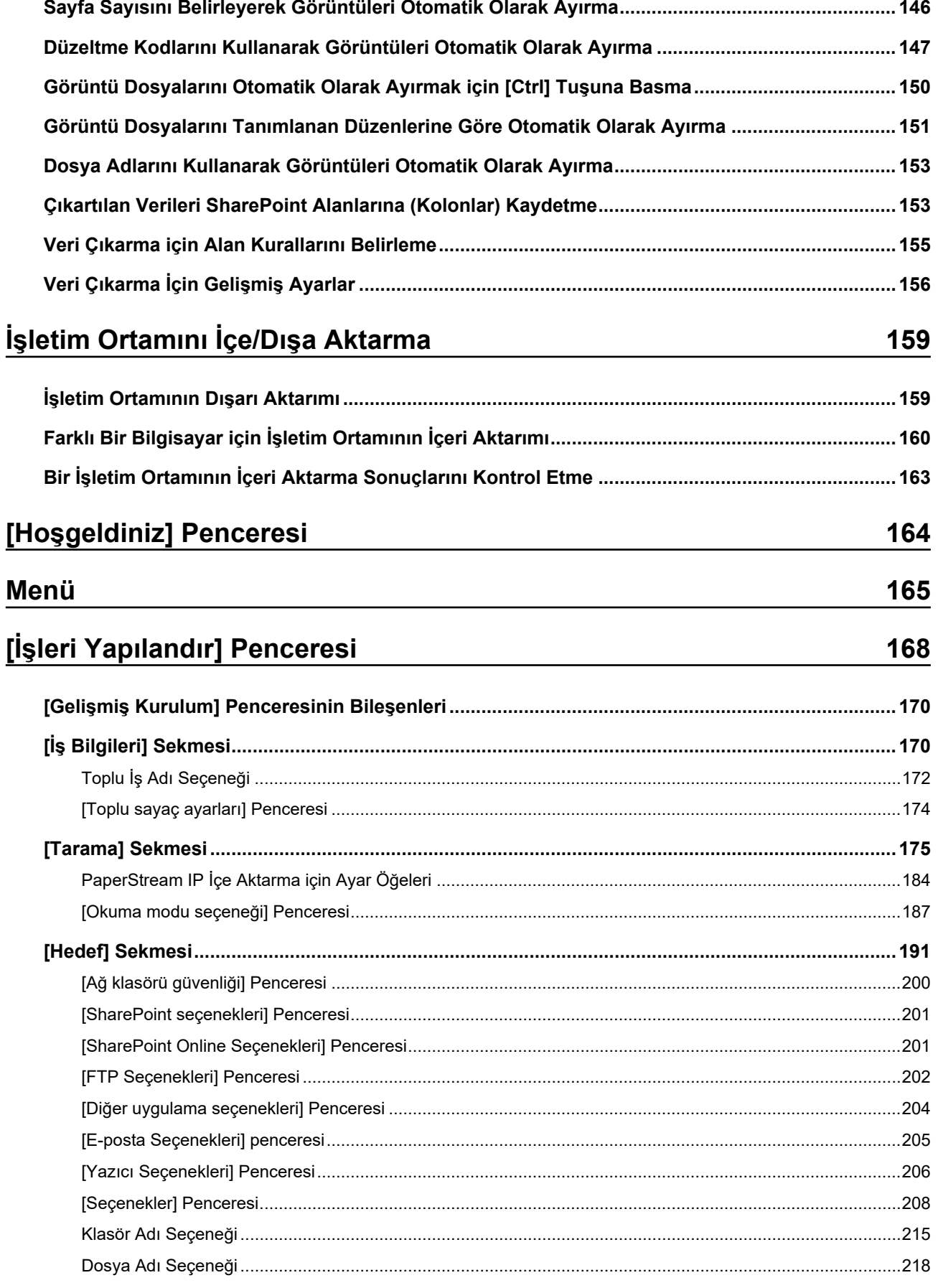

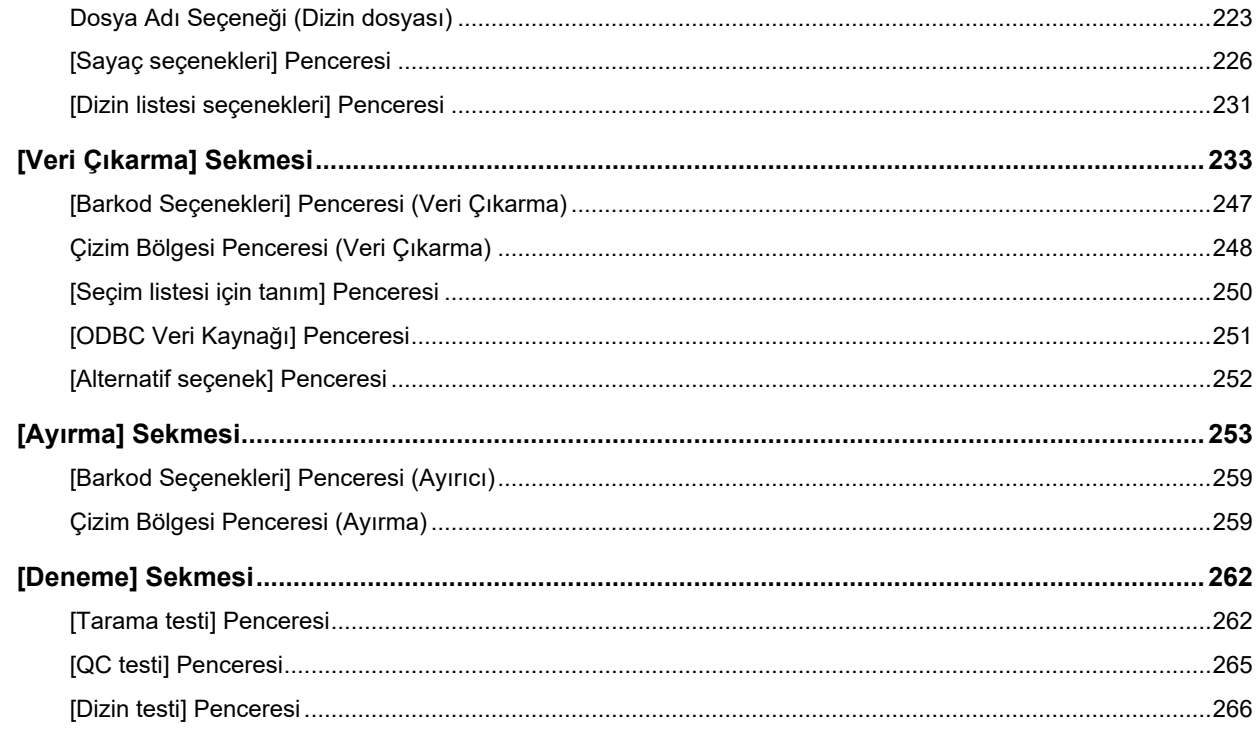

# [PaperStream Capture yönetici aracı] Penceresi/[PaperStream<br>Capture Pro yönetici aracı] Penceresi

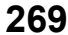

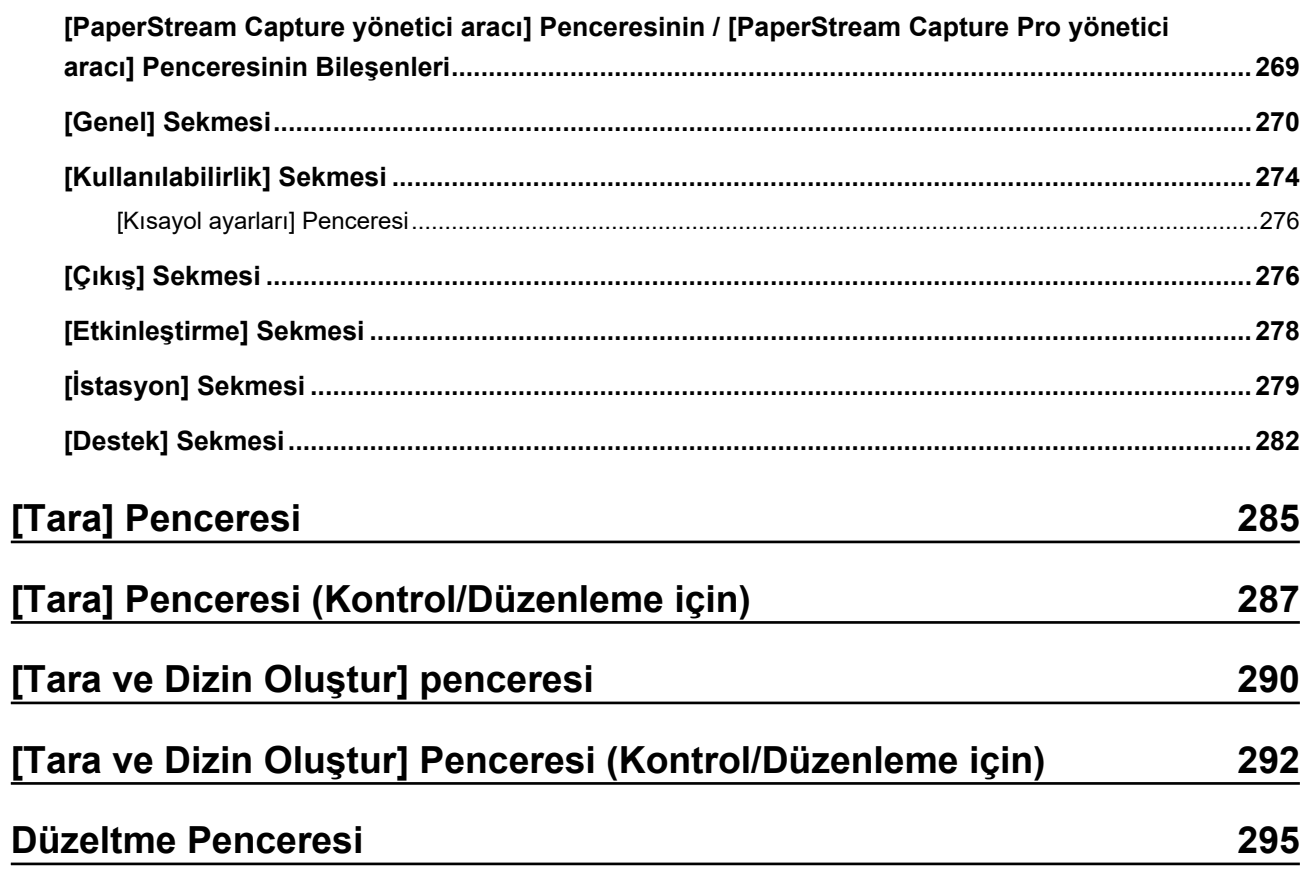

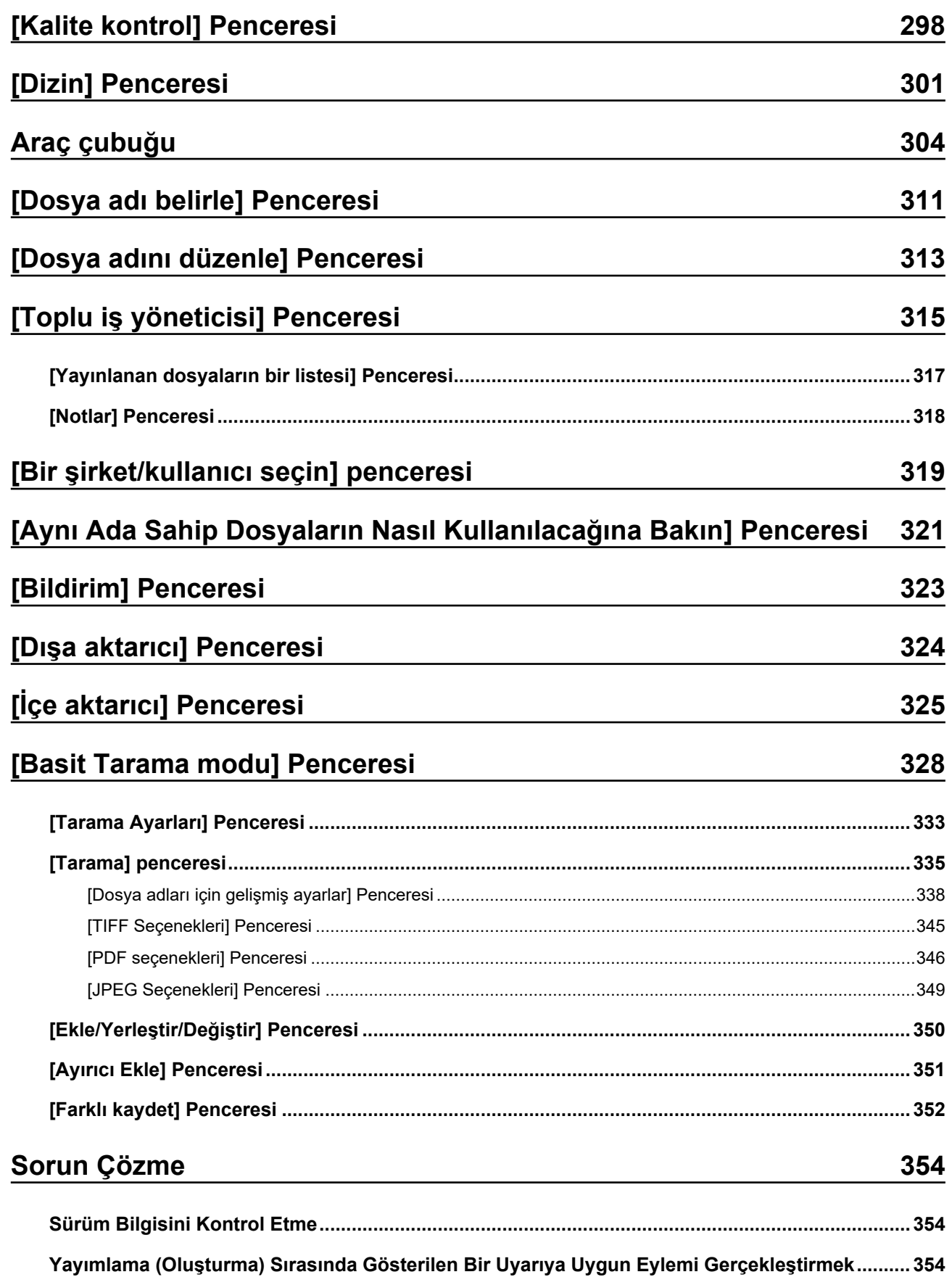

## **[gzellඈkler](#page-356-0) [357](#page-356-0)**

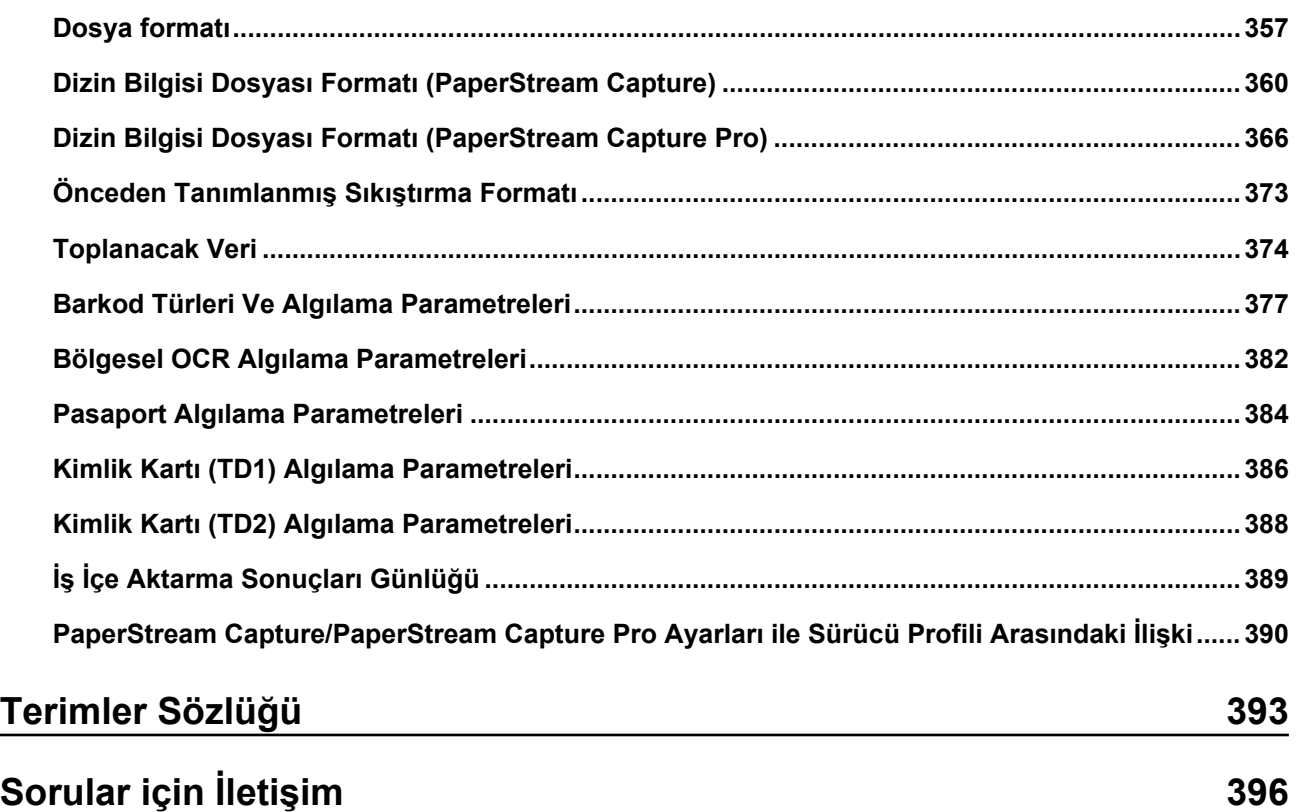

## <span id="page-8-0"></span>**Giris**

PaperStream Capture veya PaperStream Capture Pro kullandığınız için teşekkür ederiz.

#### ● **Ürün Hakkında**

PaperStream Capture ve PaperStream Capture Pro uygulamaları, görüntü tarayıcı serilerimizden bir tarayıcı kullanarak belgeleri taramada kullanılır.

Bu kullanım kılavuzu, görüntü tarayıcı serilerimizle vapılan bir taramada PaperStream Capture veya PaperStream Capture Pro kullanımını açıklar.

Daha fazla bilgi için PaperStream Capture ve PaperStream Capture Pro Arasındaki Farklar (sayfa 17) veya PaperStream Capture/PaperStream Capture Pro Teknik Özellikleri (sayfa 21)'e bakın.

#### **Ticari Markalar**

Microsoft, Excel, PowerPoint, SharePoint, Windows ve Windows Server, Microsoft şirketler grubunun ticari markalarıdır.

ISIS, Open Text'in ticari markasıdır.

Intel, Pentium ve Intel Core, Intel Corporation'ın veya bağlı kuruluşlarının ABD ve/veya diğer ülkelerdeki ticari markalarıdır.

QR Code, DENSO WAVE INCORPORATED'in Japonya ve diğer ülkelerdeki tescilli ticari markasıdır.

ABBYY<sup>™</sup> FineReader<sup>™</sup> Engine © ABBYY. OCR by ABBYY

ABBYY ve FineReader, bazı yasal bölgelerde kayıtlı olabilen ABBYY Software, Ltd. şirketinin ticari markalarıdır.

ScanSnap ve PaperStream, PFU Limited'ın Japonya'daki tescilli ticari markaları veya ticari markalarıdır. Diğer sirket ve ürün adları ilgili sirketlerin tescilli ticari markaları veva ticari markalarıdır.

#### **Üretici Firma**

#### **PFU Limited**

YOKOHAMA i-MARK PLACE, 4-5 Minatomirai 4-chome, Nishi-ku, Yokohama-shi, Kanagawa 220-8567 Japonya.

#### **• Yüksek Güvenlikli Uygulamalarda Kullanımı**

Bu ürün ofis uygulamalarında ve kişisel, evsel, düzenli endüstriyel ve genel amaçlı uygulamalarda kullanılacağı varsayımıyla tasarlanmış ve üretilmiştir. Doğrudan hayati tehlike ve sağlık tehlikesi içeren, yüksek güvenlik gerektiren uygulamalarda (buradan sonra kolaylık için "yüksek güvenlik uygulamaları" olarak bahsedilecek) kullanım için tasarlanmamış ve üretilmemiştir, örneğin, nükleer güç tesislerinde yapılan nükleer reaksiyon kontrolünde, bir hava aracının otomatik pilotunda, hava trafiği kontrolünde, toplu taşıma aracı sistemlerinin faaliyet kontrolünde, hayati önemi olan tıbbi ekipmanlarda ve silah sistemlerinde misil ateşleme kontrolünde ve geçici olarak güvenliğin sağlanmadığı durumlarda. Kullanıcı, bu gibi yüksek güvenlik uygulamalarında güvenliği sağlamak için ürünü uygun önlemleri ile birlikte kullanmalıdır. PFU Limited, kullanıcının bu ürünü yüksek güvenlik uygulamalarında kullanmasından kaynaklanabilecek hasarlardan dolayı sorumluluk almaz ve kullanıcıdan veya üçüncü taraftan gelecek talepleri ve tazminatları kabul etmez.

#### **•** Yayınlama Tarihi/Yayınlayıcı

Yayınlanma tarihi: Şubat 2024 Yayınlayan: PFU Limited P2WW-4580-01TRZ2 ©PFU Limited 2024

#### ● **Not**

- Bu kılavuzun içeriği önceden bildirilmeksizin değiştirilebilir.
- PFU Limited, bu Ürünün kullanımından kaynaklanan herhangi bir arıza veya dolaylı zarardan ve üçüncü bir tarafça yapılan hak taleplerinden dolayı herhangi bir sorumluluk kabul etmez.
- Bu kılavuzun içeriğinin tamamen veya kısmen, tarayıcı uygulamalarının telif hakkı yasası kapsamında kopyalanması yasaktır.

#### <span id="page-10-0"></span>● **Bu Kullanım Kılavuzunda Kullanılan Kısaltmalar**

Bu kullanım kılavuzunda aşağıdaki kısaltmalar kullanılmıştır:

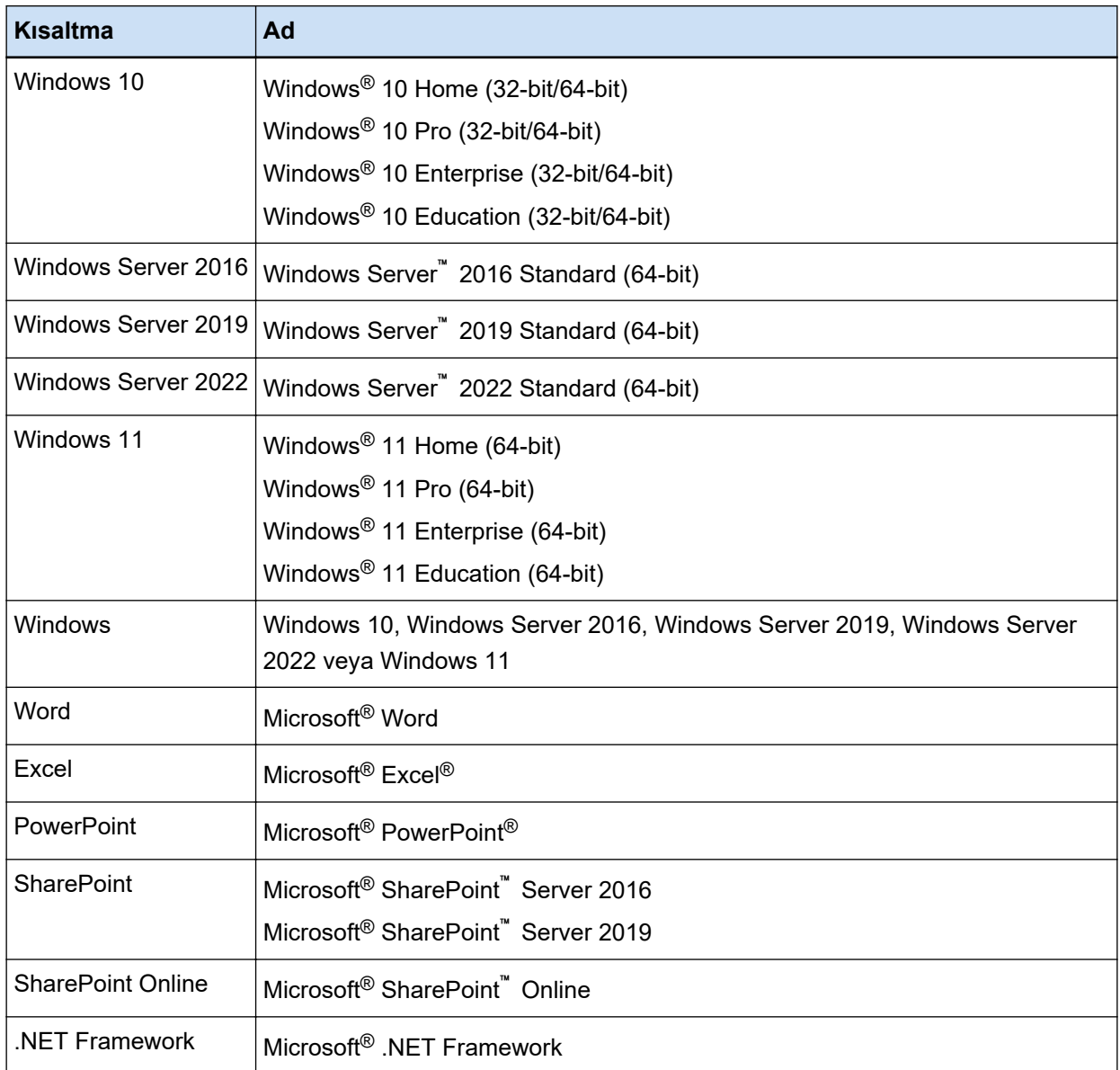

#### **•** Ürün Adlarının Gösterimi

Bu kilavuzda, "PaperStream Capture" hem PaperStream Capture'a hem de PaperStream Capture Pro'ya atıfta bulunmak için kullanılabilir.

"PaperStream Capture için" veya "PaperStream Capture'da" gibi ifadeler PaperStream Capture'a özel açıklamalarda kullanılır.

#### ● Bu Kılavuzda Tarayıcıdaki Düğmeler için Kullanılan Adlar

Bu kılavuzda tarayıcının üzerindeki düğmeler için aşağıdaki adlar kullanılmıştır.

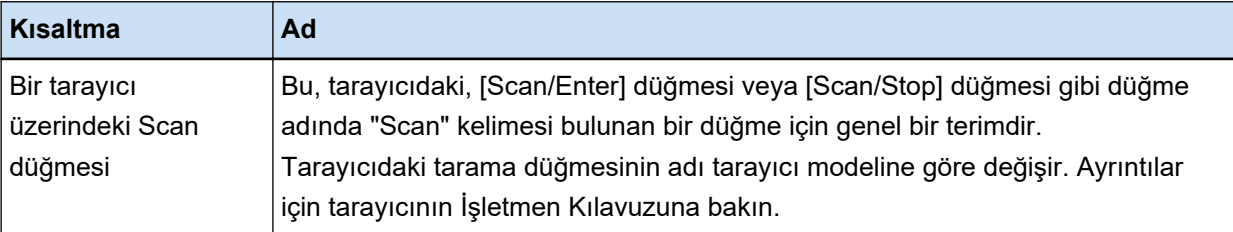

#### ● **PaperStream Capture'ı Başlatma**

PaperStream Capture aşağıdaki şekillerde başlatılabilir:

● [Başlat] menüsünden başlatma

## ● Masaüstü kısayolundan başlatma ( )

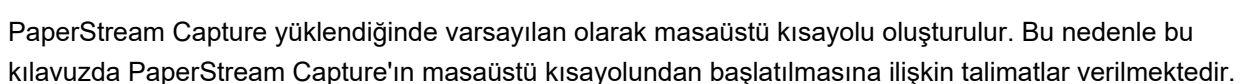

#### **Bu Kullanım Kılavuzundaki Ok İşaretleri**

Sağ ok işaretleri (→), hatasızca seçmeniz gereken ikonları veya menü seçeneklerini ayırmak için kullanılmıştır.

Örnek:[Başlat] menüsünden → [Denetim Masası] öğesini seçin.

#### **Bu Kullanım Kılavuzundaki Ekran Örnekleri**

Microsoft ürünlerinin ekran örnekleri Microsoft Corporation'ın izniyle kullanılmıştır. Bu kullanım kılavuzundaki ekran örnekleri, ürünün gelişimi için herhangi bir bildirim yapılmadan değiştirilebilir.

PaperStream Capture ve PaperStream Capture Pro için ortak olan işlevlerin ekran görüntüleri, bu kullanım kılavuzunda PaperStream Capture olarak geçer.

Bu kullanım kılavuzunda kullanılan ekran görüntüleri Windows 10'dandır.

Asıl görüntülenen ekranlar ve işlemler işletim sistemine bağlı olarak farklılık gösterebilir.

Ekrandaki ile bu kullanım kılavuzundaki görüntüler farklıysa, ekrandakini takip ederek çalışın.

#### ● **PaperStream Capture Kullanıcı Kılavuzunun HTML sürümüne Nasıl Gözatılır?**

PaperStream Capture Kullanıcı Kılavuzunun HTML sürümü, PaperStream Capture'ı çalıştırırken göz atmak için kullanılabilir.

Bunu görüntülemek için, PaperStream Capture penceresinde <sup>2</sup>tuşuna veya her öğenin ayarlar

penceresindeki<sup>?</sup> öğesine tıklayın.

## <span id="page-12-0"></span>**PaperStream Capture'a Genel Bakış**

PaperStream Capture, görüntü tarayıcı serilerimizle birlikte verilen bir görüntü tarama uygulamasıdır. PaperStream Capture, mobil uygulamalarda kullanılan kullanıcı arayüzüne benzer bir arayüzü olduğundan kullanım kolaylığı sağlar. Bu, çok az tarama tecrübesi olan kullanıcıların, tarayıcıyı kullanmaya herhangi bir sorun olmadan derhal başlamaşına izin verir ve böylece tarama işlemine öncesinden herhangi bir eğitim vapılmadan başlanabilir.

PaperStream Capture Pro, PaperStream Capture'ın işlevlerinin geliştirildiği ödemeli bir uygulamadır. PaperStream Capture Pro'yu kullanmak için, lişanslı ürünü şatın alın ve aktive edin. Gelişmiş fonksivonlar daha ayrıntılı bir sıralama fonksiyonu kullanmanızı sağlar. Ek olarak, PaperStream Capture Pro, devam eden bir taramayı bölüstürme, kalite kontrolü (bundan sonra "QC" olarak bahsedilecek) ve bilgisayarları coğaltmak için dizinleme işlemi yapabilmenize izin veren çok istasyonlu operasyonunu destekler ve böylece kişisel ihtiyaçlarınıza göre kullanılabilir.

Bu ürün, yapılması gereken islem sayısını azaltmayı hedefleyen "Tek tıklamayla görüntü yakalama" kavramına dayalı bir uygulamadır. İşlemsel hataları azaltmada ve tekrarlanan işlemlerin verimliliğini artırmada etkilidir.

#### **İPUCU**

PaperStream Capture tek bir bilgisayara kurulabilir. Bir tarayıcıyı birden fazla bilgisayarla kullanmak için yazılım lisansları satın almanız gerekir.

### **PaperStream Capture ile Yapabilecekleriniz**

Bu bölümde PaperStream Capture ile neler yapabileceğiniz ve bunun fonksiyonel özellikleri acıklanmaktadır.

#### İhtiyaçlarınızı Karşılayan Bir Tarama Yöntemleri

Toplu Tarama modu ve Basit Tarama modu PaperStream Capture ürününde bulunan iki tarama yöntemidir.

Tarama yöntemini [Modlar Arasında Geçiş] tuşu ile değiştirebilirsiniz.

#### **Toplu Tarama modu**

Toplu Tarama modu, normal taramalar içeren bir görev veya çok istasyonlu bir işlemde paylaşılan bir görev gibi rutin görevler için önerilen bir tarama yöntemidir.

Tarama ayarları ve oluşturma ayarları gibi ayarların yapılandırıldığı bir işi önceden oluşturun. Daha sonra işe tıklayarak taramayı tamamlayabilirsiniz.

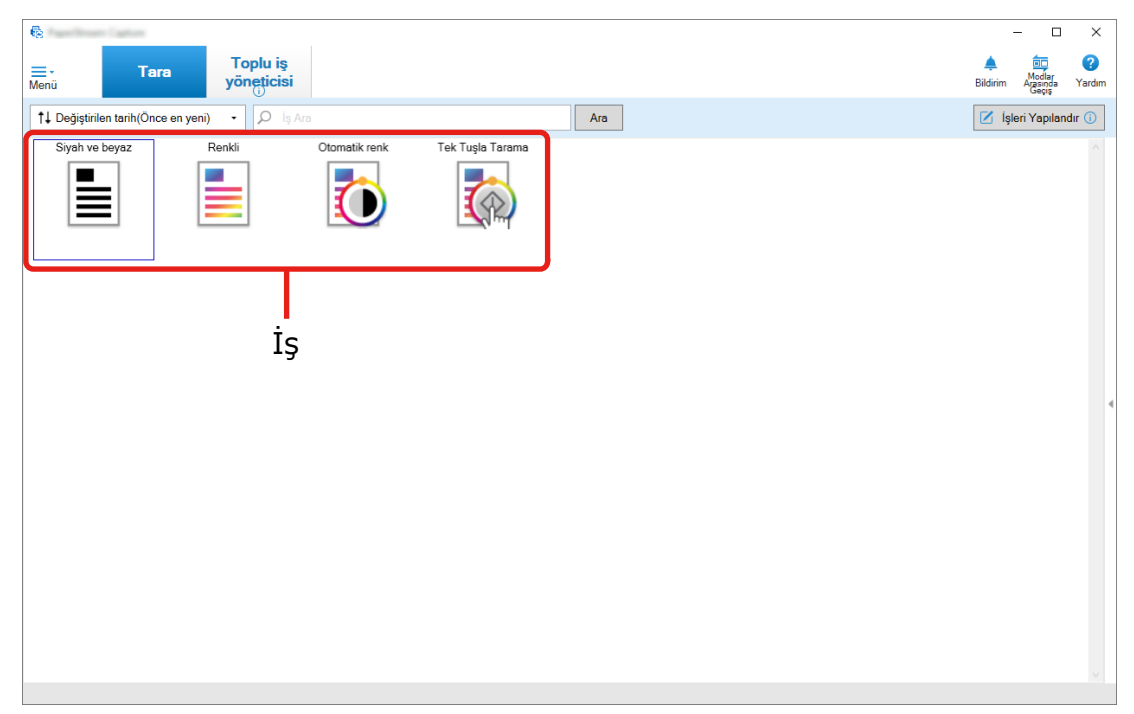

Toplu Tarama modunda işlemlerin gerçekleştirilmesi için aşağıda gösterilen pencere kullanılır.

Kolay Kurulum veya Gelişmiş Kurulum'u kullanarak bir iş oluşturabilirsiniz.

#### **Kolay Kurulum**

Bu mod, PaperStream Capture'ı ilk kez kullananlar veya tarayıcıyla tarama yapmayı bilmeyen kullanıcılar için uygundur.

Aşağıda gösterilen üç yöntemden amacınıza uygun tarama yöntemini seçip ardından penceredeki talimatlara göre ayarları yapılandırarak kolayca iş oluşturabilirsiniz.

- Belgeleri Kaydet
- Belgeleri Ayır
- Veri Çıkarma

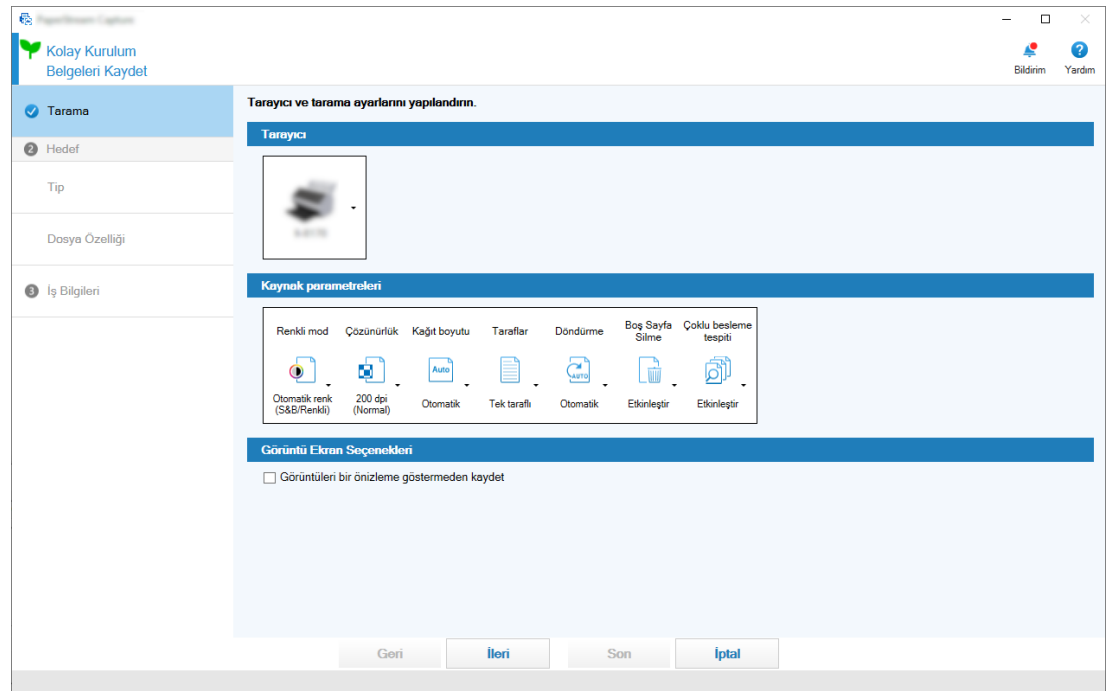

Aşağıda gösterilene benzer bir pencerede bir iş oluşturun.

#### Gelişmiş Kurulum

Bu mod, PaperStream Capture'i kullanan kullanıcılar veya ayrıntılı tarama ayarlarını yapılandırmak isteyen kullanıcılar için uygundur.

Sürüm 4.0'dan önce PaperStream Capture için bir belge profili oluşturmak için aynı yöntemdir (PaperStream Capture 4.0 veya üzeri için "belge profili" bir "iş" olarak anılır).

Bu yöntem, PaperStream IP sürücüsünü kullanarak ayrıntılı tarama ayarlarını yapılandırmanıza olanak tanıdığından, tarama amaçlarınıza veya ihtiyaçlarınıza uygun olarak daha gelişmiş tarama ayarlarını yapılandırabilirsiniz.

PaperStream Capture'ın 4.0 sürümünden önceki bir sürümüyle oluşturulmuş bir belge profilini (işi) olduğu gibi kullanabilir veya değiştirebilirsiniz.

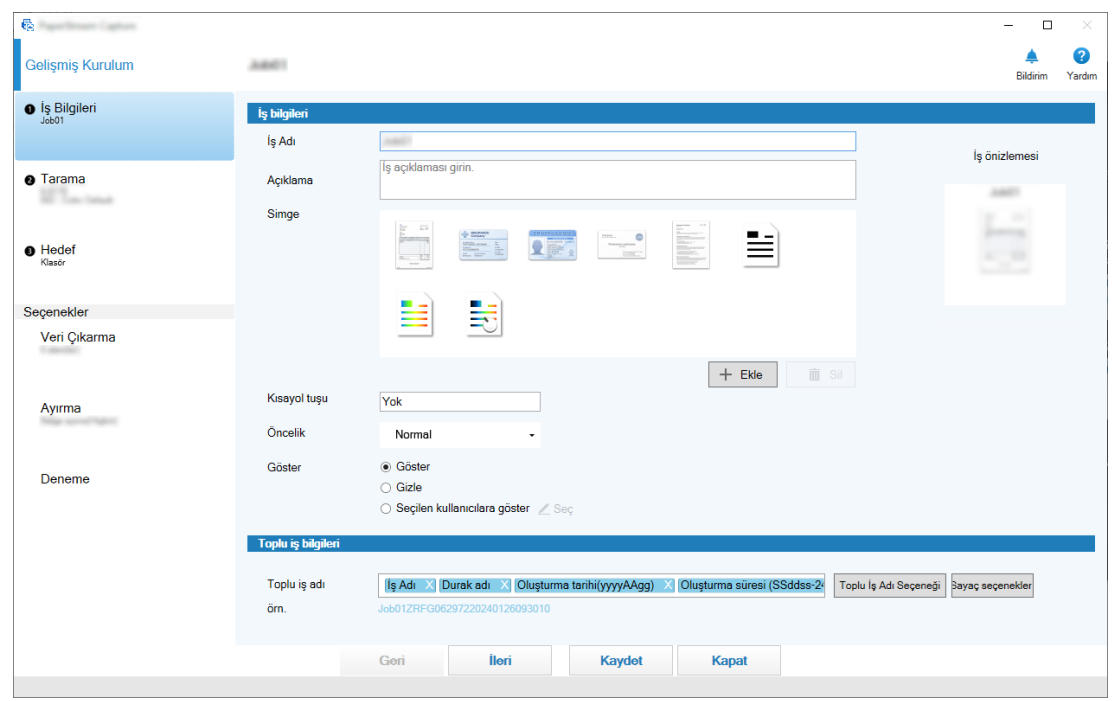

Aşağıda gösterilene benzer bir pencerede bir iş oluşturun.

#### **Basit Tarama modu**

Basit Tarama modu, tarama ayarlarının her belge için değiştirildiği normal olmayan taramalar içeren bir görev gibi rutin olmayan görevler için önerilen bir tarama yöntemidir.

Bir tarama yaptığınızda, gerekiyorsa kaydetme hedefi, dosya adı ve dosya formatı gibi ayarları değiştirebilirsiniz.

Basit Tarama modunda işlemlerin gerçekleştirilmesi için aşağıda gösterilen pencere kullanılır.

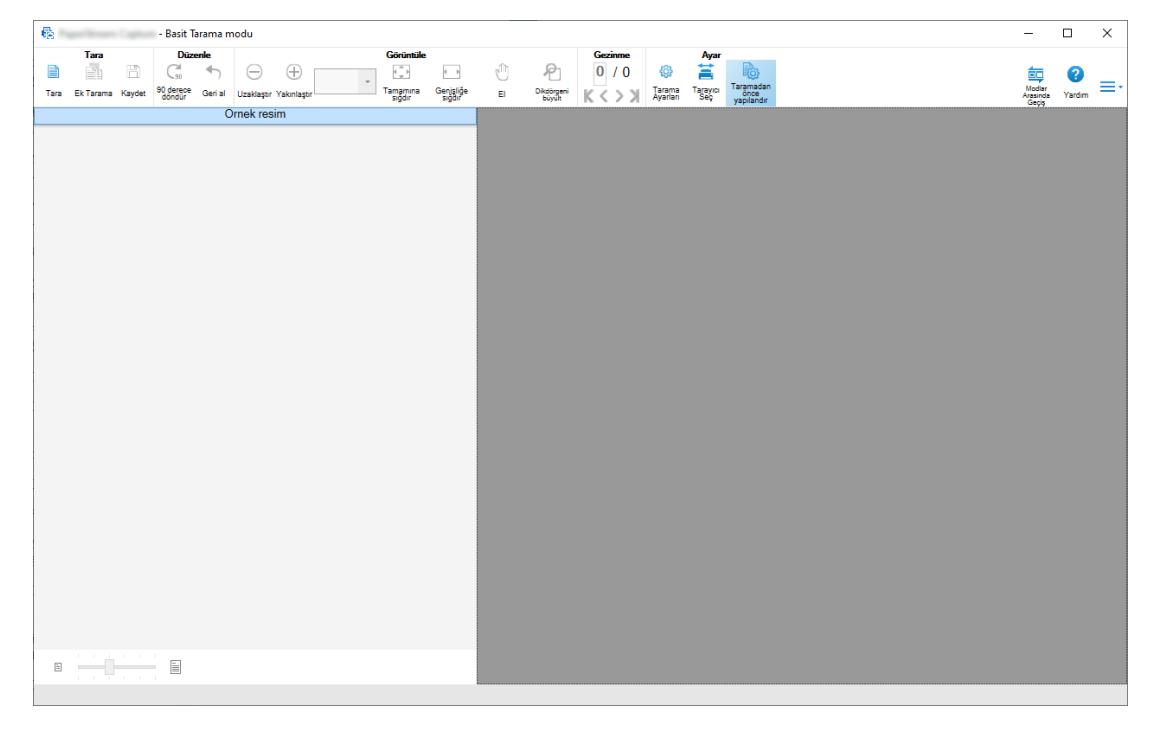

#### <span id="page-16-0"></span>**Düzenleme / Kaydetme İslevleri için Özellikler**

- Taranan görüntüleri kolayca sıralamak için taranan görüntülerin küçük resimlerini işaretleyebilirsiniz.
- Taranan görüntüleri düzenleyebilir, belirtilen adlarla kaydedebilir yeya belirtilen dosya biçiminde kaydedebilirsiniz.
- Taranan görüntüler, BMP, JPEG, TIFF, cok sayfalı TIFF, PDF, PDF/A, aranabilir PDF, PNG veya Zengin Metin gibi bir dosya formatında çıkarılabilir. ABBYY FineReader for ScanSnap kuruluysa, taranan görüntüler bir Word, Excel veya PowerPoint dosyası formatında da çıkartılabilir.

#### ● **Kullanışlı İşlevler**

• FTP sunucusu, SharePoint veya SharePoint Online ile bağlantılı olduğunda, taranan görüntüler otomatik olarak belirtilen sunucuya kaydedilebilir.

Cikartılan görüntüler belirtilen yazıcıda yazdırılabilir ve e-posta uygulamasıyla bir e-postaya eklenebilir. Ayrıca PaperStream Connector Option'ı yüklemek, taranan görüntüleri bir bulut hizmetine kaydetmenize veya PaperStream Capture'ı e-postalara ve internet faksına bağlamanıza imkan sunar.

- Bölme işlevi ile, taranan görüntüler belirtilen koşullarla sayfalara bölünür ve ayrı dosyalar olarak kaydedilir.
- Barkod tanıma veva Zone OCR ile karakter tanıma, taranan görüntüler üzerinde gercekleştirilebilir. Her iki durumda da, tanıma sonucları dizin bilgisi dosyasına gönderilebilir yeya dosya adları yeya klasör adları olarak kullanılabilir.
- Belirtilen uygulama, çıktı görüntü dosyası veya dizin bilgisi dosyasıyla parametre olarak başlatılabilir.
- [Disa aktarıcı] aracı ve [İçe aktarıcı] aracıvla, su anda kullanımda olan bilgisayardaki PaperStream Capture ile işletim ortamı dışa aktarılabilir ve daha sonra diğer bilgisayarlarda PaperStream Capture'a aktarılabilir.

Birden cok bilgisayar için aynı isletim ortamını oluşturmak istediğinizde, her bilgisayar için ayrıntılı ayarları yapılandırmanız gerekmez; çünkü her bir bilgisayarda dışa aktarılan işletim ortamını içe aktararak ortamı oluşturabilirsiniz.

• Tarama sonrasında yapılan düzenleme işlemlerine bağlı olarak, bir işteki ayarları yapılandırarak otomatik olarak gerçekleştirilebilecek işlemler belirlenir ve bu pencerede iyileştirme için ayarların değiştirileceği noktalar görüntülenir.

[Bildirim] penceresinde görüntülenen iyileştirilmesi gereken noktalara göre bir işin ayarlarını değiştirerek, tarama sonrasında düzenleme görevinin verimliliğini artırabilirsiniz.

## PaperStream Capture ve PaperStream Capture Pro Arasındaki Farklar

Bu bölümde PaperStream Capture ile PaperStream Capture Pro arasındaki farklar ve bunların buna göre nasıl kullanılacağı açıklanmaktadır.

PaperStream Capture, belgeleri her zaman aynı ayarlarla taramak istediğiniz isletmeler için idealdir. Ayrıca görüntü dosyaları barkod değeri veya anahtar sözcük içeren adlarla kaydedilebilir veya otomatik olarak sıralanabilir. Bu, verimli veri organizasyonu sağlar.

<span id="page-17-0"></span>PaperStream Capture Pro ücretli bir yazılımdır. PaperStream Capture'ın fonksiyonlarına ek olarak, bir ekibin tarama veya kontrol etme gibi görevleri paylaşmasına veya daha gelişmiş veri çıkarma işlemi gerçekleştirmesine olanak tanıyan çok istasyonlu fonksiyonu kullanmanıza imkan sunar. Ayrıntılar için, bkz. Özellikler (sayfa 21).

## **PaperStream Capture Pro'nun İslevleri**

Bu bölüm, PaperStream Capture Pro etkinlestirildiğinde kullanılabilir fonksiyonları ve bir lisans satın almadan önce PaperStream Capture Pro'nun nasıl deneneceğini ve değerlendirileceğini açıklar.

### **Çıkartılan Verileri Kullanma**

Alanlar için ayarlanabilecek alan türleri PaperStream Capture Pro için mevcuttur. Alan türlerinin ayarı, çıkartılan verileri kullanarak gelişmiş işlemler gerçekleştirmenize imkan sunar. Ayrıntılar için, bkz. Veri Çıkarma İçin Gelişmiş Ayarlar (sayfa 156).

## **Cok İstasyonlu İslemin Özellikleri**

Bir depolama sunucusu ile cok istasyonlu calısma özelliği PaperStream Capture Pro'da bulunur. Cok istasyonlu çalışma, taramaları, kalite kontrolleri ve dizin oluşturma işlemlerini farklı bilgisayarlarda ayrı ayrı gerçekleştirmenize imkan sunar. Bu da işin bir ekip üyeleri arasında paylaşılmasına imkan sunar ve verimli metin islemeve imkan sunar.

Ayrıntılar için, bkz. Çoklu İstasyon İşlemi için Ayarları Yapılandırma (sayfa 46). PaperStream Capture Pro islemlerinin temel prosedürleri ve örnekleri asağıdaki gibidir:

1 Tercihler

Kişisel gereksinimlerinize göre aşağıdaki istasyon işlemleri bulunur:

· Tek istasyonlu çalışma örneği

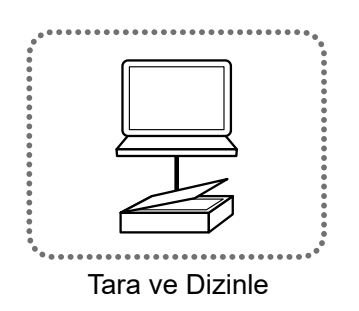

• Bir depolama sunucusuyla çok istasyonlu çalışma örneği

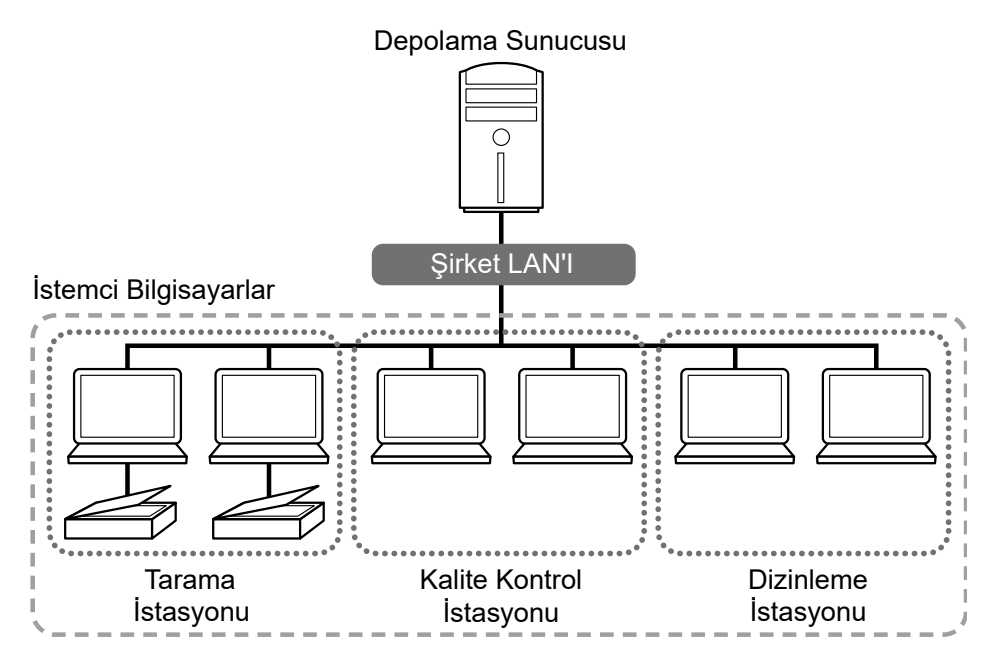

İşi ve taranan görüntüler dahil olmak üzere toplu işleri yönetmek için bir depolama sunucusu kullanın.

[Tara ve Dizin Oluştur], [Tara], [Kalite kontrol] veya [Dizin] her istemci bilgisayar istasyonu için belirlenebilir.

Bir istasyon için [Tara], [Kalite kontrol] ve [Dizin] öğelerinin kombine edilebileceğine dikkat edin.

#### **2** Tanım

Toplu Tarama modunda kullanılacak bir iş oluşturun.

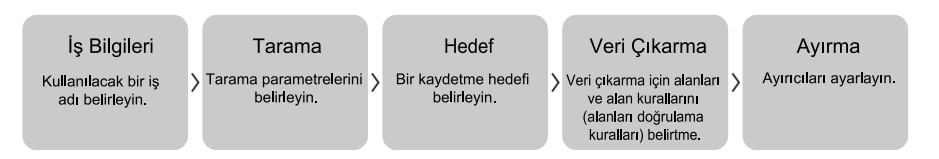

#### **3** İşlem

Görüntüler kontrol edildikten, düzenlendikten ve dizinlendikten sonra taranan görüntüleri ve belgelerin dizin dosyalarını yayımlayın.

Toplu işler bu bölümdeki herhangi bir işlem sırasında yönetilebilir.

İşlem örnekleri aşağıda gösterilmiştir.

#### **Örnek 1**

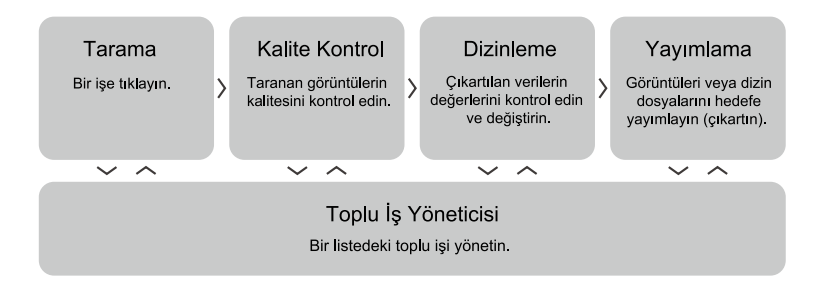

<span id="page-19-0"></span>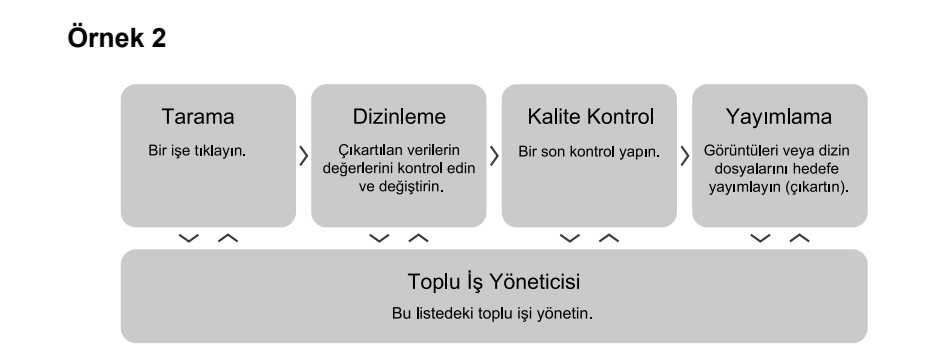

### **PaperStream Capture Pro Değerlendirmesi**

PaperStream Capture, PaperStream Capture Pro'nun işlevlerini deneyimlemenize ve değerlendirmenize olanak sağlar.

Değerlendirme süresi 30 gündür ve maksimum seri sayısı 200'dür.

PaperStream Capture Pro'yu bir bilgisayarda yalnızca bir kez değerlendirebilirsiniz.

Değerlendirme süresi aşağıdaki durumlarda sona erer:

- Değerlendirme süresi için maksimum gün sayısına ulaşıldığında
- Maksimum seri sayısına ulaşıldığında
- [Denemevi iptal et]'e tıklandığında

PaperStream Capture Pro'nun işlevlerini değerlendirme prosedürü aşağıdaki gibidir:

1 **[Menü]** içinde  $\overline{\phantom{a}}$  **öğesinden** [Yönetici aracı] seçeneğini seçin.

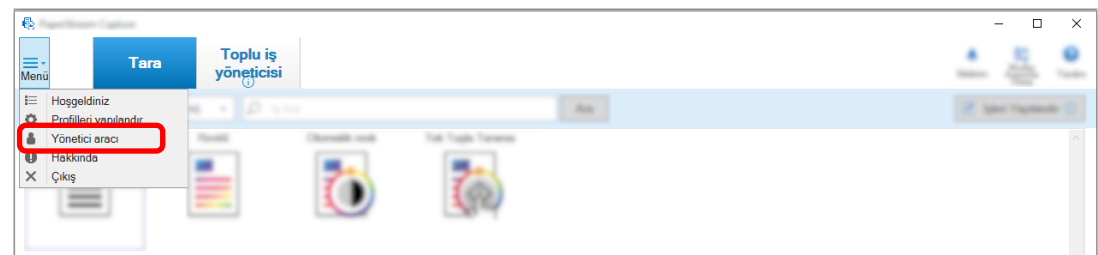

[PaperStream Capture yönetici aracı] penceresi görüntülenir.

**2 [Etkinlestirme]** sekmesini seçin.

#### 3 **[Lisans yönetimi]'nde [Deneme]'yi seçin.**

[PaperStream Capture Pro ürününe hoş geldiniz] penceresi görüntülenir.

#### **4 [Deneme]'a tıklayın.**

PaperStream Capture'ı yeniden başlattığınızda, PaperStream Capture Pro'nun değerlendirmesi başlar. Simge kutusunda, değerlendirme dönemi için kalan gün sayısı ve seri sayısı hakkında sizi bilgilendiren mesaj görüntülenir.

#### <span id="page-20-0"></span>**DİKKAT**

• Değerlendirme süresi esnasında PaperStream Capture Pro'ya özgü fonksiyonlarla oluşturduğunuz işi, değerlendirme süresi sona erdikten sonra düzenlemek için PaperStream Capture'ı kullanırsanız, PaperStream Capture Pro'ya özgü fonksiyonlar devre dışı bırakılır.

## PaperStream Capture/PaperStream Capture Pro Teknik Özellikleri

Bu bölümde PaperStream Capture ve PaperStream Capture Pro için teknik özellikler ve sistem gereksinimleri açıklanmaktadır.

● **gzellඈkler**

#### **DİKKAT**

• PaperStream Capture Pro'ya özel fonksiyonlar "Kolay Kurulum" içinde mevcut değildir.

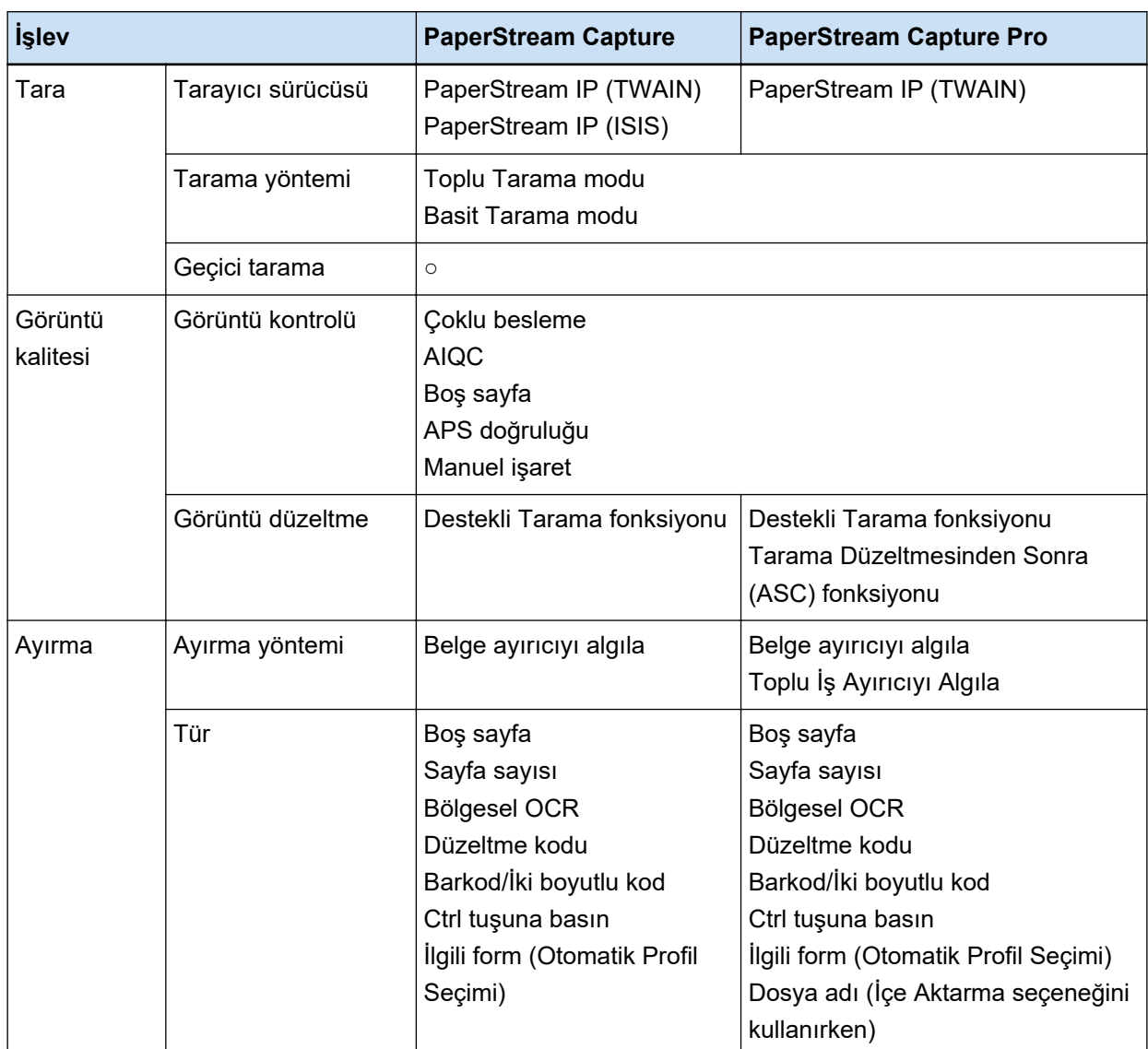

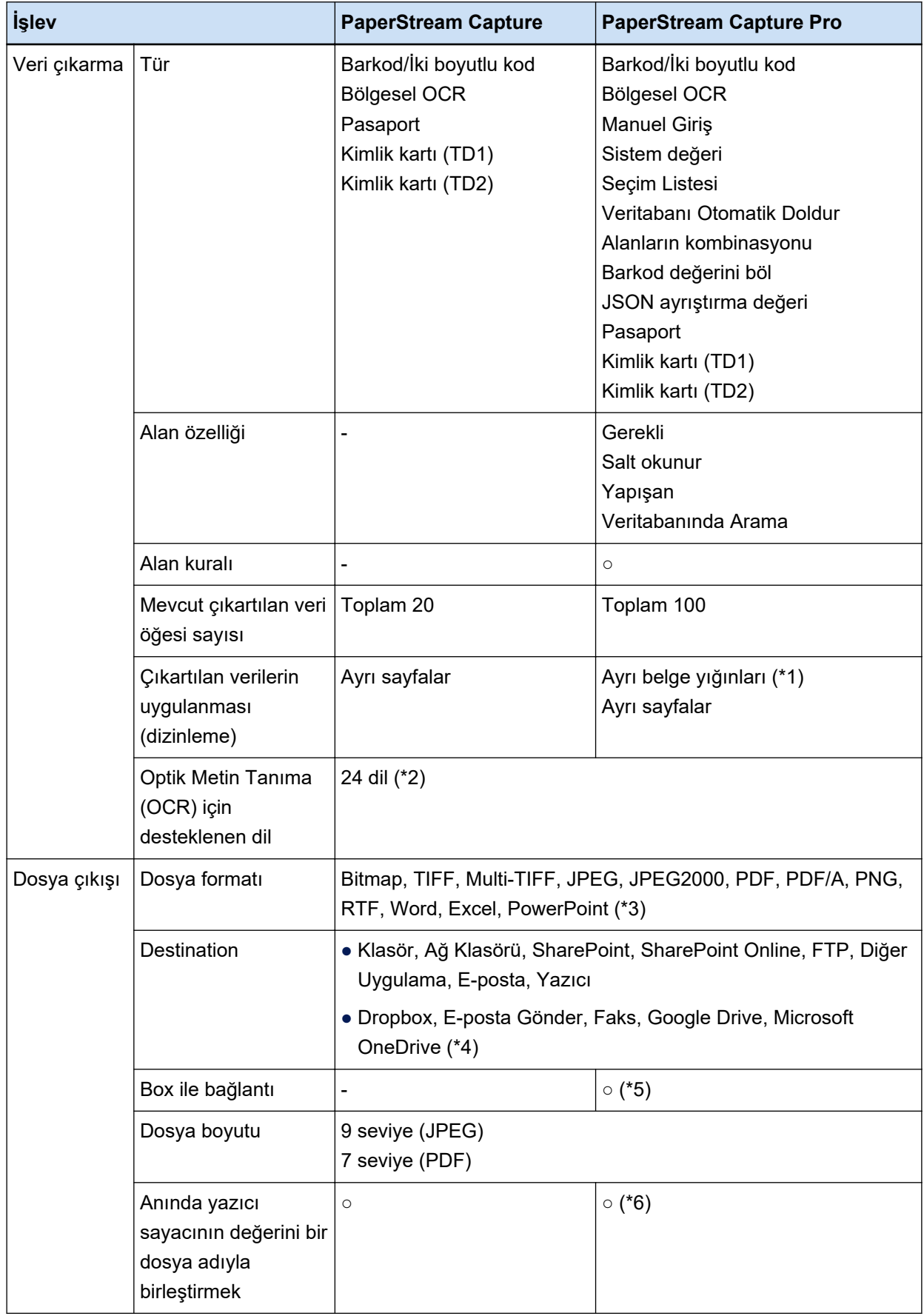

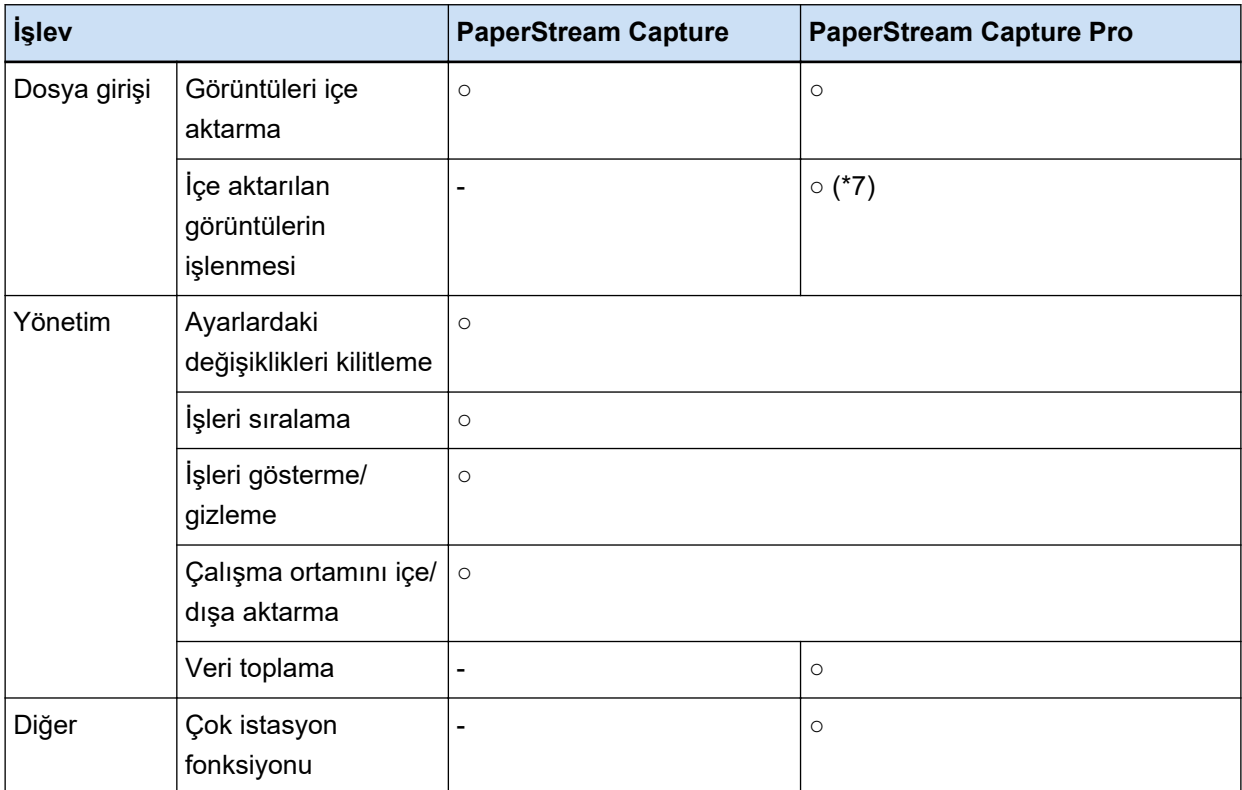

- **○** Mevcut
- **—** Mevcut deăil
- \*1:[Alan özellikleri] içinde [Tür] için [Pasaport], [Kimlik kartı (TD1)] veya [Kimlik kartı (TD2)] seçildiğinde, çıkartılan veriler alanları ayrı sayfalara uygulanır (bir belge yığınındaki tüm sayfalara uygulanır).
- \*2:Desteklenen diller Japonca, İngilizce, Fransızca, Almanca, İtalyanca, İspanyolca, Çince (basitlestirilmis), Cince (geleneksel), Rusca, Korece, Türkce, Yunanca, Vietnamca, Portekizce, Arapca, İsveççe, Felemenkçe, Lehçe, Çekçe, Rumence, İbranice, Ukraynaca, Tayca ve Endonezce.
- \*3:ABBYY FineReader for ScanSnap yüklenmişse, taranan görüntüler bir Word, Excel veya PowerPoint dosyası formatında çıkartılabilir.
- \*4: PaperStream Connector Opsiyonunu ek olarak yüklerseniz, taranan görüntülerin çıkışını almak veya bağlamak için aşağıdakileri birini seçebilirsiniz:
- \*5: PaperStream Capture Pro Box Connector ayrı olarak yüklenmelidir. Ayrıntılar için bu ürünü satın aldığınız distribütör/bayi ile görüşün.
- \*6:Bu, Tara ve Dizin oluştur bilgisayarı tarafından tek bir istasyonda veya bir çoklu istasyonda desteklenir.
- \*7: PaperStream Capture Pro için PaperStream IP Import lisansının ayrıca alınması gerekmektedir. Lisans sağlayıcıları ile ilgili detaylar için aşağıdaki web sitesine bakınız: https://www.pfu.ricoh.com/fi/r/ctl/
- **Sistem Gereksinimleri** 
	- PaperStream Capture

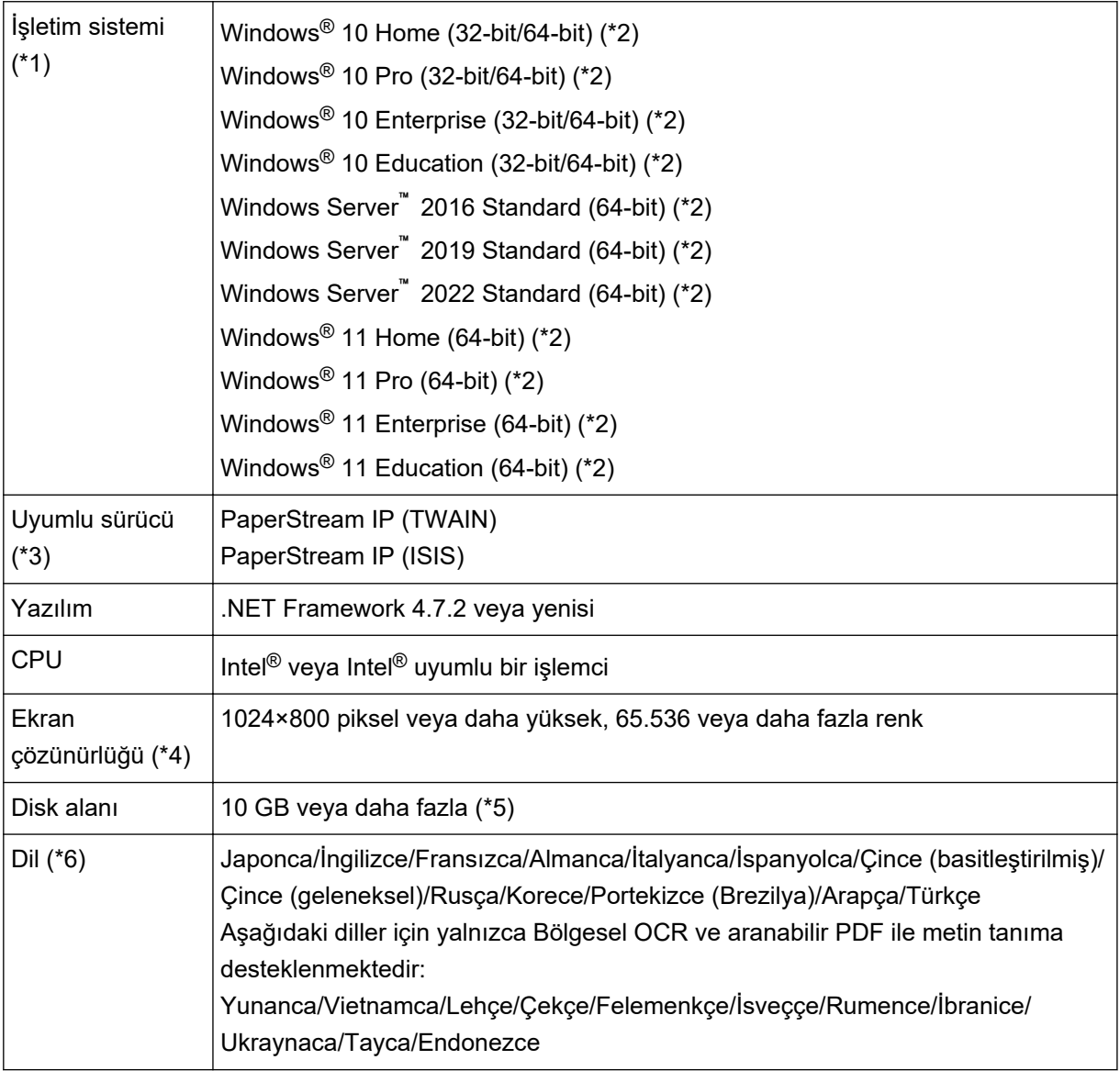

- \*1:64-bit işletim sistemlerinde bu yazılım, 64-bit işletim sisteminde çalışan bir 32-bit uygulama olarak desteklenir.
- **\*2:**Bir masaüstü uygulaması olarak çalışır.
- **\*3:**PaperStream IP (TWAIN x64) kullanılamaz.
- \*4:Yazı tipi boyutu büyük olduğu zaman bazı ekranlar düzgün görüntülenemeyebilir. Böyle bir durumda, daha küçük bir yazı tipi boyutu kullanın.
- \*5: Tarama yapılabilmesi için, kaydedilecek dosya boyutu kadar disk alanı olması gereklidir.
- \*6: Toplu Tarama modu için, [Tarama] sekmesinde [Tarama Ayarları] altında [Sürücü profili] için [ScanSnap Manager for fi ile uyumludur] seçildiğinde, metin tanıma için kullanılacak bir dil olarak aşağıdakiler belirlenemez.
	- Yunanca
	- Vietnamca
	- Lehçe
- Çekçe
- Felemenkçe
- İsveççe
- Rumence
- İbranice
- Ukraynaca
- Tayca
- Endonezce
- PaperStream Capture Pro

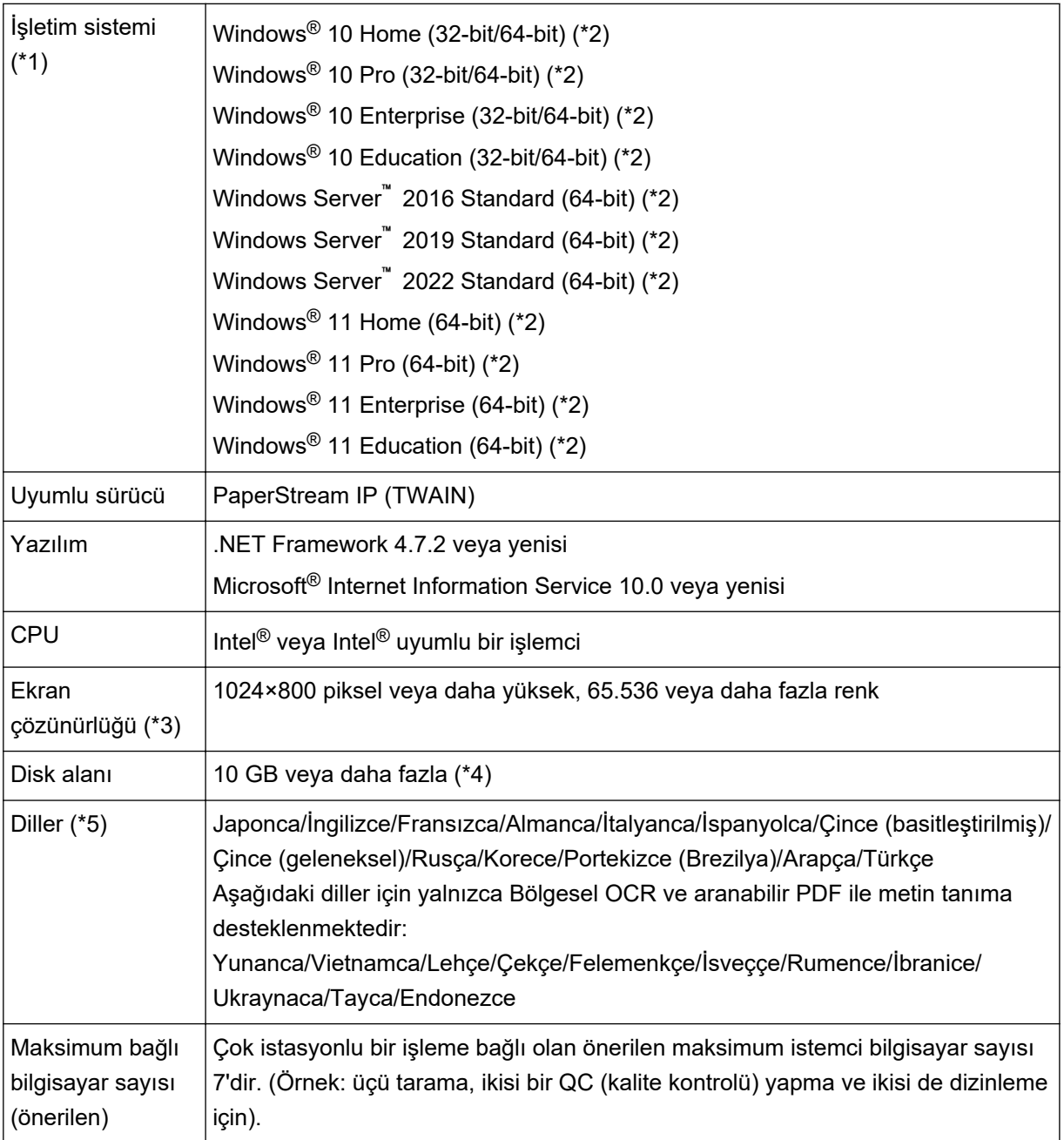

- <span id="page-25-0"></span>**\*1:**64-bit işletim sistemlerinde bu yazılım, 64-bit işletim sisteminde çalışan bir 32-bit uygulama olarak desteklenir.
- \*2:Bir masaüstü uygulaması olarak çalışır.
- **\*3:**Yazı tipi boyutu büyük olduğu zaman bazı ekranlar düzgün görüntülenemeyebilir. Böyle bir durumda, daha küçük bir yazı tipi boyutu kullanın.
- \*4:Tarama yapılabilmesi için, kaydedilecek dosya boyutu kadar disk alanı olması gereklidir.
- **\*5:Toplu Tarama modu için, [Tarama] sekmesinde [Tarama Ayarları] altında [Sürücü profili] için** [ScanSnap Manager for fi ile uyumludur] seçildiğinde, metin tanıma için kullanılacak bir dil olarak aşağıdakiler belirlenemez.
	- Yunanca
	- Vietnamca
	- Lehçe
	- Çekçe
	- Felemenkçe
	- İsveççe
	- Rumence
	- İbranice
	- Ukraynaca
	- Tayca
	- Endonezce

### PaperStream Capture ve PaperStream Capture Pro'daki Değişiklikler

Aşağıda PaperStream Capture 4.0 ve PaperStream Capture Pro 4.0'daki değişiklikler açıklanmaktadır.

#### "Kolay Kurulum" iş kurulum modu olarak eklendi

"Kolay Kurulum"Tarama ayarlarının yapılandırıldığı geleneksel kurulum moduna (Gelişmiş Kurulum) kullanıcıların kafası karışmadan kolayca iş ayarlamasına olanak tanıyan özellik eklendi.

#### Bir işi düzenlemeye yönelik pencerenin görüntüsü ve kullanılabilirliği iyileştirildi

Bir işi düzenleme penceresinin ([İşleri Yapılandır] penceresi) kolayca görüntülenebilmesi için ana pencereye [İşleri Yapılandır] tuşu eklendi.

Ayrıca, [İşleri Yapılandır] penceresinde iş listesinin sıralanabilmesi ve işlerin daraltılabilmesi için kullanılabilirlik iyileştirildi.

#### Fonksiyon adları ve terimleri değiştirildi

Fonksiyon adları ve terimleri, tarayıcı konusunda uzmanlığı olmayan kişilerin bile kolayca anlayabileceği şekilde değiştirildi.

Değiştirilen fonksiyon adları ve terimleri aşağıdaki gibidir:

<span id="page-26-0"></span>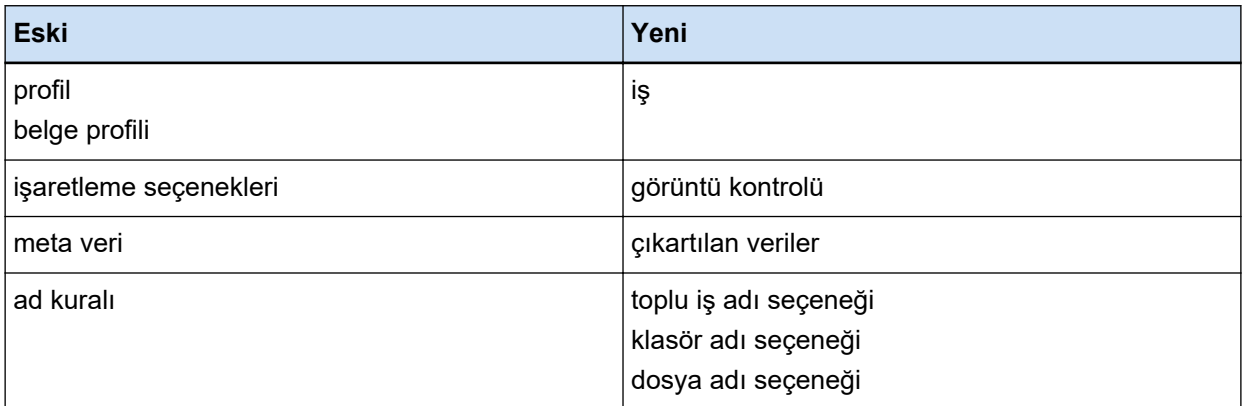

## Amaca Bağlı Olarak PaperStream Uygulamalarından biri Nasıl Seçilir

Görüntü tarayıcı serimizden bir tarayıcı kullanarak belgeleri taramak için aşağıdaki PaperStream uygulamaları sunulmaktadır.

- PaperStream Capture
- PaperStream Capture Pro
- PaperStream ClickScan

Amaca bağlı olarak kullanılacak bir uygulama ve bir tarama yöntemi seçmek, belgeleri daha verimli bir şekilde taramanızı sağlar.

Amaca bağlı olarak kullanım örnekleri aşağıda açıklanmıştır. Bu örnekleri bir kılavuz olarak kullanın.

#### **PaperStream Capture ve PaperStream Capture Pro'nun Toplu Tarama modu**

- Dosya adları ve hedefler gibi gelişmiş tarama ayarlarının belirlenmiş olduğu işleri kullanarak belgeleri her seferinde aynı ayarlarla tarama
- Bir barkodun veya Bölgesel OCR'nin algılama sonucunu kullanma (belirlenen bir aralıktaki metin verilerini çıkarma)
- Bir tarama sırasında bilgilerin algılanması için pasaport veya kimlik kartlarını (TD1 veya TD2 kartları) tarama
- Algılanan bilgileri kullanarak dosya/klasör adlarını belirleme
- Damgalayıcı ile birlikte tarama
- Belgeleri ayrıntılı tarama ayarlarına göre sadece tarayıcıdaki düğmeye basarak (\*1) tarama
- PaperStream Capture Pro ile aşağıdaki işlemleri gerçekleştirme:
	- Çok istasyonlu çalışmada birden çok kullanıcı arasında belge tarama, taranan görüntüleri kontrol etme ve dizinleri kontrol etme gibi görevleri paylaşma
	- Barkodlar için veritabanı bağlantısı ve JSON ayrıştırma gibi gelişmiş çıkartılan veriler ayarlarını kullanma
	- Belgeleri taradıktan sonra görüntü kalitesinin düzeltilmesi, belgelerin yeniden taranmasını gereksiz kılar

#### PaperStream Capture ve PaperStream Capture Pro'nun Basit Tarama modu

- Tarama için kullanılan tarayıcılar arasında kolayca geçiş yapma
- Çok sayfalı bir belgeyi Toplu Tarama modunda kullanılan ayrıntılı tarama ayarları olmadan bölme
- Dosya/klasör adlarını, Toplu Tarama modunda kullanılan ayrıntılı tarama ayarları olmadan her bir sayaç değerini kullanarak belirleme

#### **PaperStream ClickScan**

- Belgeleri tarayıcıdaki bir düğmeye basarak tarama (\*1)
- Belgeleri basit tarama ayarlarına göre tarama ve görüntüleri doğrudan belirlenmiş hedefte oluşturma.
- Kısa sürede tarama ve oluşturma
- **\*1:**PaperStream ClickScan çalışıyorsa, tarayıcıdaki Scan düğmesine basıldığında tarama için PaperStream ClickScan başlatılır. Tarayıcıdaki Tarama düğmesiyle tarama için PaperStream Capture veya PaperStream Capture Pro'yu başlatmak istiyorsanız, PaperStream ClickScan simgesine sağ

tıklayın (  $\left(\frac{\mathbf{g}}{\mathbf{s}}\right)$  görev çubuğuna tıklayın ve görüntülenen menüde aşağıdaki işlemlerden birini gerçekleştirin.

- PaperStream ClickScan'in otomatik başlatılmasını devre dışı bırakırken
	- **1** [Bir hedefi yönet] öğesini seçin.
	- 2 Görünen pencerenin sağ üst köşesinde **60%** öğesine tıklayın.

**3** Görünen [Yöneticiler için ayarlar] penceresinde, [Bilgisayarda oturum açarken PaperStream ClickScan'i başlat] onay kutusunun işaretini kaldırın.

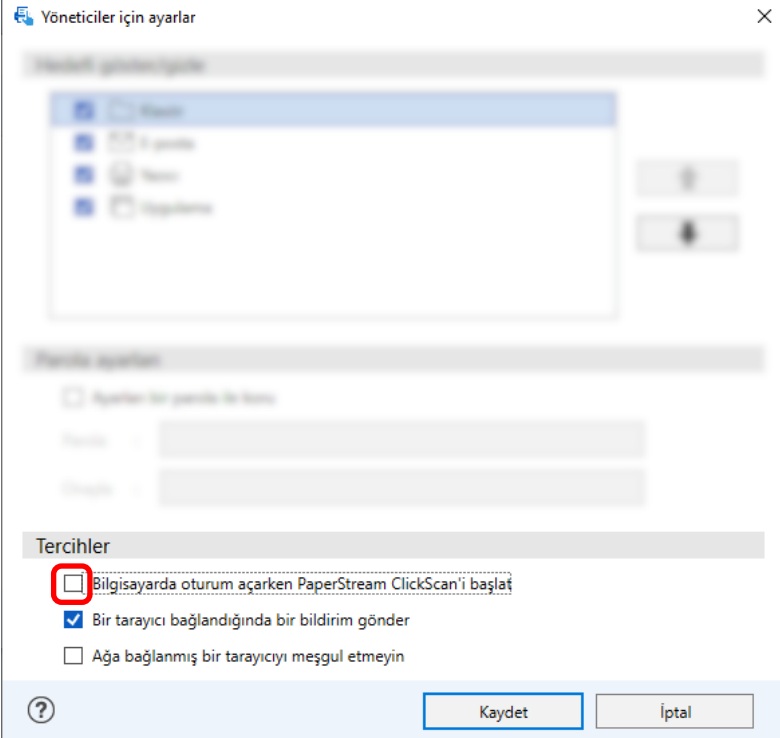

- 4 [Kaydet] düğmesine tıklayın.
- **5** Bilgisayardaki oturumu kapatın ve tekrar oturum açın.
- PaperStream ClickScan'den geçici olarak çıkarken
	- 1 [Çıkış] öğesini seçin.

## <span id="page-29-0"></span>**PaperStream Capture Kurulumu**

Bu bölümde PaperStream Capture'ın nasıl yükleneceği açıklanmaktadır.

## Yazılımı Kurulum DVD-ROM'undan Yükleme

- 1 Bilgisayarı açın ve yönetici ayrıcalıklarına sahip bir kullanıcı olarak Windows'ta oturum açın.
- 2 Setup (Kurulum) DVD-ROM'unu DVD sürücüsüne yerleştirin. [fi Series Kurulumu] ekranı açılır.

#### **İPUCU**

- · [fi Series Kurulum] penceresi açılmazsa, [Dosya Gezgini] veya [Bilgisayar] aracılığıyla Setup DVD-ROM'undaki "Setup.exe" dosyasına çift tıklayın.
- 3 Kullanılacak tarayıcının model adına tıklayın (bir model adı seçme ekranı görüntülenirse).
- 4 [Yükleme (Önerilen)] tuşuna tıklayın.

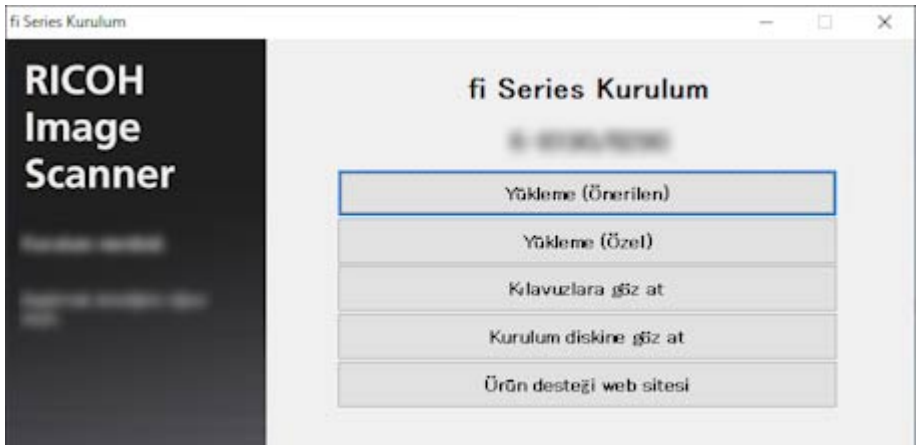

5 Pencerede görüntülenen komutları izleyerek yazılımı yükleyin.

#### **İPUCU**

- · [Yükleme (Önerilen)] seçildiğinde aşağıdaki yazılımlar yüklenir:
	- PaperStream IP (TWAIN)
	- Network Setup Tool for fi Series
	- Software Operation Panel
	- Error Recovery Guide
	- PaperStream ClickScan
	- PaperStream Capture
	- Kılavuz

<span id="page-30-0"></span>- fi Series Online Update Tarayıcı modeline bağlı olarak Network Setup Tool for fi Series'in kurulu olmadığını unutmayın.

## Kurulum Programını İndirme ve Yazılımı Yükleme

- 1 Bilgisayarı açın ve yönetici ayrıcalıklarına sahip bir kullanıcı olarak Windows'ta oturum açın.
- 2 fi Serisi Yazılım İndirmeleri web sitesine bağlanın. https://www.pfu.ricoh.com/global/scanners/fi/dl/
- 3 Açılan menülerden tarayıcı serinizi, ürün adınızı ve işletim sisteminizi seçin ve ardından [Display software list] tuşuna tıklayın.

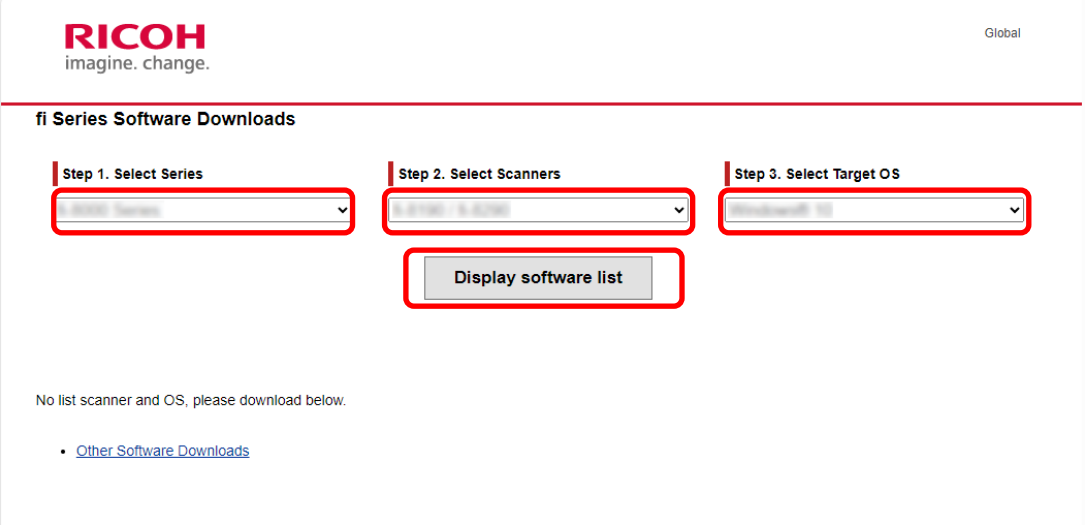

- 4 PaperStream IP sürücüsünü yükleyin.
	- a "PaperStream IP" kategorisinde, "PaperStream IP (TWAIN) X.XX.X" için "Download" bağlantısını tıklayın.

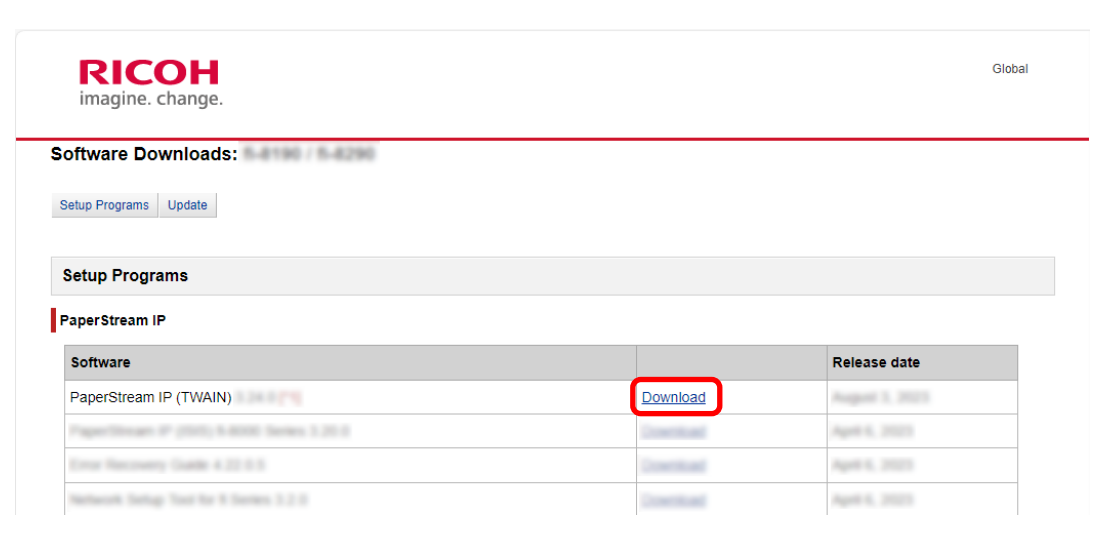

b "PSIPTWAIN-X\_XX\_X.exe" dosyasını bilgisayarınıza indirin.

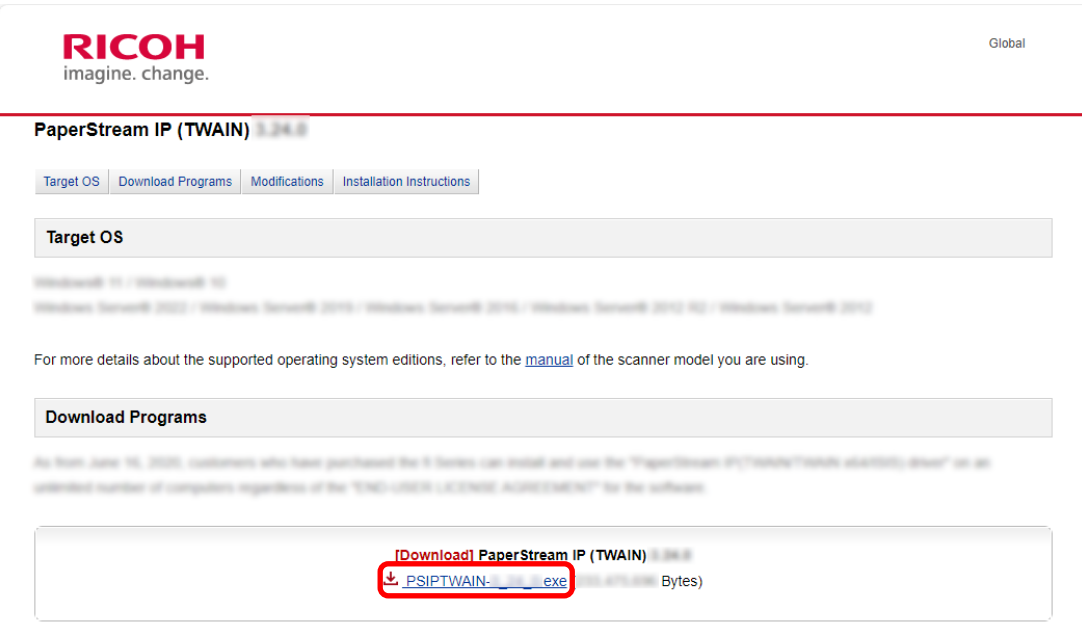

c Yüklemeyi başlatmak için "PSIPTWAIN-X\_XX\_X.exe" dosyasına çift tıklayın. Ekrandaki talimatları takip ederek kuruluma devam edin. Bilgisayarı yeniden başlatmanızı isteyen mesaj görüntülenirse mesajdaki talimatları izleyin.

#### 5 PaperStream Capture'ı yükleyin.

a "Applications" kategorisinde "PaperStream Capture" öğesini bulun ve ilgili İndirme bağlantısını tıklayın.

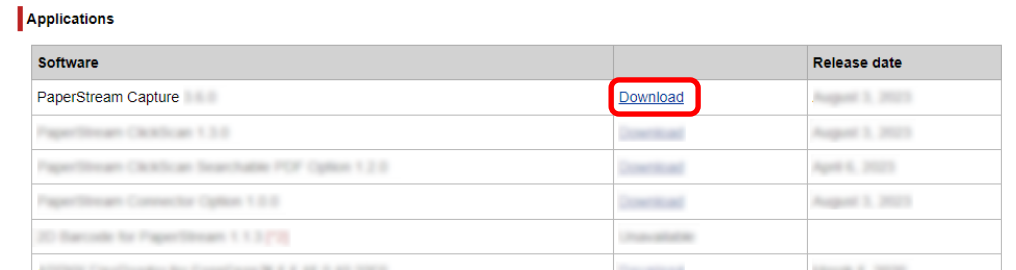

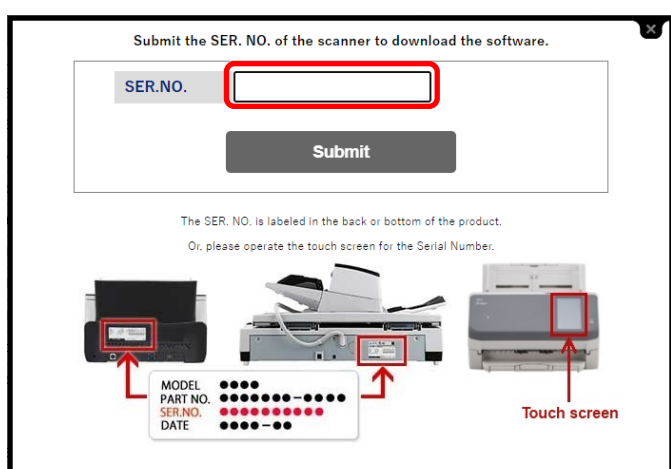

<span id="page-32-0"></span>**b** Seri numarasını girin ve [Submit] öğesine tıklayın.

 $c$  Bilgisayarınıza "PSCXXXX.exe" dosyasını indirin.

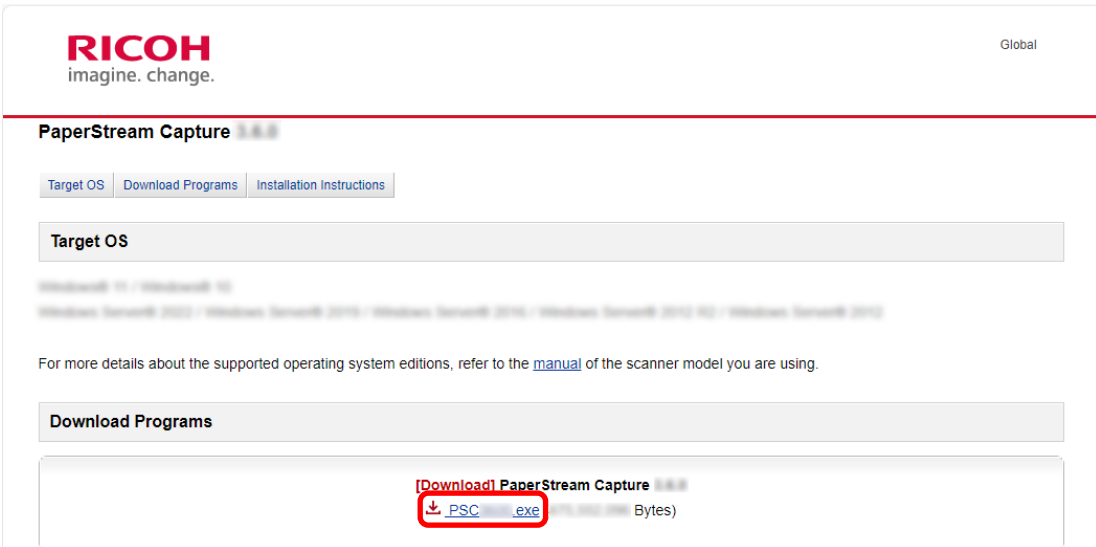

**d** Yüklemeyi başlatmak için "PSCXXXX.exe" dosyasına çift tıklayın.

Ekrandaki talimatları takip ederek kuruluma devam edin. Bilgisayarı yeniden başlatmanızı isteyen mesaj görüntülenirse mesajdaki talimatları izleyin.

## PaperStream Capture'ı Çalıştırmak için Kullanılan Bilgisayarı Değiştirme

Bilgisayarı değiştirmek ve PaperStream Capture'ı eski bilgisayardakiyle aynı ortam ayarlarıyla kullanmak istiyorsanız, işletim ortamını kullanılan bilgisayardan dışa aktarabilir ve yeni bilgisayara aktarabilirsiniz.

#### **DİKKAT**

- İçe aktarma tarafındaki bilgisayardaki PaperStream Capture ve PaperStream IP sürümü, dışa aktarma tarafındaki bilgisayarda kullanılan sürümle aynı veya daha sonraki bir sürüm olmalıdır.
	- 1 **İşletim ortamını mevcut kullanımda olan bilgisayardan dışarı aktarın.** Ayrıntılar için, bkz. İşletim Ortamının Dışarı Aktarımı (sayfa 159).
- 2 **PaperStream IP sürücüsünü ve PaperStream Capture'ı veni bilgisayara yükleyin.** Ayrıntılar için, bkz. [PaperStream Capture Kurulumu \(sayfa 30\).](#page-29-0)
- $3$  [İçe aktarıcı] penceresini görüntüleyin.
	- Windows 10/Windows Server 2016/Windows Server 2019/Windows Server 2022 [Başlat] menüsü  $\rightarrow$  [PaperStream Capture]  $\rightarrow$  [İçe aktarıcı] öğesini seçin.
	- Windows 11  $[Baslat]$  menüsü  $\rightarrow$  [Tüm uygulamalar]  $\rightarrow$  [PaperStream Capture]  $\rightarrow$  [İçe aktarıcı] öğesini seçin.

#### **4 Alinacak dosyayi belirleyin.**

[1](#page-32-0) adımında dışa aktarılan dosyayı (.dpav (önceki formattaki dosya için .cab)) veya ScandAll PRO ile dışa aktarılan dosyayı (.cab) belirtin.

Bir arşivlenen dosyayı aşağıdaki yöntemlerden biriyle belirtin:

- En fazla 255 bayt karakter kullanarak dosya yolu girme
- [Gözat] düğmesine tıklayın
- Dosyayı sürükleyin ve bırakın

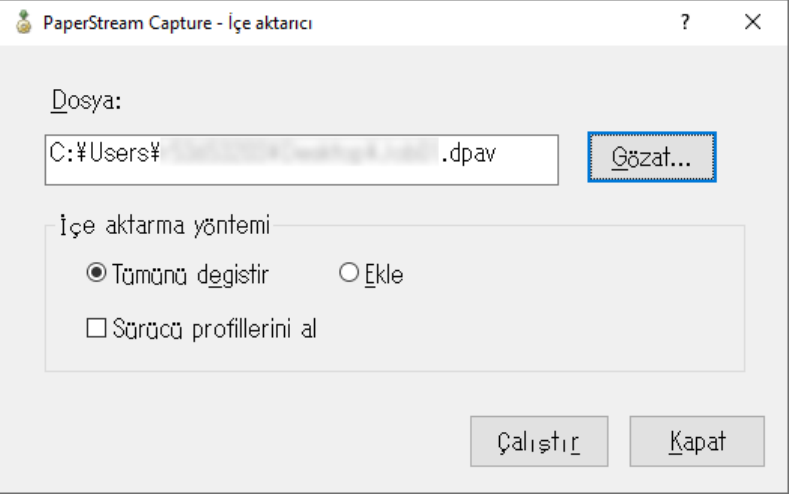

#### **5** Bir ice aktarma vöntemi secin.

Aşağıdaki içe aktarma yöntemleri mevcuttur:

• Tümünü değiştir

PaperStream Capture veya PaperStream Capture Pro'da kayıtlı olan tüm işleri siler ve bunları arşivlenmiş dosyadaki işlerle değiştirir.

Bu seçildiğinde, [Sürücü profillerini al] onay kutusu görüntülenir.

PaperStream IP sürücüsünün profilini de içe aktarmak için bu onay kutusunu seçin. Sürücü profili içe aktarıldığında hedefteki mevcut sürücü profilinin üzerine yazılır.

● Ekle

Arşivlenen dosyanın işini PaperStream Capture veya PaperStream Capture Pro'ya ekler. Bu durumda PaperStream IP sürücü profili içe aktarılmaz.

#### **6 [Çalıştır]'a tıklayın.**

İçe aktarma işlemi tamamlandı mesajı görüntülenir.

### 7 [Tamam]'a tıklayın.

İşletim ortamı yeni bilgisayara aktarılmıştır. Artık PaperStream Capture'ı içe aktarma tarafındaki bilgisayarda kullanabilirsiniz.

#### 8 Orijinal işletim ortamını silin.

## <span id="page-35-0"></span>**PaperStream Capture Pro Kurulumu**

Bu bölümde PaperStream Capture Pro'nun nasıl yükleneceği acıklanmaktadır.

## **Kurulum Programını İndirme ve Yazılımı Yükleme**

PaperStream Capture Pro, asağıdaki prosedüre göre kurulabilir:

#### **İPUCU**

- Alternatif olarak PaperStream Capture Pro'yu, PaperStream Capture'dan PaperStream Capture Pro lisansını etkinleştirerek kullanabilirsiniz. Ayrıntılar için, bkz. PaperStream Capture Pro'yu Kullanım için Etkinleştirme (sayfa 37).
	- **1** Web sitesinden yükleyiciyi indirin. https://www.pfu.ricoh.com/fi/r/pscp/en/index.html
	- **2 indirilen yükleyiciye çift tıklayın.**

Dosya zip'den çıkarılır ve yükleyici başlatılır. Kullanılacak dili seçmek için bir pencere görüntülenir. Kurulum için yönetici yetkisi gereklidir. [Kullanıcı hesabı denetimi] penceresi görüntülenirse, yönetici parolasını girin.

**3** Acılan listeden kullanacağınız dili seçin.

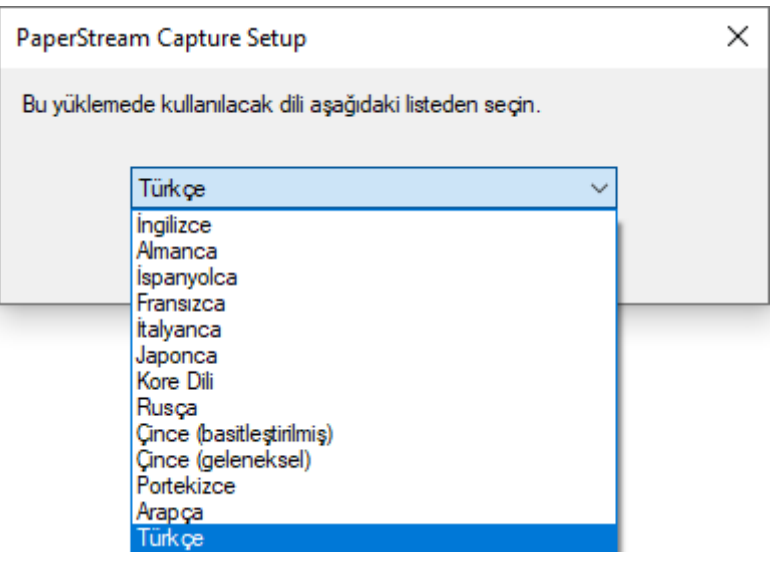

Lisans sözleşmesini gösteren bir pencere açılır.

.NET Framework 4.7.2 veya daha yenisi kurulu değilse, PaperStream Capture Pro'dan önce.NET Framework4.7.2kurulur.

Kurulduktan sonra, PaperStream Capture Pro kurulumu devam eder ve lisans sözlesmesini gösteren bir pencere görüntülenir.

**4 [Son Kullanıcı Lisans Sözleşmesi]'ndeki şartları okuyun ve şartları kabul ediyorsanız [Lisans** Sözleşmesi'nin koşullarını kabul ediyorum] onay kutusunu işaretleyin.
#### <span id="page-36-0"></span>**5** PaperStream Capture Pro'nun isletim vöntemini secin.

Aşağıdaki öğeler seçilebilir:

- Tek istasyonlu çalışma. Bir depolama sunucusu kullanılmıyor.
- Çok istasyonlu çalışma. Bu depolama sunucusudur.
- Çok istasyonlu çalışma. Depolama sunucusu adresi aşağıdadır.

#### **İPUCU**

- İşlem ayarlarını ve depolama sunucusu seçeneğini [Yönetici aracı]'ndaki [İstasyon] sekmesinden değiştirebilirsiniz. Cok istasyonlu isletim icin avarları yapılandırmanız gerektiğinde. PaperStream Capture Pro'dan çıkın ve aşağıdaki prosedürü takip ederek [Yönetici aracı]'nı açın:
	- Windows 10/Windows Server 2016/Windows Server 2019/Windows Server 2022 [Başlat] menüsü → [PaperStream Capture] → [Yönetici aracı] öğesini seçin.
	- Windows 11  $[Başlat]$  menüsü  $\rightarrow$  [Tüm uygulamalar]  $\rightarrow$  [PaperStream Capture]  $\rightarrow$  [Yönetici aracı] öğesini secin.

#### **6** Gerektiği taktirde asağıdaki onay kutularını isaretleyin.

Bu onay kutuları varsayılan durumda işaretlidir.

- Masaüstünde PaperStream Capture kısayolu oluştur
- Örnek profilleri göster
- Başlatmada Hoşgeldiniz göster
- 7 [Klasör adı]'ndaki kurulum klasörünü kontrol edin. Kurulum klasörünü değiştirmek için [Değiştir] butonuna basın ve kurulum klasörünü değiştirin.

#### **8 [Yükle]a tıklayın.**

#### **9 "PaperStream Capture Pro Kurulum Sihirbazı tamamlandı" mesajı görüntülendiğinde [Son] butonuna tıklayın.**

Depolama sunucusu için gerekli olan bileşenler etkinleştirilir ve depolama hizmeti kaydedilir. PaperStream IP (TWAIN) sürücüsü de ayrıca kurulur.

Bilgisayarın depolama sunucusu haline geldiğini ve PaperStream IP (TWAIN) sürücüsünün yüklendiğini belirten bir pencere görüntülenir.

#### **10 [Tamam]'a tıklayın.**

PaperStream Capture Pro kurulumu tamamlanmıştır.

## **PaperStream Capture Pro'yu Kullanım için Etkinleştirme**

Bu bölüm, PaperStream Capture Pro lisansının nasıl etkinleştirileceğini ve devre dışı bırakılacağını açıklar.

## **Lisansı Çevirim İçi Ortamda Aktive Etme**

İnternet erişiminin izin verildiği (çevrim içi) ortamda bilgisayar için lisansı aktive etme prosedürü aşağıdaki aibidir:

- **1 Bilgisayarınız için yönetici yetkisi olan bir kullanıcı ile bilgisayarı açın ve oturum açın.**
- **2 PaperStream Capture'ı başlatmak için masaüstünde sekili simgesine çift tıklayın.**

#### **İPUCU**

- PaperStream Capture Pro indirilir ve kurulursa, PaperStream Capture ilk kez başlatıldığında bir lisans kodu girmek için bir pencere açılır.
	- 6. Adıma gidin.
- 

**3 [Menül icinde**  $\equiv$   $\vec{v}$  oğesinden [Yönetici aracı] seçeneğini seçin.

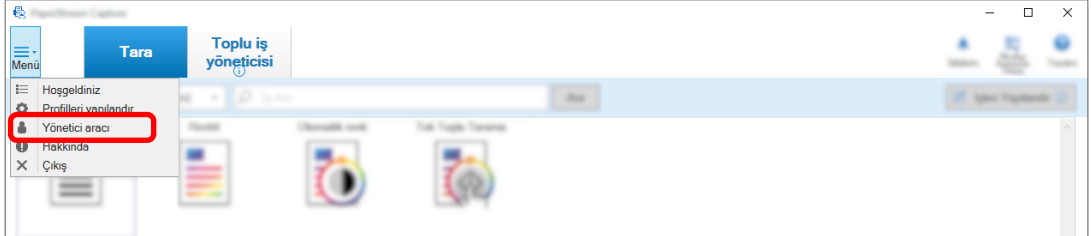

[PaperStream Capture yönetici aracı] penceresinde [Genel] sekmesi görüntülenir.

- **4 [Etkinleştirme]** sekmesini seçin.
- **5 [Etkinleştir]'a tıklayın.**

Lisans kodunu girmek için bir pencere açılır.

#### **6** Lisans kodunu girin.

E-posta ile aldığınız lisans koduna bakın.

#### **7 [Etkඈnleştඈr]'a tıklayın.**

Lisans aktive edilmistir.

Aktivasyonun tamamlandığına dair bir bildirim, simge kutusunda görünür.

## **Lisansı Çevirim Dışı Ortamda Aktive Etme**

İnternet erişimine izin verilen (cevrim ici) ortamdaki bilgişayarı kullanarak, internet erişiminin izin verilmediği (çevrim dışı) ortamdaki bilgisayar lisansını aktive etme prosedürü şu şekildedir:

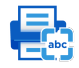

1 Çevrimdışı ortamdaki bilgisayarda PaperStream Capture'ı başlatmak için masaüstüne tuşuna çift tıklayın.

PaperStream Capture Pro indirilir ve kurulursa, PaperStream Capture ilk kez başlatıldığında bir lisans kodu girmek için bir pencere açılır.

Bir lisans kodu girmeden PaperStream Capture uygulamasını başlatın.

**2 [Menü]** içinde  $\equiv$  **\*** öğesinden [Yönetici aracı] seçeneğini seçin.

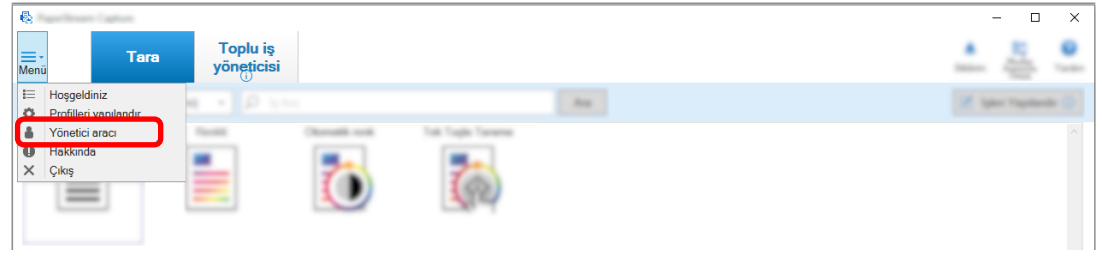

[PaperStream Capture yönetici aracı] penceresi görüntülenir.

- **3 [Etkinleştirme]** sekmesini seçin.
- **4** [Lisans yönetimi] altında [Etkinleştir] tuşuna tıklayın.

[PaperStream Pro Lisans Etkinleştirme] penceresi görüntülenir.

**5** [Lisans Kodu] alanına lisans kodunu girin [Etkinleştir] tuşuna tıklayın.

Aşağıdaki pencere görüntülenecektir:

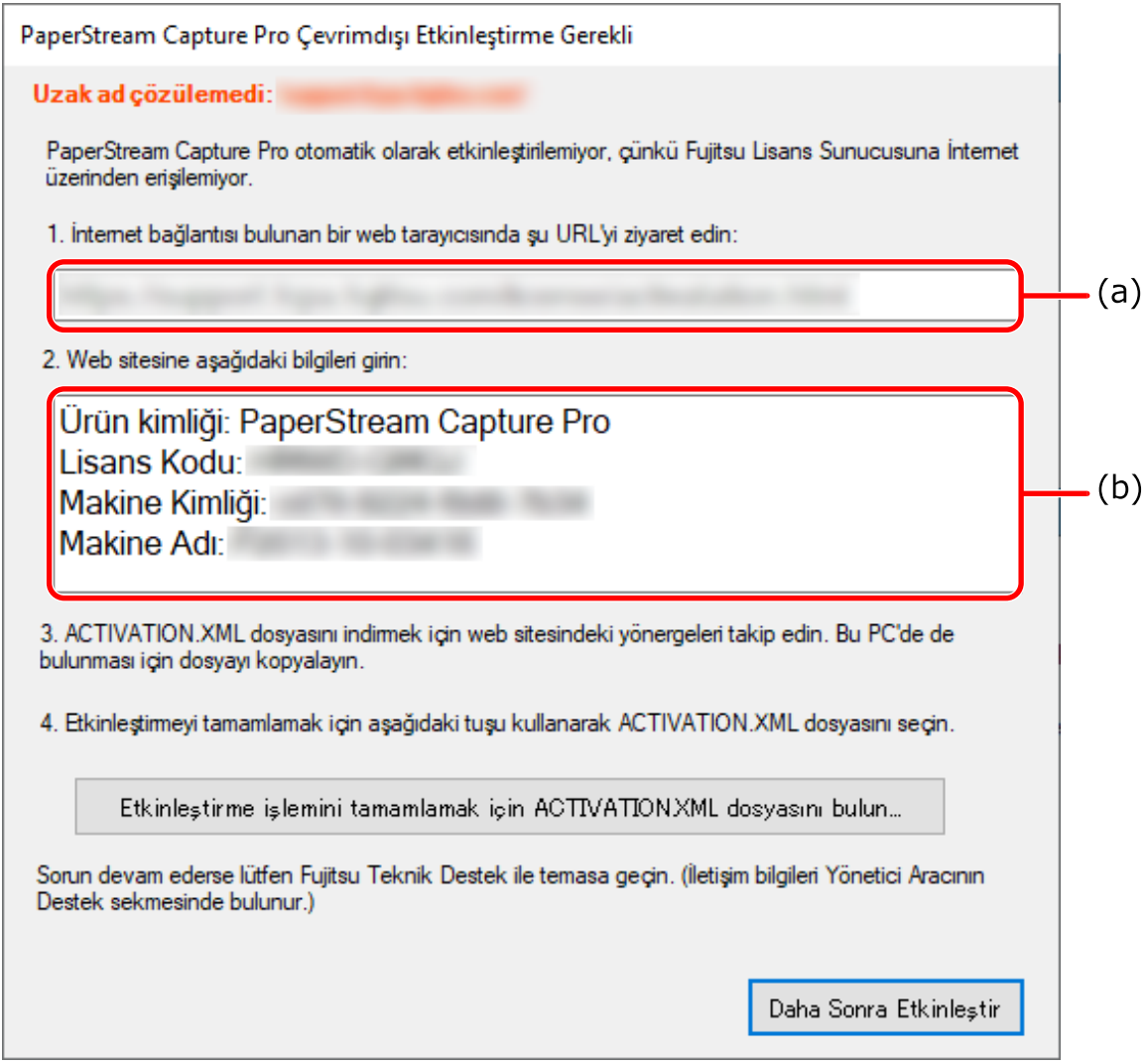

- **6** (a) ve (b) harfleriyle belirtilen içerikleri not edin.
- **7** Çevrimiçi ortamda bulunan bilgisayarla 6. adımda yazdığınız (a) harfiyle belirtilen web sitesine erişin.
- 8 6. adımda yazdığınız (b) harfiyle belirtilen içeriği girin.
- **9 [Etkinleştir]'a tıklayın.**
- **10 [Activation.XML dosyasini indir] butonuna tiklayin.**
- 11 ACTIVATION.XML dosyasını seçtiğiniz bir hedefe kaydedin.
- 12 **ACTIVATION.XML dosyasını, çevrimdışı ortamda bulunan bir bilgisayarda seçtiğiniz bir klasöre** taşıyın.

#### 13 Aşağıdaki pencerede [Etkinleştirme işlemini tamamlamak için ACTIVATION.XML dosyasını bulun] butonuna tıklayın ve ACTIVATION.XML dosyasını seçin.

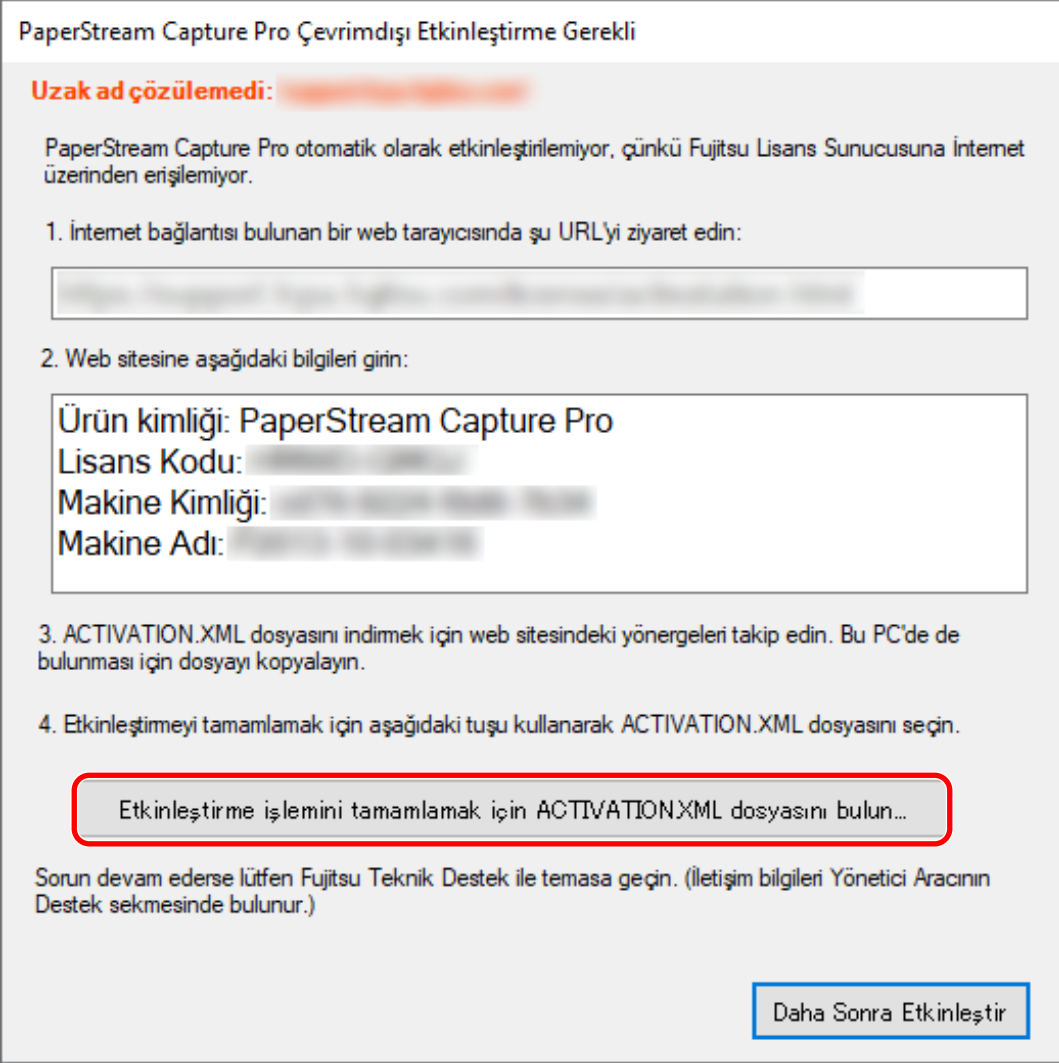

Lisans aktive edilmiştir.

Aktivasyonun tamamlandığına dair bir bildirim, simge kutusunda görünür.

## Lisansı Çevirim İçi Ortamda Devre Dışı Bırakma

İnternet erişiminin izin verildiği (çevrim içi) ortamda bilgisayar için lisansı devre dışı bırakma prosedürü aşağıdaki gibidir:

- 1 Bilgisayarınız için yönetici yetkisi olan bir kullanıcı ile bilgisayarı açın ve oturum açın.
- **2 PaperStreamCapture'Õbaşlatmakඈoඈnmasastnde sඈmgesඈneoඈfttÕklayÕn.**

**3** [Menü] içinde  $\overline{\phantom{a}}$  **b** öğesinden [Yönetici aracı] seçeneğini seçin.

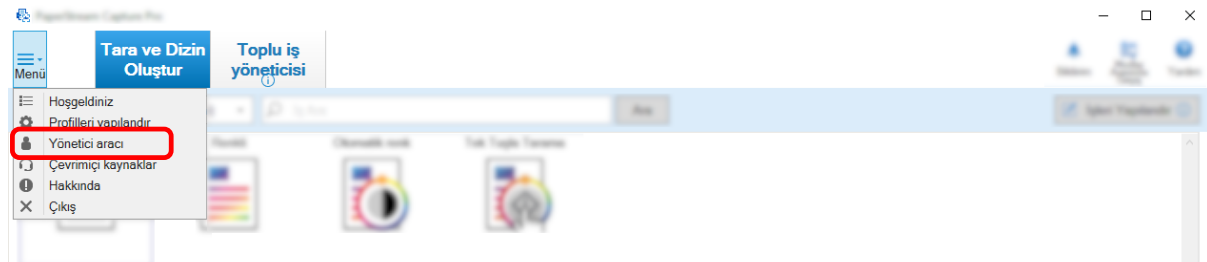

[PaperStream Capture Pro yönetici aracı] penceresi görüntülenir.

- **4 [Etkinlestirme]** sekmesini secin.
- **5 [Devre dışı bırak]'a tıklayın.**

Lisans devre dışı bırakılmıştır. Devre dışı bırakmanın tamamlandığı bildirimi, simge kutusunda görünür.

## Lisansı Çevirim Dışı Ortamda Devre Dışı Bırakma

İnternet erişimine izin verilen (çevrim içi) ortamdak bilgisayarı kullanarak, internet erişiminin izin verilmediği (çevrim dışı) ortamdaki bilgisayar lisansını etkisiz hale getirme prosedürü şu şekildedir:

- 垦 1 **Cevrimdışı ortamdaki bilgisayarda PaperStream Capture'ı başlatmak için masaüstüne** tuşuna çift tıklayın.
- **2 [Menü]** içinde  $\equiv$  **\*** öğesinden [Yönetici aracı] seçeneğini seçin.

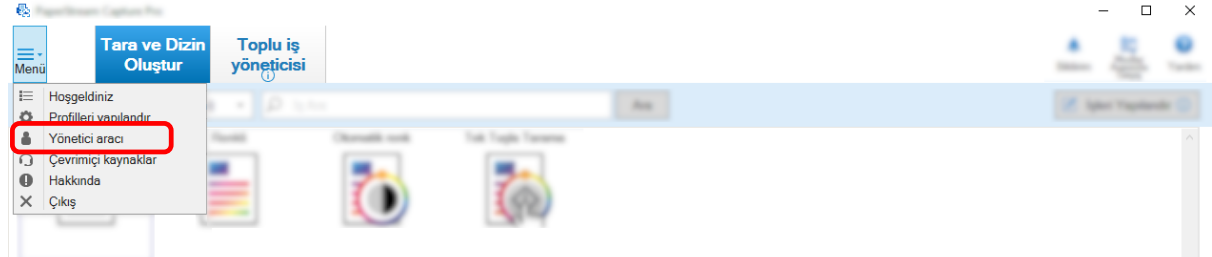

[PaperStream Capture Pro yönetici aracı] penceresi görüntülenir.

- **3 [Etkinleştirme]** sekmesini seçin.
- **4 [Lඈsansy|netඈmඈ] altında [Devre dışı bırak] tuşuna tıklayın.**

Aşağıdaki pencere görüntülenecektir:

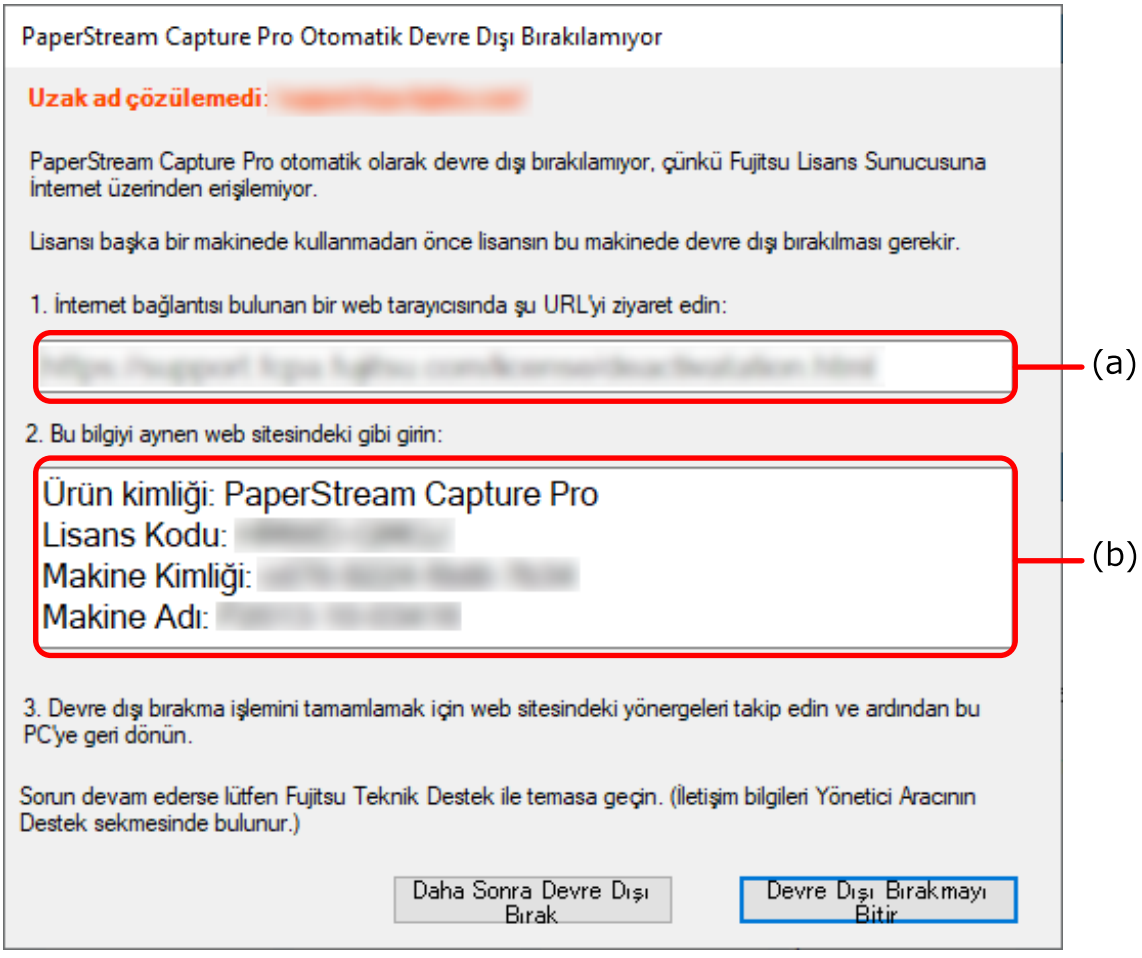

- **5** (a) ve (b) harfleriyle belirtilen içerikleri not edin.
- 6 Çevrimiçi ortamda bulunan bilgisayarla 5. adımda yazdığınız (a) harfiyle belirtilen web sitesine erişin.
- **7 5.** adımda yazdığınız (b) harfiyle belirtilen içeriği girin.
- **8 [Devre Dışı Bırak]'a tıklayın.**

### **9** Çevrim dışı ortamdaki bilgisayarda, aşağıdaki penceredeki [Devre Dışı Bırakmayı Bitir] düğmesini tıklayın:

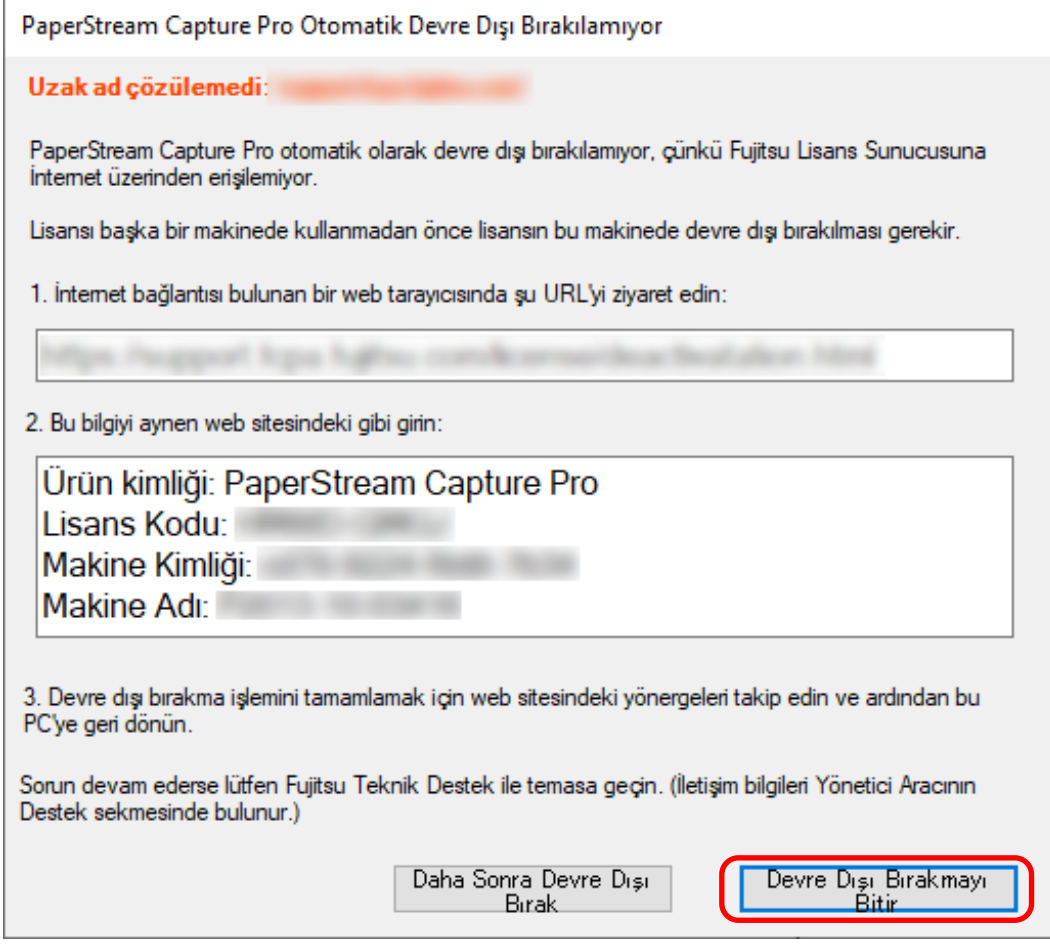

Lisans devre dışı bırakılmıştır.

Devre dışı bırakmanın tamamlandığı bildirimi, simge kutusunda görünür.

## **Taramaya Hazırlık**

## **Tercihlerin Ayarlanması**

Bu bölümde, tarayıcı sürücü ayarları ve bir tarama yöntemi gibi bir çalışma ortamı için tercihleri gerektiği gibi vapılandırma prosedürü acıklanmaktadır.

1 **[Menü]** içinde  $\overline{\phantom{a}}$  öğesinden [Yönetici aracı] seçeneğini seçin.

Belirlenmiş bir parola varsa, açılan pencerede parolayı girin.

- **2** Açılan [Genel] Sekmesi (sayfa 270) ekranında aşağıdaki öğeleri ayarlayabilirsiniz:
	- Logo resmi
	- Örnek İş
	- Küçük resim görüntü kalitesi
	- İş Küçük Resim Boyutu
	- Parola ayarları
	- Sürücü türü
	- Toplu iş yöneticisi için Otomatik Yenileme Aralığı
	- Modlar Arasında Geçiş
	- İş klasörü
	- Önerilen işlemler için bildirim ayarı
- **3** Açılan [Kullanılabilirlik] Sekmesi (sayfa 274) ekranında aşağıdaki öğeleri ayarlayabilirsiniz:
	- Olaylar
	- Tıklama şekli
	- Kısayol tuşu modu
	- Taramayı iptal etmek için kısayol tuşu
	- Manuel olarak ayırmak için kısayol
	- Kısayol ayarları

**4 Açılan** [Çıkış] Sekmesi (sayfa 276) ekranında aşağıdaki öğeleri ayarlayabilirsiniz:

- Dosya formatı
- Word/Excel/PowerPoint dosyaları için çıkış ayarları

(ABBYY FineReader for ScanSnap kuruluysa)

Bir sonraki adıma devam edin.

- PaperStream Capture için, [7](#page-45-0) adımına geçin.
- PaperStream Capture Pro için, 5 adımına geçin.
- **5 [Etkinleştirme] Sekmesi (sayfa 278)** öğesinde lisansları gerektiği gibi yönetin.
- <span id="page-45-0"></span>**6 [İstasyon]** Sekmesi (sayfa 279) öğesinde işlem ayarlarını yapılandırın.
- 7 [Destek] Sekmesi (sayfa 282) üzerinde bir olay günlüğü ayarlayın.
- **8 [Kaydet]** düğmesine tıklayın.

Ayarlar kaydedilir.

**9 [Kapat]** düğmesine tıklayın.

[PaperStream Capture yönetici aracı] penceresindeki veya [PaperStream Capture Pro yönetici aracı] penceresi görüntülenir.

## Çoklu İstasyon İşlemi için Ayarları Yapılandırma

Bu bölüm, PaperStream Capture Pro'da çok istasyonlu bir işlem için ayarları yapılandırma prosedürünü acıklar.

Ayrıntılar için, bkz. Çok İstasyonlu İşlemin Özellikleri (sayfa 18).

## **Çok İstasyonlu İşlemde Depolama Sunucusu Kurma**

Cok istasyonlu işlem, görevleri durumlara göre atamanıza izin verir. İşi ve taranan görüntüler dahil olmak üzere toplu işleri yönetmek için bir depolama sunucusu kullanın. Depolama sunucusunun kurulum prosedürü aşağıdaki gibidir:

**1** PaperStream Capture Pro lisansini etkinlestirir.

Ayrıntılar için, bkz. PaperStream Capture Pro'yu Kullanım için Etkinleştirme (sayfa 37).

**2** "Yönetici aracı"'nı açın.

PaperStream Capture kullanıyorken, PaperStream Capture'dan çıkın ve "Yönetici aracı" 'nı açın.

- Windows 10/Windows Server 2016/Windows Server 2019/Windows Server 2022 [Baslat] menüsü → [PaperStream Capture] → [Yönetici aracı] öğesini secin.
- Windows 11 [Başlat] menüsü → [Tüm uygulamalar] → [PaperStream Capture] → [Yönetici aracı] öğesini seçin.
- **3 [İstasyon]** sekmesinį secin.
- **4 [Cok istasyonlu çalışma. Bu depolama sunucusudur.] seçeneğini [Depolama Sunucusu]** sekmesi altından secin.
- **5 Bir is gibi bir vapılandırma dosyasının kaydetme hedefini değiştirmek isterseniz, [Depolama** Klasörü]'nde belirtilen yolu değiştirin.

#### **DİKKAT**

• İşlerin kaydedileceği klasörü değiştirirseniz, önceki klasöre kaydedilmiş olan mevcut işler kullanılamaz.

İşleri kullanmak istiyorsanız, klasörü değiştirmeden önce işlemsel ortamı dışarı aktarın ve klasörü değiştirdikten sonra işlemsel ortamı içe aktarın.

Ayrıntılar için, bkz. İşletim Ortamını İçe/Dışa Aktarma (sayfa 159).

#### **6 [Kaydet]** düğmesine tıklayın.

Cok istasyonlu bir islemde depolama sunucusu olarak kullanılan bilgisayarın ayarları kaydedilir.

## **Çok İstasyonlu İşlemde İstasyon Kurma**

Çok istasyonlu işlem, görevleri durumlara göre atamanıza izin verir. Atanan görevler her istasyonda gerçekleştirilir. İstasyonun kurulum prosedürü aşağıdaki gibidir:

#### **1** PaperStream Capture Pro lisansini etkinlestirir.

Ayrıntılar için, bkz. PaperStream Capture Pro'yu Kullanım için Etkinleştirme (sayfa 37).

#### **2** "Yönetici aracı"'nı açın.

PaperStream Capture kullanıyorken, PaperStream Capture'dan çıkın ve "Yönetici aracı" 'nı açın.

- Windows 10/Windows Server 2016/Windows Server 2019/Windows Server 2022 [Başlat] menüsü → [PaperStream Capture] → [Yönetici aracı] öğesini seçin.
- Windows 11 [Başlat] menüsü → [Tüm uygulamalar] → [PaperStream Capture] → [Yönetici aracı] öğesini seçin.
- **3 Iistasyon1** sekmesini secin.
- **4 [İşlem Ayarları]'ndan atanacak işleme tıklayın.**
- **5** Gerekliyse, [Sonraki toplu işi otomatik göster] onay kutusunu seçin. Bu onay kutusu seçilirse, bir seri için atanmış işlem gerçekleştirildikten sonra, sonraki seri otomatik olarak gösterilir.
- **6 [Depolama Sunucusualtinda Depolama Sunucusu].** [Cok istasyonlu calisma. Depolama sunucusu adresi aşağıdadır.] seçeneğini seçin.
- **7** Depolama sunucusunun adresini [Sunucu Adresi]'ne girin.
- **8 Depolama sunucusu ile bağlantıyı kontrol etmek için [Deneme] butonuna basın.** Depolama sunucusundaki bilgisayar ayarlarında [Kapat] butonu, [İstasyon] sekmesinde [Depolama güvenlik duvarı]'nın sağında görüntüleniyorsa, bağlantıyı kontrol edebilirsiniz.
- **9 [Kaydet]** düğmesine tıklayın.

Çok istasyonlu bir işlemde istasyon olarak kullanılan bilgisayarın ayarları kaydedilir.

## **Temel Tarama İşlemleri**

Bu bölümde Toplu Tarama modunda ve Basit Tarama modunda tarama islemi akısı açıklanmaktadır.

## **Toplu Tarama Modu için İşlem Akışı**

Bu bölümde Toplu Tarama modundaki islem akısı açıklanmaktadır.

- **1 PaperStreamCapture'Õbaşlatmakඈoඈnmasastnde sඈmgesඈneoඈfttÕklayÕn.**
- 2 Tarama ve kaydetme ayarlarını bir iş olarak kaydedin. Ayrıntılar için, bkz. [Tarama Ayarlarını Yapılandırma \(Toplu Tarama Modu\) \(sayfa 50\).](#page-49-0)

#### **3** Belgeleri tarayın.

Ayrıntılar için, bkz. Belgelerin Taranması (Toplu Tarama Modu) (sayfa 69).

4 Taranan görüntüleri kontrol edin ve düzenleyin.

Gerekirse çıkartılan verileri düzenleyebilir ya da kontrol işlemini askıya alabilir ve taranan görüntüleri geçici olarak kaydedebilirsiniz.

PaperStream Capture Pro ile taradığınız belgelerin görsellerinde çıkartılan veriler ayarlanırsa, cıkartılan verileri düzenleyebileceğiniz, kontrol islemini askıya alabileceğiniz ve taranan görüntüleri geçici olarak kaydedebileceğiniz [Tara ve Dizin Oluştur] penceresi veya [Dizin] ekranı açılır. Ayrıntılar için, bkz. Taranan Görüntüleri Kontrol Etme ve Düzenleme (Toplu Tarama modu) (sayfa [70\).](#page-69-0)

**5** Taranan görüntüleri kaydetmek için [Toplu işi tamamla] tuşuna tıklayın.

#### **İPUCU**

• PaperStream Capture veya PaperStream Capture Pro, komut istemi penceresinde "PFU.PaperStream.Capture.exe" dosyasının tam yolu girilerek de başlatılabilir. PaperStream Capture veya PaperStream Capture Pro varsayılan kurulum dosya yolu şudur: C:\Program Files\fiScanner\PaperStream Capture\PFU.PaperStream.Capture.exe (64-bit işletim sistemleri için, C:\Program Files (x86)\fiScanner\PaperStream Capture \PFU.PaperStream.Capture.exe)

Belirlenebilecek parametreler şunlardır:

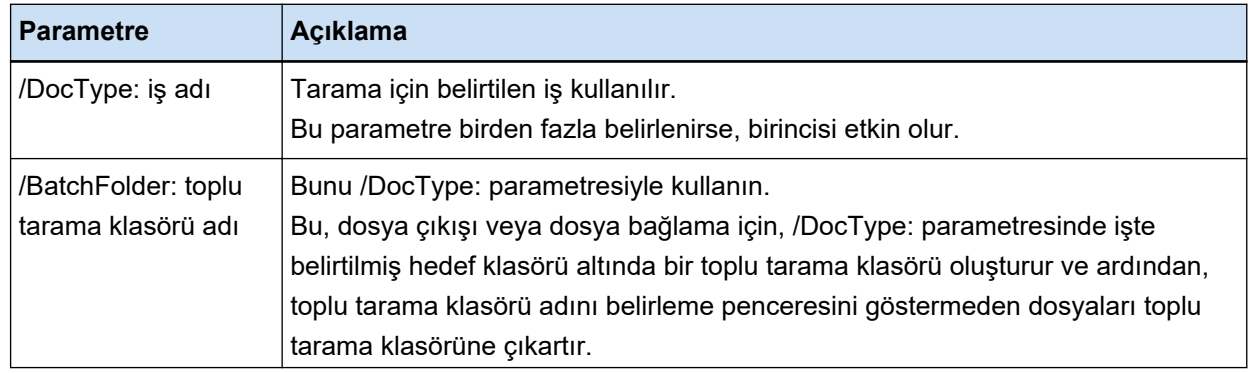

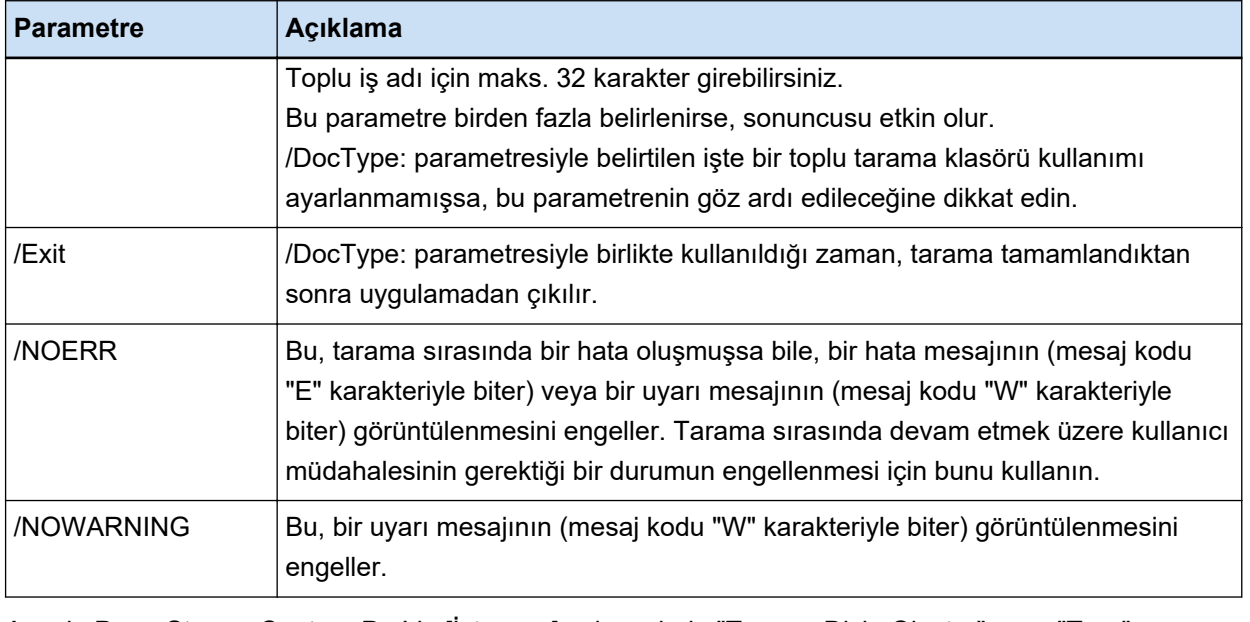

Ancak, PaperStream Capture Pro'da [İstasyon] sekmesinde "Tara ve Dizin Oluştur" veya "Tara" haricindeki bir işlemin belirtilmiş olduğu bilgisayar için, "/NOERR" veya "/NOWARNING" haricindeki parametreler belirtilmis olsalar bile göz ardı edilir.

## **Toplu Basit Tarama Modu için İşlem Akışı**

Bu bölümde Basit Tarama modundaki işlem akışı açıklanmaktadır.

- **1 PaperStreamCapture'Õbaşlatmakඈoඈnmasastnde sඈmgesඈneoඈfttÕklayÕn.**
- 2 Dosyalar için kaydetme hedefi ve tarama ayarları gibi ayarları yapılandırın. Ayrıntılar için, bkz. Basit Tarama Modu için Ayarları Yapılandırma (sayfa 82).
- **3** Belgeleri tarayın ve kaydedin. Ayrıntılar için, bkz. Bir Belgeyi Tarama ve Kaydetme (Basit Tarama Modu) (sayfa 83).
- **4** Gerekliyse taranmış dosyaları kontrol edin veya düzenleyin. Ayrıntılar için, bkz. Taranan Görüntüleri Kontrol Etme ve Düzenleme (Basit Tarama modu) (sayfa [84\).](#page-83-0)
- **5** Kontrol edilmiş ve düzenlenmiş görselleri isimlendirin ve kaydedin. Ayrıntılar için, bkz. Kontrol edilen ve düzenlenen görüntüleri kaydetme (Basit Tarama modu) (sayfa [89\).](#page-88-0)

# <span id="page-49-0"></span>**Tarama Ayarlarını Yapılandırma (Toplu Tarama Modu)**

Bu bölümde tarama ayarları ve çıkış ayarları gibi ayarların yapılandırıldığı bir iş oluşturma prosedürü acıklanmaktadır.

## **Tarama Ayarlarının Kolay Kurulumu (Kolay Kurulum)**

Bu bölümde kolay kurulumla nasıl iş oluşturulacağı açıklanmaktadır.

#### **DİKKAT**

• PaperStream IP (ISIS) sürücüsü için kolay kurulumla iş oluşturulamaz. Mevcut bir iş düzenlenebilirken, [Tarama] sekmesindeki [Tarayıcı] ayarı düzenlenemez.

## Belgeleri Tarayan ve Taranan Görüntüleri Kaydeden Bir İş Oluşturma

Belgeleri taramak ve görüntüleri kaydetmek istediğinizde, iş seçim penceresinde [Belgeleri Kaydet] öğesini seçerek bir iş oluşturun.

Örnek olarak bu bölümde, görüntüleri bir klasöre PDF formatındaki dosyalar olarak kaydetmek için bir işin nasıl oluşturulacağı açıklanmaktadır.

Bu bölümde aşağıdaki ayarlarla bir iş oluşturun:

#### **Oluşturulan Bir İş Örneği "İş 01"**

Kaydetme yöntemi: Belgeleri Kaydet Renkli mod: Renkli Cözünürlük: 200 dpi Kağıt boyutu: Otomatik Dosya formatı: PDF Hedef: "C:\Scan\General Affairs Dpt" klasörü

#### **1** Ana PaperStream Capture penceresinde [İşleri Yapılandır] tuşuna tıklayın.

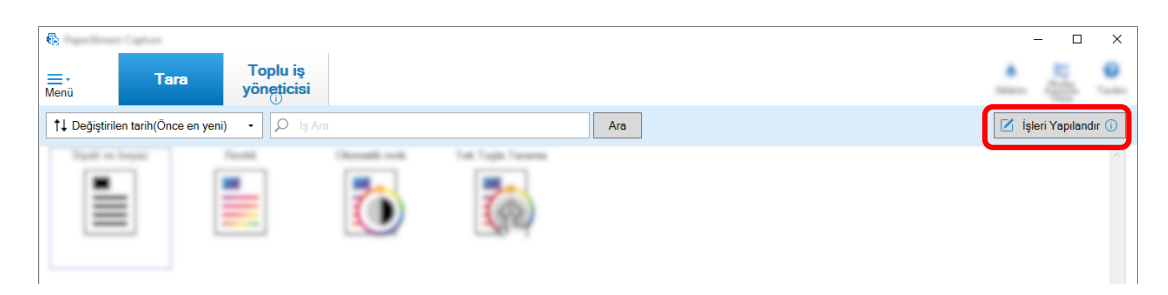

**2 [Kolay Kurulum] tuşuna tıklayın.**

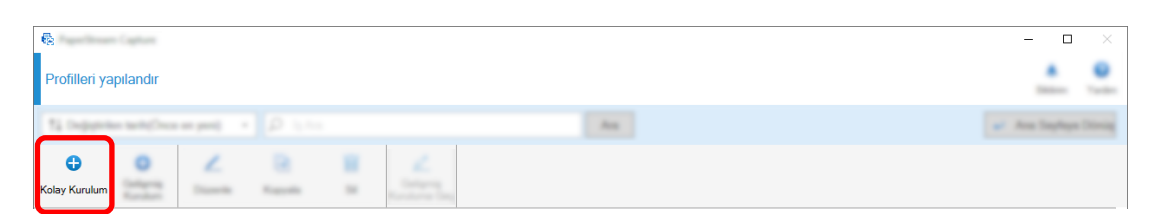

 $3$  [Belgeleri Kaydet] altında [Başlat] tuşuna tıklayın.

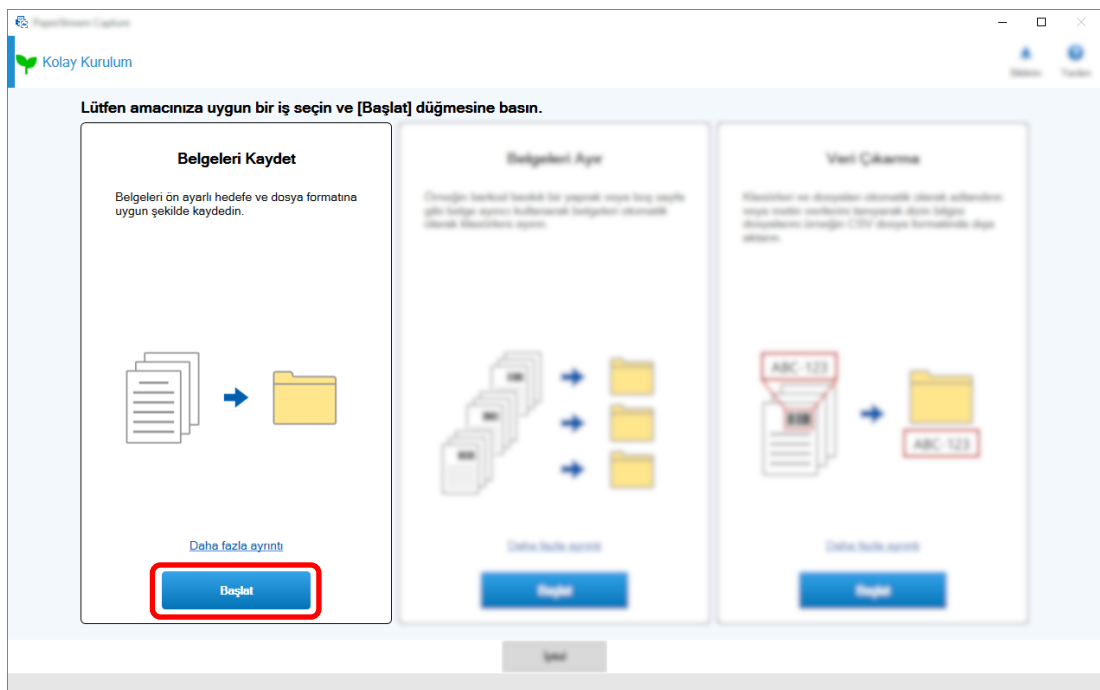

4 [Tarama] sekmesinde [Tarayıcı] için kullanılacak bir tarayıcı seçin. Ayrıca [Tarama Ayarları] altında [Görüntü modu], [Çözünürlük] ve [Kağıt boyutu] öğesini belirtin.

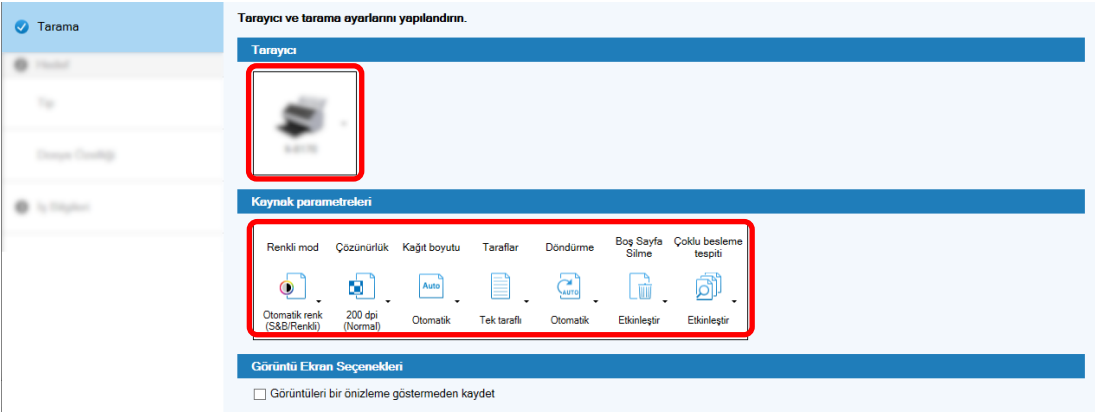

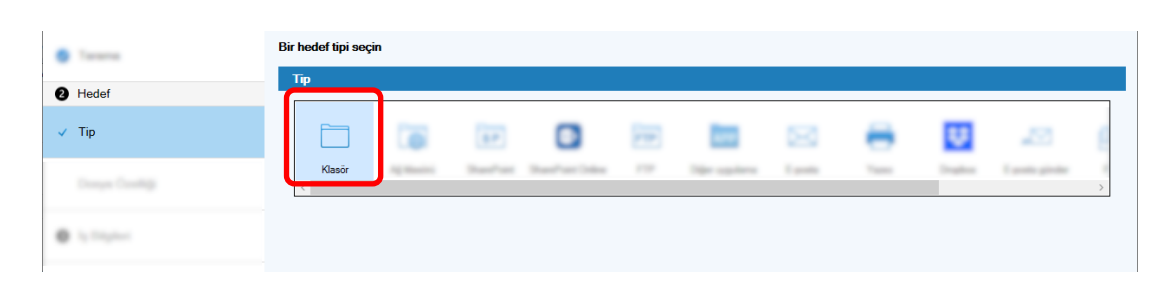

 $5$  [Destination] sekmesi altındaki [Tür] öğesinde [Klasör] öğesini seçin.

**6** [Hedef] sekmesi altındaki [Dosya Özelliği] öğesinde taranan görüntüler için bir çıkış hedefi ve dosya formatı seçin.

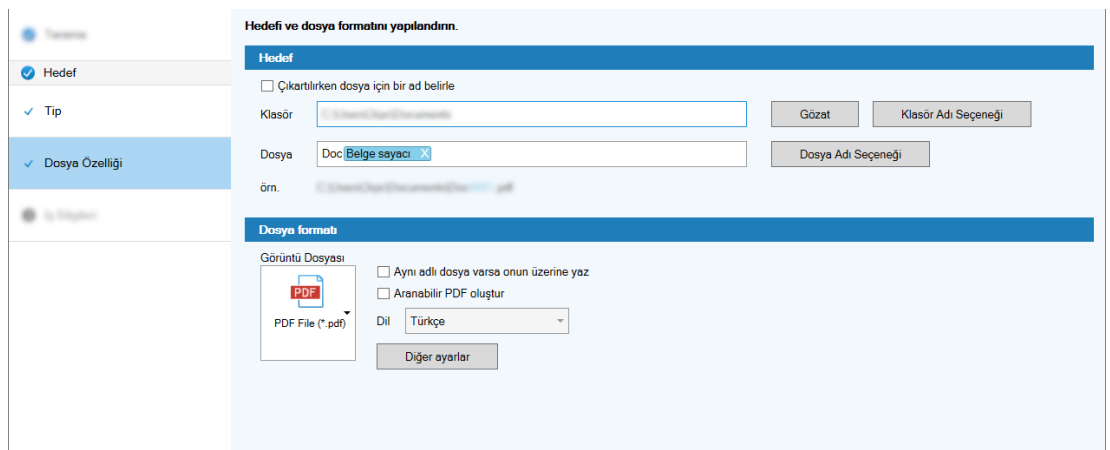

7 [İş Bilgileri] sekmesi altındaki [İş Bilgileri] altında bir iş adı ve iş simgesi belirtin.

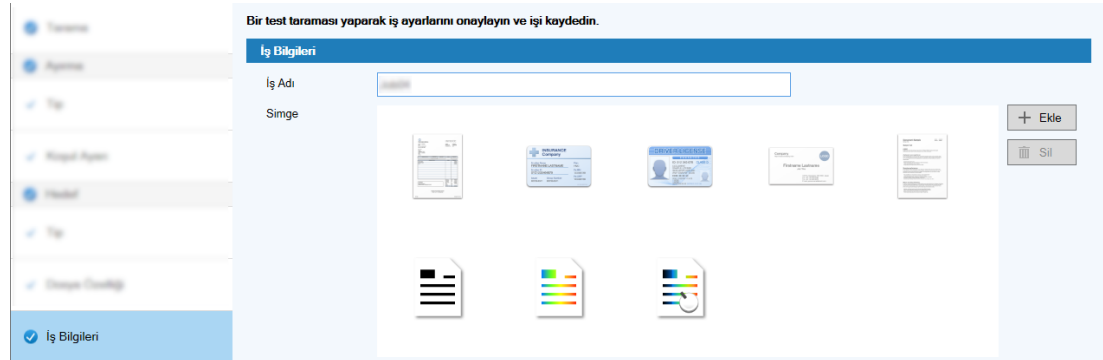

8 Belgeleri tarayıcıya yükleyin ve [Tarama testi] tuşuna tıklayın.

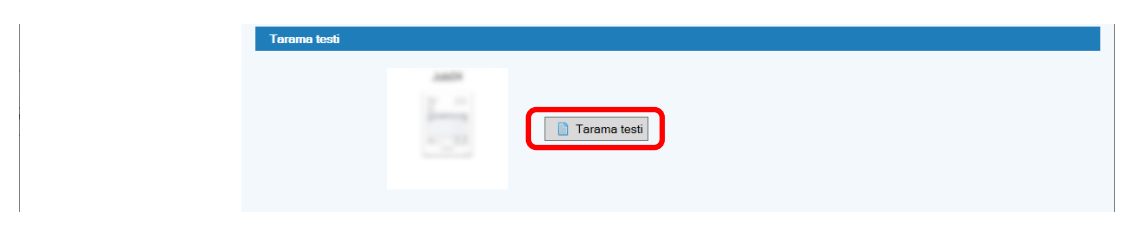

[Tarama testi] penceresi görüntülenir ve belgeler iş ayarlarına göre taranır.

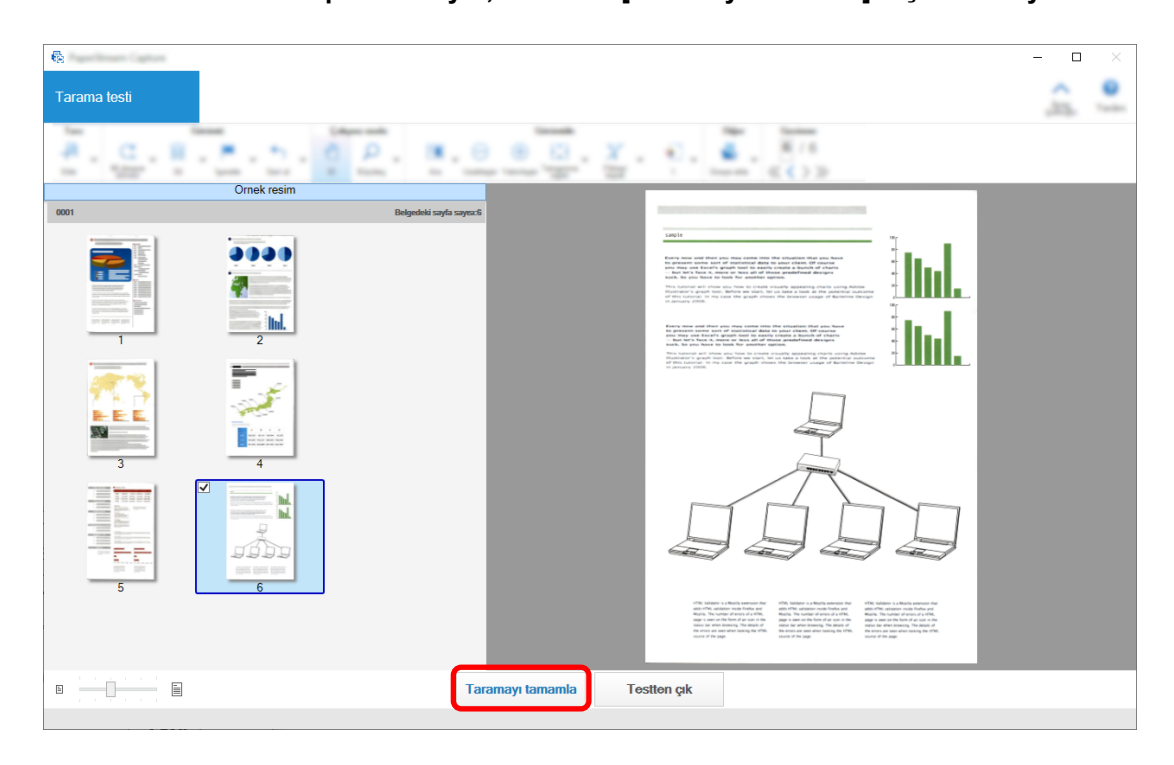

9 Görüntüleri kontrol edip düzenleyin, ardından [Taramayı tamamla] tuşuna tıklayın.

Görüntülenen pencere [Kolay Kurulum] penceresine döner.

#### 10 Çıkış sonuçlarını kontrol edin ve [Bitir] tuşuna tıklayın.

Görüntülenen pencere [İşleri Yapılandır] penceresine döner. Oluşturulan iş [İşleri Yapılandır] penceresinde görüntülenir.

Bu, bir iş oluşturma prosedürünü tamamlar.

**11 [Ana Sayfaya Dönüş] tuşuna tıklayın.**

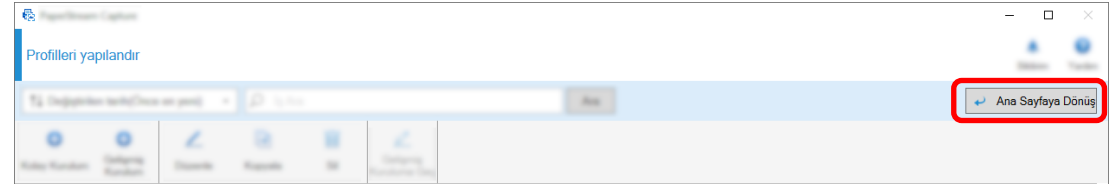

## Taranan Görüntüleri Otomatik Olarak Sıralayan ve Kaydeden Bir İş **Oluşturma**

Taranan görüntülerin otomatik olarak sıralanmasını ve kaydedilmesini istiyorsanız iş seçim penceresinde [Belgeleri Ayır] öğesini seçerek bir iş oluşturun.

Örnek olarak bu bölümde, boş bir sayfayı ayırıcı olarak kullanarak görüntüleri sıralayan ve görüntüleri buna göre hedef klasörlere kaydeden bir işin nasıl oluşturulacağı açıklanmaktadır.

1 Ana PaperStream Capture penceresinde [İşleri Yapılandır] tuşuna tıklayın.

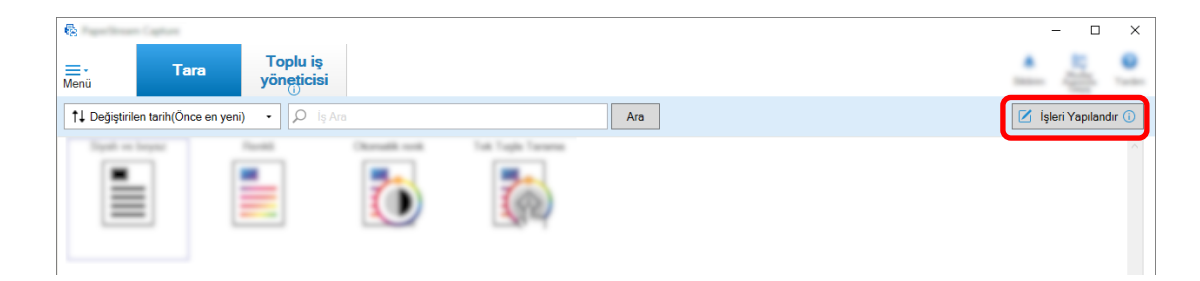

**2 [Kolay Kurulum] tuşuna tıklayın.**

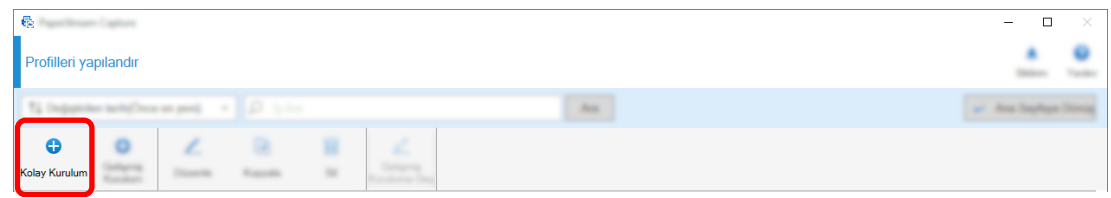

3 [Belgeleri Ayır] altında [Başlat] tuşuna tıklayın.

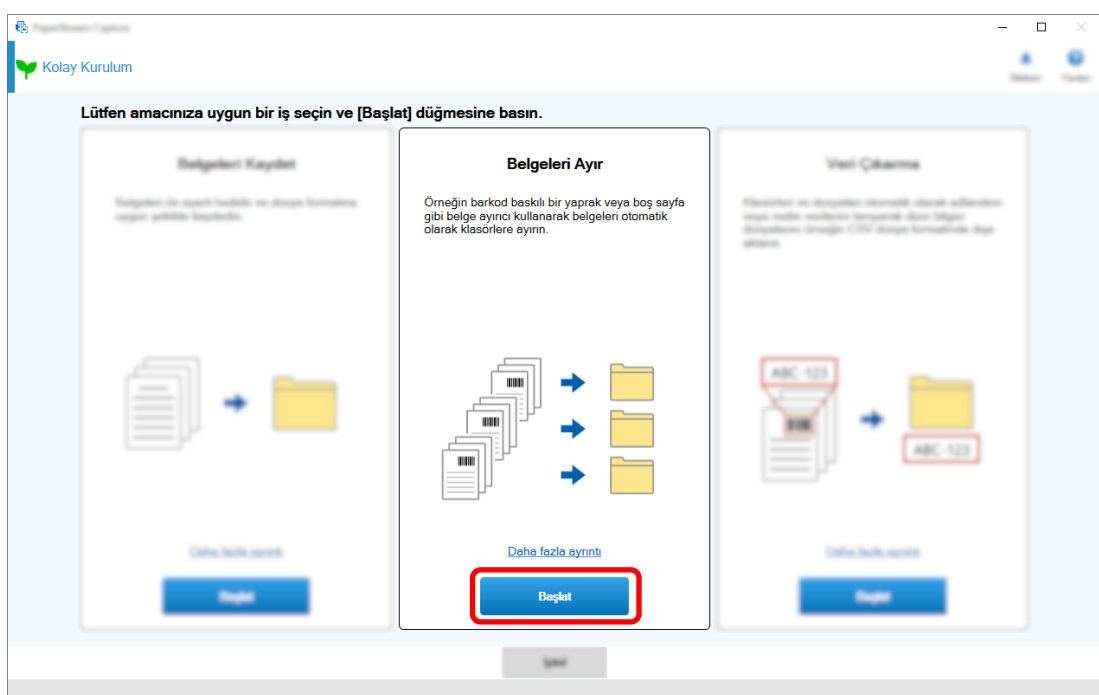

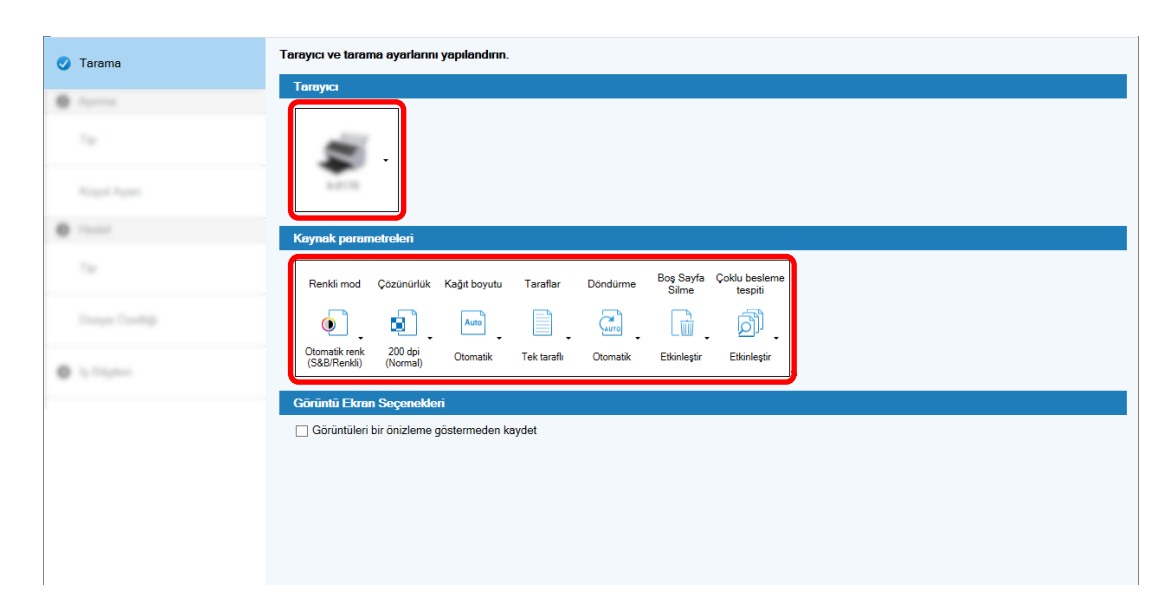

**[Tarama] sekmesinde kullanmak istediğiniz tarayıcıyı seçin ve tarama ayarlarını yapılandırın.** 

- [İleri] tuşuna tıklayın.
- [Ayırma] sekmesinde [Tip] için [Boş Sayfa] öğesine tıklayın.

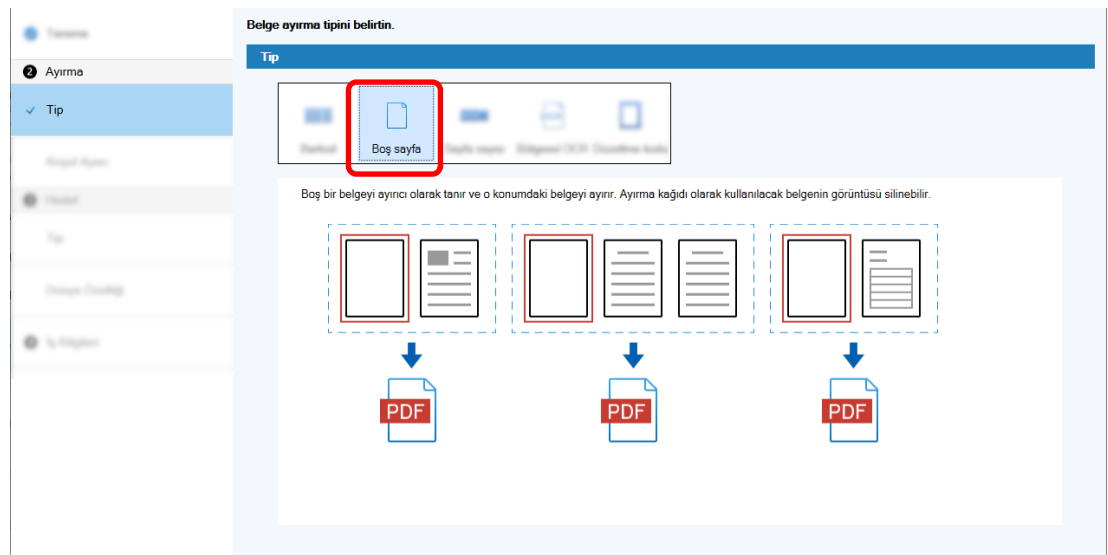

- **[ølerඈ] tuşuna tıklayın.**
- 8 [Ayırma] sekmesi altındaki [Koşul Ayarı] öğesinde boş sayfa ayarlarını kontrol edin veya değiştirin.

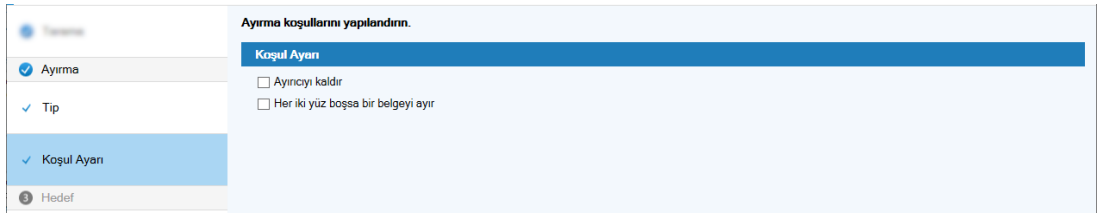

- **9** [İleri] tuşuna tıklayın.
- 10 [Hedef] sekmesi altındaki [Tip] öğesinde hedef tipi olarak [Klasör] seçeneğine tıklayın.

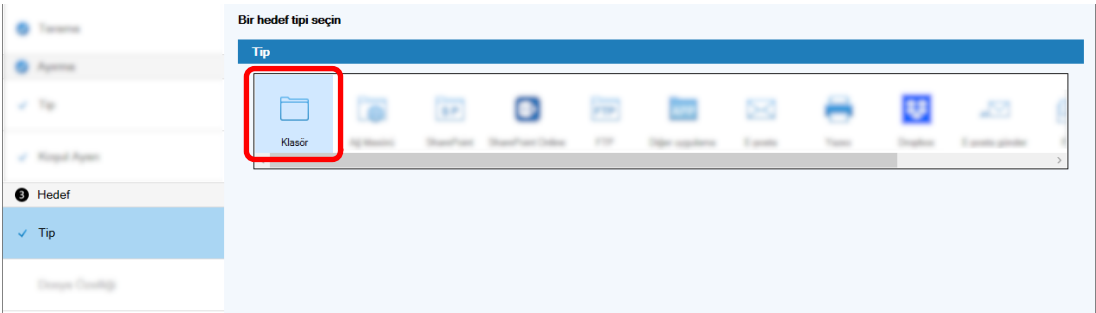

- 11 [İleri] tuşuna tıklayın.
- 12 [Hedef] sekmesi altındaki [Dosya Özelliği] öğesinde taranan görüntüler için bir çıkış hedefi ve dosya formatı seçin.

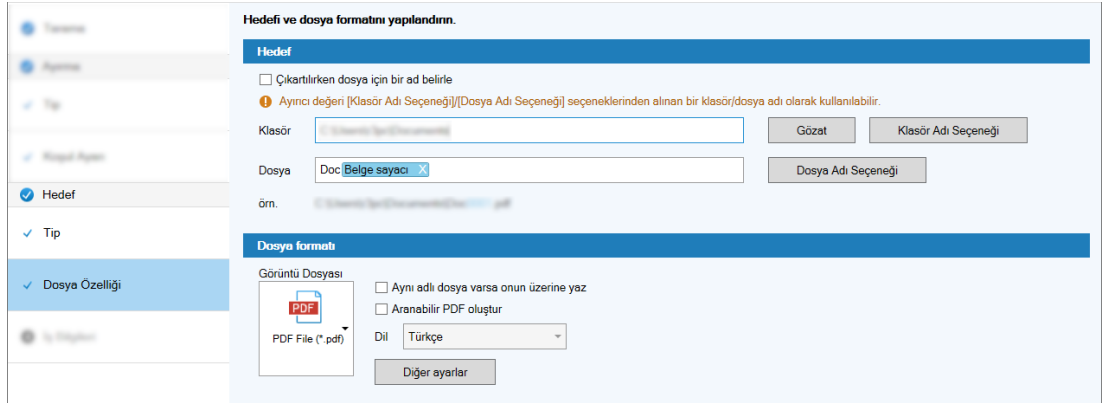

#### 13 [İleri] tuşuna tıklayın.

14 [İş Bilgileri] sekmesinde bir iş adı ve iş simgesi belirtin.

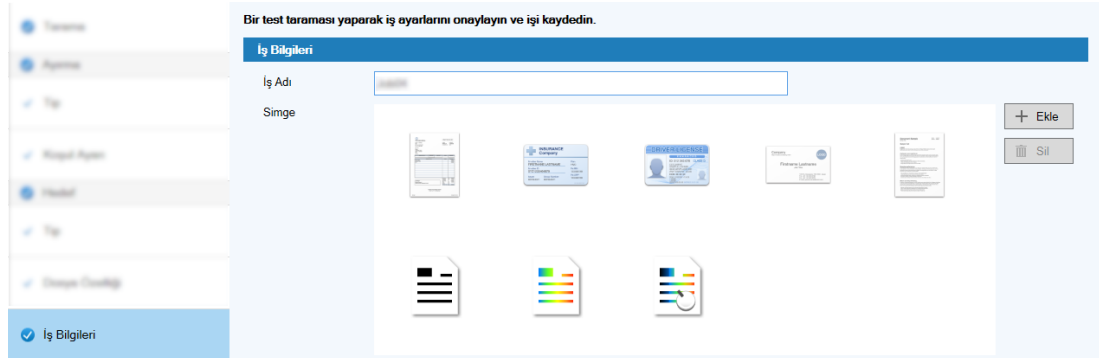

15 Belgeleri tarayıcıya yükleyin ve [Tarama testi] tuşuna tıklayın.

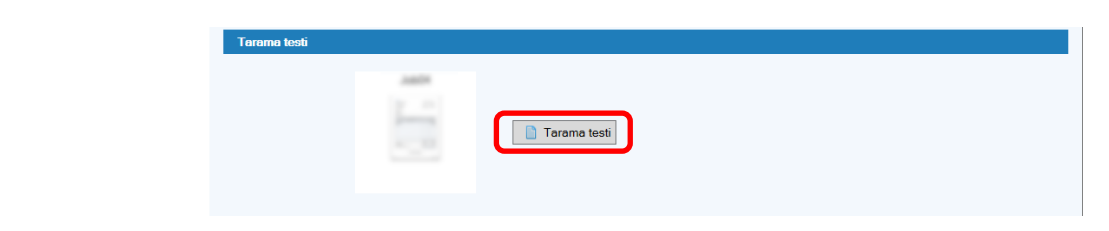

[Tarama testi] penceresi görüntülenir ve belgeler iş ayarlarına göre taranır.

16 Görüntüleri kontrol edip düzenleyin ve ardından [Taramayı tamamla] tuşuna tıklayın.

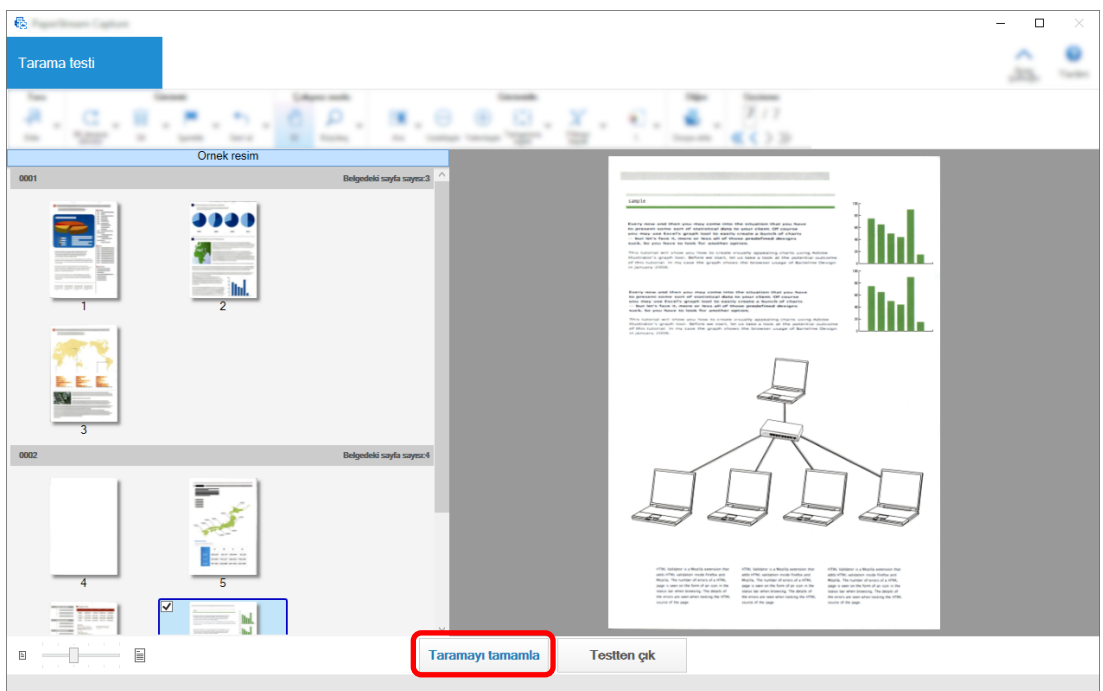

Görüntülenen pencere [Kolay Kurulum] penceresine döner.

#### 17 Cikiş sonuçlarını kontrol edin ve [Bitir] tuşuna tıklayın.

Görüntülenen pencere [İşleri Yapılandır] penceresine döner. Oluşturulan iş [İşleri Yapılandır] penceresinde görüntülenir.

Bu, bir iş oluşturma prosedürünü tamamlar.

#### **18 [Ana Sayfaya Dönüş] tuşuna tıklayın.**

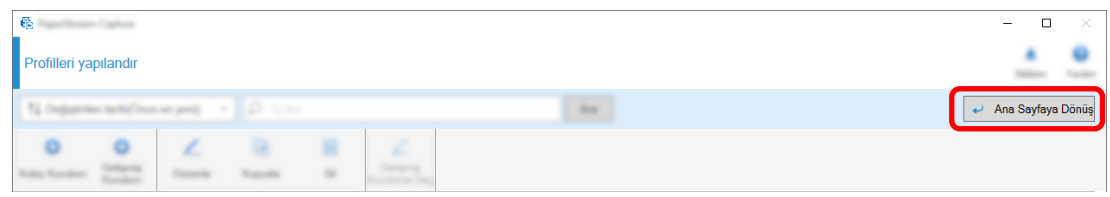

## Taranan Belgelerdeki Görüntü Dosyası Adlarında veya Hedef Klasör **Adlarında Metin Kullanan Bir İş Oluşturma**

Taranan belgelerdeki metni görüntü dosyası adının veya hedef klasör adının bir parçası olarak kullanmak istediğinizde, iş seçim penceresinde [Veri Çıkarma] öğesini seçerek bir iş oluşturun.

Bu bölümde, metni klasör adının bir parçası olarak kullanmak üzere, Bölgesel OCR fonksiyonu ile belirli bir alandaki metni tanıyan bir işin nasıl oluşturulacağı açıklanmaktadır.

1 Ana PaperStream Capture penceresinde [İşleri Yapılandır] tuşuna tıklayın.

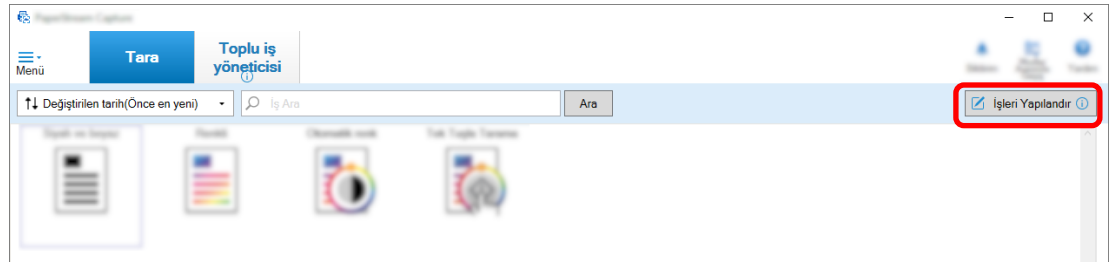

**2 [Kolay Kurulum] tuşuna tıklayın.**

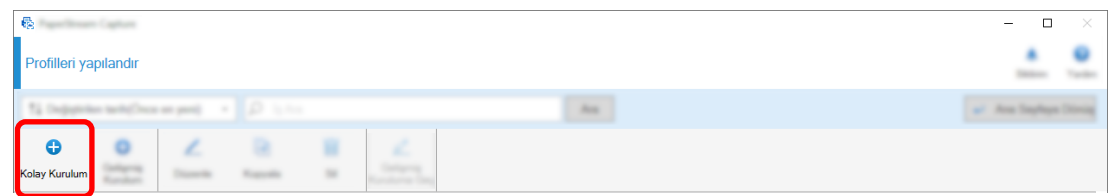

 $3$  [Veri Çıkarma] altında [Başlat] tuşuna tıklayın.

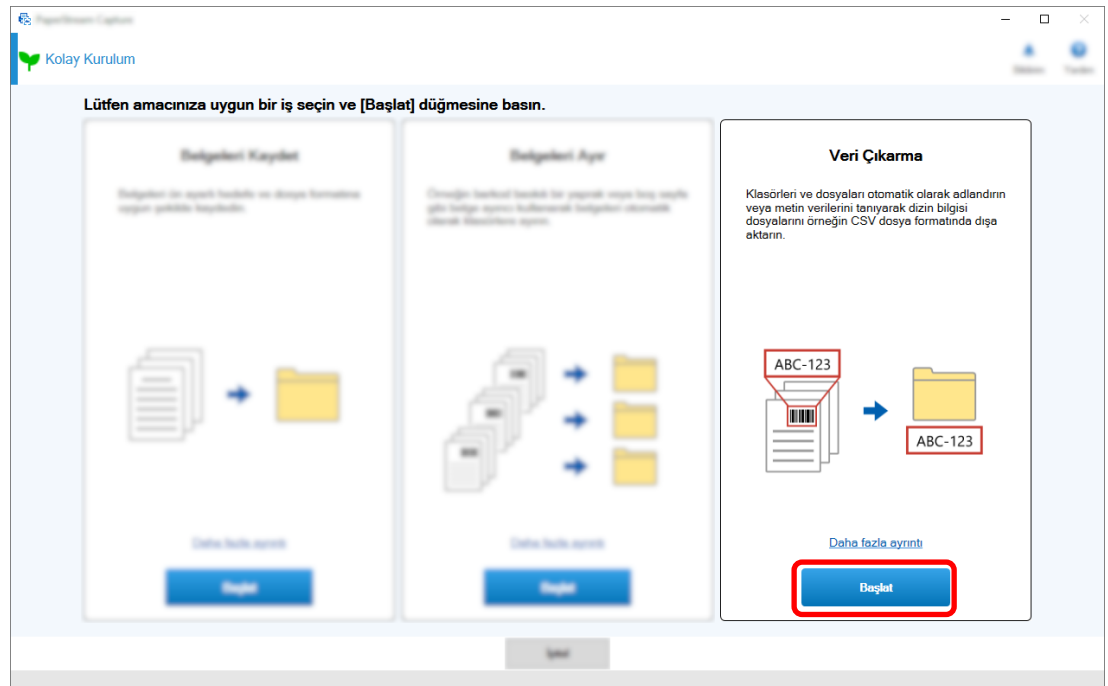

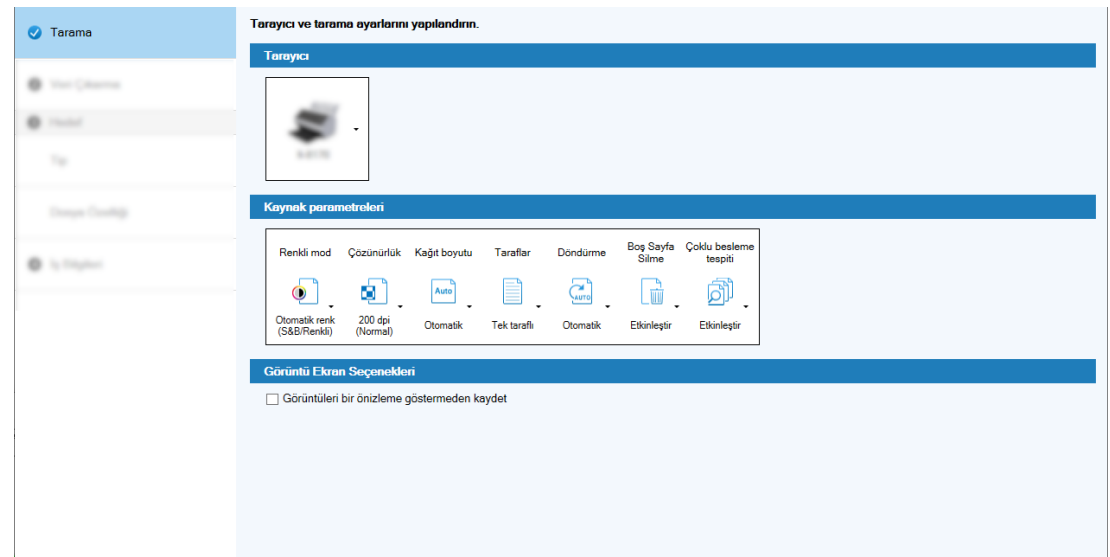

**[Tarama] sekmesinde kullanmak istediğiniz tarayıcıyı seçin ve tarama ayarlarını yapılandırın.** 

- [İleri] tuşuna tıklayın.
- [Veri Çıkarma] sekmesindeki alan türü için [Bölgesel OCR] öğesine tıklayın.

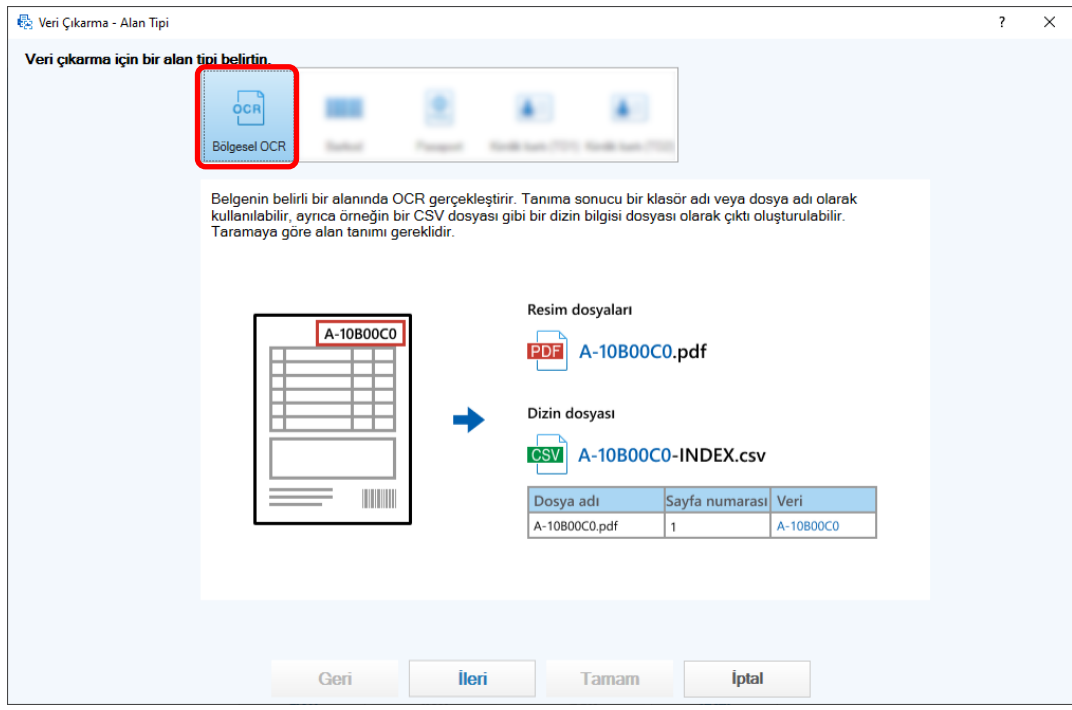

#### **[ølerඈ] tuşuna tıklayın.**

Metnin çıkarılacağı bir belgeyi taramak için kullanılan pencere görüntülenir.

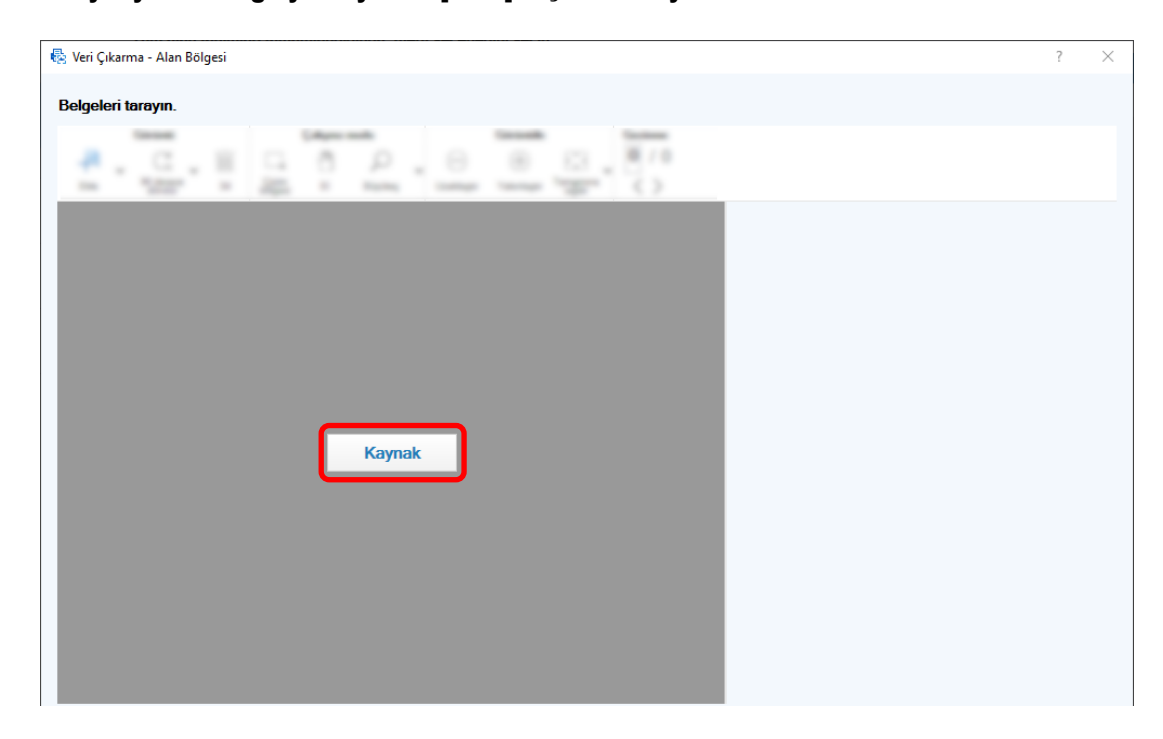

8 Tarayıcıya bir belge yükleyin ve [Tara] tuşuna tıklayın.

9 Taranan görüntüde, bir Bölgesel OCR hedef alanını seçmek için tıklayıp sürükleyin.

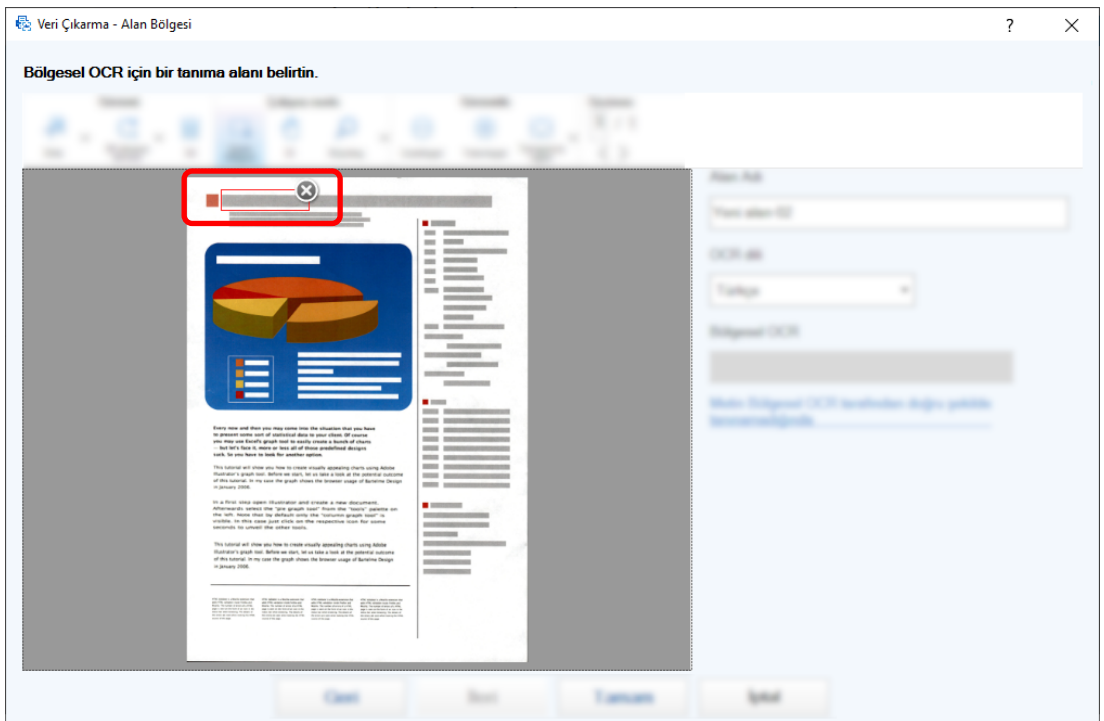

Seçilen alanın Bölgesel OCR tanıma sonucu [Bölgesel OCR] altında gösterilir.

10 Barkodun doğru algılanıp algılanmadığını kontrol edin ve [Tamam] tuşuna tekrar tıklayın.

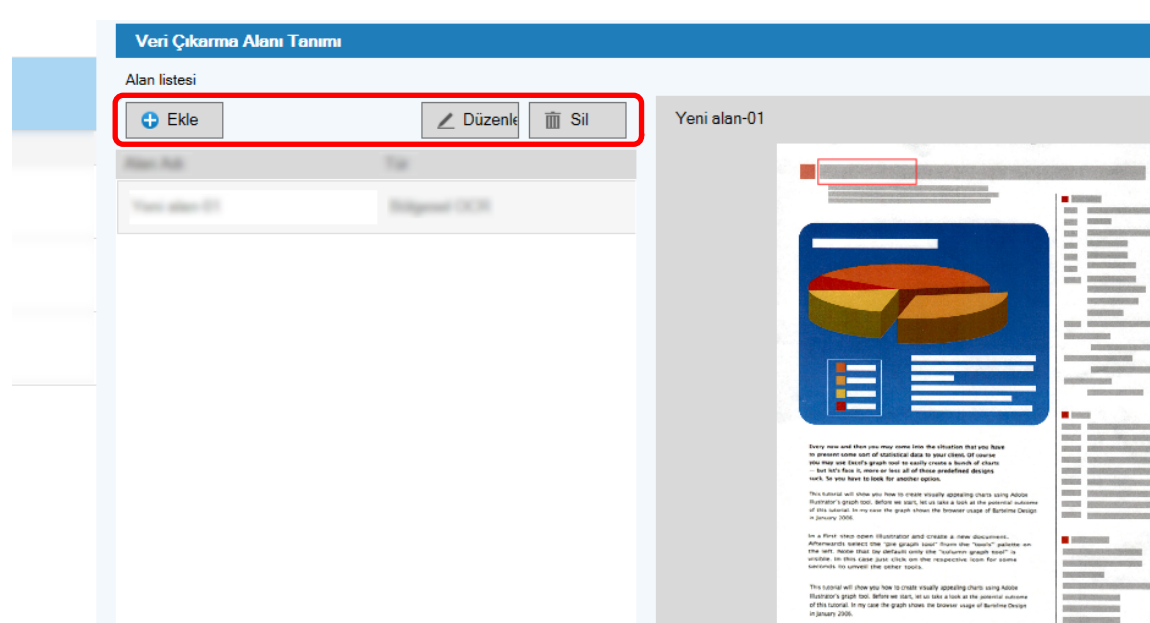

11 Gerektiğinde alan tanımlarını ekleyin, düzenleyin veya silin.

12 [İleri] tuşuna tıklayın.

13 [Hedef] sekmesi altındaki [Tip] öğesinde hedef tipi olarak [Klasör] seçeneğine tıklayın.

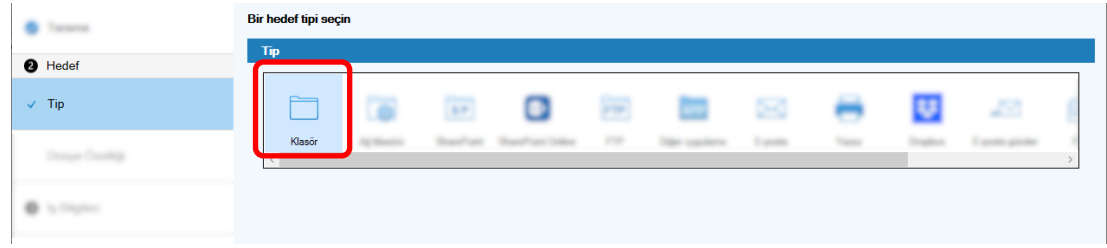

14 [İleri] tuşuna tıklayın.

15 [Hedef] sekmesi altındaki [Dosya Özelliği] için taranan görüntü için bir hedef türü, Klasör Adı Seçeneğini kullanarak klasör adını ve Dosya Adı Seçeneğini kullanarak dosya adını belirtin.

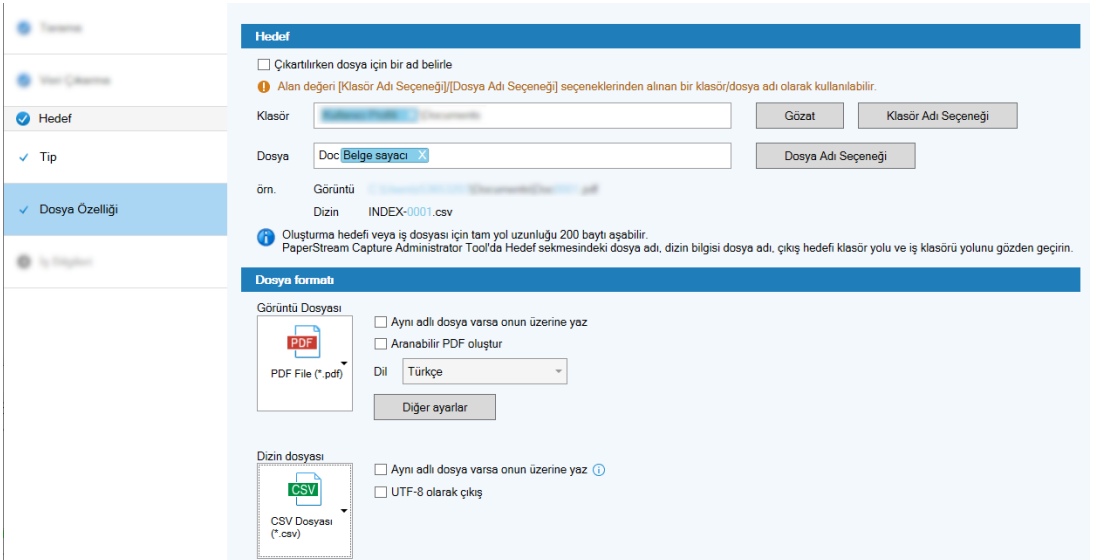

[Klasör Adı Seçeneği] tuşuna tıklamak, bir dosya adı için seçenekleri belirleyebileceğiniz [Klasör Adı Seçeneği] penceresini görüntüler.

a [Çıkartılan Veriler] sekmesinde, klasör adı olarak kullanmak istediğiniz alan için [+] tuşuna tıklayın.

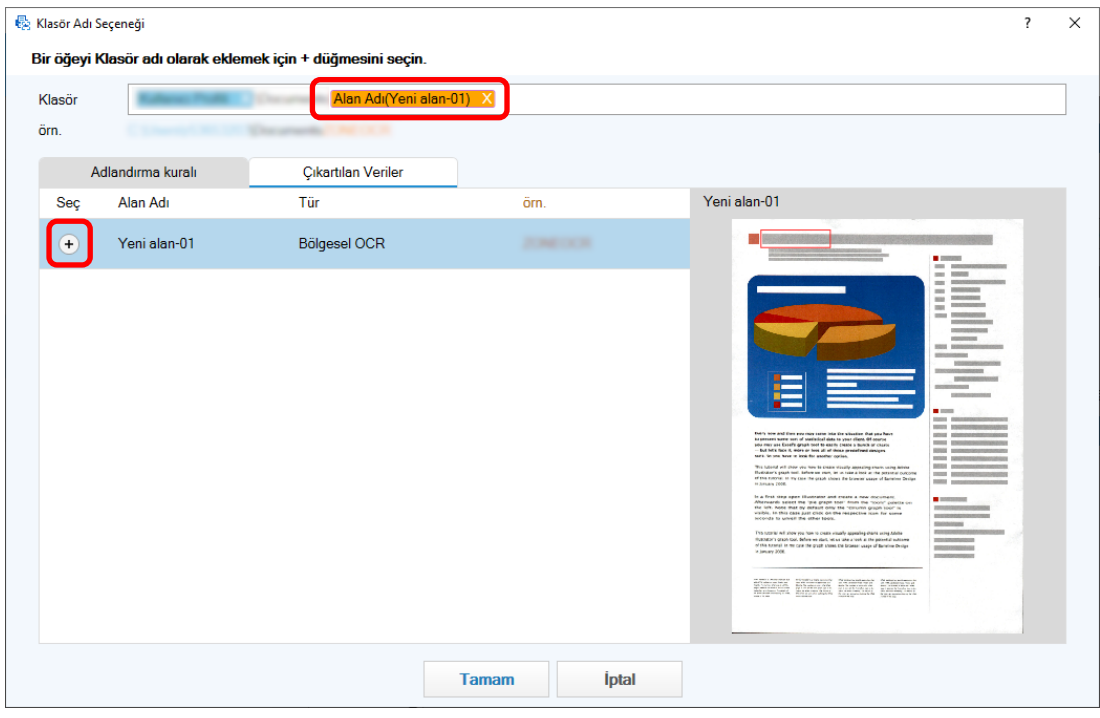

Alan tanımı [Klasör] öğesine eklenir.

- **b [Tamam]'a tıklayın.**
- 16 [İleri] tuşuna tıklayın.
- ası yaparak iş ayarlarını onaylayın ve işi kaydedin. **Bir test to O** Texas  $\overline{\mathbf{1s}}$  B  $0.5$ Íş Adı  $\sim 10^{10}$  $\sim$  10 Simae  $+ Eke$  $\widehat{\mathbb{m}}$  Sil at Kingal Ayer  $0.744$  $\sim$  10 亖  $\omega$  . Then,  $\bullet$  İş Bilgileri
- 17 [İş Bilgileri] sekmesinde bir iş adı ve iş simgesi belirtin.

18 Belgeleri tarayıcıya yükleyin ve [Tarama testi] tuşuna tıklayın.

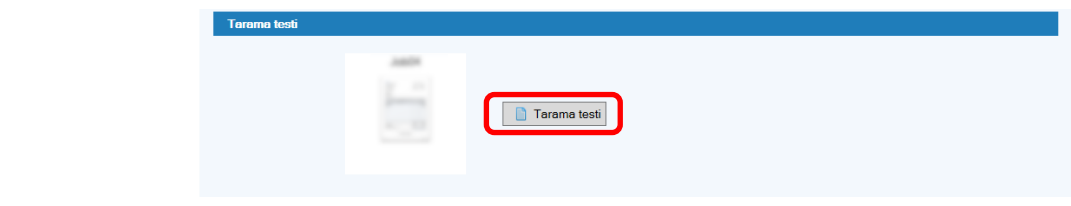

[Tarama testi] penceresi görüntülenir ve belgeler iş ayarlarına göre taranır.

19 Görüntüleri kontrol edip düzenleyin ve ardından [Taramayı tamamla] tuşuna tıklayın.

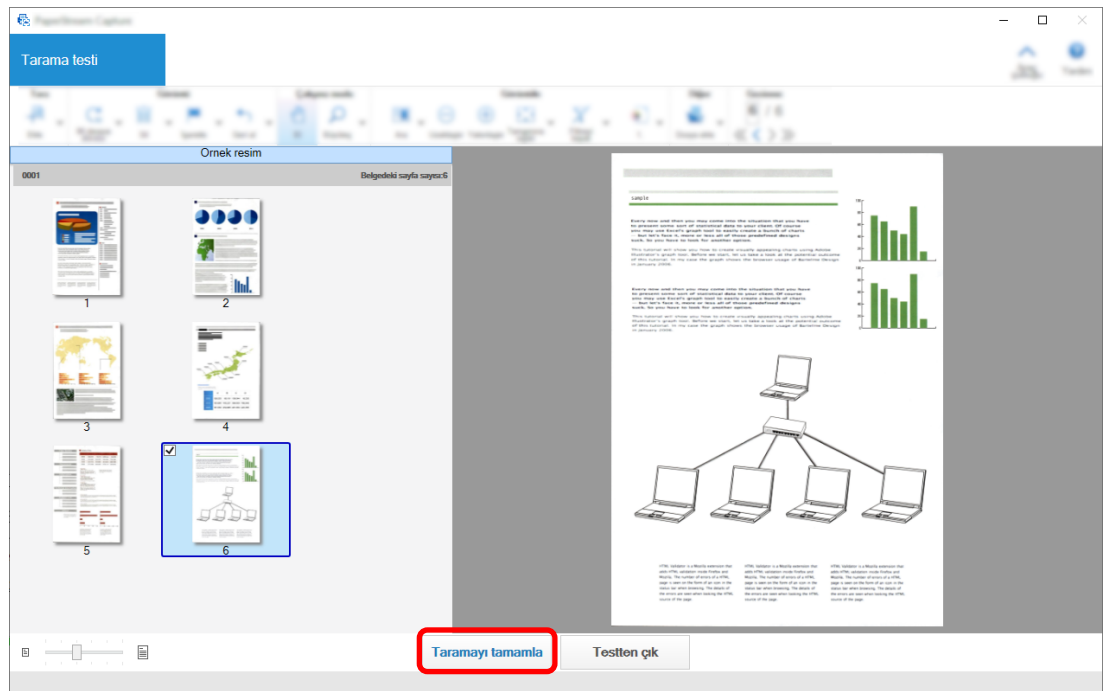

Görüntülenen pencere [Kolay Kurulum] penceresine döner.

20 Çıkış sonuçlarını kontrol edin ve [Bitir] tuşuna tıklayın.

Görüntülenen pencere [İşleri Yapılandır] penceresine döner. Oluşturulan iş [İşleri Yapılandır] penceresinde görüntülenir.

Bu, bir iş oluşturma prosedürünü tamamlar.

**21 [Ana Sayfaya Dönüş] tuşuna tıklayın.**

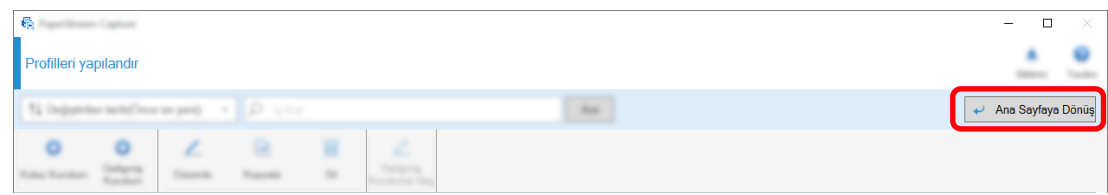

## Daha Gelişmiş Tarama Ayarlarını Yapılandırma (Gelişmiş Kurulum)

Bu bölümde gelişmiş kurulumda iş oluşturma prosedürü açıklanmaktadır.

Bu bölümde aşağıdaki ayarlarla bir iş oluşturun:

#### İş Örneği: "PDF Siyah ve beyaz 1"

Renkli mod: Siyah ve beyaz Çözünürlük: 200 dpi Kağıt boyutu: A4 Taraflar: Çift taraflı Dosya Formatı: PDF Hedef: "C:\Scan\General Affairs Dpt" klasörü Dosya adı: "SCAN+<Tarama Tarihi>+<Tarama saati>" (SCANyyyyMMddHHmmss) formatında otomatik olarak oluşturulur Aynı anda birden çok belge sayfasını tarama ve taranan verileri algılanan boş sayfalara göre birden çok dosyaya bölme

**1 Ana PaperStream Capture penceresinde [İşleri Yapılandır] tuşuna tıklayın.** 

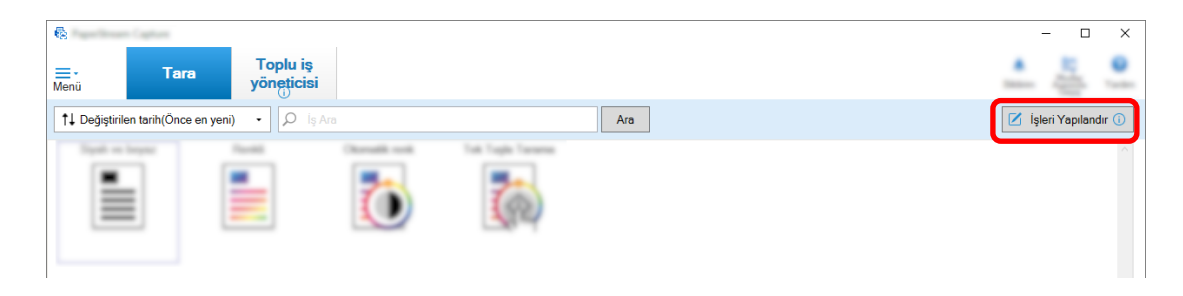

**2 [GelඈşmඈşKurulum] tuşuna tıklayın.**

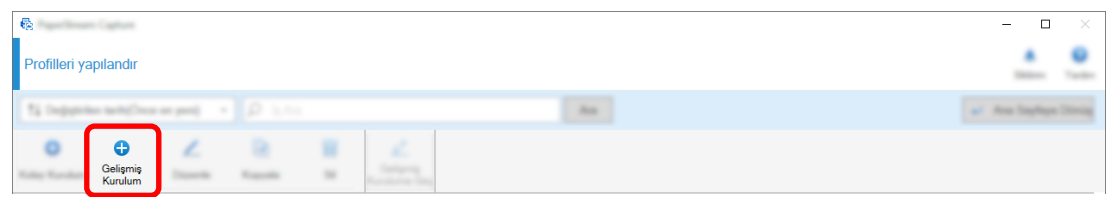

3 [İş Bilgileri] sekmesinde bir iş adı ve iş simgesi belirtin.

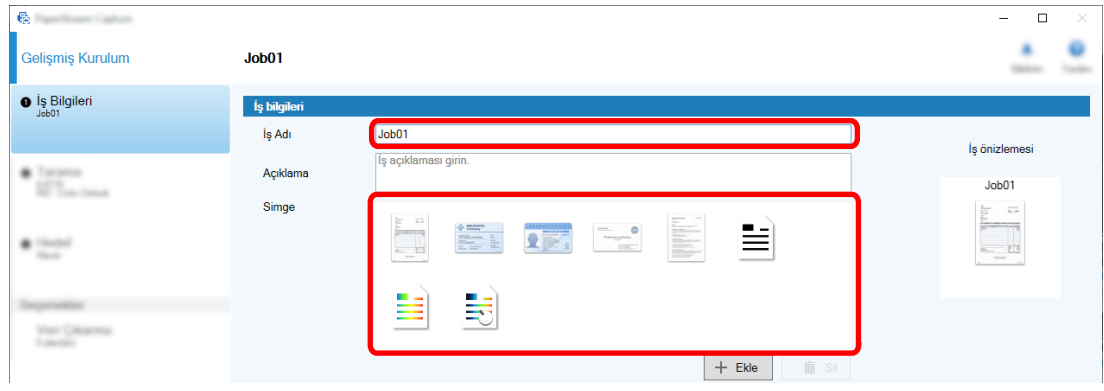

4 **[Tarama] sekmesinde [Tarayıcı] için kullanılacak bir tarayıcı seçin. Ayrıca, [Görüntü modu]** altında [Çözünürlük], [Kağıt boyutu], [Taraflar] ve [Tarama Ayarları] öğesini belirtin.

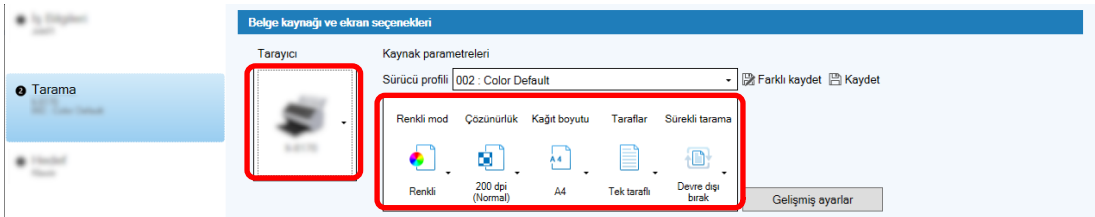

**5** [Hedef] sekmesinde, bir çıkış dosyası formatı, Dosya Adı Seçeneğine dayalı bir dosya adı formatı ve dosyaların kaydedileceği hedefi belirtin.

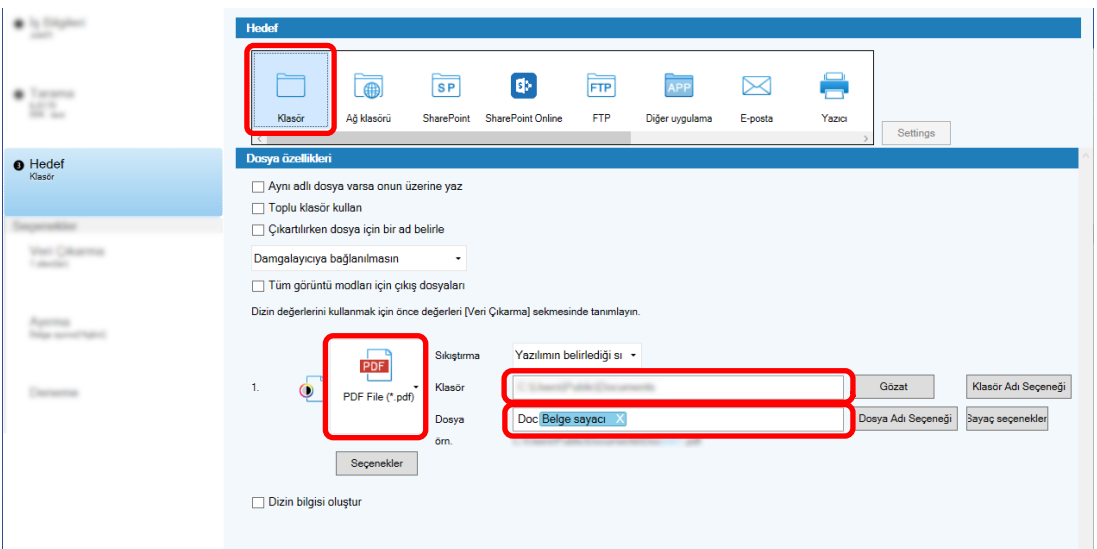

[Dosya Adı Seçeneği] tuşuna tıklamak, dosya adı formatını belirlemek için bir menü görüntüler. Dosya adını "SCAN+<Tarama Tarihi>+<Tarama Saati>" (SCANyyyyMMddHHmmss) formatında ayarlamak için aşağıdaki prosedürü izleyin:

- a [Dosya Adı] altında "TARAMA" girin.
- **b** [Dosya Adı Seçeneği] tuşuna tıklayın.
- $c$  [Yayım tarihi] [yyyyAAgg] seçeneğini seçin.

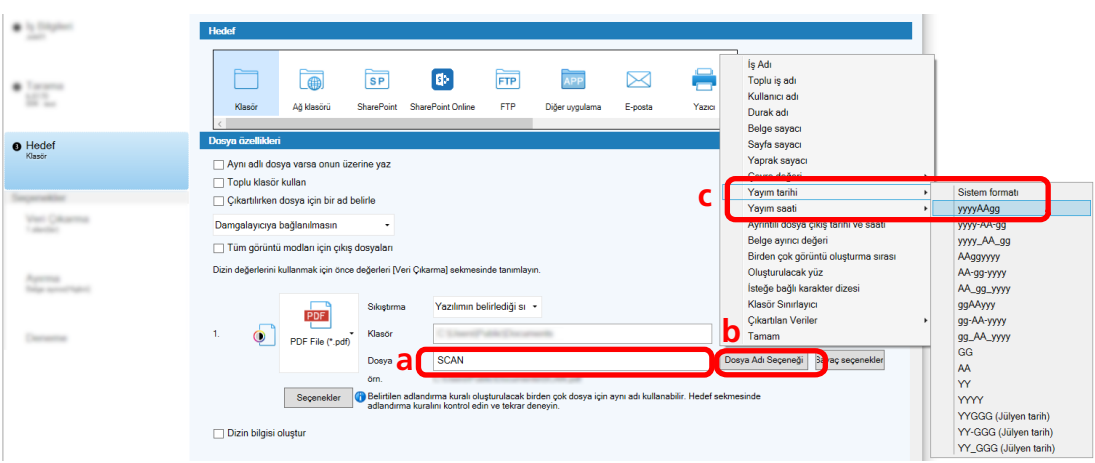

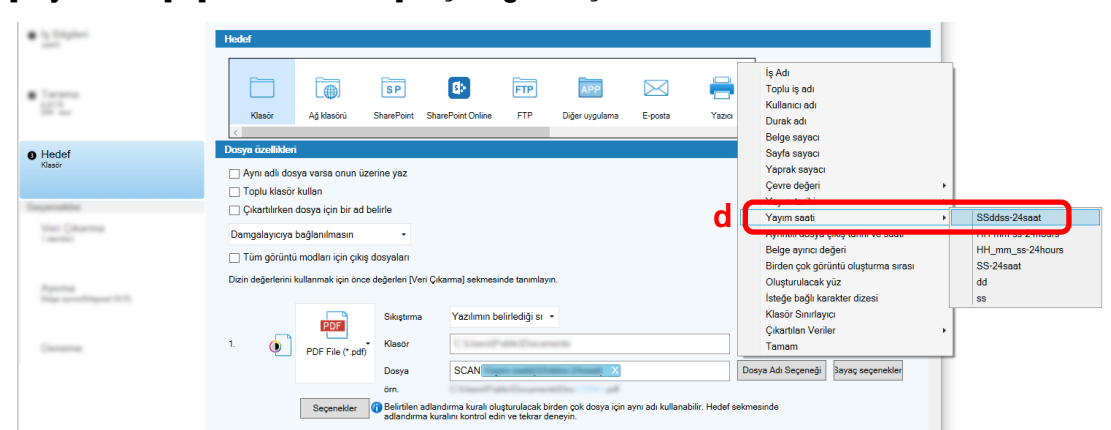

d [Yayım saati] - [SSddss-24saat] seçeneğini seçin.

**6** [Ayırma] sekmesinde, ardışık olarak taranan belgeleri birden fazla dosyaya bölmek için bir koşul (ayırıcı) belirtin.

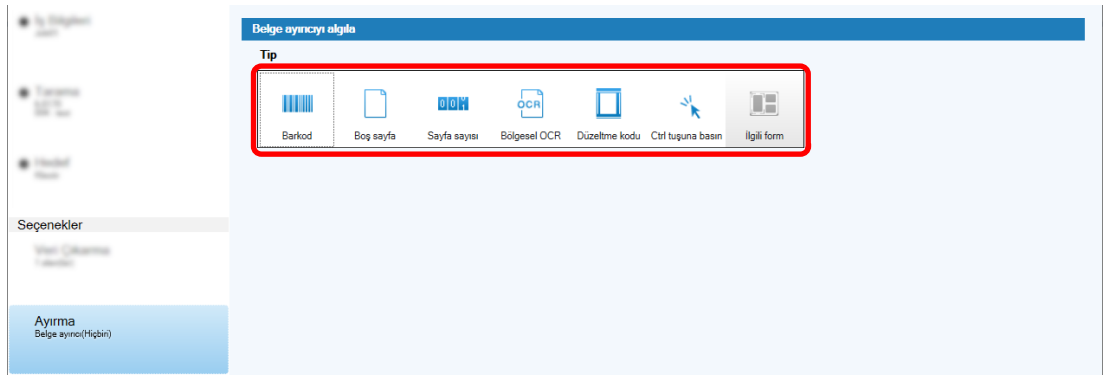

- **7** Her sekmedeki ayarları değiştirmeyi tamamladığınızda işin oluşturulmasını tamamlayın.
	- **a** [Kaydet] düğmesine tıklayın.

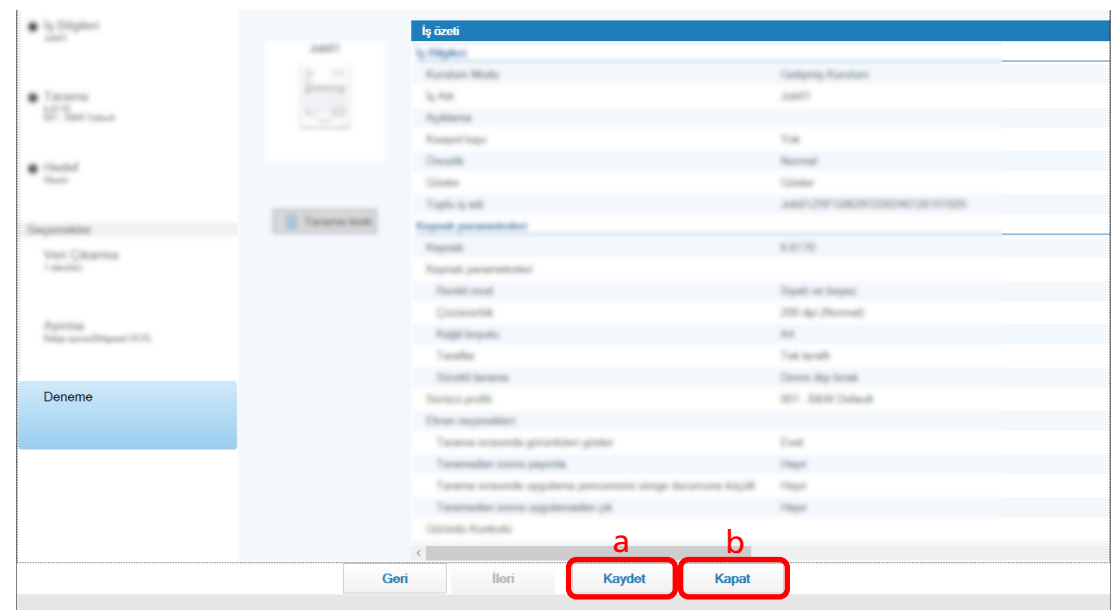

### **b [Kapat] tuşuna tıklayın.**

Görüntülenen pencere [İşleri Yapılandır] penceresine döner.

#### **c [Ana Sayfaya Dönüş] tuşuna tıklayın.**

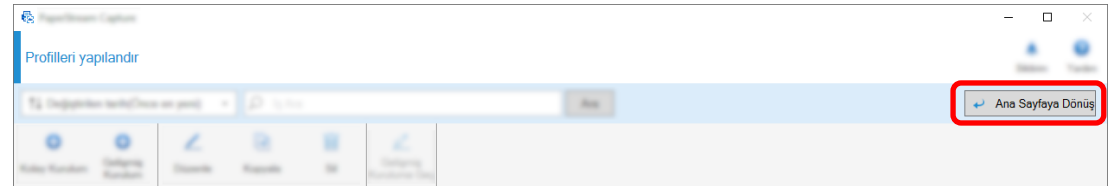

Görüntülenen pencere ana pencereye döner.

# <span id="page-68-0"></span>**Belgelerin Taranması (Toplu Tarama Modu)**

Bu bölümde PaperStream Capture penceresindeki bir işi kullanarak belgelerin nasıl taranacağı açıklanmaktadır.

- 1 Tarayıcının açık olduğundan emin olun ve taramak istediğiniz belgeleri yükleyin.
- 2 **PaperStream Capture'ı başlatmak için masaüstünde<sup>nde k</sup>araftırmas çift tıklayın.**

Ana PaperStream Capture penceresi görünür.

3 PaperStream Capture ana penceresinde kullanmak istediğiniz işin simgesine tıklayın. Kullanmak istediğiniz işin simgesine tıklayın (bu bölümdeki "İş01"). Bir iş oluşturmadıysanız örnek bir işe tıklayın.

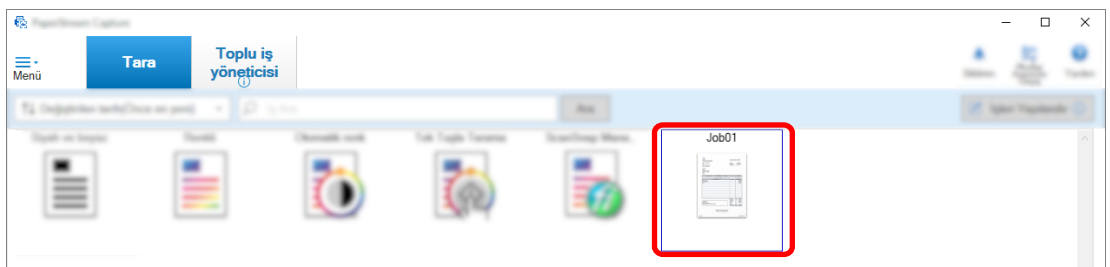

Belgelerin taranması başlar.

Tarama tamamlandıktan sonra taranan görüntülere ilişkin onay penceresi görüntülenir.

**4** Taranan görüntüleri kontrol edin ve [Toplu işi tamamla] tuşuna tıklayın.

<span id="page-69-0"></span>Taranan görüntüleri düzenlemek için [Toplu işi tamamla] tuşuna tıklamayın ve Taranan Görüntüleri Kontrol Etme ve Düzenleme (Toplu Tarama modu) (sayfa 70) öğesine bakın.

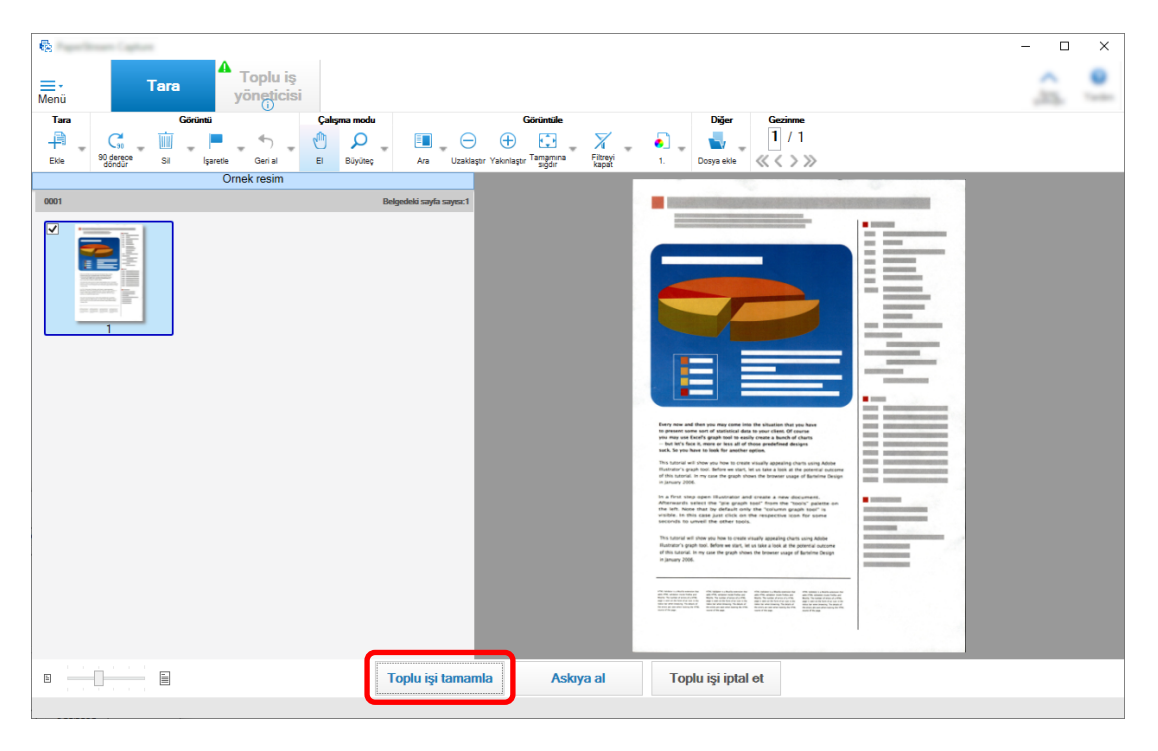

Dosya, işte belirtilen hedef klasöre kaydedilir.

## Taranan Görüntüleri Kontrol Etme ve Düzenleme (Toplu Tarama modu)

Belgeleri taradıktan sonra taranan görüntüleri kontrol etme penceresi görüntülenir. Pencerede, taranan görüntüleri düzenleyebilir veya görüntüleri değiştirmek veya eklemek için belgeleri yeniden tarayabilirsiniz.

**1** Küçük resimlerden hedef sayfayı seçin.

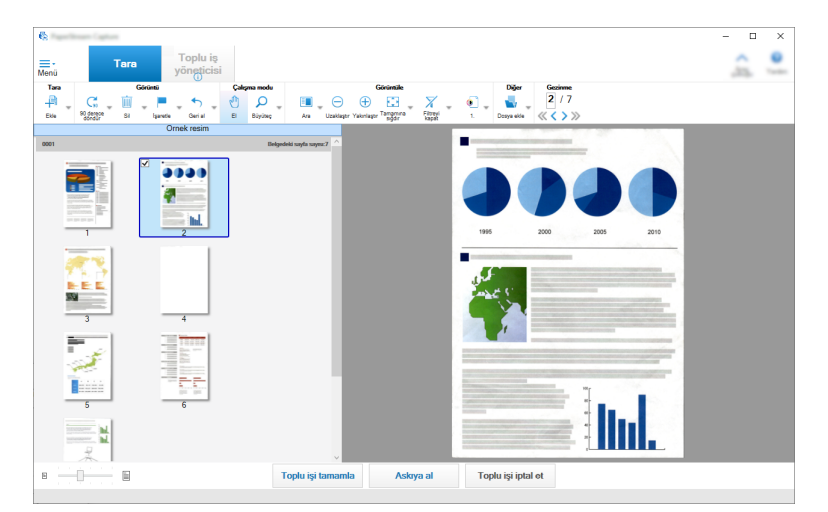

2 Sayfanın herhangi bir yerine sağ tıklayın ve görüntülenen menüden sayfayı düzenlemek için bir eylem seçin.

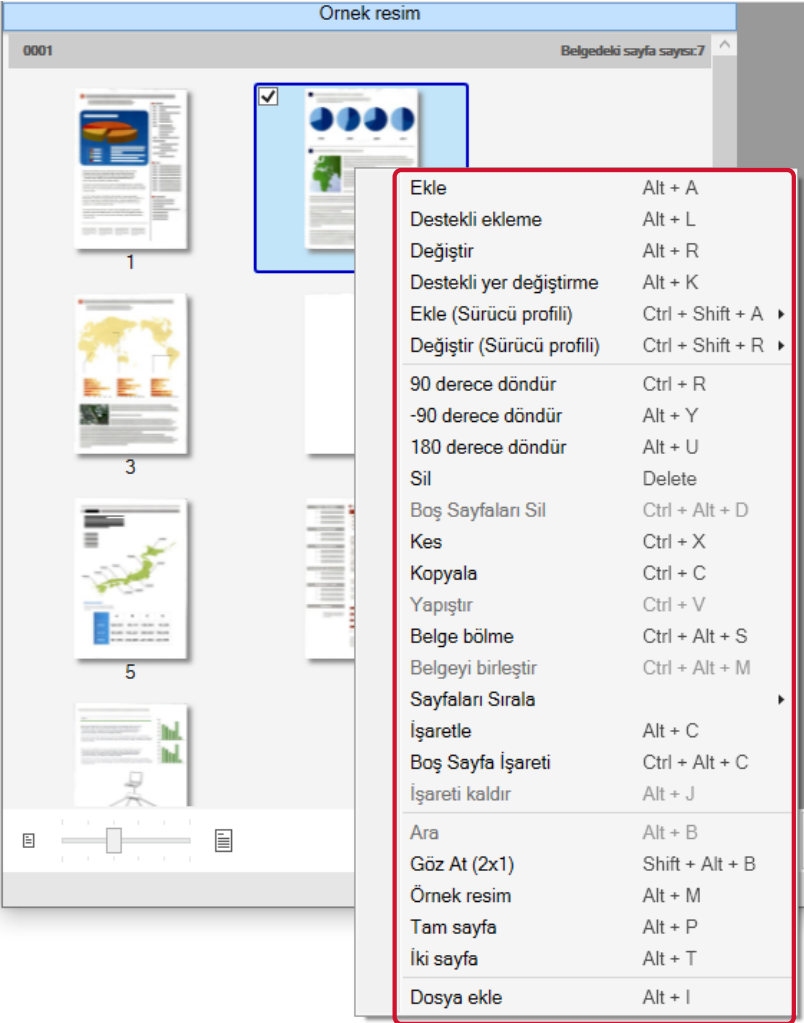

#### Eklemek veya değiştirmek için bir belgeyi tararken

Eklemek veya değiştirmek için tarayıcıya bir belge yükleyin. Sağ tıklama menüsündeki [Ekle] veya [Değiştir] öğesine tıklamak taramayı başlatır. Taranan görüntüyü seçilen sayfanın sonrasına eklemek için [Ekle] tuşuna tıklayın.

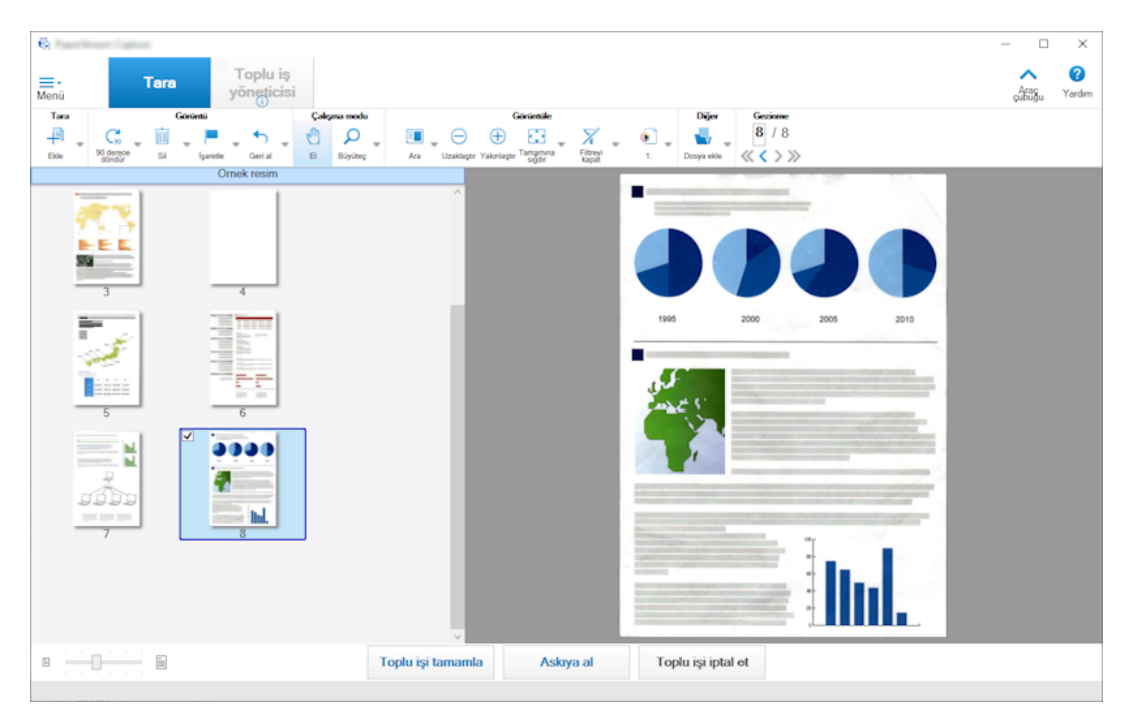

Seçilen sayfayı silmek ve taranan görüntüyü eklemek için [Değiştir] tuşuna tıklayın.

#### Seçilen sayfayı döndürürken

Sağ tıklama menüsünde [90 derece döndür], [-90 derece döndür] veya [180 derece döndür] öğesine tıklayarak bir sayfayı döndürebilirsiniz.

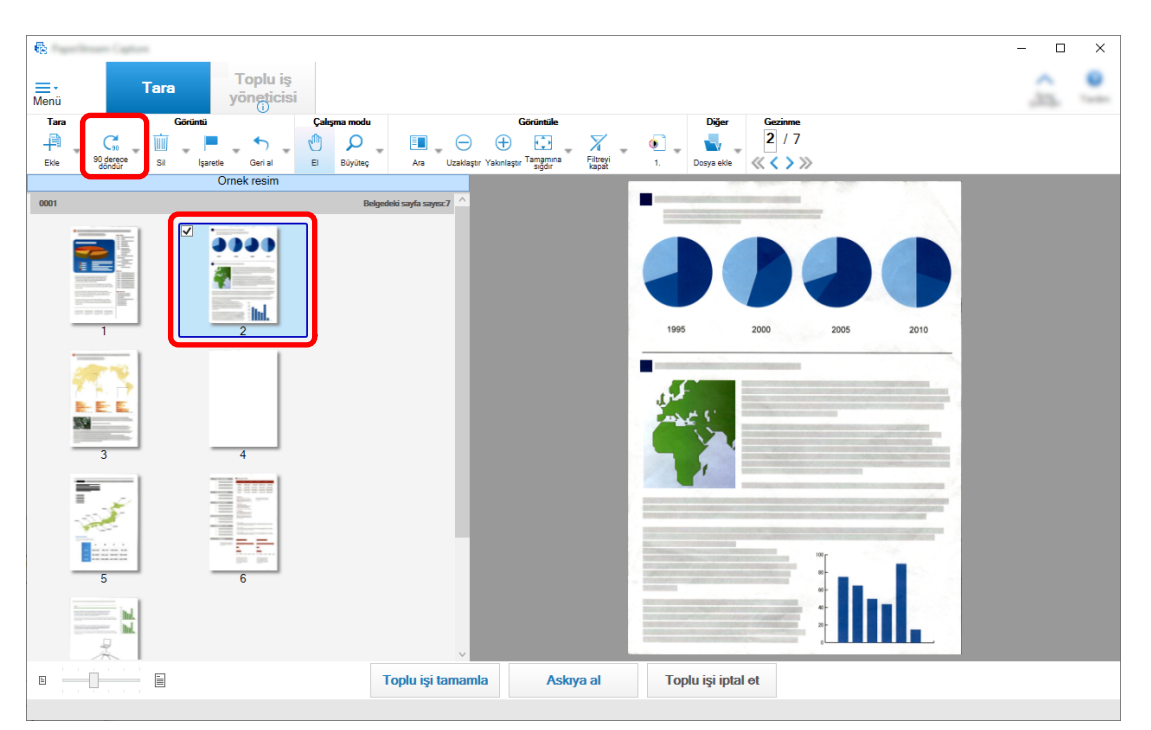
#### Seçilen sayfayı silerken

Sağ tıklama menüsündeki [Sil] öğesine tıklamak, aşağıda gösterilen mesajı görüntüler. Seçilen sayfayı silmek için [Evet] tuşuna tıklayın.

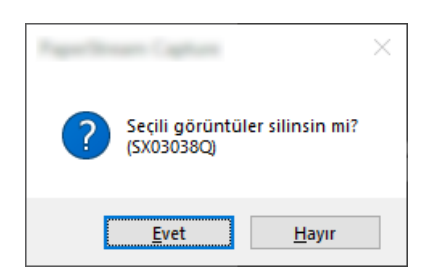

#### Eklemek veya değiştirmek için kayıtlı bir görüntüyü seçerken

Sağ tıklama menüsünde [Dosya ekle] tuşuna tıklamak, eklenecek dosyanın seçilmesine yönelik pencereyi görüntüler. İstenilen dosyayı seçin ve dosyada bulunan görüntüleri seçilen sayfanın sonrasına eklemek için [Aç] tuşuna tıklayın.

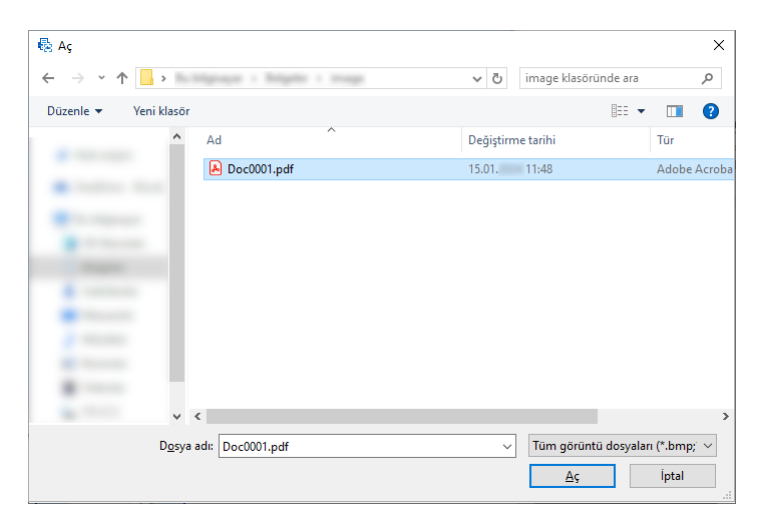

## Taranan sayfaların sırasını değiştirirken

Küçük resim listesinde, seçilen sayfayı istenen konuma sürükleyip bırakmak için fareyi kullanın.

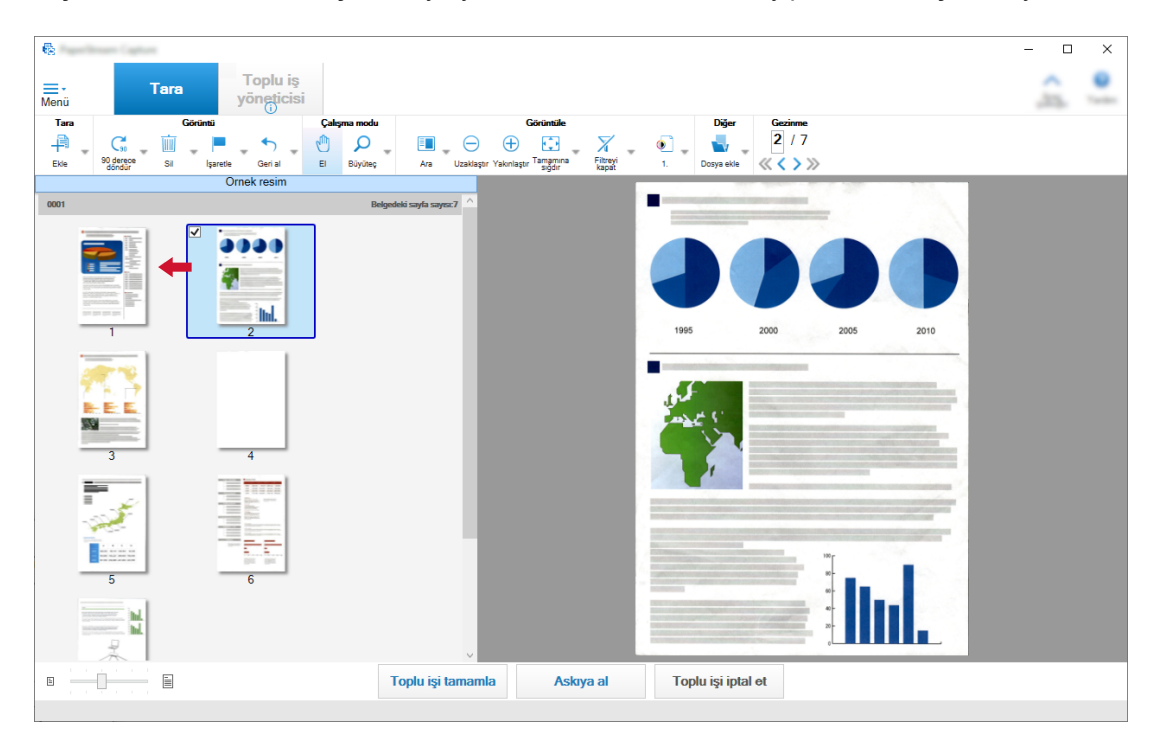

3 Düzenlemeyi tamamlamak için [Son] tuşuna tıklayın.

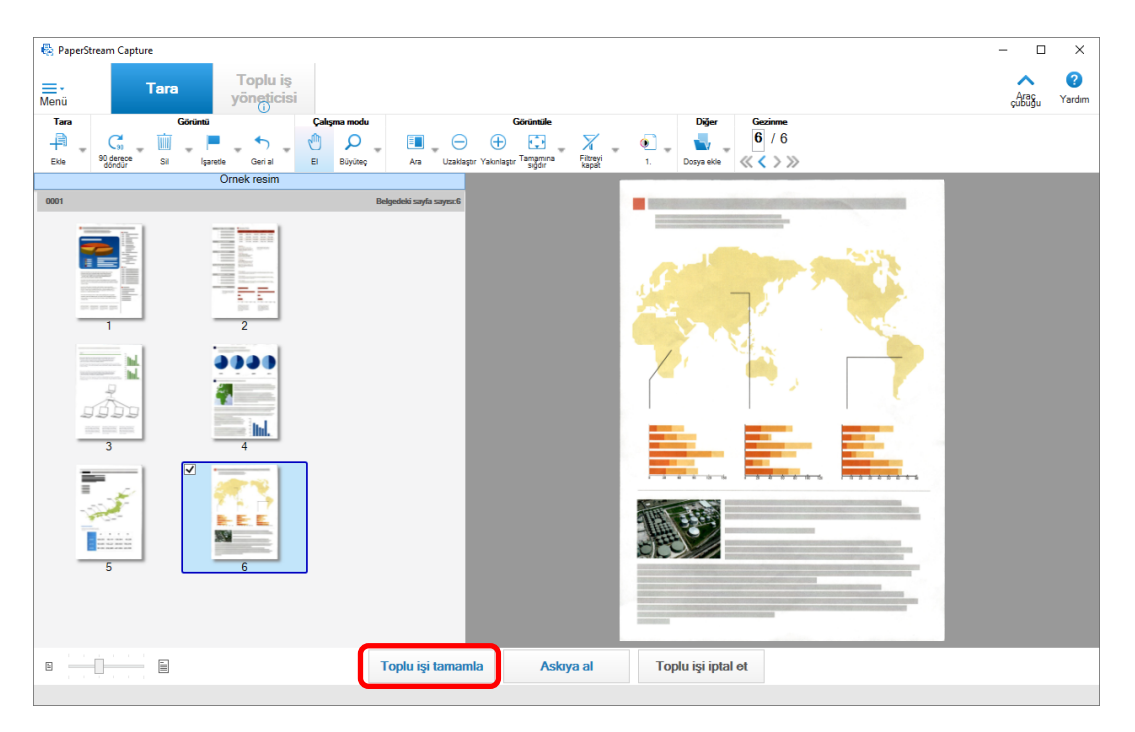

#### **İPUCU**

• Mevcut iş ayarları uygun bir görüntü sağlayamıyorsa, PaperStream IP sürücüsünün "Destekli tarama" fonksiyonunu kullanarak bunu kolayca düzeltebilirsiniz. Ayrıntılar için, PaperStream IP sürücüsü Yardım dosyasına bakınız.

# **İş Ayarlarını Gecici Olarak Değiştirme ve Tarama Gercekleştirme (Toplu Tarama Modu)**

Gecici tarama fonksiyonu, isin tarama ayarlarını gecici olarak belge taramaya getirir. Bir tarama tamamlandığında, işin tarama ayarları bir önceki duruma döner.

#### **1** Belgeleri tarayıcıya yükleyin.

Ayrıntılar için tarayıcınızın İşletmen Kılavuzuna bakın.

#### **2** Asağıdaki islemi gerceklestirin:

• PaperStream Capture için

[Tara] Penceresi (sayfa 285) öğesinde iş sağ tıklandığında, gösterilen [Geçici Tarama] öğesini seçin.

#### • PaperStream Capture Pro için

[Tara ve Dizin Oluştur] penceresi (sayfa 290) veya [Tara] Penceresi (sayfa 285) öğesinde işe sağ tıklandığında, gösterilen [Geçici Tarama] öğesini seçin.

Özel tarama için işleri yapılandır penceresi görünür.

#### 3 Tarama ayarlarını değiştirin.

#### **4 [Tara]** düğmesine tıklayın.

Tarama ayarlarına göre bir tarama işlemi başlar.

- PaperStream Capture için, dosya tarama ve içe aktarma tamamlandığında [Tara] Penceresi (Kontrol/ Düzenleme için) (sayfa 287) görüntülenir.
- PaperStream Capture Pro için, [Tarama] Sekmesi (sayfa 175) öğesinde [Tarayıcı] için [PaperStream IP İçe Aktarma] öğesinin seçildiği iş için [Klasöre Gözat] penceresi görüntülendiğinde, içe aktarılacak dosyaları içeren bir klasör seçin.

Dosya tarama veya içeri aktarma tamamlandığında görüntü kontrolü ve düzenleme penceresi gösterilir.

## **DİKKAT**

• PaperStream Capture veya PaperStream Capture Pro'da, örneğin [Tarama] sekmesindeki [Tarayıcı] için bir tarayıcı seçildiğinde veya PaperStream IP penceresinde [Tarama Ayarları] altında [Gelişmiş ayarlar] tuşuna basarak açıldığında, bazı işlemler için bir tarayıcıyı meşgul etmek gerekir. Bu durumlarda, seçilen tarayıcı yalnızca [İşleri Yapılandır] penceresi kapatılıncaya kadar kullanılır.

Tarayıcıyı meşgul edilirken, diğer uygulamalar tarayıcıyı kullanamaz çalışmaz.

## **İPUCU**

- Bir tarama işlemini durdurmak için, araç çubuğunda [Toplu işi iptal et] öğesine tıklayın. Ayrıca, bir tarama islemini [Tarama] sekmesinde [Görüntü Ekran Secenekleri] öğesinde [Tarama sırasında görüntüleri göster] ayarına bağlı olarak aşağıdaki şekillerde durdurabilirsiniz.
	- [Tarama sırasında görüntüleri göster] seçildiğinde Klavyede [Esc] tuşuna basmak
	- [Tarama sırasında görüntüleri göster] seçilmediğinde Bir işte gösterilen [İptal] tuşuna tıklama

# **Dizini düzenleme (Toplu Tarama modu)**

Bir sayfanın veri çıkarma alanını değiştirme ve yeni bir veri çıkarma alanı oluşturma şekli şöyledir:

**1 [Araç çubuğu \(sayfa 304\)](#page-303-0)** öğesinde [Görüntüle] için [Hepsi Bir Arada] veya [Tam sayfa] secildiğini kontrol edin.

Çıkartılan verileri içeren bir sayfa için görüntüleyicinin sağ tarafında alan paneli görünür. Algılama sonucu alan panelinde alan değeri olarak görüntülenir. Belirtilen algılama alanı olan sayfa, görüntüleyicide çerçeve içinde gösterilir. Algılama alanını çerçeve rengi aşağıda gösterilen her alan için değişir.

- Bölgesel OCR, Pasaport, Kimlik kartı (TD1) ve Kimlik kartı (TD2) için: Kırmızı
- Barkod ve JSON Ayrıştırma için (yalnızca PaperStream Capture Pro): Mavi
- Manuel Giriş için (yalnızca PaperStream Capture Pro): Mavi
- **2** Alan panelinden düzenlemek istediğiniz alanı seçin.
- 3 Araç çubuğunda [Düzenle] bölümünde [Çizim bölgesi] düğmesine tıklayın.

[Çizim bölgesi] dışındaki araçlar devre dışı kalır ve algılama alanının çerçevesi içinde İptal tuşu ( gösterilir.

**4** Algılama alanının konumunu değiştirmek için çerçeveyi seçip taşıyın. Algılama alanının büyüklüğünü değiştirmek için önce belirtilen algılama alanını silmek amacıyla İptal tuşuna

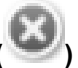

**( )** tıklavın. ardından farevi işaretçisini algılanacak bir alana sürükleyin.

**5** Araç çubuğunda [Düzenle] bölümünde [Çizim bölgesi] düğmesine tıklayın.

[Çizim bölgesi] temizlenir.

**6** Alan panelinde gösterilen algılama sonucunu kontrol edin ve sonucu değiştirmek istiyorsanız değişikliği sonuç alanına elle girin.

PaperStream Capture Pro için, [Veri Çıkarma alanı açıklaması] altındaki [Uygulanan sayfa] ayarlarına bağlı olarak veriler aşağıdaki şekilde çıkarılır.

## • [Belirtilen sayfa] seçildiğinde

Bir belge yığınından yalnızca bir veri kümesi çıkarılır. Veriler, belge yığınındaki belirtilen sayfadan çıkarılır.

- [Bütün sayfalar] seçildiğinde
- Veriler bir belge viğinindaki tüm sayfalardan çıkarılır.

[Veri Cıkarma alanı acıklaması] altındaki [Uygulanan sayfa] öğesinde [Belirtilen sayfa] secildiğinde, görüntüleyicide belirtilen sayfanın dışında bir sayfa görüntülerseniz ve alan paneline bir alan değeri girerseniz, girilen alan değeri, görüntüleyicide görüntülenen sayfada çıkartılan veriler olarak uygulanır. Örneğin, [Veri Cıkarma alanı açıklaması] altındaki [Uygulanan sayfa] öğesinde [Belirtilen sayfa] için "1" belirtildiğinde, görüntülevicide sayfa 1 verine sayfa 3'ü görüntülerseniz ve alan paneline bir alan değeri girerseniz girilen alan değeri, çıkartılan veriler olarak sayfa 3'e uygulanır.

## **DİKKAT**

- PaperStream IP (TWAIN) sürücüsü ile bir pasaport veya bir kimlik kartı (TD1 veya TD2 kartı) tarandığında, MRZ (Makine Tarafından Okunabilen Bölge) otomatik olarak algılama alanı olarak belirlenir.
- Bir Pasaporttaki MRZ Hakkında
	- MRZ her biri 44 karakter/rakam içeren iki satırdan oluşur. Ayrıntılar için, bkz. Pasaport Algılama Parametreleri (sayfa 384).

MRZ'deki birinci satır " MRZ üst kısmı" ve ikinci satır da "MRZ alt kısmı" olarak adlandırılır. "MRZ üst kısmı" "Soyadı", "Ad" ve "Verildiği ülke" bilgilerini içerir.

"MRZ alt kısmı" "Pasaport numarası", "Uyruk", "Doğum tarihi", "Cinsiyet", "Son kullanma tarihi" ve "Personel numarası" bilgilerini içerir.

Bu yüzden [Alan özellikleri]'nde [Tür] için [MRZ üst kısmı], [Soyadı], [Ad] veya [Verildiği ülke] seçildiğinde, algılama alanı olarak MRZ üst kısmı belirlenir. [Tür] için [MRZ alt kısmı], [Pasaport numarası], [Uyruk], [Doğum tarihi], [Cinsiyet], [Son kullanma tarihi] veya [Personel numarası] seçildiğinde, algılama alanı olarak MRZ alt kısmı belirlenir.

[Çizim bölgesi] altında alanlar için algılama alanını değiştirdiğinizde, algılama alanını alan istediğiniz bilgileri içeren MRZ kısmını (44 karakter/rakam) içerecek şekilde seçin.

- [MRZ üst kısmı] veya [MRZ alt kısmı] için alan değerini değiştirirşeniz, değişiklikler [MRZ üst kısmı] veya [MRZ alt kısmı]'ndaki bilgiler için alan değerlerine uygulanır.

Benzer sekilde, [MRZ üst kısmı] veya [MRZ alt kısmı]'nda bulunan bilgiler için alan değerlerini değiştirirseniz, değişiklikler [MRZ üst kısmı] veya [MRZ alt kısmı]'nda bulunan bilgiler için alan değerlerine uygulanır.

Ancak, [MRZ üst kısmı] veya [MRZ alt kısmı]'ndaki bilgiler için bir alana ICAO (Uluslararası Sivil Havacılık Örgütü) tarafından belirlenmiş standarda uygun olmayan bir değer girerseniz, [MRZ üst kısmı] veya [MRZ alt kısmı] için alan değerine uygulanmaz.

- Bir kimlik kartındaki (TD1 kartı) MRZ hakkında
	- MRZ her biri 30 karakter/rakam içeren üç satırdan oluşur. Ayrıntılar için, bkz. Kimlik Kartı (TD1) Algılama Parametreleri (sayfa 386).

MRZ'deki birinci satır " MRZ üst kısmı", ikinci satır "MRZ orta kısım" ve üçüncü satır da "MRZ alt kısmı" olarak adlandırılır.

"MRZ üst kısmı" "Verildiği ülke", "Belge numarası" ve "MRZ üst kısmında verildiği ülkenin takdirine göre opsiyonel bilgiler" için bilgiler içerir.

"MRZ orta kısım" "Doğum tarihi", "Cinsiyet", "Son kullanma tarihi", "Uyruk" ve "MRZ orta kısmında verildiği ülkenin takdirine göre opsiyonel bilgiler" için bilgiler içerir.

"MRZ alt kısmı" "Soyadı" ve "Ad" için bilgiler içerir.

Bu yüzden [Alan özellikleri] altında [Tür] için [MRZ üst kısmı], [Verildiği ülke], [Belge numarası] veya [MRZ üst kısmında verildiği ülkenin takdirine göre opsiyonel bilgiler] secildiğinde, algılama alanı olarak MRZ üst kısmı belirlenir. [Tür] için [MRZ orta kısım], [Doğum tarihi], [Cinsiyet], [Son kullanma tarihi], [Uyruk] veya "MRZ orta kısmında verildiği ülkenin takdirine göre opsiyonel bilgiler" secildiğinde, algılama alanı olarak MRZ orta kısmı belirlenir. Bu yüzden [Tür] için [MRZ alt kısmı], [Soyadı] veya [Ad] seçildiğinde, algılama alanı olarak MRZ alt kısmı belirlenir.

[Cizim bölgesi] altında alanlar için algılama alanını değiştirdiğinizde, algılama alanını alan istediğiniz bilgileri içeren MRZ kısmını (30 karakter/rakam) içerecek şekilde seçin.

- [MRZ üst kısmı], [MRZ orta kısım] veya [MRZ alt kısmı] için alan değerini değiştirirseniz, değişiklikler [MRZ üst kısmı], [MRZ orta kısım] veya [MRZ alt kısmı] içindeki bilgiler için alan değerlerine uygulanır. Benzer sekilde, [MRZ üst kısmı], [MRZ orta kısım] veya [MRZ alt kısmı] içinde bulunan bilgiler için alan değerlerini değiştirirseniz, değişiklikler [MRZ üst kısmı], [MRZ orta kısım] veya [MRZ alt kısmı] içindeki bilgiler için alan değerlerine uygulanır.

Ancak, [MRZ üst kısmı], [MRZ orta kısım]veya [MRZ alt kısmı] içindeki bilgiler için bir alana ICAO (Uluslararası Sivil Havacılık Örgütü) tarafından belirlenmiş standarda uygun olmayan bir değer girerseniz, [MRZ üst kısmı], [MRZ orta kısım] veya [MRZ alt kısmı] için alan değerine uygulanmaz.

• Bir kimlik kartındaki (TD2 kartı) MRZ hakkında

- MRZ her biri 36 karakter/rakam içeren iki satırdan oluşur. Ayrıntılar için, bkz. Kimlik Kartı (TD2) Algılama Parametreleri (sayfa 388).

MRZ'deki birinci satır " MRZ üst kısmı" ve ikinci satır da "MRZ alt kısmı" olarak adlandırılır. "MRZ üst kısmı" "Verildiği ülke", "Soyadı" ve "Ad" için bilgiler içerir.

"MRZ alt kısmı" "Belge numarası", "Uyruk", "Doğum tarihi", "Cinsiyet", "Son kullanma tarihi" ve "Opsiyonel bilgiler" için bilgiler içerir.

Bu yüzden [Alan özellikleri] altında [Tür] için [MRZ üst kısmı], [Verildiği ülke], [Soyadı] veya [Ad] seçildiğinde, algılama alanı olarak MRZ üst kısmı belirlenir. [Tür] için [MRZ alt kısmı], [Belge numarası], [Uyruk], [Doğum tarihi], [Cinsiyet], [Son kullanma tarihi] veya [Opsiyonel bilgiler] seçildiğinde, algılama alanı olarak MRZ alt kısmı belirlenir.

[Çizim bölgesi] altında alanlar için algılama alanını değiştirdiğinizde, algılama alanını alan istediğiniz bilgileri içeren MRZ kısmını (36 karakter/rakam) içerecek şekilde seçin.

- [MRZ üst kısmı] veya [MRZ alt kısmı] için alan değerini değiştirirseniz, değişiklikler [MRZ üst kısmı] veya [MRZ alt kısmı]'ndaki bilgiler için alan değerlerine uygulanır.

Benzer şekilde, [MRZ üst kısmı] veya [MRZ alt kısmı]'nda bulunan bilgiler için alan değerlerini değiştirirseniz, değişiklikler [MRZ üst kısmı] veya [MRZ alt kısmı]'nda bulunan bilgiler için alan değerlerine uygulanır.

Ancak, [MRZ üst kısmı] veya [MRZ alt kısmı]'ndaki bilgiler için bir alana ICAO (Uluslararası Sivil Havacılık Örgütü) tarafından belirlenmiş standarda uygun olmayan bir değer girerseniz, [MRZ üst kısmıl veya [MRZ alt kısmıl için alan değerine uygulanmaz.

• PaperStream Capture'da PaperStream IP (ISIS) sürücüsü kullanılırken, bir pasaport veya bir kimlik kartındaki (TD1 veya TD2 kartı) MRZ otomatik olarak algılanamaz. Arac cubuğundan [Cizim bölgesi]

öğesini seçin ve MRZ'nin bilgileri içeren bölgesini tanıma bölgesi olarak belirleyin (bir pasaport için 44 karakter/basamak, bir Kimlik kartı (TD1 kartı) için 30 karakter/basamak, bir Kimlik kartı (TD2 kartı) için 36 karakter/basamak).

# Taranan Görüntülerin Kontrolünü Askıya Alma (Toplu Tarama Modu)

Taranan görüntülerin kontrolünü askıya alma ve bunları geçici kaydetme yönergesi şöyledir:

#### 1 **Asağıdaki işlemleri gerçekleştirin:**

- PaperStream Capture icin [Tarama] penceresinde [Askıya al] tuşuna tıklayın.
- PaperStream Capture Pro için [Tara ve Dizin Oluştur] penceresinde veya [Tarama] penceresinde [Askıya al] tuşuna tıklayın.

## **2** Mesaj penceresinde askiya alma nedenini secin veya girin.

## 3 [Gönder] düğmesine tıklayın.

Taranan görüntüler gecici olarak kaydedilir.

## **İPUCU**

• Askıya alma sırasında, durumlar çubuğunun sağında "Toplu iş bırakılıyor veya askıya alınıyor" yazısı gösterilir.

Bu düğmeye tıklanınca askıya alama işleminden vazgeçmek için bir pencere açılır. Bu pencere açıkken [Vazgeç] düğmesine tıklanırsa askıya alma işleminden vazgeçilir. [Toplu iş yöneticisi] Penceresi (sayfa 315) üzerinde vazgeçilmiş toplu işler kontrol edilebilir.

# Taranan Görüntüleri veya Son Düzenlenen İçerikleri İptal Etme (Toplu **Tarama Modu)**

PaperStream Capture icin taranan tüm görüntüler iptal edilir. PaperStream Capture Pro icin taranan görüntüler veya en son düzenlenen içerikler iptal edilir.

#### 1 Aşağıdaki işlemi gerçekleştirin:

• PaperStream Capture icin

[Tarama] penceresinde [Toplu işi iptal et] tuşuna tıklayın.

• PaperStream Capture Pro icin

[Tara ve Dizin Olustur] penceresinde veya [Tarama] penceresinde [Toplu isi iptal et] tusuna tıklayın. Taranan görüntüler ve en son düzenlenen içerikler iptal edilir.

## **İPUCU**

· [Toplu iş yöneticisi] Penceresi (sayfa 315) öğesinde askıya alınmış bir toplu işi açarsanız ve [Toplu işi iptal et] düğmesine tıklarsanız, görüntü kontrol etme ve düzenleme penceresinde düzenlenmiş içerikler iptal edilir.

Askıya alınan bir toplu işi silmek için [Toplu iş yöneticisi] penceresinde silinecek toplu işi seçin ve [Sil] düğmesine tıklayın.

# **Tarama Geçmişini Kontrol Etme (Toplu Tarama Modu)**

Askıva alınmış toplu isler va da hata durumunda olan veva elle vazgecilmiş toplu isler aşağıda açıklandığı gibi yeniden başlatılır:

1 [Menü] içinde [Toplu iş yöneticisi] tuşuna tıklayın.

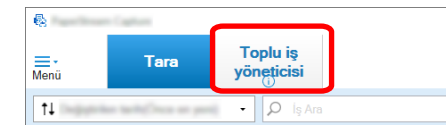

[Toplu iş yöneticisi] penceresini açılır.

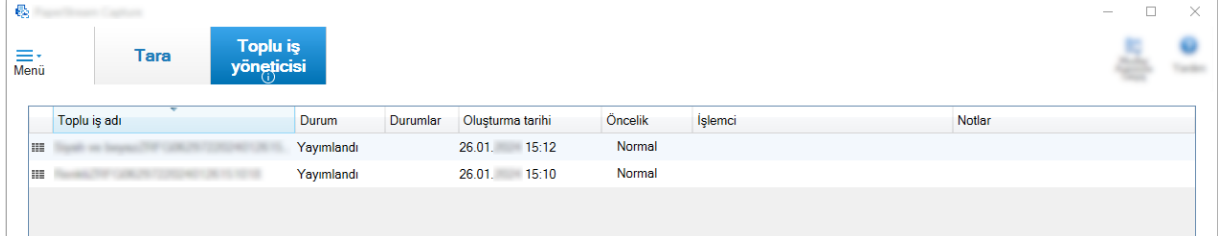

Askıya alınmış toplu iş listesi [Durumlar] altında "Askıya alınan" olarak gösterilir.

Askıya alınmış toplu iş listesi [Durumlar] altında "Vazgeçildi" olarak gösterilir.

Bir hatadan dolayı otomatik olarak askıya alınmış toplu işler [Durumlar] öğesinde "Hata" olarak gösterilir.

Vazgeçme bir hata yüzünden kaynaklanıyorsa hatayı kontrol edip giderin.

2 Devam ettirmek istediğiniz toplu işin toplu iş adını seçin ve buna çift tıklayın.

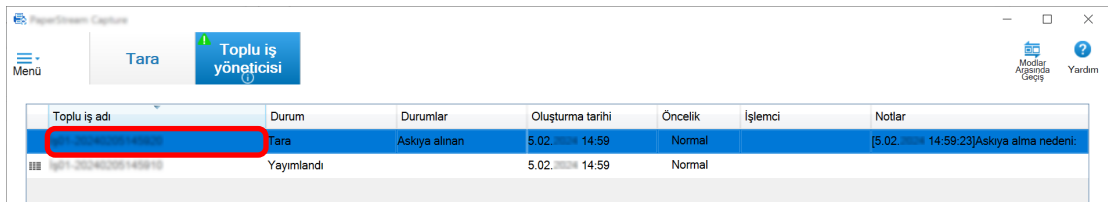

Devam edilecek toplu iş, durumu [Askıya alınan] veya [Hata] olduğunda görüntülenir. Toplu işi yayımlama (oluşturma) işlemi, durumu [Vazgeçildi] olduğunda yeniden başlar.

# **Basit Tarama Modunda Tarama**

Bu bölüm, Basit Tarama modundaki işlem akışını ve bir tarama yapmaktan taranan görüntüleri adlandırma ve kaydetmeye kadar prosedürleri açıklamaktadır.

## Basit Tarama Modu için Ayarları Yapılandırma

Bu bölümde Basit Tarama modu için ayarların önceden nasıl yapılandırılacağı açıklanmaktadır.

1 Basit Tarama modu penceresine geçmek için [Modlar Arasında Geçiş] tuşuna tıklayın.

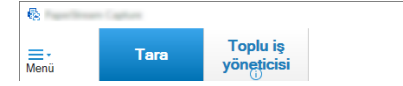

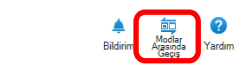

 $\overline{p}$  $\vee$ 

2 [Basit Tarama modu] Penceresi (sayfa 328) altında araç çubuğundaki [Tarama Ayarları] öğesine tıklayın.

[Tarama Ayarları] Penceresi (sayfa 333) açılır.

3 Penceredeki ayarları kontrol edin ve gerekiyorsa dosyalar ve tarama ayarları için kaydetme hedefi gibi ayarları yapılandırın.

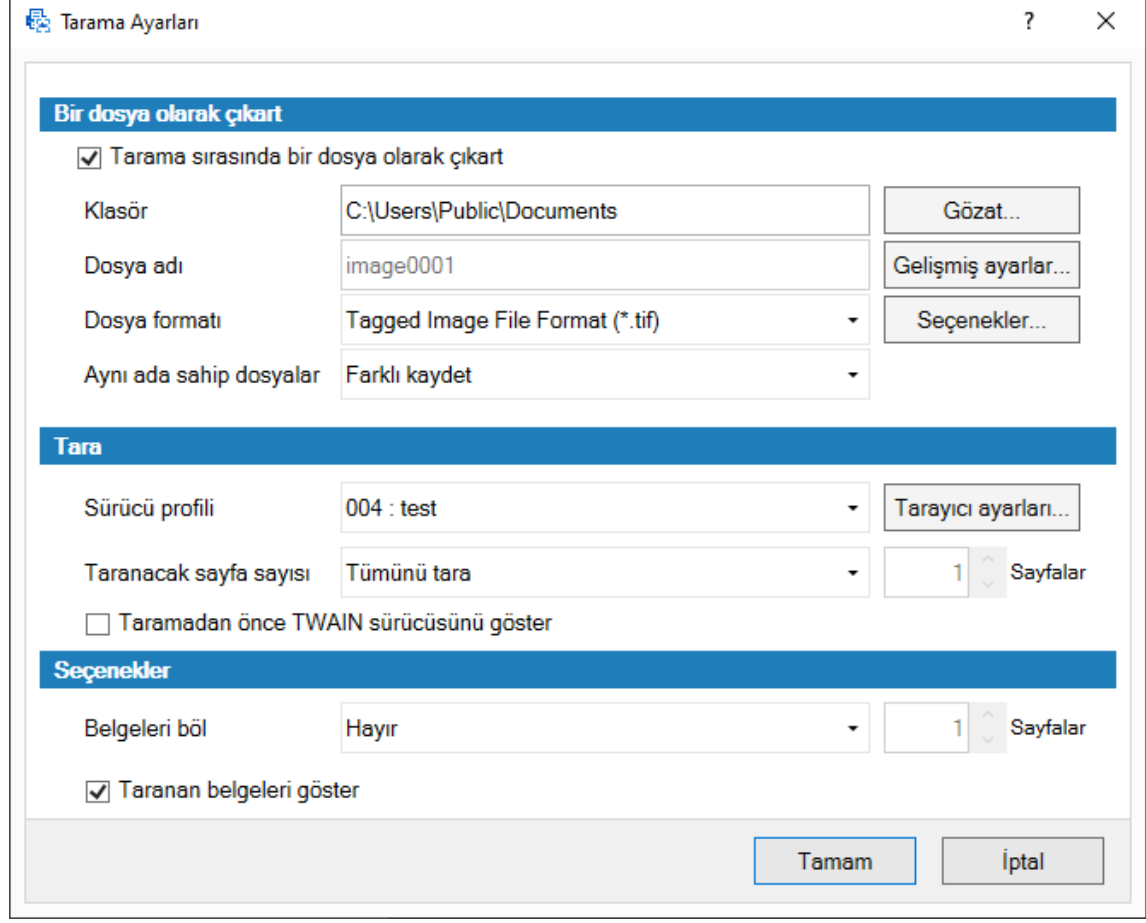

4 [Tamam]'a tıklayın.

Ayarlar uygulanır ve pencere kapatılır.

## **Bir Belgeyi Tarama ve Kaydetme (Basit Tarama Modu)**

Basit tarama modunda bir belgeyi tarayın ve taranan görüntüyü kaydedin.

Bu bölümdeki prosedür, araç çubuğunda [Taramadan önce yapılandır] seçeneğinin seçili olması ve [Tarama Ayarları] penceresindeki [Bir dosya olarak çıkart] öğesinin altındaki [Tarama sırasında bir dosya olarak çıkart] onay kutusunun onaylı olduğu durum için açıklanmıştır.

**1 Basit Tarama modu penceresine gecmek için [Modlar Arasında Gecis] tuşuna tıklayın.** 

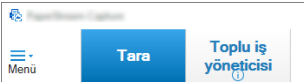

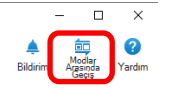

 $\sqrt{ }$ 

**2 [Basit Tarama modu] Penceresi (sayfa 328) icinde, arac cubuğunda [Taramadan önce** yapılandır] öğesine tıklayın.

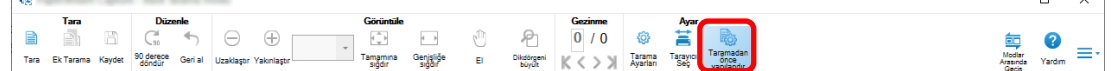

**3** Tarayıcıya bir belge yükleyin.

Ayrıntılar için tarayıcınızın "İşletmen Kılavuzu"na bakınız.

**4 [Basit Tarama modu] Penceresi (sayfa 328)** altında, araç çubuğunda [Tara] öğesine tıklayın. [Tarama] penceresi (sayfa 335) açılır.

[Tarama Ayarları] penceresinde [Bir dosya olarak çıkart], [Tara] ve [Seçenekler] ayarlarını belirlediyseniz, [Tarama] penceresi belirlenmiş ayarlar uygulanmış olarak gösterilir.

#### **İPUCU**

 $\sqrt{2}$ 

- · [Taramadan önce yapılandır] seçeneği araç çubuğunda seçili durumda değilken [Tara] butonuna basarsanız, tarama, [Tarama Ayarları] penceresinde ayarlanmış tarama ayarlarına göre derhal başlar.
- **5 [Bir dosya olarak çıkart], [Tara] ve [Secenekler] ayarlarını gerektiği gibi yapın.**
- **6 [Tara]** düğmesine tıklayın.

Tarama başlar ve taranan görüntüler kaydedilir.

## **İPUCU**

- Bir tarayıcıyla tarama sırasında araç çubuğunda [Tara] [Toplu işi iptal et] olarak değişir. Tarama aşağıdaki gibi durdurulur:
	- Klavyede [Esc] tuşuna basmak
	- Araç çubuğunda [Toplu işi iptal et] öğesine tıklamak

# Taranan Görüntüleri Kontrol Etme ve Düzenleme (Basit Tarama modu)

Basit Tarama modunda taranan görüntüleri kontrol edin ve düzenleyin.

## **DİKKAT**

● Basit Tarama modunda bir görüntüvü kontrol ederken veva değiştirirken [Modlar Arasında Gecis] tuşuna tıklarsanız ve tarama yöntemini değiştirseniz, taranan görüntü iptal edilir.

## **Sayfa Kontrolü**

Basit Tarama modunda taranan sayfaların ayrıntılarını kontrol etme yönergesi aşağıda gösterilmiştir. Bu bölümdeki prosedür, ekran modunun [Ara] olduğu varsayılarak açıklanacaktır.

1 Örnek resim listesinden kontrol etmek istediğiniz sayfayı seçin.

Sayfanın ayrıntıları görüntüleyicide gösterilir.

## **Sayfa Ekleme veya Araya Sayfa Yerleştirme**

Bu bölümde, Basit Tarama modunda taranan görüntülere veva bir sayfa olarak actığınız mevcut bir dosvava başka taranan görüntü ekleme veya araya yerleştirme yönergesi açıklanmaktadır.

Maksimum görüntü sayfası sayısı 9999'dur.

Bu bölümdeki yönergenin ön kosulu, bir tarayıcıyla yeni taranmış belge görüntülerinin taranan görüntülere eklenmiş veya araya yerleştirilmiş olmasıdır.

**1** Belgeleri tarayıcıya yükleyin.

Ayrıntılar için tarayıcınızın İşletmen Kılavuzuna bakın.

2 **[Basit Tarama modu] Penceresi (sayfa 328)** öğesinde [Ek Tarama] öğesine tıklayın.

[Tarama] penceresi (sayfa 335) açılır.

**3 [Tara] ve [Seçenekler] için ayarları belirleyin ve [Tara] tuşuna tıklayın.** 

[Ekle/Yerleştir/Değiştir] Penceresi (sayfa 350) açılır.

- 4 [Hedef] altında bir görüntü eklemek veya araya yerleştirmek için [Sayfa] veya [Belge] öğesinden temel noktanın türünü seçin.
- **5 [Konum]** öğesinde, sayfa ekleme veya araya yerleştirme için konumu belirlemek üzere aşağıdakilerden birini seçin.
	- [İlk]
	- [Son]
	- [Hedef] için [Sayfa] seçilmişse [Sayfa] görüntülenir veya [Hedef] için [Belge] seçilmişse [Belge] görüntülenir.
- **6 [İslem]** öğesinde, [Önce ekle] veya [Sonra ekle] seceneği seçin. Ancak, [Konum] öğesinde [İlk] veya [Son] seçilmişse, bu öğeler seçilemez.

#### **7 [Tamam]'a tıklayın.**

Tarama [Tarama Ayarları] penceresi/[Tarama] penceresi ve [Ekle/Yerleştir/Değiştir] penceresindeki ayarlar göre başlar.

Tarama tamamlandığında, sayfalar seçilen konuma eklenir veya araya yerleştirilir.

## **İPUCU**

- Mevcut bir dosyayı sürükleyip bırakarak ekleyebilir veya araya yerleştirebilirsiniz.
- Bir tarayıcıyla tarama sırasında arac cubuğunda [Tara] [Toplu isi iptal et] olarak değişir. Tarama aşağıdaki gibi durdurulur:
	- Klavyede [Esc] tuşuna basmak
	- Araç çubuğunda [Toplu işi iptal et] öğesine tıklamak

## **Sayfa Değiştirme**

Bu bölümde, Basit Tarama modunda belirtilen bir sayfayı başka bir taranan görüntüyle veya bir mevcut dosyayla değiştirme yönergesi açıklanmaktadır.

Bu bölümdeki yönerge, taranan bir görüntünün başka bir taranan bir görüntüyle değiştirilmesi koşuluyla açıklanmaktadır.

**1** Belgeleri tarayıcıya yükleyin.

Ayrıntılar için tarayıcınızın İşletmen Kılavuzuna bakın.

- 2 Değiştirmek istediğiniz sayfayı seçin.
- **3 [Basit Tarama modu] Penceresi (sayfa 328)** öğesinde [Ek Tarama] öğesine tıklayın.

[Tarama] penceresi (sayfa 335) açılır.

**4 [Tara] ve [Seçenekler] için ayarları belirleyin ve [Tara] tuşuna tıklayın.** 

[Ekle/Yerleştir/Değiştir] Penceresi (sayfa 350) açılır.

- **5** [Hedef] altında [Sayfa] öğesini seçin.
- **6 [Konum] altında [Sayfa] içinde sayfaları değiştirme aralığını seçin.**
- **7** [İşlem] altında [Değiştir] öğesini seçin.
- **8 [Tamam]'a tıklayın.**

Tarama [Tarama Ayarları] penceresi/[Tarama] penceresi ve [Ekle/Yerleştir/Değiştir] penceresindeki ayarlar göre başlar.

Tarama tamamlandığında, belirtilen aralıktaki sayfalar değiştirilir.

## **İPUCU**

- Bir tarayıcıyla tarama sırasında araç çubuğunda [Tara] [Toplu işi iptal et] olarak değişir. Tarama aşağıdaki gibi durdurulur:
	- Klavyede [Esc] tuşuna basmak

- Araç çubuğunda [Toplu işi iptal et] öğesine tıklamak

## **Sayfa Döndürme**

Basit Tarama modunda taranan görüntüler için yanlış yönünde bulunan sayfaları döndürme yönergesi söyledir:

- 1 Döndürmek istediğiniz sayfayı seçin.
- 2 **[Basit Tarama modu] Penceresi (sayfa 328)** öğesinde [90 derece döndür] öğesine tıklayın. Seçilen sayfa döndürülür.

## **Sayfa Silme**

Basit Tarama modunda taranan görüntülerden gereksiz sayfaları aşağıda anlatıldığı şekilde silebilirsiniz:

- 1 Silmek istediğiniz sayfayı seçin.
- 2 Örnek resim veya görüntüleyicinin herhangi bir yerine tıklayın.

Menü gösterilir.

**3** [Sil] öğesine tıklayın.

Mesaj penceresi açılır.

**4 [Evet]** düğmesine tıklayın.

Seçilen sayfa silinir.

## **Sayfa Kesme**

Basit Tarama modunda taranan bir sayfayı kesme ve PaperStream Capture depolama alanına geçici olarak kaydetme yönergesi şöyledir:

- **1** Kesmek istediğiniz sayfayı seçin.
- 2 Örnek resim veya görüntüleyicinin herhangi bir yerine tıklayın.

Menü gösterilir.

**3** [Kes] öğesine tıklayın.

Seçilen sayfa kesilir.

## **Sayfa Kopyalama**

Basit Tarama modunda taranan bir sayfayı kopyalama ve PaperStream Capture depolama alanına geçici olarak kaydetme yönergesi şöyledir:

- **1** Kopyalamak istediğiniz sayfayı seçin.
- 2 Örnek resim veya görüntüleyicinin herhangi bir yerine tıklayın.

Menü gösterilir.

## **3** [Kopyala] öğesine tıklayın.

Secilen sayfa kopyalanır.

# **Sayfa Yapıştırma**

Basit Tarama modunda taranmış sayfalar kesildikten veya kopyalandıktan sonra aşağıda anlatıldığı şekilde vapıştırılabilir:

Maksimum görüntü sayfası sayısı 9999'dur.

- **1** Bir sayfa seçin.
- 2 Örnek resim veya görüntüleyicinin herhangi bir yerine tıklayın.

Menü gösterilir.

3 [Yapıştır] öğesine tıklayın.

[Ekle/Yerleştir/Değiştir] Penceresi (sayfa 350) açılır.

- 4 Sayfaların nereye yapıştırılacağını belirlemek için [Hedef] altında [Sayfa] veya [Belge] öğesini seçin.
- **5 [Konum]** öğesinde, sayfaların yapıştırılacağı konumu belirlemek için aşağıdakilerden birini secin:
	- $\bullet$  [İlk]
	- [Son]
	- [Hedef] icin [Sayfa] secilmisse [Sayfa] görüntülenir veya [Hedef] icin [Belge] secilmisse [Belge] görüntülenir.
- **6 [İşlem]** öğesinde, [Önce ekle] veya [Sonra ekle] seçeneği seçin. Ancak, [Konum] öğesinde [İlk] veya [Son] seçilmişse, bu öğeler seçilemez.
- **7 [Tamam]'a tıklayın.**

Sayfalar yapıştırılır.

# **Belge Yığınını Bölme**

Basit Tarama modunda taranan bir belge yığınını (birden fazla sayfa içeren) bölmek için bir ayırıcıyı ekleme yönergesi söyledir:

- **1** Bir savfa secin.
- 2 Örnek resim veya görüntüleyicinin herhangi bir yerine tıklayın.

Menü gösterilir.

**3** [Ayırıcı Ekle] öğesine tıklayın.

[Ayırıcı Ekle] Penceresi (sayfa 351) açılır.

**4 Bir ayırıcı eklemek üzere temel nokta türünü belirlemek için, [Hedef] altında [Sayfa] veya [Belge]** öğesini seçin.

- **5 [Konum]** öğesinde, ayırıcı ekleme konumunu belirlemek üzere aşağıdakilerden birini şecin.
	- [İlk]
	- [Son]
	- [Hedef] için [Sayfa] seçilmişse [Sayfa] görüntülenir veya [Hedef] için [Belge] seçilmişse [Belge] görüntülenir.
- **6** [İşlem] öğesinde, [Önce ekle] veya [Sonra ekle] seçeneği seçin. Ancak, [Konum] öğesinde [İlk] veya [Son] seçilmişse, bu öğeler seçilemez.
- **7 [Tamam]'a tıklayın.**

Bir ayırıcı eklenir ve belge yığını bölünür.

#### **İPUCU**

● En fazla 9999 ayırıcı kullanılabilir.

## **Belge Yığınlarını Birleştirme**

Basit Tarama modunda taranan belge yığınlarını (her biri sayfalar içeren) birleştirmek için, bir ayırıcıyı silme yönergesi söyledir:

- **1** Silmek istediğiniz ayırıcıyı seçin.
- 2 Örnek resim veya görüntüleyicinin herhangi bir yerine tıklayın.

Menü gösterilir.

3 [Ayırıcıyı Kaldır] öğesine tıklayın.

Bir mesaj açılır.

**4 [Evet]** düğmesine tıklayın.

Ayırıcı silinir ve belge yığını bir önceki belge yığınıyla birleştirilir.

## **Sayfaları Sıralama**

Basit Tarama modunda taranan sayfaları sıralama yönergesi aşağıdadır.

- 1 Sayfa sırasını değiştirmek istediğiniz çok sayfalı bir belgeyi veya çok sayfalı bir belgedeki sayfaları seçin.
- 2 Örnek resim veya görüntüleyicinin herhangi bir yerine tıklayın. Menü gösterilir.
- 3 Sayfaları sıralamak için aşağıdaki yöntemlerden birini seçin:
	- Cevir

Taranan görüntüleri belge yığınının sayfa sırasıyla sıralar.

Bu, ön sayfaların (tek sayılı sayfaların) taranan görüntüleri artan sırada, arka sayfaların (çift sayılı sayfaların) görüntüleri ise sırasıyla 1, 3, 5, 6, 4, 2 gibi azalan sırada çıkarıldığında kullanışlıdır.

● Paralel Kaydırma

Taranan görüntüleri belge yığınının sayfa sırasıyla sıralar.

Bu, hem ön sayfaların (tek sayılı sayfaların) hem de arka sayfaların (çift sayılı sayfaların) taranan görüntülerinin sırasıyla 1, 3, 5, 2, 4, 6 gibi artan sırada çıkarıldığında kullanışlıdır.

 $\bullet$  Geri

Tüm görüntüleri tersine sıralar.

Bu, azalan sayfa sırasında çıkartılan taranan görüntülerin artan sayfa sırasında düzenlemek için kullanışlıdır.

4 Çok sayfalı bir belgede sayfalar seçtiğiniz yöntemle sıralanır.

## **Sayfaları İşaretleme**

Daha sonra islemden gecirmek istediğiniz görüntüleri. Basit Tarama modunda taranmış diğer görüntülerden ayırt etmek için işaretleme şekli şöyledir:

- 1 **İşaretlemek istediğiniz sayfayı seçin.**
- **2** Örnek resim veya görüntüleyicinin herhangi bir yerine tıklayın.

Menü gösterilir.

**3 [İsaretle]** öğesine tıklayın.

Sayfanın küçük resmi için arka plan çerçevesi ve görüntüleyicinin çerçevesi turuncuya döner.

#### **İPUCU**

• Bir sayfanın isaretini kaldırmak için sayfayı seçin ve araç çubuğunda veya fareyle sağ tıkladığınızda gösterilen menüde [İşareti kaldır] öğesine tıklayın.

## Kontrol edilen ve düzenlenen görüntüleri kaydetme (Basit Tarama modu)

Basit Tarama modunda kontrol edilen/düzenlenen görüntüleri adlandırma ve kaydetme (oluşturma) yönergesi söyledir:

1 **[Basit Tarama modu] Penceresi (sayfa 328)** altında araç çubuğunda [Kaydet] öğesine tıklayın.

[Farklı kaydet] Penceresi (sayfa 352) açılır.

- **2** Gerekivorsa [Bir dosya olarak cıkart] altındaki avarları değiştirin.
- **3 [Tamam]'a tıklayın.**

Taranan görüntüler olarak kaydedilir (oluşturulur).

## **İPUCU**

• [Tarama Ayarları] Penceresi (sayfa 333) veya [Tarama] penceresi (sayfa 335) öğesinde [Tarama sırasında bir dosya olarak çıkart] onay kutusu işaretlenmişse, tarama tamamlandığında aynı anda bir dosya çıkartılır.

# **Ayarlarda Faydalı Değişiklikler Yapmak**

Bu bölümde bir isin avarlarını vapılandırmak için PaperStream Capture'daki faydalı fonksivonlar acıklanmaktadır.

# Kolay Kurulum için Bir İşi Gelişmiş Kurulum için bir İşe Dönüştürme

Kolay kurulum için bir işi gelişmiş kurulum için bir işe dönüştürün.

## **DİKKAT**

- [Yönetici aracı] penceresindeki [Genel] sekmesi altında [Sürücü türü] icin [ISIS] secildiğinde, kolay kurulum amaçlı bir işten gelişmiş kurulum amaçlı bir işe dönüştürülmesi mümkün değildir.
- PaperStream IP sürücü profilleri işlerde kolay kurulum için değil, gelişmiş kurulum için kullanılır. Ayrıca gelişmiş kurulum için bir iş bir işe dönüştürüldüğünde, dönüştürülen işle aynı ada sahip bir sürücü profili oluşturulur ve sürücü profili iş ile ilişkilendirilir.
	- 1 [İşleri Yapılandır] penceresinde kolay kurulum için bir iş seçin.

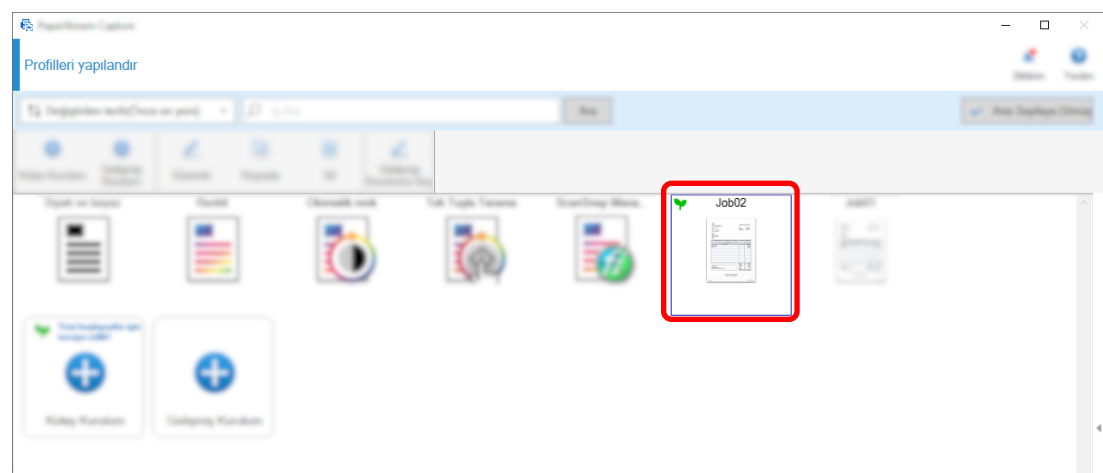

2 Araç çubuğundaki [Gelişmiş Kuruluma Geç] tuşuna tıklayın.

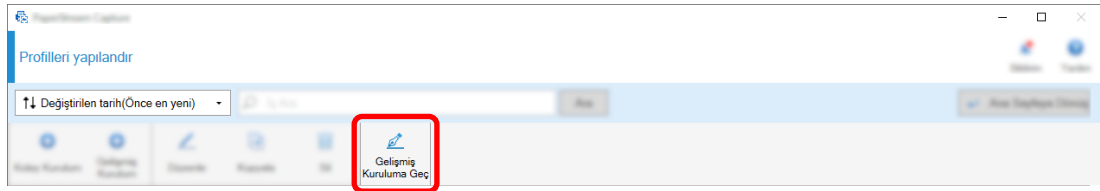

Aşağıdaki mesaj görünür.

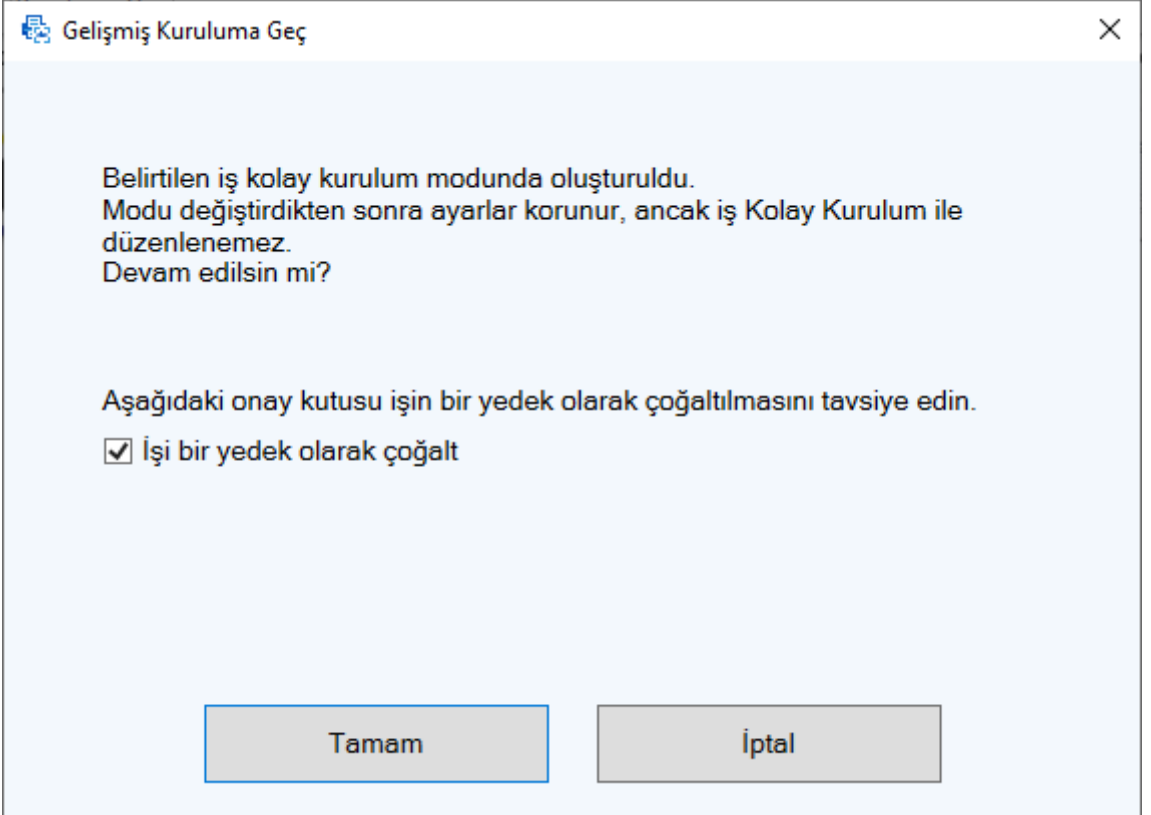

- Kolay kurulum amacıyla bir işi kopyalamak, kopyayı kaydetmek ve gelişmiş kurulum için orijinali bir iş olarak düzenlemek için [İşi bir yedek olarak çoğalt] onay kutusunu seçin. Kolay kurulum için iş adı "job 01" ise, gelişmiş kurulum için iş adı "job 01", kolay kurulum için iş adı ise "job 01 Copy" olacaktır.
- Bir işi, kolay kurulum amacıyla kopyalamadan, gelişmiş kurulum işi olarak düzenlemek için onay kutusunun işaretini kaldırın. Kolay kurulumun iş adı "job 01" ise, gelişmiş kurulumun iş adı "job 01" olacaktır.
- **3 [Tamam]'a tıklayın.**

Gelişmiş Kurulum altında [İş Bilgileri] sekmesi görünür.

## Belge Taramak için Tarayıcı Düğmelerini Kullanma

Tarayıcıdaki düğmeler kullanılarak belgeler taranabilir ("Scan" ve "Send to"). Bu bölümde, kullanmak istediğiniz bir işi tarayıcıdaki bir düğmeye nasıl atayacağınız ve düğmeyi PaperStream Capture'a nasıl bağlayacağınız açıklanmaktadır.

## **DİKKAT**

PaperStream ClickScan çalışıyorsa, tarayıcıdaki Scan düğmesine basıldığında tarama için PaperStream ClickScan başlatılır. Tarayıcıdaki Tarama düğmesiyle tarama için PaperStream Capture veya

PaperStream Capture Pro'yu başlatmak istiyorsanız, PaperStream ClickScan simgesine sağ tıklayın

- ) görev çubuğuna tıklayın ve görüntülenen menüde aşağıdaki işlemlerden birini gerçekleştirin.
- PaperStream ClickScan'in otomatik başlatılmasını devre dışı bırakırken
	- **1** [Bir hedefi yönet] öğesini seçin.
	- **2** Görünen pencerenin sağ üst köşesinde  $\oslash$  öğesine tıklayın.
	- **3** Görünen [Yöneticiler için ayarlar] penceresinde, [Bilgisayarda oturum açarken PaperStream ClickScan'i başlat] onay kutusunun işaretini kaldırın.

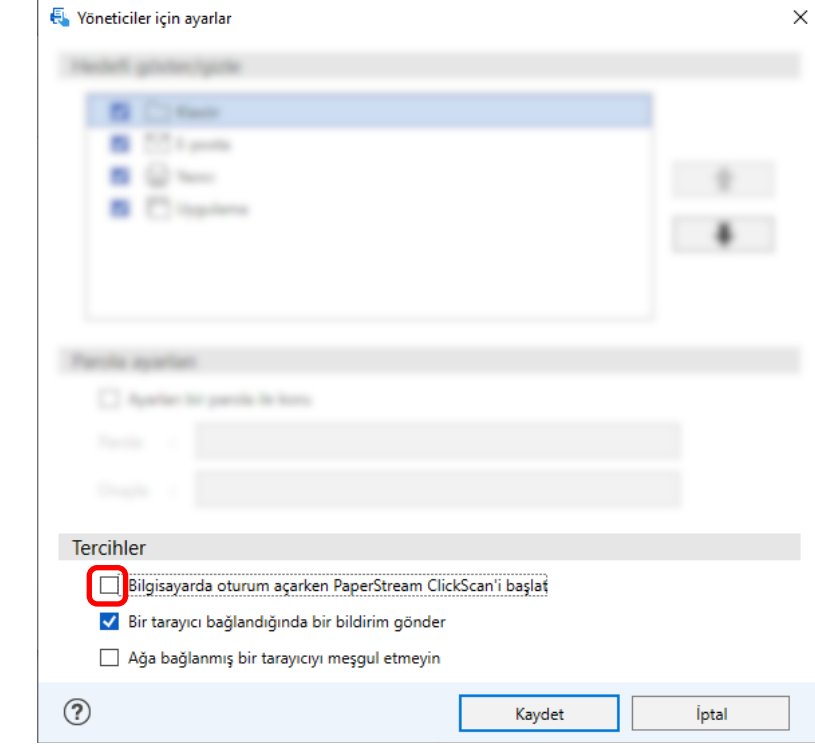

- 4 [Kaydet] düğmesine tıklayın.
- **5** Bilgisayardaki oturumu kapatın ve tekrar oturum açın.
- PaperStream ClickScan'den geçici olarak çıkarken
	- **1** [Cıkış] öğesini seçin.

Sırasıyla PaperStream Capture, bilgisayar ve tarayıcıdaki ayarları yapılandırmanız gerekir.

## **1. PaperStream Capture'da Ayarları Yapılandırma**

1 Yönetici aracında [Kullanılabilirlik] sekmesine tıklayın.

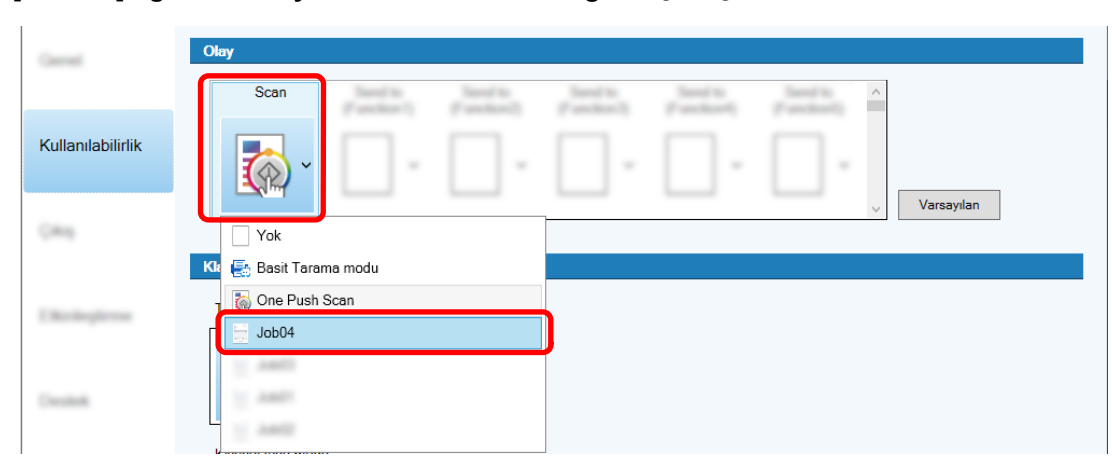

2 **[Tarama]** öğesine tıklayın ve kullanmak istediğiniz işi seçin.

[Tarama] simgesi seçilen işin simgesine dönüşür.

- **3** Ayarları kaydedin.
	- **a** [Kaydet] düğmesine tıklayın.
	- **b [Kapat] tuşuna tıklayın.**

PaperStream Capture'daki ayarları yapılandırma prosedürü böylece tamamlanmıştır.

## 2. Bilgisayardaki Ayarları Yapılandırma

1 [Denetim Masası] penceresini açın ve [Aygıtları ve yazıcıları görüntüle] öğesine tıklayın.

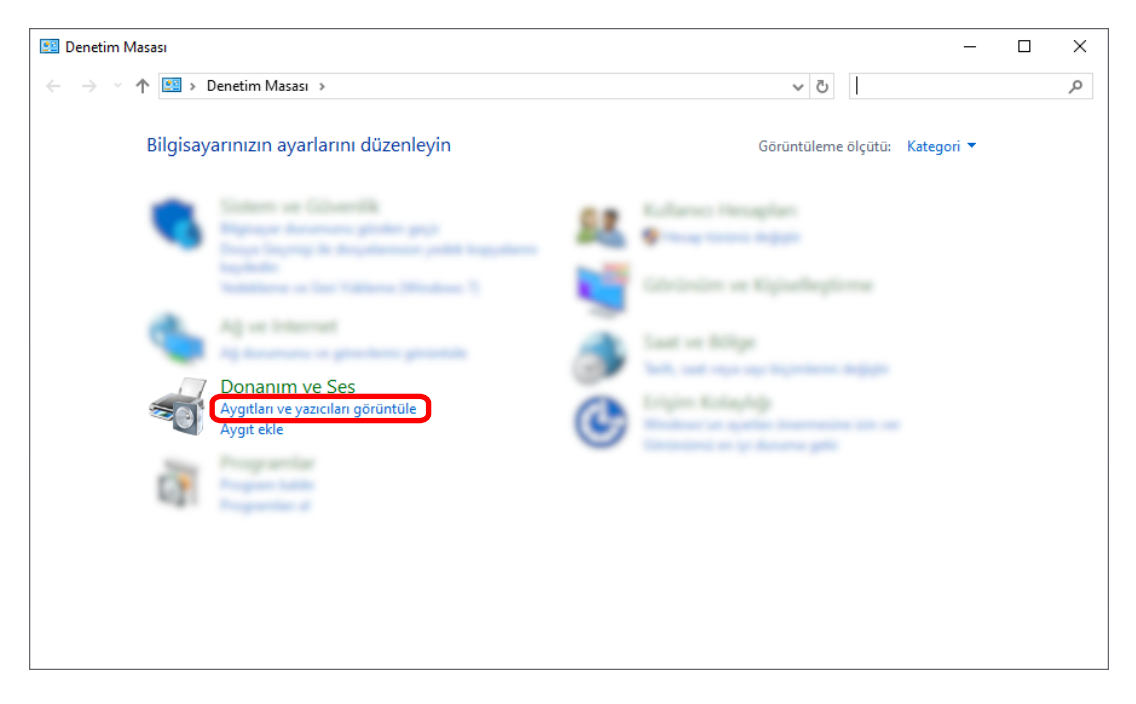

2 Tarayıcı simgesine sağ tıklayın ve görüntülenen menüden [Tarama özellikleri]'ni seçin.

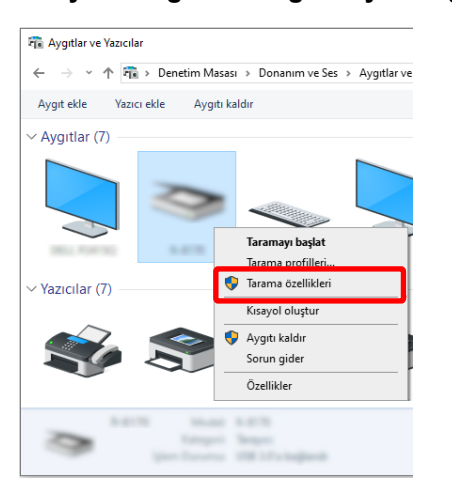

- 3 [Olaylar] sekmesinde, tarayıcı üzerindeki Tara düğmesine basıldığında gerçekleştirilecek bir eylem seçin.
	- **a** [Olaylar] sekmesine tıklayın.
	- b [Bir olay seç] açılır listesinde [Tara Düğmesi] seçeneğini seçin.

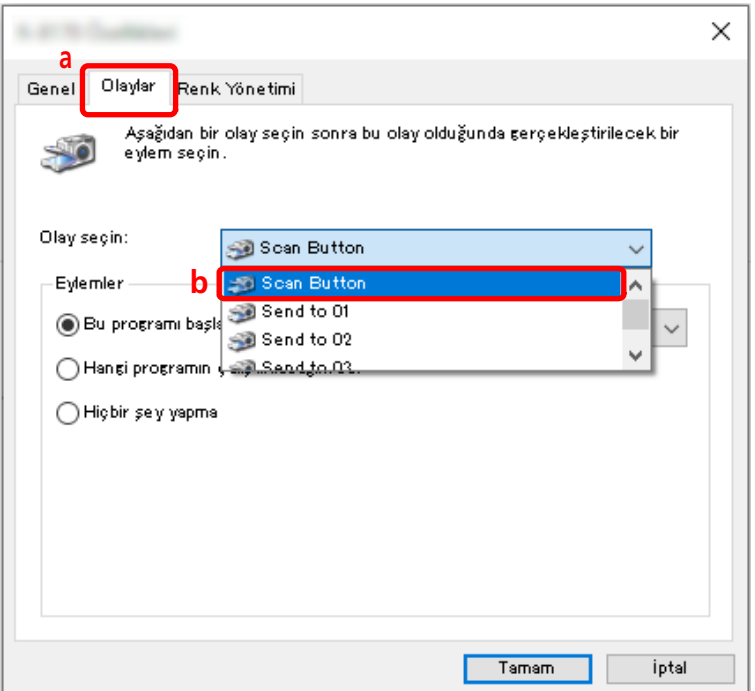

**c** [Bu programı başlat] öğesini ve ardından [PaperStream Capture] seçeneğini seçin.

d [Tamam]'a tıklayın.

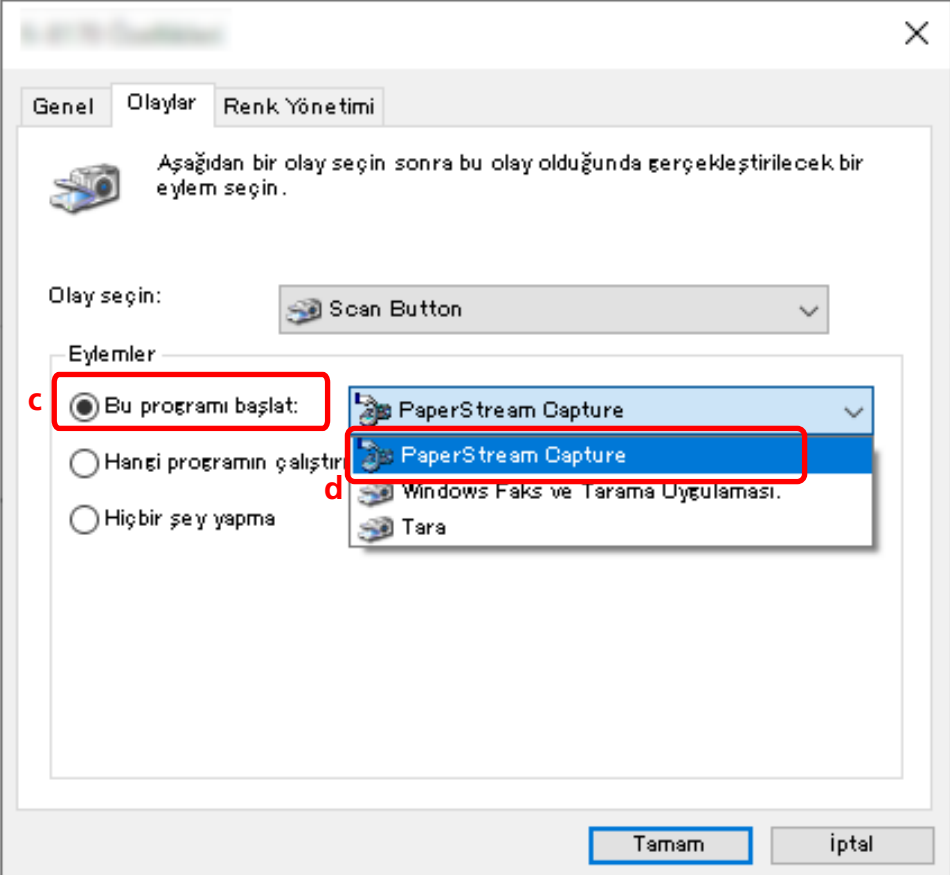

#### 4 Bilgisayarı yeniden başlatın.

Ayarlarda yapılan değişiklikler uygulanır. Bilgisayardaki ayarları yapılandırma prosedürü böylece tamamlanmıştır.

#### **iPUCU**

• Tarayıcıyı kullanmak üzere ağa erişimi bulunan bir tarayıcıyı ağa bağlarken, Network Setup Tool'u yükleyin ve ardından bilgisayarda tekrar oturum açın veya bilgisayarı yeniden başlatın. Bilgisayar yeniden başlatıldıktan sonra, tarayıcıdaki bir tuşa basıldığında başlatılan uygulama olarak PaperStream Capture ayarlanmamışsa, tarayıcınız için Button Event Manager'ı başlatın ve [Tuş ayarları] öğesinde ayarlayın. Ayrıntılar için, Network Setup Tool Yardım dosyasına bakın.

## 3. Tarayıcıda Ayarları Yapılandırma

Tarayıcı üzerindeki düğmeye basıldığında yapılacak işlemin tarayıcı üzerinde de belirtilmesi gerekebilir. Ayarlama prosedürü tarayıcı modeline bağlı olarak değişir.

Ayrıntılar için, tarayıcınızın İşletmen Kılavuzundaki tarayıcının Scan düğmesi ayarlarının yapılandırılmasına ilişkin bölüme bakın.

# **Görüntü Kalitesi Ayarlarını Değiştirme**

Resimlerdeki metni okumakta veya şekilleri tanımakta zorlanıyorsanız, taranan resimlerin kalitesini değiştirebilirsiniz.

Çözünürlük değeri küçüldükçe dosya boyutu küçülür. Değer büyüdükçe, dosya boyutu küçülür. Bu bölümde, PaperStream IP sürücüsü penceresinde görüntü kalitesini değiştirmek amacıyla tarama çözünürlüğünü seçmek için gelişmiş kurulumdaki prosedür açıklanmaktadır.

1 Ana PaperStream Capture penceresinde [İşleri Yapılandır] tuşuna tıklayın.

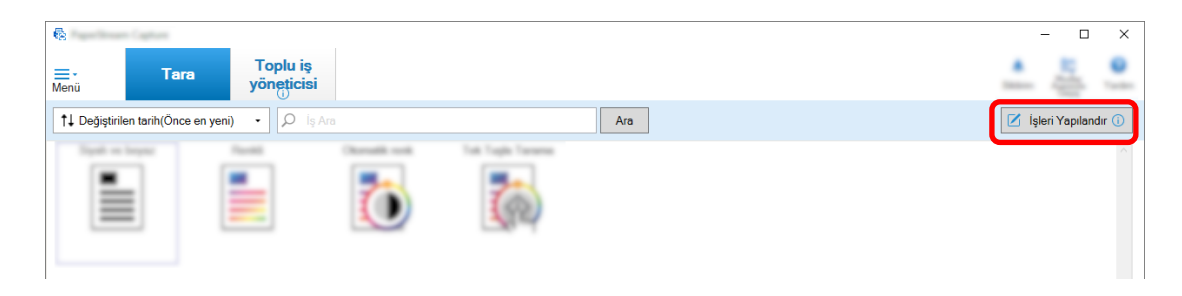

- 2 Mevcut bir işi seçin ve araç çubuğundaki [Düzenle] tuşuna tıklayın.
- 3 [Tarama] sekmesini seçin ve [Gelişmiş ayarlar] tuşuna tıklayın.

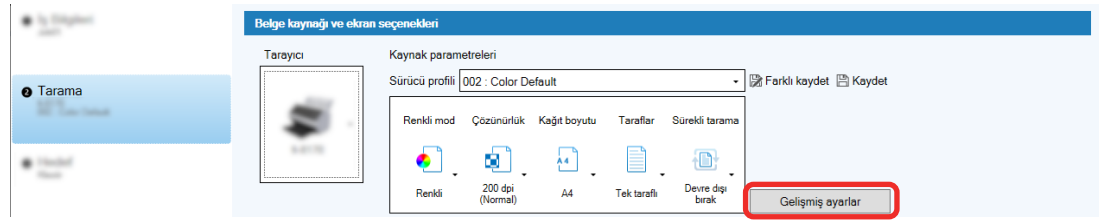

- **4** Sürücü profilinin [Gelişmiş ayarlar] penceresinde, tarama ayarlarını yapılandırmak için [Temel] seçeneğini seçin.
	- a [Çözünürlük] seçeneğini seçin.

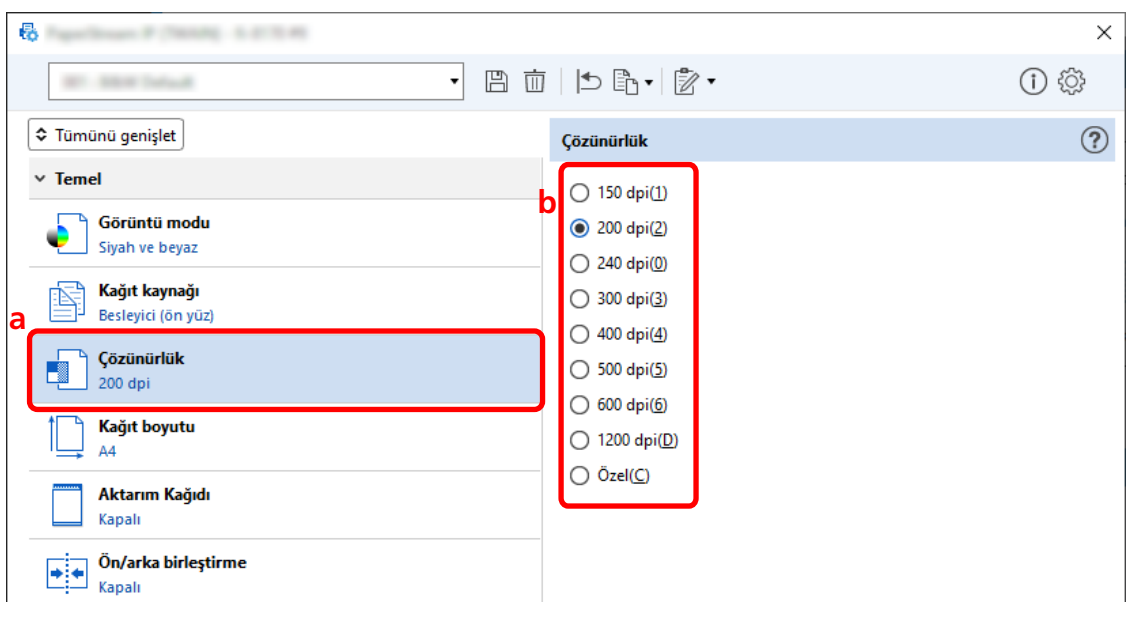

**b** İstediğiniz çözünürlüğü seçin.

- $\overline{5}$  Bir sürücü profilini kaydetmek için simgeye tıklayın ( $\overline{\mathbb{B}}$ ).
- **6** Bir sürücü profilini kaydedin.
	- a [Yeni profil olarak kaydet] veya [Mevcut profilin üzerine yaz] seçeneğini seçin ve bir sürücü profili adı girin.
	- **b [Tamam]'a tıklayın.**

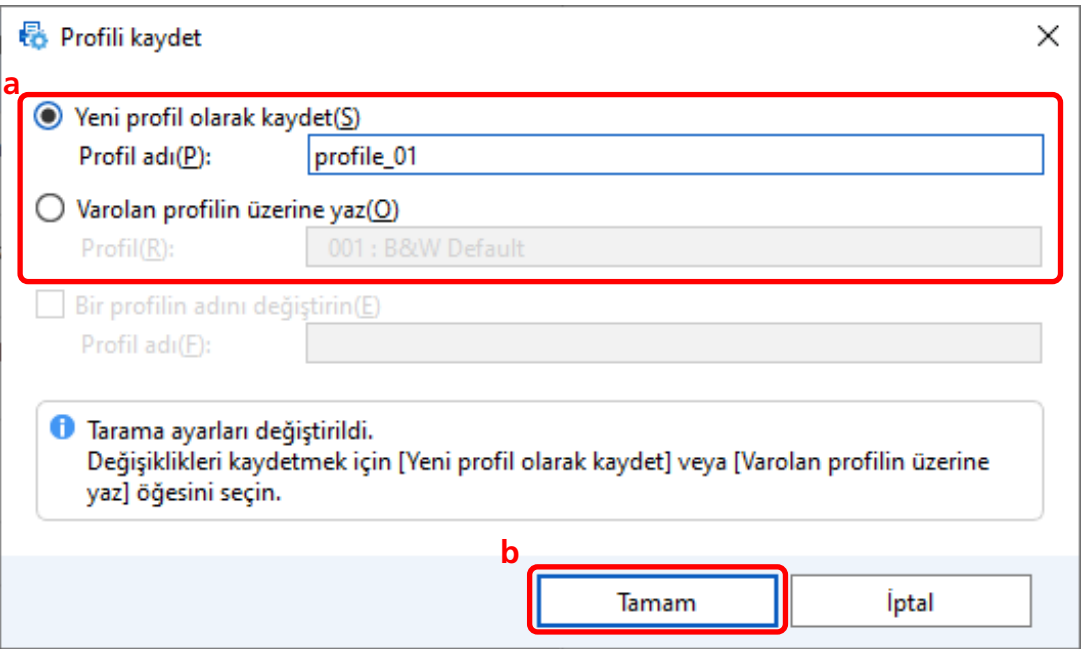

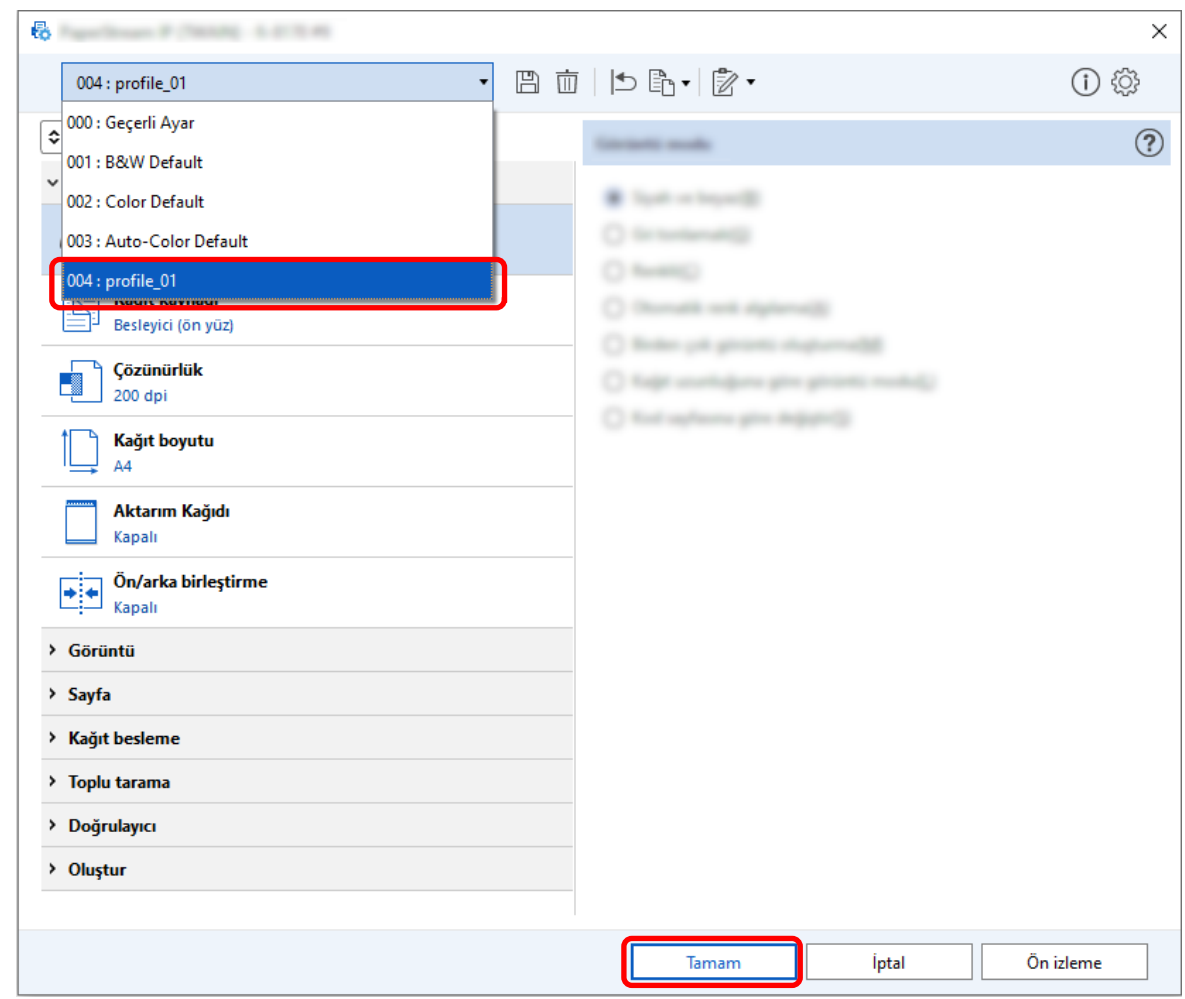

**7** Belirtilen sürücü profilinin listeye eklendiğini onaylayın ve [Tamam] tuşuna tıklayın.

PaperStream Capture'daki [Tarama] sekmesi önde görüntülenir.

## **Görüntülerden Boş Sayfaların Otomatik Olarak Silinmesi**

Bir belge taranırken boş bir sayfa algılanırsa boş sayfa otomatik olarak silinir. Bu bölümde gelişmiş kurulumdaki ayarların nasıl yapılandırılacağı açıklanmaktadır.

## **İPUCU**

• Kolay kurulum için, [Tarama] sekmesindeki [Tarama Ayarları] altında [Boş Sayfa Silme] için [Etkinleştir] öğesini seçerek boş sayfaları silebilirsiniz.

1 Ana PaperStream Capture penceresinde [İşleri Yapılandır] tuşuna tıklayın.

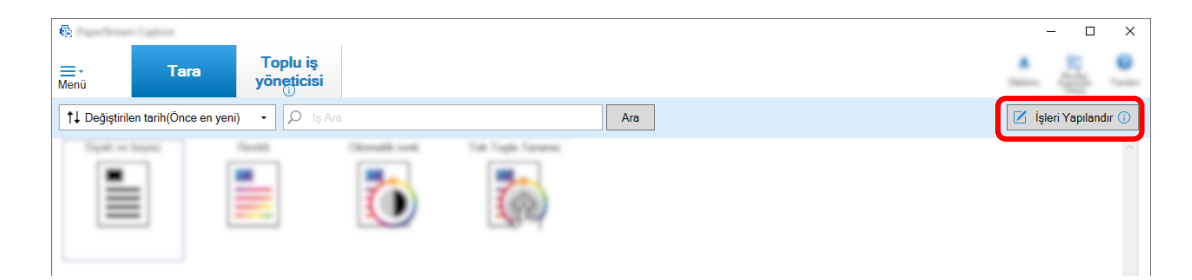

- 2 Mevcut bir işi seçin ve araç çubuğundaki [Düzenle] tuşuna tıklayın.
- **3 [Tarama]** sekmesini seçin ve [Gelişmiş ayarlar] tuşuna tıklayın.

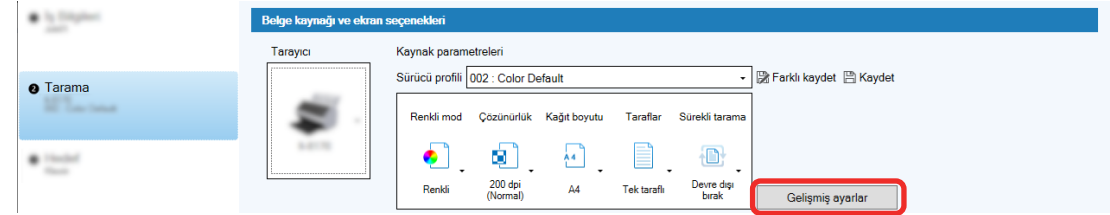

- 4 Sürücü profilinin [Gelişmiş ayarlar] penceresinde, tarama ayarlarını yapılandırmak için [Sayfa] seçeneğini seçin.
	- **a** [Boş Sayfa Tespiti] fonksiyonunu seçin.
	- **b** Bunu [Açık] olarak ayarlayın ve [Çıkış] onay kutusunun işaretini kaldırın.

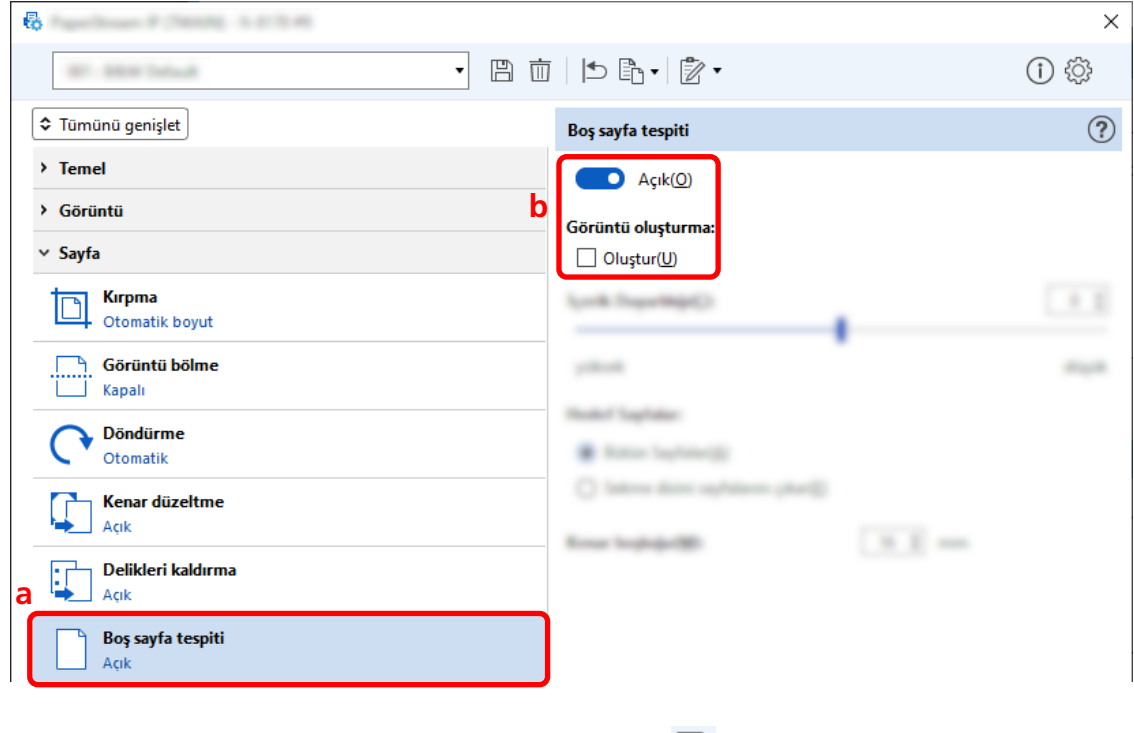

 $\bf 5$  **Bir sürücü profilini kaydetmek için simgeye tıklayın (** $\Box$ **).** 

- 6 Bir sürücü profilini kaydedin.
	- a [Yeni profil olarak kaydet] veya [Mevcut profilin üzerine yaz] seçeneğini seçin ve bir sürücü profili adı girin.
	- b [Tamam]'a tıklayın.

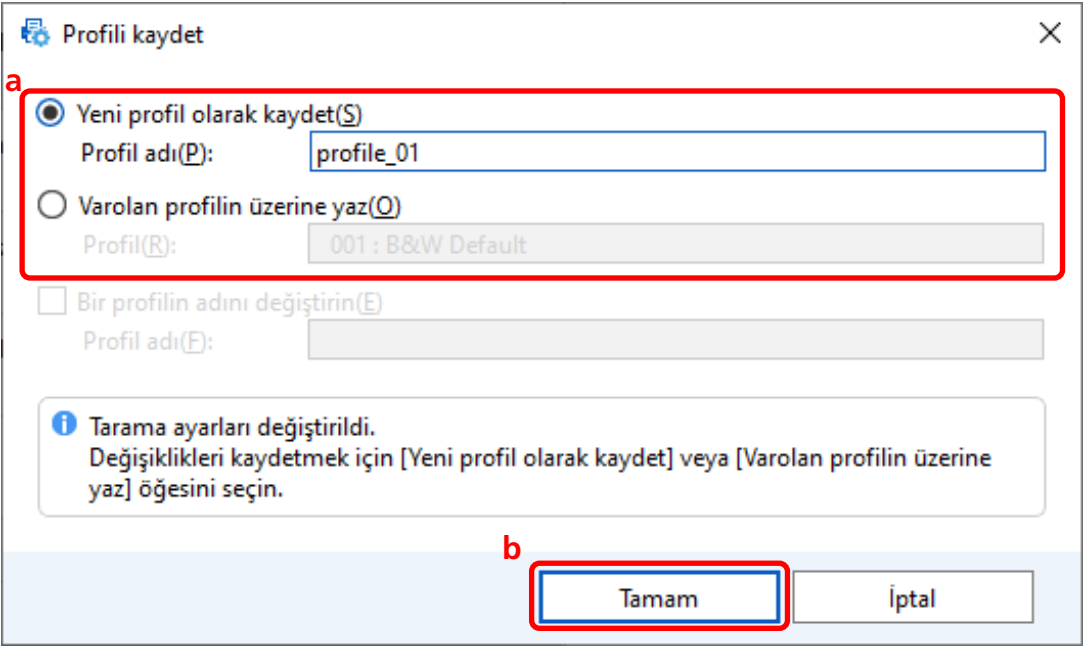

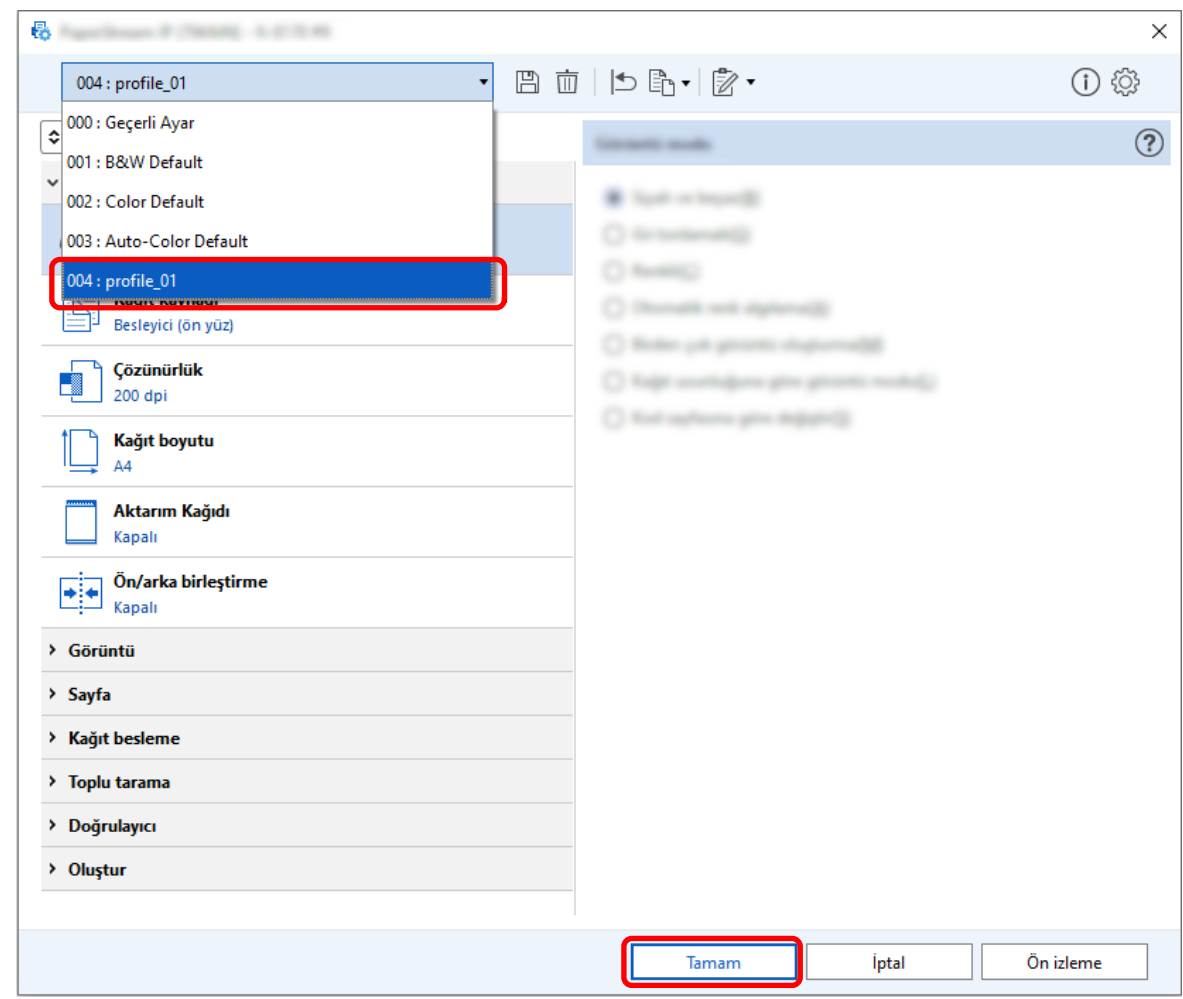

7 Belirtilen sürücü profilinin listeye eklendiğini onaylayın ve [Tamam] tuşuna tıklayın.

PaperStream Capture'daki [Tarama] sekmesi önde görüntülenir.

## Taranan Belgelerin Renkleriyle Aynı Renklerdeki Görüntüleri Kaydetme

Tarayıcı, taranan belgenin renkli mi yoksa tek renkli mi olduğunu otomatik olarak algılayabilir ve buna göre bir görüntü çıktısı alabilir.

Bu fonksiyon ile toplu taranacak belgeler arasında hem renkli hem tek renkli belgeler bir arada bulunsa bile her bir belgeye uygun olarak tarama ayarlarını değiştirmeniz gerekmez.

Bu bölümde, gelişmiş kurulumda otomatik renk algılamayı belirleme ve her renkli modda taranan görüntünün çözünürlüğünü seçme prosedürü açıklanmaktadır.

1 Ana PaperStream Capture penceresinde [İşleri Yapılandır] tuşuna tıklayın.

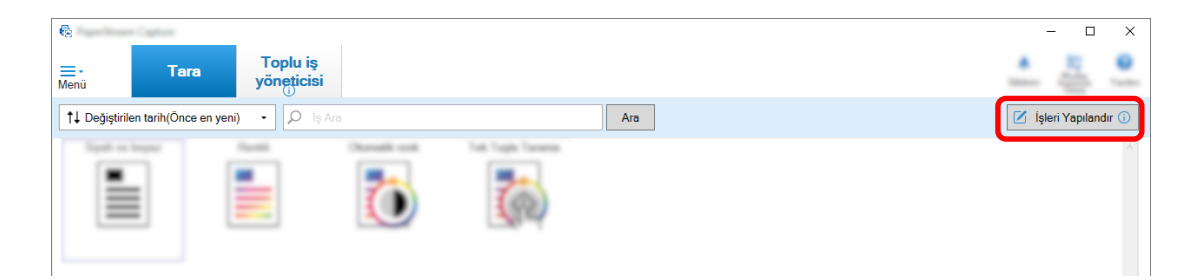

- 2 Mevcut bir işi seçin ve araç çubuğundaki [Düzenle] tuşuna tıklayın.
- **3 [Tarama]** sekmesini seçin ve [Gelişmiş ayarlar] tuşuna tıklayın.

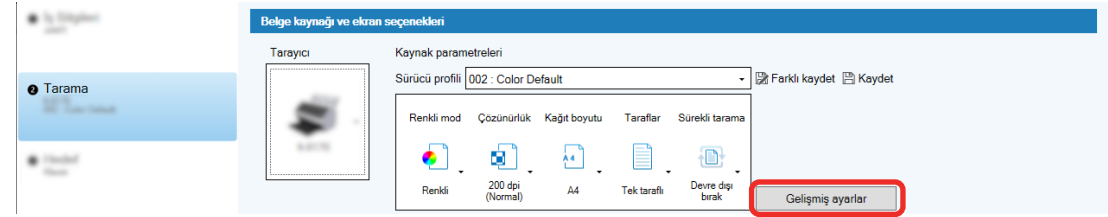

- **4** Sürücü profilinin [Gelişmiş ayarlar] penceresinde, tarama ayarlarını yapılandırmak için [Temel] seçeneğini seçin.
	- a [Görüntü modu] öğesini seçin.
	- **b [Otomatik renk algılama]** öğesini seçin.
	- **c** Bir sekme seçin ve her renkli mod için çözünürlüğü ayarlayın.

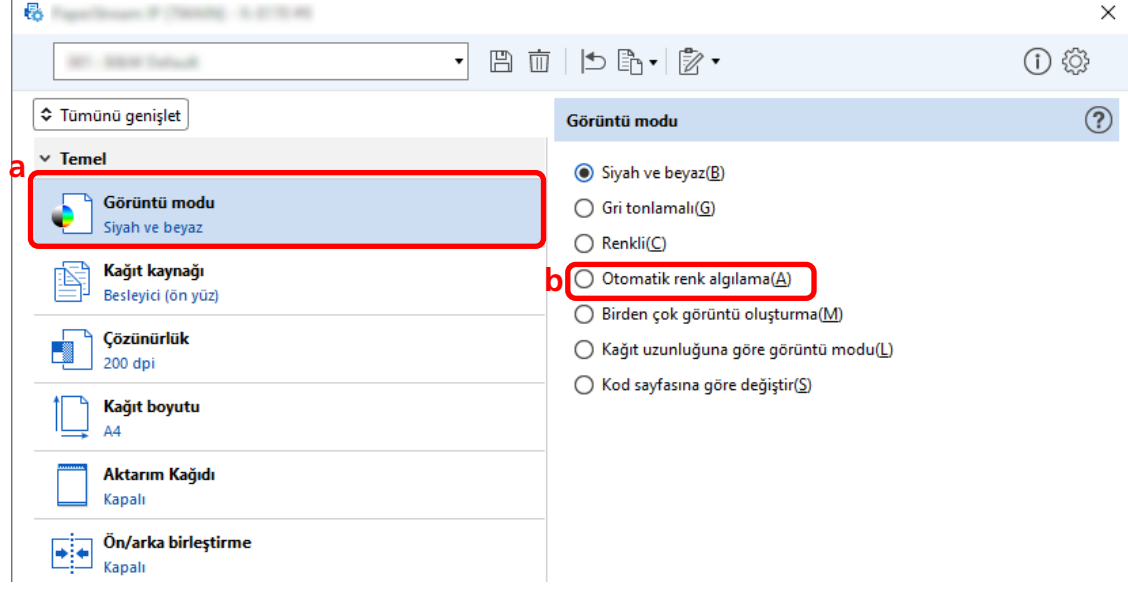

- $\bf 5$  **Bir sürücü profilini kaydetmek için simgeye tıklayın (** $\Box$ **).**
- **6** Bir sürücü profilini kaydedin.
- a [Yeni profil olarak kaydet] veya [Mevcut profilin üzerine yaz] seçeneğini seçin ve bir sürücü profili adı girin.
- b [Tamam]'a tıklayın.

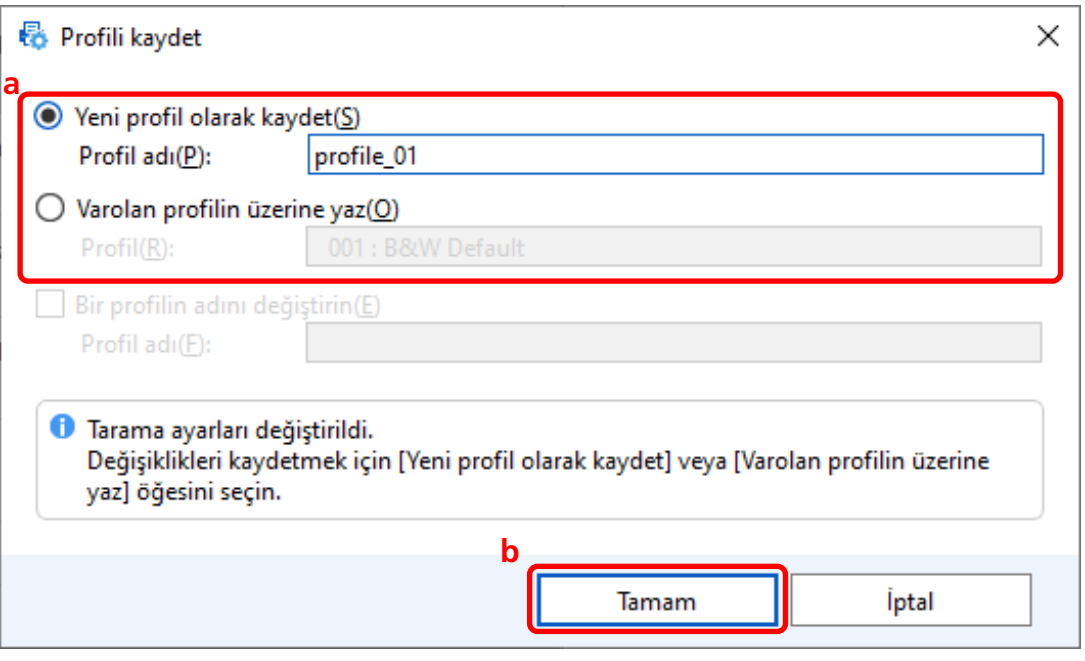

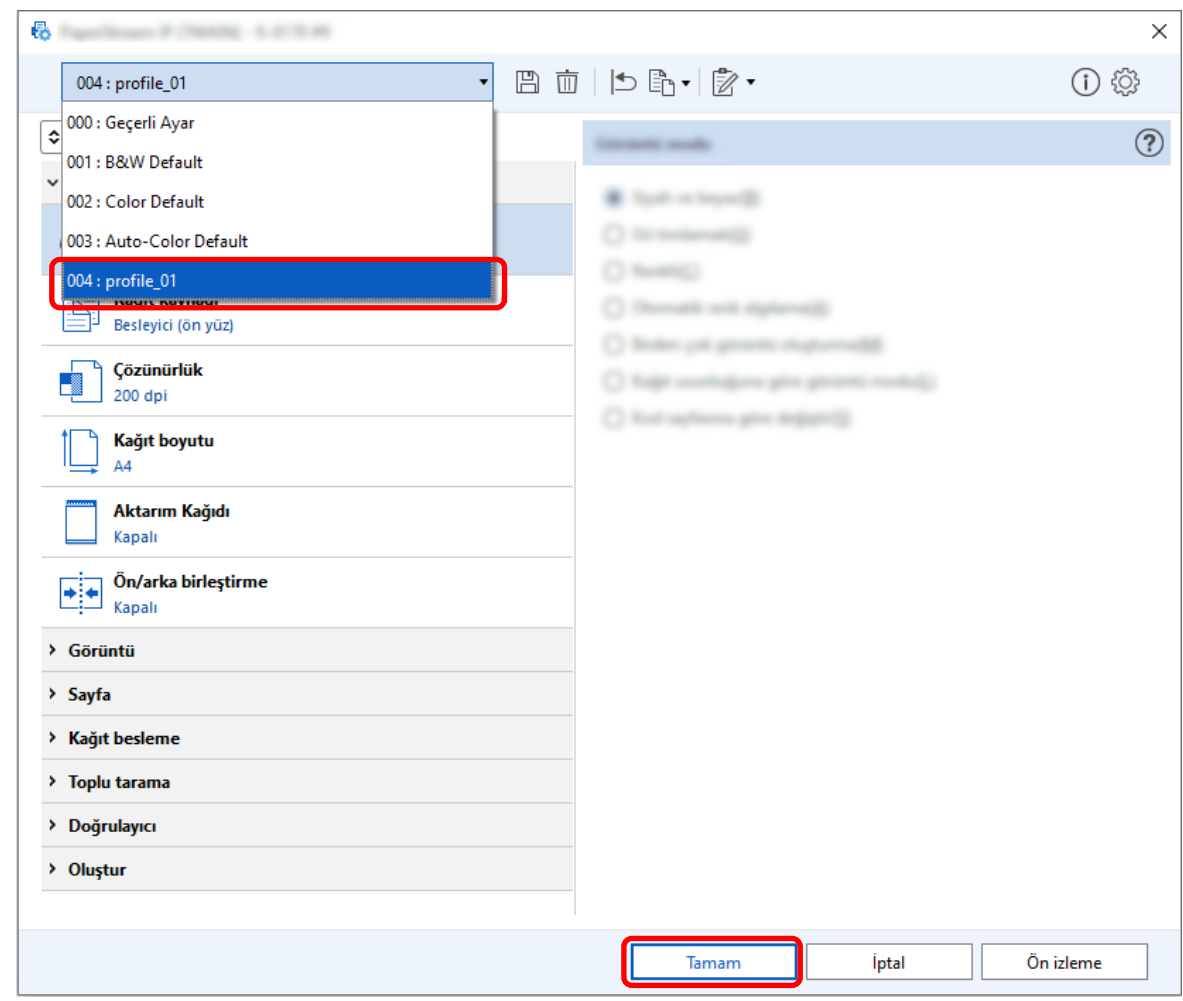

**7** Belirtilen sürücü profilinin listeye eklendiğini onaylayın ve [Tamam] tuşuna tıklayın.

PaperStream Capture'daki [Tarama] sekmesi önde görüntülenir.

## **Görüntü Yönünü Otomatik Olarak Düzeltme**

Görüntü yönü içeriğe göre otomatik olarak belirlenir ve görüntü doğru yönde çıkarılır.

Belgelerin durumuna bağlı olarak görüntü yönü düzgün şekilde düzeltilemeyebilir.

Bu bölümde, görüntü yönlendirmesinin metnin yönüne göre otomatik olarak düzeltilmesi için gelişmiş kurulumdaki ayarların nasıl yapılandırılacağı açıklanmaktadır.

**1 Ana PaperStream Capture penceresinde [İşleri Yapılandır] tuşuna tıklayın.** 

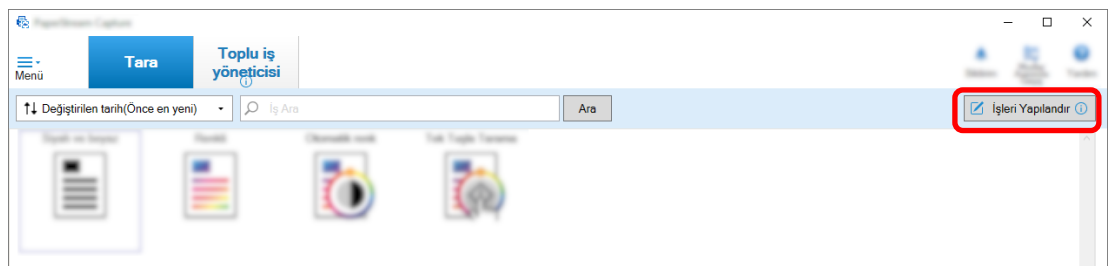

- 2 Mevcut bir işi seçin ve araç çubuğundaki [Düzenle] tuşuna tıklayın.
- 3 [Tarama] sekmesini seçin ve [Gelişmiş ayarlar] tuşuna tıklayın.

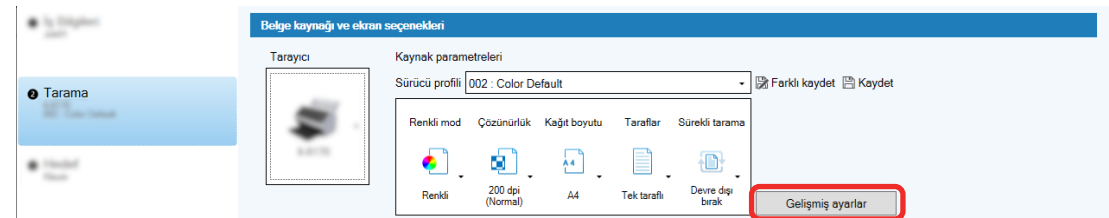

- 4 Sürücü profilinin [Gelişmiş ayarlar] penceresinde, tarama ayarlarını yapılandırmak için [Sayfa] seçeneğini seçin.
	- a [Döndürme] öğesini seçin.
	- **b** [Otomatik] seçeneğini seçin.

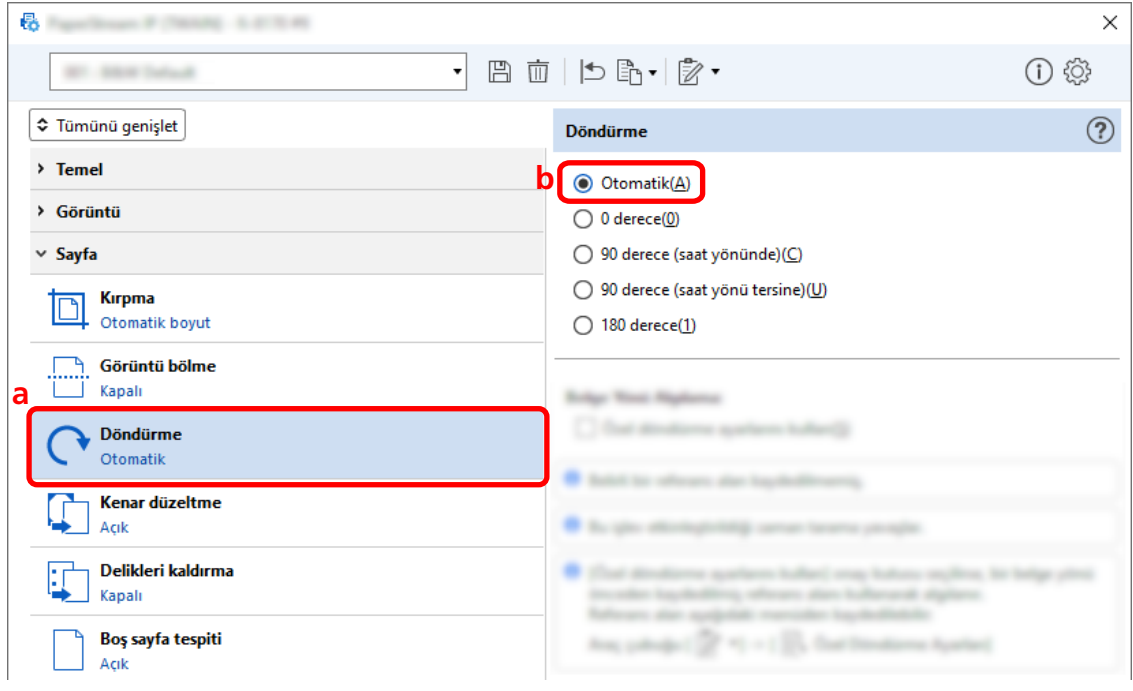

- $\overline{5}$  Bir sürücü profilini kaydetmek için simgeye tıklayın ( $\overline{\mathbb{B}}$ ).
- **6** Bir sürücü profilini kaydedin.
	- a [Yeni profil olarak kaydet] veya [Mevcut profilin üzerine yaz] seçeneğini seçin ve bir sürücü profili adı girin.
	- **b [Tamam]'a tıklayın.**

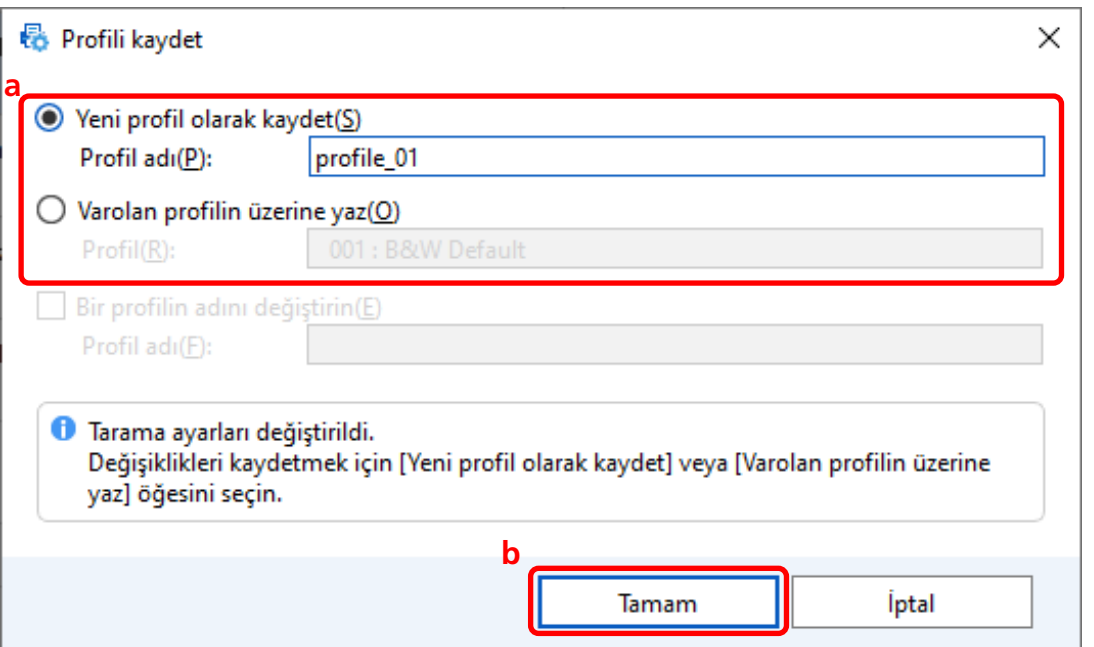

7 Belirtilen sürücü profilinin listeye eklendiğini onaylayın ve [Tamam] tuşuna tıklayın.

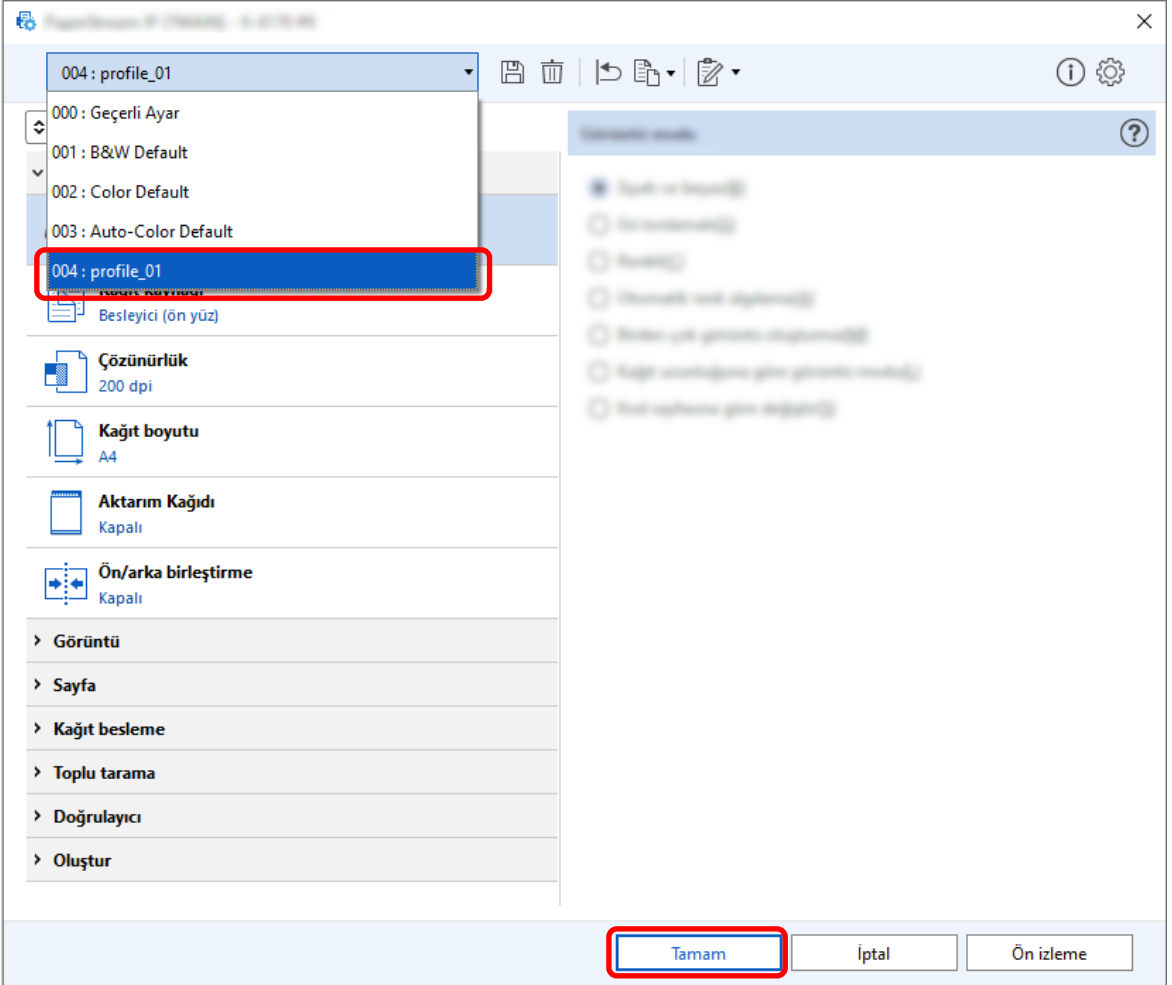

PaperStream Capture'daki [Tarama] sekmesi önde görüntülenir.

# [Delikleri kaldırma] öğesini [Kapalı] olarak ayarlama

[Delikleri kaldırma], belgelerde delik bulunması durumunda taranan görüntülerdeki delgeç deliklerini dolduran bir fonksiyondur.

[Delikleri kaldırma] [Açık] olarak ayarlandığında, taranan görüntülerdeki delikler kaldırılır. Belgelerdeki yuvarlak şekiller delik olarak tespit edilir ve kaldırılırsa, [Delikleri kaldırma] seçeneğinin [Kapalı] olarak ayarlanması önerilir.

**1 Ana PaperStream Capture penceresinde [İşleri Yapılandır] tuşuna tıklayın.** 

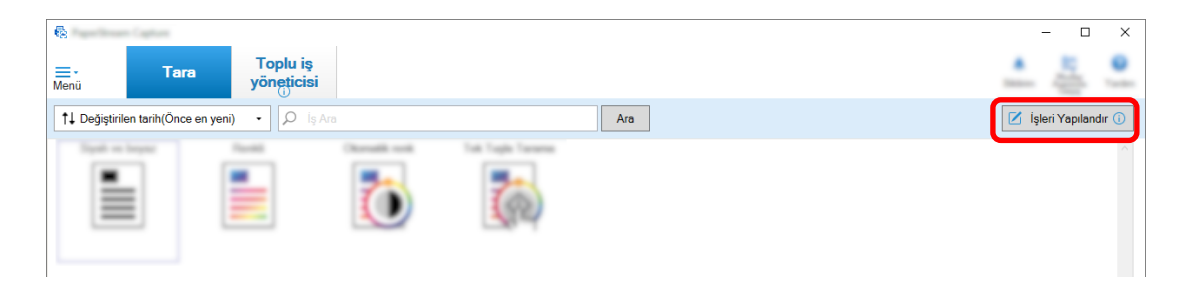

- 2 Mevcut bir işi seçin ve araç çubuğundaki [Düzenle] tuşuna tıklayın.
- 3 [Tarama] sekmesini seçin ve [Gelişmiş ayarlar] tuşuna tıklayın.

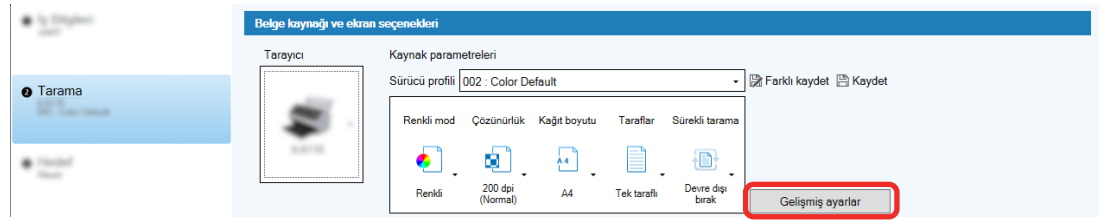

- **4** Sürücü profilinin [Gelişmiş ayarlar] penceresinde, tarama ayarlarını yapılandırmak için [Sayfa] seçeneğini seçin.
	- **a** [Delikleri kaldırma] öğesini seçin.

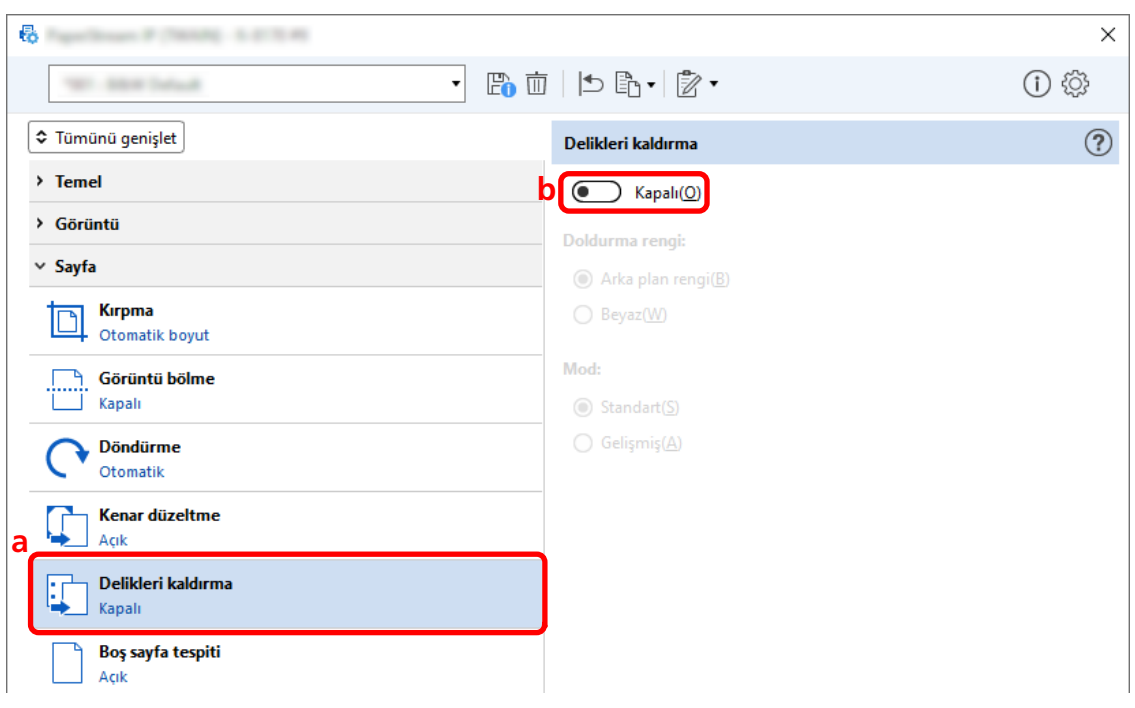

## **b** [Kapalı] seçeneğini seçin.

- $\overline{5}$  Bir sürücü profilini kaydetmek için simgeye tıklayın ( $\overline{\mathbb{B}}$ ).
- **6** Bir sürücü profilini kaydedin.
	- a [Yeni profil olarak kaydet] veya [Mevcut profilin üzerine yaz] seçeneğini seçin ve bir sürücü profili adı girin.
	- **b [Tamam]'a tıklayın.**

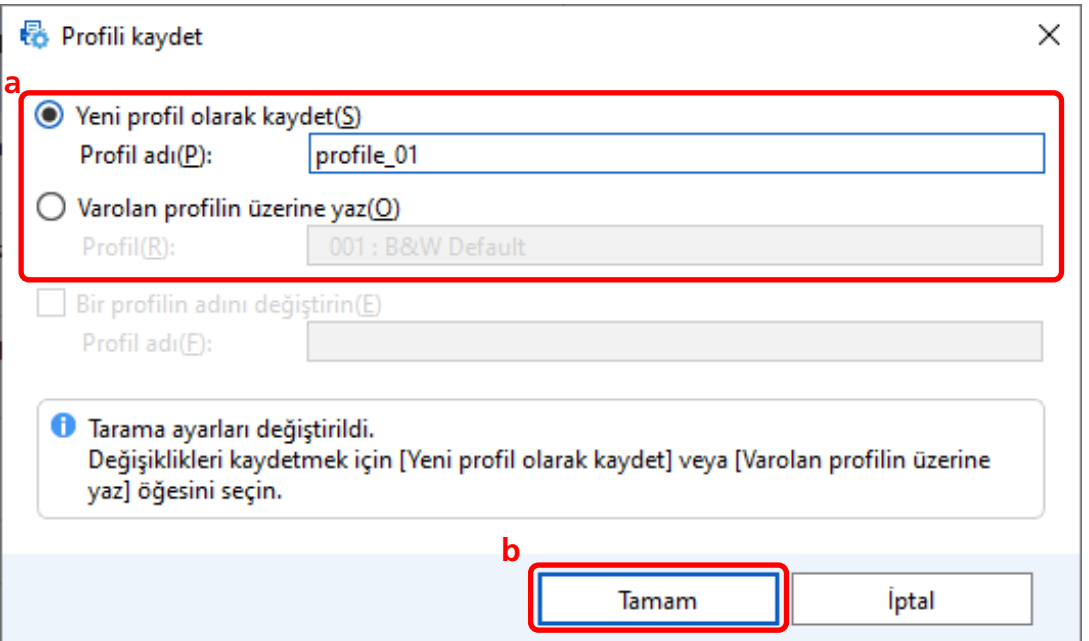
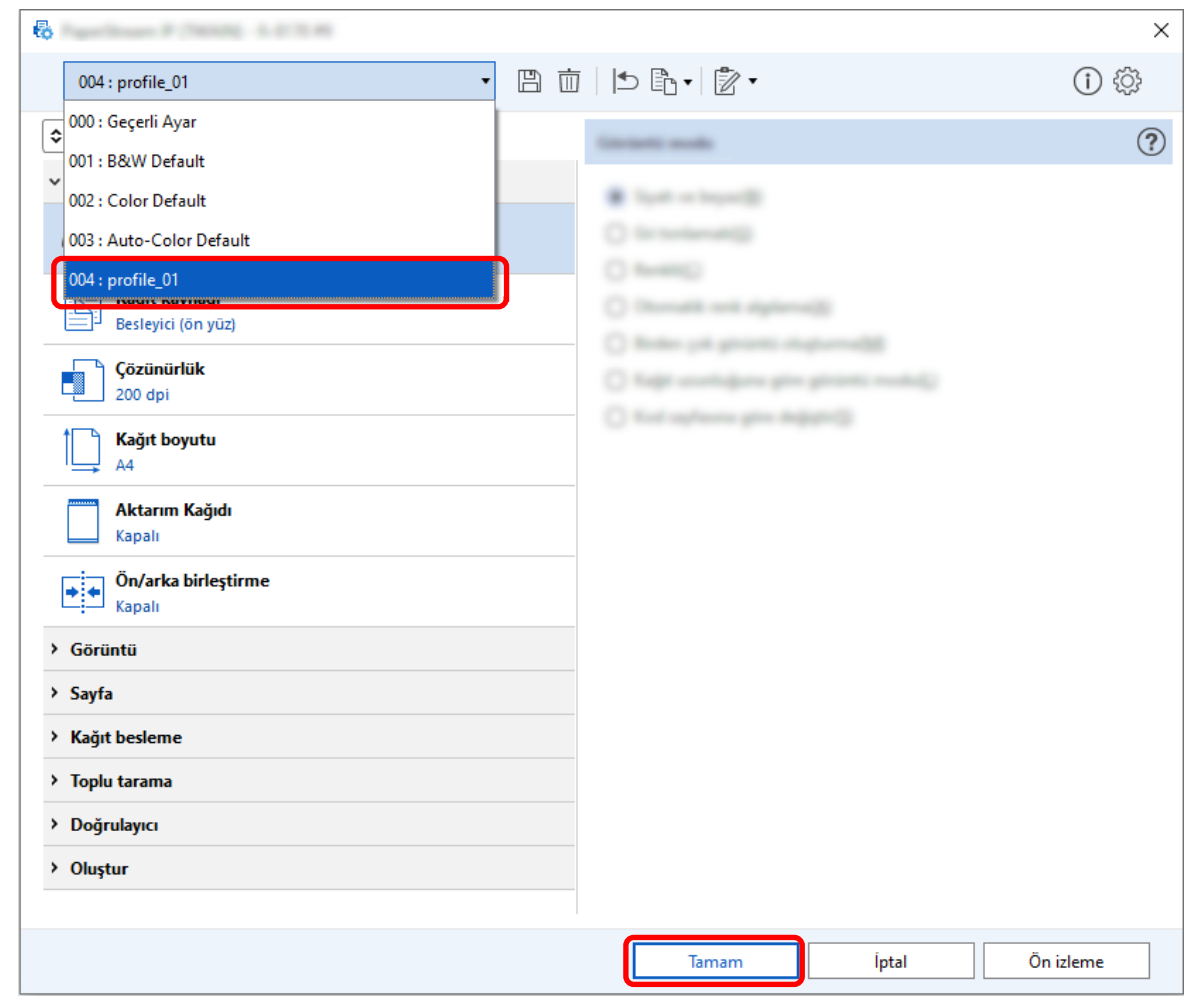

**7** Belirtilen sürücü profilinin listeye eklendiğini onaylayın ve [Tamam] tuşuna tıklayın.

PaperStream Capture'daki [Tarama] sekmesi önde görüntülenir.

# Tarama Sırasında veya Sonrasında Pencereyi Gösterme veya Gizleme **Ayarı**

Taranan görüntülerin tarama sırasında mı yoksa tarama sonrasında mı görüntüleneceğini seçebilirsiniz. Aşağıdaki prosedürde taranan görüntülerin nasıl gösterileceği veya gizleneceği ve PaperStream Capture penceresinin nasıl gösterileceği veya gizleneceği açıklanmaktadır.

1 Ana PaperStream Capture penceresinde [İşleri Yapılandır] tuşuna tıklayın.

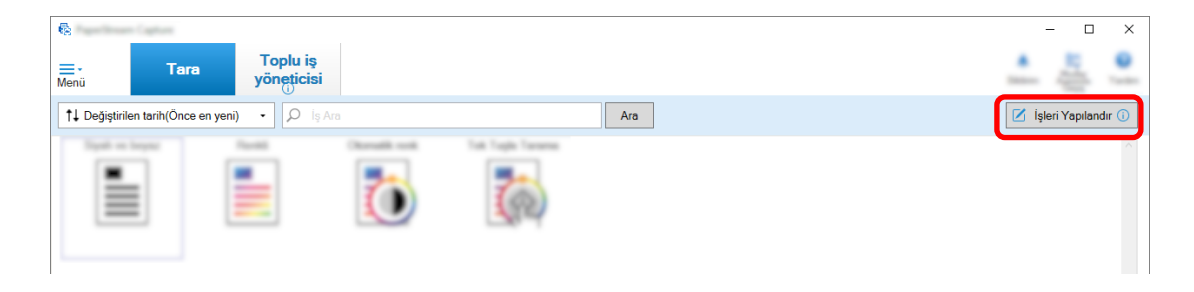

## 2 Mevcut bir işi seçin ve araç çubuğundaki [Düzenle] tuşuna tıklayın.

#### 3 Tarama sırasında veya sonrasında pencerenin gösterilip gösterilmeyeceğini seçin.

• Kolay kurulum için

[Tarama] sekmesinde [Görüntüleri bir önizleme göstermeden kaydet] onay kutusunu seçerseniz, taranan görüntüler bunlar gösterilmeden [Hedef] sekmesindeki [Dosya Özelliği] öğesinde belirtilen hedefe otomatik olarak çıkartılır.

Tarama başladıktan sonra taranan görüntülerin gösterilmesi için bu onay kutusunun işaretini kaldırın. Taranan görüntüleri dosyalara kaydetmek üzere kontrol etmek için penceredeki [Son] tuşuna tıklayın.

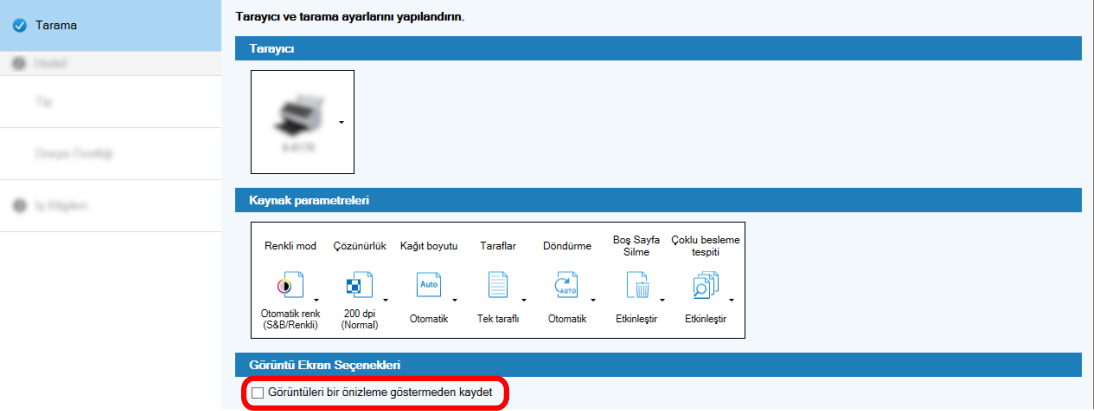

- Gelişmiş kurulum için
	- **a** [Tarama] sekmesindeki [Görüntü Ekran Seçenekleri] altında [Ekran seçenekleri] için ayarlamak istediğiniz seçeneğe tıklayın.
	- **b** [Kaydet] düğmesine tıklayın.

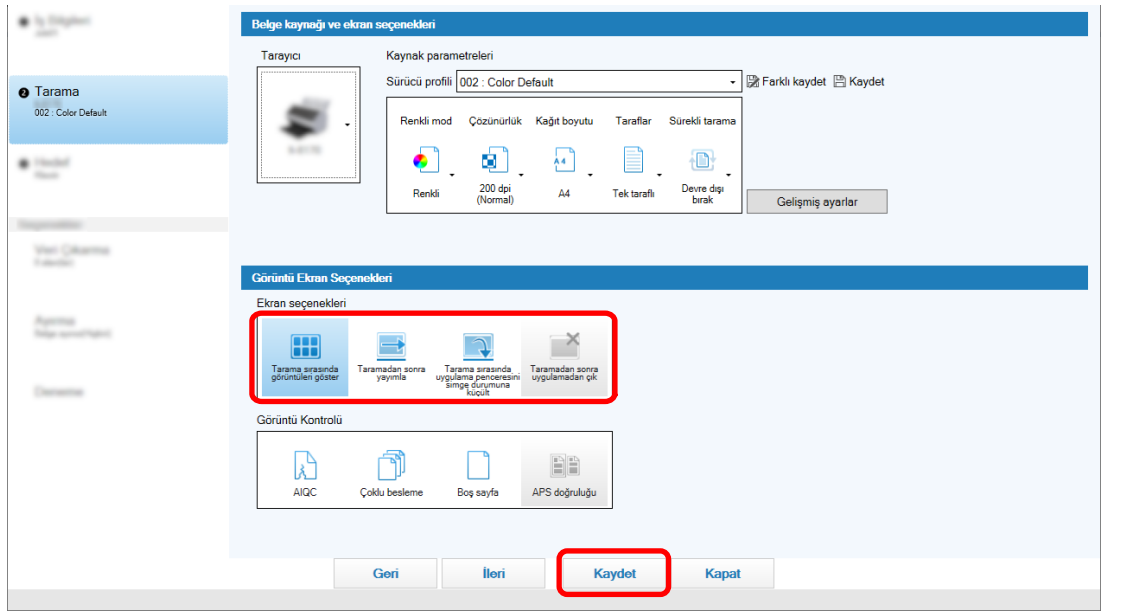

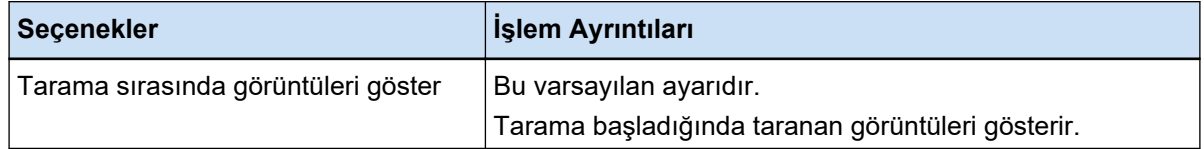

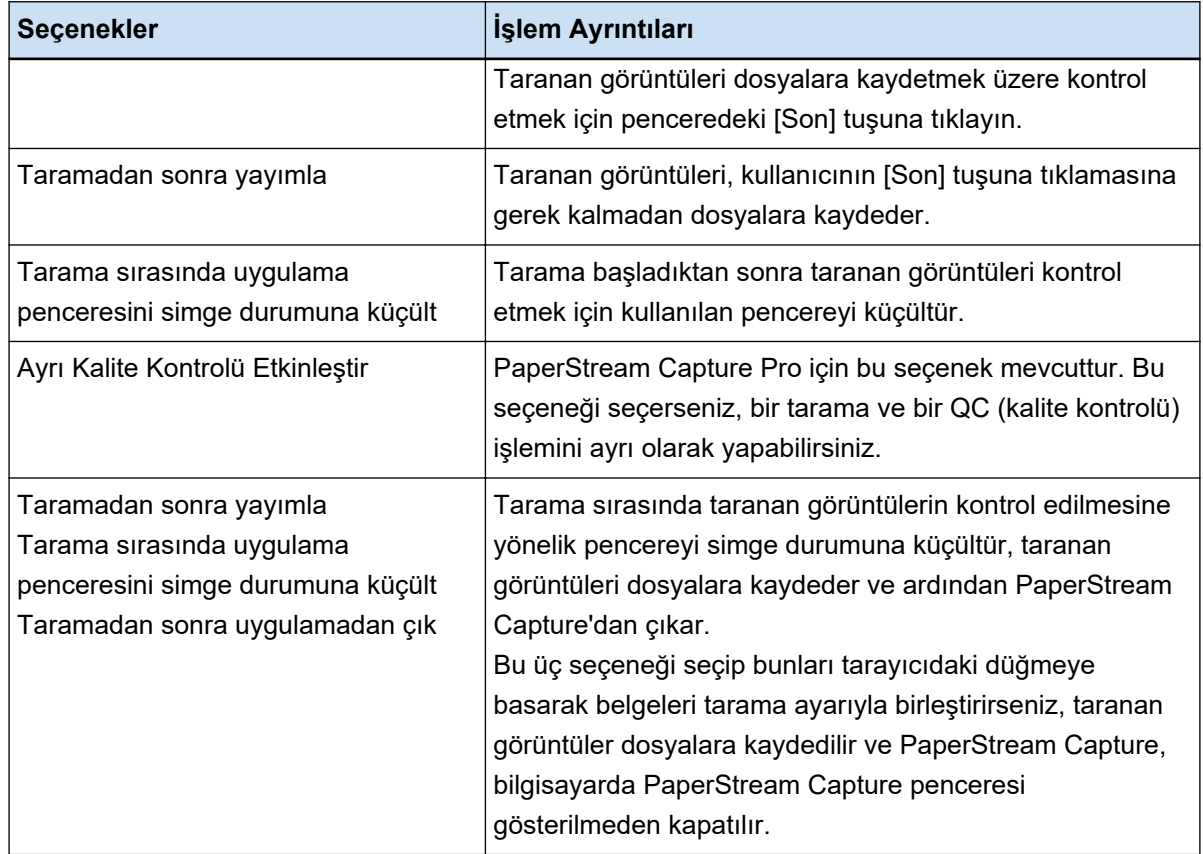

# Tarama Sırasında Tespit Edilen Hatalar için Uygun İşlemin Yapılması

Tarama sırasında hata tespit edilirse uygun işlemi yapın.

[Ekran seçenekleri] için [Taramadan sonra yayımla] seçildiğinde ve [Tarama] Sekmesi (sayfa 175) içinde [Bir hata veya işaret tespit edildiğinde taranan verileri kontrol et] onay kutusu işaretlendiğinde Düzeltme Penceresi (sayfa 295) gösterilir.

Ancak, [Görüntü Kontrolü] için [Çoklu besleme] seçilmişse ve belgelerin üst üste bindiği tespit edilirse, kurtarma penceresi yerine aşağıdaki pencereler görüntülenir.

• PaperStream Capture için

Üst üste binme tespit edilen görüntü [Tara] Penceresi (Kontrol/Düzenleme için) (sayfa 287) altında bir işaretle görüntülenir. Ayrıca PaperStream IP (ISIS) sürücüsü kullanıldığında düzeltme penceresi gösterilmez.

• PaperStream Capture Pro için

Üst üste binmenin tespit edildiği görüntü[Tara ve Dizin Oluştur] Penceresi (Kontrol/Düzenleme için) (sayfa [292\)](#page-291-0) veya [Tara] Penceresi (Kontrol/Düzenleme için) (sayfa 287) altında bir işaretle görüntülenir.

Bu bölümdeki prosedür, düzeltme penceresinde bir kağıt sıkışmasının algılandığı görüntüyü silmek ve belge taramaya devam etmek istediğiniz kabul edilerek açıklanmıştır.

- 1 Bir kağıt sıkışmasının algılandığı görüntüyü seçin.
- 2 Araç çubuğundaki [Düzenle] bölümünde [Sil] seçeneğine tıklayın.

Mesaj penceresi açılır.

**3 [Evet]** düğmesine tıklayın.

Seçilen sayfa silinir.

4 **[Sürekli tarama] düğmesine tıklayın.** 

Tarayıcı taramaya devam eder.

# **Görüntü Dosyası Boyutunun Belirlenmesi**

Taranan görüntüleri PDF, JPEG veya TIFF formatında çıkarırken dosya boyutunu ayarlayabilirsiniz. JPEG veya TIFF görüntüler için dosya boyutunu yalnızca renkli mod [Gri tonlamalı] veya [Renkli] olduğunda ayarlayabilirsiniz.

# **PaperStream Capture'da Dosya Boyutunu Belirleme**

PaperStream Capture'daki [Hedef] sekmesinde görüntülenen [Seçenekler] penceresinde dosya boyutunu değiştirebilirsiniz.

**1 Ana PaperStream Capture penceresinde [İşleri Yapılandır] tuşuna tıklayın.** 

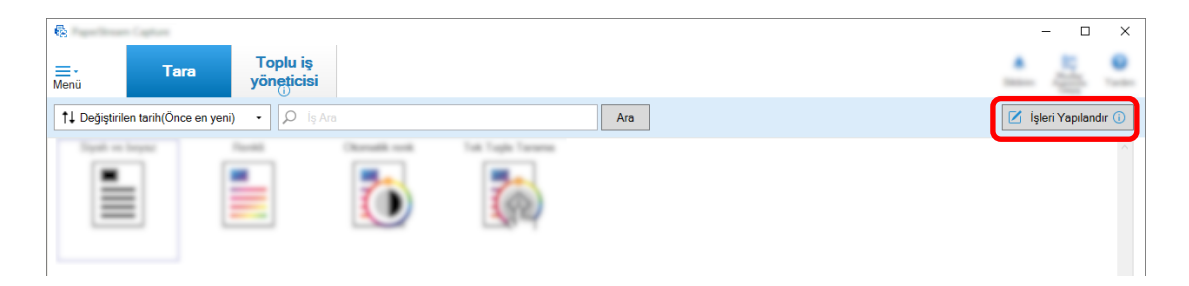

- 2 Mevcut bir işi seçin ve araç çubuğundaki [Düzenle] tuşuna tıklayın.
- 3 [Hedef] sekmesini seçin ve [Dosya özellikleri] altındaki [Seçenekler] tuşuna tıklayın.

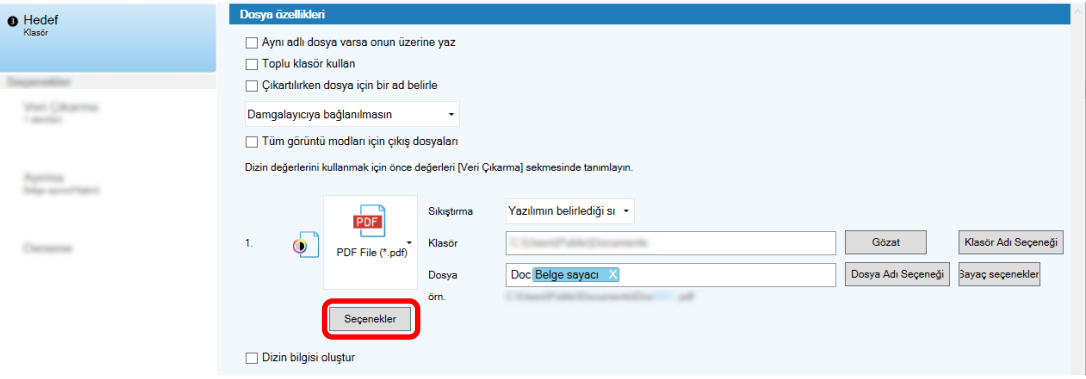

Dosya boyutunu küçültebilirsiniz. Ancak, dosya boyutu ne kadar küçük olursa görüntüdeki bozulma da o kadar belirgin olur.

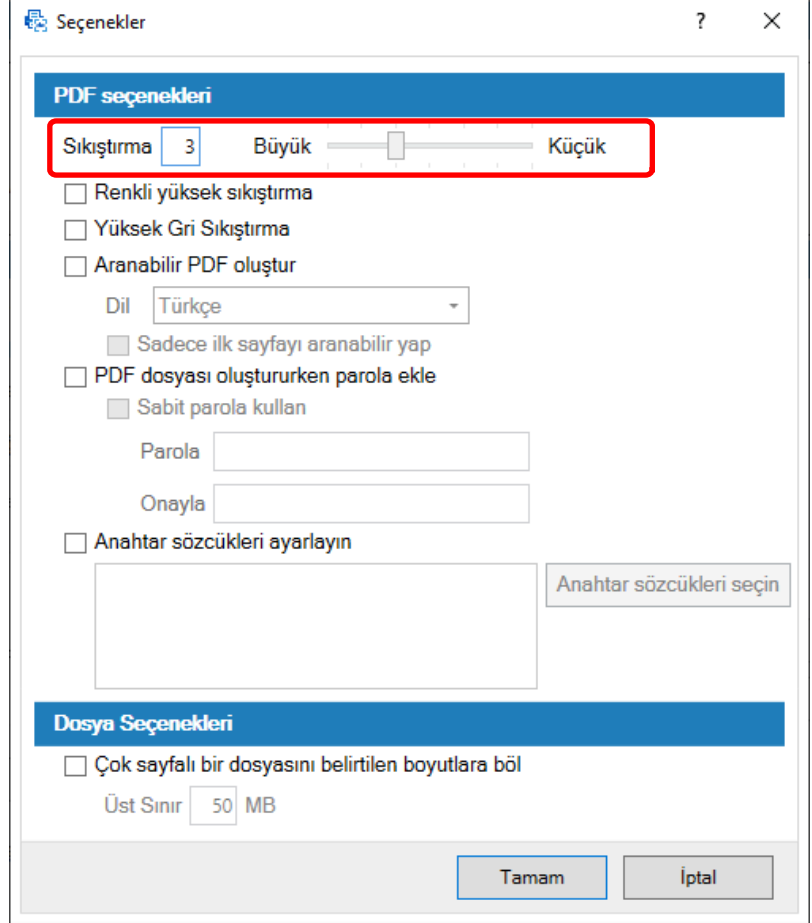

## **4 [Tamam]'a tıklayın.**

PaperStream Capture'daki [Hedef] sekmesi ön planda görüntülenir.

# Görüntüleri Aranabilir PDF Dosyalarına Dönüştürme

Bu bölümde, görüntü dosyası formatı olarak "PDF" seçildiğinde aranabilir PDF dosyalarının nasıl oluşturulacağı açıklanmaktadır.

# **Kolay Kurulumda Yapılandırma**

1 Ana PaperStream Capture penceresinde [İşleri Yapılandır] tuşuna tıklayın.

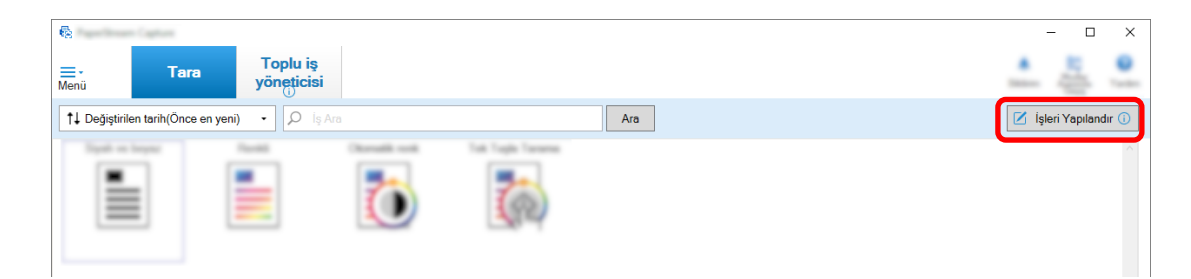

- 2 Mevcut bir işi seçin ve araç çubuğundaki [Düzenle] tuşuna tıklayın.
- **3** [Hedef] sekmesini seçin.
	- a Dosya formatı için "PDF" seçeneğini seçin.
	- b [Aranabilir PDF oluştur] onay kutusunu işaretleyin ve bir dil seçin.

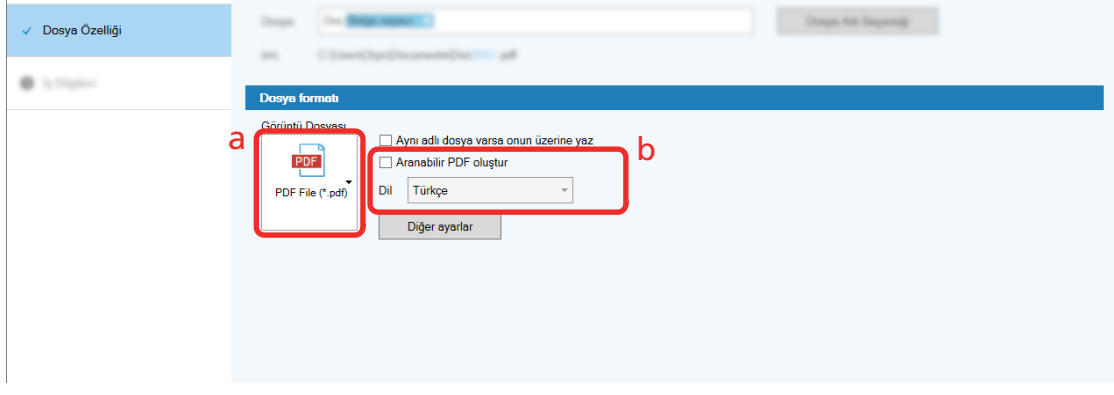

**4 [Kaydet]** düğmesine tıklayın.

## **Gelişmiş Kurulumda Yapılandırma**

**1** Ana PaperStream Capture penceresinde [İşleri Yapılandır] tuşuna tıklayın.

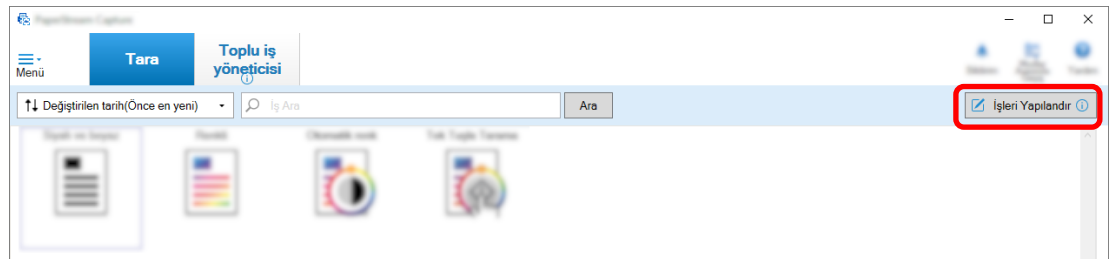

- 2 Mevcut bir işi seçin ve araç çubuğundaki [Düzenle] tuşuna tıklayın.
- **3** [Hedef] sekmesini seçin.
	- a Dosya formatı için "PDF" seçeneğini seçin.

**b [Seçenekler] tuşuna tıklayın.**

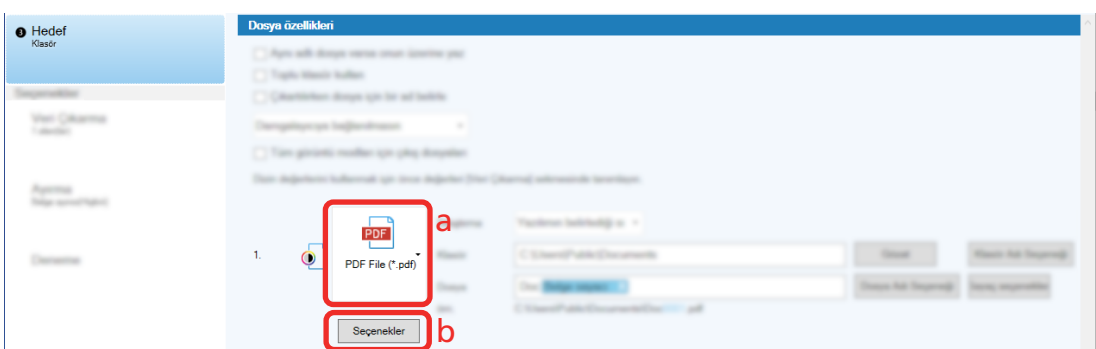

4 [Aranabilir PDF oluştur] onay kutusunu işaretleyin ve bir dil seçin.

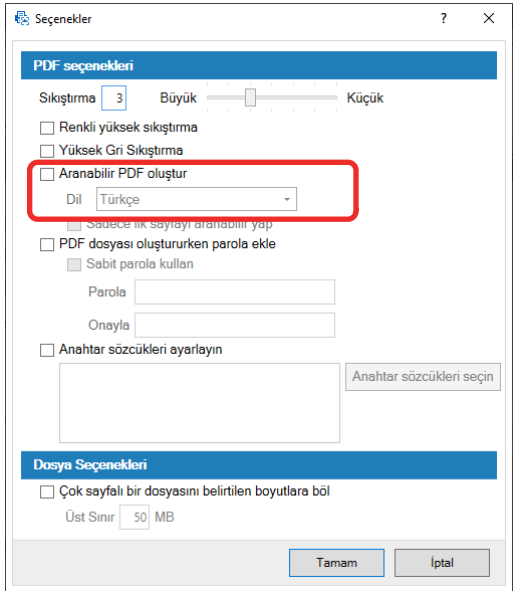

#### **5 [Tamam]'a tıklayın.**

Aşağıdaki mesaj görüntülendikten sonra [Tamam] tuşuna tıklayın.

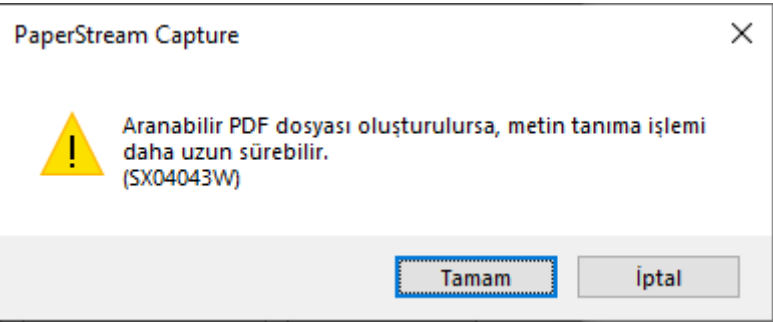

# **Görüntü Dosyası Adlarına Sıralı Numaralar Ekleme**

[Sayaç seçenekleri] altında belirtilen sıralı sayıların, [Dosya Adı Seçeneği] tuşu kullanılarak belirtilen dosya adı tanımına eklenmesi, yinelenen dosya adlarını önler.

Bu bölümde [Sayaç seçenekleri] altında sıralı sayıların nasıl tanımlanacağı açıklanmaktadır.

#### **1 Ana PaperStream Capture penceresinde [İsleri Yapılandır] tuşuna tıklayın.**

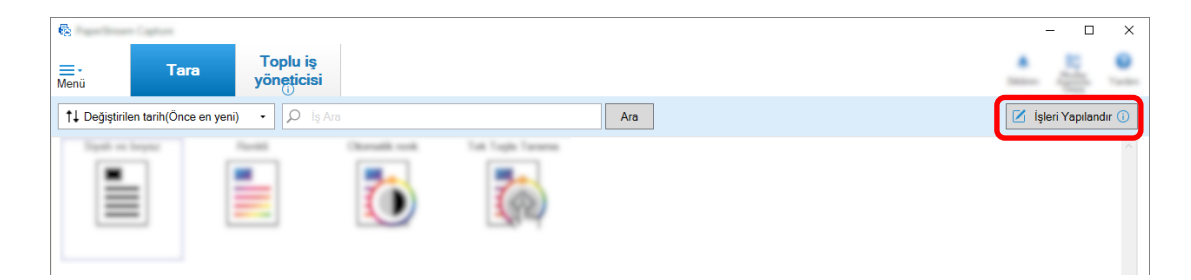

#### 2 Mevcut bir işi seçin ve araç çubuğundaki [Düzenle] tuşuna tıklayın.

#### **3 [Sayac secenekleri]** penceresini acin.

- Kolay kurulum için
	- **a** [Hedef] sekmesinde [Dosya Özelliği] öğesini seçin ve [Dosya Adı Seçeneği] tuşuna tıklayın.
	- **b** [Dosya Adı Seçeneği] penceresindeki [Sayaç seçenekleri] tuşuna tıklayın.
- Gelişmiş kurulum için [Hedef] sekmesini seçin ve [Sayaç seçenekleri] tuşuna tıklayın.

#### 4 Dosya adlarını tanımlamak için sayaçların nasıl kullanılacağını düşünün.

- Herhangi Bir Karakter Dizesi + (Yaprak Sayacı) + Sayfa Sayacı Bu tanım genellikle aşağıdaki dosya formatları seçildiğinde kullanılır:
	- Windows Bitmap
	- Tagged Image File Format
	- JPEG2000 Dosyası
	- JPEG File
	- SinglePage PDF File
	- SinglePage PDF/A File
	- Portable Network Graphics
- Herhangi Bir Karakter Dizesi Belge Sayacı

Bu tanım genellikle aşağıdaki dosya formatları seçildiğinde kullanılır:

- MultiPage Tagged Image File Format
- PDF File
- PDF/A File
- Rich text format
- Word dosyası
- Excel dosyası
- PowerPoint dosyası

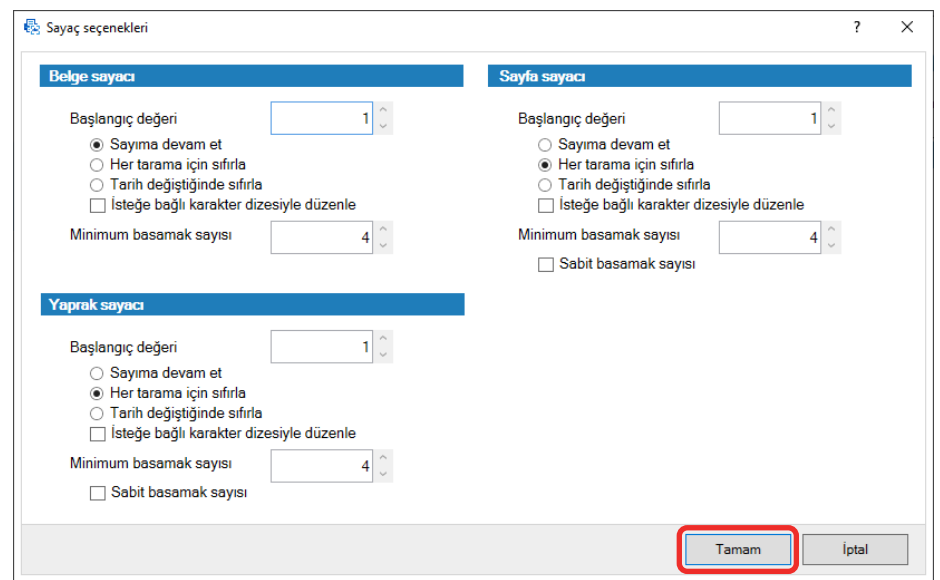

<span id="page-116-0"></span>**5** Kullanmak istediğiniz sayaç öğelerini yapılandırın ve [Tamam] tuşuna tıklayın.

PaperStream Capture'daki [Hedef] sekmesi ön planda görüntülenir.

**6 [Kaydet]** düğmesine tıklayın.

## **Taranan Belgelerden Barkod Bilgilerinin Çıkarılması**

Barkoddaki bilgileri dosya adı veya klasör adı olarak kullanmak veya barkodu dizin bilgisi olarak çıkarmak için taranan görüntüden barkod taranabilir.

Bu bölümde gelişmiş kurulumda barkod bilgilerinin nasıl taranacağı açıklanmaktadır.

- 1 Algılanacak barkodların basılı bulunduğu bir belge hazırlayın.
- 2 Ana PaperStream Capture penceresinde [İşleri Yapılandır] tuşuna tıklayın.

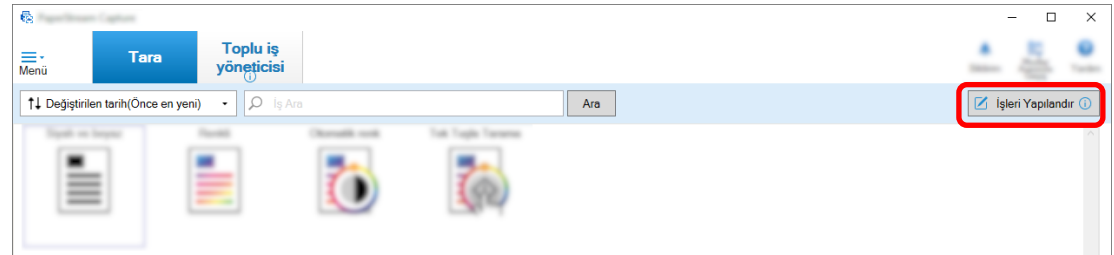

- 3 Mevcut bir işi seçin ve araç çubuğundaki [Düzenle] tuşuna tıklayın.
- **4 [Veri Çıkarma] sekmesini seçin ve [Ekle] tuşuna tıklayın.**
- **5** Alan özelliklerini ayarlayın.
	- **a [Ad]** için bir ad girin.
	- **b [Tür]** için [Barkod] seçeneğini seçin.
	- $c$  [Alan] için [Alanı Belirtin] seçeneğini seçin.

**d** [Alanı tanımla >>] düğmesine tıklayın.

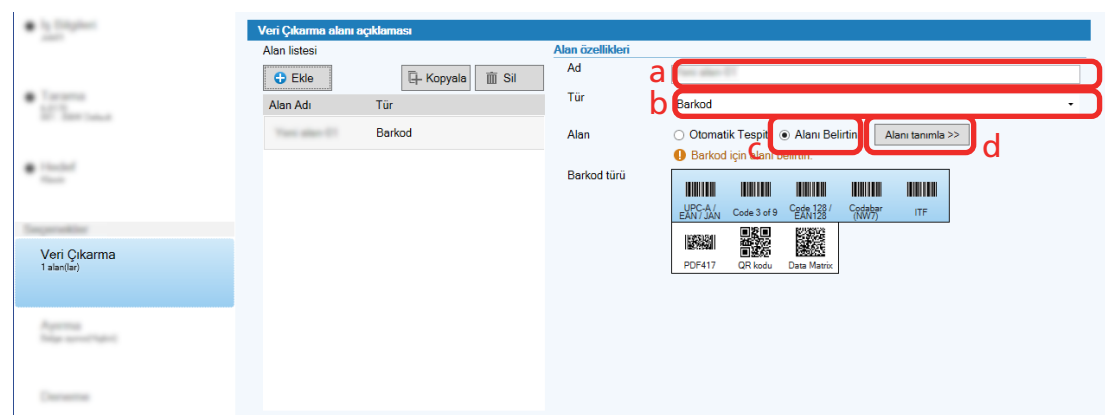

**6** Bir belgeyi tarayıcıya yükleyin ve [Tara] tuşuna tıklayın.

Taranan görüntü gösterilir.

#### **7** Bir barkodun taranacağı alanı ayarlayın.

Farenin sol tuşuna tıklayıp basılı tutarak barkodun taranacağı aralığı seçin. Çerçeveyi silmek ve seçilen aralığı değiştirmek için seçilen çerçevedeki "X" tuşuna tıklayın.

Barkod tanındığında tanıma sonucu alan panelinde görüntülenir.

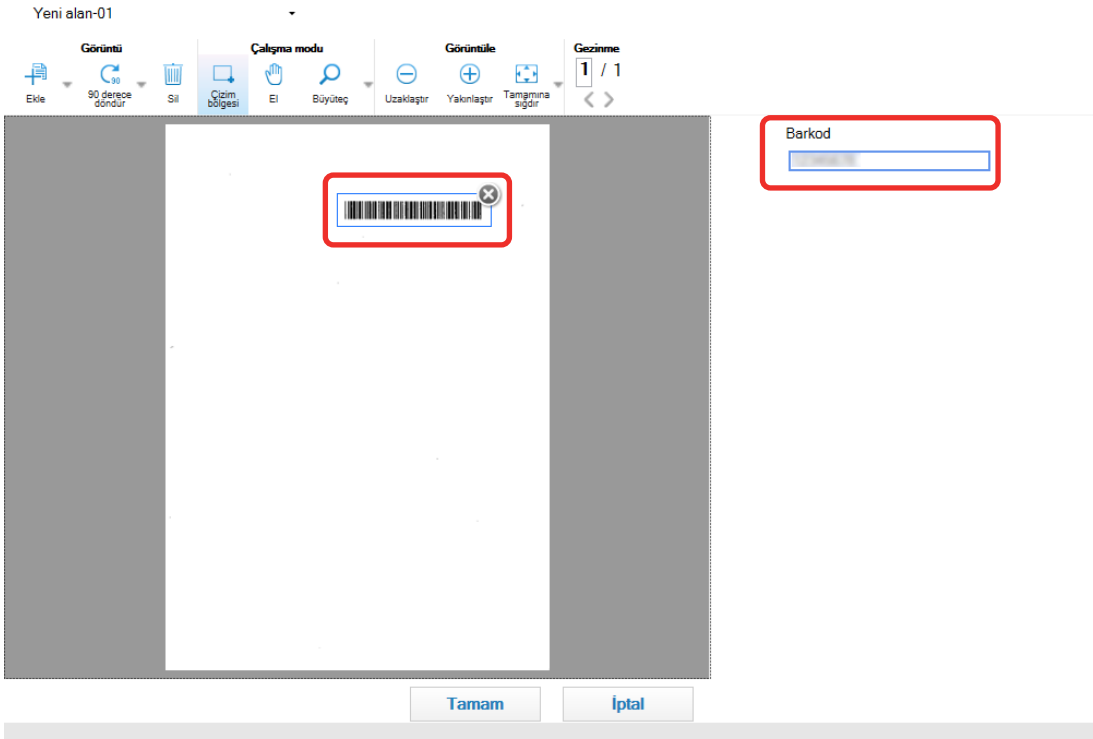

### **8 [Tamam]'a tıklayın.**

PaperStream Capture'da [Veri Çıkarma] sekme penceresi ön planda görüntülenir.

- **9** [Kaydet] düğmesine tıklayın.
- **10 Bir iş ayarlama penceresini kapatmak için [Kapat] tuşuna tıklayın.**
- <span id="page-118-0"></span>**11 [Ana Sayfaya Dönüş] tuşuna tıklayın.**
- **12** Bir belge tarayın. Belgelerin Taranması (Toplu Tarama Modu) (sayfa 69)
- 13 Taranan görüntüvü kontrol edin.

[Tara] penceresinde (kontrol etmek/düzenlemek için), taranan görüntüleri kontrol edin. Gerekirse çıkartılan verileri düzenleyebilir ya da kontrol işlemini askıya alabilir ve taranan görüntüyü gecici olarak kaydedebilirsiniz.

# **Taranan Belgelerden Metin Bilgilerinin Çıkarılması**

Bölgesel OCR fonksiyonu ile, bir belgenin belirli bir alanında OCR işlemi gerçekleştirebilir ve tanınan karakter dizesini bir dosya veya klasör adı olarak kullanabilir veya dizeyi dizin bilgisi olarak çıkartabilirsiniz. Bu bölümde metin bilgilerini tarama prosedürü açıklanmaktadır.

Temel yordam için Toplu Tarama Modu için İşlem Akışı (sayfa 48) bölümüne başvurunuz.

- 1 Bölgesel OCR için kullanılacak bir dilde belge hazırlayın.
- 2 Ana PaperStream Capture penceresinde [İşleri Yapılandır] tuşuna tıklayın.

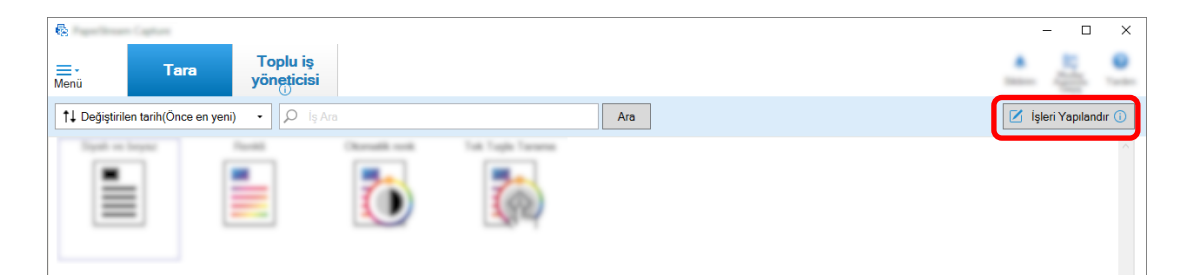

- **3** Kullanmak istediğiniz iş için [Veri Çıkarma] sekmesini açın.
- 4 [Alan listesi]'nde [Ekle] düğmesine tıklayın.
- **5** [Alan özellikleri]'nde [Tür]'de [Bölgesel OCR]'yi seçin.
- **6** Açılan listeden kullanılacak [OCR dili]'ni seçin.

**7** [Alanı tanımla >>] düğmesine tıklayın.

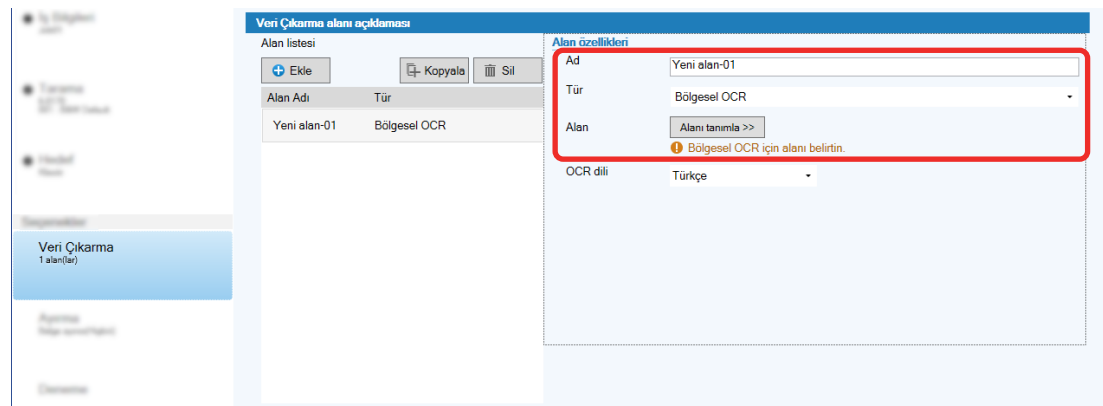

8 Tarayıcıya [1](#page-118-0) adımında hazırlanan bir belgeyi yükleyin.

## **9 [Tara] tuşuna tıklayın.**

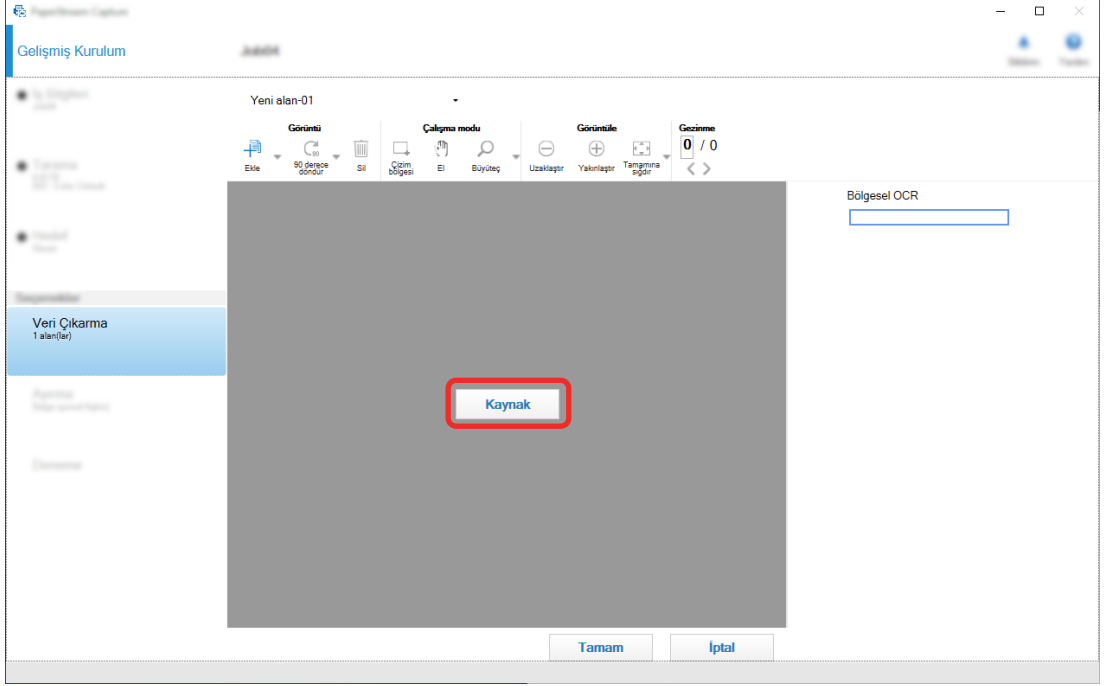

10 Taranan görüntüde Bölgesel OCR kullanarak algılanacak yazılı alanı seçin.

Seçilen alanın Bölgesel OCR tanıma sonucu alan panelinde gösterilir. Sadece bir alan seçilebilir. Yeterince geniş bir alan seçin.

Seçili alanın yanındaki iptal düğmesine ( ) basarak seçili alanı sıfırlayabilirsiniz.

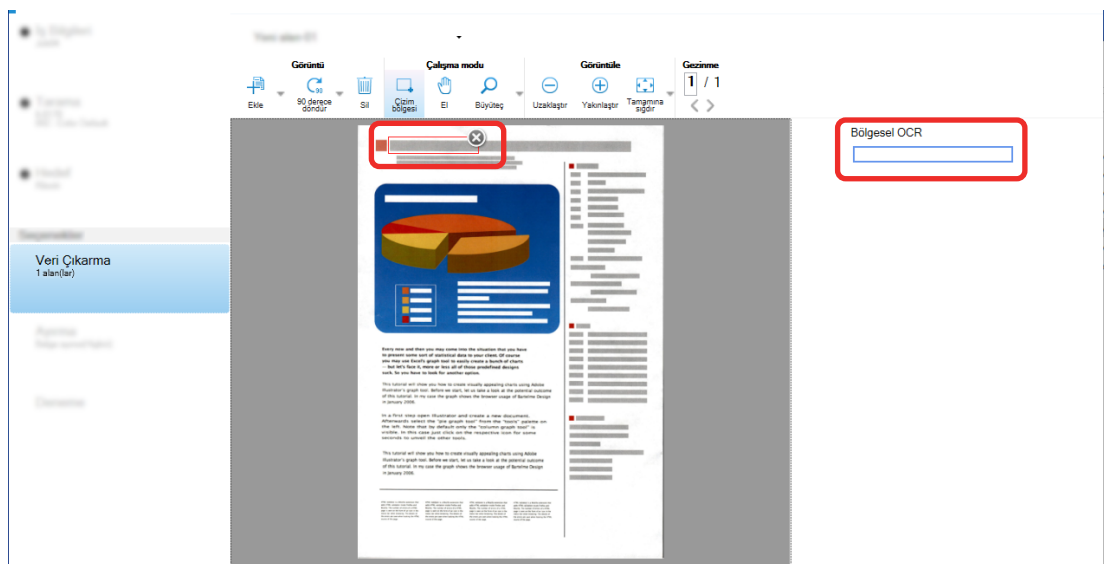

Seçili alan kırmızı çerçeve içinde gösterilir.

PaperStream Capture Pro için, [6](#page-118-0) adımında [OCR dili] için İngilizçe, Fransızca, Almanca, İtalyanca, İspanyolca, Rusça, Türkçe, Yunanca, Portekizce, İsveççe, Felemenkçe, Lehçe, Çekçe, Rumence, Ukraynaca veya Endonezce belirlenmisse, algılanacak bir karakter türünü belirleme giriş alanı ve karakter sayısı da görüntülenir. Açılan listeden bir tür seçin ve gerekli karakter sayısını belirtin. Tanıma alanının düzenleme modundan çıkmak için araç çubuğundaki [Çizim bölgesi] bölümünde [Düzenle] seceneăine tıklayın.

- 11 Barkodun doğru algılanıp algılanmadığını kontrol edin ve [Tamam] tuşuna tekrar tıklayın.
- 12 Ayarları kaydetmek için [Kaydet] düğmesine tıklayın.
- **13** Bir iş ayarlama penceresini kapatmak için [Kapat] tuşuna tıklayın.
- **14 [Ana Sayfaya Dönüş] tuşuna tıklayın.**
- **15** Bir belge yığınını tarayın.

Ayrıntılar için, bkz. Belgelerin Taranması (Toplu Tarama Modu) (sayfa 69).

16 Taranan görüntüleri kontrol edin.

[Tara] penceresinde (kontrol etmek/düzenlemek için), taranan görüntüleri ve Bölgesel OCR sonuclarını kontrol edin.

Gerekirse çıkartılan verileri düzenleyebilir ya da kontrol işlemini askıya alabilir ve taranan görüntüleri geçici olarak kaydedebilirsiniz.

## **İPUCU**

- Fare imleci görüntüleyicideyken farenin sol tuşunu basılı tutarak algılama alanını düzenleyebilirsiniz. Algılama alanı düzenleme modundan çıkmak için aşağıdaki işlemlerden birini yapın;
	- Araç çubuğundaki [Cizim bölgesi] bölümünde [Düzenle] seçeneğine tıklayın.
	- Fare imleci görüntüleyicideyken fareyi sağ tıklayın.

# Taranan Belgelerdeki Metin ve Barkod Bilgilerinin Dizin Dosyalarına Çıkışı

Taranan Belgelerden Barkod Bilgilerinin Çıkarılması (sayfa 117) ve Taranan Belgelerden Metin Bilgilerinin Cikarılması (sayfa 119) altında çıkartılan veriler (metin veya barkod bilgileri gibi) dizin dosyalarına cıkarılabilir.

Bu bölüm, dizin dosyalarına çıkışını almak istediğiniz öğeleri seçme ve ardından gelişmiş kurulumu kullanarak dizin dosyalarının çıkışını alma prosedürünü açıklamaktadır.

**1** Ana PaperStream Capture penceresinde [İşleri Yapılandır] tuşuna tıklayın.

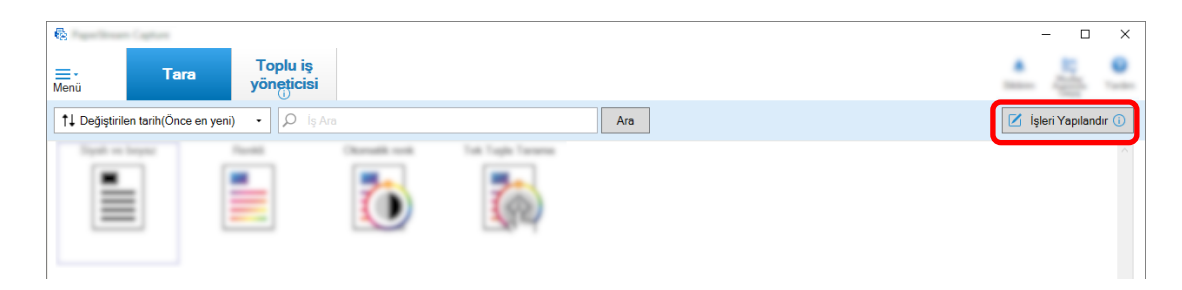

- 2 Mevcut bir işi seçin ve araç çubuğundaki [Düzenle] tuşuna tıklayın.
- 3 [Hedef] sekmesini seçin ve [Dizin bilgisi oluştur] onay kutusunu seçin.
- **4 [Dosya formati] altinda dizin bilgisi dosyalari için bir dosya formati secin.**
- **5 [Dizin dosyası] icin [Dosya Adı Seceneği] tuşuna tıklayın ve [Cıkartılan Veriler] öğesinden bir** alan adı secin.

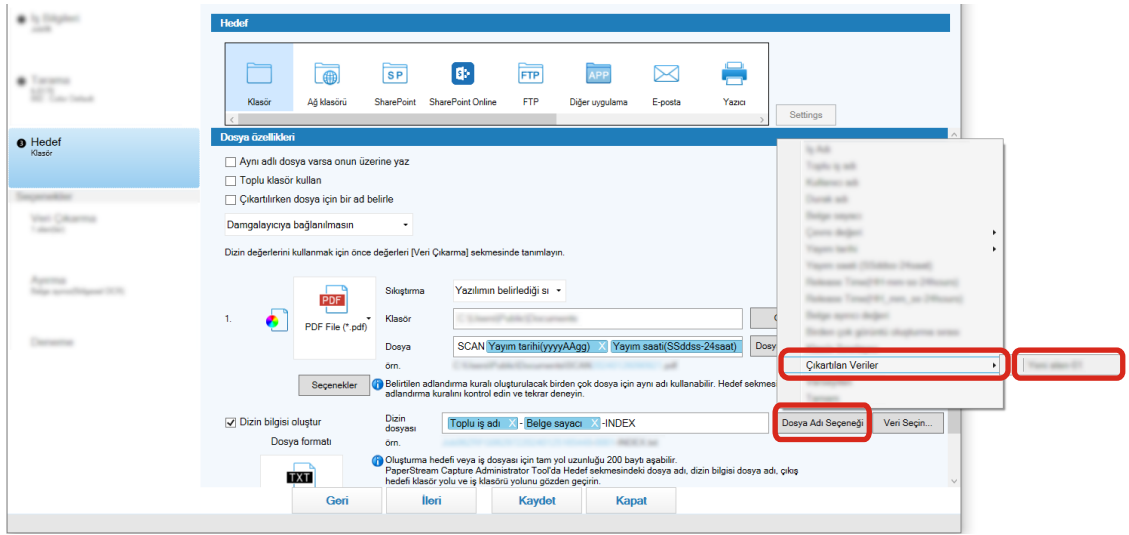

- **6** Dizin dosyasına çıkartılacak öğeleri belirleyin.
	- a [Dizin dosyası] için [Veri Seçin] tuşunu seçin.

[Dizin listesi seçenekleri] penceresi görünür.

**b** [Uygulanan ayarlar] altında gereksiz öğeleri seçin ve [<<] tuşuna basarak bunları **[Mevcut ayarlar] öğesine taşıyın.** 

- **c** [Mevcut ayarlar] altında gereksiz öğeleri seçin ve [>>] tuşuna basarak bunları [Uygulanan ayarlar] öğesine taşıyın.
- d Bir öğe seçin ve öğenin dizin dosyalarına çıkarılacağı sırayı ayarlamak için [Yukarı] **veya [Aşağı] tuşuna tıklayın.**
- e Dizin bilgisi dosyasının dosya formatı ayarı için [TXT] veya [CSV] seçtiyseniz ve öğe adlarını oluşturmak istiyorsanız, [Dosya başlığına bir alan adı çıkar] onay kutusunu **isaretleyin.**
- **f [Tamam]'a tıklayın.**

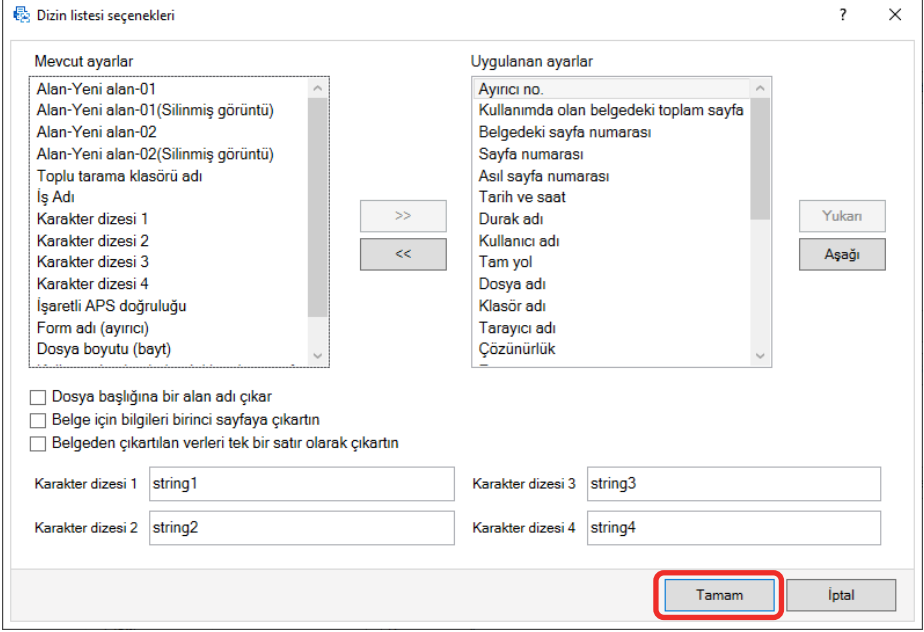

PaperStream Capture'daki [Hedef] sekmesi ön planda görüntülenir.

- 7 Bir dizin bilgisi dosyasının çıkartıldığı birim için [Belge başına bir dosya] veya [Toplu iş başına bir dosya] öğesini seçin.
- 8 [Kaydet] düğmesine tıklayın.

İş ayarları kaydedilir.

# Dosya Adları ve Klasör Adları için Taranan Belgelerdeki Barkod Bilgilerini **Kullanma**

Bu bölüm, Taranan Belgelerden Barkod Bilgilerinin Çıkarılması (sayfa 117) içinde taranan barkodların sonuçlarını dosya adları ve klasör adları için kullanma prosedürünü açıklamaktadır.

1 Ana PaperStream Capture penceresinde [İşleri Yapılandır] tuşuna tıklayın.

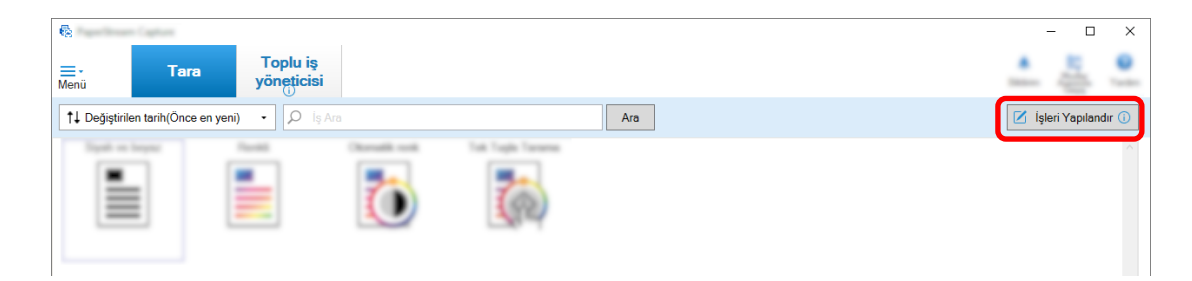

- 2 Mevcut bir işi seçin ve araç çubuğundaki [Düzenle] tuşuna tıklayın.
- **3 [Hedef]** sekmesini secin.
- 4 [Dosya özellikleri] altında [Klasör Adı Seçeneği] tuşuna veya [Dosya Adı Seçeneği] tuşuna **tıklayın.**
- **5** Görüntülenen menüde [Çıkartılan Veriler] öğesine tıklayın ve kullanmak istediğiniz alanın adını secin.

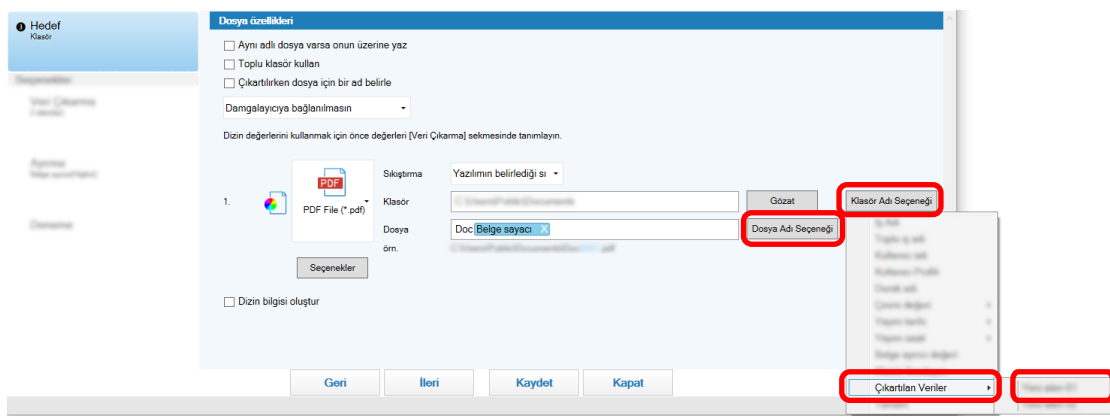

Seçilen öğe, [Klasör] veya [Dosya] giriş alanına etiket formatında gösterilir.

**6 [Kaydet]** düğmesine tıklayın.

İş ayarları kaydedilir.

# Dosya Adları ve Klasör Adları için Taranan Belgelerdeki Metni Kullanma

Bu bölüm, Taranan Belgelerden Metin Bilgilerinin Çıkarılması (sayfa 119) içinde gerçekleştirilen Bölgesel OCR'nin tanıma sonuçlarını dosya adları ve klasör adları için kullanma prosedürünü açıklamaktadır.

1 Ana PaperStream Capture penceresinde [İşleri Yapılandır] tuşuna tıklayın.

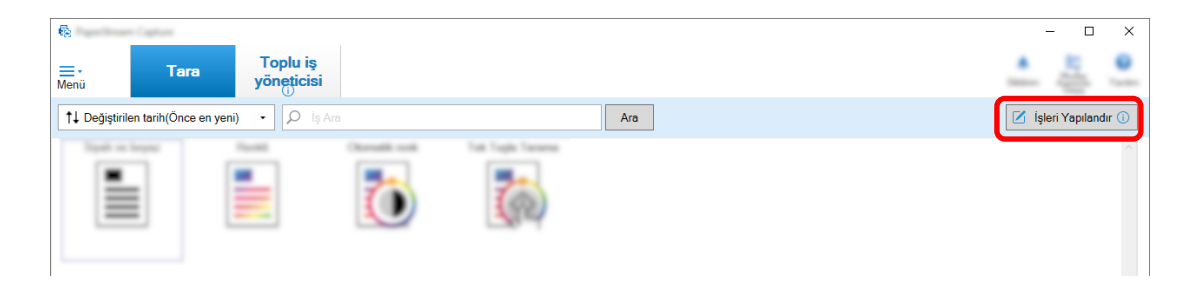

2 Kullanılacak iş için [Veri Çıkarma] Sekmesi (sayfa 233) öğesini açın ve Bölgesel OCR fonksiyonunu yapılandırın.

Taranan Belgelerden Metin Bilgilerinin Çıkarılması (sayfa 119) bölümüne başvurup ayarları kaydetmeye kadar yöntemleri gerçekleştirin.

Bir belge yığınını bölmek için Bölgesel OCR kullanıyorsanız ve tanıma sonucunu kullanarak dosya adları belirlemek istiyorsanız, Taranan Belgelerdeki Görüntüleri Karakter Dizilerini Kullanarak Otomatik Olarak Ayırma (sayfa 127) bölümüne başvurup ayarları kaydetmeye kadar yöntemleri gerçekleştirin.

- **3 [Hedef]** sekmesini acın.
- 4 [Dosya özellikleri] altında [Klasör Adı Seçeneği] tuşuna veya [Dosya Adı Seçeneği] tuşuna **tıklayın.**

Görüntülenen menüde [Çıkartılan Veriler] öğesine tıklayın ve kullanmak istediğiniz alanın adını seçin.

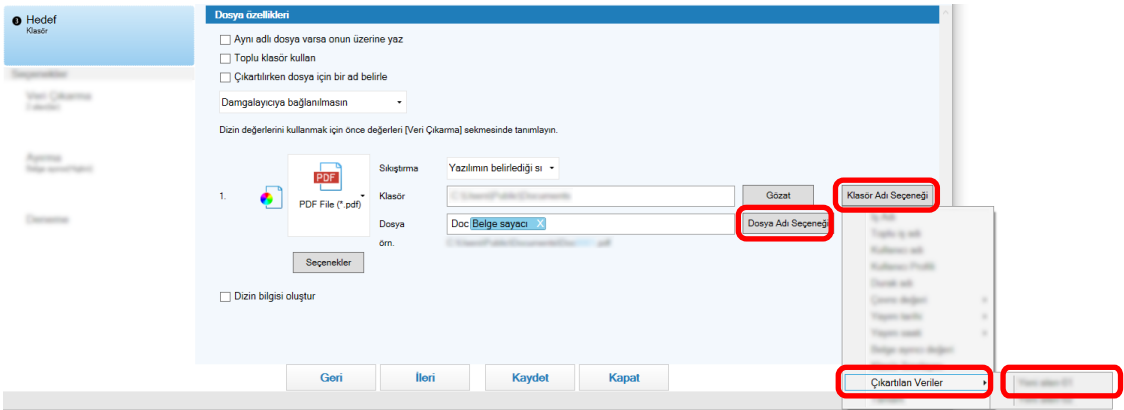

Bir belge yığınını bölmek için Bölgesel OCR kullandığınızda ve tanıma sonucunu kullanarak dosya adlarını belirtmek istediğinizde, bir dosya adı için giriş alanının yanındaki [Dosya Adı Seçeneği] tuşuna tıklayın ve [Belge ayırıcı değeri] öğesini seçin.

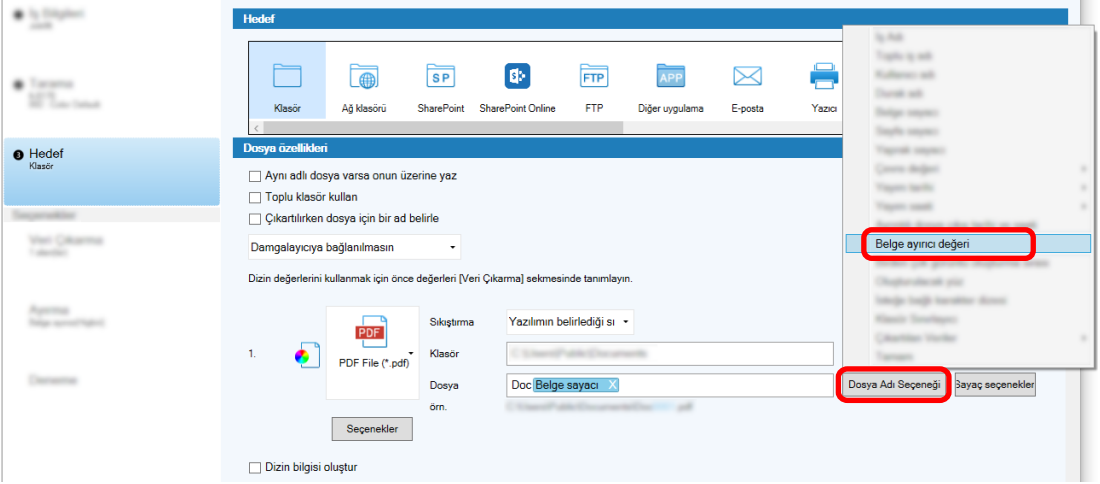

- **5** Ayarları kaydetmek için [Kaydet] düğmesine tıklayın.
- **6** Bir iş ayarlama penceresini kapatmak için [Kapat] tuşuna tıklayın.
- **7 [Ana Sayfaya Dönüş] tuşuna tıklayın.**
- 8 Bir belge yığınını tarayın. Belgelerin Taranması (Toplu Tarama Modu) (sayfa 69)
- **9** Taranan görüntüleri kontrol edin. [Tara] Penceresi (Kontrol/Düzenleme için) (sayfa 287) penceresinde taranan görüntüleri ve Bölgesel OCR sonuçlarını kontrol edin.

Gerekirse çıkartılan verileri düzenleyebilir ya da kontrol işlemini askıya alabilir ve taranan görüntüleri geçici olarak kaydedebilirsiniz.

## **DİKKAT**

- Aynı işi kullanılarak tarama yapılırsa dosya adı yinelenebilir. Var olan dosyanın üzerine yazılmaması için aşağıdaki ayarlar yapılandırılabilir:
	- [Sayaç] tuşuna tıklandığında görüntülenen [Sayaç seçenekleri] penceresindeki [Sayfa sayacı] için [Sayıma devam et] onay kutusunun seçme
	- Çıktı klasörü her taramada değişecek şekilde klasörün adlandırma seçeneğini ayarlama

#### **Ayrıca Bakınız**

Bölgesel OCR Algılama Parametreleri (sayfa 382)

# <span id="page-126-0"></span>Taranan Belgelerdeki Görüntüleri Karakter Dizilerini Kullanarak Otomatik **Olarak Ayırma**

Arka arkaya taranan belgelerden oluşturulan görüntüleri birden fazla dosyaya bölmek için Bölgesel OCR'nin algılama sonuçlarını kullanabilirsiniz.

Bu bölümde, görüntüleri birden fazla dosyaya bölmek ve dosyaları karakter dizesine göre hedef klasörlere sıralamak için Bölgesel OCR sonuçlarının karakter dizelerini kullanan gelişmiş kurulumdaki prosedür açıklanmaktadır.

1 Ana PaperStream Capture penceresinde [İşleri Yapılandır] tuşuna tıklayın.

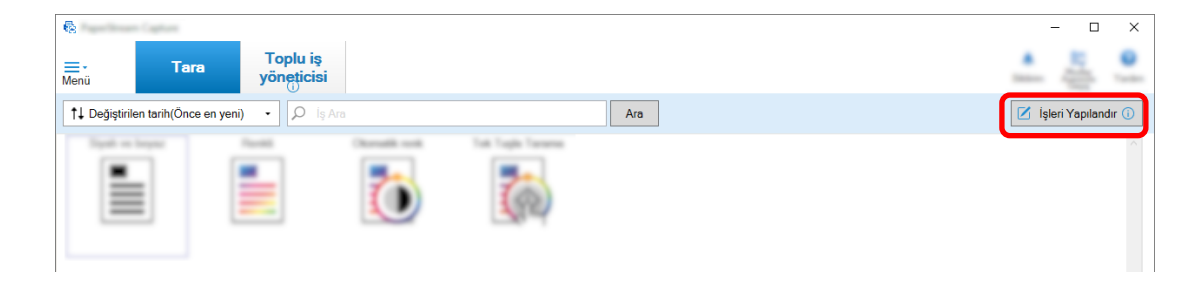

- 2 Mevcut bir işi seçin ve araç çubuğundaki [Düzenle] tuşuna tıklayın.
- **3** [Ayırma] sekmesini seçin.
- **4 [Tip]** için [Bölgesel OCR] seceneğini seçin.

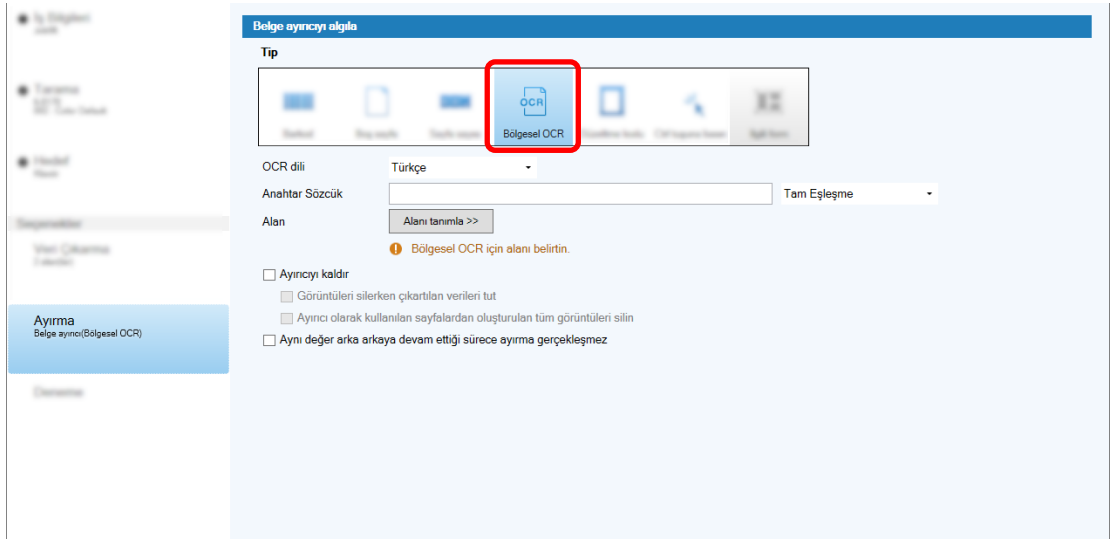

- **5 [Belge ayırıcıyı algıla] için aşağıdaki ayarları belirtin.** 
	- a Açılan listeden kullanılacak [OCR dili]'ni seçin.
	- **b** Giriş alanına algılanacak karakterleri girin [Anahtar Sözcük] ve giriş alanının yanındaki açılır listeden karakterlerin tanınacağı bir koşul seçin.

**c** [Alanı tanımla >>] düğmesine tıklayın.

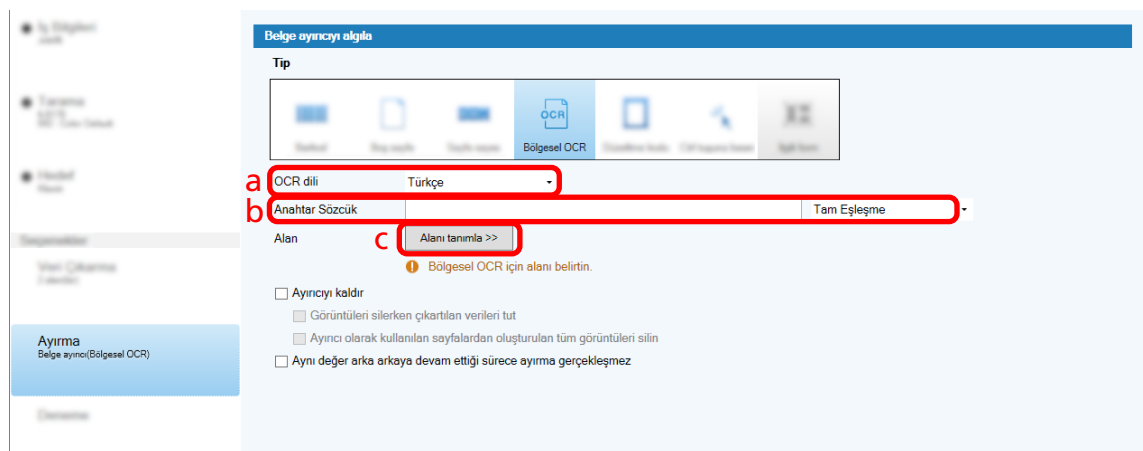

d Tarayıcıya bir belge yükleyin ve [Tara] tuşuna tıklayın.

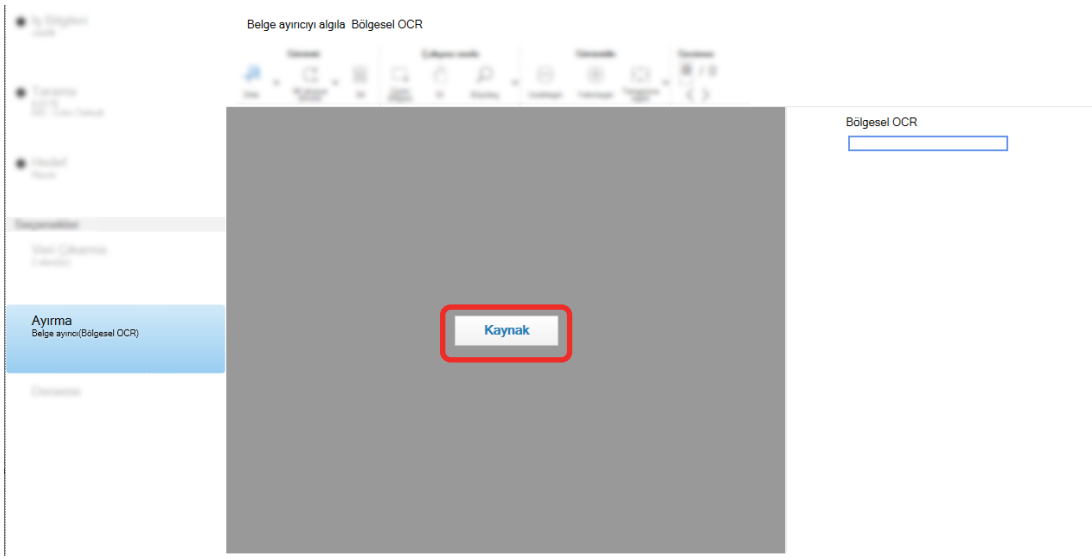

e Taranan görüntüde Bölgesel OCR kullanarak algılanacak yazılı alanı seçin. Sadece bir alan seçilebilir. Yeterince geniş bir alan seçin.

Seçili alanın yanındaki iptal düğmesine ( ) basarak seçili alanı sıfırlayabilirsiniz.

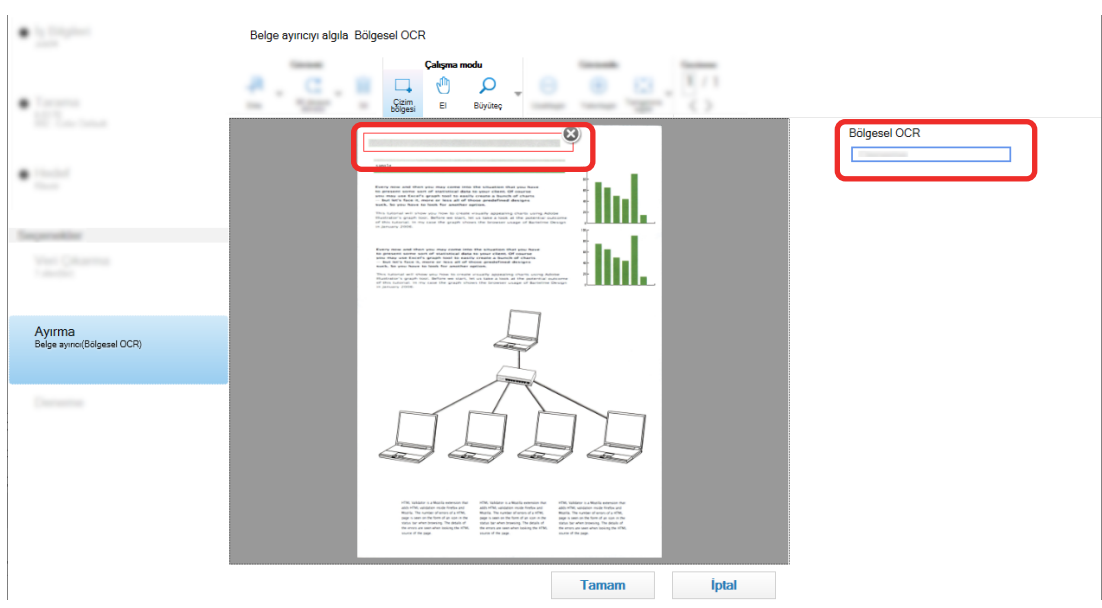

Seçili alan kırmızı çerçeve içinde gösterilir.

Seçilen alanın Bölgesel OCR tanıma sonucu alan panelinde gösterilir.

- f Barkodun doğru algılanıp algılanmadığını kontrol edin ve [Tamam] tuşuna tekrar **tıklayın.**
- **6** [Hedef] sekmesine tıklayın.
- 7 [Hedef] sekmesinde taranan görüntülerin çıkışı için bir hedef belirtin.
- 8 [Dosya özellikleri] altında [Klasör Adı Seçeneği] tuşuna veya [Dosya Adı Seçeneği] tuşuna **tıklayın.**
- **9** Görüntülenen menüde [Belge ayırıcı değeri] seçeneğini seçin.

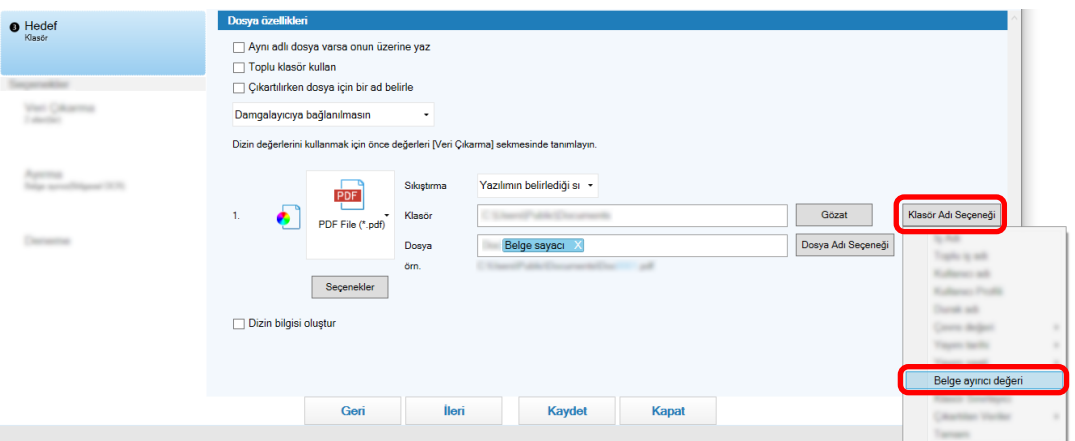

Seçilen öğe, [Klasör] veya [Dosya] giriş alanına bir etiket formatında eklenir.

10 [Kaydet] düğmesine tıklayın.

İş ayarları kaydedilir.

# <span id="page-129-0"></span>Barkod Kullanarak Görüntüleri Otomatik Olarak Ayırma

Arka arkaya taranan belgelerden oluşturulan görüntüleri birden fazla dosyaya bölmek için barkodları kullanabilirsiniz.

Bu bölümde, görüntüleri birden fazla dosyaya bölmek ve dosyaları barkoda göre hedef klasörlere sıralamak için barkodları ayırıcı olarak kullanmaya yönelik gelişmiş kurulumdaki prosedür açıklanmaktadır.

**1 Ana PaperStream Capture penceresinde [İşleri Yapılandır] tuşuna tıklayın.** 

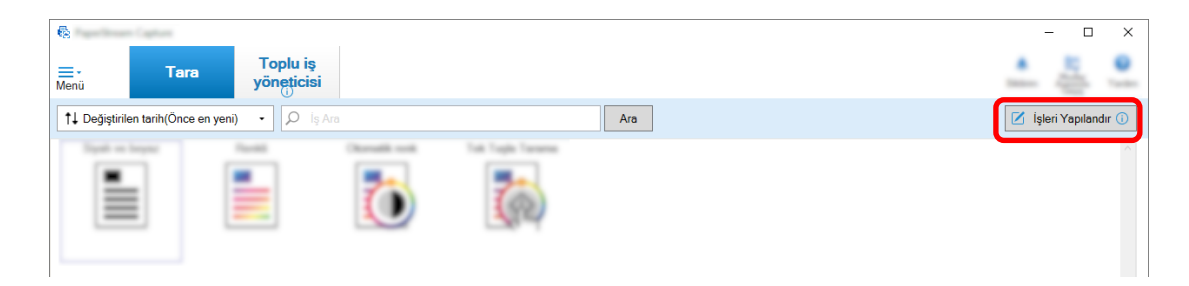

- **2** Mevcut bir işi seçin ve araç çubuğundaki [Düzenle] tuşuna tıklayın.
- **3 [Avirma]** sekmesini secin.
- **4 [Tip]** için [Barkod] seçeneğini seçin.

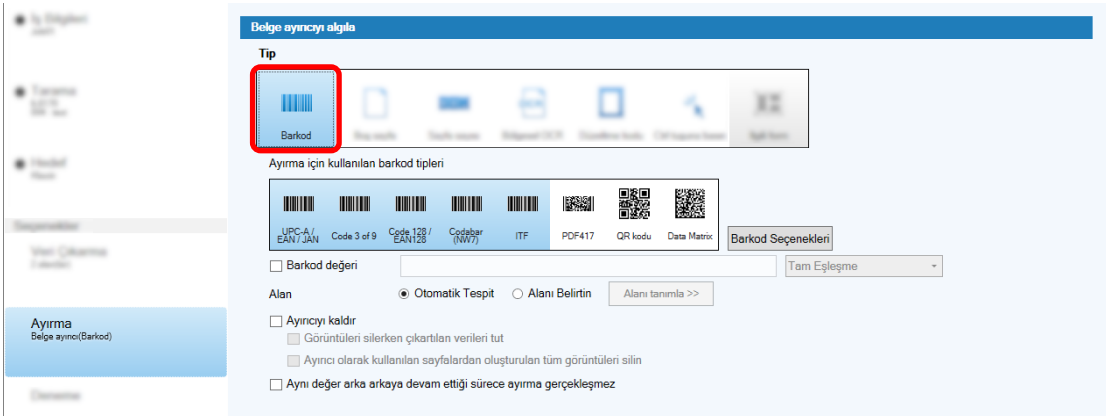

- **5** [Ayırma için kullanılan barkod tipleri] öğesinden algılanacak barkod türünü veya türlerini seçin.
- **6 [Alanɪ Belirtin] öğesini seçin ve [Alanɪ tanımla>>] tuşuna tıklayın.**

Tanıma alanlarını ayarlama penceresi görünür.

- **7** Tarayıcıya bir belge yükleyin ve [Tara] tuşuna tıklayın.
- 8 Taranan görüntüde, barkodun algılanacağı alanı tıklayıp seçili halde çekerek seçin. Sadece bir alan seçilebilir. Yeterince geniş bir alan seçin.

Seçili alanın yanındaki iptal düğmesine ( ) basarak seçili alanı sıfırlayabilirsiniz.

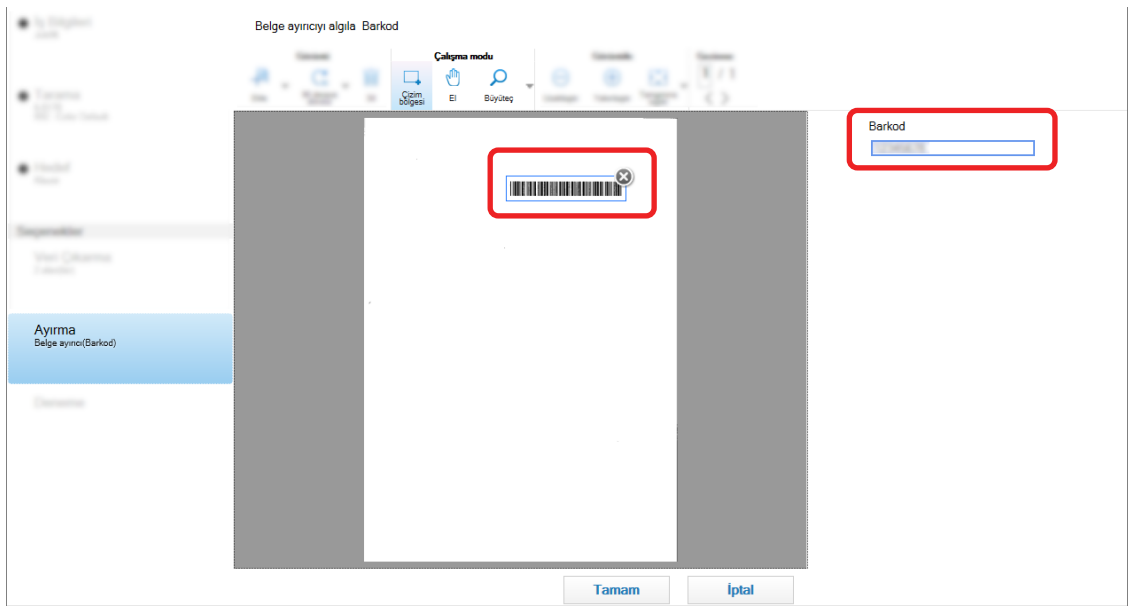

Seçili alan mavi çerçeve içinde gösterilir.

Seçilen alanın barkod tanıma sonucu alan panelinde gösterilir.

- 9 Barkodun doğru algılanıp algılanmadığını kontrol edin ve [Tamam] tuşuna tekrar tıklayın.
- **10 [Hedef]** sekmesine tıklayın.
- 11 [Hedef] sekmesinde taranan görüntülerin çıkışı için bir hedef belirtin.
- 12 [Dosya özellikleri] altında [Klasör Adı Seçeneği] tuşuna tıklayın.
- 13 Görüntülenen menüde [Belge ayırıcı değeri] seçeneğini seçin.

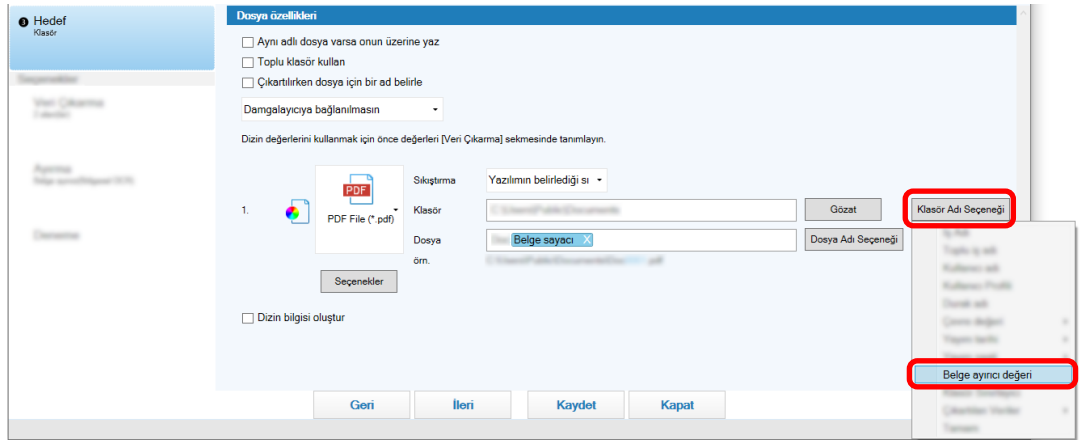

14 [Kaydet] düğmesine tıklayın. İş ayarları kaydedilir.

# **İşlerde Yapılan İyileştirmelerin Kontrol Edilmesi**

Tarama sonrasında yapılması gereken düzenleme görevleri arasından, bir işin ayarlarının yapılandırılmasıyla otomatik olarak gerçekleştirilebilecek görevler tespit edilir. Bir işin ayarlarında iyileştirilmesi gereken noktalar

varsa [Bildirim] tuşu

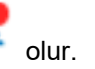

[Bildirim] tuşuna tıkladığınızda [Bildirim] penceresi açılır.

Pencerede görüntülenen iyileştirilmesi gereken noktalara göre bir işin ayarlarını değiştirerek, tarama sonrasında düzenleme görevinin verimliliğini artırabilirsiniz.

Aşağıda bir örnek gösterilmektedir.

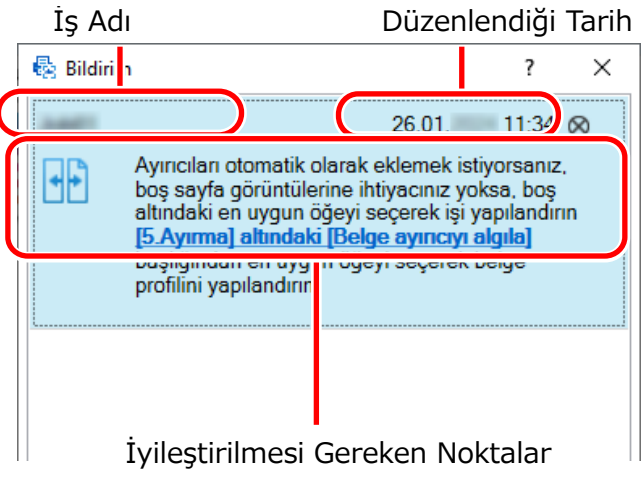

Bir işi ayarlama penceresinde [Gelişmiş Kurulum] penceresindeki [Deneme] sekmesinde bir tarama testi yapıldığında iş ayarlarında iyileştirmeler varsa [Bildirim] penceresi de görüntülenir.

# **İhtiyaclarını Karşılayan Bir Tarama Yöntemi Secme**

PaperStream Capture'da, ihtiyaçlarınızı karşılayacak olan tarama yöntemini seçebilirsiniz. [Sadece Toplu İş Tarama kullan] veya [Sadece Basit Tarama modunu kullan] seçeneklerinden birini seçtiğinizde, tarama yöntemlerinden sadece biriyle tarama yapabilirsiniz. Tarama yöntemi seçme prosedürü aşağıda gösterilmiştir.

1 **[Menü]** içinde  $\equiv$   $\bullet$  öğesinden [Yönetici aracı] seçeneğini seçin.

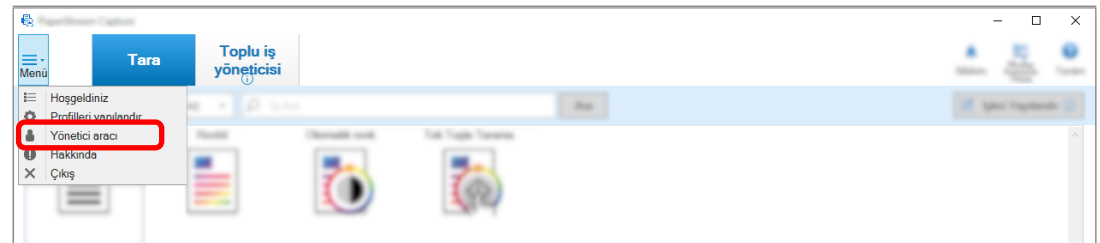

[PaperStream Capture yönetici aracı] veya [PaperStream Capture Pro yönetici aracı] penceresindeki [Genel] sekmesi görüntülenir.

- 2 **[Modlar Arasında Geçiş]'den aşağıdaki tarama yöntemlerinden birini seçin:** 
	- Hem Toplu İs Tarama hem de Basit Tarama modunu kullan
	- Sadece Toplu İş Tarama kullan
	- Sadece Basit Tarama modunu kullan

#### **İPUCU**

- [Sadece Toplu İş Tarama kullan] veya [Sadece Basit Tarama modunu kullan] seçeneklerinden birini seçtiğinizde, [Modlar Arasında Geçiş] tuşu görüntülenmez.
- PaperStream Capture veya PaperStream Capture Pro'dan çıkarsanız, en son belirtilen tarama yöntemi kullanılmaya devam eder.

#### **3** [Kaydet] düğmesine tıklayın.

Tarama yöntemi için seçilen ayar kaydedilir.

# Kontrol Edilmesi Gereken Görselleri İşaretleme

Taranan görselde sorun saptanırsa, görsel kontrol edilmek üzere işaretlenebilir.

Bu bölüm Toplu Tarama modu için gelişmiş kurulumda mevcut bir işi kopyalayarak yeni bir iş oluşturma ve kontrol edilmesi gereken görselleri işaretleme prosedürünü açıklamaktadır.

**1** Ana PaperStream Capture penceresinde [İşleri Yapılandır] tuşuna tıklayın.

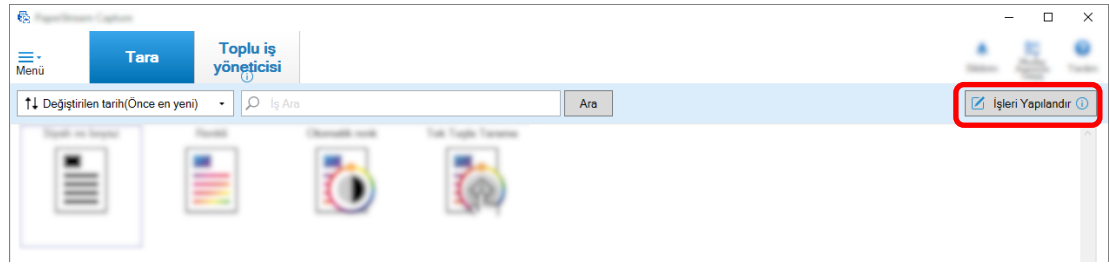

- **2** Mevcut bir isi secin ve arac cubuğundaki [Düzenle] tusuna tıklayın.
- **3 [Tarama]** sekmesini seçin.
- 4 [Görüntü Kontrolü] öğesinde, işaretlediğiniz taranmış görüntülerde kontrol edilecek bir veya daha fazla öğeyi aşağıdaki öğelerden seçin:
	- AIQC

Bir belgede katlanma veya yırtılma gibi bir hata tespit edildiğinde taranan görüntüyü işaretler.

● Coklu besleme

Üst üste binme tespit edildiğinde taranan görüntüyü işaretler.

- Boş sayfa Boş bir sayfa tespit edildiğinde taranan görüntüyü işaretler.
- APS doğruluğu

Taranan bir görüntü PaperStream IP (TWAIN) sürücüsündeki [Otomatik Profil Seçimi] işlevi tarafından tespit edildiğinde ve doğru algılandığında görüntüyü işaretler. [Kaynak parametreleri] altında [Sürücü profili] için seçilmiş PaperStream IP (TWAIN) sürücüsünde [Otomatik Profil Seçimi] öğesi [Açık] olarak ayarlandığında bu etkinleştirilir.

### **5 [Kaydet]** düğmesine tıklayın.

İş ayarları kaydedilir.

## **DİKKAT**

- [Görüntü Kontrolü] için kontrol edilecek öğeleri secerseniz ve [Ekran secenekleri] için [Taramadan sonra yayımla] seçeneğini seçerseniz, tespit edilen görüntüleri kontrol edebileceğiniz pencereyi görüntülemek için [Bir hata veya işaret tespit edildiğinde taranan verileri kontrol et] onay kutusunu işaretleyin.
- [Görüntü Kontrolü] ayarlarına, PaperStream IP sürücüsündeki çoklu besleme tespiti veya boş sayfa tespiti ayarlarına göre öncelik verilir.

## **İPUCU**

• [Görüntü Kontrolü] için seçilen ayar öğeleri algılanırsa, sayfanın küçük resmi için arka plan çerçevesi ve izlevicinin cercevesi bir renkle isaretlenir.

[Görüntü Kontrolü] için ayar öğelerine karşılık gelen renkler aşağıdaki gibidir:

- AIQC: Sarı
- Çoklu besleme: Kırmızı
- Boş sayfa:Sඈyah
- APS doğruluğu: Mor (sadece PaperStream IP (TWAIN) sürücüsü için desteklenir)

Örneğin, [Görüntü Kontrolü] için [Çoklu besleme] seçildiğinde, çoklu besleme algılanırsa aşağıdaki işaretler eklenir.

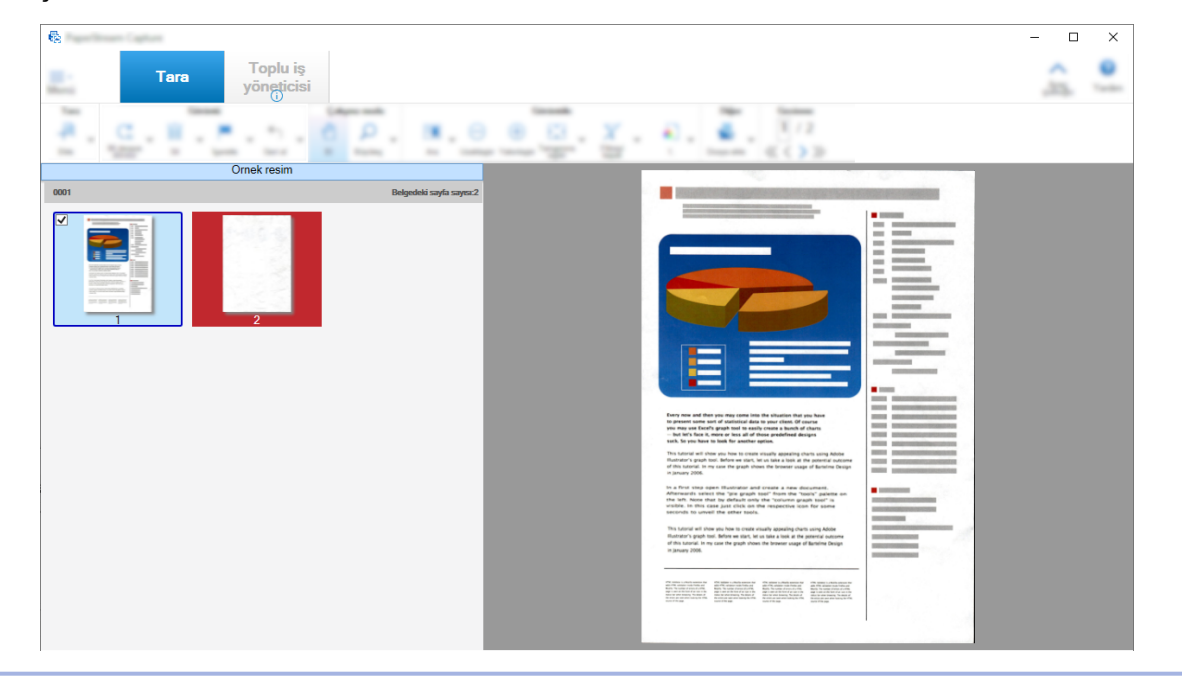

# **Bağlantılı Damgalayıcı ile Yazdırma**

Anında yazıcıya bağlanarak aşağıdaki öğeler taranan bir belge üzerine yazdırılabilir.

- Sayfa sayacı
- Yaprak sayacı
- Toplu klasör adı
- Toplu klasör adı ve sayfa sayacı
- Toplu klasör adı ve yaprak sayacı

Seri klasörü ismi ve sayfa sayacı yazdırmak, taranmış dosyalar ile taranmamış dosyalar arasındaki farklı anlamanızı sağlar. Ek olarak, yazdırılan klasör ismine bakarak, taranan görsellerin kaydedildiği klasörleri bulabilir ve onları kontrol edebilirsiniz.

Bu bölüm Toplu Tarama modunda, anında yazıcıya bağlayarak taranan belgelerin üzerine sayfa sayacı yazdırma ve mevcut bir işi kopyalayarak yeni bir iş oluşturma prosedürünü açıklamaktadır.

## **1 Ana PaperStream Capture penceresinde [İsleri Yapılandır] tuşuna tıklayın.**

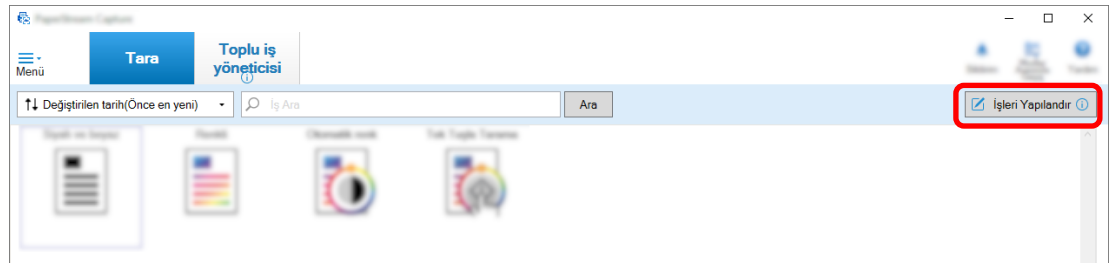

- 2 Mevcut bir işi seçin ve araç çubuğundaki [Kopyala] tuşuna tıklayın.
- **3** [Hedef] sekmesini seçin.
- 4 [Dosya özellikleri]'nde açılır listeye (aşağıdaki resimde gösterilen) tıklayın ve [Sayfa sayısını yazdır]'ı seçin.

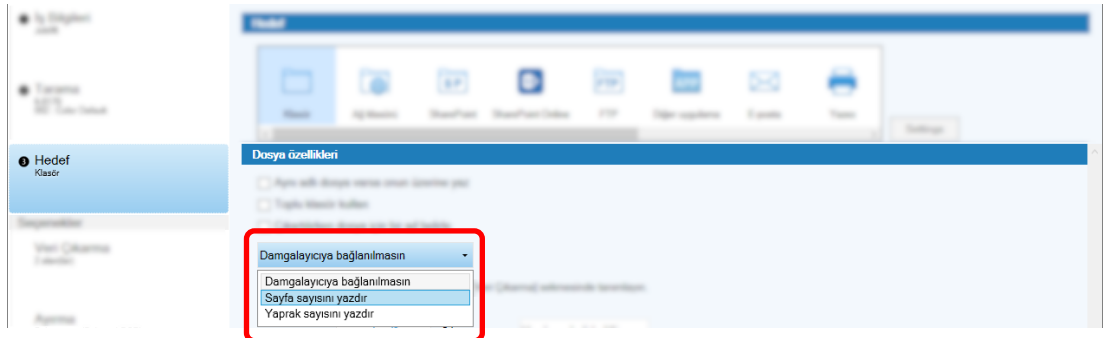

**5** [Dosya] için giriş alanının sağındaki [Dosya Adı Seçeneği] tuşuna tıklayın.

Menü gösterilir.

**6 Götüntülenen menüden [Sayfa sayacı]'nı secin.** 

Dosya Adı Seçeneğini temel alarak bir dosya adı otomatik olarak [örn.] öğesinde gösterilir.

- 7 Menüyü kapatmak için [Tamam] öğesini seçin.
- **8 [Kaydet]** düğmesine tıklayın.

İs avarları kaydedilir.

## **DİKKAT**

- Damgalayıcı PaperStream Capture Pro ile bağlandığında, tek istasyonlu çalışmada veya çok istasyonlu çalışmada Tarama ve Dizin istasyonunda Toplu Tarama modu seçildiğinde, belgelerin üzerine sayfa sayacı yazdırılabilir.
- Devam eden durumlarda, sayfa sayaçları ve anında yazıcılar senkronize değildir:
	- Bos sayfa silme, birden çok görüntü oluşturma veya başka bir nedenden ötürü tarayıcı tarafından taranan sayfa adedi ile yazılım tarafından tanınan sayfa adedi birbirini tutmuyor
	- Çift taraflı tarama modunda, damgalayıcı sayfanın arka tarafına karakterleri yazıyor
	- Ayırıcı kullanılıyor veya belge yığınını birden çok yığına ayırmak için sayfa sayısı belirlenmiş
	- Tarama bittikten sonra ve yayımlama süreci başlamadan önce sayfa sayacı veya sayfa oluşturma sırası değiştiriliyor
- PaperStream IP sürücüsünde belirtilen yazdırma için karakter dizisi herhangi bir sayac içermiyorken [Hedef] sekmesinde [Sayfa sayısını yazdır] seçiliyse, basılı karakter dizisine bir sayaç eklenir. [Sayaç seçenekleri] penceresindeki [Sayfa Sayacı]'nın başlangıç değeri 1 ila 5 basamak arasındayken, anında yazıcının sayacı 5 basamaklı ve başlangıç değeri 6 veya daha fazla basamaklıyken, anında yazıcı 8 basamaklıdır.

[Hedef] sekmesinden [Sayfa sayısını yazdır] seçiliyken, anında yazıcı, PaperStream IP (ISIS) sürücüsü ayarlarından devre dışı bırakıldığında, tarayıcıya bağlı olarak, anında yazıcı karakter dizisini yazdırmadan sadece sayaç değerini yazdırabilir.

- Bu işlev PaperStream IP sürücüsünde dijital doğrulayıcı başlangıç değerine bağlanmaz.
- Görüntü son haline getirildikten sonra sayfa sayacı güncellenir. Bu yüzden asağıdaki durumlarda sayfa sayacındaki rakam ile damgalayıcı tarafından yazılan rakam birbirinden farklı olabilir. Bu nedenle bu rakamları kullanırken dikkatli olun.
	- Bir is ayarlama
		- [Hedef]sekmesඈndekඈdosyaඈsmඈඈoඈn[Sayfa sayısını yazdır]'ı seçme ve [Sayfa sayacı]'nı ayarlama
		- [Sayaç seçenekleri] penceresinde [Sayfa sayacı] altında [Sayıma devam et] seçeneğinin seçilmesi
		- [Tarama] sekmesinde [Taramadan sonra yayımla] dışındaki bir seçeneği seçme
	- Tarama
		- Görüntüleri yukarıdaki iş ile taranan bir toplu tarama işini askıya alma veya vazgeçme
		- Aynı iş ile farklı bir tarama başlatıldığında
		- Askıya alınan veya vazgecilen bir toplu tarama işini yayımlamadan önce yeni bir toplu tarama işi yayımlama
- [Hedef] sekmesinde [Sayfa sayısını yazdır] seciliyken bile, anında yazıcı asağıdaki dosyalara hicbir karakteri vazdırmaz:
	- Dosya Adı Seçeneği için [Sayfa sayacı] ayarlanmadan taranmış belgeler
- Mevcut görüntülere eklemek veya mevcut görüntülerle değiştirmek üzere taranmış belgeler
- [Deneme] sekmesinde bir ise tıklayarak taranan belgeler
- Ancak, PaperStream IP sürücüsünde damgalayıcı etkin olduğu zaman yazdırma islemi yapılır.

# Baska Araclarda Olusturulmus Görüntüleri Düzeltme ve İce Aktarma

PaperStream Capture Pro'da, iş ayarlarına göre bir dosya görüntü kalitesi düzeltildikten sonra içe aktarılabilir. Görüntülerin kalitesini düzeltmek tanıma sonucunun kalitesini iyileştirir.

Bu fonksiyon, PaperStream IP Import lisansı [PaperStream Capture Pro yönetici aracı] penceresinin [Etkinleştirme] Sekmesi (sayfa 278) öğesinde [Lisans yönetimi] altında [İçe aktarımı etkinleştir] öğesinde etkinleştirilmişse mevcuttur.

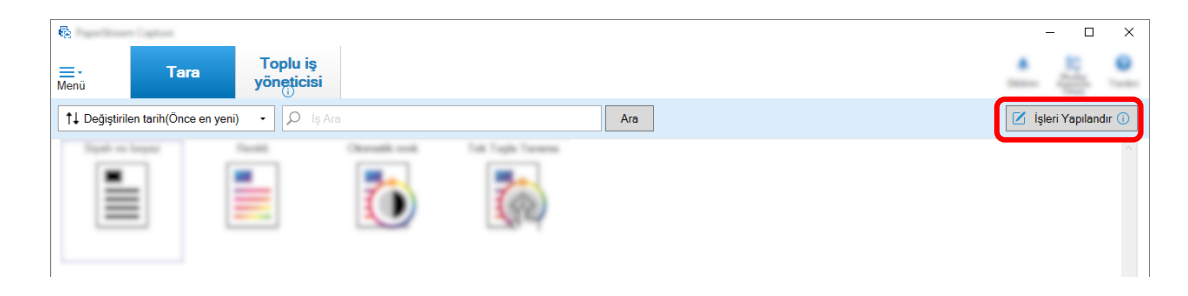

**1** Ana PaperStream Capture penceresinde [İşleri Yapılandır] tuşuna tıklayın.

- **2** Kullanmak istediğiniz iş için [Tarama] Sekmesi (sayfa 175) öğesini açın.
- **3** [Tarayıcı] açılır listesinden [PaperStream IP Import] seçeneğini seçin.
- **4 [Tarama Ayarları] altında [Gelඈşmඈşayarlar] tuşuna tıklayın.** [PaperStream IP (TWAIN) - İçe aktar] penceresi açılır.
- **5** Soldaki ağaç görünümü kısmında [İçe aktar] seçeneğini seçin

Tarama ayarları görüntülenir.

**6** Ayarları sağ taraftaki ayarlar bölmesinde görüntülemek için tarama ayarlarında bir öğeye tıklayın. Ayarları kontrol edin ve gerekiyorsa değiştirin.

Ayrıntılar için, PaperStream IP İçe Aktarma için Ayar Öğeleri (sayfa 184) hakkındaki açıklamaya bakınız.

Ayarları değiştirirseniz, pencerenin sol üst kısmında görüntülenen sürücü profili adının numarasına bir yıldız işareti (\*) eklenir.

**7 tuşuna tıklayın.**

[Profili kaydet] penceresi açılır.

8 **[Yeni profil olarak kaydet] öğesini secin, bir profil adı girin ve ardından [Tamam] tuşuna tıklayın.**

[Profili kaydet] penceresi kapanır ve [PaperStream IP (TWAIN) - İçe aktar] penceresinin sol üst kısmında görüntülenen sürücü profili adı, belirlenen profil adı ile değiştirilir.

**9 [Tamam]'a tıklayın.**

[PaperStream IP (TWAIN) - İçe aktar] penceresi kapanır.

- 10 Ayarları kaydetmek için [Kaydet] düğmesine tıklayın.
- 11 Bir iş ayarlama penceresini kapatmak için [Kapat] tuşuna tıklayın.
- **12 [Ana Sayfaya Dönüş] tuşuna tıklayın.**
- **13 içine bir dosya aktarmak için işe tıklayın.**

## Taranan Görüntüleri SharePoint'te Yayımlama (Oluşturma)

Taranan görüntüler SharePoint'te aşağıda anlatıldığı şekilde oluşturulur. Temel yordam için Toplu Tarama Modu için İşlem Akışı (sayfa 48) bölümüne başvurunuz.

- 1 Hedef SharePoint'te aşağıdaki öğelerin oluşturulduğundan emin olun:
	- Site URL'si
	- Kullanıcı adı
	- Parola
	- $\bullet$  Kitaplık
	- $\bullet$  *cerik türü*

Ayrıntılar için, SharePoint kılavuzuna bakın.

**2 Ana PaperStream Capture penceresinde [İsleri Yapılandır] tuşuna tıklayın.** 

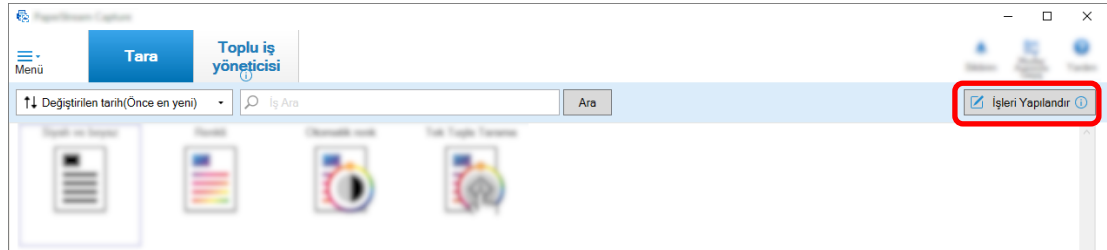

- $3$  Kullanmak istediğiniz iş için [Hedef] Sekmesi (sayfa 191) öğesini açın.
- **4 [SharePoint]'te [Hedef]'i secin.**
- **5** [Ayarlar] düğmesine tıklayın.

[SharePoint seçenekleri] Penceresi (sayfa 201) açılır.

**6** Hedef SharePoint için bağlantı bilgilerini (site URL'si, kullanıcı adı ve parola) girin. Windows kimlik doğrulamasını kullanmak için [Windows kimlik doğrulamasını kullan] onay kutusunu işaretleyin. Bunu seçerseniz [Kullanıcı adı] ve [Parola] için girilmiş olan bilgiler devre dışı kalır.

- **7 [Bağlan]** düğmesine tıklayın.
- **8 [Kitaplık]** öğesinde bir kitaplık seçin.
- **9 [İçerik türü]** öğesinde bir içerik türü seçin.
- **10 [Tamam]'a tıklayın.**
- 11 **Avarları kaydetmek için [Kaydet] düğmesine tıklayın.**
- **12 Bir iş ayarlama penceresini kapatmak için [Kapat] tuşuna tıklayın.**
- **13 [Ana Sayfaya Dönüş] tuşuna tıklayın.**
- **14** Bir belge yığınını tarayın. Belgelerin Taranması (Toplu Tarama Modu) (sayfa 69)
- 15 Taranan görüntüleri kontrol edin.

[Tara] Penceresi (Kontrol/Düzenleme için) (sayfa 287) penceresinde taranan görüntüleri ve çıkartılan verileri kontrol edin.

Gerekirse çıkartılan verileri düzenleyebilir ya da kontrol işlemini askıya alabilir ve taranan görüntüleri geçici olarak kaydedebilirsiniz.

#### 16 Taranan görüntüleri kaydedin.

Taranan Görüntüleri Kontrol Etme ve Düzenleme (Toplu Tarama modu) (sayfa 70)

# Dosya Adı Seçeneğini Kullanarak Dosya Adı Belirleme

Bir dosya adı, klasör adı ve dizin bilgisi dosya adı kurallarından birini takip eden bir isim belirtebilirsiniz. Örneğin, bir dosya adı olarak [Yayım tarihi], [İş Adı] ve [Sayfa sayacı] belirtirseniz, dosyanın ne zaman olusturulduğu, ne tür isin kullanıldığı ve taranan görüntünün hangi savfasının çıkartıldığı bilgilerine dosya adına bakarak ulaşabilirsiniz.

Ayrıntılar için, bkz. Dosya Adı Seçeneği (sayfa 218).

Bu bölümde, Toplu Tarama modunun gelişmiş kurulumundaki, mevcut bir işi coğaltarak yeni bir iş oluşturmaktan, ad seçeneğini kullanarak bir dosya adı belirlemeye kadar olan prosedür açıklanmaktadır.

**1** Ana PaperStream Capture penceresinde [İşleri Yapılandır] tuşuna tıklayın.

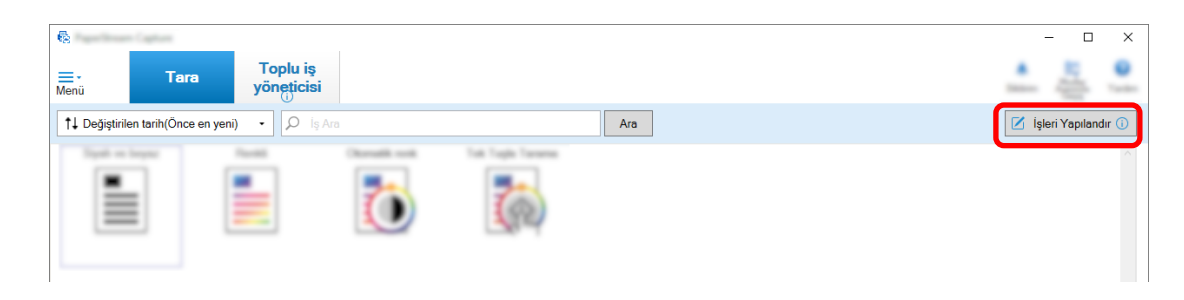

- 2 Mevcut bir işi seçin ve araç çubuğundaki [Düzenle] tuşuna tıklayın.
- **3** [Hedef] sekmesini secin.
- 4 [Dosya özellikleri] altındaki [Dosya] için giriş alanının sağındaki [Dosya Adı Seçeneği] tuşuna **tıklayın.**
- **5** Görüntülenen menüden belirtmek için bir öğe seçin.

Dosya Adı Seçeneğini temel alarak bir dosya adı otomatik olarak [örn.] öğesinde gösterilir.

- **6** Menüyü kapatmak için [Tamam] öğesini seçin.
- **7** [Kaydet] düğmesine tıklayın.

İş ayarları kaydedilir.

#### **İPUCU**

• Aşağıda, klasörlerin ve dosyaların 1'den 3'e kadar olan çıkış örnekleri gibi adlandırılması için klasör adı seçeneğinin veya dosya adı seçeneğinin nasıl ayarlanacağı açıklanmaktadır. Tüm örnekler bir belgedeki 15 yaprağın dubleks modda tarandığını ve 3 yapraktan (6 sayfa) oluşan setlere ayrıldığını varsayar.

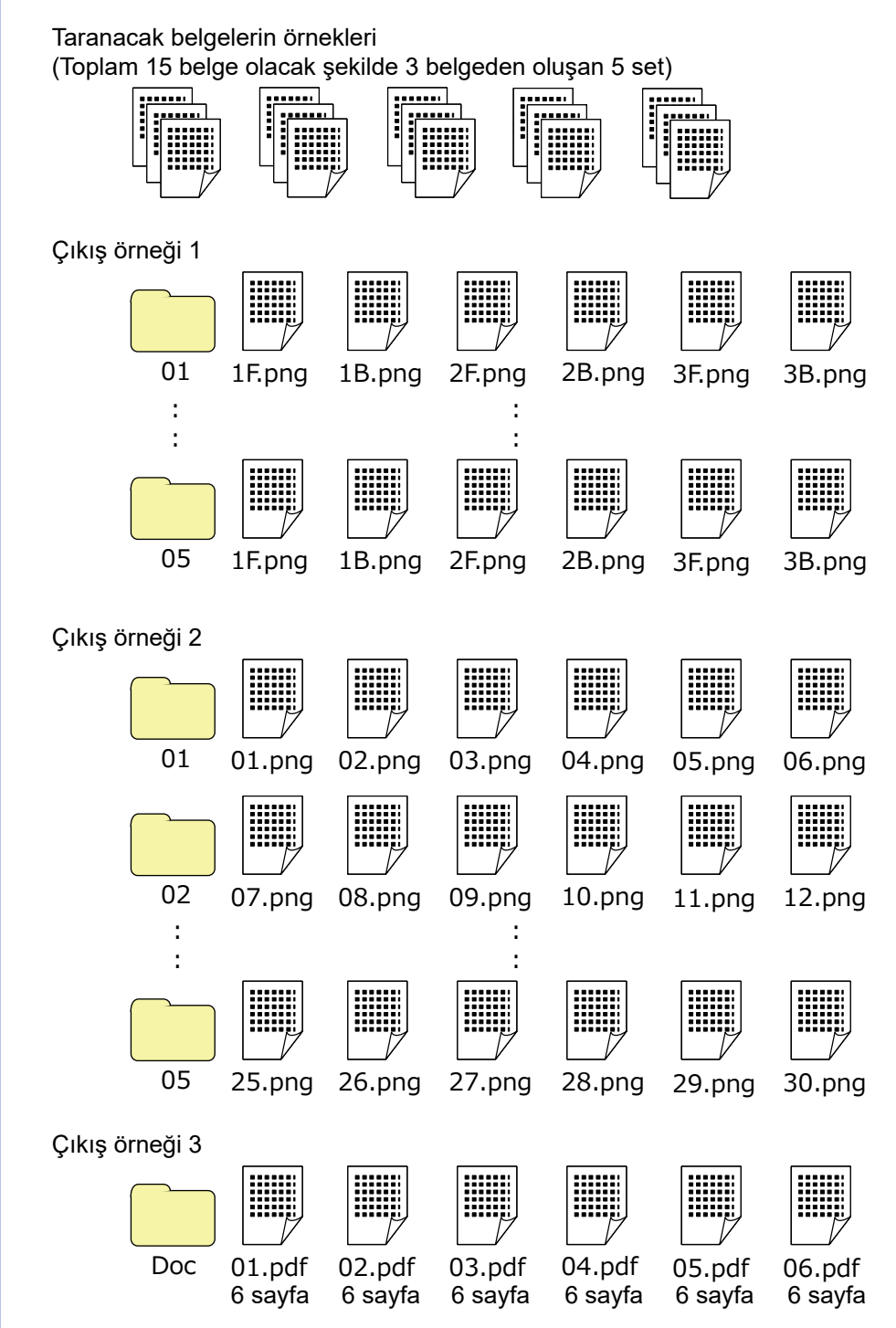

[Dosya Adı Seçeneği] için [Belge sayacı], [Sayfa sayacı] veya [Yaprak sayacı] seçerseniz, çıkış sonuçlarını istediğiniz sonuçlara uyarlamak üzere [Sayaç] öğesine tıkladığınızda açılan [Sayaç seçenekleri] penceresinde ayarları yapılandırın.

Daha fazla bilgi için Düzeltme Kodlarını Kullanarak Görüntüleri Otomatik Olarak Ayırma (sayfa 147) veya Barkod Kullanarak Görüntüleri Otomatik Olarak Ayırma (sayfa 130)'e bakın.

## Çıkış örneği 1

### **Klasör adı ve dosya adı**

- Klasör adı

01, 02, 03, 04, 05

- Dosya adı

1F.png, 1B.png, 2F.png, 2B.png, 3F.png, 3B.png Her klasörde aynı ada sahip görüntü dosyaları oluşturulur. A sayısı bir yaprak numarasını; F önü ve B arkayı gösterir.

## **Çıkış sonuçları**

- Her set için bir seri numarasına sahip bir klasör oluşturulur ve görüntüler bu klasöre kaydedilir.
- Her sayfa için bir görüntü dosyası oluşturulur; yaprak numarasını ve de ön veya arka sayfayı tanımanız için de bir dosya adı oluşturulur.

## **Ayarlar**

- Dosyalar için çıkış formatı PNG formatı
- Dosya adı

Dosya adı seçeneğini [Belge sayacı], [Klasör Sınırlayıcı], [Yaprak sayacı] ve [Oluşturulacak yüz] sırasıyla belirtin.

Dosya adı giriş alanında aşağıdakiler görüntülenecektir.

<Document Counter>\<Sheet Counter><Output Side>

"<Document Counter>" [Belge sayacı] seçeneğini, "\" [Klasör Sınırlayıcı] seçeneğini, "<Sheet Counter>" [Yaprak sayacı] seçeneğini ve "<Output Side>" [Oluşturulacak yüz] seçeneğini gösterir.

- Sayaç seçenekleri
	- Belge sayacı

[Başlangıç değeri] için "1" seçin, [Sayıma devam et] seçeneğini seçin ve [Minimum basamak sayısı] için "2" seçin.

● Yaprak sayacı

[Başlangıç değeri] için "1" seçin, [Her tarama için sıfırla] seçeneğini seçin ve [Minimum basamak sayısı] için "1" seçin.

## Çıkış örneği 2

## **Klasör adı ve dosya adı**

- Klasör adı 01, 02, 03, 04, 05 - Dosya adı

```
01.png, 02.png, , , 30.png
```
Her klasöre 6 dosya kaydedilir. Örneğin 01.png ila 06.png 01 klasörüne ve 07.png ila 12.png 02 klasörüne kaydedilir.

#### **Çıkış sonuçları**

- Her set için bir seri numarasına sahip bir klasör oluşturulur ve görüntüler bu klasöre kaydedilir.
- Her sayfa için bir görüntü dosyası oluşturulur; klasörden bağımsız olarak toplam sayfa sayısını tanımanız için de bir dosya adı oluşturulur.

#### **Ayarlar**

- Dosyalar için çıkış formatı PNG formatı
- Dosya adı

Dosya adı seçeneğini [Belge sayacı], [Klasör Sınırlayıcı] ve [Sayfa sayacı] sırasıyla belirtin. Dosya adı giriş alanında aşağıdakiler görüntülenecektir.

<Document Counter>\<Page Counter>

"<Document Counter>" [Belge sayacı] seçeneğini, "\" [Klasör Sınırlayıcı] seçeneğini ve "<Page Counter>" [Sayfa sayacı] seçeneğini gösterir.

- Sayaç seçenekleri
	- Belge sayacı

[Başlangıç değeri] için "1" seçin, [Sayıma devam et] seçeneğini seçin ve [Minimum basamak sayısı] için "2" seçin.

● Sayfa sayacı

[Başlangıç değeri] için "1" seçin, [Sayıma devam et] seçeneğini seçin ve [Minimum basamak sayısı] için "2" seçin.

## **Çıkış örneği 3**

#### **Klasör adı ve dosya adı**

- Klasör adı

Doc

- Dosya adı

01.pdf, 02.pdf, 03.pdf, 04.pdf, 05.pdf Her PDF dosya 6 sayfada oluşur.

#### **Çıkış sonuçları**

Her set için sıra numaralı dosya adına sahip bir dosya oluşturulur ve tüm dosyalar "Doc" klasörüne kaydedilir.

#### **Ayarlar**

- Dosyalar için çıkış formatı

### PDF formatı

- Dosya adı

Dosya adı giriş alanına "Doc" girin, ardından [Dosya Adı Seceneği] için ad seceneğini [Klasör sınırlayıcı] ve ardından [Belge sayacı] sırasıyla belirleyin.

Dosya adı giriş alanında aşağıdakiler görüntülenecektir.

Doc\<Document Counter>

"\" [Klasör Sınırlayıcı] seçeneğini ve "<Belge sayacı>" [Belge sayacı] seçeneğini gösterir.

- Sayaç seçenekleri
	- Belge sayacı [Başlangıç değeri] için "1" seçin, [Sayıma devam et] seçeneğini seçin ve [Minimum basamak sayısı] için "2" seçin.

Cok sayıda belge tarandığında minimum basamak sayısını artırın. Örneğin, bir seri numarasına sahip 1.000 dosya çıkartılıyorsa, minimum basamak sayısı için "4" veya daha fazlasını belirtin.

# Veri Çıkarma Ayarı ile Taranan Belge Bilgilerinin Kullanımı

Veri cıkarmanın ayarlanması, bir belge üzerinde asağıdaki bilgileri taramanıza ve bir dosya veya klasör adı veya bir PDF dosyasında arama yapmak için kullanılan bir anahtar sözcük için tanınan karakter dizelerini kullanmanızı sağlar.

- Bölgesel OCR
- Barkod
- Pasaport

(MRZ üst kısmı, MRZ alt kısmı, Verildiği ülke, Soyadı, Ad, Pasaport numarası, Uyruk, Doğum tarihi, Cinsiyet, Son kullanma tarihi, Personel numarası)

• Kimlik kartı (TD1)

(MRZ üst kısmı, MRZ orta kısım, MRZ alt kısmı, Verildiği ülke, Belge numarası, MRZ üst kısmında verildiği ülkenin takdirine göre opsiyonel bilgiler, Doğum tarihi, Cinsiyet, Son kullanma tarihi, Uyruk, MRZ orta kısmında verildiği ülkenin takdirine göre opsiyonel bilgiler, Soyadı, Ad)

• Kimlik kartı (TD2)

(MRZ üst kısmı, MRZ alt kısmı, Verildiği ülke, Soyadı, Ad, Belge numarası, Uyruk, Doğum tarihi, Cinsiyet, Son kullanma tarihi, Opsiyonel bilgiler)

Bu bölüm Toplu Tarama modunda veri çıkarma belirleyerek bir dosya adı belirtme ve mevcut bir işi kopyalayarak yeni bir iş oluşturma prosedürünü açıklamaktadır.

## **İPUCU**

• Veri çıkarma, PaperStream Capture Pro'da diğer bilgilerle birlikte ayarlanabilir. Ayrıntılar için, bkz. Veri Cıkarma İçin Gelişmiş Ayarlar (sayfa 156).
**1 Ana PaperStream Capture penceresinde [İsleri Yapılandır] tuşuna tıklayın.** 

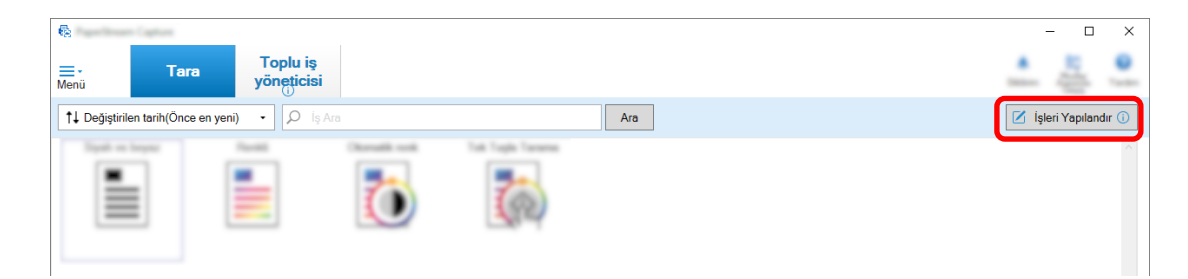

- 2 Mevcut bir işi seçin ve araç çubuğundaki [Düzenle] tuşuna tıklayın.
- **3 [Veri Cikarma] sekmesini secin.**
- **4 [Alan listesi]'ne bir alan ekleyin ve [Alan özellikleri]'ni ayarlayın.** PaperStream Capture Pro için ayrıca [Alan Kuralları] ve [Uygulanan sayfa]'yı ayarlayın.

# **DİKKAT**

• [Tür] icin [Bölgesel OCR], [Pasaport], [Kimlik kartı (TD1)] ve [Kimlik kartı (TD2)] secilmiş alanların sayısı artı ayırıcı için [Bölgesel OCR] seçilmişse, ayırıcıların sayısı [Ayırma] sekmesindeki yazı maksimum sayıya ulaştığında, [Bölgesel OCR], [Pasaport], [Kimlik kartı (TD1)] ve [Kimlik kartı (TD2)] kullanılamaz hale gelir ve gri renkte görünür.

## **5 [Kaydet]** düğmesine tıklayın.

İs avarları kaydedilir.

# **DİKKAT**

• PaperStream Capture veya PaperStream Capture Pro ile bir pasaport veya bir kimlik kartı (TD1 veya TD2 kartı) tarandığında, otomatik olarak bir alandaki tanıma alanı olarak MRZ (Makine Tarafından Okunabilen bölge) belirlenir.

Ancak PaperStream IP (ISIS) sürücüsü PaperStream Capture ile bir pasaportu veya bir kimlik kartını (TD1 veya TD2 kartı) taramak için kullanılırsa, MRZ otomatik olarak algılanamaz. Bir pasaport veya bir kimlik kartı (TD1 veya TD2 kartı) tarandıktan sonra, MRZ'nin [Tara] penceresinin [Çizim bölgesi] (Kontrol/ Düzenleme için) için tanıma alanı bilgilerini içeren bölümünü (bir pasaport için 44 karakter/basamak, bir kimlik kartı (TD1 kartı) için 30 karakter/basamak ve bir kimlik kartı (TD2 kartı) için 36 karakter/basamak) belirtin.

# Boş Sayfaları Kullanarak Görüntüleri Otomatik Olarak Ayırma

PaperStream Capture veya PaperStream Capture Pro, görüntüleri boş sayfalar kullanarak ayırma fonksivonunu destekler.

Bu fonksiyon, birçok sayfası olan bir belgenin taranmış görüntülerini tarama işlemini durdurmadan belirlenmiş sayfa adedine göre ayırmanızı sağlar. Çok sayfalı belge belirlenmiş sayfa adedine göre ayrılır ve bu görüntüler ayrı belge yığınlarına ayrılır.

Aşağıda görüntüleri ayırmak için boş bir yaprağı "boş sayfa" olarak kullanma ile ilgili notlar açıklanmıştır. Temel yordam için Toplu Tarama Modu için İşlem Akışı (sayfa 48) bölümüne başvurunuz.

**1 Ayırıcı olarak kullanılan boş sayfalar hazırlayın.**

# **DİKKAT**

- Aynı bos sayfayı tekrarlayan şekilde kullanmak sayfalar üzerinde kir birikmesine neden olacağından tanınma doğruluğunu azaltabilir. Boş sayfalar düzgün olarak tanınmaz veya lekelenirse, yeni bos sayfa yazdırın.
- **2 Ana PaperStream Capture penceresinde [İsleri Yapılandır] tuşuna tıklayın.**

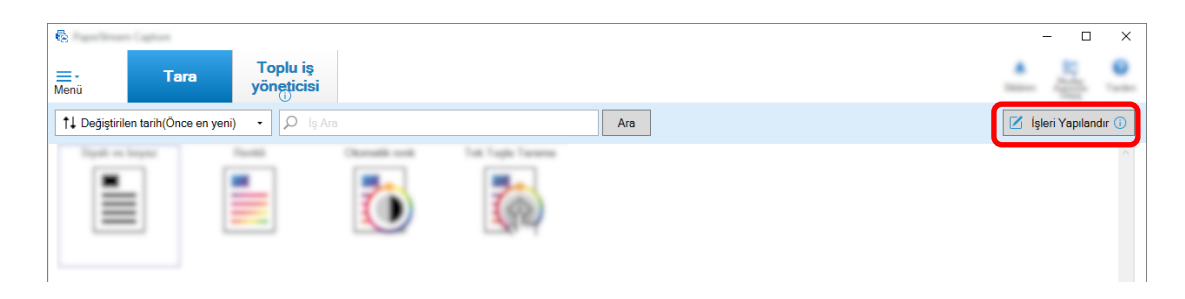

- **3** Kullanmak istediğiniz iş için [Ayırma] Sekmesi (sayfa 253) öğesini açın.
- **4 [Tip]** için [Boş sayfa] öğesine tıklayın.
- **5** Ayırıcı olarak kullanılan boş yaprakları kaydetmemek için [Ayırıcıyı kaldır] onay kutusunu **işaretleyin.**
- **6** Ayarları kaydetmek için [Kaydet] düğmesine tıklayın.
- **7** Bir iş ayarlama penceresini kapatmak için [Kapat] tuşuna tıklayın.
- **8 [Ana Sayfaya Dönüş] tuşuna tıklayın.**
- **9 Taramak istediğiniz belge yığınını hazırlayın ve 1 adımında hazırlanan boş şayfaları belge** yığınının ayrılmasını istediğiniz yere yerleştirin.
- 10 Bir belge yığınını tarayın.

Ayrıntılar için, bkz. Belgelerin Taranması (Toplu Tarama Modu) (sayfa 69). Belge yığını taranır ve ayırıcıların araya sokuldukları yerlerden daha küçük yığınlara ayrılır.

11 Taranan görüntülerin doğru olarak ayrılıp ayrılmadığını kontrol edin. [Tara] Penceresi (Kontrol/Düzenleme için) (sayfa 287) öğesinde, taranan görüntülerin doğru olarak ayrılıp ayrılmadığını kontrol edin. Gerekiyorsa, taranan görüntülerin ayrıldığı konumu düzenleyin.

# Sayfa Sayısını Belirleyerek Görüntüleri Otomatik Olarak Ayırma

PaperStream Capture, sayfa sayısını belirterek görüntüleri ayırma fonksiyonunu destekler.

Bu fonksiyon, birçok sayfası olan bir belgenin taranmış görüntülerini tarama işlemini durdurmadan belirlenmiş sayfa adedine göre ayırmanızı sağlar. Çok sayfalı belge belirlenmiş sayfa adedine göre ayrılır ve bu görüntüler ayrı belge yığınlarına ayrılır.

Aşağıda bir belge yığınını ayırmak için sayfa sayısı belirtme ile ilgili notlar açıklanmıştır.

Temel yordam için Toplu Tarama Modu için İşlem Akışı (sayfa 48) bölümüne başvurunuz.

**1** Ana PaperStream Capture penceresinde [İşleri Yapılandır] tuşuna tıklayın.

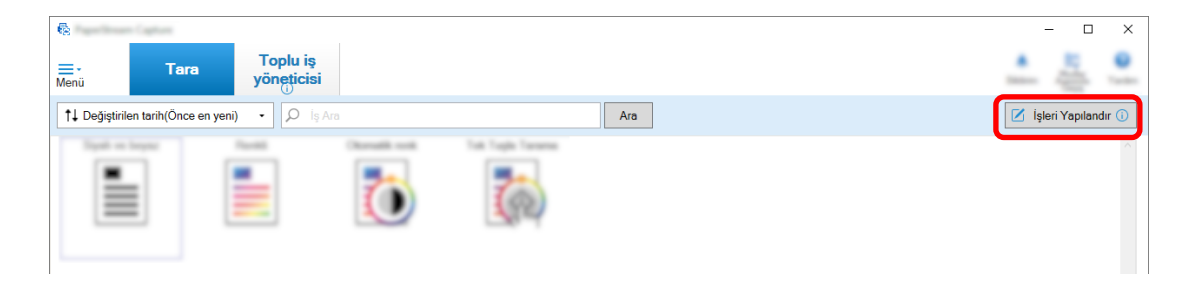

- **2** Mevcut bir isi secin ve arac cubuğundaki [Düzenle] tusuna tıklayın.
- **3 Kullanmak istediğiniz iş için [Ayırma] Sekmesi (sayfa 253) öğesini açın.**
- **4 [Tip]** için [Sayfa sayısı] öğesine tıklayın.
- **5** Sayfa sayısı alanında, her bir bölük yığının sayfa sayısını belirtin.
- **6** Ayarları kaydetmek için [Kaydet] düğmesine tıklayın.
- **7** Bir iş ayarlama penceresini kapatmak için [Kapat] tuşuna tıklayın.
- **8 [Ana Sayfaya Dönüş] tuşuna tıklayın.**

## **9** Bir belge yığınını tarayın.

Ayrıntılar için, bkz. Belgelerin Taranması (Toplu Tarama Modu) (sayfa 69). Belge yığını taranır ve belirtilen sayfa sayısında daha küçük yığınlara ayrılır.

# 10 Taranan görüntülerin doğru olarak ayrılıp ayrılmadığını kontrol edin.

[Tara] Penceresi (Kontrol/Düzenleme için) (sayfa 287) öğesinde, taranan görüntülerin doğru olarak ayrılıp ayrılmadığını kontrol edin.

Gerekiyorsa, taranan görüntülerin ayrıldığı konumu düzenleyin.

# Düzeltme Kodlarını Kullanarak Görüntüleri Otomatik Olarak Ayırma

PaperStream Capture veya PaperStream Capture Pro, düzeltme kodlarını kullanarak görüntüleri ayırma fonksiyonunu destekler.

Bu fonksiyon, bircok sayfası olan bir belgenin taranmış görüntülerini tarama işlemini durdurmadan belirlenmiş sayfa adedine göre ayırmanızı sağlar. Çok sayfalı belge belirli sayfa birimlerine ayrılır ve sonuç olarak taranan görüntülerin her birimi ayrı bir belge yığını olarak görüntülenir.

Asağıda bir belge yığınını ayırmak için düzeltme kodları kullanma ile ilgili notlar bulunmaktadır. Ayrıntılar için, bkz. Toplu Tarama Modu için İşlem Akışı (sayfa 48).

1 Düzeltme kodlarını hazırlayıp, ayırıcı olarak kullanılacakları sayfaların üzerine yazdırın. PaperStream IP sürücüsü tarafından sağlanan düzeltme kodlarını gerektiği kadar yazdırın. Ayrıntılar için, PaperStream IP sürücüsü Yardım dosyasına bakınız.

# **İPUCU**

- PaperStream Capture için PaperStream IP (ISIS) sürücüsü kullanıldığında aşağıdaki düzeltme kodları kullanılabilir:
	- Patch1
	- Patch2
	- Patch3
	- PatchT

PaperStream Capture Pro, PaperStream IP (ISIS) sürücüsünü desteklemez.

2 Ana PaperStream Capture penceresinde [İşleri Yapılandır] tuşuna tıklayın.

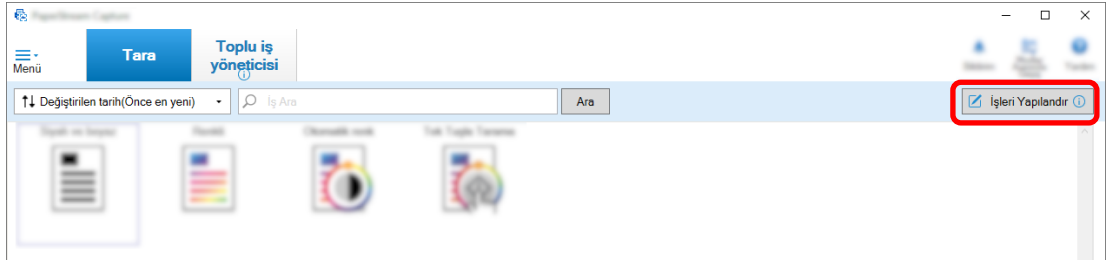

- 3 Mevcut bir işi seçin ve araç çubuğundaki [Düzenle] tuşuna tıklayın.
- **4 [Ayırma]** sekmesini seçin.
- **5 [Tip]** için [Düzeltme kodu] öğesine tıklayın.

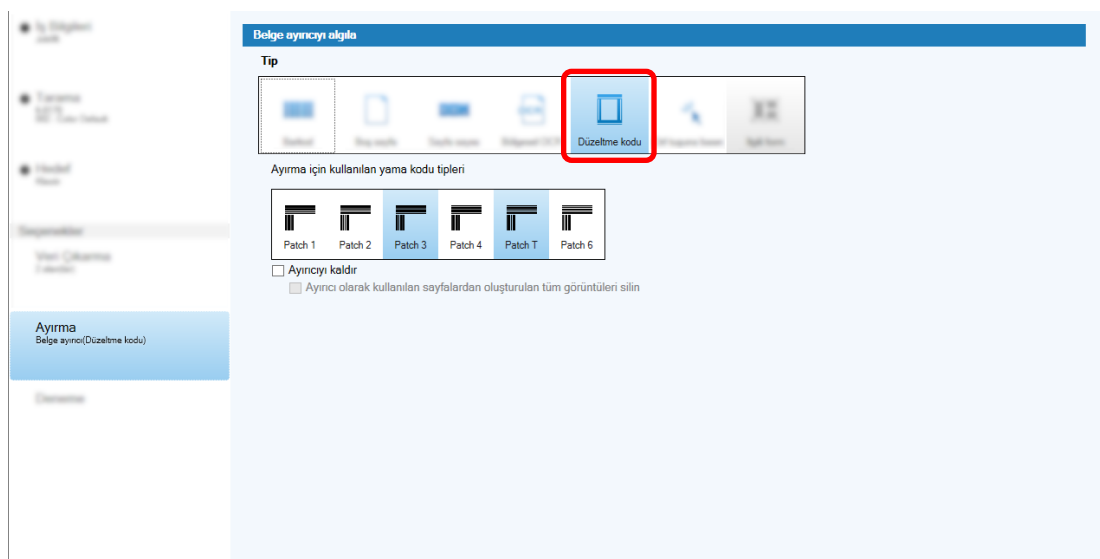

- **6 [Düzeltme kodul icin algılanacak düzeltme kodunu secin.**
- 7 Ayırıcı olarak kullanılan görüntüleri kaydetmemek için [Ayırıcıyı kaldır] onay kutusunu seçin.

# **İPUCU**

- PaperStream Capture'da ayırıcı olarak kullanılan belgelerin tüm görüntülerini silmek için, [Ayırıcı olarak kullanılan sayfalardan oluşturulan tüm görüntüleri silin] onay kutusunu seçin. Bu ayırıcı olarak kullanılan belgelerin çift tarafındaki tüm görüntüleri ve PaperStream IP sürücüsünde [Görüntü bölme] seçeneği ayarlanmışsa ayırıcı olarak kullanılan belgelerin tüm bölünmüş görüntülerini siler.
- **8** Ayarları kaydetmek için [Kaydet] düğmesine tıklayın.
- **9** Bir iş ayarlama penceresini kapatmak için [Kapat] tuşuna tıklayın.
- **10 [Ana Sayfaya Dönüş] tuşuna tıklayın.**
- 11 Taramak istediğiniz belge yığınını hazırlayın ve ayırıcı olarak kullanılan belgeleri, belge yığınının ayrılmasını istediğiniz yere yerleştirin.

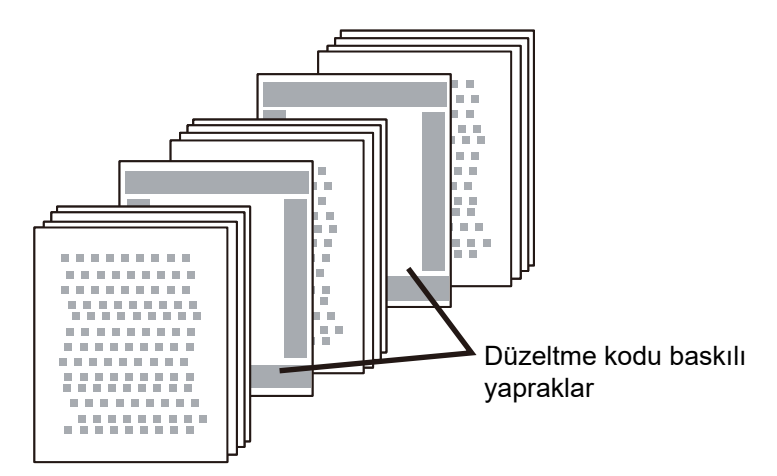

# 12 Bir belge yığınını tarayın.

Ayırıcı baskılı sayfayı ön yüzü asağı bakacak şekilde ADF kağıt kanalına yerleştirin. Belge yığını taranır ve ayırıcıların araya sokuldukları yerlerden daha küçük yığınlara ayrılır.

## 13 Taranan görüntülerin doğru olarak ayrılıp ayrılmadığını kontrol edin.

Gerekiyorsa, taranan görüntülerin ayrıldığı konumu düzenleyin.

# **İPUCU**

• Taranmış bir belge yığınının görüntülerini düzeltme kodu sayfalarıyla ayrılmış olarak ayrı klasörlere kaydedebilirsiniz.

Bu bölümde, her ayırıcı için bir klasör adı olarak [Belge sayacı] değerini belirttiğiniz bir örnek açıklanmaktadır.

- **1** [Hedef] sekmesine tiklayın.
- 2 [Dosya özellikleri] altında [Dosya] için giriş alanının sağındaki [Dosya Adı Seçeneği] tuşuna tıkladığınızda görünen menüden [Belge sayacı] seçeneğini seçin.
- **3** Giriş alanında <Belge Sayacı> görüntülendikten sonra (/ çıkış hedefi olarak bir FTP sunucusu kullanıldığında) \ girin.
- 4 [Kaydet] düğmesine tıklayın. İş ayarları kaydedilir.

# Görüntü Dosyalarını Otomatik Olarak Ayırmak için [Ctrl] Tuşuna Basma

PaperStream Capture veya PaperStream Capture Pro'da gelişmiş kurulum için [Ctrl] tuşuna basarak görüntü dosyalarını ayırabilirsiniz.

Cok sayfalı bir belgeyi manuel olarak tararken bu işlevi kullanırsanız, [Ctrl] tuşuna basıldığında belgenin taranan görüntüleri bölünür. Çok sayfalı belge belirlenmiş sayfa adedine göre ayrılır ve bu görüntüler ayrı belge yığınlarına ayrılır.

Cok sayfalı bir belgeyi bölmek için varsayılan tuş [Ctrl] tuşu olmasına rağmen, [Kullanılabilirlik] Sekmesi [\(sayfa 274\)](#page-273-0) içinde [Manuel olarak ayırmak için kısayol] için farklı bir tuş belirleyebilirsiniz.

Bu bölümde gelişmiş kurulumda çok sayfalı bir belgenin [Ctrl] tuşuna basarak nasıl bölüneceği açıklanmaktadır.

Temel yordam için Toplu Tarama Modu için İşlem Akışı (sayfa 48) bölümüne başvurunuz.

# **1 Ana PaperStream Capture penceresinde [İsleri Yapılandır] tuşuna tıklayın.**

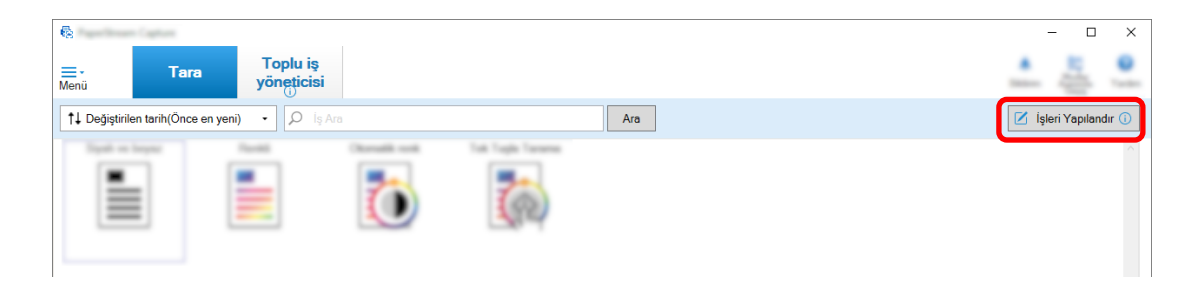

- **2** Kullanmak istediğiniz iş için [Ayırma] Sekmesi (sayfa 253) öğesini açın.
- **3 [Tip]** için [Ctrl tuşuna basın] öğesine tıklayın.
- **4** Ayarları kaydetmek için [Kaydet] düğmesine tıklayın.
- **5** Bir iş ayarlama penceresini kapatmak için [Kapat] tuşuna tıklayın.
- **6 [Ana Sayfaya Dönüş] tuşuna tıklayın.**
- **7** Bir belgeyi manuel olarak tarayın. Ayrıntılar için, bkz. Belgelerin Taranması (Toplu Tarama Modu) (sayfa 69).
- 8 Sonraki dosyayı yüklemeden önce [Ctrl] tuşuna basın.
- **9** Sonraki dosyayı manuel olarak tarayın. Belgeler bölünür ve taranır.
- 10 Taranan görüntülerin doğru olarak ayrılıp ayrılmadığını kontrol edin.

[Tara] Penceresi (Kontrol/Düzenleme için) (sayfa 287) öğesinde, taranan görüntülerin doğru olarak ayrılıp ayrılmadığını kontrol edin.

Gerekiyorsa, taranan görüntülerin ayrıldığı konumu düzenleyin.

# Görüntü Dosyalarını Tanımlanan Düzenlerine Göre Otomatik Olarak Ayırma

PaperStream Capture ve PaperStream Capture Pro'nun gelişmiş kurulumu, tanımlanan düzenlere göre ayırma fonksiyonunu destekler.

Bu fonksiyon, birçok sayfası olan bir belgenin taranmış görüntülerini tarama işlemini durdurmadan belirlenmiş sayfa adedine göre ayırmanızı sağlar. Cok sayfalı belge belirlenmis sayfa adedine göre ayrılır ve bu görüntüler ayrı belge yığınlarına ayrılır.

Bu fonksiyon, işte seçilen PaperStream IP (TWAIN) sürücüsü profilindeki [Otomatik Profil Seçimi] öğesi [Açık] olarak ayarlandığında etkinleştirilir.

İşte seçilen PaperStream IP (TWAIN) sürücü profili [Tarama] Sekmesi (sayfa 175) içindeki [Tarama Ayarları] altındaki [Sürücü profili] ile kontrol edilebilir.

Cok sayfalı bir belgeyi ayırmak için gelişmiş kurulumda üzere PaperStream IP (TWAIN) sürücüsüne kayıtlı ilgili form bilgilerini kullanmayla ilgili notlar aşağıda gösterilmiştir.

Ayrıntılar için bkz. PaperStream IP sürücüsünün Yardım dosyası ve Toplu Tarama Modu için İşlem Akışı [\(sayfa 48\)](#page-47-0).

**1 Ana PaperStream Capture penceresinde [İşleri Yapılandır] tuşuna tıklayın.** 

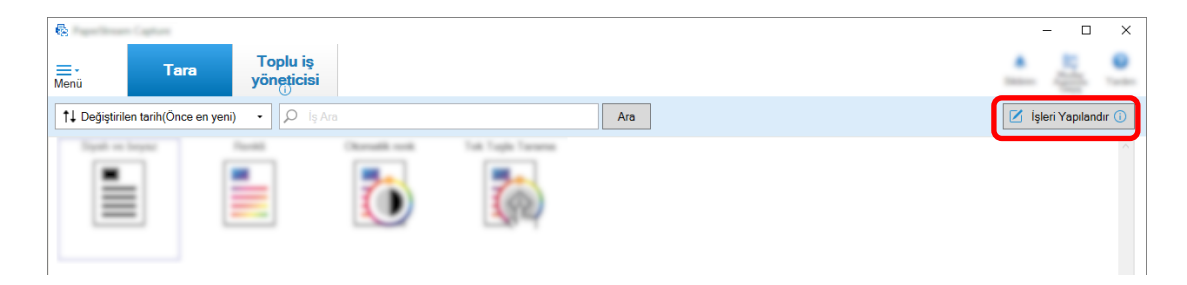

[İşleri Yapılandır] Penceresi (sayfa 168) açılır.

- **2** Kullanılan işteki [Tarama] sekmesini açın ve [Tarama Ayarları] altında [Sürücü profili] için secilmis PaperStream IP (TWAIN) sürücüsünde [Otomatik Profil Secimi] öğesinin [Acık] olarak avarlanmıs olduğunu kontrol edin.
- **3 [Ayırma]** Sekmesi (sayfa 253)'i açın.
- **4 [İlgili form] için [Belge ayırıcıyı algıla] öğesine tıklayın.**
- **5** Bir ayırıcı olarak kullanılacak ilgili formu secmek üzere [Kayıtlı ilgili form bilgisi] altında ilgili formun adının yanındaki onay kutusunu işaretleyin.

Bir ayırıcı olarak bir ilgili form kullanıldığında, bir ilgili formun sayfa düzeniyle aynı sayfa düzenine sahip bir sayfa algılandığında çok sayfalı bir belge ayrılır.

Farklı sayfa düzenlerine sahip sayfalardan oluşan çok sayfalı bir belgeyi ayırmak üzere belirli sayfa düzenlerini kullanmak için, [Kayıtlı ilgili form bilgisi] öğesinde seçtiğiniz sayfa düzenine sahip ilgili formların tüm isimlerini seçin.

**6** Bir ayırıcı olarak kullanılacak ilgili formun sayfa düzeniyle aynı sayfa düzenine sahip algılanan sayfaların görüntülerini kaydetmemek için [Ayırıcıyı kaldır] onay kutusunu işaretleyin.

# **İPUCU**

- Ayırıçı olarak kullanılan belgelerin görüntülerini silmek ve çıkartılan verileri dosya adları veya klasör adlarında kullanmak üzere sadece belgeler üzerinde yazdırılmış olan barkodlar gibi çıkartılan verileri kaydetmek için [Görüntüleri silerken çıkartılan verileri tut] onay kutusunu seçin.
- Ayırıcı olarak kullanılan belgelerin tüm görüntülerini silmek için, [Ayırıcı olarak kullanılan sayfalardan oluşturulan tüm görüntüleri silin] onay kutusunu seçin. Bu ayırıcı olarak kullanılan belgelerin cift tarafındaki tüm görüntüleri ve PaperStream IP sürücüsünde [Görüntü bölme] seçeneği ayarlanmışsa ayırıcı olarak kullanılan belgelerin tüm bölünmüş görüntülerini siler.
- **7 [Tanimlanmamis] klasörüne bir ayırıcı olarak kullanılacak formun sayfa düzeni olarak** algılanamayan sayfaların görüntülerini ayırmak ve kaydetmek için, [Tanımlanmamış belgeleri ayır] onay kutusunu işaretleyin.

Bu, [Ayırıcıyı kaldır] onay kutusu işaretlenmemişse kullanılabilir. [Tanımlanmamış] klasörünü değiştirmek için, ayırıcı değeri alanına bir klasör adı girin.

- 8 Her belgeyi ayırmak için ayırıcı olarak kullanılan değer aynı olsa bile belgelerin (ilk tanınan belge dışında) ayrılmasını istemiyorsanız. [Aynı değer arka arkaya devam ettiği sürece ayırma gerçekleşmez] onay kutusunu işaretleyin.
- **9** Ayarları kaydetmek için [Kaydet] düğmesine tıklayın.
- **10 Bir iş ayarlama penceresini kapatmak için [Kapat] tuşuna tıklayın.**
- **11 [Ana Sayfaya Dönüş] tuşuna tıklayın.**
- **12** Cok sayfalı bir belgeyi tarayın.

Ayrıntılar için, bkz. Belgelerin Taranması (Toplu Tarama Modu) (sayfa 69). Belgedeki belirli sayfaların sayfa düzenleri, seçilen ilgili formun sayfa düzenleriyle tanımlanır ve belge tarama sırasında buna göre ayrılır.

13 Taranan görüntülerin doğru olarak ayrılıp ayrılmadığını kontrol edin.

[Tara] Penceresi (Kontrol/Düzenleme için) (sayfa 287) öğesinde, taranan görüntülerin doğru olarak ayrılıp ayrılmadığını kontrol edin.

Gerekiyorsa, taranan görüntülerin ayrıldığı konumu düzenleyin.

# Dosya Adlarını Kullanarak Görüntüleri Otomatik Olarak Ayırma

PaperStream Capture Pro, görüntüleri dosya adlarını kullanarak ayırma fonksiyonunu destekler. Bu fonksiyon, PaperStream IP Import lisansı [PaperStream Capture Pro yönetici aracı] penceresinin [Etkinleştirme] Sekmesi (sayfa 278) öğesinde [Lisans yönetimi] altında [İçe aktarımı etkinleştir] öğesinde etkinleştirilmişse mevcuttur.

Bu işlev, içe aktarılan birden fazla dosyanın her bir dosya adına göre sayfa birimlerine bölünmesini sağlar. İçe aktarılan birden fazla dosya, her bir dosya adına göre sayfa birimlerine bölünür ve ardından belge yığınlarına bölünür.

Aşağıda bir belge yığınını bölmek için bir dosya adı kullanma ile ilgili notlar açıklanmıştır. Temel yordam için Toplu Tarama Modu için İşlem Akışı (sayfa 48) bölümüne başvurunuz.

**1 Ana PaperStream Capture penceresinde [İşleri Yapılandır] tuşuna tıklayın.** 

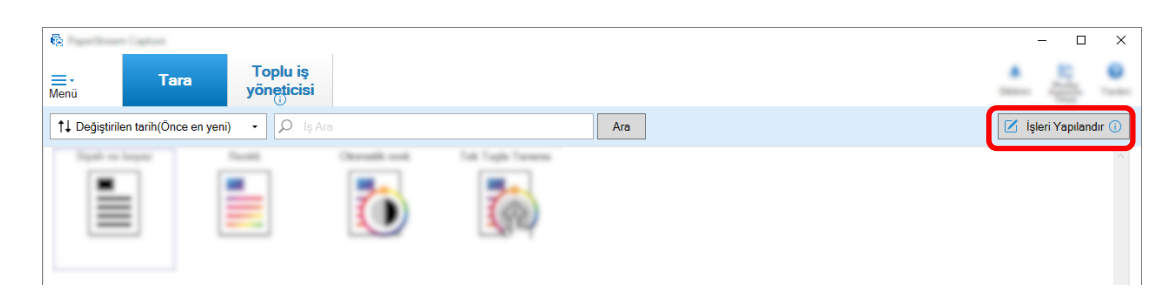

- **2** Kullanmak istediğiniz iş için [Ayırma] Sekmesi (sayfa 253) öğesini açın.
- **3 [Dosya adı] için [Belge ayırıcıyı algıla] öğesine tıklayın.**
- 4 Ayarları kaydetmek için [Kaydet] düğmesine tıklayın.

# **Çıkartılan Verileri SharePoint Alanlarına (Kolonlar) Kaydetme**

PaperStream Capture Pro için, SharePoint'teki alanlar (sütunlar), bir işin [Veri Çıkarma] sekmesindeki alan listesine aktarılabilir.

İşte SharePoint'i kaydetme hedefi olarak ayarladıysanız ve görüntüleri SharePoint'te son haline getirirseniz (oluşturma), çıkartılan verilerin her değeri SharePoint'teki uygun bir alana (kolon) aktarılır. Bir SharePoint alanı (kolonlar) listesini içe aktarma prosedürü aşağıdaki gibidir:

- 1 Hedef SharePoint'te aşağıdaki öğelerin oluşturulduğundan emin olun:
	- Site URL'si
	- Kullanıcı adı
	- Parola
	- $\bullet$  Kitaplık
	- $\bullet$  *cerik türü*

Ayrıntılar için, SharePoint kılavuzuna bakın.

#### **2 Ana PaperStream Capture penceresinde [İsleri Yapılandır] tuşuna tıklayın.**

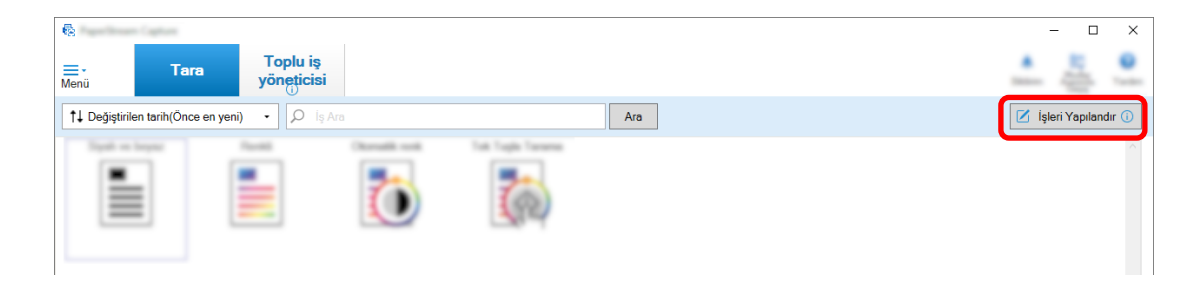

- **3** Kullanmak istediğiniz iş için [Hedef] Sekmesi (sayfa 191) öğesini açın.
- **4 [Destination]** altinda [SharePoint] seceneğini secin.
- **5** [Ayarlar] düğmesine tıklayın.

[SharePoint seçenekleri] Penceresi (sayfa 201) açılır.

- **6** Hedef SharePoint için bağlantı bilgilerini (site URL'si, kullanıcı adı ve parola) girin. Windows kimlik doğrulamasını kullanmak için [Windows kimlik doğrulamasını kullan] onay kutusunu işaretleyin. Bunu seçerseniz [Kullanıcı adı] ve [Parola] için girilmiş olan bilgiler devre dışı kalır.
- **7 [Bağlan]** düğmesine tıklayın.
- **8 [Kitaplık]** öğesinde bir kitaplık seçin.
- **9** [İçerik türü] öğesinde bir içerik türü seçin.

SharePoint sunucusundaki alan listesini belgenin çıkartılan verileriyle senkronize etmek isteyip istemediğinizi soran bir pencere açılır.

#### 10 [Gönder] düğmesine tıklayın.

Cıkartılan Veriler SharePoint sunucusuyla senkronize edilir ve alan (kolon) listesi içe aktarılır.

# **DİKKAT**

• Cıkartılan verileri Share Point sunucusuyla senkronize ettiğinizde, [Veri Cıkarma] Sekmesi (sayfa [233\)](#page-232-0) öğesindeki [Alan listesi] için mevcut belirlenmiş alanlar silinir ve SharePoint alanları (kolonları) ile değiştirilir.

## **İPUCU**

- SharePoint alanları (kolonları) [Veri Çıkarma] sekmesinde [Alan Değeri Özellikleri] öğesinde aşağıdaki beş öğeye atanır.
	- Metin
	- Sayı
	- Para Birimi
	- Tarih ve saat

- Boolean

Bu öğelerin ilgili Share Point alanlarına denk gelip gelmediğini önceden kontrol edin.

# **11 [Tamam]'a tıklayın.**

# **12 [Veri Çıkarma] sekmesini açın.**

Alanların [Alan listesi] öğesine aktarıldığını ve burada görüntülendiğini kontrol edin. [Alan özellikleri] ve [Alan Kuralları] gibi alan tanımları alanlar için otomatik olarak ayarlanır. Gerekiyorsa ayarları değiştirin.

# 13 Ayarları kaydetmek için [Kaydet] düğmesine tıklayın.

# Veri Çıkarma için Alan Kurallarını Belirleme

PaperStream Capture Pro ile, alan kurallarıyla her alan değeri için karakter maskesi (normal ifade), uzunluk ve sayı belirlenebilir.

Alan kuralları avarlandıktan sonra bir alan değeri alan kurallarına uymazsa, alan değerini alan kurallarına göre düzeltmeniz için bir uyarı görüntülenir.

Bu bölümde, bir alan değerinin mevcut alan için 5 adede kadar karakter ve sayı sınırıyla, alfabetik karakterlerin ve sayıların bir kombinasyonuna sahip olmasını sart kosan bir alan kuralı belirleme prosedürünü acıklanmaktadır.

# **1** Ana PaperStream Capture penceresinde [İşleri Yapılandır] tuşuna tıklayın.

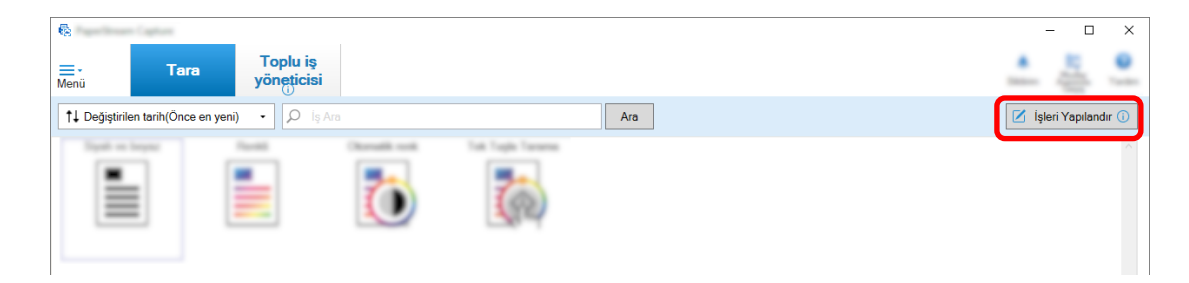

- **2** Kullanmak istediğiniz iş için [Veri Çıkarma] sekmesini açın.
- 3 Alan kuralı belirlenecek alan için [Alan listesi] öğesinde bir ad belirleyin.
- **4** [Alan Kuralları] altındaki [Karakter Maskesi] onay kutusunu işaretleyin.
- **5 [Kural]** düğmesine tıklayın ve görüntülenen listeden [Herhangi bir harf(A-Z, a-z)] seceneğini secin.

Giriş alanında "[A-Za-z]" görüntülenir.

**6 [Kural]** düğmesine tekrar tıklayın ve görüntülenen listeden [Herhangi bir nümerik karakter(0-9)] seçeneğini seçin.

Giriş alanında "[0-9]" eklenir ve "[A-Za-z][0-9]" görüntülenir.

**7 [Uzunluk] onay kutusunu işaretleyin.** 

- 8 [Min] alanına "1" ve [Maks] alanına "5" girin.
- **9** Ayarları kaydetmek için [Kaydet] düğmesine tıklayın.

# Veri Çıkarma İçin Gelişmiş Ayarlar

PaperStream Capture Pro, gelişmiş kontrolleri kullanarak her alan için bir değer yapılandırmanızı sağlar. Bu bölümde [Veri Çıkarma] sekmesi altında seçilmiş bir alan için [Alan özellikleri] öğesinde aşağıdaki türlerinden birini yapılandırma işlemi açıklanmaktadır.

- Veritabanında Arama
- Veritabanı Otomatik Doldur ([Alan özellikleri] altındaki [Öznitelik] için [Veritabanında Arama] seçeneğinin ayarlanmış olduğu başka alanlar bulunduğunda kullanılabilir veya [Tür] için [Seçim Listesi] ayarlandığında ve listenin tanımı veri tabanından içe aktarıldığında kullanılabilir)
- Kombinasyon (Birden fazla alan bulunduğundan mevcut olur)
- Böl (Tür için [Barkod] ile başka bir alan avarlanmışsa ve [Bölmevi Kullan] onay kutusu işaretlenmişse mevcut olur)
- JSON Ayrıştırma
- JSON Değeri (Tür için [JSON Ayrıştırma] ile ayarlanmış başka alanlar varsa mevcut olur)

# [Veritabanında Arama] ve [Veritabanı Otomatik Doldur]

[Veritabanında Arama] seçildiğinde alanlara bağlanacak veritabanını belirleyebilirsiniz. [Veritabanı Otomatik Doldur] alanlara bağlanmış olan veritabanından ilgili bilgileri alır ve bunları bir alan değeri olarak uvgular.

[Veritabanında Arama] ve [Veritabanı Otomatik Doldur] belirtilmiş bir iş kullanarak bir belge taradığınızda, [Dizin] penceresindeki alan paneli [Veritabanında Arama] ve [Veritabanı Otomatik Doldur] uygulanan alanları görüntüler.

[Veritabanında Arama] öğesinin ayarlandığı bir alan için bir değer olarak veritabanında belirtilmiş bir değer girerseniz, girilen değer otomatik olarak [Veritabanı Otomatik Doldur] öğesinin ayarlandığı bir alanın bir alan değeri olarak uygulanır.

[Veritabanında Arama] öğesini avarlamadan önce, cıkartılan veriler için bir veritabanı ve veritabanına erişmek için ODBC veri kaynağını oluşturmanız gerekir. Veritabanını ve veri kaynağını önceden hazırlayın.

- [Veritabanında Arama] Ayarlama Şekli
	- 1 [Tür] için [Manuel Giriş] öğesini ayarlayın.
	- **2** [Öznitelik] için [Veritabanında Arama] öğesini seçin.
	- 3 İmleci [Veritabanında Arama] üzerinde getirdiğinizde görüntülenen serengesini tıklayın. [ODBC Veri Kaynağı] Penceresi (sayfa 251) açılır.
	- 4 [ODBC Veri Kaynağı] öğesinde istediğiniz veritabanı adını seçin.
	- **5** Gerekiyorsa [Kullanıcı adı] veya [Parola] girin ve [Bağlan] düğmesine tıklayın.
- **6** [Secim Listesi Bilgisi] için [Tablo] içindeki veritabanından kullanılacak tabloyu secin.
- **7** [Arama Alanı] öğesinde kullanılacak veritabanının bir alanını seçin.
- **8** [Tamam]'a tıklayın.
- [Veritabanı Otomatik Doldur] Ayarlama Şekli
	- 1 [Tür] için [Veritabanı Otomatik Doldur] öğesini ayarlayın.
	- **2** Görüntülenen menüde kullanılacak veritabanının bir alanını seçin.

#### [Kombinasyon]

Bir alanın bir alan değerini diğer bir alanın bir alan değeriyle kombine ederek, kombine değerin diğer alan için belirlenmesini sağlar.

Örneğin, A alanından "Açık" ve B alanından "Mavi" çıkartılmışsa, C alanı için A ve B alanları seçilmiş olarak [Kombinasyon] ayarlandığında, C alanından otomatik olarak "AçıkMavi" çıkartılır.

- [Kombinasyon] Ayarlama Şekli
	- **1** [Tür] için imleci [Kombinasyon] üzerinde getirin.
	- **2** Görüntülenen menüden birleştirmek istediğiniz tüm alan adlarını seçin.
	- 3 Menüden çıkmak için [Kapat] düğmesine tıklayın.

## **[Böl]**

Barkod tanıma sonucunu böler ve bir alan değeri olarak uygular. ([Barkod] ile başka alanlar ayarlanmışsa ve [Bölmeyi Kullan] onay kutusu işaretlenmişse mevcut olur) Örneğin "A" alanını, "B" alanını ve "C" alanını aşağıdaki gibi ayarlayın:

● "A" alanı

Tür: [Barkod] öğesini seçin Böl: Karakter için ", (Virgül)" belirleyin

● "B" alanı

Tür: [Böl] öğesinden belirtilmiş bir alan olarak "A"yı seçin Böl No: "1" belirleyin

● "C" alanı

Tür: [Böl] öğesinden belirtilmiş bir alan olarak "A"yı seçin Böl No: "2"yi belirleyin

Bu durumda, "A" alanının barkod algılama sonucunun ""Ülke":"Japonya","yaş":"29"" olduğu varsayılarak, otomatik olarak "B" alanı için ""Ülke":"Japonya"" değeri belirlenir ve "C" alanı için ""vas":"29"" deăeri belirlenir.

#### [JSON Ayrıştırma] ve [JSON Değeri]

Alanda belirlenmiş barkodun bilgisini ayrıştırmak için [JSON Ayrıştırma] kullanılır. Ayrıştırılmış sonuçlarla, [JSON Değeri] alanlar için değerleri otomatik olarak çıkartır.

[JSON Değeri]'nin belirtildiği alanın adı, [JSON Ayrıştırma] ile ayrıştırılmış sonuclar içinde bulunursa, [JSON Değeri] ayrıştırılmış sonuclardan uygun bir değer çıkartır ve değeri bir alan değeri olarak uygular.

Örneğin, [JSON Ayrıştırma]'in belirtildiği bir alan için ayrıştırılmış barkodun bilgisi "{"Ülke":"Japonya"}" ise ve [JSON Değeri]'in belirtildiği diğer alan "Ülke" ise, "Japonya" otomatik olarak bir alan değeri olarak uygulanır.

- [JSON Ayrıştırma] Ayarlama Şekli
	- 1 [Tür] için [JSON Ayrıştırma] seçeneğini seçin.
	- **2** [Barkod türü]'nden algılanacak barkod türünü veva türlerini secin.
	- **3** [Alanı tanımla >>] düğmesine tıklayın. Cizim Bölgesi Penceresi (Veri Çıkarma) (sayfa 248) açılır.
	- **4** Tarayıcıya bir belge yükleyin.
	- **5** [Tara] tuşuna tıklayın. Tarama tamamlandığı zaman taranan görüntü görüntüleyicide gösterilir.
	- **6** Araç çubuğunda [Düzenle] bölümünde [Çizim bölgesi] düğmesine tıklayın.
	- **7** Taranan görüntüde, barkodun algılanacağı alanı tıklayıp seçili halde çekerek seçin. Seçilen alanın barkod tanıma sonucu alan panelinde gösterilir. Sadece bir alan secilebilir. Yeterince geniş bir alan seçin.

Seçili alanın yanındaki iptal düğmesine ( ) basarak seçili alanı sıfırlayabilirsiniz.

Seçili alan mavi çerçeve içinde gösterilir.

Tanıma alanının düzenleme modundan çıkmak için araç çubuğundaki [Çizim bölgesi] bölümünde [Düzenle] seçeneğine tıklayın.

- 8 Alanın doğru algılanıp algılanmadığını kontrol edin ve [Tamam] tuşuna tekrar tıklayın.
- [JSON Değeri] Nasıl Ayarlanır?
	- 1 [Tür] için [JSON Değeri] seçeneğini seçin.
	- 2 Görüntülenen menüden JSON ayrışmasının belirlendiği alan adını seçin.
	- **3** 2. adımda seçilen alan üzerinde JSON ayrıştırma işleminin sonucu olan JSON formatına göre bir alan adı girin. Örneğin, barkodu bilgisinin ayrıştırılmış sonucu {"Varlık adı":"Değer"} ise, alan adı olarak

karakter dizesini "Varlık adı" öğesine uygun olarak girin.

# <span id="page-158-0"></span>**İşletim Ortamını İçe/Dışa Aktarma**

Bu bölüm, PaperStream Capture veya PaperStream Capture Pro için isletim ortamını içe ve dışa aktarmayı acıklar.

Birden fazla bilgisayar üzerinde PaperStream Capture veya PaperStream Capture Pro kullanılırsa, olusturulmuş olan bir işi [Dışa aktarıcı] aracıyla dışa aktararak ve [İçe aktarıcı] aracıyla diğer bilgişayarlardaki PaperStream Capture veya PaperStream Capture Pro'ya aktararak aynı işletimsel ortamı kolayca kurabilirsiniz.

ScandAll Pro'dan dışa aktarılmış bir profili de PaperStream Capture veya PaperStream Capture Pro'nun bir işi olarak içe aktarabilirsiniz.

# **Işletim Ortamının Dışarı Aktarımı**

PaperStream Capture veya PaperStream Capture Pro ile oluşturulan işleri, PaperStream IP sürücü profillerini vb. içeren işletim ortamına dışa aktarın.

# **DİKKAT**

- PaperStream Capture Pro için, çalışma ortamı [İstasyon] sekmesinde [Depolama Sunucusu] için aşağıdakilerden biri seçildiğinde dışa aktarılabilir.
	- Tek istasyonlu calısma. Bir depolama sunucusu kullanılmıyor.
	- Çok istasyonlu çalışma. Bu depolama sunucusudur.

# 1 [Dışa aktarıcı] penceresini görüntüleyin.

- Windows 10/Windows Server 2016/Windows Server 2019/Windows Server 2022  $[Baslat]$  menüsü  $\rightarrow$  [PaperStream Capture]  $\rightarrow$  [Dışa aktarıcı] öğesini seçin.
- Windows 11

[Başlat] menüsü → [Tüm uygulamalar] → [PaperStream Capture] → [Dışa aktarıcı] öğesini seçin.

PaperStream Capture veya PaperStream Capture Pro'ya kayıtlı işlerin listesi görüntülenir.

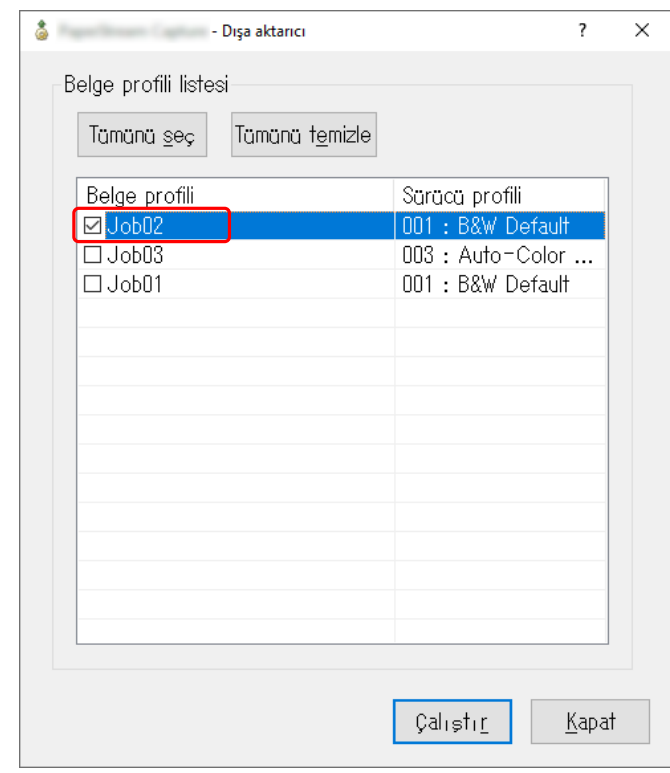

2 Dışarı aktarılacak işlerin onay kutusunu seçin.

## **3 [Çalıştır]'a tıklayın.**

[Farklı kaydet] penceresi açılır.

4 Dışa aktarılan dosyanın nereye kaydedileceğini ve dosya adını belirtin ve [Kaydet]'e tıklayın.

PaperStream Capture veya PaperStream Capture Pro'nun isletim ortamı dısa aktarılır ve ardından dışa aktarma işleminin tamamlandığını belirten bir mesaj görüntülenir. Dışa aktarılan dosya ".dpav" uzantısıyla oluşturulur.

**5 [Tamam]'a tıklayın.**

İşletim ortamı ortam dışa aktarılmıştır.

# **İPUCU**

- Dışa aktarılan dosya işletim ortamı yedeklemesi olarak da kullanılabilir.
- Örnek işler dışa aktarılmaz.

# Farklı Bir Bilgisayar için İşletim Ortamının İçeri Aktarımı

İşletim Ortamının Dışarı Aktarımı (sayfa 159) öğesinde dışa aktarılan PaperStream Capture veya PaperStream Capture Pro işletim ortamını içe aktarın veya ScandAll PRO'dan dışa aktarılan profili içe aktarın.

# **DİKKAT**

- PaperStream Capture Pro için, işletim ortamı [İstasyon] sekmesinde [Depolama Sunucusu] için aşağıdakilerden biri seçildiğinde içe aktarılabilir.
	- Tek istasyonlu çalışma. Bir depolama sunucusu kullanılmıyor.
	- Çok istasyonlu çalışma. Bu depolama sunucusudur.
- Bir işlemsel ortama içe aktarmak için yönetici ayrıcalıkları gereklidir. Ayrıca, yönetici ayrıcalıklarına sahip olmayan kullanıcılar "Yönetici olarak çalıştır" seçeneğini seçseler bile bir işlemsel ortama içe aktarma yapamazlar.
- İçe aktarma tarafındaki bilgisayardaki PaperStream Capture ve PaperStream IP sürümü, dışa aktarma tarafındaki bilgisayarda kullanılan sürümle aynı veya daha sonraki bir sürüm olmalıdır.
	- **1** Bilgisayarınıza başka bir işletim ortamı aktarmadan önce işletim ortamını yedekleyin. Ayrıntılar için, bkz. İşletim Ortamının Dışarı Aktarımı (sayfa 159).
	- **2 [İçe aktarıcı]** penceresini görüntüleyin.
		- Windows 10/Windows Server 2016/Windows Server 2019/Windows Server 2022  $[Başlat]$  menüsü  $\rightarrow$  [PaperStream Capture]  $\rightarrow$  [İçe aktarıcı] öğesini seçin.
		- Windows 11 [Başlat] menüsü  $\rightarrow$  [Tüm uygulamalar]  $\rightarrow$  [PaperStream Capture]  $\rightarrow$  [İçe aktarıcı] öğesini seçin.

#### **3** Almacak dosyayı belirleyin.

"İşletim Ortamının Dışarı Aktarımı (sayfa 159)" altında dışa aktarılan dosyayı (.dpav (önceki format için .cab)) veya ScandAll PRO ile dışa aktarılan dosyayı (.cab) belirtin. Bir arşivlenen dosyayı aşağıdaki yöntemlerden biriyle belirtin:

- En fazla 255 bayt karakter kullanarak dosya yolu girme
- [Gözat] düğmesine tıklayın
- Dosyayı sürükleyin ve bırakın

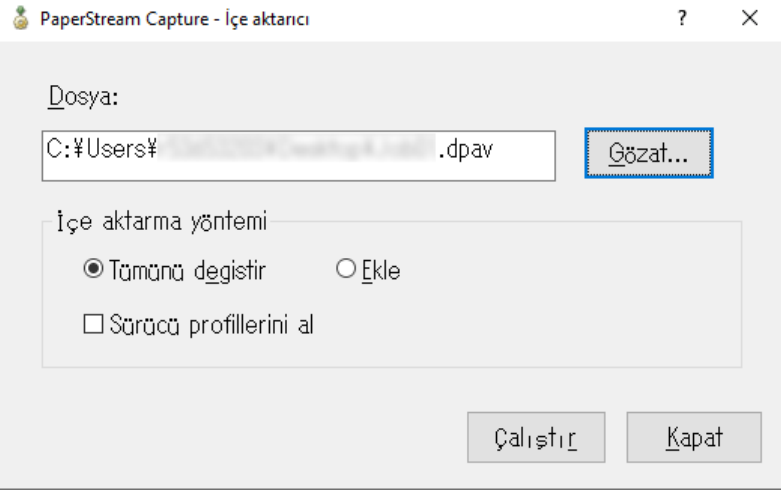

#### **4** Bir ice aktarma yöntemi secin.

Aşağıdaki içe aktarma yöntemleri mevcuttur:

# • Tümünü değiştir

PaperStream Capture veya PaperStream Capture Pro'da kayıtlı olan tüm işleri siler ve bunları arşivlenmiş dosyadaki işlerle değiştirir.

Bu seçildiğinde, [Sürücü profillerini al] onay kutusu görüntülenir.

PaperStream IP sürücüsünün profilini de içe aktarmak için bu onay kutusunu seçin. Sürücü profili içe aktarıldığında hedefteki mevcut sürücü profilinin üzerine yazılır.

#### ● Ekle

Arsivlenen dosyanın isini PaperStream Capture veya PaperStream Capture Pro'ya ekler. Bu durumda PaperStream IP sürücü profili içe aktarılmaz.

#### **5 [Çalıştır]'a tıklayın.**

İce aktarma islemi tamamlandı mesajı görüntülenir.

#### **6 [Tamam]'a tıklayın.**

İşletim ortamı içe aktarılmıştır.

# **DİKKAT**

- Dışa aktarılan PaperStream Capture veya PaperStream Capture Pro işletim ortamını aynı dil ortamına aktarın. Dışarı aktaran ve içeri alan işletim ortamlarının dilleri birbirinden farklıysa, içe aktarım gerçekleşemez.
- PaperStream Capture veya PaperStream Capture Pro'nun en son sürümünde dışa aktarılan dosyalar, PaperStream Capture veya PaperStream Capture Pro'nun önceki sürümlerine aktarılamaz.
- ScandAll PRO için PaperStream IP (TWAIN) sürücüsü haricinde bir sürücü kullanılırsa, bir profil içe aktarıldığında sürücü ayarları profille birlikte içe aktarılmaz. Bir iş içe aktarıldığında, PaperStream IP sürücüsü ayarları "Güncel Ayar" olarak içe aktarılır. Bu yüzden

sürücü ayarlarını tekrar yapılandırın.

Sürücü ayarlarını tekrar yapılandırırsanız, dosya formatı değişebilir. [Hedef] sekmesinde [Dosya özellikleri] öğesinde, işin içe alındığı işletim ortamı için belirlenmiş dosya formatıyla aynı formatın belirlendiğinden emin olun.

• Sadece ScandAll PRO profilinde belirtilebilecek olan işlevler ve işletim ortamı içe aktarılmaz.

#### **İPUCU**

- İçe aktarılacak dosyanın uzantısı ".dpav" ise, dosya çift tıklandığında [İçe aktarıcı] penceresi görüntülenir. Bu durumda, 3. adımdan itibaren prosedürü takip edin.
- [Ekle] seçeneğini seçerseniz, dışa aktarılan işletim ortamında bir olay ayarlanmışsa, olay aynı zamanda içe aktarılan işletim ortamında da ayarlanır. (Olaylar, [Olay] altında [Kullanılabilirlik] sekmesinde görüntülenebilir.)
- [Toplu iş yöneticisi] penceresinde askıya alınan veya vazgeçilen bir toplu tarama görüntülenirse, [Tümünü değiştir] seçilemez.

Toplu taramayı yayımlayın veya silin ve ardından işletim ortamını tekrar içe aktarın. PaperStream Capture Pro için, PaperStream Capture Pro kaldırılmışken askıya alınmış veya vazgeçilmiş bir toplu tarama varken açılan pencerede [Hayır] tuşuna tıklarsanız, [PaperStream Capture

Pro yönetici aracı] penceresinde [İstasyon] sekmesinde [Depolama Sunucusu] öğesinde [Depolama Klasörü] için belirlenmiş olan klasörde dosyalar kalır. Bu durumda, başka bir PaperStream Capture Pro sürümü kurulmuşsa, [Tümünü değiştir] seçilemeyebilir. [Tümünü değiştir] penceresinden askıya alınmış veya iptal edilmiş bir toplu iş yokken bile [Toplu iş yöneticisi] seçilemiyorsa, [Depolama Klasörü] olarak belirlenmiş klasörde kalan dosyaları silin ve işletim ortamını tekrar içe aktarın.

# **Bir İsletim Ortamının İceri Aktarma Sonuclarını Kontrol Etme**

Bir işletim ortamının içeri aktarma sonuçları aşağıdaki prosedürle kontrol edilebilir:

1 **İçeri aktarma sonuçlarının kaydedildiği klasörü açın.** İçeri aktarma sonuçları varsayılan olarak aşağıdaki konumda kayıtlıdır: C:\Kullanıcılar\*kullanıcı adı*\Belgeler\PaperStreamCapture

#### **2** Günlük dosvasına cift tıklayın.

Varsayılan dosya formatı ve dosya adı asağıdakiler gibidir:

- Dosya formatı **CSV**
- Dosya adı PSCImpProfile.csv
- **3** Günlüğün çıkış tarih ve saati ilk satırda görüntülenir ve içe aktarılan her iş için içe aktarma sonuçları ikinci ve sonraki satırlarda görüntülenir.

Başarılı bir içe aktarımda "OK" ve başarısız bir içe aktarmada "NG" görüntülenir.

Örneğin, 20 Kasım 2017 pazartesi günü saat 17:53:16'da İş1 ve İş2'yi içeri aktarmayı denediğinizde ve İş1'in içe aktarılması başarılı olup, İş2'nin içe aktarılması başarısız olduysa, aşağıdaki sonuçlar görüntülenir:

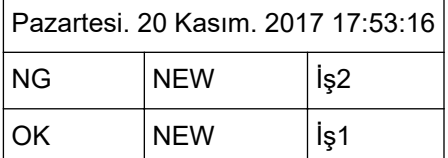

# <span id="page-163-0"></span>[Hoşgeldiniz] Penceresi

Bu pencerede PaperStream Capture Kullanıcı Kılavuzunun HTML sürümündeki PaperStream Capture veya PaperStream Capture Pro'nun temel işlemleri hakkındaki konulara atlamak için bağlantılar bulunur.

Sadece PaperStream Capture veya PaperStream Capture Pro başlatılınca değil, menüde  $\overline{\phantom{1}}$  öğesinden [Hoşgeldiniz] seçilince de bu pencere açılır.

# **Hoşgeldඈnඈz**

Temel Tarama İşlemleri (sayfa 48)

**İş**

İş İle İlgili Konular

# **İpuçları**

Ayarlarda Faydalı Değişiklikler Yapmak (sayfa 90)

# **Menü**

Bu menü PaperStream Capture veva PaperStream Capture Pro calıstırma tusları gösterilir.

• PaperStream Capture için

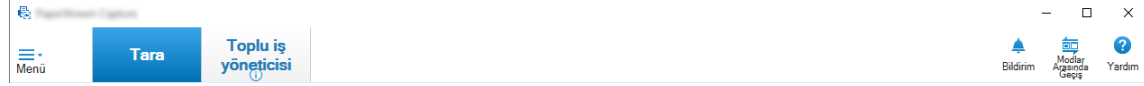

Örnek: Toplu Tarama modunda [Tara] penceresi görüntülendiğinde menü

• PaperStream Capture Pro için

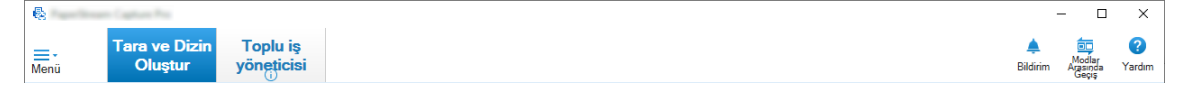

Örnek: Toplu Tarama modunda [Tara ve Dizin Oluştur] penceresi görüntülendiğinde menü

## **Logo** resmi

[PaperStream Capture yönetici aracı] penceresinin veya [PaperStream Capture Pro yönetici aracı] penceresinin [Genel] Sekmesi (sayfa 270) öğesinde belirtilen logo görüntüsünü görüntüler.

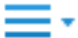

Bu öğeye tıkladığınızda aşağıdakiler gösterilir:

• Hoşgeldiniz

Bu öğeyi seçtiğiniz zaman [Hoşgeldiniz] Penceresi (sayfa 164) penceresi açılır.

• İsleri Yapılandır

Bu öğeyi seçtiğiniz zaman [İşleri Yapılandır] Penceresi (sayfa 168) penceresi açılır.

• Yönetici aracı

Bu öğeyi seçtiğinizde, [Genel] penceresinde veya [PaperStream Capture Pro yönetici aracı] penceresinde [Genel] sekmesi görünür.

• Cevrimici kaynaklar

Bu öğeyi seçtiğinizde PaperStream Capture Pro web sitesi açılır. Bu öğe yalnızca PaperStream Capture Pro kullanıldığında görüntülenir.

● Hakkında

Bu öğeyi seçtiğinizde PaperStream Capture sürümü veya PaperStream Capture Pro sürümü hakkında bilgiler görüntülenir.

● Çıkış

PaperStream Capture veya PaperStream Capture Pro'dan çıkmak için bu öğeyi seçin.

# **[Tara ve Dizin Oluştur] Düğmesi**

Bu öğe yalnızca PaperStream Capture Pro kullanıldığında görüntülenir. Tıkladığınız zaman [Tara ve Dizin Oluştur] penceresi (sayfa 290) penceresi açılır.

# **[Tara@D÷mesඈ**

Tıkladığınız zaman [Tara] Penceresi (sayfa 285) penceresi açılır.

### **[Kalite kontrol] Düğmesi**

Bu öğe yalnızca PaperStream Capture Pro kullanıldığında görüntülenir. Tıkladığınız zaman [Kalite kontrol] Penceresi (sayfa 298) penceresi açılır.

### [Dizin] Düğmesi

Bu öğe yalnızca PaperStream Capture Pro kullanıldığında görüntülenir. Tıkladığınız zaman [Dizin] Penceresi (sayfa 301) penceresi açılır.

### **[Toplu iş yöneticisi] Düğmesi**

Tıkladığınız zaman [Toplu iş yöneticisi] Penceresi (sayfa 315) penceresi açılır.

#### **[Bඈldඈrඈm] Tuşu**

Bu, [PaperStream Capture yönetici aracı] penceresi veya [PaperStream Capture Pro yönetici aracı] penceresindeki [Genel] sekmesinde [Önerilen işlemler için bildirim ayarı] için [Bildir] seçildiğinde veya [Seçilen kullanıcılara bildir] altında görüntülenen bir bildirim için kullanıcı olarak siz seçildiğinizde aşağıdaki pencerelerde görüntülenir.

- PaperStream Capture için
	- [PaperStream Capture yönetici aracı] Penceresi
	- [İşleri Yapılandır] Penceresi
	- [Kolay Kurulum] Penceresi
	- [Gelişmiş Kurulum] Penceresi
	- [Tara] Penceresi
- PaperStream Capture Pro icin
	- [PaperStream Capture Pro vönetici aracı] Penceresi
	- [İşleri Yapılandır] Penceresi
	- [Kolay Kurulum] Penceresi
	- [Gelişmiş Kurulum] Penceresi
	- [Tara ve Dizin Oluştur] penceresi
	- [Tara] Penceresi

Okunmamış bildirimler olduğunda tuşun simgesi olarak değiştirilir.

[Bildirim] Penceresi (sayfa 323) öğesini görüntülemek için bu düğmeye tıklayın.

### **[Modlar Arasında Gecis] tusu**

Tarama yöntemini Toplu Tarama modu ve Basit Tarama modu arasında değiştirmek için bu tuşa tıklayın.

Ancak, [PaperStream Capture yönetici aracı] penceresinde veya [PaperStream Capture Pro yönetici aracı] penceresinde [Genel] sekmesinde [Modlar Arasında Geçiş] için [Sadece Toplu İş Tarama kullan] seçildiğinde, [Modlar Arasında Geçiş] tuşu görüntülenmez.

#### **Sıralama düzeni**

İşlerin sıralama düzenini değiştirebilirsiniz. Açılan listeden bir iş sıralama düzeni seçin.

- Değiştirilen tarih (Önce en yeni)
- Değiştirilen tarih (Önce en eski)
- Oluşturma tarihi (Önce en yeni)
- Oluşturma tarihi (Önce en eski)
- İş Adı (Artan)
- İş Adı (Azalan)
- Kullanıcı Tanımı

# **İş Ara**

Bir iş adı veya iş adının bir kısmını girin ve hedef işi görüntülemek için [Ara] tuşuna tıklayın.

#### **[İşleri Yapılandır] Tuşu**

Bu öğeyi seçtiğiniz zaman [İşleri Yapılandır] Penceresi (sayfa 168) penceresi açılır.

# <span id="page-167-0"></span>[İşleri Yapılandır] Penceresi

Bu pencerede isler olusturulabilir, bu profiller kopyalanabilir, düzenlenebilir ve silinebilir. Pencerede is listesi görüntülenir.

# **Sıralama düzeni**

İşlerin sıralama düzenini değiştirebilirsiniz. Açılan listeden bir iş sıralama düzeni seçin.

- Değiştirilen tarih (Önce en yeni)
- Değiştirilen tarih (Önce en eski)
- Oluşturma tarihi (Önce en yeni)
- Oluşturma tarihi (Önce en eski)
- İş Adı (Artan)
- İş Adı (Azalan)
- Kullanıcı Tanımı

Sıralama düzenini istediğiniz gibi ayarlayabilirsiniz. Fare işaretini işin üzerine getirin ve [Shift] tuşunu basılı tutarak işi istediğiniz konuma sürükleyip bırakın.

Değiştirilen sıralama düzeni oturum açmış her kullanıcı için kaydedilir.

## **İş Ara**

Bir is adı veya is adının bir kısmını girin ve hedef isi görüntülemek için [Ara] tuşuna tıklayın.

# **[Ana Sayfaya Dönüş] Tuşu**

Önceki pencereye dönmek için bu tuşa tıklayın.

# **[Kolay Kurulum] Tuşu**

Yeni bir iş oluşturmak için kullanılır. [Kolay Kurulum] penceresini görüntülemek için bu tuşa tıklayın.

## **[GelඈşmඈşKurulum] Tuşu**

Yeni bir iş oluşturmak için kullanılır. [Gelişmiş Kurulum] penceresini görüntülemek için bu tuşa tıklayın.

## **[Düzenle] Tuşu**

Bir işi düzenlemek için kullanılır.

Gelişmiş Kurulum'da oluşturulan bir işe tıklayın, ardından [Gelişmiş Kurulum] penceresini görüntülemek için [Düzenle] tuşuna tıklayın.

Kolay Kurulum'da (Y simgesi) oluşturulan bir işe tıklayın, ardından [Kolay Kurulum] penceresini görüntülemek için [Düzenle] tuşuna tıklayın.

## **[Kopyala] Tuşu**

Yeni bir iş oluşturmak amacıyla bir işi kopyalamak için kullanılır. Gelişmiş Kurulum'da oluşturulan bir işe tıklayın, ardından [Gelişmiş Kurulum] penceresini görüntülemek için [Kopyala] tuşuna tıklayın.

Kolay Kurulum'da (Y simgesi) oluşturulan bir işe tıklayın, ardından [Kolay Kurulum] penceresini görüntülemek için [Kopyala] tuşuna tıklayın.

#### **[Sඈl] Tuşu**

Bir isi siler.

Bu tuşa tıkladığınızda işin silinip silinmeyeceğini onaylamanızı isteyen bir pencere görünür.

#### **[GelඈşmඈşKurulumaGeo] Tuşu**

Bu tuş Kolay Kurulum'da oluşturulan bir iş seçildiğinde görüntülenir. İşi Gelişmiş Kurulum'da yapılandırılan bir işe dönüştürmek ve [Gelişmiş Kurulum] penceresini görüntülemek için bu tuşa tıklayın.

#### **İs Listesi**

İşler görüntülenir.

Aşağıdaki işler, [PaperStream Capture yönetici aracı] penceresi veya [PaperStream Capture Pro yönetici aracı] penceresindeki [Genel] sekmesinde [Örnek işleri göster] onay kutusu seçildiğinde örnek olarak görüntülenir.

- Otomatik renk
- Renkli
- Siyah ve beyaz
- ScanSnap Manager for fi ile uyumludur
- Tek Tusla Tarama
- Kolay Kurulum
- Gelişmiş Kurulum

İşin ayrıntılarını görüntülemek için fareyi bir işin üzerine getirin. lşe sağ tıklarsanız aşağıdaki menü öğeleri görüntülenir.

#### **Düzenle**

Bir işi düzenlemek için kullanılır.

#### **Kopyala**

Yeni bir iş oluşturmak amacıyla bir işi kopyalamak için kullanılır. Kopyalamak istediğiniz işi seçin ve ardından bu menü öğesine tıklayın.

#### **Sඈl**

Bir isi siler. Silmek istediğiniz işi seçin ve ardından bu menü öğesine tıklayın. Bu işlemi sadece yönetici yetkilerine sahip bir kullanıcı yürütebilir.

#### **GelඈşmඈşKurulumaGeo**

Bu tuş Kolay Kurulum'da oluşturulan bir iş seçildiğinde görüntülenir. İşi Gelişmiş Kurulum'da yapılandırılan bir işe dönüştürmek ve [Gelişmiş Kurulum] penceresini görüntülemek için bu tuşa tıklayın.

# <span id="page-169-0"></span>**[Gelişmiş Kurulum] Penceresinin Bileşenleri**

Bu pencerenin bileşenleri aşağıdaki gibidir:

#### **Sekme**

- [İş Bilgileri] Sekmesi (sayfa 170)
- [Tarama] Sekmesi (sayfa 175)
- [Hedef] Sekmesi (sayfa 191)
- [Veri Çıkarma] Sekmesi (sayfa 233)
- [Ayırma] Sekmesi (sayfa 253)
- [Deneme] Sekmesi (sayfa 262)

Başka bir sekme sihirbazına geçmek için açılmak istenen sekmeye tıklayın.

#### [Geri] Düğmesi

Bir önceki sekmeye geri döner.

#### [İleri] Düğmesi

Bir sonraki sekmeye gider.

# **[Kaydet] Düğmesi**

İş ayarlarını kaydeder ve kurulum işlemini tamamlar.

#### **[Kapat] Düğmesi**

[Gelişmiş Kurulum] penceresini kapatın ve [İşleri Yapılandır] Penceresi (sayfa 168) öğesini görüntüleyin.

Ayarlar uygulanmazsa bir mesaj açılır ve ayarı uygulamak isteyip istemediğinizi onaylamak için bir mesaj açılır.

# [İş Bilgileri] Sekmesi

İş adı ve simgesi ayarlanabilir.

# **İş** bilgileri

# **İş Adı**

İş adını belirtin. En fazla 128 karakter uzunluğunda olabilir. Ancak geçersiz karakterler (\ / : \* ? " < > |) iş adı için kullanılamaz.

# **DİKKAT**

• Bir toplu iş askıya alındığında, iptal edildiğinde veya bir hata durumu varsa [İş Adı] düzenlenemez.

# **İPUCU**

- Bir iş adında aşağıdaki ortama bağlı karakterleri kullanırsanız, iş adı tarayıcının operatör panelinde doğru görünmeyebilir. İş adında ortama bağımlı karakterler kullanmayın.
	- Daire içine alınmış sayılar
	- Romen rakamları
	- Birimler
	- Kısaltmalar
	- Kişisel isimler ve yer adları

#### **Açıklama**

Bir işin tanımını belirtin. En fazla 128 karakter uzunluğunda olabilir.

## **Sඈmge**

İş simgesini ayarlayın. Listeden bir simge seçin.

#### **[Ekle] Tuşu**

Özgün simge olarak PNG (.png) formatında bir dosya ekleyin. Boyutu en fazla 500 KB olan bir dosya (simge olarak gösterilir) eklenebilir. Örnek iş simgeleri şu klasörde bulunur: C:\ProgramData\PaperStreamCapture\Sample İstediğiniz kadar simge ekleyebilirsiniz.

## **[Sඈl] Tuşu**

Listeden seçili simgeyi silin.

## **Kısayol tuşu**

Klavye tuşlarını kısayol tuşları olarak belirleyip, bu tuşlarla taramayı başlatabilirsiniz. [Kullanılabilirlik] Sekmesi (sayfa 274) içinde [Kısayol tuşu modu] öğesinde bir kısayol tuşu modu seçebilirsiniz.

#### **DİKKAT**

• Bir kısayol tuşu belirlerseniz ve [Toplu İş Taraması, sistemin tamamı için bir kısayol tuşu gibi davranır] için [Kısayol tuşu modu] seçerseniz, PaperStream Capture veya PaperStream Capture Pro çalışırken diğer uygulamalardaki herhangi bir ayar için belirtilmiş tuşların bir fonksiyonu olmaz. Diğer uygulamalarda kullanılmayan tuşları belirlemeniz önerilir.

#### **gncelඈk**

Her bir toplu iş için bir öncelik seçin.

#### **Göster**

[Tara] Penceresi (sayfa 285) içinde PaperStream Capture için işin dosyada görüntülenip görüntülenmeyeceğini.

PaperStream Capture Pro için, işin [Tara] Penceresi (sayfa 285) veya [Tara ve Dizin Oluştur] penceresi (sayfa 290) içinde görüntülenip görüntülenmeyeceğini secin.

- Göster
- $\bullet$  Gizle
- Secilen kullanıcılara göster

Bu seçildiğinde [Seç] etkinleştirilir. [Bir şirket/kullanıcı seçin] penceresi (sayfa 319) öğesini görüntülemek için [Seç] tuşuna tıklayın. Burada işi gösterilecek bir kullanıcı, grup veya kuruluş seçebilirsiniz.

#### $is$  önizlemesi

 $sin \theta$  ön izlemesini gösterir.

#### **Toplu iş bilgileri**

#### **Toplu is adı**

Toplu iş adını seçin.

#### **[Toplu İş Adı Seçeneği] Tuşu**

Bu düğmeye tıklanınca toplu iş adı için seçilebilen öğeler ekrana gelir. Ayrıntılar için, bkz. Toplu İş Adı Seceneği (sayfa 172).

Bu öğe seçilince, < > içine alınan öğe toplu iş adının düzenlendiği alanda gösterilir.

#### **[Sayaç] Düğmesi**

Belge sayacı ve toplu iş sayacı değerinin ayarlanabileceği [Toplu sayaç ayarları] Penceresi [\(sayfa 174\)](#page-173-0) seçeneğini ekrana getirmek için buna tıklayın.

Toplu iş adı seçeneği için [Toplu sayaç] öğesini seçerseniz, sayaç için bir değer ayarlayın.

# **Toplu İş Adı Seçeneği**

Bu bölümde bir toplu iş adının ad seçeneği için yapılandırılabilen öğeler açıklanmaktadır. PaperStream Capture Pro'nun [Ayırma] Sekmesi (sayfa 253) öğesinde [Toplu İş Ayırıcıyı Algıla] ayarlandığında, Toplu iş adı ayırıcı numarası (dört haneli sayı) formatında bir toplu iş adı görüntülenir. [İş Bilgileri] Sekmesi (sayfa 170) üzerinde [Toplu İş Adı Seçeneği] için [Toplu iş adı] tuşuna tıklarsanız aşağıdaki öğeler gösterilir:

# **İş Adı**

İş adını belirtmek için kullanılır.

#### **Kullanıcı adı**

Bir tarama yapmak için kullanılan bir bilgisayarın kullanıcı adını belirlemek için kullanılır.

#### **Durak adı**

Bir tarama yapmak için kullanılan bir bilgisayarın adını belirlemek için kullanılır.

#### **Toplu sayaç**

Toplu iş sayacını belirtmek için kullanılır.

Bunu seçtiğinizde [Toplu sayaç ayarları] Penceresi (sayfa 174) seçeneğini ekrana getirmek için [Sayaç] düğmesine tıklayın ve toplu iş sayacını belirtin.

#### **Oluşturma tarihi**

Oluşturma tarihini belirtmek için kullanılır.

Fare işaretini bu öğenin üzerine koyarsanız aşağıdaki alt menü öğeleri gösterilir: Alt menü öğeleri arasından belirtilecek formatı seçin.

 $\bullet$  Sistem formati

Yıl, ay ve tarihi sistem yerel ayarındaki formata göre görüntüler.

- yyyyAAgg Yıl, ay ve günü yyyyAAgg formatında gösterir.
- yyyy-AA-gg Yıl, ay ve günü yyyy-AA-gg formatında gösterir.
- yyyy\_AA\_gg Yıl, ay ve günü yyyy\_AA\_gg formatında gösterir.
- AAggyyyy Ay, gün ve yılı AAggyyyy formatında gösterir.
- AA-gg-yyyy Ay, gün ve yılı AA-gg-yyyy formatında görüntüler.
- AA\_gg\_yyyy Ay, gün ve yılı AA\_gg\_yyyy formatında görüntüler.
- ggAAyyy Gün, ay ve yılı ggAAyyyy formatında görüntüler.
- gg-AA-yyyy Gün, ay ve yılı gg-AA-yyyy formatında görüntüler.
- gg\_AA\_yyyy Gün, ay ve yılı gg\_AA\_yyyy formatında görüntüler.
- $\bullet$  GG
- Günü görüntüler.
- $\bullet$  AA
- Ayı görüntüler.
- YY

Yılı gösterir. Hıristiyanlık dönemine ait yılın son iki rakamı görüntülenir.

● YYYY

Yılı gösterir.

• YYGGG (Jülyen tarih)

<span id="page-173-0"></span>Yılı ve tarihi gösterir. Hıristiyan dönemi yılının son iki hanesi ve o yılın sıralı seri tarihi görüntülenir. Örneğin, 16 Mart 2016 için 16075 görüntülenir.

• YY-GGG (Jülven tarih)

Yılı ve tarihi gösterir. Hıristiyan dönemi yılının son iki hanesi ve o yılın sıralı seri tarihi görüntülenir. Örneğin, 16 Mart 2016 için 16-075 görüntülenir.

• YY GGG (Jülyen tarih)

Yılı ve tarihi gösterir. Hıristiyan dönemi yılının son iki hanesi ve o yılın sıralı seri tarihi görüntülenir. Örneğin, 16 Mart 2016 için 16 075 görüntülenir.

#### **Oluşturma süresi (SSddss-24saat)**

Oluşturma süresini belirtmek için kullanılır.

Fare işaretini bu öğenin üzerine koyarsanız aşağıdaki alt menü öğeleri gösterilir: Alt menü öğeleri arasından belirtilecek formatı seçin.

● SSddss

Saati SSddss formatında görüntüler.

• SS\_dd\_ss

Saati SS\_dd\_ss formatında görüntüler.

● SS-dd-ss

Saati SS-dd-ss formatında görüntüler.

#### Toplu İs ayırıcı değeri

Bu öğe PaperStream Capture Pro kullanıldığında görüntülenir. Toplu iş adına bir toplu iş ayırıcı değeri eklemek için kullanılır.

# **İPUCU**

• Bu öğe, [Tarama] sekmesinde [Tarama Ayarları] öğesinde [Sürücü profili] için [ScanSnap Manager for fi ile uyumludur] seçildiğinde gösterilmez.

#### **Tamam**

Ad seçeneğini yapılandırmayı bitirmek için kullanılır.

# **[Toplu sayaç ayarları] Penceresi**

Toplu iş sayacını belirtmek için kullanılır.

#### **Toplu sayaç**

#### **Başlangıç değeri**

Toplu iş sayacının başlangıç değerini 1 ile 2.000.000.000 arasında bir değer olarak belirtin.

#### **Minimum basamak sayısı**

Toplu iş sayacının minimum basamak sayısını 1 ile 10 arasında bir değer olarak belirtin. Varsayılan değer 4'tür.

<span id="page-174-0"></span>Asıl basamak sayısı minimum basamak sayısından azsa, boş basamaklar (yüksek basamaklar) sıfırla doldurulur.

Asıl basamak sayısı minimum basamak sayısından fazlaysa, bütün basamaklar gösterilir. Örneğin:

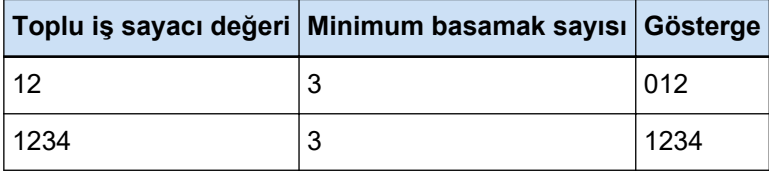

### **[OK] Düğmesi**

Ayarları uygular ve pencereyi kapatır.

#### **[İptal@D÷mesඈ**

Avarları iptal eder ve pencerevi kapatır.

# **[Tarama] Sekmesi**

Bu sekmede tarayıcı ve tarama ayarlarını yapılandırın.

#### **Tarama Ayarları**

#### **Tarayıcı**

Seçilen tarayıcının simgesi ve adı gösterilir.

• PaperStream Capture icin

Açılır listeyi görüntülemek için tıklayın ve açılır listeden kullanılacak tarayıcıyı seçin.

- PaperStream IP (TWAIN) sürücüsü için Bilgisayara bağlı olan tarayıcılar görüntülenir.
- PaperStream IP (ISIS) sürücüsü için Desteklenen tarayıcıların adları ekranda gösterilir.
- PaperStream Capture Pro için

[PaperStream IP Import], içe aktarma lisansı [PaperStream Capture Pro yönetici aracı] penceresindeki [Etkinleştirme] sekmesinde etkinleştirilirse de görüntülenir. Açılır listeyi görüntülemek için tıklayıp kullanılacak tarayıcıyı veya [PaperStream IP Import] seceneğini secin.

- PaperStream IP (TWAIN) sürücüsü için Bilgisayara bağlı olan tarayıcılar görüntülenir.
- PaperStream IP Import için PaperStream IP Import görüntülenir. Ayrıntılar için, bkz. PaperStream IP İçe Aktarma için Ayar Öğeleri (sayfa 184).

#### **Tarama Ayarları**

• PaperStream Capture için

PaperStream IP (TWAIN) sürücüsünü kaynak parametreleri ayarlanabilir. IP (ISIS) sürücüsü için kaynak parametreleri sadece görüntülenir.

• PaperStream Capture Pro icin

Tarama ayarlarını yapılandırabilirsiniz.

Kaynak parametreleri için aşağıdaki öğeler ayarlanabilir. Ancak, secili tarayıçıya bağlı olarak avarlanabilen öğeler değişiklik gösterebilir.

#### **DİKKAT**

• Bir toplu iş askıya alındığında, iptal edildiğinde veya bir hata durumu varsa [Kaynak] parametreleri] sekmesi düzenlenemez.

#### Sürücü profili

Seçilen PaperStream IP sürücüsünün profili gösterilir.

Açılır listeyi görüntülemek için tıklayıp kullanılacak PaperStream IP sürücüsü profilini seçin. Ayar değerlerini [Kaynak parametreleri] öğesinde güncellerseniz, karşılık gelen profil adına bir yıldız (\*) işareti eklenir.

• PaperStream Capture için

Bazı modeller için, PaperStream IP (TWAIN) sürücüsü kullanıldığında sürücü profili için [ScanSnap Manager for fi ile uyumludur] gösterilir. [ScanSnap Manager for fi ile uyumludur] seçilmişse, [İşleri Yapılandır] penceresinde belirlenebilen öğeler [ScanSnap Manager for fi ile uyumludur] için bulunan öğelere değiştirilir.

• PaperStream Capture Pro için

Bazı modellerde, sürücü profili için [ScanSnap Manager for fi ile uyumludur] gösterilir. [ScanSnap Manager for fi ile uyumludur] seçilmişse, [İşleri Yapılandır] penceresinde belirlenebilen öğeler [ScanSnap Manager for fi ile uyumludur] için bulunan öğelere değiştirilir.

# **DİKKAT**

- Bir toplu iş askıya alındığında, iptal edildiğinde veya bir hata durumu varsa [Sürücü profilil sekmesi düzenlenemez.
- PaperStream Capture icin, PaperStream IP (TWAIN) sürücü profilinde [Otomatik Profil] Seçimi] [Açık] olarak ayarlandığında, [Tarama Ayarları] öğesinde ayar öğeleri devre dışı bırakılır ve sürücü ayarları uygulanır.
- PaperStream Capture Pro için, seçilen PaperStream IP sürücü profilinde [Otomatik] Profil Seçimi] [Açık] olarak ayarlanmışsa, [Tarama Ayarları] öğesinde [Tarama Düzeltmesinden Sonra] haricindeki ayarlama devre dışı bırakılır ve sürücü ayarları uygulanır.
- Bazı ayarlar sürücü profili ile ilgili ayarları devre dışı bırakabilir. Benzer şekilde, sürücü profiline ilişkin bazı ayarlar PaperStream Capture veya PaperStream Capture Pro için ilgili ayarları devre dışı bırakabilir. Ayrıntılar için, bkz. PaperStream Capture/ PaperStream Capture Pro Ayarları ile Sürücü Profili Arasındaki İlişki (sayfa 390).

#### **Farklı kaydet**

PaperStream IP sürücüsünün şu andaki ayarlarıyla var olan profilini değişik bir adla yeni bir profil olarak kaydetmek için kullanılır.

Bu düğmeye tıklanınca [Farklı kaydet] penceresi açılır.

#### **Kaydet**

Seçili PaperStream IP sürücüsünün şu andaki ayarlarıyla var olan profil ayarlarının üzerine yazmak için kullanılır.

#### **Renkli** mod

Aşağıdaki seçeneklerden birini seçebilirsiniz:

- Siyah ve beyaz
- Gri tonlamalı
- Renkli
- Otomatik renk (S&B/Renkli)
- Tarayıcı sürücüsü

Ancak, [Sürücü profili] için [ScanSnap Manager for fi ile uyumludur] seçildiğinde seçilebilen seçenekler şunlardır:

- Otomatik renk
- Renkli
- Gri tonlamalı
- Siyah ve beyaz
- Renk yüksek sıkıştırma

#### **Çözünürlük**

Aşağıdaki seçeneklerden birini seçebilirsiniz:

- 150 dpi (Taslak)
- 200 dpi (Normal)
- 240 dpi (Normal üstü)
- $\bullet$  300 dpi (lyi)
- 400 dpi (Cok iyi)
- 600 dpi (Çok iyi)
- Tarayıcı sürücüsü

Ancak, [Sürücü profili] için [ScanSnap Manager for fi ile uyumludur] seçildiğinde seçilebilen seçenekler şunlardır:

- Otomatik
- Yüksek (Renkli/Gri tonlama: 150 dpi, Siyah ve Beyaz: 300 dpi)
- Daha İyi (Renkli/Gri tonlama: 200 dpi, Siyah ve Beyaz: 400 dpi)
- En İyi (Renkli/Gri tonlama: 300 dpi, Siyah ve Beyaz: 600 dpi)

• Çok İyi (Renkli/Gri tonlama: 600 dpi, Siyah ve Beyaz: 1200 dpi)

#### **Kağıt boyutu**

Aşağıdaki seçeneklerden birini seçebilirsiniz:

- PaperStream Capture için
	- Mektup
	- Executive
	- Executive
	- $A3$  (\*1)
	- A4
	- A5
	- Taranabilecek en büyük boyut (PaperStream IP (ISIS) sürücüsü kullanılırken)
	- Otomatik (PaperStream IP (TWAIN) sürücüsü kullanılırken)
	- Tarayıcı sürücüsü
- PaperStream Capture Pro için
	- Mektup
	- Executive
	- Executive
	- A3 (\*1)
	- A4
	- A5
	- Otomatඈk
	- Tarayıcı sürücüsü

Ancak, [Sürücü profili] için [ScanSnap Manager for fi ile uyumludur] seçildiğinde seçilebilen seçenekler şunlardır:

- $\bullet$  Otomatik (\*2)
- A3 (297x420 mm) (\*1)
- A4 (210x297 mm)
- A5 (148x210 mm)
- A6 (105x148 mm)
- B4(JIS) (257x364 mm) (\*1)
- B5(JIS) (182x257 mm)
- B6(JIS) (128x182 mm)
- Kartpostal (100x148 mm)
- Mektup (8,5x11 inc (216x279,4 mm))
- Tabloid (11x17 inç (279,4x431,8 mm)) (\*1)
- Legal (8,5x14 inc (216x355,6 mm))
- Kartvizit (55x91 mm)
- Uzun Sayfa
- \*1:Bu, [Kaynak] için A3 boyutunu destekleyen bir model seçildiğinde gösterilir.
- **\*2:**Bu seçenek seçiliyken kalın bir belgeyi tararsanız, taranan görüntünün her tarafında gereksiz boş alan görülebilir. Böyle bir durumda, görüntü veya PDF dosyalarını düzenlemek için kullanılabilen bir uygulama ile gereken kısmı kesin.

#### **Taraflar**

Aşağıdaki seçeneklerden birini seçebilirsiniz:

- Tek taraflı
- $\bullet$  Cift taraflı
- Düz yataklı (\*1)
- Tarayıcı sürücüsü

Ancak, [Sürücü profili] için [ScanSnap Manager for fi ile uyumludur] seçildiğinde seçilebilen seçenekler şunlardır:

- Tek taraflı
- $\bullet$  Cift taraflı
- Düz yataklı (\*1)
- Otomatik (\*1)

\*1:Bu, [Kaynak] için düz yataklı bir model seçildiğinde gösterilir.

# Sürekli tarama

Aşağıdaki seçeneklerden birini seçebilirsiniz:

- $\bullet$  Etkinleştir
- Devre dışı bırak
- Tarayıcı sürücüsü

Ancak, [Sürücü profili] için [ScanSnap Manager for fi ile uyumludur] seçildiğinde seçilebilen seçenekler şunlardır:

- Devre dışı bırak
- $\bullet$  Etkinleştir

#### **Tarama Düzeltmesinden Sonra**

Ya [Devre dışı bırak] ya da [Etkinleştir] seçebilirsiniz. Bu öğe yalnızca PaperStream Capture Pro kullanıldığında görüntülenir.

#### **İPUCU**

• Bu öğe, [Sürücü profili] için [ScanSnap Manager for fi ile uyumludur] seçildiğinde görüntülenmez.

#### [Seçenekler] Düğmesi

PaperStream Capture için bu, PaperStream IP (TWAIN) sürücüsü kullanıldığında ve [Sürücü profili] için [ScanSnap Manager for fi ile uyumludur] secildiğinde görüntülenir. PaperStream Capture Pro için bu, [Sürücü profili] için [ScanSnap Manager for fi ile uvumludur] secildiğinde görüntülenir.

Tıkladığınız zaman [Okuma modu seçeneği] Penceresi (sayfa 187) penceresi açılır.

#### **[Gelඈşmඈşayarlar] Tuşu**

[Sürücü profili] için seçilmiş olan PaperStream IP sürücüsü profil adını düzenlemek için kullanılır.

Bu öğeye tıkladığınızda PaperStream IP sürücü penceresi açılır.

PaperStream Capture'da PaperStream IP (ISIS) sürücüsü için yalnızca bu öğe görüntülenir.

Pencerede, bir sayfayı döndürmek veya [Sayfa] altında boş bir sayfayı kaldırmak gibi ayrıntılı tarama ayarlarını yapılandırabilir veya [Özel Döndürme Ayarları] altında sürücü profiline sahip bir belgeyi kaydedebilirsiniz. Ayrıntılar için. PaperStream IP Yardım dosyasına bakınız.

#### **DİKKAT**

• PaperStream Capture veya PaperStream Capture Pro'da, örneğin [Tarayıcı] için bir tarayıcı seçildiğinde veya PaperStream IP penceresinde [Tarama Ayarları] altında [Gelişmiş ayarlar] tuşuna basarak açıldığında, bazı işlemler için bir tarayıcıyı meşgul etmek gerekir. Bu durumlarda, seçilen tarayıcı yalnızca [İşleri Yapılandır] penceresi kapatılıncaya kadar kullanılır.

Tarayıcıyı meşgul edilirken, diğer uygulamalar tarayıcıyı kullanamaz çalışmaz.

#### **Görüntü Ekran Secenekleri**

#### **Ekran seçenekleri**

#### **İPUCU**

• Bu öğe, [Sürücü profili] için [ScanSnap Manager for fi ile uyumludur] seçildiğinde görüntülenmez.

#### Tarama sırasında görüntüleri göster

• PaperStream Capture için

Tarama sırasında [Tara] penceresinde taranan veriyi görüntülemek için (kontrol/ düzenleme için) bu öğeyi seçin. Ancak bir tarama tamamlandıktan sonra taranan görüntüyü [Tara] penceresinde (kontrol/düzenleme için) görüntülemek istiyorsanız bu öğevi secmevin.

• PaperStream Capture Pro için Bir tarama sırasında taranan görüntüleri [Tara ve Dizin Oluştur] penceresinde (kontrol/düzenleme için) veya [Tara] penceresinde (kontrol/düzenleme için)
görüntülemek istiyorsanız bu öğeyi seçin. Ancak bir tarama tamamlandıktan sonra taranan görüntüyü [Tara] penceresinde (kontrol/düzenleme için) veya [Tara ve Dizin Oluştur] penceresinde (kontrol/düzenleme için) görüntülemek istiyorsanız bu öğeyi seçmeyin.

#### **Taramadan sonra yayımla**

Taranan görüntüleri işte belirtilen klasöre doğrudan kaydetmek için bu öğeyi seçin.

#### **[DඈzඈnlemeyඈAtla] Onay Kutusu**

Bu öğe yalnızca PaperStream Capture Pro kullanıldığında görüntülenir. Bu onay kutusu işaretlendiğinde, [Veri Çıkarma] sekmesindeki alanları tanımlasanız bile çıkartılan veriler ayarlanmaz. Bu yüzden, çıkartılan verileri olmayan görüntüler otomatik olarak oluşturulur.

Ancak, [Ayrı Kalite Kontrolü Etkinleştir] seçildiğinde, daha önce kutuyu işaretlemiş olsanız bile bu onay kutusunun ayarı göz ardı edilir ve bu onay kutusu gizlenir.

#### **[Bඈrhataveyaඈşarettespඈtedඈldඈ÷ඈndetarananverඈlerඈkontrolet] onay kutusu**

Bu onay kutusu işaretlendiğinde, koşullara bağlı olarak aşağıdaki pencerelerden biri görünür.

- Bir tarama sırasında bir hata tespit edildiğinde Düzeltme Penceresi (sayfa 295) açılır.
- [Görüntü Kontrolü] ayarlandığında ve belirlenmiş bir öğe algılandığında
	- PaperStream Capture için

[Tara] penceresi (kontrol/düzenleme için) gösterilir.

- PaperStream Capture Pro için

[Tara ve Dizin Oluştur] penceresi (kontrol/düzenleme için) veya [Tara] penceresi (kontrol/düzenleme için) gösterilir.

#### [Yayınlama hızına öncelik ver] onay kutusu

Bu, [Bir hata veya işaret tespit edildiğinde taranan verileri kontrol et] onay kutusu işaretlenmişse seçilebilir.

Bu onay kutusu seçildiğinde dosyalar tarama devam ederken çıkartılır. Ancak, aşağıdaki ayarlar yapılandırıldığında dosyalar çıkartılamaz.

- PaperStream Capture icin
	- PaperStream IP sürücüsünde [Görüntü modu] için [Birden çok görüntü oluşturma] seçildiğinde
	- PaperStream IP sürücüsünde [Görüntü modu] icin [Otomatik renk algılama] seçildiğinde ve [Hedef] Sekmesi (sayfa 191) içinde [Tüm görüntü modları için çıkış dosyaları] onay kutusu işaretlendiğinde
	- [Ayırma] Sekmesi (sayfa 253) içinde [Belge ayırıcıyı algıla] için [Boş sayfa] seçildiğinde ve ardından [Her iki yüz boşsa bir belgeyi ayır] seçildiğinde
	- [Seçenekler] Penceresi (sayfa 208) içinde [Dosya Seçenekleri] için [Çok sayfalı bir dosyasını belirtilen boyutlara böl] onay kutusu işaretlendiğinde
- PaperStream Capture Pro için
	- [Veri Cıkarma] Sekmesi (sayfa 233) içinde [Tanım Modu] için [Standart Mod] secildiăinde
	- PaperStream IP sürücüsünde [Görüntü modu] için [Birden çok görüntü oluşturma] seçildiğinde
	- PaperStream IP sürücüsünde [Görüntü modu] icin [Otomatik renk algılama] seçildiğinde ve [Hedef] Sekmesi (sayfa 191) içinde [Tüm görüntü modları için cıkıs dosyalarıl onay kutusu isaretlendiğinde
	- [Ayırma] Sekmesi (sayfa 253) içinde bir toplu tarama ayırıcısı ayarlandığında
	- [Ayırma] Sekmesi (sayfa 253) içinde [Belge ayırıcıyı algıla] için [Boş sayfa] seçildiğinde ve ardından [Her iki yüz boşsa bir belgeyi ayır] seçildiğinde
	- [Seçenekler] Penceresi (sayfa 208) içinde [Dosya Seçenekleri] için [Çok sayfalı bir dosyasını belirtilen boyutlara böl] onay kutusu işaretlendiğinde Bu öğe aşağıdaki durumlarda belirlenebilir:
	- [İşlem Ayarları] altında [Tara ve Dizin Oluştur] seçeneğini seçerseniz ve [PaperStream Capture Pro yönetici aracı] penceresinde [İstasyon] Sekmesi [\(sayfa 279\)](#page-278-0) altında [Depolama Sunucusu] öğesinde bir tek istasyonlu çalışma seçerseniz
	- [PaperStream Capture Pro vönetici aracı] penceresinde [İstasyon] sekmesinde [İşlem Ayarları] için [Tara ve Dizin Oluştur] veya [Tara] seçeneğini seçerseniz ve bir tarama yapmak için bir işte [Geçici Tarama] seceneăini secerseniz

## **İPUCU**

• [Toplu iş yöneticisi] penceresi, askıya alma işlemi veya yayımlama işleminin iptal edildiği toplu işleri gösterir. Bu ayar toplu işler için kullanılan işte değiştirilemez. Bu ayar yalnızca işte [Geçici Tarama] seçiliyken bir tarama yapıldığında değiştirilebilir.

#### Tarama sırasında uygulama penceresini simge durumuna kücült

Tarama başladıktan sonra uygulama penceresinin simge durumuna küçültülmesi için bu öğeyi seçin.

#### **Ayrı Kalite Kontrolü Etkinleştir**

Bu öğe yalnızca PaperStream Capture Pro kullanıldığında görüntülenir. Bu öğeyi seçerseniz, bir tarama ve bir QC (kalite kontrolü) işlemini ayrı olarak yapabilirsiniz.

Bir çoklu istasyonda bir QC (kalite kontrolü) istasyonunu ayarlarsanız bu öğeyi seçin. [Kalite kontrol] Penceresi (sayfa 298) öğesinde bir QC (kalite kontrolü) yapabilirsiniz. [Toplu iş yöneticisi] penceresinde taranan görüntülerin QC (Kalite kontrol) işlemini bekleyen toplu işe çift tıkladığınızda, [Kalite kontrol] penceresi görüntülenir.

[PaperStream Capture Pro yönetici aracı] penceresinin [İstasyon] sekmesinde [Tara ve Dizin Oluştur] düğmesi seçildiğinde bu ayar göz ardı edilir.

### İşleri Yapılandır

[Taramadan sonra yayımla] seçiliyken bu öğeyi seçebilirsiniz. Tarama işlemi başlatılıp, taranan görüntüler otomatik olarak kaydedildikten sonra PaperStream Capture'dan otomatik olarak çıkmak için bu öğeyi seçin.

### **Görüntü Kontrolü**

### **İPUCU**

• Bu öğe, [Sürücü profili] için [ScanSnap Manager for fi ile uyumludur] seçildiğinde görüntülenmez.

### **AIQC**

Bu öğe seçildiğinde, katlı veya yırtık parça gibi bir anormallik algılanırsa taranan görüntüde anormalliğin bulunduğu yere bir sarı işaret eklenir.

Ek olarak, bu öğe seçildiğinde, [Kırpma] için [Yok] ve [Arka plan] için [Beyaz] seçilmiş olsa bile, sadece bir tarama sırasında [Kırpma] ayarı [Otomatik boyut] olarak değiştirilir.

PaperStream IP sürücüsü ayarları hakkında ayrıntılar için, PaperStream IP sürücüsü Yardım dosyasına bakınız.

### **Çoklu besleme**

Bu öğe seçildiğinde, bir çoklu besleme algılanırsa tarama durdurulmaz ve taranan görüntüde çoklu beslemenin bulunduğu yere bir kırmızı işaret eklenir.

### **Boş sayfa**

Bu öğe seçildiğinde, bir boş sayfa algılanırsa taranan görüntüde çoklu beslemenin bulunduğu yere bir siyah işaret eklenir.

### **APS doğruluğu**

PaperStream Capture için bu, [Sürücü profili] için seçilmiş PaperStream IP (TWAIN) sürücüsünde [Otomatik Profil Secimi] öğesi [Acık] olarak ayarlandığında etkinleştirilir. Bu seçildiğinde, görüntünün sayfa düzenini kaydedilmiş ilgili formun sayfa düzeniyle tanımlarken, düşük doğruluğu olan bir taranan görüntü algılanırsa görüntüye mor bir isaret eklenir.

PaperStream IP (ISIS) sürücüsü için bu öğe görüntülenmez.

PaperStream Capture Pro icin bu, [Sürücü profili] icin secilmis PaperStream IP sürücüsünde [Otomatik Profil Seçimi] öğesi [Açık] olarak ayarlandığında etkinleştirilir.

#### **[Otomatik Filtre] Onay Kutusu**

[Görüntü Kontrolü] için [Boş sayfa] seçildiğinde görüntülenir. Bu onay kutusu seçildiğinde [Araç çubuğu \(sayfa 304\)](#page-303-0) [Görüntüle] bölümünde [Boş sayfa] görüntülenir ve algılanan sayfalar boş sayfa olarak görüntülenir.

### **DİKKAT**

● [Görüntü Ekran Seçenekleri] için [Taramadan sonra yayımla] seçildiğinde, [Görüntü Kontrolü] için belirlenmiş bir öğe algılansa bile, algılanan öğe ile taranan görüntüler kontrol edilemez veya düzenlenemez, çünkü öncelik görüntüleri yayımlama (oluşturma) işlemine verilir.

Algılanan öğe ile taranan görüntüleri kontrol etmek veya düzenlemek için, [Bir hata veya işaret tespit edildiğinde taranan verileri kontrol et] seçeneğini seçin. PaperStream Capture için, bu onay kutusu işaretlendiğinde, [Görüntü Kontrolü] için belirlenmiş bir öğe algılanırsa, algılanan öğeli taranan görüntüler görüntülerin [\[Tara\]](#page-286-0) Penceresi (Kontrol/Düzenleme için) (sayfa 287) içinde kontrol edilebileceği veya düzenlenebileceği bir işaretle görüntülenir.

PaperStream Capture Pro icin, bu onay kutusu isaretlendiğinde, [Görüntü Kontrolü] için belirlenmiş bir öğe algılanırsa, algılanan öğeli taranan görüntüler görüntülerin [Tara ve Dizin Oluştur] Penceresi (Kontrol/Düzenleme için) (sayfa 292) veya [\[Tara\]](#page-286-0) Penceresi (Kontrol/Düzenleme için) (sayfa 287) içinde kontrol edilebileceği veya düzenlenebileceği bir işaretle görüntülenir.

• [Görüntü Kontrolü] ayarlarına, PaperStream IP sürücüsündeki çoklu besleme tespiti veya boş sayfa tespiti ayarlarına göre öncelik verilir.

### **İPUCU**

• AIQC hatası veya çoklu beslemenin tespit edildiği sayfaları değiştirmeniz önerilir.

# **PaperStream IP İce Aktarma için Ayar Öğeleri**

Ayar öğeleri için, içe aktarılacak bir dosyanın uzantısını, bir dosyayı kaydetme yolunu ve içe aktarılmış dosyaları işleme yöntemini belirleyebilirsiniz.

Ayar öğelerini görüntülemek için öncelikle [Tarama] sekmesinde [Tarayıcı] için [PaperStream IP Import] seceneğini secin ve [PaperStream IP (TWAIN) - Import] penceresini görüntülemek için [Tarama Ayarları] altında [Gelişmiş ayarlar] tuşuna tıklayın. Ardından, sağ taraftaki ayarlar bölmesindeki ayar öğelerini görüntülemek için soldaki ağaç görünümü kısmında [İçe aktar] öğesini seçin.

Bu bölüm, [İçe aktar] seçildiğinde görüntülenen ayar öğelerini açıklamaktadır. Ayrıntılar için, PaperStream IP sürücüsü Yardım dosyasına bakınız.

### **Kaynak klasör**

### **Klasör adı**

İçe aktarılacak bir dosyayı içeren bir klasör belirleyin.

İzin verilmeyen karakterler (\* ? < > |) bir klasör adı olarak kullanılamaz. Bir dosya adı veya klasör adında, sistem ayarlarında ayarlanmış olan dil için geçerli olmayan bir karakter kodu varsa, dosya içeri doğru aktarılmaz.

#### **[...] Tuş**

Açılan [Klasöre Gözat] penceresinde dosyaların oluşturulacağı klasörü belirleyin.

### **Dosya uzantıları**

İce aktarılacak dosva için bir uzantı belirleyin.

BMP, JPG, TIF, JPEG, TIFF ve PDF uzantıları desteklenir. Uzantı büyü/kücük harfe duyarlı değildir.

Birden fazla uzantı seçmek için bunları ";" (noktalı virgül) ile ayırın.

### **Alt klasör ara**

### **Açık**

[Klasör adı] için belirlenmiş klasördeki alt klasörler aranır.

### **Kapalı**

[Klasör adı] için belirlenmiş klasördeki alt klasörler aranmaz.

# **İPUCU**

• Dosyalar aşağıdaki sırayla içe aktarılır:

- **1** [Klasör adı] ile belirtilen klasördeki dosyalar oluşturma tarihine göre en eskiden yeniye doğru içe aktarılır.
- **2** [Alt klasör ara] seçeneği [Açık] olduğunda alt klasörler oluşturma tarihine göre en eskiden yeniye doğru içe aktarılır

Örneğin, bir alt klasörün içinde klasörler olduğunda, alt klasör ve klasörlerin içindeki tüm dosyalar içe aktarılır. Ardından, sonraki alt klasör ve klasörlerdeki (sonraki alt klasörde klasörler varsa) dosyalar içe aktarılır.

### **Klasör izle**

### **Açık**

[Klasör adı] için belirlenmiş klasör izleniyor. Klasöre yeni bir dosya kaydedildiğinde, dosya otomatik olarak içe aktarılır.

[Toplu iş durumunun sonu] için ayarlanmış koşullardan biri sağlandığında içe aktarma sonlandırılır.

### **Topluඈşdurumununsonu**

### **Zaman sınırı**

[Klasör adı] için belirlenen klasörü izlemek için maksimum süreyi 0 ile 255 saniye arasında belirleyin. Varsayılan değer 30'dur.

0 seçilirse, klasörü izleme süresine sınırlama uygulanmaz.

Son dosya klasöre kaydedildiğinde, PaperStream IP Import bir klasörü belirlenen süre boyunca izlemeye başlar.

### **En fazla dosya sayısı**

lçe aktarılacak maksimum dosya sayısını 0 ile 65.535 arasında seçin. Varsayılan deăer 0'dır.

0 seçilirse, dosya sayısına sınırlama uygulanmaz.

### Bitiş işareti dosyasının adı

[Klasör adı] için belirlenmiş bir klasörü izlemeyi sonlandıran bir işaretçi belirleyin. Burada belirlenen bir karakter dizesi içe aktarılacak bir dosya adının üst kısmıyla eşleşiyorsa, klasörün izlenmesi sona erer.

İzin verilmeyen karakterler (\ /:?" < > |) bir işaretçi dosya adı için kullanılamaz.

# **DİKKAT**

- Siz bir taramayı başlatmadan izlenen olan klasöre kaydedilmiş dosyalar önce içe alınmaz.
- [Zaman sınırı] için belirlenmiş süre ne olursa olsun, bir tarama başlatıldıktan sonra ilk dosya klasöre kaydedilinceye kadar PaperStream IP Import bir klasörü izlemeye devam eder.

### **Kapalı**

[Klasör adı] için belirlenmiş klasör izlenmiyor. Sadece klasöre yeni kaydedilmiş dosyalar içe aktarılır.

### **øoeaktarmadansonrakඈeylem**

#### **Birşey yapma**

Bir işlem yapmaz.

### **Önek ekle**

İçe aktarılan dosyanın adına belirtilmiş karakter dizesiyle bir ön ek ekler.

### **Sonek ekle**

İçe aktarılan dosyanın adına belirtilmiş karakter dizesiyle bir son ek ekler.

#### Önek/Sonek için karakter dizesi

İçe aktarılan dosyanın adına belirtilmiş karakter dizesiyle bir ön ek veya son ek ekler.

### **Dosya taşıma**

İçe aktarılan bir dosyayı belirtilen klasöre taşır.

#### "Dosya taşıma" için klasör

Bir dosyanın taşınacağı bir klasör belirleyin.

#### **[...] Tuş**

Açılan [Klasöre Gözat] penceresinde dosyaların oluşturulacağı klasörü belirleyin.

### **Hataඈşleme**

#### **Kullanıcıya sor**

Bir hata oluştuğunda, hatayı giderme eylemini seçme penceresi görüntülenir.

### **Durdur**

Bir hata oluştuğunda bir dosyanın içe aktarılmasını durdurur.

#### Özel durumlar klasörüne git

Bir dosya içe aktarılırken bir hata oluştuğunda, dosyayı özel durum klasörüne taşır.

#### **Yoksay**

Hatayı göz ardı eder ve bir dosyayı içe aktarmaya devam eder.

### **Özel durumlar klasörü adı**

Bir dosya içe aktarılırken bir hata oluştuğunda, dosyanın kaydedileceği özel durum klasörünü belirleyin.

### **[...] Tuş**

Açılan [Klasöre Gözat] penceresinde dosyaların oluşturulacağı klasörü belirleyin.

### **Günlük dosyası adı**

Hata günlüğünün kaydedileceği bir klasör belirleyin.

### **[...] Tuş**

Acılan [Klasöre Gözat] penceresinde dosyaların oluşturulacağı klasörü belirleyin.

# **[Okuma modu seçeneği] Penceresi**

Bu pencerede, belgeleri [ScanSnap Manager for fi ile uyumludur] ile tarama seçeneklerini belirleyebilirsiniz.

### Parlaklık (sadece Siyah ve Beyaz tarama)

Taranan görüntünün siyah ve beyaz parlaklığını belirleyin. Bu, [Renkli mod] için [Siyah ve beyaz] seçildiğinde belirlenebilir

Parlaklığı mevcut 11 seviyeden (-5 ila 5) kaydırıcıyı kaydırarak seçin. Varsayılan seviye 0'dır. Görüntü, rakamla orantılı olarak koyulaşır.

Görüntüyü daha koyu yapmak için rakamı artırın veya görüntüyü daha parlak yapmak için rakamı azaltın.

### [Sadece metinden oluşan belge için ayar] Onay Kutusu

Taranan görüntünün kontrastını vurgulamak için bu onay kutusunu işaretleyin. Bu özellik, aşağıdaki türde dosyaları taramak istediğinizde kullanışlı olur:

- Siyah ve beyaz yazdırılmış iki yüzlü belgeler
- · Yazdırılmış veya elle yazılmış karakterler içeren belgeler

### **[Otomatඈkboşsayfasඈlmeyeඈzඈnver] Onay Kutusu**

Belge sayfalarından oluşan taranan görüntüdeki boş sayfaları algılayıp otomatik olarak kaldırmak ve ardından görüntüyü oluşturmak için bu onay kutuşunu isaretleyin.

Örneğin, dupleks modunda iki yüzlü ve tek yüzlü belgeleri karışık olarak toplu taradığınızda, belge sayfalarından oluşan taranan bir görüntü boş sayfalar (tek yüzlü belgelerin arka yüzleri) kaldırılmış olarak oluşturulur.

Taranan görüntüdeki tüm sayfalar boş sayfa olarak tanınırsa bir mesaj gösterilir ve görüntü oluşturulmaz.

### **DİKKAT**

- Aşağıdaki belge türleri, taranan bir görüntüdeki boş sayfalar olarak tanınabilir. Taranan belgeleri atarken, yanlışlıkla kaldırılmış sayfa olmadığından emin olun.
	- Sadece birkaç karakter içeren belgeler (iki, üç karakter veya daha az)
	- Beyaz olmayan, ancak tek renkli (düz veya siyah) belgeler

#### **[E÷ඈkkarakterdඈzelerඈnඈotomatඈkolarakdzelt] Onay Kutusu**

Taranan görüntüdeki eğik karakter dizelerini tespit etmek ve düzeltmek, ardından da görüntüyü oluşturmak için bu onay kutusunu işaretleyin.

±5 dereceye kadar eğiklik düzeltilebilir.

Bu seçenek belirli miktarda metin içeren belgeler için tasarlandığından, aşağıdaki belge türleri tarandığında karakter dizeleri yanlış açıda ayarlanabilir.

- Satırlar veya karakterler arasındaki adımların çok az olduğu veya karakterlerin birbirleriyle üst üste geldiği belgeler
- · Bircok dış hat çizgisi ve süslü karakter içeren belgeler
- Birçok fotoğraf veya şekil ve az sayıda karakter içeren belgeler
- Metin arka planında desenler olan belge
- Çeşitli yönlerde yazdırılmış karakterler içeren belgeler (örn. çizimler)
- Uzun divagonal cizgiler iceren belgeler
- Elle yazılmış karakterler içeren belgeler

Karakter dizeleri yanlış bir açıda ayarlanırsa, bu onay kutusunun isaretini kaldırın.

#### [Otomatik görüntü döndürmeye izin ver] Onay Kutusu

Yanlamasına veya baş aşağı taranmış belgeleri doğru şayfa yönünde oluşturmak için bu onay kutusunu işaretleyin.

Sayfa yönü, belge üzerinde yazdırılmış karakterlere dayanarak tespit edildiğinden, aşağıdaki belge türleri doğru şekilde düzeltilemeyebilir.

- Boyutu 8 ila 12 punto olan birkaç karakter içeren belgeler
- Çok büyük veya küçük karakterler içeren belgeler
- Satırlar veya karakterler arasındaki adımların çok az olduğu veya karakterlerin birbirleriyle üst üste geldiği belgeler
- Alt cizgilere veya kenar cizgilerine temas eden bircok karakter iceren belgeler
- Bircok dış hat cizgisi ve süslü karakter iceren belgeler
- Birçok fotoğraf veya şekil ve az sayıda karakter içeren belgeler
- Metin arka planında desenler olan belge
- Ceşitli yönlerde yazdırılmış karakterler içeren belgeler (örn. çizimler)
- Sadece büyük alfabe harfleri içeren belgeler
- Elle yazılmış karakterler içeren belgeler
- Silik karakterler içeren belgeler
- Bulanık karakterler içeren belgeler

Sayfa yönü doğru düzeltilmezse bu onay kutusunun işaretini kaldırın.

### [Belgeyi yüzü yukarı bakacak şekilde ayarla] Onay Kutusu

Belgeleri yüzü yukarı bakacak şekilde tarayıcıya yükleyerek taramak için bu onay kutusunu seçin. Yukarı bakan ön yüz taranacak ilk sayfadır.

### **[Çoklu besleme tespiti] Onay Kutusu**

Belirlenmiş koşullara göre bir coklu besleme tespit edilmesi için bu onay kutusunu isaretleyin.

### **Koşul**

Açılır listeyi görüntülemek için tıklayın ve listeden bir çoklu besleme tespit yöntemi seçin.

● Uzunluk

Belge taşınırken tarayıcıdaki sensörler tarafından uzunluğu izlenir ve belgeler birlikte beslendiğinde belge uzunlukları arasındaki farka göre çoklu besleme tespit edilir.

• Kalınlık [ultrasonik] Belgenin kalınlığı izlenir ve belgeler birlikte beslendiğinde belge kalınlığındaki farka göre coklu besleme tespit edilir.

### **Aktarım Kağıdı Ayarları**

Aktarım Kağıdı ile belge taramak için ayarları yapılandırın.

#### **Mod**

Acılır listeyi görüntülemek için bunu tıklayın ve bir belgeyi Aktarım Kağıdı ile tarama yöntemini secin.

• Ön ve arka görüntüleri tek bir görüntü olarak birleştir

Tabloid, A3 ve B4 gibi A4'ten büyük boyutta bir belgeyi ikiye katlayarak taramak için bu modu secin.

Ön ve arka yüz görüntüleri birleştirilir ve bir iki sayfalık görüntü olarak oluşturulur.

• Ön ve arka görüntüleri ayrı oluştur

Zarar görmesini istemediğiniz fotoğrafları veya kupür gibi taranması zor, standart olmayan boyuttaki belgeleri tarayıcının ADF'sinde taramak için bu modu seçin. Taranan görüntü belirlenen boyutta oluşturulur.

Belgelerin nasıl yükleneceği hangi modu seçtiğinize bağlı olarak değişir. Ayrıntılar için tarayıcınızın İşletmen Kılavuzuna bakınız.

### **Çıkış görüntü boyutu**

Açılır listeyi görüntülemek için buna tıklayın ve açılır listeden taranan görüntü oluşturulduğunda uygulanacak bir görüntü boyutunu seçin.

Şu boyutlar (en x boy) bulunur:

- [Ön ve arka görüntüleri tek bir görüntü olarak birleştir] seçildiğinde
	- Otomatik algılama
	- A3 (297x420 mm)
	- B4(JIS) (257x364 mm)
	- Tabloid (11x17 inc (279,4x431,8 mm))
- [Ön ve arka görüntüleri ayrı oluştur] seçildiğinde
	- Otomatik algılama
	- Aktarım Kağıdı boyutu (220x297 mm)
	- A4 (210x297 mm)
	- A5 (148x210 mm)
	- A6 (105x148 mm)
	- Kartpostal (100x148 mm)
	- B5(JIS) (182x257 mm)
	- B6(JIS) (128x182 mm)
	- Mektup (8,5x11 inç (216x279,4 mm))
	- Kartvizit Dikey (55x91 mm)
	- Kartvizit Yatay (91x55 mm)

### **DİKKAT**

• Bir belge [Otomatik algılama] ve [Aktarım Kağıdı boyutu (220x297 mm)] dışında bir seçenek seçiliyken taranırsa, belgenin ön ve arka tarafının içeriği belirtilen boyutta oluşturulur.

Belgenin ön ve arka tarafındaki içerik, oluşturulan her görüntünün ortasına yerleştirilir. İçeriğin boyutu görüntü için belirtilen boyuta uygun değilse, görüntü içeriğin (belirtilen aralığın dışındaki) bir kısmı kırpılmış şekilde oluşturulur.

Ayrıca belgedeki içerik aşağıdaki durumlardan birindeyse, görüntü belirtilen boyutta oluşturulur, içerik ortadadır ve etrafında boş alan bulunur.

- İçerik belgenin ortasında bulunmaz
- Belgedeki içeriğin boyutu standart bir boyut değildir

### **[Tamam] Düğmesi**

Ayarları uygular ve pencereyi kapatır.

### <span id="page-190-0"></span>[Toplu işi iptal et] Düğmesi

Avarları iptal eder ve pencerevi kapatır.

# **[Hedef] Sekmesi**

Bu sekmede dosya formatını ve dosyaların oluşturulacağı hedefi belirleyebilirsiniz.

### **Hedef**

Taranan görüntülerin oluşturulacağı veya bağlanacağı hedefi secin.

Taranan görüntülerin oluşturulması veya bağlanması için aşağıdaki hedefler seçilebilir:

- Klasör
- Ağ klasörü
- SharePoint
- SharePoint Online
- $\bullet$  FTP
- Diğer uygulama
- $\bullet$  E-posta (\*1)
- Yazıcı

\*1:Bu seçeneği seçtiğinizde aşağıdaki noktaya dikkat edin:

- MAPI'yi (Microsoft Messaging Application Programming Interface) destekleyen bir e-posta uygulamasının bilgisayara kurulmuş olması gerekir.
- $\bullet$  Bir taranan görüntü çıkartıldığında, [Denetim Masası]  $\rightarrow$  [Programlar]  $\rightarrow$  [Varsayılan Programlar] → [Varsayılan programlarınızı ayarlayın] seçildiğinde açılan pencerede [MAPI] ile ilişkilendirilmiş bir e-posta uygulaması başlatılır.
- Başlatılan e-posta uygulamasının penceresi PaperStream Capture'da görüntülenen pencerenin arkasında görüntülenebilir.
- E-posta uygulamanız doğru bir şekilde başlatılmazsa, e-posta uygulamasının üreticisiyle temas kurun.

### **İPUCU**

- PaperStream Connector Opsiyonunu ek olarak yüklerseniz, taranan görüntüleri oluşturmak veya bağlamak için aşağıdakileri hedef olarak seçebilirsiniz:
	- Dropbox
	- E-posta gönder
	- FAKS
	- Google Drive
	- Microsoft OneDrive

• PaperStream Capture Pro Box Connector'ı ek olarak yüklerseniz, hedef olarak Kutu'yu seçebilirsiniz.

#### [Seçenekler] Düğmesi

[Klasör] dışında bir öğe secerseniz, hedefi ayarlamak üzere bir pencere görüntülemek için bu düğmeye tıklayın.

- [Ağ klasörü güvenliği] Penceresi (sayfa 200)
- [SharePoint secenekleri] Penceresi (sayfa 201)
- [SharePoint Online Secenekleri] Penceresi (sayfa 201)
- [FTP Seçenekleri] Penceresi (sayfa 202)
- [Diğer uygulama seçenekleri] Penceresi (sayfa 204)
- [E-posta Seçenekleri] penceresi (sayfa 205)
- [Yazıcı Secenekleri] Penceresi (sayfa 206)

#### **DİKKAT**

- Arka planda çalışan başka bir iş sistemi ile PaperStream Capture tarafından oluşturulan dosyaları kullanmak istediğinizde, is sistemi PaperStream Capture için çıkış dosyalarını işlemesi için çıkış hedef klasörünü (bir ağ klasörü de dahil olmak üzere) takip ediyorsa, işlem sırasında sorun olacaktır cünkü is sistemi olusturulmakta olan dosvalara erisecektir. Sorunun ortaya çıkmaması için dosyaları aşağıdaki yöntem ile işleyin.
	- 1 Bu sekmede, indeks bilgi dosyalarını oluşturma ayarlarını yapılandırın.
	- **2** Dosyaları oluşturmak için belgeleri PaperStream Capture ile tarayın. Dosyalar ve indeks bilgi dosyaları, belirtilen hedef konumda oluşturulur.
	- **3** Gereken bilgileri elde etmek için indeks bilgi dosyalarını iş sistemi ile analiz edin.
	- **4** 3. adımda elde ettiğiniz bilgilere dayanarak, çıkış dosyalarını işlemek için iş sistemini kullanın.

#### Dosva özellikleri

#### [Ayni adli dosya varsa onun üzerine yaz] Onay kutusu

Dosyaların oluşturulacağı veya bağlanacağı hedefte aynı addaki dosyanın her zaman üzerine vazılması icin bu onav kutusunu secin.

#### **[Toplu klasör kullan] Onay Kutusu**

Her ise tıklamada bir toplu tarama klasörü adının belirtileceği ekranı acmak için bu onay kutusunu isaretleyin.

Toplu tarama klasörü adı girip bu ekranda [Tamam] düğmesine tıklarsanız hedef olarak belirtilen klasörde dosyaları oluşturmak veya bağlantı kurmak için bir toplu iş klasörü oluşturulur ve dosyalar toplu iş klasörüne kaydedilir.

Girdiğiniz toplu tarama klasörü adı kaydedilir. Sonraki taramada bir toplu tarama klasörü adını belirleme penceresi açılır ve kaydedilmiş toplu tarama klasörü adı gösterilir.

Kaydedilmiş toplu tarama klasörü adının sonunda bir sayı varsa, bir sonraki tarama için bu sayı bir artırılır. Örneğin, bir sonraki taramada girdiğiniz toplu tarama klasörü adı olarak "Doc 01", "Doc 02" gösterilir.

Ancak, bir çok istasyonlu işlem için toplu tarama klasörü adı kaydedilmez. Bu yüzden bir toplu tarama klasörü adı belirleme penceresinde her tarama için bir toplu tarama klasörü adı girin.

### **İPUCU**

• Bu öğe, [Tarama] sekmesinde [Tarama Ayarları] öğesinde [Sürücü profili] için [ScanSnap Manager for fi ile uyumludur] secildiğinde gösterilmez.

### [Çıkartılırken dosya için bir ad belirle] Onay Kutusu

[Dosya adı belirle] Penceresi (sayfa 311) öğesini görüntüleyerek dosya oluşturulduğunda bir çıkış hedef konumu belirlemek ve dosya adını belirlemek için bu onay kutusunu seçin.

### **İPUCU**

- Bu öğe aşağıdaki durumlarda belirlenemez:
	- [Ön ve arka yüzler için aynı ayarları kullan] seçildiğinde ve PaperStream IP sürücüsünde [Görüntü modu] için [Otomatik renk algılama], [Kod sayfasına göre değiştir] veya [Kağıt uzunluğuna göre görüntü modu] seçildiğinde görüntülenir
	- PaperStream IP sürücüsünde [Görüntü modu] için [Birden çok görüntü oluşturma] seçildiğinde
	- [Hedef] için [Klasör] ve [Ağ klasörü] dışında bir hedef konum seçildiğinde
- Bu öğeyi belirlerken, [Tarama] sekmesindeki [Ekran seçenekleri] için [Taramadan sonra yayımla] seçeneğini seçin.

### **Damgalayıcıya bağlan**

Damgalayıcıya bağlanılıp bağlanılmayacağını belirtin.

#### **İPUCU**

- Bu öğe aşağıdaki durumlarda görüntülenmez:
	- Bu, [Tarama] sekmesinde [Tarama Ayarları] öğesinde [Sürücü profili] için [ScanSnap Manager for fi ile uyumludur] secildiğinde
	- [Çıkartılırken dosya için bir ad belirle] onay kutusu seçildiğinde
- [İstasyon] Sekmesi (sayfa 279) içinde aşağıdakiler ayarlanmışsa damgalayıcıya bağlanabilirsiniz.
	- [Tek istasyonlu calısma. Bir depolama sunucusu kullanılmıyor.] seceneğini [Depolama Sunucusu] altında seçme.

### - [İşlem Ayarları] altında [Tara ve Dizin Oluştur] seçeneğini seçme

Aşağıdaki öğeler seçilebilir:

- Damgalayıcıya bağlanılmasın
- Sayfa sayısını yazdır
- Yaprak sayısını yazdır

[Toplu klasör kullan] onay kutusunu işaretlerseniz, seçilebilen öğelere aşağıdakiler eklenir:

- Toplu klasör yazdır
- Toplu iş dosyasını ve sayfa sayısını yazdır
- Toplu iş klasörünü ve yaprak sayısını yazdır

#### **Minimum basamak sayısı**

Bu, [Toplu iş dosyasını ve sayfa sayısını yazdır] veya [Toplu iş klasörünü ve yaprak sayısını yazdır] seçtiğinizde görüntülenir.

Damgalayıçı tarafından yazdırılan yaprak sayısı için 3 ile 8 arasında bir basamak sayısı belirtin. Varsayılan değer 4'tür.

### [Eklemek/değiştirmek için tarama yaparken bir sayaç yazdırın] Onay Kutusu

Aşağıdaki öğeler seçildiğinde bu öğe etkinleştirilir.

- Sayfa sayısını yazdır
- Yaprak sayısını yazdır
- Toplu iş dosyasını ve sayfa sayısını yazdır
- Toplu iş klasörünü ve yaprak sayısını yazdır

Bu onay kutusu isaretlendiğinde, belge bir sayfanın yeri almak yeya bir sayfa eklemek için taransa bile, damgalayıcı sayaç değerini belgenin üzerine yazdırır.

Bir belge tarandığında, damgalayıcı tarafından yazdırılacak sayacın başlangıç değerini belirleme penceresi açılır.

### **DİKKAT**

• Bu işlev PaperStream IP sürücüsünde dijital doğrulayıcı başlangıç değerine bağlanmaz.

### Sayfa Sayacı için

- Aşağıdaki durumlarda sayfa ve damgalayıcı sayaçları senkronize olmaz:
	- Boş sayfa silme veya başka bir nedenden ötürü tarayıcı tarafından taranan sayfa adedi ile yazılım tarafından tanınan sayfa adedi birbirini tutmuyor
	- [1.] için sayaç ayarları [Birden çok görüntü oluşturma] seçeneğindeki [1.] ([2.] veya [3.]) dışındaki seçenekler için sayaç ayarlarından farklıdır.
	- Cift taraflı tarama modunda, damgalayıcı sayfanın arka tarafına karakterleri yazıyor
	- Ayırıcı kullanılıyor veya belge yığınını birden çok yığına ayırmak için sayfa sayısı belirlenmiş
- Tarama bittikten sonra ve yayımlama süreci başlamadan önce sayfa sayacı veya sayfa oluşturma sırası değiştiriliyor
- [Sayfa sayısını yazdır] secili olduğunda ve PaperStream IP sürücüsünde belirlenen yazdırma için karakter dizesi hiçbir sayaç içermediği zaman, yazdırılan karakter dizesine sayac eklenir. [Sayac secenekleri] Penceresi (sayfa 226)'da [Sayfa sayacı]'nın başlangıç değeri 1 ila 5 başamak arasında bir değerse, damgalayıcı şayacı 5 basamak ve başlangıç değeri 6 basamak veya daha fazlaysa, damgalayıcı sayacı 8 basamaktır.

PaperStream Capture Pro için, [Sayfa sayısını yazdır] seciliyken PaperStream IP (ISIS) sürücüsünde damgalayıcı devre dısı bırakıldığında, tarayıcıya bağlı olarak, damgalayıcı karakter dizesini yazdırmadan yalnızca sayaç değerini yazdırabilir.

- Görüntü son haline getirildikten sonra sayfa sayacı güncellenir. Bu yüzden aşağıdaki koşullarda sayfa sayacındaki rakam ile damgalayıcı tarafından yazılan rakam birbirinden farklı olabilir. Bu nedenle bu rakamları kullanırken dikkatli olun.
	- Bir işi ayarlama
		- Dosya adı için [Sayfa sayısını yazdır] seceneğini seçme ve [Sayfa sayacı] öğesini ayarlama
		- [Sayaç seçenekleri] penceresinde [Sayfa sayacı] altında [Sayıma devam et] seçeneğinin seçilmesi
		- [Tarama] sekmesinde [Taramadan sonra yayımla] dışındaki bir seçeneği seçme
	- Tarama
		- Görüntüleri vukarıdaki is ile taranan bir toplu tarama isini askıva alma veva vazgeçme
		- Aynı iş ile farklı bir tarama başlatıldığında
		- Askıva alınan veya vazgecilen bir toplu tarama işini yayımlamadan önce yeni bir toplu tarama isi yayımlama
- [Sayfa sayısını yazdır] seçildiğinde bile, damgalayıcı aşağıdaki belgelerdeki karakterleri yazdırmaz:
	- Dosya Adı Seçeneği (sayfa 218) için [Sayfa sayacı]'nı ayarlamadan taranan bir belge
	- Mevcut görüntülere eklemek veya mevcut görüntülerle değiştirmek üzere taranmış belgeler

- [Deneme] Sekmesi (sayfa 262) öğesindeki bir işe tıklayarak taranan belgeler Ancak, PaperStream IP sürücüsünde damgalayıcı etkin olduğu zaman yazdırma işlemi yapılır.

### **Yaprak Sayacı için**

- Aşağıdaki durumlarda yaprak ve damgalayıcı sayaçları senkronize olmaz:
	- [1.] icin sayac ayarları [Birden cok görüntü oluşturma] seceneğindeki [1.] ([2.] veya [3.]) dışındaki seçenekler için sayaç ayarlarından farklıdır.
- Ayırıcı kullanılıyor veya belge yığınını birden çok yığına ayırmak için sayfa sayısı belirlenmiş
- Tarama bittikten sonra ve yayımlama süreci başlamadan önce yaprak sayacı veya yaprak oluşturma sırası değiştiriliyor
- [Yaprak sayısını yazdır] seçildiğinde bile, damgalayıcı aşağıdaki belgelerdeki karakterleri yazdırmaz:
	- Dosya Adı Seçeneği (sayfa 218) için [Yaprak sayacı]'nı ayarlamadan taranan bir belge
	- Mevcut görüntülere eklemek veya mevcut görüntülerle değiştirmek üzere taranmış belgeler
	- [Deneme] sekmesinde bir işe tıklayarak taranan belgeler
	- Ancak, PaperStream IP sürücüsünde damgalayıcı etkin olduğu zaman yazdırma işlemi yapılır.
- PaperStream Capture'da PaperStream IP (ISIS) sürücüsü kullanıldığında, her zaman [Yaprak sayacı] için belirtilen başlangıç değeri ayarlıdır.

### [Tüm görüntü modları için çıkış dosyaları] Onay Kutusu

### **İPUCU**

• Bu öğe, [Çıkartılırken dosya için bir ad belirle] onay kutusu seçildiğinde gösterilmez.

Bu, [Ön ve arka yüzler için aynı ayarları kullan] seçildiğine ve PaperStream IP sürücüsünde [Görüntü modu] için [Otomatik renk algılama], [Kod sayfasına göre değiştir] veya [Kağıt uzunluğuna göre görüntü modu] seçildiğinde görüntülenir.

Her bir görüntü modu için [Sıkıştırma], [Klasör] ve [Dosya] öğesini belirlemek için bu onay kutusunu isaretleyin.

### Birden çok görüntü çıkışı

PaperStream IP sürücüsünde [Birden çok görüntü çıkışı] seçilmişse, görüntüler için "1.", "2.", and "3." ayarlar belirlenebilir ve her ayar için belirlenen renkli modunun simgesi her ayar alanının yanında gösterilir.

Her bir görüntü için farklı dosya formatları, klasörler veya dosya adları belirtilebilinir. Birden çok görüntü ayarlanmadıysa, "1." ve onun görüntü tipi simgesi gösterilir.

### **Dosya formatı**

Taranan görüntüler için bir dosya formatı seçin. Ayrıntılar için, bkz. [Dosya formatı \(sayfa 357\)](#page-356-0).

## **İPUCU**

• Taranan görüntüler için dosya formatı olarak [Word dosyası], [Excel dosyası] veya [PowerPoint dosyası] secilirse, taranan görüntüler PDF dosyaları olarak kaydedilir ve ardından seçilen dosya formatına dönüştürülür. Bu işlem nedeniyle ayarlara bağlı olarak PDF dosyaları da hedefte saklanır.

PDF dosyalarına ihtiyacınız yoksa, [PaperStream Capture yönetici aracı] Penceresi/ [PaperStream Capture Pro yönetici aracı] Penceresi (sayfa 269) içinde [Çıkış] Sekmesi [\(sayfa 276\)](#page-275-0) altında [Word/Excel/PowerPoint dosyaları için çıkış ayarları] altında [ABBYY FineReader for ScanSnap ayarları] düğmesine tıkladığınızda görüntülenen [ABBYY FineReader for ScanSnap x.x Settings] penceresinde algilandıktan sonra PDF dosyalarını silme ayarlarını yapılandırın.

x.x sürümü gösterir.

#### **Sıkıştırma**

Taranan görüntüler için bir sıkıştırma formatı seçin. Kaynak parametresi için otomatik renk (Siyah ve Beyaz/Renkli) seçildiğinde varsayılan sıkıştırma formatı kullanılır. Ayrıntılar için, bkz. [Önceden Tanımlanmış Sıkıştırma Formatı \(sayfa 373\)](#page-372-0).

### **[Seçenekler] Düğmesi**

Tıkladığınız zaman [Seçenekler] Penceresi (sayfa 208) penceresi açılır.

Dosya formatı için PDF formatını veya JPEG formatını seçerseniz bu penceredeki ayarlar etkinleşir.

[Tarama] sekmesindeki [Tarama Ayarları] altında [Sürücü profili] için [ScanSnap Manager for fi ile uyumludur] seçildiğinde, PDF seçenekleri penceresinin gösterileceğine dikkat edin.

### **Klasör**

Taranan görüntülerin oluşturulacağı bir hedef klasör belirtin.

[Hedef] için belirtilen hedef [Klasör], [Ağ klasörü], [SharePoint], [SharePoint Online] veya [FTP] ise bu öğe etkinleştirilir.

Hedef klasörü [Klasör] ya da [Ağ klasörü] ise, giriş alanında varsayılan olarak C:\Users\Public \Documents klasörü ayarlıdır.

Aşağıdaki karakterler klasör adlarında kullanılamaz:

- Geçersiz karakterler
	- [Klasör] veya [Ağ klasörü] için
	- $1: ?$  \* " < > |
	- [SharePoint], [SharePoint Online] veya [FTP] için

 $: ?$  \* " < > \ |

• Sadece Windows özel amaclı sözcükler

Aşağıdaki karakteri belirtmek var olan klasörün içinde hedef olarak bir alt klasör oluşturur.

• [Klasör] veya [Ağ klasörü] için

 $\lambda$ 

• [SharePoint], [SharePoint Online] veya [FTP] için

/

#### [Gözat] Düğmesi

Açılan [Klasöre Gözat] penceresinde dosyaların oluşturulacağı klasörü belirleyin.

### **[Klasör Adı Seçeneği] Tuşu**

### **İPUCU**

• Bu düğme, [Cıkartılırken dosya için bir ad belirle] onay kutusu seçildiğinde gösterilmez.

Bu düğmeye tıklanınca, bir klasör adı için belirtilebilir öğeler görüntülenir. Ayrıntılar için, bkz. Klasör Adı Seçeneği (sayfa 215).

Bir öğeyi seçtiğinizde klasör adının giriş alanında etiket biçiminde görüntülenir.

- [Belge ayırıcı değeri], [Toplu İş Ayırıcı Değeri] veya [Çıkartılan Veriler] seçildiğinde sarı bir etiket görüntülenir.
- [Belge ayırıçı değeri], [Toplu İs Ayırıçı Değeri] veya [Cıkartılan Veriler] dışında bir öğe seçildiğinde mavi bir etiket görüntülenir.

### **Dosya**

### **İPUCU**

• Bu öğe, [Cıkartılırken dosya için bir ad belirle] onay kutusu secildiğinde gösterilmez.

Taranan görüntüler için bir dosya formatı belirleyin. Aşağıdaki karakterler dosya adlarında kullanılamaz:

- Gecersiz karakterler
	- Hedef [Klasör] veya [Ağ klasörü] olduğunda
	- $\setminus$  / : ? \* " < > |,
	- Hedef yukarıdakinden farklı olduğunda

 $/$  : ? \* " < > |,

• Sadece Windows özel amaclı sözcükler

Hedef, [Klasör] ya da [Ağ klasörü] ise, ters eğik çizgi (\) belirtmek, hedef olarak belirtilmiş olan klasörde bir alt klasör oluşturur ve taranan görüntüyü alt klasörde bir dosya alarak kaydeder. Bir dosya adına üçgen parantezler (< ve >) eklerseniz, bir dosya oluşturulurken < ve > parantezleri silinir. Dosya Adı Seçeneği için ayrılmış sözcükler olarak açılı ayraçlar (< ve >) kullanıldığından, bir hata mesajı görüntülenmez.

Örneğin, bir dosya formatı olarak PDF Dosyası (\*.pdf) seçer ve bir dosya adı için <Belge> seçerseniz, Belge.pdf oluşturulur.

#### **[Dosya Adı Seçeneği] Tuşu**

Bu düğmeye tıklanınca dosya adında secilebilen öğeler ekrana gelir. Ayrıntılar için, bkz. Dosya Adı Seçeneği (sayfa 218).

Bir öğeyi seçtiğinizde dosya adının giriş alanında etiket biçiminde görüntülenir.

- [Belge ayırıcı değeri], [Toplu İş Ayırıcı Değeri] veya [Çıkartılan Veriler] seçildiğinde sarı bir etiket görüntülenir.
- [Belge ayırıcı değeri], [Toplu İş Ayırıcı Değeri] veya [Çıkartılan Veriler] dışında bir öğe seçildiğinde mavi bir etiket görüntülenir.

### [Sayaç] Düğmesi

Belge sayacı ve sayfa sayacı değerlerinin avarlanabileceği [Sayac secenekleri] Penceresi [\(sayfa 226\)](#page-225-0) seceneğini ekrana getirmek için buna tıklayın.

Dosya Adı Seçeneği için [Belge sayacı] veya [Sayfa sayacı] seçtiğinizde, sayaçlar için deăerleri avarlayın.

**örn.**

Bu pencerede belirtilen örnek dosya yolu ve klasörünü gösterir.

### **[Dඈzඈnbඈlgඈsඈoluştur] Onay Kutusu**

### **İPUCU**

• Bu öğe, [Tarama] sekmesinde [Tarama Ayarları] öğesinde [Sürücü profili] için [ScanSnap Manager for fi ile uyumludur] seçildiğinde gösterilmez.

Bu onay kutusu seçilirse, dizin bilgisi dosyaları oluşturulur.

#### **Dizin dosyası**

Dizin bilgisi dosyaları için bir dosya adı belirleyin. Geçersiz karakterleri (\ / : \* ? " < > |).

#### **[Dosya Adı Seçeneği] Tuşu**

Bu düğmeye tıklanınca dosya adında seçilebilen öğeler ekrana gelir. Ayrıntılar için, bkz. Dosya Adı Seçeneği (Dizin dosyası) (sayfa 223).

Bir öğeyi seçtiğinizde dosya adının giriş alanında etiket biçiminde görüntülenir.

- [Belge ayırıçı değeri], [Toplu İs Ayırıçı Değeri] veya [Cıkartılan Veriler] secildiğinde sarı bir etiket görüntülenir.
- [Belge ayırıcı değeri], [Toplu İş Ayırıcı Değeri] veya [Çıkartılan Veriler] dışında bir öğe seçildiğinde mavi bir etiket görüntülenir.

#### **[Select Data] Düğmesi**

Bir dizin bilgisi dosyasına çıkartılan öğeleri belirlemek üzere [Dizin listesi seçenekleri] Penceresi (sayfa 231) öğesini görüntülemek için bu düğmeye tıklayın.

### Belge başına bir dosya

Belge yığını başına bir dizin bilgisi dosyası oluşturmak için bu öğeyi seçin.

### Toplu is basına bir dosya

Toplu iş başına bir dizin bilgisi dosyası oluşturmak için bu öğeyi seçin.

### **Dosya formatı**

Dizin bilgisi dosyaları için aşağıdakiler arasından bir format seçin.

- TXT
- XML

# <span id="page-199-0"></span> $\bullet$  CSV

[CSV] seçeneğini seçtiğinizde aşağıdakiler gösterilir.

### **Acılır Liste**

Oluşturulacak öğeler için bir sınırlayıcı seçmek üzere kullanılır. [Diğer] seçeneğini seçtiğinizde bir sınırlayıcı belirlemek için giriş alanı görüntülenir. Alana istediğiniz bir sınırlayıcıyı girin.

#### **[UTF-8 olarak çıkış] Onay Kutusu**

Dizin bilgilerini UTF-8 (8-bit UCS Dönüşüm Formatı) olarak oluşturmak için bu onay kutusunu işaretleyin.

Bu onay kutusunun işareti kaldırıldığında, dizin bilgisi varsayılan olarak yerel sistem için ayarlanmış bir dilin karakter kodunda oluşturulur.

#### [Dosya varsa üzerine yaz] Onay Kutusu

Dosyanın kaydedileceği klasörde bulunan aynı addaki başka dosyanın üzerine yazmak için bu onay kutusunu seçin.

### **DİKKAT**

- Dosyalar SharePoint'a kaydedildiği zaman dosya adı SharePoint'te kullanılamaz karakterler (yaklaşık (~) veya diyez (#) işareti) içeriyorsa, yayımlama (oluşturma) işlemi başarısız olur. Kullanmakta olduğunuz SharePoint uygulamasının sürümüne bağlı olarak kullanılamaz karakterler farklılık gösterir. Ayrıntılar için, Microsoft'un destek sitesine bakınız.
- Dosya adlarında Arapça kullanmayın.

# **[Ağ klasörü güvenliği] Penceresi**

Taranan görüntülerin oluşturulacağı bir hedef klasörü olarak belirtilmiş bir ağ klasörü yapılandırın.

#### [Windows kimlik doğrulamasını kullan] onay kutusu

Windows kimlik doğrulamasını kullan işlevini kullanmak için bu onay kutusunu seçin. Bunu seçerseniz [Kullanıcı adı] ve [Parola] için düzenleme alanları devre dışı kalır.

#### **Kullanıcı adı**

Bir ağ klasörünün sunucusunda oturum açmak için bir kullanıcı adı belirtin.

### **Parola**

Bir ağ klasörünün sunucusunda oturum açmak için bir parola belirtin.

### **[Tamam] Düğmesi**

Ayarları uygular ve pencereyi kapatır.

#### **[İptal] Düğmesi**

Ayarları iptal eder ve pencereyi kapatır.

# <span id="page-200-0"></span>**[SharePoint secenekleri] Penceresi**

Oluşturulan görüntülerin kaydetme hedefi olarak SharePoint'i ayarlayın.

## **Site URL'si**

SharePoint URL'sini belirtin.

### [Windows kimlik doğrulamasını kullan] onay kutusu

Windows kimlik doğrulamasını kullan işlevini kullanmak için bu onay kutusunu seçin. Bunu seçerseniz [Kullanıcı adı] ve [Parola] için düzenleme alanları devre dışı kalır.

#### **Kullanıcı adı**

SharePoint'te oturum açmak için bir kullanıcı adı belirtin.

#### **Parola**

SharePoint'te oturum açmak için parolayı belirtin.

### **[Bağlan] Düğmesi**

Belirtilen URL'ye bağlanır ve girilmiş olan kullanıcı adı ve parola ile sitede oturum açar. Bağlantı başarılı olursa, [Kitaplık] açılan listesinde SharePoint kitaplıkları görüntülenir.

### **Kitaplık**

Açılan listeden bir SharePoint kitaplığı seçin.

### İcerik türü

Açılan listeden SharePoint için bir içerik türü seçin.

### **[Tamam] Düğmesi**

Ayarları uygular ve pencereyi kapatır.

### **[İptal] Düğmesi**

Ayarları iptal eder ve pencereyi kapatır.

# **[SharePoint Online Secenekleri] Penceresi**

Oluşturulan görüntülerin kaydetme hedefi olarak SharePoint Online'ı ayarlayın.

### **Site URL'si**

SharePoint Online URL'sini belirtin.

#### **[Tarayıcı programda çok faktörlü kimlik doğrulaması ile oturum açın] Onay Kutusu**

Tarayıcıyı görüntülemek ve çok faktörlü kimlik doğrulaması ile oturum açmak için bu onay kutusunu isaretleyin.

Tarayıcıyı görüntülemek ve gerekli oturum açma bilgilerini girmek için [Bağlan] düğmesine tıklayın.

### <span id="page-201-0"></span>**Kullanıcı adı**

SharePoint Online'da oturum acmak için bir kullanıcı adı belirtin. [Tarayıcı programda çok faktörlü kimlik doğrulaması ile oturum açın] seçeneği seçilmiş olarak oturum açtığınızda, oturum açmak için kullanılan hesap görüntülenir.

#### **Parola**

SharePoint Online'da oturum açmak için parolayı belirtin.

Bir uygulama parolası kullanarak hesap için çok faktörlü kimlik doğrulaması ile bir bağlantı kurmak için, hesap adını [Kullanıcı adı] ve uygulama parolasını [Parola] alanlarına girin.

### [Bağlan] Düğmesi

Belirtilen URL'ye bağlanır ve girilmiş olan kullanıcı adı ve parola ile sitede oturum açar. [Tarayıcı programda çok faktörlü kimlik doğrulaması ile oturum acın] seceneği secildiğinde, tarayıcıda çok faktörlü kimlik doğrulaması için bir oturum açma penceresi görüntülenir. Bağlantı başarılı bir şekilde kurulursa, [Kitaplık] açılan listesinde siteye ait kitaplıklar görüntülenir.

### **Kitaplık**

Açılan listeden bir siteye ait bir kitaplık seçin.

### İcerik türü

Açılan listeden kitaplık için bir içerik türü seçin.

#### **[Tamam] Düğmesi**

Ayarları uygular ve pencereyi kapatır.

#### **[İptal] Düğmesi**

Ayarları iptal eder ve pencereyi kapatır.

### **İPUCU**

• Tarayıcı programda çok faktörlü kimlik doğrulaması ile oturum açın seçeneği ile oturum açıldığında, bir toplu işi yayınladığınızda tarayıcıyı açın ve oturum açın. Oturum açma bilgileri kullanılmakta olan işe kaydedilir.

SharePoint Online oturumu aktifken, kimlik doğrulama tarayıcıyı açmadan gerçekleştirilir.

• Bir kullanıcı adı ve parola ile kimlik doğrulamayı gerçekleştirmek için, her toplu iş yayınlamanızda belirtilen bilgilerle oturum açın.

# **[FTP Secenekleri] Penceresi**

Taranan görüntüleri bir FTP klasöründe oluşturmak amacıyla,kimlik doğrulama, sunucuyla bağlantı yöntemi ve diğer öğeler bu pencerede yapılandırılabilir.

#### **Aktarım protokolü**

Dosyaları aktarmak için kullanılan bir aktarım protokolünü seçin. Aşağıdaki aktarım protokolleri seçilebilir:

- FTP
- SFTP

### **Şඈfreleme**

FTP'yi şifrelemek ve dosyaları şifrelenmiş FTP'de aktarmak için bir yöntem seçin. Aşağıdaki yöntemler seçilebilir:

- Yok
- Gizli SSL/TLS Şifrelemesi
- Açık SSL/TLS Şifrelemesi

[Aktarım protokolü] için [SFTP] seçildiğinde bu öğe görüntülenmez.

#### **Ana makine**

Dosyaların gönderileceği bir ana bilgisayar adı veya FTP sunucusunun IP adresini girin.

### **Bağlantı noktası**

FTP sunucusu bağlantı noktası numarasını belirtin.

Standart değeri belirtin. Sunucu yöneticisi başka bir bağlantı noktasını belirtiyorsa, ona göre ayarı değiştirin.

### **[Anonඈm] Onay Kutusu**

Bu onay kutusu işaretlendiğinde, [Kullanıcı adı] ve [Parola] görüntülenmez.

Anonim bir FTP sunucusunda oturum açarken (anonim bir adla bağlanılabilecek sunucu) bu onay kutusunu seçin.

[Aktarım protokolü] için [SFTP] seçildiğinde bu öğe görüntülenmez.

### **Kullanıcı adı**

FTP sunucusunda oturum açmak için kullanıcı adını girin. [Anonim] onay kutusu işaretlendiğinde bu öğe gösterilmez.

### **Parola**

FTP sunucusunda oturum açmak için parolayı girin. [Anonim] onay kutusu işaretlendiğinde bu öğe gösterilmez.

### **E-posta adresi**

Anonim bir FTP sunucusuna bağlanmak için kullanılacak e-posta adresini girin. Bu öğe [Anonim] onay kutusu seçili olduğu zaman görüntülenir.

#### **[Zaman aşımı] onay kutusu**

FTP sunucusu cevap vermediği durumda belirli bir süreden sonra işlemi askıya almak için bu onay kutusunu secin.

Belli bir süre icinde FTP sunucusu cevap vermezse, islem zaman aşımına uğrar.

Zaman aşımı süresi için 1 ile 300 saniye arasında bir süre seçin.

Varsayılan değer 60 saniyedir.

### <span id="page-203-0"></span>**Bağlanıyor**

Bağlanma sırasında zaman aşımı süresi için bir süre seçin.

#### **Veri aktarımı**

Veri aktarımı sırasında zaman aşımı süresi için bir süre seçin.

### [Tamam] Düğmesi

Ayarları uygular ve pencereyi kapatır.

#### **[İptal] Düğmesi**

Ayarları iptal eder ve pencereyi kapatır.

### **İPUCU**

• #FTP proxy ayarları Windows ağ ayarlarını takip eder.

# **[Diğer uygulama seçenekleri] Penceresi**

Taramadan sonra başlatılacak uygulama bu pencerede yapılandırılabilir.

### **Uygulama yolu**

Başlatılacak uygulamanın yolu gösterilir.

### [Gözat] Düğmesi

Bu öğeye tıklayın ve açılan pencereden başlatılacak uygulamayı belirtin.

#### **Komut satırı parametreleri**

Uygulama başlatıldığı zaman uygulamaya gönderilecek komut değişkenini belirleyin. Uygulamaya bağlı olarak mevcut parametreler değişiklik gösterir. Ayrıntılar için, uygulamanın kılavuzuna bakınız.

 $\bullet$  %f

Dosya adı gönderir.

Birden çok dosya varsa, dosya adlarının hepsi komut değişkenine gönderilir.

 $\bullet$  %i

Dizin bilgisinin dosya adını gönderir.

Daha fazla bilgi için Dizin Bilgisi Dosyası Formatı (PaperStream Capture) (sayfa 360) veya Dizin Bilgisi Dosyası Formatı (PaperStream Capture Pro) (sayfa 366)'e bakın.

Başlatılacak uygulamaya gönderilen komut değişkenleri örnekleri aşağıdaki gibidir:

- [Komut satırı parametreleri] için "%f" belirtilirse veya atlanırsa Application.exe Dosyaadı1 Dosyaadı2 ... Uygulama parametrelerine dosya adları eklenir.
- [Komut satırı parametreleri] için "%i" belirtilirse Application.exe Dizinbilgisidosyaadı [Hedef] Sekmesi (sayfa 191)'de [Dizin dosyası] içinde dizin bilgisi dosya adı belirtilebilir.

<span id="page-204-0"></span>• [Komut satırı parametreleri] için "/s %i %f" belirtilirse

Application.exe /s Dizinbilgisidosyaadı Dosyaadı1 Dosyaadı2... Birden çok parametre belirleyebilirsiniz. [Komut satırı parametreleri]'nde, "%i" ve "%f" dışında uygulamaya gönderilecek herhangi bir karakter dizesi belirleyebilirsiniz.

### **İş klasörü**

Bir uygulamayla bağlanabilen bir dosya yolu gösterir.

#### [Gözat] Düğmesi

Bu öğeye tıklayın ve açılan pencerede bir uygulamayla bağlanabilen bir dosya yolu belirtin.

### [Sabit dosya adı kullan] onay kutusu

0001 ile 9999 arasında bir seri numara ile dosya adı oluşturmak için bu onay kutusunu seçin. [Hedef] sekmesinde [Dosya özellikleri] öğesindeki dosya adı ayarlarına göre dosya adı oluşturmak icin bu onay kutusunun isaretini kaldırın.

#### **[Tamam@D÷mesඈ**

Ayarları uygular ve pencereyi kapatır.

### **[İptal@D÷mesඈ**

Avarları iptal eder ve pencereyi kapatır.

# **[E-posta Secenekleri] penceresi**

Taranan görüntüleri bir e-posta uygulamasına çıkartma hedefini belirleyin ve görüntüleri eklenmiş dosyalar olarak gönderme ayarlarını yapılandırın.

### [E-posta gönderdikten sonra ekli dosyaları tut] onay kutusu

Bu kutu işaretlendiğinde, eklenen görüntü dosyaları [Hedef] Sekmesi (sayfa 191) altında [Dosya özellikleri] öğesinde belirlenmiş klasörde tutulur.

### **E-postaya dosya nasıl eklenir**

#### Tüm dosyaları bir e-postaya ekle

Taranan tüm görüntüleri bir e-postaya eklemek ve bunları e-postayla birlikte göndermek üzere e-posta uygulamasının tek bir mesaj penceresi açması için bunu seçin. En fazla 10 dosya eklenebilir.

#### Bir e-postaya bir dosya ekle (her bir dosya bir e-postaya)

Taranan bir görüntüyü bir e-postaya eklemek ve bunları e-postayla birlikte tek tek göndermek üzere e-posta uygulamasının birden fazla mesaj penceresi açması için bunu seçin.

#### **[Dosya boyutu uyarısı] onay kutusu**

Bu kutu işaretlendiğinde eklenebilecek dosyaların toplam boyutu 1 ile 9.999 MB arasında belirlenebilir. Eklenen dosyaların toplam boyutu belirtilen dosya boyutunu aşarsa bir uyarı mesajı görüntülenir.

# <span id="page-205-0"></span>**İPUCU**

• Bir e-postaya eklenebilecek toplam dosya boyutu e-posta uygulamanıza veya posta sunucunuza bağlı olarak değişir.

Çok sayfalı formatta çıkartılmış dosyalar eklerken, [Seçenekler] Penceresi (sayfa 208) içindeki [Dosya Seçenekleri] öğesinde bir dosyayı bölme ayarlarını yapılandırmanız ve [E-postaya dosya nasıl eklenir] için [Bir e-postaya bir dosya ekle (her bir dosya bir e-postaya)] seçeneğini secmeniz önerilir.

#### **Kඈme**

E-posta uygulamasının mesaj penceresinde alıcıyı belirtmek için bir e-posta adresi girin. Birden fazla alıcı belirlerken her e-posta adresini "," (virgül) ile ayırın. En fazla 1.000 alfasayısal karakter girebilirsiniz.

#### **Konu**

E-posta uygulamasının mesaj penceresinde konuyu belirtmek için bir karakter dizisi girin. En fazla 200 alfasayısal karakter girebilirsiniz.

[Bir e-postaya bir dosya ekle (her bir dosya bir e-postaya)] seçildiğinde, konu satırının başına otomatik olarak (n/m) eklenir. Burada n güncel dosya numarası ve m toplam dosya sayısını belirtir.

#### [Tamam] Düğmesi

Ayarları uygular ve pencereyi kapatır.

#### **[İptal@D÷mesඈ**

Ayarları iptal eder ve pencereyi kapatır.

# **[Yazıcı Seçenekleri] Penceresi**

Taranan görüntüleri çıkartma hedefini bir yazıcı olarak ayarlayın ve yazıcı ayarlarını yapılandırın.

### **Yazıcı**

#### **Ad**

Açılan listeden kullanılacak yazıcı seçin.

#### **gzellඈkler**

Yazıcının Özellikler penceresini açmak için tıklayın.

### **Durum**

Yazıcının durumunu gösterir.

## **Tඈp**

Yazıcının türünü gösterir.

### **Nerede**

Yazıcının konumunu gösterir.

### **Yorum**

Yazıcı için yorumları gösterir.

### **Yazdırma aralığı**

### **Hepsඈ**

Tüm sayfaları yazdırır.

### **Sayfalar**

Bu, PaperStream Capture veya PaperStream Capture Pro için mevcut değildir.

#### **Secim**

Bu, PaperStream Capture veya PaperStream Capture Pro için mevcut değildir.

#### **Kopyalar**

### **Kopya sayısı**

Yazdırılacak kopya sayısını belirleyin.

### **[Bඈrleştඈr] onay kutusu**

Bu, iki veya daha fazla kopya yazdırılacağı zaman işaretlenir. Bu kutu işaretlendiğinde belgeler birleştirilir ve yazdırılır.

#### **Başlık**

#### **[Sayfa numarası] onay kutusu**

Bu kutu işaretlendiğinde başlıkta sayfa numaraları yazdırılır.

### **[Tarඈh] onay kutusu**

Bu kutu işaretlendiğinde başlıkta tarih yazdırılır.

#### **Sayfa formatı**

### **Görüntünün tamamını sayfa boyutuna sığdır ve yazdır**

Görüntüler, yazıcının özellikler penceresinde belirtilen kağıt boyutuna sığacak biçimde büyütülür veya küçültülür ve ardından yazdırılır.

### **Gerçek boyutta yazdır**

Görüntüler gerçek boyutlarında yazdırılır.

Yazıcının özellikler penceresinde belirtilen kağıt boyutu bir görüntünün gerçek boyutundan küçükse, görüntünün belirtilen kağıt boyutu aralığının dışındaki kısımları yazdırılmaz.

#### **[Görüntüyü ortala ve yazdır] onay kutusu**

Bu kutu işaretlendiğinde bir görüntü kağıdın merkezine yazdırılır.

### <span id="page-207-0"></span>**Yön**

### **Otomatඈk**

Görüntünün yönüne göre görüntüyü otomatik olarak yazdırır.

### **Dඈkey**

Bir görüntüyü dikey yönde yazdırır.

#### **Yatay**

Bir görüntüyü yatay yönde yazdırır.

#### Gelişmiş ayarlar

#### [Dosya olarak yazdırma için kullanılan verileri tut] onay kutusu

Bu kutu işaretlendiğinde, yazdırılan görüntüler [Hedef] Sekmesi (sayfa 191) altında [Dosya özellikleri] öğesinde belirlenmiş klasörde tutulur.

#### ["Yazdır" iletişim penceresini göster] onay kutusu

Bu kutu işaretlendiğinde, bir görüntü yayınlandığında yazdırma için ön izleme penceresi görüntülenir.

#### **[Tamam] Düğmesi**

Ayarları uygular ve pencereyi kapatır.

### **[İptal@D÷mesඈ**

Ayarları iptal eder ve pencereyi kapatır.

# **[Secenekler] Penceresi**

Taranan görüntüleri aşağıdaki formatlarda oluşturmak için kullanılacak seçenekler bu pencerede yapılandırılabilir.

- PDF formatı
- JPEG formatı
- TIFF formatı (çoklu sayfa)

### ● PDF formatı (çoklu sayfa)

[Tarama] Sekmesi (sayfa 175) altında [Tarama Ayarları] altında [Sürücü profili] için [ScanSnap Manager for fi ile uyumludur] seçildiğinde, PDF seçenekleri penceresinin gösterileceğine dikkat edin. PDF seçenekleri penceresinde, PDF formatı için seçenekler (çok sayfalı PDF formatı dahil) yapılandırılabilir.

### **PDF** secenekleri

#### **Sıkıştırma**

Taranan görüntülerin PDF formatında oluşturulacağı zaman kullanılacak bir sıkıştırma oranını belirtin.

Sıkıştırma oranını mevcut yedi seviyeden (1 ila 7) kaydırıcıyı kaydırarak seçin. Varsayılan değer 3'tür. Sıkıştırma oranı değerle orantılı olarak artar.

Değer büyüdükçe, dosya boyutu küçülür. Ancak görüntü kalitesi düşer.

Değer ne kadar küçük olursa dosya boyutu da aynı şekilde artar. Böylece görüntü kalitesindeki bozulma minimuma indirilebilir.

Bu ayar sadece renkli görüntülere uygulanır. Taranan görüntüler siyah ve beyaz olarak oluşturulursa, bu ayar yok sayılıp, siyah ve beyaz ayarları uygulanır.

### **DİKKAT**

• Görüntülenen sayfanın görüntü kalitesi, çıkış dosyasının görüntü kalitesinden farklı olur.

### **İPUCU**

• Bu öğe, [Tarama] sekmesinde [Tarama Ayarları] öğesinde [Sürücü profili] için [ScanSnap Manager for fi ile uyumludur] seçildiğinde gösterilmez.

### [Renkli yüksek sıkıştırma] onay kutusu

Görüntüleri yüksek sıkıştırma oranıyla oluşturmak için bu onay kutusunu seçin. Taranan görüntüdeki metinler ve resimler birbirinden ayrılır ve resimler yüksek çözünürlükte sıkıştırılır. Bu yüzden metin bazlı belgeler için dosya boyutu küçültülürken metinleri görüntüleme kalitesi net kalabilir.

Ancak yüksek sıkıştırma yüzünden görüntü kalitesi düşeceği için bu ayar fotoğraf veya grafik taramak için uygun değildir.

# **DİKKAT**

- Sistem vüklemesi olacağı için islem çok uzun sürebilir.
- Taranan görüntü A3 boyutundan büyükse işlem düzgün yapılamayabilir.

### **İPUCU**

• Bu öğe, [Tarama] sekmesinde [Tarama Ayarları] öğesinde [Sürücü profili] için [ScanSnap Manager for fi ile uyumludur] seçildiğinde gösterilmez.

### **[Yüksek Gri Sıkıştırma] Onay Kutusu**

Gri tonlamalı görüntüleri yüksek sıkıştırma oranıyla oluşturmak için bu onay kutusunu seçin.

### **İPUCU**

• Bu öğe, [Tarama] sekmesinde [Tarama Ayarları] öğesinde [Sürücü profili] için [ScanSnap Manager for fi ile uyumludur] seçildiğinde gösterilmez.

### **[AranabඈlඈrPDFoluştur] Onay Kutusu**

Metin tanıma işlemi gerçekleştirmek ve sonucunu aranabilir PDF olarak oluşturmak için bu onay kutusunu seçin.

# **İPUCU**

- PaperStream Capture için, [Tara] Penceresi (Kontrol/Düzenleme için) (sayfa 287) içinde [Dosya ekle] seceneğini kullanarak bir sayfa eklediğinizde, aşağıdaki koşullar yerine getirilirse mevcut bir dosyadan eklenen sayfa için arama yapabilirsiniz.
	- Ne [Renkli yüksek sıkıştırma] onay kutusu ne de [Yüksek Gri Sıkıştırma] onay kutusu secilmistir
	- Bir sayfanın eklendiği bir görüntü tarama uygulamasında (PaperStream ClickScan, PaperStream Capture, ScanSnap Manager for fi Series veya ScandAll PRO) aranabilir PDF dosyası olarak oluşturulmuştur

### **Dඈl**

Metin tanımanın yapılacağı dili seçin.

Şuradan bir dil seçebilirsiniz: Çince (basitleştirilmiş), Çince (geleneksel), İngilizce, Fransızca, Almanca, İtalyanca, Japonca, Korece, Portekඈzce, Rusça, İspanyolca, Yunanca, Türkçe, Arapça, Vietnamca, İsveççe, Felemenkçe, Lehçe, Çekçe, Rumence, İbranice, Ukraynaca, Tayca ve Endonezce.

### **DİKKAT**

- Dil olarak Arapçayı seçerseniz, PaperStream Capture'ı Arapça bir işletim sisteminde kullanmanız önerilir.
- [Gelişmiş Kurulum] penceresinde [Tarama] sekmesinde [Tarama Ayarları] öğesinde [Sürücü profili] için [ScanSnap Manager for fi ile uyumludur] seçildiğinde, metin tanıma için kullanılacak dil olarak aşağıdakiler belirlenemez.
	- Yunanca
	- Vietnamca
	- İsveççe
	- Felemenkçe
	- Lehçe
	- Çekçe
	- Rumence
	- İbranice
	- Ukraynaca
	- Tayca
	- Endonezce

#### [Sadece ilk sayfayı aranabilir yap] onay kutusu

Birden çok görüntüyü aranabilir PDF dosyası olarak kaydederken sadece ilk sayfada metin tanıma gerçekleştirmek için bu onay kutusunu seçin.

Böylece bütün sayfalarda metin tanıma gerçekleştirmeye kıyasla işlem süresi kısaltılabilir.

# **DİKKAT**

- Metin tanıma işlemi çok uzun sürebilir.
- Metin tanıma işlemi için aşağıdaki ayarlar önerilir.

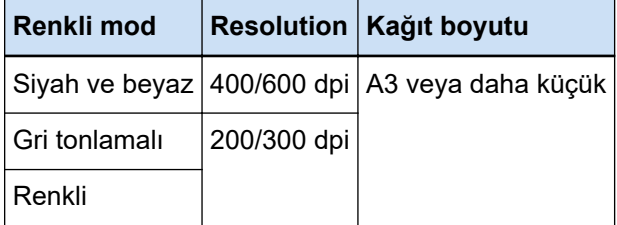

Yukarıdakilerden farklı ayarlar kullanılırsa, metin tanıma düzgün olarak yapılamayabilir.

- Metin tanıma aşağıda belirtilen belgelerde (metin) düzgün olarak yapılamayabilir.
	- PaperStream Capture için

#### **Tüm diller icin**

- El yazıları
- · Düşük çözünürlükteki küçük karakterler
- Eğrilmiş belgeler
- Desteklenmeyen bir dilde yazılmış belgeler

### Japonca, Çince (basitleştirilmiş) ve Çince (geleneksel) için

- $\bullet$  İtalik metin
- Üst ve alt simgeler ile karmaşık matematik formülleri
- Metin arka planı rengi eşit dağılmamış belge
	- Metin arka planında desenler olan belge
	- Gölge ve anahat gibi efekt uygulanmış karakterler
- Gölgelendirilmiş metin
- Karmaşık bir düzene veya çok fazla görüntü parazitine sahip belgeler (Bu tür belgeler için metin tanıma çok uzun sürebilir.)
- PaperStream Capture Pro için
	- El yazıları
	- · Düşük çözünürlükteki küçük karakterler
	- Eğrilmiş belgeler
	- Desteklenmeyen bir dilde yazılmış belgeler
- PaperStream IP sürücüsü ayarlarına bağlı olarak metin tanıma düzgün olarak yapılamayabilir.

# **İPUCU**

- PaperStream IP sürücüsünün eğrilik düzeltme işlevi ve sayfa yönlendirmesi düzeltme filtresi tanıma oranını artırabilir.
- İbranice belgeler PaperStream IP sürücüsünde [Döndürme] öğesi [Otomatik] seçilerek tarandığında, taranan görüntüler ters cevrilir. [Döndürme] öğesini [0 derece] olarak belirleyin, belgeleri doğru yönde yükleyin ve ardından bir tarama yapın.

#### **[PDF dosyası oluştururken parola ekle] onay kutusu**

PDF dosyaları için [Belge Açma Şifresi] en fazla 16 alfasayısal karakter uzunluğunda olabilir (tek baytlı karakterler için).

Sadece PDF dosyaları için bu onay kutusu secilebilir (PDF/A dosyaları için secilemez).

### [Sabit parola kullan] onay kutusu

- Sabit parola kullanımını etkinleştirmek için bu onay kutusunu seçin.
- İstenen değerleri [Parola] ve [Onayla] alanlarına girin.
- Parola ayarlamak için, PDF dosyasını oluştururken açılan ekranda bu onay kutusunun işaretini kaldırın.
- PaperStream Capture için, [Tara] penceresinde (kontrol/düzenleme için) [Toplu işi tamamla] tuşuna tıkladığınızda, bir parola belirleme penceresi görüntülenir.
- PaperStream Capture Pro için, görüntü kontrolü/düzenleme penceresinde [Toplu işi tamamla] tuşuna tıkladıktan sonra bir görüntünün bir PDF dosyası olarak yayımlanması (oluşturma) gerekiyorsa, bir parola belirleme penceresi görüntülenir.

Parola korumalı PDF dosyaları PaperStream Capture ve PaperStream Capture Pro tarafından desteklenmediğinden, belgeyi parola korumalı yaptıktan sonra açmak için bir PDF görüntüleme uvgulaması kullanın.

#### **[Anahtar sözcükleri ayarlayın] Onay Kutusu**

Belirlenen anahtar sözcükleri bir PDF'ye eklemek icin bu onay kutusunu isaretleyin. Bu, [Tarama] sekmesinde [Tarama] öğesinde [Sürücü profili] için [ScanSnap Manager for fi ile uyumludur] seçildiğinde gösterilmez.

Giris alanına bir değer girin veya [Anahtar sözcükleri secin] tuşuna tıklayın ve bir değer secin. Bir anahtar sözcük girdikten veya sectikten sonra gereksiz noktalı virgülleri (;) silin.

### **İPUCU**

• Birden fazla sözcük girerken veya seçerken, her bir anahtar sözcüğü bir noktalı virgülle (;) ayırın.

Bir anahtar sözcüğün parçası olarak bir çift tırnak işareti (") eklemek için girin "". Örneğin, "anahtar sözcük"A" karakter dizesini bir anahtar sözcük yapmak istiyorsanız, "anahtar sözcük""A" girin. ""A"anahtar sözcük" karakter dizesini bir anahtar sözcük yapmak istiyorsanız """A"anahtar sözcük" girin (başlangıç ve bitiş tırnak işaretleri karakter dizesinin parçası olmayacaktır).

 $\bullet$  Adobe<sup>®</sup> Acrobat<sup>®</sup>'ta aşağıdaki semboller sınırlayıcı olarak kullanılır.

- ; (Noktalı virgül)

```
- , (Virgül)
```
Bu sembolleri bir anahtar sözcüğe dahil etmek için, bir anahtar sözcüğü cift tırnak isareti (") icine alın.

### [Anahtar sözcükleri seçin] Tuşu

Anahtar sözcük olarak belirlemek istediğiniz bir ayar değerini seçin. Bu öğeye tıkladığınızda aşağıdakiler gösterilir:

- Belge ayırıcı değeri
- Veri Cıkarma

Fare işaretini bu öğenin üzerine koyunca açılan alt menü öğelerinden tanımlı alanın adını secin.

### **DİKKAT**

- Birden fazla sayfalı bir PDF dosyası için, bir anahtar sözcük belirtmek için [Çıkartılan Veriler] seçeneğini kullanırsanız, yalnızca ilk sayfa için çıkarılan veri bilgileri anahtar sözcük olarak ayarlanır.
- [Dosya Seçenekleri] için [Çok sayfalı bir dosyasını belirtilen boyutlara böl] onay kutusu işaretlendiğinde, bölündükten sonra sadece ilk sayfanın çıkartılan veriler bilgisi tüm PDF dosyalarına uygulanır.

### **PDF sayfalarını böl**

Bu, [Tarama] sekmesinde [Tarama Ayarları] öğesinde [Sürücü profili] için [ScanSnap Manager for fi ile uyumludur] seçildiğinde gösterilir.

### **Çok sayfalı PDF (tek PDF'de toplu taramanın tümü)**

Taranan tüm görüntüleri tek bir PDF dosyası olarak kaydeder.

#### **Her biri için bir PDF dosyası oluştur**

Dosyaları belirlenmiş birim sayfalar olarak oluşturur. Örneğin, iki (sayfa) belirlediğinizde ve altı sayfa içeren bir belge taradığınızda, üç PDF dosyası oluşturulur.

#### Dosya sıkıştırma oranını belirleyin (yalnızca renkli veya gri tonlamalı görüntüler için)

Bu, [Tarama] sekmesinde [Tarama Ayarları] öğesinde [Sürücü profili] için [ScanSnap Manager for fi ile uyumludur] seçildiğinde gösterilir.

### **Sıkıştırma**

Bir PDF formatında dosyalar olarak oluşturulacak taranan görüntüler için bir sıkıştırma oranı belirtin.

Sıkıştırma oranını mevcut beş seviyeden (1 ila 5) kaydırıcıyı kaydırarak seçin. Varsayılan değer 3'tür. Sıkıştırma oranı değerle orantılı olarak artar.

Değer büyüdükçe, dosya boyutu küçülür. Ancak görüntü kalitesi düşer.

Değer ne kadar küçük olursa dosya boyutu da aynı şekilde artar. Böylece görüntü kalitesindeki bozulma minimuma indirilebilir.

### **JPEG Secenekleri**

### **İPUCU**

• Bu öğe, [Tarama] sekmesinde [Tarama Ayarları] öğesinde [Sürücü profili] için [ScanSnap Manager for fi ile uyumludur] secildiğinde gösterilmez.

#### **Görüntü kalitesi**

Taranan görüntülerin JPEG formatında oluşturulacağı zaman kullanılacak görüntü kalitesini belirtin.

Sıkıştırma oranını mevcut dokuz seviyeden (-1 ila 7) kaydırıcıyı kaydırarak seçin. Varsayılan seviye 4'tür.

Değer yükseldikçe dosya boyutu yükselir ve bu da görüntü niteliğinin düşme olasılığını azaltır. Değer küçüldükçe dosya boyutu küçülür. Ancak görüntü kalitesi düşer.

PaperStream Capture ve PaperStream IP (ISIS) sürücüsü kullanılıyorsa, dosyalar 24-bit renkli olarak oluşturulacağı zaman bu öğe etkin olur.

### **DİKKAT**

- Tek bir işteki bir ortak ayardır.
- [Görüntü kalitesi] için "-1" veya "0"belirlenmişse, görüntülenen sayfanın görüntü kalitesi, çıkış dosyasının görüntü kalitesinden farklı olur.

### Dosva Secenekleri

### **İPUCU**

• Bu öğe, [Tarama] sekmesinde [Tarama Ayarları] öğesinde [Sürücü profili] için [ScanSnap Manager for fi ile uyumludur] seçildiğinde gösterilmez.

#### [Çok sayfalı bir dosyasını belirtilen boyutlara böl] onay kutusu

Bu onay kutusu işaretlendiğinde ve aşağıdaki formatlardan birinde çok sayfalı bir dosya cıkartıldığında, dosya boyutu belirtilen dosya boyutunu aşmayacak şekilde bölünür. Dosya boyutu 1 ile 512 MB arasında belirlenebilir. Varsayılan boyut 50 MB'tır.

- TIFF
- PDF
- PDF/A
- RTF

### <span id="page-214-0"></span>**DİKKAT**

• Görüntüler PDF veya PDF/A formatında çıkartıldığında [PDF seçenekleri] öğesinde [Sadece ilk sayfayı aranabilir yap] onay kutusu işaretlenmişse bu işlev devre dışı bırakılır.

### **[OK] Düğmesi**

Ayarları uygular ve pencereyi kapatır.

### **[İptal@D÷mesඈ**

Ayarları iptal eder ve pencereyi kapatır.

# **Klasör Adı Seçeneği**

Bu bölümde klasör adını ad seçeneği için yapılandırılabilen öğeler açıklanmaktadır. [Hedef] Sekmesi (sayfa 191) üzerinde [Dosya özellikleri] altında bir hedef klasör adı için giriş alanının yanındaki [Klasör Adı Seçeneği] tuşuna tıklarsanız aşağıdaki öğeler görüntülenir:

## **İş Adı**

[İş bilgileri] sekmesinde belirtilen iş adını belirtmek için kullanılır.

#### **Toplu is adı**

[İş bilgileri] sekmesinde belirtilen toplu iş adını belirtmek için kullanılır.

#### **Kullanıcı adı**

Bir dosyayı son haline getirmek (oluşturmak) için kullanılan bir bilgisayarın kullanıcı adını belirlemek için kullanılır.

#### **Durak adı**

Bir dosyayı son haline getirmek (oluşturmak) için kullanılan bir bilgişayarın adını belirlemek için kullanılır.

### Çevre değeri

Bir dosyayı son haline getirmek (oluşturmak) için kullanılan bir bilgisayarın ortam değerini belirlemek icin kullanılır.

Fare işaretini bu öğenin üzerine koyarsanız aşağıdaki alt menü öğeleri gösterilir: Alt menü öğeleri arasından belirtilecek formatı seçin.

- Kullanıcı değişkenleri
- Sistem değişkenleri

Tanımlı çevre değerleri her alt menü öğesi için gösterilir. Çevre değerleri çevrenize göre değişir.

### **Yayım tarihi**

Yayım tarihini belirtmek için kullanılır.

Fare işaretini bu öğenin üzerine koyarsanız aşağıdaki alt menü öğeleri gösterilir: Alt menü öğeleri arasından belirtilecek formatı seçin.

• Sistem formatı

Yıl, ay ve tarihi sistem yerel ayarındaki formata göre görüntüler.

- yyyyAAgg Yıl, ay ve günü yyyyAAgg formatında gösterir.
- yyyy-AA-gg Yıl, ay ve günü yyyy-AA-gg formatında gösterir.
- yyyy\_AA\_gg Yıl, ay ve günü yyyy AA gg formatında gösterir.
- AAggyyyy Ay, gün ve yılı AAggyyyy formatında gösterir.
- AA-gg-yyyy Ay, gün ve yılı AA-gg-yyyy formatında görüntüler.
- AA\_gg\_yyyy Ay, gün ve yılı AA\_gg\_yyyy formatında görüntüler.
- ggAAyyy

Gün, ay ve yılı ggAAyyyy formatında görüntüler.

- gg-AA-yyyy Gün, ay ve yılı gg-AA-yyyy formatında görüntüler.
- gg\_AA\_yyyy Gün, ay ve yılı gg\_AA\_yyyy formatında görüntüler.
- $\bullet$  GG Günü görüntüler.
- $\bullet$  AA

Ayı görüntüler.

● YY

Yılı gösterir. Hıristiyanlık dönemine ait yılın son iki rakamı görüntülenir.

● YYYY

Yılı gösterir.

• YYGGG (Jülyen tarih)

Yılı ve tarihi gösterir. Hıristiyan dönemi yılının son iki hanesi ve o yılın sıralı seri tarihi görüntülenir. Örneğin, 16 Mart 2016 için 16075 görüntülenir.

• YY-GGG (Jülyen tarih)

Yılı ve tarihi gösterir. Hıristiyan dönemi yılının son iki hanesi ve o yılın sıralı seri tarihi görüntülenir. Örneğin, 16 Mart 2016 için 16-075 görüntülenir.

• YY GGG (Jülyen tarih)

Yılı ve tarihi gösterir. Hıristiyan dönemi yılının son iki hanesi ve o yılın sıralı seri tarihi görüntülenir. Örneğin, 16 Mart 2016 için 16 075 görüntülenir.

### **Yayım saati**

Yayım saatini belirtmek için kullanılır.
Fare işaretini bu öğenin üzerine koyarsanız aşağıdaki alt menü öğeleri gösterilir: Alt menü öğeleri arasından belirtilecek formatı seçin.

- SSddss-24saat
	- SSddss

Saati SSddss formatında görüntüler.

- SS\_dd\_ss Saati SS dd ss formatında görüntüler.
- SS-dd-ss

Saati SS-dd-ss formatında görüntüler.

- SS-24saat
- dd
- $\bullet$  ss

### **Cikartilan Veriler**

[Veri Çıkarma] Sekmesi (sayfa 233)'de açıklanan alanda bir ad belirtmek için kullanılır.

Fare işaretini bu öğenin üzerine koyunca açılan alt menü öğelerinden tanımlı alanın adını seçin. Bu öğe belirlenirse, bir klasör adı için alana uygulanmış bir değer kullanılır. Bir klasör adı için kullanılabilecek karakter uzunluğu alan türüne göre değişir. Örnek:

- Bölgesel OCR İlk 32 karaktere kadar
- Barkod

Bu öğe yalnızca PaperStream Capture kullanıldığında görüntülenir. İlk 128 bayta kadar

- Barkod, JSON Ayrıştırma veya JSON Değeri Bu öğe yalnızca PaperStream Capture Pro kullanıldığında görüntülenir. İlk 128 bayta kadar
- Pasaport
	- MRZ üst kısmı, MRZ alt kısmı 44 karaktere kadar
	- Verildiği ülke, Soyadı, Ad, Pasaport numarası, Uyruk, Doğum tarihi, Cinsiyet, Son kullanma tarihi, Personel numarası 64 karaktere kadar
- Kimlik kartı (TD1)
	- MRZ üst kısmı, MRZ orta kısım, MRZ alt kısmı 30 karaktere kadar
	- Verildiği ülke, Belge numarası, MRZ üst kısmında verildiği ülkenin takdirine göre opsiyonel bilgiler, Doğum tarihi, Cinsiyet, Son kullanma tarihi, Uyruk, MRZ orta kısmında verildiği ülkenin takdirine göre opsiyonel bilgiler, Soyadı, Ad 64 karaktere kadar
- Kimlik kartı (TD2)
	- MRZ üst kısmı, MRZ alt kısmı 36 karaktere kadar
	- Verildiği ülke, Soyadı, Ad, Belge numarası, Uyruk, Doğum tarihi, Cinsiyet, Son kullanma tarihi, Opsiyonel bilgiler 64 karaktere kadar

### **İPUCU**

• Bu öğe, [Tarama] sekmesinde [Tarama Ayarları] öğesinde [Sürücü profili] için [ScanSnap Manager for fi ile uyumludur] seçildiğinde gösterilmez.

#### **Klasör Sınırlayıcı**

Mevcut klasörün içinde hedef olarak bir alt klasör oluşturur.

Ancak, [Hedef] sekmesindeki [Hedef] için "SharePoint", "SharePoint Online" veya "FTP" seçilirse bu görüntülenmez.

### **Tamam**

Yapılandırmayı tamamlamak için kullanılır.

# Dosya Adı Seçeneği

Bu bölümde bir dosya adını ad seçeneği için yapılandırılabilen öğeler açıklanmaktadır.

[Hedef] Sekmesi (sayfa 191) üzerinde [Dosya özellikleri] altında bir dosya adı için giriş alanının yanındaki [Dosya Adı Seçeneği] tuşuna tıklarsanız aşağıdaki öğeler görüntülenir:

# **İş Adı**

[İş bilgileri] sekmesinde belirtilen iş adını belirtmek için kullanılır.

### **Toplu is adı**

[İş bilgileri] sekmesinde belirtilen toplu iş adını belirtmek için kullanılır.

### **Kullanıcı adı**

Bir dosyayı son haline getirmek (oluşturmak) için kullanılan bir bilgisayarın kullanıcı adını belirlemek için kullanılır.

# **Durak adı**

Bir dosyayı son haline getirmek (oluşturmak) için kullanılan bir bilgisayarın adını belirlemek için kullanılır.

#### **Belge sayacı**

Belge sayacını belirtmek için kullanılır.

[Belge sayacı] öğesini seçtiğinizde, [Sayaç seçenekleri] Penceresi (sayfa 226) seçeneğini ekrana getirmek için [Sayaç] düğmesine tıklayın ve belge sayacını belirtin.

Örneğin, [Sayıma devam et] seçiliyken [Başlangıç değeri] için "1" ve [Minimum basamak sayısı] için "2" belirlerseniz, dosyanın adı "01" olur. Bir dosya çıkartılırsa, [Başlangıç değeri] değeri bir sonraki seferde "2" olur. Bunun sonucunda dosyanın adı "02" olur.

#### **Sayfa sayacı**

Sayfa sayacını belirtmek için kullanılır.

[Sayfa sayacı] öğesini seçtiğinizde, [Sayaç seçenekleri] penceresini görüntülemek için [Sayaç] tuşuna tıklayın ve sayfa sayacını belirtin.

Örneğin, [Sayıma devam et] seçiliyken [Başlangıç değeri] için "1" ve [Minimum basamak sayısı] için "2" belirlerseniz, dosyanın adı "01" olur. İki sayfalı bir dosya çıkartılırsa, [Başlangıç değeri] değeri bir sonraki seferde "3" olur. Bunun sonucunda dosyanın adı "03" olur.

# **Yaprak sayacı**

Yaprak sayacını belirtmek için kullanılır.

[Yaprak sayacı] öğesini seçtiğinizde, [Sayaç seçenekleri] penceresini görüntülemek için [Sayaç] tuşuna tıklayın ve yaprak sayacını belirleyin.

Örneğin, [Minimum basamak sayısı] için "3" belirlerseniz, dosyanın adı "001" olur.

# **DİKKAT**

● PaperStream Capture'da PaperStream IP (ISIS) sürücüsü kullanıldığında, her zaman [Yaprak sayacı] için belirtilen başlangıç değeri ayarlıdır.

#### **Çevre değeri**

Bir dosyayı son haline getirmek (oluşturmak) için kullanılan bir bilgisayarın ortam değerini belirlemek için kullanılır.

Fare işaretini bu öğenin üzerine koyarsanız aşağıdaki alt menü öğeleri gösterilir: Alt menü öğeleri arasından belirtilecek formatı secin.

- Kullanıcı değişkenleri
- Sistem deăiskenleri

Tanımlı çevre değerleri her alt menü öğesi için gösterilir. Cevre değerleri cevrenize göre değişir.

### **Yayım tarihi**

Yayım tarihini belirtmek için kullanılır.

Fare işaretini bu öğenin üzerine koyarsanız aşağıdaki alt menü öğeleri gösterilir: Alt menü öğeleri arasından belirtilecek formatı secin.

• Sistem formatı

Yıl, ay ve tarihi sistem yerel ayarındaki formata göre görüntüler.

- yyyyAAgg Yıl, ay ve günü yyyyAAgg formatında gösterir.
- yyyy-AA-gg Yıl, ay ve günü yyyy-AA-gg formatında gösterir.
- yyyy\_AA\_gg

Yıl, ay ve günü yyyy\_AA\_gg formatında gösterir.

- AAggyyyy Ay, gün ve yılı AAggyyyy formatında gösterir.
- AA-gg-yyyy Ay, gün ve yılı AA-gg-yyyy formatında görüntüler.
- AA\_gg\_yyyy Ay, gün ve yılı AA\_gg\_yyyy formatında görüntüler.
- ggAAyyy Gün, ay ve yılı ggAAyyyy formatında görüntüler.
- gg-AA-yyyy Gün, ay ve yılı gg-AA-yyyy formatında görüntüler.
- gg\_AA\_yyyy Gün, ay ve yılı gg\_AA\_yyyy formatında görüntüler.
- $\bullet$  GG

Günü görüntüler.

 $\bullet$  AA

Ayı görüntüler.

 $\bullet$  YY

Yılı gösterir. Hıristiyanlık dönemine ait yılın son iki rakamı görüntülenir.

● YYYY

Yılı gösterir.

• YYGGG (Jülyen tarih)

Yılı ve tarihi gösterir. Hıristiyan dönemi yılının son iki hanesi ve o yılın sıralı seri tarihi görüntülenir. Örneğin, 16 Mart 2016 için 16075 görüntülenir.

• YY-GGG (Jülyen tarih)

Yılı ve tarihi gösterir. Hıristiyan dönemi yılının son iki hanesi ve o yılın sıralı seri tarihi görüntülenir. Örneğin, 16 Mart 2016 için 16-075 görüntülenir.

• YY GGG (Jülyen tarih)

Yılı ve tarihi gösterir. Hıristiyan dönemi yılının son iki hanesi ve o yılın sıralı seri tarihi görüntülenir. Örneğin, 16 Mart 2016 için 16 075 görüntülenir.

# **Yavim saati**

Yayım saatini belirtmek için kullanılır.

Fare işaretini bu öğenin üzerine koyarsanız aşağıdaki alt menü öğeleri gösterilir: Alt menü öğeleri arasından belirtilecek formatı seçin.

- SSddss-24saat
	- SSddss

Saati SSddss formatında görüntüler.

- SS\_dd\_ss Saati SS\_dd\_ss formatında görüntüler.

- SS-dd-ss
- Saati SS-dd-ss formatında görüntüler.
- SS-24saat
- dd
- $\bullet$  ss

### Ayrıntılı dosya çıkış tarihi ve saati

Çıkartılmak üzere dosyanın oluşturulmaya başlandığı zamanla birlikte bir dosya adı belirtmek için kullanılır.

Taranan görüntüler için dosya formatı olarak [Word dosyası], [Excel dosyası] veya [PowerPoint dosyası] seçilirse, taranan görüntüler PDF dosyaları olarak kaydedilir ve ardından seçilen dosya formatına dönüştürülür. Böylece, dosya adı için bir PDF dosyası oluşturulmaya başlandığı zaman kullanılır.

Çıkartılacak dosya adı yıl, ay ve tarih artı saatten (ssddssfff) oluşan bir ad olarak görüntülenir. Yıl, ay ve gün sistem yerelindeki formata göre bir formatta görüntülenir.

# Belge ayırıcı değeri

Bir dosya adına bir belge ayırıcı değeri eklemek için kullanılır.

Bir belge ayırıçısı için herhangi bir karakter dizesi belirtilmediyse bir dosya adı "AYIRICI" + ayırıçı numarası (dört basamaklı sayı) olarak oluşturulur.

# **Toplu İş Ayırıcı Değeri**

Bu öğe PaperStream Capture Pro kullanıldığında görüntülenir. Dosya adına bir toplu iş ayırıcı değeri eklemek için kullanılır.

# **İPUCU**

● Bu öğe, [Tarama] sekmesinde [Tarama Ayarları] öğesinde [Sürücü profili] için [ScanSnap Manager for fi ile uyumludur] seçildiğinde gösterilmez.

## Birden cok görüntü olusturma sırası

Çok sayfalı bir görüntüde sayfa oluşturma numarasını dosya adına eklemek için kullanılır. PaperStream IP sürücüsü ayarlarında birden çok görüntü oluşturma etkin olduğu zaman bu öğe kullanılabilir.

Birden çok görüntü oluşturma seçeneği kullanılmıyorsa, "1" sabit değerinin kullanılacağına dikkat edin

# **İPUCU**

• Bu öğe, [Tarama] sekmesinde [Tarama Ayarları] öğesinde [Sürücü profili] için [ScanSnap Manager for fi ile uyumludur] seçildiğinde gösterilmez.

### **Oluşturulacak yüz**

ADF çift taraflı tarama için belgenin oluşturulacak tarafı (ön taraf/arka taraf) dosya adına eklenir.

Ön taraf için "F" ve arka taraf için "B" kullanılır.

Düz yataklı kullanarak tarama gerçekleştirilirse veya [Dosya ekle] seçilirse, "F" sabit değerinin oluşturulacağına dikkat edin.

### **İsteğe bağlı karakter dizesi**

Dosya adına bir dize eklemek için kullanılır.

PaperStream Capture'da bu öğe belirlenirse, [Tara] Penceresi (Kontrol/Düzenleme için) (sayfa 287) üzerinde [Toplu işi tamamla] tuşuna tıklandığında görüntülenen [Dosya adını düzenle] Penceresi [\(sayfa 313\)](#page-312-0) öğesinde bir dosya adı girin.

PaperStream Capture Pro'da Bu öğe belirlenirse, bir dosya yayımlandığında (oluşturma) görüntülenecek bir dosya adını [Dosya adını düzenle] Penceresi (sayfa 313) öğesinde girin.

# **Cıkartılan Veriler**

[Veri Çıkarma] Sekmesi (sayfa 233)'de açıklanan alanda bir ad belirtmek için kullanılır. Fare işaretini bu öğenin üzerine koyunca açılan alt menü öğelerinden tanımlı alanın adını seçin. Bu öğe belirlenirse, bir dosya adı için alana uygulanmış bir değer kullanılır. Bir dosya adı için kullanılabilecek karakter uzunluğu alan türüne göre değişir. Örnek:

- Bölgesel OCR İlk 32 karaktere kadar
- Barkod (PaperStream Capture için) İlk 128 bayta kadar
- Barkod, JSON Ayrıştırma, JSON Değeri (PaperStream Capture Pro için) İlk 128 bayta kadar
- Pasaport
	- MRZ üst kısmı, MRZ alt kısmı 44 karaktere kadar
	- Verildiği ülke, Soyadı, Ad, Pasaport numarası, Uyruk, Doğum tarihi, Cinsiyet, Son kullanma tarihi, Personel numarası 64 karaktere kadar
- Kimlik kartı (TD1)
	- MRZ üst kısmı, MRZ orta kısım, MRZ alt kısmı 30 karaktere kadar
	- Verildiği ülke, Belge numarası, MRZ üst kısmında verildiği ülkenin takdirine göre opsiyonel bilgiler, Doğum tarihi, Cinsiyet, Son kullanma tarihi, Uyruk, MRZ orta kısmında verildiği ülkenin takdirine göre opsiyonel bilgiler, Soyadı, Ad 64 karaktere kadar
- Kimlik kartı (TD2)
	- MRZ üst kısmı, MRZ alt kısmı 36 karaktere kadar
	- Verildiği ülke, Soyadı, Ad, Belge numarası, Uyruk, Doğum tarihi, Cinsiyet, Son kullanma tarihi, Opsiyonel bilgiler

#### 64 karaktere kadar

# **İPUCU**

• Bu öğe, [Tarama] sekmesinde [Tarama Ayarları] öğesinde [Sürücü profili] için [ScanSnap Manager for fi ile uyumludur] secildiğinde gösterilmez.

#### **Klasör Sınırlayıcı**

Mevcut klasörün içinde hedef olarak bir alt klasör oluşturur. Ancak, [Hedef] sekmesindeki [Hedef] için "SharePoint", "SharePoint Online" veya "FTP" seçilirse bu görüntülenmez.

#### **Tamam**

Yapılandırmayı tamamlamak için kullanılır.

# **Dosya Adı Seçeneği (Dizin dosyası)**

Bu bölümde bir dizin dosyası adının ad seçeneği için yapılandırılabilen öğeler açıklanmaktadır. [Dosya özellikleri] altında bir dizin dosyası adı için giriş alanının yanındaki [Dosya Adı Seçeneği] tuşuna tıklatırsanız, aşağıdaki öğeler görüntülenir:

# **İş Adı**

[İş bilgileri] sekmesinde belirtilen iş adını belirtmek için kullanılır.

# **Toplu is adı**

[İş bilgileri] sekmesinde belirtilen toplu iş adını belirtmek için kullanılır.

### **Kullanıcı adı**

Bir dosyayı son haline getirmek (oluşturmak) için kullanılan bir bilgisayarın kullanıcı adını belirlemek için kullanılır.

### **Durak adı**

Bir dosyayı son haline getirmek (oluşturmak) için kullanılan bir bilgisayarın adını belirlemek için kullanılır.

# **Belge sayacı**

Belge sayacını belirtmek için kullanılır.

Bunu sectiğinizde [Sayaç secenekleri] Penceresi (sayfa 226) seceneğini ekrana getirmek için [Sayaç] düğmesine tıklayın ve belge sayacını belirtin.

#### **Çevre değeri**

Bir dosyayı son haline getirmek (oluşturmak) için kullanılan bir bilgisayarın ortam değerini belirlemek için kullanılır.

Fare isaretini bu öğenin üzerine kovarsanız asağıdaki alt menü öğeleri gösterilir: Alt menü öğeleri arasından belirtilecek formatı seçin.

• Kullanıcı değişkenleri

• Sistem değişkenleri

Tanımlı çevre değerleri her alt menü öğesi için gösterilir. Cevre değerleri çevrenize göre değişir.

# **Yayım tarihi**

Yayım tarihini belirtmek için kullanılır.

Fare işaretini bu öğenin üzerine koyarsanız aşağıdaki alt menü öğeleri gösterilir: Alt menü öğeleri arasından belirtilecek formatı seçin.

- Sistem formatı Yıl, ay ve tarihi sistem yerel ayarındaki formata göre görüntüler.
- yyyyAAgg Yıl, ay ve günü yyyyAAgg formatında gösterir.
- yyyy-AA-gg Yıl, ay ve günü yyyy-AA-gg formatında gösterir.
- yyyy\_AA\_gg Yıl, ay ve günü yyyy AA gg formatında gösterir.
- AAggyyyy Ay, gün ve yılı AAggyyyy formatında gösterir.
- AA-gg-yyyy Ay, gün ve yılı AA-gg-yyyy formatında görüntüler.
- AA\_gg\_yyyy Ay, gün ve yılı AA\_gg\_yyyy formatında görüntüler.
- ggAAyyy Gün, ay ve yılı ggAAyyyy formatında görüntüler.
- gg-AA-yyyy Gün, ay ve yılı gg-AA-yyyy formatında görüntüler.
- gg\_AA\_yyyy Gün, ay ve yılı gg\_AA\_yyyy formatında görüntüler.
- $\bullet$  GG Günü görüntüler.
- $\bullet$  AA

Ayı görüntüler.

● YY

Yılı gösterir. Hıristiyanlık dönemine ait yılın son iki rakamı görüntülenir.

● YYYY

Yılı gösterir.

• YYGGG (Jülyen tarih)

Yılı ve tarihi gösterir. Hıristiyan dönemi yılının son iki hanesi ve o yılın sıralı seri tarihi görüntülenir. Örneğin, 16 Mart 2016 için 16075 görüntülenir.

• YY-GGG (Jülyen tarih)

Yılı ve tarihi gösterir. Hıristiyan dönemi yılının son iki hanesi ve o yılın sıralı seri tarihi görüntülenir.

Örneğin, 16 Mart 2016 için 16-075 görüntülenir.

• YY GGG (Jülven tarih)

Yılı ve tarihi gösterir. Hıriştiyan dönemi yılının son iki hanesi ve o yılın şıralı şeri tarihi görüntülenir. Örneğin, 16 Mart 2016 için 16 075 görüntülenir.

# **Yayım saati (SSddss-24saat)**

Yayım saatini belirtmek için kullanılır.

Zaman formatına sınırlayıcılar eklemek için bir dizin dosyası adı giriş alanındaki SSddss kısmına "\_" (alt çizgi) ya da "-" (kesik çizgi) ekleyin.

Örneğin "-" (kesik çizgi) eklerseniz format SS-dd-ss şeklinde olur.

# Belge ayırıcı değeri

Bir dizin dosyası adına bir belge ayırıcı değeri eklemek için kullanılır.

Bir belge ayırıcısı için herhangi bir karakter dizesi belirtilmediyse bir dizin dosyası adı "AYIRICI" + ayırıcı numarası (dört basamaklı sayı) olarak oluşturulur.

# **Toplu İs Avırıcı Değeri**

Bu öğe yalnızca PaperStream Capture Pro kullanıldığında görüntülenir. Bir dizin dosyası adına bir toplu iş ayırıcı değeri eklemek için kullanılır.

### Birden çok görüntü oluşturma sırası

Çok görüntülü çıkış için, sayfa oluşturma sırasını dizin dosyası adı adına eklemek için kullanılır. PaperStream IP sürücüsü ayarlarında birden çok görüntü oluşturma etkin olduğu zaman bu öğe kullanılabilir.

Birden çok görüntü oluşturma seçeneği kullanılmıyorsa, "1" sabit değerinin kullanılacağına dikkat edin.

# **Cikartilan Veriler**

[Veri Çıkarma] Sekmesi (sayfa 233)'de açıklanan alanda bir ad belirtmek için kullanılır. Fare işaretini bu öğenin üzerine koyunca açılan alt menü öğelerinden tanımlı alanın adını seçin. Bu öğe belirlenirse, bir dizin dosyası adı için alana uygulanmış bir değer kullanılır. Bir dizin dosyası adı için kullanılabilecek karakter uzunluğu alan türüne göre değişir. Örnek:

● Bölgesel OCR

İlk 32 karaktere kadar

- Barkod, JSON Ayrıştırma veya JSON Değeri Bu öğe yalnızca PaperStream Capture Pro kullanıldığında görüntülenir. İlk 128 bayta kadar
- Barkod Bu öğe yalnızca PaperStream Capture kullanıldığında görüntülenir. İlk 128 bayta kadar
- Pasaport
	- MRZ üst kısmı, MRZ alt kısmı 44 karaktere kadar
- <span id="page-225-0"></span>- Verildiği ülke, Soyadı, Ad, Pasaport numarası, Uyruk, Doğum tarihi, Cinsiyet, Son kullanma tarihi, Personel numarası 64 karaktere kadar
- Kimlik kartı (TD1)
	- MRZ üst kısmı, MRZ orta kısım, MRZ alt kısmı 30 karaktere kadar
	- Verildiği ülke, Belge numarası, MRZ üst kısmında verildiği ülkenin takdirine göre opsiyonel bilgiler, Doğum tarihi, Cinsivet, Son kullanma tarihi, Uyruk, MRZ orta kısmında verildiği ülkenin takdirine göre opsivonel bilgiler, Soyadı, Ad 64 karaktere kadar
- Kimlik kartı (TD2)
	- MRZ üst kısmı, MRZ alt kısmı 36 karaktere kadar
	- Verildiği ülke, Soyadı, Ad, Belge numarası, Uyruk, Doğum tarihi, Cinsiyet, Son kullanma tarihi, Opsiyonel bilgiler 64 karaktere kadar

### **Varsayılan**

Dosya adı seçeneğini varsayılan değerlere geri getirmek için kullanılır.

# **Klasör Sınırlayıcı**

Mevcut klasörün içinde hedef olarak bir alt klasör oluşturur. Ancak, [Hedef] sekmesindeki [Hedef] için "SharePoint", "SharePoint Online" veya "FTP" seçilirse bu görüntülenmez.

# **Tamam**

Yapılandırmayı tamamlamak için kullanılır.

# **[Sayaç seçenekleri] Penceresi**

Belge sayacı, sayfa sayacı ve yaprak sayacı değerlerini ayarlamak için kullanılır.

# **Belge sayacı**

Toplu halde belgeler aynı anda tarandığında, toplu tarama işi tek bir belge olarak sayılır. Arkasından gelen toplu taramalar da aynı şekilde sayılır. Ayırma işlevini kullanarak toplu tarama işi belge yığınlarına ayrılırsa, toplu her bir belge yığını tek bir belge olarak sayılır.

# Başlangıç değeri

Belge sayacı için 1 ile 2.000.000.000 arasında bir başlangıç sayısı belirleyin.

### **Sayıma devam et**

Her bir tarama için belge sayacının başlangıç değerini sıralı olarak artırmak için bu öğeyi secin.

Örneğin; başlangıç değeri "1" ise ve iki dosya oluşturulmuşsa bir sonraki değer "3" olarak ayarlanır.

Değer 2.000.000.000'ı geçerse, 1'e geri döner.

### **Her tarama için sıfırla**

Her tarama işleminden sonra belge sayacının başlangıç sayısını [Başlangıç değeri] öğesinde belirlenmiş değere geri getirmek için bu öğeyi seçin.

Örneğin; başlangıç değeri "1" ise ve iki dosya oluşturulmuşsa, bir sonraki başlangıç değeri "1" olarak ayarlanır.

### **Tarih değiştiğinde sıfırla**

Her tarama işleminden sonra veya bilgisayarın tarihi değiştikten sonra bir iş düzenlendiğinde belge sayacının başlangıç sayısını [Başlangıç değeri] öğesinde belirlenmiş değere geri getirmek için bu öğeyi seçin.

### [İsteğe bağlı karakter dizesiyle düzenle] onay kutusu

Belge sayacının değerini elle [Dosya adını düzenle] Penceresi (sayfa 313) ile girmek için bu onay kutusunu seçin.

PaperStream Capture için, [Tara] Penceresi (Kontrol/Düzenleme için) (sayfa 287)

öğesinde [Toplu işi tamamla] düğmesine tıkladığınızda bir dosya adı düzenleme penceresi açılır.

PaperStream Capture Pro için, bir dosya yayımlandığında (oluşturma) bir dosya adı düzenleme penceresi açılır. Ancak, bir çok istasyonlu çalışma devam ediyorsa, bu ayar devre dışı bırakılır ve bir dosya yayımlandığında (oluşturma) değer düzenlenemez.

### **Minimum basamak sayısı**

Belge sayacı için minimum basamak sayısını 1 ile 10 arasında bir değer olarak belirleyin. Asıl basamak sayısı minimum basamak sayısından azsa, bos basamaklar (yüksek basamaklar) sıfırla doldurulur.

Asıl basamak sayısı minimum basamak sayısından fazlaysa, bütün basamaklar gösterilir. Örneăin:

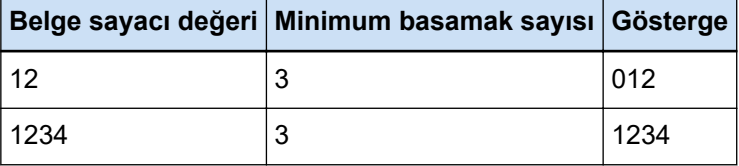

# **Sayfa sayacı**

Bir belgenin taranan her bir tarafının, tek seferde taranan ve tek bir sayfa olarak sayılan toplu belgelerden oluşturulan görüntülerde tek bir sayfa olarak çıkışı alınır.

Bir belgenin cift tarafı tarandığında, her biri bir tarafın tek bir sayfa olarak çıkışı alınır (tek bir belgede iki sayfa). Bir belgenin bir tarafının üst ve alt kısımları ikiye ayrılırsa, her bir kısmın tek bir sayfa olarak çıkışı alınır (tek bir tarafta iki sayfa).

#### **Başlangıç değeri**

Sayfa sayacı için 1 ile 2.000.000.000 arasında bir başlangıç sayısı belirleyin.

### **Sayıma devam et**

Her bir tarama için sayfa sayacının başlangıç değerini şıralı olarak artırmak için bu öğevi secin.

Örneğin; başlangıç değeri "1" ise ve iki dosya oluşturulmuşsa bir sonraki değer "3" olarak avarlanır.

Değer 2.000.000.000'ı geçerse, 1'e geri döner.

### **Her tarama için sıfırla**

Her tarama işleminden sonra sayfa sayacının başlangıç sayısını [Başlangıç değeri] öğesinde belirlenmiş değere geri getirmek için bu öğeyi seçin.

Örneğin; başlangıç değeri "1" ise ve iki dosya oluşturulmuşsa, bir sonraki başlangıç değeri "1" olarak ayarlanır.

Bu seçenek belge sayacı ile birlikte seçildiğinde, her bir belge için sayfa sayacının başlangıç numarası [Başlangıç değeri] alanında belirtilen değere sıfırlanır.

### **Tarih değiştiğinde sıfırla**

Her tarama işleminden sonra veya bilgisayarın tarihi değiştikten sonra bir iş düzenlendiğinde sayfa sayacının başlangıç sayısını [Başlangıç değeri] öğesinde belirlenmiş değere geri getirmek için bu öğeyi seçin.

#### **[øste÷eba÷lÕkarakterdඈzesඈyledzenle] onay kutusu**

Bir dosya adının düzenleneceği pencerede sayfa sayacının başlangıç değerini elle girmek için bu onay kutusunu seçin.

• PaperStream Capture için

[Tara] penceresinde (kontrol/düzenleme için) [Toplu işi tamamla] düğmesine tıkladığınızda bir dosya adı düzenleme penceresi açılır.

Ancak, aşağıdaki durumlarda bir dosya yayımlandığında (çıkış) bu ayar devre dışı bırakılır ve değer düzenlenemez:

- [Hedef] Sekmesi (sayfa 191) içinde [Dosya özellikleri] altında açılır listeden [Sayfa sayısını yazdır] seçilmiş
- [Hedef] sekmesinde [Dosya özellikleri] açılır listesinden [Toplu iş dosyasını ve sayfa sayısını yazdır] seçilmiş
- PaperStream Capture Pro için

Bir dosya yayımlandığında (oluşturma) bir dosya adı düzenleme penceresi açılır. Ancak, aşağıdaki durumlarda bir dosya yayımlandığında (çıkış) bu ayar devre dışı bırakılır ve değer düzenlenemez:

- [Hedef] Sekmesi (sayfa 191) içinde [Dosya özellikleri] altında açılır listeden [Sayfa sayısını yazdır] secilmiş
- [Hedef] sekmesinde [Dosya özellikleri] açılır listesinden [Toplu iş dosyasını ve sayfa sayısını yazdır] seçilmiş
- Bir çok istasyonlu işlem devam ediyor

#### **Minimum basamak sayısı**

Sayfa sayaçının minimum basamak sayısını 1 ile 10 arasında bir değer olarak belirtin.

Asıl basamak sayısı minimum basamak sayısından azsa, bos basamaklar (yüksek basamaklar) sıfırla doldurulur.

Asıl basamak sayısı minimum basamak sayısından fazlaysa, bütün basamaklar gösterilir. Örneăin:

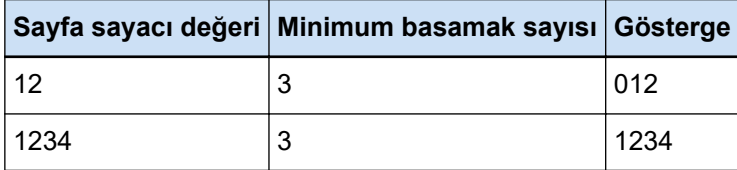

#### [Sabit basamak sayısı] onay kutusu

Sayfa sayacı basamak sayısını [Minimum basamak sayısı]'nda belirtilen değere sabitlemek için bu onay kutusunu işaretleyin.

Tarama sırasında basamak sayısı maksimum değeri aşarsa, sayaç sıfırlanır. [Hedef] sekmesindeki [Dosya özellikleri]'nde bulunan açılır listeden [Sayfa sayısını yazdır]'nı seçerken, taramaya başlamadan önce hem [Sayfa sayacı]'nın [Minimum basamak sayısı] sayısı hem de PaperStream IP sürücüsünde belirlenen damgalayıcının yazdırılan karakter dizesinin sayaç basamak sayısı için aynı değeri belirleyin. Değerler aynı

değer olursa, maksimum basamak sayısı aşılsa bile sayfa sayacı eşitlenir.

PaperStream IP sürücüsünde belirtilen basamak sayısı ile [Minimum basamak sayısı] -[Sayfa sayacı] için belirtilen basamak sayısı birbirini tutmazsa, sayfa sayacı doğru olarak eşitlenmez.

# **İPUCU**

- PaperStream Capture için, PaperStream IP (ISIS) sürücüsü kullanıldığında ve [Sayfa sayacı] aşağıdaki gibi ayarlandığında, damgalayıcı sürücü ayarlarında belirlenen maksimum basamak sayısı için maksimum değerle yazdırır.
	- [Başlangıç değeri] için basamak sayısı, sürücü ayarlarında belirlenen sayacın basamak sayısını aşıyor
	- [Sabit basamak sayısı] onay kutusu seçili değil

Örneğin, sayaç basamak sayısı sürücüde 5 olarak ve [Sayfa sayacı] için [Başlangıç değeri] 100.000 icin 6 basamaklı bir değer olarak avarlandığı zaman, damgalayıcı 5 basamaklı en büyük sayı olan 99.999 ile yazdırmaya başlar.

### **Yaprak sayacı**

Tek bir taranan belge tek bir yaprak olarak sayılır, ardından gelen belgeler de aynı şekilde sayılır.

#### Başlangıç değeri

Yaprak sayacı için 1 ile 2.000.000.000 arasında bir başlangıç sayısı belirleyin.

### **Sayıma devam et**

Her bir tarama için yaprak sayaçının başlangıç değerini şıralı olarak artırmak için bu öğeyi secin.

Örneğin; başlangıç değeri "1" ise ve iki dosya oluşturulmuşsa bir sonraki değer "3" olarak avarlanır.

Değer 2.000.000.000'ı geçerse, 1'e geri döner.

### **Her tarama için sıfırla**

Her tarama işleminden sonra yaprak sayacının başlangıç sayısını [Başlangıç değeri] öğesinde belirlenmiş değere geri getirmek için bu öğeyi seçin.

Örneğin; başlangıç değeri "1" ise ve iki dosya oluşturulmuşsa, bir sonraki başlangıç değeri "1" olarak ayarlanır.

# **DİKKAT**

• PaperStream Capture Pro için, [Ayırma] Sekmesi (sayfa 253) içinde [Toplu İş Ayırıcıyı Algıla] için bir toplu taramayı bölme etkinleştirildiğinde, [Her tarama için sıfırla] seçilmiş olsa bile, yaprak sayacı değeri bir toplu tarama her bölündüğünde [Başlangıç değeri] için belirtilmiş değere geri getirilmez.

### **Tarih değiştiğinde sıfırla**

Her tarama işleminden sonra veya bilgisayarın tarihi değiştikten sonra bir iş düzenlendiğinde yaprak sayacının başlangıç sayısını [Başlangıç değeri] öğesinde belirlenmiş değere geri getirmek için bu öğeyi seçin.

#### **[İsteğe bağlı karakter dizesiyle düzenle] onay kutusu**

Bir dosya adının düzenleneceği pencerede yaprak sayacının başlangıç değerini elle girmek için bu onay kutusunu seçin.

• PaperStream Capture icin

[Tara] penceresinde (kontrol/düzenleme için) [Toplu işi tamamla] düğmesine tıkladığınızda bir dosya adı düzenleme penceresi açılır.

Ancak, aşağıdaki durumlarda bir dosya yayımlandığında (çıkış) bu ayar devre dışı bırakılır ve değer düzenlenemez:

- [Hedef] Sekmesi (sayfa 191) içinde [Dosya özellikleri] altında açılır listeden [Yaprak sayısını yazdır] seçilmiş
- [Hedef] sekmesinde [Dosya özellikleri] açılır listesinden [Toplu iş klasörünü ve yaprak sayısını yazdır] seçilmiş
- PaperStream Capture Pro için

Bir dosya yayımlandığında (oluşturma) bir dosya adı düzenleme penceresi acılır. Ancak, aşağıdaki durumlarda bir dosya yayımlandığında (çıkış) bu ayar devre dışı bırakılır ve değer düzenlenemez:

- [Hedef] Sekmesi (sayfa 191) içinde [Dosya özellikleri] altında açılır listeden [Yaprak sayısını yazdır] seçilmiş

- [Hedef] sekmesinde [Dosya özellikleri] açılır listesinden [Toplu iş klasörünü ve yaprak sayısını yazdır] seçilmiş
- Bir cok istasyonlu islem devam edivor

#### **Minimum basamak sayısı**

Sayfa sayacının minimum basamak sayısını 1 ile 10 arasında bir değer olarak belirtin.

Asıl basamak sayısı minimum basamak sayısından azsa, boş basamaklar (yüksek basamaklar) sıfırla doldurulur.

Asıl basamak sayısı minimum basamak sayısından fazlaysa, bütün basamaklar gösterilir. Örneğin:

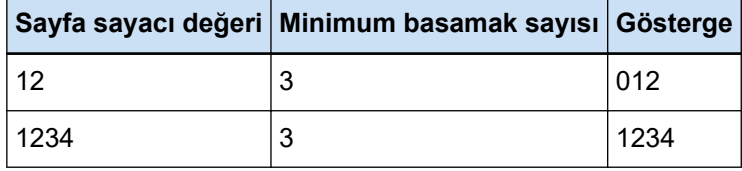

# **DİKKAT**

- PaperStream Capture'da PaperStream IP (ISIS) sürücüsü kullanıldığında, her zaman [Yaprak sayacı] için belirtilen başlangıç değeri ayarlıdır.
- [Tarama] Sekmesi (sayfa 175) altında aşağıdakiler ayarlandığında, her bir belgenin ön ve arka yüz görüntülerini tek bir görüntüde birleştirmek için belgelerin ön yüzü taranır ve ardından belgelerin arka yüzü ters sırada taranır. Bu nedenle, yaprak sayacı için numaralar azalan sırada arka yüzdeki görüntülere eklenir.
	- Kullanıcıların [Kaynak] için sanal olarak çift yönlü tarama gerçekleştirmesine olanak tanıyan bir işlevi destekleyen bir tarayıcı (tek taraflı tarayıcı) seçme
	- [Tarama Ayarları] altında [Taraflar] için [Tarayıcı sürücüsü] seçeneğini seçme ve PaperStream IP sürücüsü ayarlarında [Kağıt kaynağı] için [Besleyici (sanal çift taraflı)] seçeneğini seçme

#### **[OK] Düğmesi**

Ayarları uygular ve pencereyi kapatır.

# **[İptal]** Düğmesi

Ayarları iptal eder ve pencereyi kapatır.

# **[Dizin listesi secenekleri] Penceresi**

Bu pencerede, bir dizin bilgisi dosyasına çıkartılan öğeleri belirleyin.

# **Mevcut ayarlar**

Belirtilebilir öğeleri görüntüler. Birden fazla öğe seçmek için [Shift] veya [Ctrl] tuşunu basılı tutup öğeleri seçin.

# [> >] Düğmesi

[Mevcut ayarlar] öğesinde seçilen bir öğeyi [Uygulanan ayarlar] öğesine taşır.

# [<<] Düğmesi

[Uygulanan ayarlar] öğesinde seçilen bir öğeyi [Mevcut ayarlar] öğesine taşır.

# **Uygulanan ayarlar**

Oluşturulan öğeleri görüntüler. Varsayılan olarak tüm mevcut öğeler seçilir.

# **[Yukarı] Düğmesi**

Bu tıklandığında, seçilen öğe [Uygulanan ayarlar] öğesinde bir düzey yukarı taşınır.

# [Aşağı] Düğmesi

Bu tıklandığında, seçilen öğe [Uygulanan ayarlar] öğesinde bir düzey aşağı taşınır.

# [Dosya başlığına bir alan adı çıkar] Onay Kutusu

[Hedef] Sekmesi (sayfa 191) öğesinde dizin bilgisinin dosya formatı "TXT" veya "CSV" olarak ayarlandığında bu onay kutusu görüntülenir.

Bu onay kutusu işaretlenirse, öğe adları dizin bilgisi dosyasının birinci satırında oluşturulur.

# [Belge için bilgileri birinci sayfaya çıkartın] Onay Kutusu

Belge yığını başına sadece birinci sayfa için dizin satırını oluşturmak için bu onay kutusunu işaretleyin.

# **İPUCU**

• Bu öğe, [Belgeden çıkartılan verleri tek bir satır olarak çıkartın] onay kutusu da seçildiğinde seçilemez.

### [Belgeden çıkartılan verleri tek bir satır olarak çıkartın] Onay Kutusu

Onay kutusu seçilmişse, belgede belirtilen sayfadaki alan değerleri teker teker çıkartılır ve tek bir satırda çıkışı alınır.

- PaperStream Capture için En düşük sayfa numarasına sahip sayfadaki alan değerleri, çıkartılan veriler olarak görüntülenir.
- PaperStream Capture Pro icin Alan değerleri çıkartılan veri olarak oluşturmak için seçilen belgedeki sayfa aşağıdaki gibidir.
	- [Veri Cıkarma alanı açıklaması] altındaki [Uygulanan sayfa] öğesinde [Belirtilen sayfa] için bir sayı belirtildiğinde

Belirtilen sayfadaki alan değerlerinin çıkışı alınır.

- [Veri Çıkarma alanı açıklaması] altındaki [Uygulanan sayfa] öğesi için [Bütün sayfalar] seçeneği seçildiğinde veya [Tanım Modu] için [Uyumlu Mod] seçeneği seçildiğinde En düşük numaralı sayfadaki alan değerlerinin çıkışı alınır.

# <span id="page-232-0"></span>**İPUCU**

● Bu öğe, [Belge için bilgileri birinci sayfaya çıkartın] onay kutusu da seçildiğinde seçilemez.

### **Karakter dizesi 1 ila 4**

Bir dizin bilgisi dosyasına çıkartılan bir karakter dizesini belirleyin. En fazla 32 karakter belirtilebilir. Karakter dizelerinin başlangıcındaki ve sonundaki boşluklar silinir.

#### **[Tamam@D÷mesඈ**

Ayarları uygular ve pencereyi kapatır.

## **[Toplu işi iptal et] Düğmesi**

Ayarları iptal eder ve pencereyi kapatır.

# **[Veri Çıkarma] Sekmesi**

Veri çıkarma alanı açıklamasını ayarlayın.

### **DİKKAT**

• Bir toplu iş askıya alındığında, iptal edildiğinde veya bir hata durumu varsa [Veri Çıkarma] sekmesindeki öğeler düzenlenemez.

# **İPUCU**

• Bu sekme, [Tarama] sekmesinde [Tarama Ayarları] öğesinde [Sürücü profili] için [ScanSnap Manager for fi ile uyumludur] seçildiğinde gösterilmez.

# Veri Çıkarma alanı açıklaması

# **Alan listesi**

Alanların ad ve türü liste olarak gösterilir.

# **[Ekle] Tuşu**

Alan eklemek için buna tıklayın.

- PaperStream Capture icin Aşağıdaki türlerin kombinasyonlarıyla 20 adede kadar dosya eklenebilir:
	- Bölgesel OCR
	- Barkod
	- Pasaport
	- Kimlik kartı (TD1)
	- Kimlik kartı (TD2)

• PaperStream Capture Pro için

Aşağıdaki türlerin kombinasyonlarıyla 100 adede kadar dosya eklenebilir:

- Bölgesel OCR
- Barkod
- Pasaport
- Kimlik kartı (TD1)
- Kimlik kartı (TD2)

#### **[Kopyala] Tuşu**

Alan listesinden seçilen bir alanı çoğaltıp ve çoğaltılmış alanı eklemek için buna tıklayın.

# **DİKKAT**

• [Tür] için [Bölgesel OCR], [Pasaport], [Kimlik kartı (TD1)] ve [Kimlik kartı (TD2)] seçilmiş alanların sayısı artı [Ayırma] Sekmesi (sayfa 253) altında ayırıcı türü için [Bölgesel OCR] seçilmiş olan ayırıcıların sayısı maksimum sayıya ulaştığında, [Bölgesel OCR], [Pasaport], [Kimlik kartı (TD1)] ve [Kimlik kartı (TD2)] alanlarının kopyalanması imkansız hale gelir ve bu tuş grileşir.

# **[Sඈl] Tuşu**

Seçili alanını silmek için buna tıklayın.

### **Alan Numarası**

"Alan sayısı (ayarlanan alan sayısı/maksimum alan sayısı)" öğesini gösterir.

# **[Barkod Secenekleri] Tuşu**

[Barkod Seçenekleri] Penceresi (Veri Çıkarma) (sayfa 247) öğesini görüntülemek için buna tıklayın.

### **Tanım Modu**

Bu öğe yalnızca PaperStream Capture Pro kullanıldığında görüntülenir.

Aşağıdaki modlar arasından çıkartılan veriler alanlarını tanımladığınız bir mod seçin:

● Standart Mod

Bunu seçtiğinizde, PaperStream Capture Pro tarafından desteklenen modda veri çıkarma alanlarını belirleyebilirsiniz.

Eklenen veri çıkarma alanları belirtilen sayfalara uygulanır. Ancak, [Alan özellikleri] altında [Tür] için [Pasaport], [Kimlik kartı (TD1)] veya [Kimlik kartı (TD2)] belirlendiğinde bunlar bütün sayfalara uygulanır.

100 adede kadar veri çıkarma alanı belirlenebilir.

● Uyumlu Mod

Bunu seçtiğinizde, PaperStream Capture tarafından desteklenen modda veri çıkarma alanlarını belirleyebilirsiniz.

Eklenen veri çıkarma alanları tüm sayfalara uygulanır.

Aşağıdaki türlerin kombinasyonlarıyla 20 adede kadar veri çıkarma alanı belirlenebilir:

- Bölgesel OCR
- Barkod
- Pasaport
- Kimlik kartı (TD1)
- Kimlik kartı (TD2)

#### **Alan özellikleri**

Alan listesinde seçilen alanın ayrıntıları gösterilir.

• PaperStream Capture için

### **Ad**

Bir alan adı gösterilir. Girişi alanına karakterler adı girerek elle değiştirebilirsiniz.

# **Tür**

Bir alan türü seçin.

Buna tıklandığında bir listede aşağıdaki alan türleri açılır.

- Bölgesel OCR Bölgesel OCR'nin algılama sonucunu bir alan değeri olarak uygulamak için bunu seçin.
- Barkod

Barkod tanıma sonucunu bir alan değeri olarak uygulamak için bunu seçin.

- Pasaport

Bir pasaporttan elde edilen bir değeri bir alan değeri olarak kullanmak için bunu seçin. Fare isaretini bu öğenin üzerine kovarsanız asağıdaki alt menü öğeleri gösterilir: Alt menü öğeleri arasından belirtilecek formatı seçin.

- MRZ üst kısmı
- MRZ alt kısmı
- Verildiği ülke
- Soyadı
- Ad
- Pasaport numarası
- Uyruk
- Doğum tarihi
- Cinsiyet
- Son kullanma tarihi
- Personel numarası

Bir pasaport tarandığında, MRZ'nin (Makine Tarafından Okunabilen Bölge) [Alan özellikleri] altında [Tür] için bilgi içeren kısmı (44 karakter/rakam) otomatik olarak bir algılama alanı olarak belirlenir. Ayrıntılar için, bkz. Pasaport Algılama Parametreleri [\(sayfa 384\)](#page-383-0).

Bir pasaport PaperStream IP (TWAIN) sürücüsü ile tarandığında, MRZ'nin (Makine Tarafından Okunabilen Bölge) [Alan özellikleri] altında [Tür] için bilgi içeren kısmı (44 karakter/rakam) otomatik olarak bir algılama alanı olarak belirlenir. Ayrıntılar için, bkz. Pasaport Algılama Parametreleri (sayfa 384).

- Kimlik kartı (TD1)

Alan değeri olarak ICAO (Uluslararası Sivil Havacılık Örgütü) standardına (Doc 9303) uygun bir TD1 (ID-1 boyutu) kimlik kartından elde edilen bir değeri kullanmak için bunu secin.

Fare isaretini bu öğenin üzerine koyarsanız aşağıdaki alt menü öğeleri gösterilir: Alt menü öğeleri arasından belirtilecek formatı seçin.

- MRZ üst kısmı
- MRZ orta kısım
- MRZ alt kısmı
- Verildiği ülke
- Belge numarası
- MRZ üst kısmında verildiği ülkenin takdirine göre opsiyonel bilgiler
- Doğum tarihi
- Cinsiyet
- Son kullanma tarihi
- Uyruk
- MRZ orta kısmında verildiği ülkenin takdirine göre opsiyonel bilgiler
- Soyadı
- Ad

Bir kimlik kartı (TD1 kartı) tarandığında, MRZ'nin (Makine Tarafından Okunabilen Bölge) [Alan özellikleri] altında [Tür] için bilgi içeren kısmı (30 karakter/rakam) otomatik olarak bir algılama alanı olarak belirlenir. Ayrıntılar için, bkz. Kimlik Kartı (TD1) Algılama Parametreleri (sayfa 386).

Bir kimlik kartı (TD1 kartı) PaperStream IP (TWAIN) sürücüsü ile tarandığında, MRZ'nin (Makine Tarafından Okunabilen Bölge) [Alan özellikleri] altında [Tür] için bilgi içeren kısmı (30 karakter/rakam) otomatik olarak bir algılama alanı olarak belirlenir. Ayrıntılar için, bkz. Kimlik Kartı (TD1) Algılama Parametreleri (sayfa 386).

- Kimlik kartı (TD2)

Alan değeri olarak ICAO (Uluslararası Sivil Havacılık Örgütü) standardına (Doc 9303) uygun bir TD2 (ID-2 boyutu) kimlik kartından elde edilen bir değeri kullanmak için bunu seçin.

Fare isaretini bu öğenin üzerine koyarsanız asağıdaki alt menü öğeleri gösterilir: Alt menü öğeleri arasından belirtilecek formatı seçin.

- MRZ üst kısmı
- MRZ alt kısmı
- Verildiği ülke
- Soyadı
- Ad
- Belge numarası
- Uyruk
- Doğum tarihi
- Cinsiyet
- Son kullanma tarihi
- Opsiyonel bilgiler

Bir kimlik kartı (TD2 kartı) tarandığında, MRZ'nin (Makine Tarafından Okunabilen Bölge) [Alan özellikleri] altında [Tür] için bilgi içeren kısmı (36 karakter/rakam) otomatik olarak bir algılama alanı olarak belirlenir. Ayrıntılar için, bkz. Kimlik Kartı (TD2) Algılama Parametreleri (sayfa 388).

Bir kimlik kartı (TD2 kartı) PaperStream IP (TWAIN) sürücüsü ile tarandığında, MRZ'nin (Makine Tarafından Okunabilen Bölge) [Alan özellikleri] altında [Tür] için bilgi içeren kısmı (36 karakter/rakam) otomatik olarak bir algılama alanı olarak belirlenir. Ayrıntılar için, bkz. Kimlik Kartı (TD2) Algılama Parametreleri (sayfa 388).

# **DİKKAT**

- [Tür] için [Bölgesel OCR], [Pasaport], [Kimlik kartı (TD1)] ve [Kimlik kartı (TD2)] seçilmiş alanların sayısı artı ayırıcı için [Bölgesel OCR] seçilmişse, ayırıcıların sayısı [Ayırma] sekmesindeki yazı maksimum sayıya ulaştığında, [Bölgesel OCR], [Pasaport], [Kimlik kartı (TD1)] ve [Kimlik kartı (TD2)] kullanılamaz hale gelir ve gri renkte görünür.
- PaperStream Capture'da PaperStream IP (ISIS) sürücüsü kullanılırken, bir pasaporttaki MRZ otomatik olarak algılanamaz. Bir pasaportu taradıktan sonra, [Tara] penceresindeki (kontrol/düzenleme için) araç çubuğundaki [Çizim bölgesi] seçeneğini seçin ve tanıma alanı olarak MRZ'nin bilgileri içeren kısmını (44 karakter/rakam) belirtin.

# **Alan**

Veri çıkarma için alanları ayarlayın.

### **Otomatik Tespit**

[Tür] için [Barcode] seçilirse bu gösterilir.

Taranan görüntünün tamamını kontrol etmek ve barkodları tespit etmek için bunu secin.

# **Alanı Belirtin**

[Tür] için [Barcode] seçilirse bu gösterilir. [Alan Tanımı>>] tuşunu etkinleştirmek için bunu seçin.

# [Alanı tanımla >>] Düğmesi

[Bölgesel OCR] icin [Tür] secilirse bu gösterilir. Bu düğmeye tıklanınca algılama alanının ayarlanacağı Cizim Bölgesi Penceresi (Veri Çıkarma) (sayfa 248)penceresi açılır.

# **OCR dili**

[Bölgesel OCR] için [Tür] seçilirse bu gösterilir. Açılan listeden Bölgesel OCR ile algılanacak bir dil seçin. Ayrıntılar için, bkz. Bölgesel OCR Algılama Parametreleri (sayfa 382).

# **DİKKAT**

• Dil olarak Arapçayı seçerseniz, PaperStream Capture'ı Arapça bir işletim sisteminde kullanmanız önerilir.

### **Barkod türü**

[Barkod] için [Tür] seçilirse bu gösterilir. Tespit edilecek barkod türünü seçmek için tıklayın. Ayrıntılar için, bkz. Barkod Türleri Ve Algılama Parametreleri (sayfa 377).

#### Yanlış alan değeri

Bu, [Tür] için [Pasaport], [Kimlik kartı (TD1)] veya [Kimlik kartı (TD2)] seçildiğinde görüntülenir.

Acılır listeden, bir toplu tarama yayımlandığında (cıkış) gecersiz bir alan değeri tespit edilirse yapılacak olan bir eylem seçin.

- Bir hata olarak algıla

Algılama sonucu hatalı bir alan değeri içeriyorsa, toplu tarama yayımlanmaz (oluşturulmaz) ve düzenleme penceresi belirtilen yanlış alan değeriyle birlikte görünür.

- [Bir onay mesajı görüntüle]

Algılama sonucu hatalı bir alan değeri içeriyorsa, bir olay mesajı gösterilir. [Gönder] düğmesine tıklarsanız, toplu tarama olduğu gibi yayımlanır (çıkartılır). [Hayır] düğmesine tıklarsanız, toplu tarama yayımlanmaz (oluşturulmaz) ve düzenleme penceresi belirtilen yanlış alan değeriyle birlikte görünür. Ancak, [Tarama] sekmesinde [Ekran seçenekleri] öğesinde [Yayınlama hızına öncelik ver] onay kutusu isaretlenmisse, düzenleme penceresi gösterilmez, bir hata tespit edilir ve [Toplu is yöneticisi] penceresinde gösterilir.

- Değeri bir hata olarak algılamadan toplu taramayı serbest bırak Algılama sonucu hatalı bir alan değeri içeriyorsa, toplu tarama olduğu gibi yayımlanır (çıkartılır).
- PaperStream Capture Pro icin

# **Ad**

Bir alan adı gösterilir. Girişi alanına karakterler adı girerek elle değiştirebilirsiniz.

# **Tür**

Bir alan türü secin.

Buna tıklandığında bir listede aşağıdaki alan türleri açılır.

- Manuel Giriş Bir alan değerini elle girmek için bunu seçin.
- Bölgesel OCR Bölgesel OCR'nin algılama sonucunu bir alan değeri olarak uygulamak için bunu seçin.
- Barkod

Barkod tanıma sonucunu bir alan değeri olarak uygulamak için bunu seçin.

- Sඈstem

Sistem değerini bir alan değeri olarak uygulamak için bunu seçin.

Fare işaretini bu öğenin üzerine koyarsanız aşağıdaki alt menü öğeleri gösterilir: Alt menü öğeleri arasından belirtilecek formatı seçin.

- İş Adı
- Toplu iş adı
- Kullanıcı adı
- Durak adı
- Çevre değeri
- Tarama Tarihi
- Tarama Zamanı (SSddss-24saat)
- Oluşturulacak yüz

"Kullanıcı adı", "Durak adı" ve "Çevre değeri" için değerler, belgeleri taramak için kullanılan bilgisayardan elde edilen değerlerdir.

- Seçim Listesi

[Seçim listesi için tanım] Penceresi (sayfa 250) içinde ayarlamış değerlerin bir listesinden bir alan değeri olarak uygulanmış bir değer seçmek için bunu seçin.

- Veritabanı Otomatik Doldur Bir veritabanından elde edilen bir değeri bir alan değeri olarak uygulamak için bunu seçin.
- Kombinasyon

Diğer alan değerlerini kombine ederek oluşturulan bir değeri bir alan değeri olarak uygulamak için bunu seçin.

- Böl

Barkod algılama sonucu değerini bölerek oluşturulan bir değeri bir alan değeri olarak uygulamak üzere bunu seçin.

- JSON Ayrıştırma

JSON ayrıştırma işlemi için kullanılan bir barkod algılama sonucu değerini bir alan değeri olarak uygulamak üzere bunu seçin.

- JSON Deăeri

JSON ayrıştırma işlemi sonucundan elde edilen bir değeri bir alan değeri olarak uygulamak için bunu seçin.

- Pasaport

Bir pasaporttan elde edilen bir değeri bir alan değeri olarak kullanmak için bunu seçin. Fare işaretini bu öğenin üzerine koyarsanız aşağıdaki alt menü öğeleri gösterilir: Alt menü öğeleri arasından belirtilecek formatı seçin.

- MRZ üst kısmı
- MRZ alt kısmı
- Verildiği ülke
- Soyadı
- Ad
- Pasaport numarası
- Uyruk
- Doğum tarihi
- Cinsiyet
- Son kullanma tarihi
- Personel numarası

Bir pasaport tarandığında, MRZ'nin (Makine Tarafından Okunabilen Bölge) [Alan] özellikleri] altında [Tür] için bilgi içeren kısmı (44 karakter/rakam) otomatik olarak bir algılama alanı olarak belirlenir. Ayrıntılar için, bkz. Pasaport Algılama Parametreleri [\(sayfa 384\)](#page-383-0).

Bir pasaport PaperStream IP (TWAIN) sürücüsü ile tarandığında, MRZ'nin (Makine Tarafından Okunabilen Bölge) [Alan özellikleri] altında [Tür] için bilgi içeren kısmı (44 karakter/rakam) otomatik olarak bir algılama alanı olarak belirlenir. Ayrıntılar için, bkz. Pasaport Algılama Parametreleri (sayfa 384).

- Kimlik kartı (TD1)

Alan değeri olarak ICAO (Uluslararası Sivil Havacılık Örgütü) standardına (Doc 9303) uygun bir TD1 (ID-1 boyutu) kimlik kartından elde edilen bir değeri kullanmak için bunu seçin.

Fare isaretini bu öğenin üzerine koyarsanız aşağıdaki alt menü öğeleri gösterilir: Alt menü öğeleri arasından belirtilecek formatı seçin.

- MRZ üst kısmı
- MRZ orta kısım
- MRZ alt kısmı
- Verildiği ülke
- Belge numarası
- MRZ üst kısmında verildiği ülkenin takdirine göre opsiyonel bilgiler
- Doğum tarihi
- Cinsiyet
- Son kullanma tarihi
- Uyruk
- MRZ orta kısmında verildiği ülkenin takdirine göre opsiyonel bilgiler
- Soyadı
- Ad

Bir kimlik kartı (TD1 kartı) tarandığında, MRZ'nin (Makine Tarafından Okunabilen Bölge) [Alan özellikleri] altında [Tür] için bilgi içeren kısmı (30 karakter/rakam) otomatik olarak bir algılama alanı olarak belirlenir. Ayrıntılar için, bkz. Kimlik Kartı (TD1) Algılama Parametreleri (sayfa 386).

Bir kimlik kartı (TD1 kartı) PaperStream IP (TWAIN) sürücüsü ile tarandığında, MRZ'nin (Makine Tarafından Okunabilen Bölge) [Alan özellikleri] altında [Tür] için bilgi içeren kısmı (30 karakter/rakam) otomatik olarak bir algılama alanı olarak belirlenir. Ayrıntılar için, bkz. Kimlik Kartı (TD1) Algılama Parametreleri (sayfa 386).

- Kimlik kartı (TD2)

Alan değeri olarak ICAO (Uluslararası Sivil Havacılık Örgütü) standardına (Doc 9303) uygun bir TD2 (ID-2 boyutu) kimlik kartından elde edilen bir değeri kullanmak için bunu seçin.

Fare işaretini bu öğenin üzerine koyarsanız aşağıdaki alt menü öğeleri gösterilir: Alt menü öğeleri arasından belirtilecek formatı seçin.

- MRZ üst kısmı
- MRZ alt kısmı
- Verildiği ülke
- Soyadı
- Ad
- Belge numarası
- Uyruk
- Doğum tarihi
- Cinsiyet
- Son kullanma tarihi
- Opsiyonel bilgiler

Bir kimlik kartı (TD2 kartı) tarandığında, MRZ'nin (Makine Tarafından Okunabilen Bölge) [Alan özellikleri] altında [Tür] için bilgi içeren kısmı (36 karakter/rakam) otomatik olarak bir algılama alanı olarak belirlenir. Ayrıntılar için, bkz. Kimlik Kartı (TD2) Algılama Parametreleri (sayfa 388).

Bir kimlik kartı (TD2 kartı) PaperStream IP (TWAIN) sürücüsü ile tarandığında, MRZ'nin (Makine Tarafından Okunabilen Bölge) [Alan özellikleri] altında [Tür] için bilgi içeren kısmı (36 karakter/rakam) otomatik olarak bir algılama alanı olarak belirlenir. Ayrıntılar için, bkz. Kimlik Kartı (TD2) Algılama Parametreleri (sayfa 388).

# **DİKKAT**

• [Tür] için [Bölgesel OCR], [Pasaport], [Kimlik kartı (TD1)] ve [Kimlik kartı (TD2)] secilmis alanların sayısı artı ayırıcı için [Bölgesel OCR] secilmisse, ayırıcıların sayısı [Ayırma] sekmesindeki yazı maksimum sayıya ulaştığında, [Bölgesel OCR], [Pasaport], [Kimlik kartı (TD1)] ve [Kimlik kartı (TD2)] kullanılamaz hale gelir ve gri renkte görünür.

## **Alan**

Veri çıkarma için alanları ayarlayın.

# **Otomatik Tespit**

[Tür] için [Barkod] veya [JSON Ayrıştırma] seçeneğini seçin.

Taranan görüntünün tamamını kontrol etmek ve barkodları tespit etmek için bunu seçin.

# **Alanı Belirtin**

[Tür] için [Barkod] veya [JSON Ayrıştırma] seçeneğini seçin. [Alan Tanımı>>] tuşunu etkinleştirmek için bunu seçin.

#### [Alanı tanımla >>] Düğmesi

[Tür] için [Manuel Giriş], [Bölgesel OCR], [Barkod] veya [JSON Ayrıştırma] seçeneğini seçerseniz bu gösterilir.

Bu düğmeye tıklanınca algılama alanının ayarlanacağı Cizim Bölgesi Penceresi (Veri Çıkarma) (sayfa 248)penceresi açılır.

# **[Kurulum] Düğmesi**

[Seçim Listesi] için [Tür] seçilirse bu gösterilir. Bu düğmeye tıklayınca [Seçim listesi için tanım] penceresi açılır.

# **Böl No**

[Tür] için [Böl] seçilirse bu gösterilir.

Bunun sadece [Böl] öğesi [Uzunluk] veya [Özelleştir] haricinde bir seceneğe ayarlanmışsa gösterileceğine dikkat edin.

1 ile 3.741 arasında bir değer kullanarak, bölünen alanların bir listesi dahilinde alan sayısını belirleyin.

# **Karakter**

[Tür] için [Böl] seçilirse bu gösterilir.

Bunun sadece [Böl] öğesi [Uzunluk] ve [Özelleştir] olarak ayarlandığında gösterileceğine dikkat edin.

Tanıma sonucundan elde edilmiş bir karakter dizesinin birinci ve son karakterlerine denk gelen sayıları 1 ile 3.741 arasından seçin.

# Öznitelik

Asağıdaki seceneklerden birini secebilirsiniz:

- Gerekli

Bu seceneği sectiğinizde alan için bir değer girmek gerekir.

Aşağıdaki koşullar sağlandığında, fare işaretini bu öğenin üzerine getirdiğinizde  $\equiv$ gösterilir.

- [Tanım Modu] için [Standart Mod] seçilmiş
- [Tür] için [Barkod], [Bölgesel OCR], [Veritabanı Otomatik Doldur], [Böl], [JSON Değeri], [Pasaport], [Kimlik kartı (TD1)] veya [Kimlik kartı (TD2)] seçilmiş
- [Öznitelik] için [Gerekli] seçilmiş

 $\equiv$  öğesine tıkladığınızda [Alternatif seçenek] Penceresi (sayfa 252) penceresi açılır.

- Salt okunur

Bu seçeneği seçtiğinizde alan sadece okunur bir alan olur.

- Yapışan

Bu öğeyi seçtiğinizde, belgenin birinci sayfasının alan değeri belgenin tüm sayfalarına ayarlanır. [Uygulanan sayfa] öğesinin ayarı göz ardı edilir.

[Tür] için [Pasaport], [Kimlik kartı (TD1)] veya [Kimlik kartı (TD2)] belirlendiğinde bu secilemez.

- Veritabanında Arama

Bu, [Tür] için [Manuel Giriş], [Barkod] veya [Bölgesel OCR] belirlenmişse seçilebilir. Bu seçeneği seçtiğinizde, [ODBC Veri Kaynağı] Penceresi (sayfa 251) öğesinde belirlenen bir veritabanıyla bir bağlantı oluşturur.

[ODBC Veri Kaynağı] penceresini görüntülemek için fare imlecini bu öğenin üzerine

getirdiğinizde görüntülenen  $\frac{1}{2}$ öğesine tıklayın.

# **[AlanGඈzle] Onay Kutusu**

Bu, [Tür] için [Manuel Giriş], [Bölgesel OCR], [Barkod], [JSON Ayrıştırma], [Pasaport], [Kimlik kartı (TD1)] veya [Kimlik kartı (TD2)] haricinde bir seçenek seçerseniz görüntülenir.

Bu onay kutusunu işaretlediğinizde, indeks düzenleme alan panelinde bir alan görüntülenmez.

# **OCR** dili

[Tür] için [Manuel Giriş] veya [Bölgesel OCR] seçeneğini seçtiğinizde görüntülenir. Açılan listeden Bölgesel OCR ile algılanacak bir dil seçin. Ayrıntılar için, bkz. Bölgesel OCR Algılama Parametreleri (sayfa 382).

### **Barkod türü**

[Tür] için [Barkod] veya [JSON Ayrıştırma] seçeneğini seçin. Tespit edilecek barkod türünü seçmek için tıklayın.

Ayrıntılar için, bkz. Barkod Türleri Ve Algılama Parametreleri (sayfa 377).

**Böl**

[Barkod] için [Tür] seçilirse bu gösterilir. Barkodun algılama sonucunu bölmek için bunu kullanın.

# **[B|lmeyඈKullan] Onay Kutusu**

Barkodun algılama sonucunu bölmek için bunu kullanın. Aşağıdaki bölme yöntemleri mevcuttur:

- Karakter

Sınırlayıcı olarak hangi karakterin kullanılacağını belirleyin.

- Uzunluk (Sabit)

Tanıma sonucunu değer için belirlenmiş karakter sayısına bölecek 1 ile 3.741 arasında bir değer belirleyin.

- Uzunluk (Özelleştir)

[Tür] için [Böl] seçeneğinin ayarlandığı alan için [Karakter] öğesinde tanıma sonucundan elde edilmiş bir karakter dizesinin birinci ve son karakterlerine denk gelen sayıları 1 ile 3.741 arasından seçin.

# **Alan Değeri Özellikleri**

Alan değeri özelliklerini belirleyin.

Bu, bir alanın [Tür] öğesi için [Pasaport], [Kimlik kartı (TD1)] veya [Kimlik kartı (TD2)] haricinde bir öğe seçildiğinde görüntülenir.

SharePoint'i kaydetme hedefi olarak ayarladıysanız, değer SharePoint alan değeriyle senkronizedir. Ancak bu ayar değerlerinin hiçbirini değiştiremezsiniz.

# **Tür**

Aşağıdakilerden bir alan değeri türü seçebilirsiniz:

- Metin
- Sayı

[Sayı] seçeneğini seçerseniz, [Ondalık hane sayısı] öğesini de belirleyin.

- Para Birimi

[Para Birimi] seçeneğini seçerseniz, [Ondalık hane sayısı] ve [Para birimi formatı] öğesini de belirleyin.

- Tarih ve saat
- Boolean

Bir alan değerinin seçtiğiniz türe göre aşağıdaki gibi kontrol edildiğine dikkat edin:

- Metin

Alan değerinin bir karakter dizesi olup olmadığı kontrol edilir.

- Sayı

Alan değerinin bir sayı olup olmadığı kontrol edilir. Bir sayı değilse veya ondalık hane sayısı belirlenen ondalık hane sayısından farklıysa (bir sayı olsa bile), alan panelinde bir uyarı mesajı görüntülenir.

Alan değeri rakam grubu ayırıcıları içeriyorsa, rakam grubu ayırıcılarının konumu yok sayılır. Ancak bir rakam grubu ayırıcısı baştaysa, alan panelinde bir uyarı mesajı görüntülenir.

- Para Birimi

Alan değerinin bir sayı olup olmadığı ya da başında veya sonunda belirlenen bir para birimi simgesi bulunan bir sayı olup olmadığı kontrol edilir.

Ondalık hane sayısı belirlenen ondalık hane sayısından farklıysa, alan panelinde bir uvarı mesajı görüntülenir.

Alan değeri rakam grubu ayırıcıları içeriyorsa, rakam grubu ayırıcılarının konumu yok sayılır. Ancak bir rakam grubu ayırıçısı baştaysa, alan panelinde bir uyarı mesajı görüntülenir.

- Tarih ve saat

Alan değerinin belirlenen tarih ve saat formatında bir değer olup olmadığı kontrol edilir. Tarih ve saat formatı, [Denetim Masası] → [Saat, Dil ve Bölge] → [Bölge ve Dil] altında [Bölge ve Dil] penceresinde [Biçimler] sekmesinde belirlenen formatı takip eder.

- Boolean

Alan değerinin bir Boolean karakter dizesi (doğru/yanlış) olup olmadığı veya bir sayı olup olmadığı kontrol edilir.

Bir Boolean karakter dizesiyse küçük-büyük harfe duyarlı değildir.

Bir sayıysa, "0" "yanlış" ve "0" haricinde bir değer "doğru" anlamına gelir.

Daha kapsamlı bir kontrol yapmak istiyorsanız [Alan Kuralları] öğesine daha fazla ayar ekleyin.

# Yanlış alan değeri

Bu, [Tür] için [Pasaport], [Kimlik kartı (TD1)] veya [Kimlik kartı (TD2)] secildiğinde görüntülenir.

Acılır listeden, bir toplu tarama yayımlandığında (çıkış) gecersiz bir alan değeri tespit edilirse yapılacak olan bir eylem seçin.

- Bir hata olarak algıla

Algılama sonucu hatalı bir alan değeri içeriyorsa, toplu tarama yayımlanmaz (oluşturulmaz) ve düzenleme penceresi belirtilen yanlış alan değeriyle birlikte görünür.

- [Bir onay mesajı görüntüle]

Algılama sonucu hatalı bir alan değeri içeriyorsa, bir olay mesajı gösterilir. [Gönder] düğmesine tıklarsanız, toplu tarama olduğu gibi yayımlanır (çıkartılır). [Hayır] düğmesine tıklarsanız, toplu tarama yayımlanmaz (oluşturulmaz) ve düzenleme penceresi belirtilen yanlış alan değeriyle birlikte görünür. Ancak, [Tarama] sekmesinde [Ekran seçenekleri] öğesinde [Yayınlama hızına öncelik ver] onay kutusu işaretlenmişse, düzenleme penceresi gösterilmez, bir hata tespit edilir ve [Toplu iş yöneticisi] penceresinde gösterilir.

- Değeri bir hata olarak algılamadan toplu taramayı serbest bırak

Algılama sonucu hatalı bir alan değeri içeriyorsa, toplu tarama olduğu gibi yayımlanır (çıkartılır).

# **Alan Kuralları**

Bu öğe yalnızca PaperStream Capture Pro kullanıldığında görüntülenir.

Alan değeri için bir karakter dizesi kuralı belirleyin.

Bu, bir alanın [Tür] öğesi için [Pasaport], [Kimlik kartı (TD1)] veya [Kimlik kartı (TD2)] haricinde bir öğe seçildiğinde görüntülenir.

# **[Karakter Maskesi] Onay Kutusu**

Bir normal ifade belirlemek için bu onay kutusunu işaretleyin. Giriş alanına elle bir normal ifade girin veya [Kural] düğmesiyle bir tanesini seçin.

#### **[Kural] Düğmesi**

Bu düğmeye tıklayınca, bir normal ifade için belirlenebilir öğeler görüntülenir. Aşağıdakileri seçebilirsiniz:

- Herhangi bir karakter (.)
- Alfabetik karakterler (A-Z, a-z)
- Nümerik karakterler (0-9)
- Önceki karakterin bir veya daha fazla kullanılması (+)
- Önceki karakterin sıfır veya daha fazla kullanılması (\*)

### [Algılama için kullanın] Onay Kutusu

Bu [İngilizce], [Fransızca], [Almanca], [İtalyanca], [İspanyolca], [Rusca], [Türkçe], [Yunanca], [Portekizce], [İsveççe], [Felemenkçe], [Lehçe], [Çekçe], [Rumence], [Ukraynaca], veya [Endonezce] seçeneklerinden biri [OCR dili] olarak seçildiğinde görüntülenir.

Bir belgenin, normal ifadeler için belirlenmiş kurallara göre Bölgesel OCR ile taranması için bu onay kutusunu işaretleyin.

Algılama doğruluğu [Karakter Maskesi] ayarına bağlı olarak azalabilir.

# **DİKKAT**

● Aşağıdaki bir normal ifadenin sözdizimini girerseniz, beklenen sonuçları elde edemezsiniz:

\, \$, ?, {n}, {n,}, {n,m}, (?:pattern), (?=pattern), (?!pattern), \B, \cx, \d, \D, \f, \n, \r, \S, \s, \t, \v, \w, \W, \xn, \n, \nm, \nml, \un

• Tanınacak karakterlerden açıkça farklı karakterlerle eşleşen normal bir ifade belirlerseniz beklenen sonucları elde edemezsiniz.

## **[Uzunluk] Onay Kutusu**

Kullanılabilir karakter sayısını belirlemek için bu onay kutusunu işaretleyin. Karakter sayısı 1 ile 255 arasında belirlenebilir.

<span id="page-246-0"></span>SharePoint'i kaydetme hedefi olarak ayarladıysanız, değer SharePoint alan değeriyle senkronizedir.

# **[NmerඈkDe÷er] İşaret Kutusu**

Kullanılabilir rakam aralığını belirlemek için bu onay kutusunu işaretleyin.

Rakam aralığı -1,79E+308 ile 1,79E+308 arasında seçilebilir.

SharePoint'i kaydetme hedefi olarak ayarladıysanız, değer SharePoint alan değeriyle senkronizedir.

# **Uygulanan sayfa**

Bu öğe yalnızca PaperStream Capture Pro kullanıldığında görüntülenir.

Alanı belirtilen sayfalar uygulayın.

Bu, bir alanın [Tür] öğesi için [Pasaport], [Kimlik kartı (TD1)] veya [Kimlik kartı (TD2)] haricinde bir öğe seçildiğinde görüntülenir.

[Tanım Modu] için [Uyumlu Mod] seçildiğinde bu öğe görüntülenmez.

### **Belirtilen sayfa**

Belirlenecek bir sayfanın sayfa numarasına denk gelen 1 ile 999 arasında bir değeri elle girin.

Belgeler tarandıktan hemen sonra, alanlar her bir belge yığınındaki girilen değer tarafından belirtilen sayfaya uygulanır.

[Belirtilen sayfa] için değer, bir sayfa için görüntüleyicide görüntülenen sayfa için alan panelindeki çıkartılan verileri düzenleyerek değiştirilebilir.

#### **Bütün sayfalar**

Bütün savfaları belirtir.

# **Ayrıca Bakınız**

Taranan Belgelerden Barkod Bilgilerinin Çıkarılması (sayfa 117)

Taranan Belgelerden Metin Bilgilerinin Çıkarılması (sayfa 119)

Veri Çıkarma İçin Gelişmiş Ayarlar (sayfa 156)

# **[Barkod Secenekleri] Penceresi (Veri Çıkarma)**

Bu, barkodlar için bir tespit yöntemi ve çıkış yöntemi ayarlama penceresidir.

#### **[Bir UTF-8 QR kodu kullanın] Onay Kutusu**

Bir QR kodunu UTF-8 karakter kodu olarak tanımak için bu onay kutusunu işaretleyin.

#### [Bir iki boyutlu kodda kontrol kodundan [NUL] sonra verileri dahil et] Onay Kutusu

İki boyutlu bir kod tanındığında verilerde kontrol kodu [NUL] bulunsa bile, tüm bilgileri oluşturmak için bu onay kutusunu seçin.

# <span id="page-247-0"></span>**Çizim Bölgesi Penceresi (Veri Çıkarma)**

Bu pencere, verilerin çıkartıldığı bir alan için tespit alanlarını ayarlamak içindir.

### **Ad**

Algılanacak alan için ayarlamak istediğiniz alan özelliğinin adını gösterir. Açılır listeyi görüntülemek için tıklayıp ayarlanacak alanı değiştirin.

# **Araç çubuğu**

Algılanacak alanı kontrol etmek ve düzenlemek için kullanılır. Araç çubuğunda gösterilmeyen araçları seçmek için küçük resmin sağ yanındaki ▼ işaretine tıklayın.

# **Görüntü**

# **Ekle**

Başka bir belgeyi tarayıp seçili olan belgenin sonuna ekler. Taranan görüntülerle aynı ayarlarda tarama gerçekleştirmek için tıklayın.

### Değiştir

Başka bir belge tarar ve seçili sayfayı taranan sayfayla değiştirir. Taranan görüntülerle aynı ayarlarda tarama gerçekleştirmek için tıklayın.

### **90 derece döndür**

Seçilen sayfayı 90 derece sağa döndürür.

# **-90 derece döndür**

Seçilen sayfayı 90 derece sola döndürür.

### **180 derece döndür**

Seçilen sayfayı 180 derece döndürür.

**Sඈl**

Secili sayfayı siler.

# **Çalışma modu**

### **Çizim bölgesi**

Bir alan için algılama alanını değiştirir.

Taranan görüntüde, bir alan değerini tespit etmek için bir alanı tıklayıp sürükleyin. Sadece bir alan belirlenebilir. Yeterince geniş bir alan seçin.

Seçili alanın yanındaki iptal düğmesine ( ) basarak seçili alanı sıfırlayabilirsiniz. Alan panelinde algılama sonucunun gösterileceği algılama alanını seçin.

• PaperStream Capture Pro için

Alan özelliklerinde [Tür] için [Manuel Giriş] veya [Bölgesel OCR] seçilmişse, tanınacak karakter türünü seçme alanı açılır. Görüntülenen alanda, açılan menüden bir tanınacak karakter türünü seçin ve gerekli karakter sayısını belirtin. Karakter sayısını 1 ile 2.147.483.647 arasında seçin. Desteklenen diller İngilizce, Fransızca, Almanca, ltalyanca, İspanyolca, Rusça, Türkçe, Yunanca, Portekizce, İsveççe, Felemenkçe, Lehçe, Çekçe, Rumence, Ukraynaca ve Endonezce'dir. Yukarıdakiler haricindeki diller için algılanacak karakter türleri seçilemez ve karakterler SimpleText olarak tanınamaz. Aşağıda algılanacak karakter türleri gösterilmektedir.

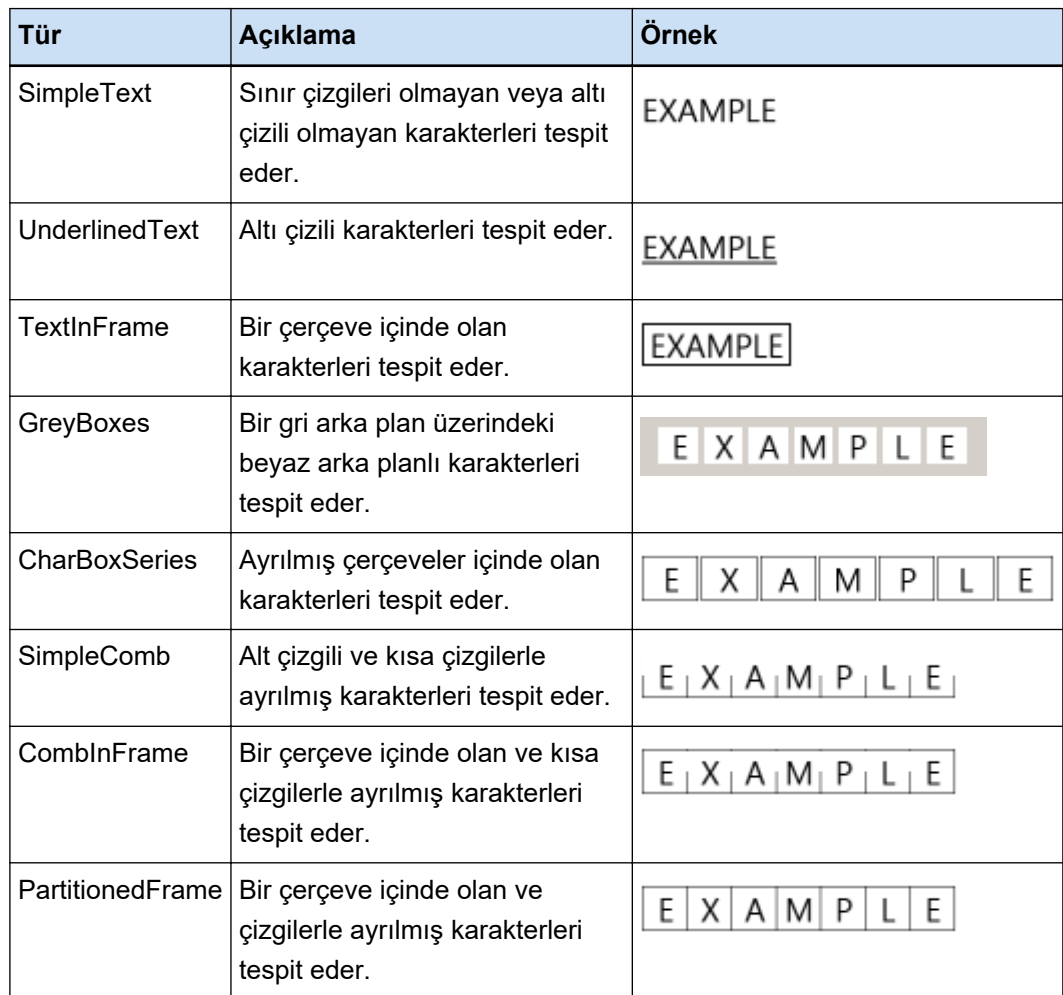

# **El Aracı**

Görüntü ekranında ilerleyin.

# **Büyüteç**

Fare işaretçisinin üzerine konulduğu yerlerde alanı büyütür.

# Dikdörgeni büyült

Fare işaretçisinin sürüklenmesiyle belirlenen alanı büyütür.

# <span id="page-249-0"></span>**Görüntüle**

### **Uzaklaştır**

Sayfayı bir ölçek uzaklaştırır.

# **Yakınlaştır**

Sayfayı bir ölçek yakınlaştırır.

#### **Tamamına sığdır**

Sayfanın tamamını görüntüleyici alana sığacak şekilde gösterir.

#### Genişliğe sığdır

Sayfayı görüntüleyici genişliğine sığacak şekilde gösterir.

### **%100**

Sayfayı görüntüleyicide belgenin gerçek boyutuyla görüntüler.

### Görüntüleyici

Taranan görüntüyü gösterir.

### **Alan paneli**

Her alanda bir değer görüntüler.

# **[Tara] Düğmesi**

Belge taramayı başlatmak için bu tuşa tıklayın.

# **[Tamam] Tuşu**

Alan ayarlarını uygulamak ve [Ayırma] sekmesine dönmek için bu tuşa tıklayın.

# **[İptal@D÷mesඈ**

[Ayırma] sekmesine dönmek için bu tuşa tıklayın.

# **[Seçim listesi için tanım] Penceresi**

Bir listede görüntülenecek çıkartılan veriler değeri bu pencerede tanımlanabilir.

## **Giriş alanı**

Bir listede görüntülenecek çıkartılan veriler değerlerini görüntüler.

# [Veritabanından içe aktar] Onay Kutusu

Cıkartılan veri değerlerini veritabanından bir listede görüntülemek üzere içeri aktarmak için bu onay kutusunu isaretleyin.

### **[Kurulum] Düğmesi**

[ODBC Veri Kaynağı] Penceresi (sayfa 251) öğesini görüntülemek için bu düğmeye tıklayın.

### <span id="page-250-0"></span>[Listelenmeyen bir Değerin Girilmesine İzin Ver] Onay Kutusu

Cıkartılan veri değerlerini elle bir listede görüntülemek üzere girmek için bu onav kutusunu isaretlevin.

#### [Yinelenenler sil. sonra sırala] Onay Kutusu

Yinelenmiş verileri silmek ve bunları artan sırada sıralamak için bu kutuyu işaretleyin.

# **[Tamam@D÷mesඈ**

Ayarları uygular ve pencereyi kapatır.

### **[Toplu işi iptal et] Düğmesi**

Ayarları iptal eder ve pencereyi kapatır.

# **[ODBC Veri Kaynağı] Penceresi**

Çıkartılan veriler için kullanılan ODBC veri kaynağı ve ODBC veri kaynağını bağlama bilgisi bu pencerede yapılandırılabilir.

# Veri Kaynağı Özelliği

# **ODBC Veri Kaynağı**

Açılan listede tanımlı olan ODBC veri kaynaklarının bir listesini görüntüler. Çıkartılan veriler için kullanılacak veri kaynağını listeden seçin. Listede, çıkartılan veriler için kullanılabilen en fazla 1.000 adet ODBC veri kaynağı gösterilebilir.

# **[Yenile] Düğmesi**

Tanımlı olan ODBC veri kaynaklarının bir listesini yeniler.

# **Kullanıcı adı**

Seçilen veri kaynağına bağlanmak için bir kullanıcı adı girin.

### **Parola**

Seçilen veri kaynağına bağlanmak için bir parola girin.

### [Bağlan] Düğmesi

Seçilen veri kaynağına bağlanır.

#### **Seçim Listesi Bilgisi**

# **Tablo**

Açılan listeden seçilen veri kaynağı için ayarlanmış olan bir tablo listesi görüntüler. Kullanılacak tabloyu listeden seçin.

# **Arama Alanı**

Açılan listeden seçilen tablo için ayarlanmış olan bir alan listesi görüntüler. Kullanılacak alanı listeden seçin.

# <span id="page-251-0"></span>**[Tamam@D÷mesඈ**

Avarları uvgular ve pencereyi kapatır.

Ayrıca yapılandırılan değerler [Veri Cıkarma] sekmesindeki her ayara uygulanır.

#### **[Topluඈşඈඈptalet@D÷mesඈ**

Ayarları iptal eder ve pencereyi kapatır.

# **[Alternatif secenek] Penceresi**

Alan değeri tanınamıyorsa, alternatif bir karakter dizesi ayarlayın. Varsayılan olarak [Boş karakter] ayarlanmıştır.

# Bir alan değeri çıkartması başarısız olduğunda alternatif değer

# **Boş karakter**

Alan değeri için bir boş karakter ayarlamak için bunu seçin.

# **Sıralı numara**

Alan değerine sıralı bir sayı eklemek için bunu seçin. [Sıralı numara] için başlangıç değeri ve minimum basamak sayısı [Sıralı numara seçenekleri] öğesinde belirlenebilir.

#### **Herhangi bir karakter**

Alan değeri için karakter dizesi ayarlamak için bunu seçin. Giriş alanına bir karakter dizesi girin. Varsayılan olarak "REPLACEMENT" belirtilmiştir. [Herhangi bir karakterden sonra sıralı numara ekle] onay kutusu işaretliyse, eklenen sayıyı iceren 128 karaktere kadar bir karakter dizesi girebilirsiniz. Sadece boşluklardan oluşan bir karakter dizesi belirlenemez. Karakter dizesinin önüne veye arkasına bir boşluk girerseniz, boşluk silinir.

# [Herhangi bir karakterden sonra sıralı numara ekle] Onay Kutusu

[Herhangi bir karakter] için belirlenmiş karakter dizesinden sonra [Sıralı numara] için belirlenmiş sayıyı eklemek için bu onay kutusunu işaretleyin.

Örneğin, [Sıralı numara seçenekleri] öğesinde [Herhangi bir karakter] için "Müşteri", [Başlangıç değeri] için "1" ve [Minimum basamak sayısı] için "4" belirlenmişse, alternatif karakter dizesi "Müsteri0001" olur.

#### **Sıralı numara seçenekleri**

#### **Başlangıç değeri**

[Sıralı numara] için başlangıç değeri olarak 1 ile 9999 arasında bir değer belirleyin. Varsayılan değer "1"dir.

#### **Minimum basamak sayısı**

[Sıralı numara] için minimum hane sayısı olarak 1 ile 10 arasında bir değer belirleyin.
<span id="page-252-0"></span>Varsayılan değer "4"tür.

# **DİKKAT**

- Alan değeri, asağıdaki durumlar için bir boş karakterdir.
	- [Tarama] Sekmesi (sayfa 175) içinde [Görüntü Ekran Seçenekleri] öğesinde [Dizinlemeyi Atla] onay kutusu işaretlenmişse
	- [Veri Çıkarma] Sekmesi (sayfa 233) içinde [Uygulanan sayfa] öğesinde [Belirtilen sayfa] için belirlenmiş olan sayfa sayısı, gerçek taranan sayfa sayısından daha büyükse

#### **[Tamam] Düğmesi**

Ayarları uygular ve pencereyi kapatır.

#### **[İptal@D÷mesඈ**

Ayarları iptal eder ve pencereyi kapatır.

# **[Ayırma] Sekmesi**

- PaperStream Capture için Belgelerin nasıl ayrılacağı ayarlanabilir. Belgeler ayrıldığı zaman, [Dosya Adı Seçeneği] için "Belge sayacı" değeri artar.
- PaperStream Capture Pro için

Belgelerin ve toplu işlerin nasıl ayrılacağı ayarlanabilir.

Belgeler veya toplu işler ayrıldığı zaman, [Dosya Adı Seçeneği] için "Belge sayacı" değeri artar. [Hedef] Sekmesi (sayfa 191) altında, [Dosya Adı Seçeneği] öğesinde dosya adı ayarlarında bir dosya adı öğesi olarak "Belge sayacı" belirlendiği zaman, dosya adını değiştirmek için belge ayırma fonksiyonunu kullanabilirsiniz.

#### **İPUCU**

• Bu sekme, [Tarama] sekmesinde [Tarama Ayarları] öğesinde [Sürücü profili] için [ScanSnap Manager for fi ile uyumludur] seçildiğinde gösterilmez.

#### **Belge ayırıcıyı algıla**

Ne tür bir belge ayırma kullanılacağını belirtin. Bir şey seçilmezse, belgeler bölünmez. Aşağıdaki ayırma modlarından birini seçebilirsiniz:

#### **Boş sayfa**

Boş yapraklar kullanarak bir belge yığınını bölmek için bunu seçin.

#### **[Ayırıcıyı kaldır] Onay Kutusu**

Ayırıcı olarak kullanılmış belgelerin görüntülerini silmek için bu onay kutusunu seçin. Ayırıcı görüntüyü ilk sayfa olarak kullanmak için bu onay kutusunu seçin.

#### [Her iki yüz boşsa bir belgeyi ayır] Onay Kutusu

Bir belge yığınının ancak bir belgenin her iki yüzü bossa bölünmesi için bu onay kutusunu isaretlevin.

Bu onay kutusu işaretlenmiş olsa bile, [Tarama] sekmesinde [Tarama Ayarları] öğesinde [Taraflar] için [Tek taraflı] seçilmişse ve bir belgenin taranan tarafı boşsa, bir belge viğininin bölüneceğine dikkat edin.

PaperStream Capture için, bu onay kutusu sadece PaperStream IP (TWAIN) sürücüsü için gösterilir.

#### **Sayfa sayısı**

Belirli bir sayfa sayısı kullanarak bir belge yığınını daha küçük yığınlara bölmek için bunu seçin. Belgelerin ayrılacağı sayfa sayısını belirtin.

#### **Bölgesel OCR**

Belirtilen alanda belirtilen karakterleri algılayarak belgeyi daha küçük yığınlara bölmek için bunu secin.

# **DİKKAT**

• [Tür] için [Bölgesel OCR], [Pasaport], [Kimlik kartı (TD1)] veya [Kimlik kartı (TD2)] içeren alan sayısı artı İVeri Cıkarmal Sekmesi (sayfa 233) altında [Bölgesel OCR] seceneğinin seçilmiş olduğu tür sayısı maksimum sayıya ulaşırsa, [Bölgesel OCR] gri renkle gösterilir ve kullanılamaz hale gelir.

# **Alanı Kullan**

Bu öğe yalnızca PaperStream Capture Pro kullanıldığında görüntülenir. [Veri Çıkarma] sekmesinde ayarlanmış olan bir alanın kullanılıp kullanılmayacağını ayarlayın.

Çıkartılan veri bilgilerini kullanmak için bir alan adı seçin.

#### **OCR** dili

Açılan listeden Bölgesel OCR ile algılanacak bir dil seçin. Ayrıntılar için, bkz. Bölgesel OCR Algılama Parametreleri (sayfa 382).

#### **DİKKAT**

• Dil olarak Arapçayı seçerseniz, PaperStream Capture'ı Arapça bir işletim sisteminde kullanmanız önerilir.

#### **Anahtar Sözcük**

Giriş alanına karakterler girerek ve açılır listeden bir koşul seçerek tanınacak karakterleri belirtin.

Asağıdaki kosullardan birini secebilirsiniz:

● Tam Eşleşme

- İleri Eşleşme
- Kısmi Esleme
- Normal İfade Eşleşmesi

# **DİKKAT**

- Aşağıdaki bir normal ifadenin sözdizimini girerseniz, beklenen sonuçları elde edemezsiniz:
	- $\, \$ , \, ?, {n,}, {n,m}, (?:pattern), (?=pattern), (?!pattern),  $\B$ ,  $\cx$ ,  $\ddot{o}$ ,  $\D$ ,  $\ddot{o}$ ,  $\dot{o}$ ,  $\ddot{o}$ ,  $\sin$ ,  $\sin$ ,  $\sin$ ,  $\sin$ ,  $\sin$ ,  $\sin$ ,  $\sin$ ,  $\sin$ ,  $\sin$ ,  $\sin$ ,  $\sin$ ,  $\sin$ ,  $\sin$ ,  $\sin$ ,  $\sin$ ,  $\sin$ ,  $\sin$ ,  $\t, \v, \w, \W, \xn, \n\mu, \n\mu, \un$
- Tanınacak karakterlerden açıkça farklı karakterlerle eşleşen normal bir ifade belirlerseniz beklenen sonuçları elde edemezsiniz.

# **Alan**

[Alanı tanımla >>] tuşuna tıklandığında Çizim Bölgesi Penceresi (Ayırma) (sayfa 259) gösterilir.

#### **[Ayırıcıyı kaldır] Onay Kutusu**

Ayırıcı olarak kullanılmış belgelerin görüntülerini silmek için bu onay kutusunu seçin. Ayırıcı görüntüyü ilk sayfa olarak kullanmak için bu onay kutusunu seçin.

#### [Görüntüleri silerken çıkartılan verileri tut] Onay Kutusu

Ayırıcı olarak kullanılan belgelerin görüntülerini silmek ve çıkartılan verileri dosya adları veya klasör adlarında kullanmak üzere sadece belgeler üzerinde yazdırılmış olan barkodlar gibi çıkartılan verileri kaydetmek için bu onay kutusunu seçin.

#### [Ayırıcı olarak kullanılan sayfalardan oluşturulan tüm görüntüleri silin] Onay Kutusu

Ayırıcı olarak kullanılmış belgelerin görüntülerinin tümünü silmek için bu onay kutusunu secin.

Bu ayırıcı olarak kullanılan belgelerin cift tarafındaki tüm görüntüleri ve PaperStream IP sürücüsünde [Görüntü bölme] seceneği ayarlanmışsa ayırıcı olarak kullanılan belgelerin tüm bölünmüş görüntülerini siler.

#### [Aynı değer arka arkaya devam ettiği sürece ayırma gerçekleşmez] Onay Kutusu

Belgeleri bölmek için, arka arkaya bir belge olarak tanınan birden çok belge arasından yalnızca ilk belgeyi ayırıcı olarak belirtilen değerle tam olarak eşleşen bir değerle kullanmak ve aynı eşleşen değere sahip belgelerin geri kalanını kullanmamak için, bu onay kutusunu işaretleyin.

#### **Düzeltme kodu**

Düzeltme kodu basılı olan bir sayfa kullanarak belge yığınını daha küçük yığınlara bölmek için bunu seçin.

#### **Düzeltme kodu**

Algılanacak düzeltme kodunu seçin.

#### **[Ayırıcıyı kaldır] Onay Kutusu**

Ayırıçı olarak kullanılmış belgelerin görüntülerini silmek için bu onay kutusunu seçin. Ayırıcı görüntüyü ilk sayfa olarak kullanmak için bu onay kutusunu seçin.

#### [Ayırıcı olarak kullanılan sayfalardan oluşturulan tüm görüntüleri silin] Onay Kutusu

Ayırıcı olarak kullanılmış belgelerin görüntülerinin tümünü silmek için bu onay kutusunu seçin.

Bu ayırıcı olarak kullanılan belgelerin çift tarafındaki tüm görüntüleri ve PaperStream IP sürücüsünde [Görüntü bölme] seçeneği ayarlanmışsa ayırıcı olarak kullanılan belgelerin tüm bölünmüş görüntülerini siler.

#### **Barkod**

Barkod basılı olan bir yaprak kullanarak belge yığınını daha küçük yığınlara bölmek için bunu secin.

#### **Barkod türü**

Algılanacak barkod türünü seçin. Ayrıntılar için, bkz. Barkod Türleri Ve Algılama Parametreleri (sayfa 377).

#### **[Barkod Secenekleri] Tusu**

[Barkod Seçenekleri] Penceresi (Veri Çıkarma) (sayfa 247) öğesini görüntülemek için buna tıklayın.

#### **Alanı Kullan**

Bu öğe yalnızca PaperStream Capture Pro kullanıldığında görüntülenir. [Veri Çıkarma] sekmesinde ayarlanmış olan bir alanın kullanılıp kullanılmayacağını ayarlayın.

Çıkartılan veri bilgilerini kullanmak için bir alan adı seçin.

#### **Alan**

Barkod algılama alanını ayarlayın.

#### **Otomatik Tespit**

Taranan görüntünün tümü kontrol edilir ve barkodlar algılanır.

#### **Alanı Belirtin**

[Alanı tanımla>>] tuşunu etkinleştirmek için bunu seçin.

#### [Alanı tanımla >>] Düğmesi

Bu düğmeye tıklanınca algılama alanının ayarlanacağı Çizim Bölgesi Penceresi (Ayırma) (sayfa 259)penceresi açılır.

#### **[Barkod değeri] Onay Kutusu**

Giriş alanına karakterler girerek ve açılır listeden bir koşul seçerek tanınacak barkod karakterlerini belirlemek için bunu seçin.

Karakterleri 128 bayt dahilinde olacak şekilde girin. Aşağıdaki koşullardan birini seçebilirsiniz:

- Tam Eslesme
- İleri Eşleşme
- Kısmi Eşleme
- Normal İfade Eşleşmesi

## **[Ayırıcıyı kaldır] Onay Kutusu**

Ayırıcı olarak kullanılmış belgelerin görüntülerini silmek için bu onay kutusunu seçin. Ayırıcı görüntüyü ilk sayfa olarak kullanmak için bu onay kutusunu seçin.

#### [Görüntüleri silerken çıkartılan verileri tut] Onay Kutusu

Ayırıcı olarak kullanılan belgelerin görüntülerini silmek ve çıkartılan verileri dosya adları veya klasör adlarında kullanmak üzere sadece belgeler üzerinde yazdırılmış olan barkodlar gibi çıkartılan verileri kaydetmek için bu onay kutusunu seçin.

#### [Ayırıcı olarak kullanılan sayfalardan oluşturulan tüm görüntüleri silin] Onay Kutusu

Ayırıcı olarak kullanılmış belgelerin görüntülerinin tümünü silmek için bu onay kutusunu seçin.

Bu ayırıcı olarak kullanılan belgelerin çift tarafındaki tüm görüntüleri ve PaperStream IP sürücüsünde [Görüntü bölme] seçeneği ayarlanmışsa ayırıcı olarak kullanılan belgelerin tüm bölünmüş görüntülerini siler.

#### [Aynı değer arka arkaya devam ettiği sürece ayırma gerçekleşmez] Onay Kutusu

Belgeleri bölmek için, arka arkaya bir belge olarak tanınan birden çok belge arasından yalnızca ilk belgeyi ayırıcı olarak belirtilen değerle tam olarak eşleşen bir değerle kullanmak ve barkod türünden bağımsız olarak aynı eşleşen değere sahip belgelerin geri kalanını kullanmamak için, bu onay kutusunu işaretleyin.

#### **Ctrl tuşuna basın**

Bir tarama sırasında [Ctrl] tuşuna basarak bir belge yığınını bölmek için bunu seçin. Belgeleri bölme tuşu [Kullanılabilirlik] Sekmesi (sayfa 274) altındaki [Manuel olarak ayırmak için kısayol] öğesinde belirlenebilir.

Varsayılan olarak [Ctrl] ayarlanmıştır.

Bir tuş belirlendiğinde, tuşun adı ayar öğesi adında gösterilir.

Örneğin [Alt] tuşunu belirlerseniz, ayar öğesi adı [Ctrl tuşuna basın] adından [Alt tuşuna basın] adına değişir.

#### **ilgili form**

• PaperStream Capture için

Cok sayfalı bir belgeyi bölmek üzere PaperStream IP (TWAIN) sürücüsündeki [Otomatik Profil Seçimi] işlevi için kullanılan kayıtlı ilgili form bilgisini kullanmak için bunu seçin.

[Tarama] sekmesinde [Tarama Ayarları] altında [Sürücü profili] için seçilmiş PaperStream IP (TWAIN) sürücüsünde [Otomatik Profil Seçimi] öğesi [Açık] olarak ayarlandığında bu etkinleştirilir.

PaperStream IP (ISIS) sürücüsü için bu öğe görüntülenmez.

• PaperStream Capture Pro icin

Cok sayfalı bir belgeyi bölmek üzere PaperStream IP sürücüsündeki [Otomatik Profil Secimi] işlevi için kullanılan kayıtlı ilgili form bilgisini kullanmak için bunu seçin.

Bu, [Tarama] sekmesinde [Tarama Ayarları] altında [Sürücü profili] için seçilmiş PaperStream IP sürücüsünde [Otomatik Profil Seçimi] öğesi [Açık] olarak ayarlandığında etkinleştirilir.

#### **[Ayırıcıyı kaldır] Onay Kutusu**

Ayırıcı olarak kullanılmış belgelerin görüntülerini silmek için bu onay kutusunu seçin. Ayırıcı görüntüyü ilk sayfa olarak kullanmak için bu onay kutusunu seçin.

#### [Görüntüleri silerken çıkartılan verileri tut] Onay Kutusu

Ayırıcı olarak kullanılan belgelerin görüntülerini silmek ve çıkartılan verileri dosya adları veya klasör adlarında kullanmak üzere sadece belgeler üzerinde yazdırılmış olan barkodlar gibi çıkartılan verileri kaydetmek için bu onay kutusunu seçin.

#### [Ayırıcı olarak kullanılan sayfalardan oluşturulan tüm görüntüleri silin] Onay Kutusu

Ayırıcı olarak kullanılmış belgelerin görüntülerinin tümünü silmek için bu onay kutusunu seçin.

Bu ayırıcı olarak kullanılan belgelerin çift tarafındaki tüm görüntüleri ve PaperStream IP sürücüsünde [Görüntü bölme] seceneği ayarlanmışsa ayırıcı olarak kullanılan belgelerin tüm bölünmüş görüntülerini siler.

#### **Kayıtlı ilgili form bilgisi**

PaperStream Capture için, PaperStream IP (TWAIN) sürücüsünde kayıtlı ilgili formlardan bir ayırıcı olarak kullanılacak bir ilgili formun adını seçin.

PaperStream Capture Pro için, PaperStream IP sürücüsünde kayıtlı ilgili formlardan bir ayırıcı olarak kullanılacak bir ilgili formun adını seçin.

#### **[Tanımlanmamış belgeleri ayır] Onay Kutusu**

Tanımlanmamış belgeleri bölmek için bu onay kutusunu işaretleyin. [Kayıtlı ilgili form bilgisi] için bir iş formu seçilmemişse, bölünen belgeler [Tanımlanmamış] klasörüne kaydedilir.

#### **Ayırıcı değeri**

Bu, [Tanımlanmamış belgeleri ayır] onay kutusu seçili değilse kullanılabilir. [Tanımlanmamış] klasörü için bir klasör adı belirlemek için bu onay kutusunu isaretleyin.

Klasör adını 128 bayt dahilinde olacak şekilde girin.

#### <span id="page-258-0"></span>[Aynı değer arka arkaya devam ettiği sürece ayırma gerçekleşmez] Onay Kutusu

Belgeleri bölmek için, ayırıçı olarak belirlenmiş iş formuyla tam olarak eşleşen ve eşleşen is formlarının geri kalanını kullanmayan bir is formu olarak tanınan birden çok is formu arasında sadece ilk iş formunu kullanmak için bu onay kutusunu işaretleyin.

#### **Dosya adı**

Bu öğe yalnızca PaperStream Capture Pro kullanıldığında görüntülenir. Girilen dosya adlarını kullanarak belgeleri bölmek için bunu seçin. Bu, [Tarayıcı] sekmesinde [Tarama] için [PaperStream IP Import] seçildiğinde etkinleştirilir.

#### **Toplu İş Ayırıcıyı Algıla**

Bu öğe yalnızca PaperStream Capture Pro kullanıldığında görüntülenir. Ne tür bir toplu iş ayırma türü kullanılacağını belirtin. Bir şey secilmezse, toplu iş bölünmez. Ayar öğeleri [Belge ayırıcıyı algıla] ayar öğeleriyle aynıdır. Belge ayırıcı için zaten belirlenmiş olan ayırma türü belirlenemez.

Toplu is bölündüğünde, ikinci ve takip eden bölünmüş toplu işler [Askıya alınan] durumuna değiştirilir ve [Toplu iş yöneticisi] Penceresi (sayfa 315) öğesinde yönetilir.

# **[Barkod Seçenekleri] Penceresi (Ayırıcı)**

Bu, barkodlar için bir tespit yöntemi ve çıkış yöntemi ayarlama penceresidir.

#### **[Bir UTF-8 QR kodu kullanın] Onay Kutusu**

Bir QR kodunu UTF-8 karakter kodu olarak tanımak için bu onay kutusunu işaretleyin.

#### **[Bඈrඈkඈboyutlukoddakontrolkodundan[NUL@sonraverඈlerඈdahඈlet] Onay Kutusu**

İki boyutlu bir kod tanındığında verilerde kontrol kodu [NUL] bulunsa bile, tüm bilgileri oluşturmak için bu onay kutusunu seçin.

# **Çizim Bölgesi Penceresi (Ayırma)**

Bu, ayırıcı olarak kullanılan Bölgesel OCR veya barkod algılama alanlarını ayarlamak için kullanılan bir penceredir.

# **Tür**

Algılanacak alan için ayarlamak istediğiniz ayırıcı türünü gösterir.

#### **Araç çubuğu**

Algılanacak alanı kontrol etmek ve düzenlemek için kullanılır. Arac cubuğunda gösterilmeyen aracları secmek için küçük resmin sağ yanındaki ▼ isaretine tıklayın.

# **Görüntü**

#### **Ekle**

Baska bir belgevi tarayıp secili olan belgenin sonuna ekler.

Taranan görüntülerle aynı ayarlarda tarama gerçekleştirmek için tıklayın.

#### Değiştir

Başka bir belge tarar ve seçili sayfayı taranan sayfayla değiştirir. Taranan görüntülerle aynı ayarlarda tarama gerçekleştirmek için tıklayın.

### **90 derece döndür**

Seçilen sayfayı 90 derece sağa döndürür.

## **-90 derece döndür**

Seçilen sayfayı 90 derece sola döndürür.

### **180 derece döndür**

Seçilen sayfayı 180 derece döndürür.

#### **Sඈl**

Seçili sayfayı siler.

#### **Çalışma modu**

#### **Çizim bölgesi**

Bir Bölgesel OCR veya barkodun algılama alanını değiştirir.

Taranan görüntüde, bir Bölgesel OCR hedef alanını veya bir barkodun algılama alanını seçmek için tıklayıp sürükleyin.

Sadece bir alan seçilebilir. Yeterince geniş bir alan seçin.

Seçili alanın yanındaki iptal düğmesine ( ) basarak seçili alanı sıfırlayabilirsiniz.

Alan panelinde algılama sonucunun gösterileceği algılama alanını seçin.

• PaperStream Capture Pro için

Alan özelliklerinde [Tür] için [Bölgesel OCR] seçilmişse, tanınacak karakter türünü secme alanı açılır. Görüntülenen alanda, açılan menüden bir tanınacak karakter türünü seçin ve gerekli karakter sayısını belirtin. Karakter sayısını 1 ile 2.147.483.647 arasında seçin. Desteklenen diller İngilizce, Fransızca, Almanca, İtalyanca, İspanyolca, Rusca, Türkce, Yunanca, Portekizce, İsveççe, Felemenkçe, Lehçe, Çekçe, Rumence, Ukraynaca ve Endonezce'dir. Yukarıdakiler haricindeki diller için algılanacak karakter türleri seçilemez ve karakterler SimpleText olarak tanınamaz.

Aşağıda algılanacak karakter türleri gösterilmektedir.

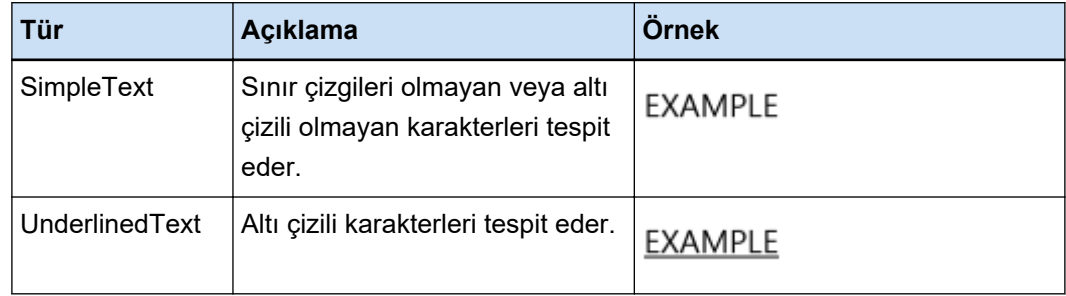

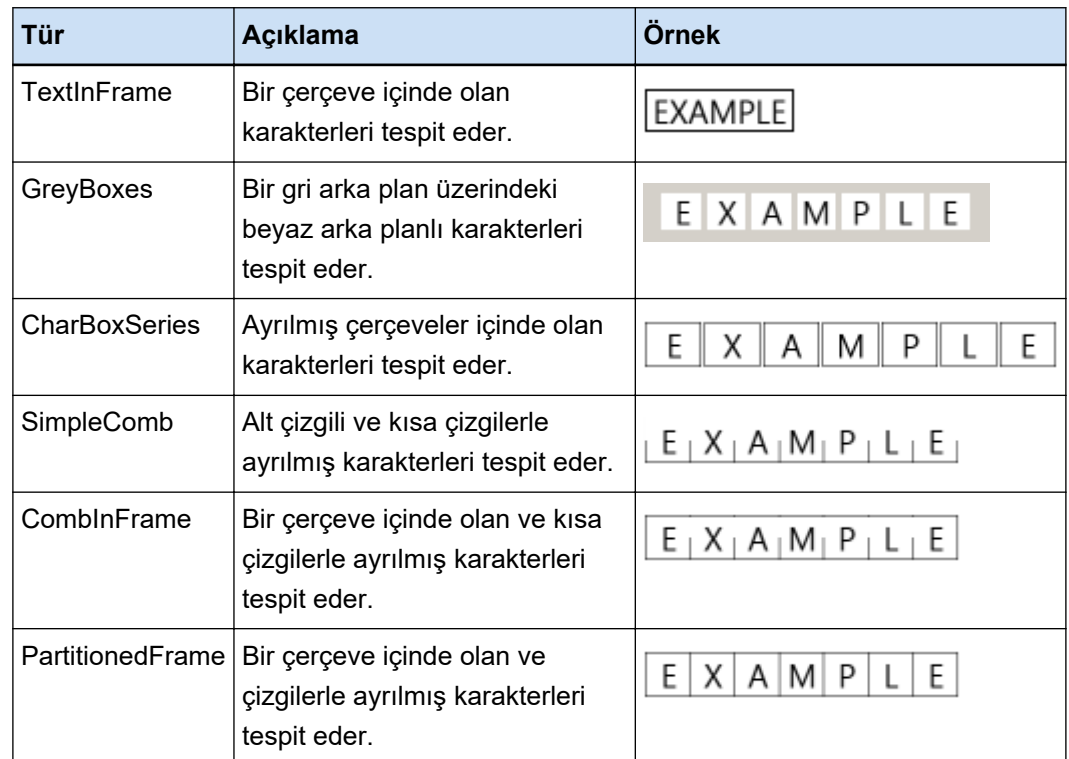

# **El Aracı**

Görüntü ekranında ilerleyin.

### **Büyüteç**

Fare işaretçisinin üzerine konulduğu yerlerde alanı büyütür.

# Dikdörgeni büyült

Fare işaretçisinin sürüklenmesiyle belirlenen alanı büyütür.

# **Görüntüle**

# **Uzaklaştır**

Sayfayı bir ölçek uzaklaştırır.

# **Yakınlaştır**

Sayfayı bir ölçek yakınlaştırır.

#### **Tamamına sığdır**

Sayfanın tamamını görüntüleyici alana sığacak şekilde gösterir.

### Genişliğe sığdır

Sayfayı görüntüleyici genişliğine sığacak şekilde gösterir.

## **%100**

Sayfayı görüntüleyicide belgenin gerçek boyutuyla görüntüler.

#### <span id="page-261-0"></span>Görüntüleyici

Taranan görüntüyü gösterir.

#### **Alan paneli**

Bölgesel OCR veya barkodun algılama sonucu görüntülenir.

### **[Tara@D÷mesඈ**

Belge taramayı başlatmak için bu tuşa tıklayın.

#### **[Tamam] Tuşu**

Alan ayarlarını uygulamak ve [Ayırma] sekmesine dönmek için bu tuşa tıklayın.

#### **[İptal] Düğmesi**

[Ayırma] sekmesine dönmek için bu tuşa tıklayın.

# **[Deneme] Sekmesi**

Yapılandırdığınız ayarlarla bir tarama testi yürütülebilir. Bir test taraması yapıldığında, iş için yapılandırılan ayarlar kaydedilir.

# **İPUCU**

• Bu sekme, [Tarama] sekmesinde [Tarama Ayarları] öğesinde [Sürücü profili] için [ScanSnap Manager for fi ile uyumludur] seçildiğinde gösterilmez.

#### Testi başlatmak için iş düğmesine basın.

İşi yapılandırılmış ayarlarla görüntüler. Simgeye tıkladığınız zaman [Tarama testi] Penceresi (sayfa 262) penceresi açılır. [Hedef] Sekmesi (sayfa 191) ekranında [Toplu klasör kullan] onay kutusunu işaretlerseniz, toplu iş klasörünün adının ayarlanacağı pencere açılır. Toplu iş adı için maks. 32 karakter girebilirsiniz.

#### **[Taramatestඈ] Tuşu**

Seçilen işi kullanarak bir tarama başlatır.

# $is$  özeti

İşin ayrıntılarını gösterir.

# **[Tarama testi] Penceresi**

Taranan görüntüleri [Deneme] sekmesinde işi kullanarak kontrol edebilir veya düzenleyebilirsiniz.

#### **Araç çubuğu**

Taranan görüntüleri kontrol etmek ve düzenlemek için kullanılır. Ayrıntılar için, bkz. [Araç çubuğu \(sayfa 304\)](#page-303-0).

#### Görüntüleyici

Taranan görüntüvü gösterir.

Bu ekran modu asağıdaki kosullara göre değişir:

• Sayfada çıkartılan veriler yoksa

Ekran modu [Ara] moduna geçer. Bir örnek resim listesi görüntüleyicinin sol tarafında, örnek resim listesinde seçilen sayfa da görüntüleyicide görüntülenir.

• Savfada cıkartılan veriler varsa

Ekran modu [Hepsi Bir Arada] olur. Örnek resim görüntülevicinin sol tarafında, kücük resim listesinde secilen sayfa görüntülevicide, alan paneli de görüntülevicinin sağ tarafında görüntülenir. Ancak PaperStream Capture Pro için, [PaperStream Capture Pro yönetici aracı] penceresinin [İstasyon] Sekmesi (sayfa 279) öğesinde [İslem Ayarları] için [Tara] düğmesi secildiğinde, ekran modu [Ara] moduna değişir.

PaperStream Capture'daki küçük resim listesi, alan paneli veya her ikisi de görüntüleyicinin yanında görüntülendiğinde, bunların aralarındaki sınır çizgisi sürüklenerek görüntüleme alanının boyutu değiştirilebilir.

Örnek resim listesindeki başlık kısmını sürükleyip ana pencerenin dışındaki alana bıraktığınızda, örnek resim listesi penceresi ana pencereden ayrı olarak gösterilir.

Ayrı olarak görüntülenen örnek resim listesindeki başlık kısmını sürükleyip ana pencerenin içine bıraktığınızda, pencereler birleştirilir.

#### **Belge Ayırıcı**

Her belge viğininin başlangıçında, ayırıçı numaraşını ve belge yığınının şayfa şayışını örnek resim listesinde görüntüler.

Bunlar sadece ekran modu [Hepsi Bir Arada], [Ara] veya [Örnek resim] ise örnek resimlerin üstünde gösterilir.

#### [Taramayı tamamla] Düğmesi

• PaperStream Capture icin

Taranan görüntüleri onaylar ve yayımlar (oluşturur).

• PaperStream Capture Pro için

Taranan görüntüleri onaylar ve yayımlar (oluşturur).

[PaperStream Capture Pro yönetici aracı] penceresinin [İstasyon] sekmesindeki [İslem Ayarları] için [Tara] düğmesi seçildiğinde ve aşağıdakiler yapılandırıldığında, bir sonraki toplu işe (test) devam eder.

- [Tarama] Sekmesi (sayfa 175) öğesinde [Ayrı Kalite Kontrolü Etkinleştir] onay kutusu işaretlenmiştir
- [Veri Çıkarma] Sekmesi (sayfa 233) öğesinde veri çıkarma ayarlanmıştır

[Toplu is yöneticisi] Penceresi (sayfa 315) öğesinde bir sonraki toplu isi (test) kontrol edin. Bu pencereyi görüntülemek için, [İşleri Yapılandır] penceresini kapatın ve menüde [Toplu iş yöneticisi] tuşuna tıklayın.

# **İPUCU**

- [Destination] sekmesinde [Dosya özellikleri] bölümünde [Çıkartılırken dosya için bir ad belirle] onay kutusunu isaretlendiğinde, taranan bir görüntünün çıktısı oluşturulmadan önce [Dosya adı belirle] penceresi görüntülenir, böylece taranan görüntünün oluşturulacağı klasör veya dosya adı belirlenebilir.
- [Destination] sekmesindeki [Dosya özellikleri] altındaki dosya adı ayarlarında [Dosya Adı] Seçeneği] için aşağıdaki ayarlardan biri yapılandırıldıysa, taranan görüntüleri oluşturmadan önce dosya adını düzenleyebileceğiniz dosya adı düzenleme penceresi görüntülenir.
	- [İsteğe bağlı karakter dizesi] öğesini ayarlama
	- [Belge sayacı] öğesini ayarlama ve [Sayaç] tuşuna tıklayınca açılan [Sayaç seçenekleri] penceresinde [Belge sayacı] için [İsteğe bağlı karakter dizesiyle düzenle] onay kutusunu işaretleme
	- [Sayfa sayacı] öğesini ayarlama ve [Sayac] düğmesine tıklayınca açılan [Sayac secenekleri] penceresinde [Sayfa sayacı] için [İsteğe bağlı karakter dizesiyle düzenle] onay kutusunu işaretleme.
	- [Yaprak sayacı] öğesini ayarlama ve [Sayaç] düğmesine tıklayınca açılan [Sayaç seçenekleri] penceresinde [Yaprak sayacı] için [İsteğe bağlı karakter dizesiyle düzenle] onay kutusunu işaretleme.

#### [Testten çık] Düğmesi

Taranmış görüntüler atılır ve [Deneme] Sekmesi (sayfa 262) penceresi açılır.

#### **Durumlar çubuğu**

Fare işaretini bir görüntünün üzerine koyduğunuzda soldan sırayla aşağıdaki öğeler gösterilir:

#### **Toplu is adı**

Ekranın altında toplu iş adını gösterir.

#### **Belge sayısı**

Belge yığını birden çok yığına bölünmüşse, ekranın alt kısmında seçili olan yığın sayısı gösterilir.

#### **Sayfa sayısı**

Seçili olan sayfanın sayısını ekranın altında gösterir.

#### **Sayfa bilgileri**

Seçili olan sayfanın renk, çözünürlük ve büyüklük bilgilerini ekranın altında gösterir.

#### **Toplam belge sayısı**

Belge yığını birden çok yığına bölünmüşse, ekranın alt kısmında toplam yığın sayısı gösterilir. Varsayılan değer (belge yığını bölünmemişse görüntülenen değer) "1"dir.

#### **Toplam sayfa adedi**

Taranan görüntüdeki toplam sayfa adedini gösterir.

#### **Ayrıca Bakınız**

[Bildirim] Penceresi (sayfa 323)

# **[QC testi] Penceresi**

Taranan görüntüleri [Deneme] sekmesinde işi kullanarak kontrol edebilir veya düzenleyebilirsiniz.

## **Araç çubuğu**

Taranan görüntüleri kontrol etmek ve düzenlemek için kullanılır. Ayrıntılar icin, bkz. Arac cubuğu (sayfa 304).

#### **Görüntüleyici**

Kontrol edilecek görüntüyü gösterir.

Ekran modu [Ara] moduna gecer. Bir örnek resim listesi görüntülevicinin sol tarafında, örnek resim listesinde seçilen sayfa da görüntüleyicide görüntülenir.

Küçük resim liştesi görüntüleviçinin sol tarafında görüntülendiğinde, bunların aralarındaki şınır cizgisi sürüklenerek görüntüleme alanının boyutu değiştirilebilir.

Örnek resim listesindeki başlık kısmını sürükleyip ana pencerenin dışındaki alana bıraktığınızda, örnek resim listesi penceresi ana pencereden ayrı olarak gösterilir.

Ayrı olarak görüntülenen örnek resim listesindeki başlık kısmını sürükleyip ana pencerenin içine bıraktığınızda, pencereler birleştirilir.

#### **Belge Ayırıcı**

Her belge viğininin başlangıçında, ayırıçı numaraşını ve belge yığınının şayfa şayışını örnek resim listesinde görüntüler.

Bunlar sadece ekran modu [Ara] veya [Örnek resim] ise gösterilir.

#### **[Kalite Kontrolü Tamamla] Düğmesi**

Görüntü işlemeyi onaylar veya bir yayımlama (oluşturma) işlemi başlatır. İsleme durumu [Toplu is vöneticisi] Penceresi (sayfa 315) öğesinde kontrol edilebilir.

## **İPUCU**

- [Destination] sekmesinde [Dosya özellikleri] bölümünde [Çıkartılırken dosya için bir ad belirle] onay kutusunu işaretlendiğinde, taranan bir görüntünün çıktısı oluşturulmadan önce [Dosya adı belirle] penceresi görüntülenir, böylece taranan görüntünün oluşturulacağı klasör veya dosya adı belirlenebilir.
- [Destination] sekmesindeki [Dosya özellikleri] altındaki dosya adı ayarlarında [Dosya Adı Seceneği] için aşağıdaki ayarlardan biri yapılandırıldıysa, taranan görüntüleri oluşturmadan önce dosya adını düzenleyebileceğiniz dosya adı düzenleme penceresi görüntülenir.
	- [İsteğe bağlı karakter dizesi] öğesini ayarlama
- [Belge sayacı] öğesini ayarlama ve [Sayaç] tuşuna tıklayınca açılan [Sayaç seçenekleri] penceresinde [Belge sayacı] için [İsteğe bağlı karakter dizesiyle düzenle] onay kutusunu işaretleme
- [Sayfa sayacı] öğesini ayarlama ve [Sayaç] düğmesine tıklayınca açılan [Sayaç seçenekleri] penceresinde [Sayfa sayacı] için [İsteğe bağlı karakter dizesiyle düzenle] onay kutusunu isaretleme.
- [Yaprak sayacı] öğesini ayarlama ve [Sayaç] düğmesine tıklayınca açılan [Sayaç seçenekleri] penceresinde [Yaprak sayacı] için [İsteğe bağlı karakter dizesiyle düzenle] onay kutusunu isaretleme.

#### [Testten çık] Düğmesi

Test toplu işi siler ve tekrar [Toplu iş yöneticisi] penceresini görüntüler.

#### **Durumlar çubuğu**

Fare işaretini bir görüntünün üzerine koyduğunuzda soldan sırayla aşağıdaki öğeler gösterilir.

#### **Toplu** is adı

Ekranın altında toplu iş adını gösterir.

#### **Belge sayısı**

Belge yığını birden çok yığına bölünmüşse, ekranın alt kısmında seçili olan yığın sayısı gösterilir.

#### **Sayfa sayısı**

Seçili olan sayfanın sayısını ekranın altında gösterir.

#### **Sayfa bilgileri**

Seçili olan sayfanın renk, çözünürlük ve büyüklük bilgilerini ekranın altında gösterir.

#### **Toplam belge sayısı**

Belge yığını birden çok yığına bölünmüşse, ekranın alt kısmında toplam yığın sayısı gösterilir. Varsayılan değer (belge yığını bölünmemişse görüntülenen değer) "1"dir.

#### **Toplamsayfaadedඈ**

Taranan görüntüdeki toplam sayfa adedini gösterir.

#### **Ayrıca Bakınız**

[Bildirim] Penceresi (sayfa 323)

# **[Dizin testi] Penceresi**

[Deneme] sekmesindeki bir işe tıklayarak taranan görüntüler için bir sayfanın çıkartılan veriler alanını değiştirebilir ve bu pencerede yeni bir veri çıkarma oluşturabilirsiniz.

#### **Araç çubuğu**

Taranan görüntüleri kontrol etmek ve düzenlemek için kullanılır. Ayrıntılar icin, bkz. Arac cubuğu (sayfa 304).

#### Görüntüleyici

Cıkartılan verileri içeren bir taranan belgeyi görüntüler.

Ekran modu [Hepsi Bir Arada] olur. Örnek resim görüntüleyicinin sol tarafında, küçük resim listesinde seçilen sayfa görüntüleyicide, alan paneli de görüntüleyicinin sağ tarafında görüntülenir. Küçük resim listesi görüntüleyicinin sol tarafında görüntülendiğinde, bunların aralarındaki sınır çizgisi sürüklenerek görüntüleme alanının boyutu değiştirilebilir.

Örnek resim listesindeki başlık kısmını sürükleyip ana pencerenin dışındaki alana bıraktığınızda, örnek resim listesi penceresi ana pencereden ayrı olarak gösterilir.

Ayrı olarak görüntülenen örnek resim listesindeki başlık kısmını sürükleyip ana pencerenin içine bıraktığınızda, pencereler birleştirilir.

#### **Belge Ayırıcı**

Her belge yığınının başlangıcında, ayırıcı numarasını ve belge yığınının sayfa sayısını örnek resim listesinde görüntüler.

Bu sadece ekran modu [Hepsi Bir Arada] veya [Ara] olduğunda görüntülenir.

#### **[DඈzඈnඈTamamla@D÷mesඈ**

Çıkartılan verileri onaylar ve bir yayımlama (oluşturma) işlemi başlatır.

# **İPUCU**

- [Destination] sekmesinde [Dosya özellikleri] bölümünde [Cıkartılırken dosya için bir ad belirle] onay kutusunu işaretlendiğinde, taranan bir görüntünün çıktısı oluşturulmadan önce [Dosya adı belirle] penceresi görüntülenir, böylece taranan görüntünün oluşturulacağı klasör veya dosya adı belirlenebilir.
- [Destination] sekmesindeki [Dosya özellikleri] altındaki dosya adı ayarlarında [Dosya Adı Seceneği] için aşağıdaki ayarlardan biri yapılandırıldıysa, taranan görüntüleri oluşturmadan önce dosya adını düzenleyebileceğiniz dosya adı düzenleme penceresi görüntülenir.
	- [İsteğe bağlı karakter dizesil öğesini avarlama
	- [Belge sayacı] öğesini ayarlama ve [Sayaç] tuşuna tıklayınca açılan [Sayaç seçenekleri] penceresinde [Belge sayacı] için [İsteğe bağlı karakter dizesiyle düzenle] onay kutusunu işaretleme
	- [Sayfa sayacı] öğesini ayarlama ve [Sayaç] düğmesine tıklayınca açılan [Sayaç seçenekleri] penceresinde [Sayfa sayacı] için [İsteğe bağlı karakter dizesiyle düzenle] onay kutusunu işaretleme.
	- [Yaprak sayacı] öğesini ayarlama ve [Sayaç] düğmesine tıklayınca açılan [Sayaç seçenekleri] penceresinde [Yaprak sayacı] için [İsteğe bağlı karakter dizesiyle düzenle] onay kutusunu işaretleme.

#### [Testten çık] Düğmesi

Test toplu işi siler ve tekrar [Toplu iş yöneticisi] Penceresi (sayfa 315) öğesini görüntüler.

#### **Durumlar çubuğu**

Fare işaretini bir görüntünün üzerine koyduğunuzda soldan sırayla aşağıdaki öğeler gösterilir.

#### **Toplu iş adı**

Ekranın altında toplu iş adını gösterir.

#### **Belge sayısı**

Belge yığını birden çok yığına bölünmüşse, ekranın alt kısmında seçili olan yığın sayısı gösterilir.

#### **Sayfa sayısı**

Seçili olan sayfanın sayısını ekranın altında gösterir.

# **Sayfa bilgileri**

Seçili olan sayfanın renk, çözünürlük ve büyüklük bilgilerini ekranın altında gösterir.

## **Toplam belge sayısı**

Belge yığını birden çok yığına bölünmüşse, ekranın alt kısmında toplam yığın sayısı gösterilir. Varsayılan değer (belge yığını bölünmemişse görüntülenen değer) "1"dir.

#### **Toplam sayfa adedi**

Taranan görüntüdeki toplam sayfa adedini gösterir.

# **[PaperStream Capture yönetici aracı] Penceresi/[PaperStream Capture Pro yönetici aracı] Penceresi**

# [PaperStream Capture yönetici aracı] Penceresinin / [PaperStream Capture Pro yönetici aracı] Penceresinin Bileşenleri

[PaperStream Capture yönetici aracı] penceresinin/[PaperStream Capture Pro yönetici aracı] penceresinin bileşenleri aşağıdaki gibidir:

#### **Sekme**

- [Genel] Sekmesi (sayfa 270)
- [Kullanılabilirlik] Sekmesi (sayfa 274)
- [Çıkış] Sekmesi (sayfa 276)
- [Etkinleştirme] Sekmesi (sayfa 278)
- [İstasyon] Sekmesi (sayfa 279) Bu sekme yalnızca PaperStream Capture Pro kullanıldığında görüntülenir.
- [Destek] Sekmesi (sayfa 282)

Başka bir sekme sihirbazına geçmek için açılmak istenen sekmeye tıklayın.

# [Geri] Düğmesi

Bir önceki sekmeye geri döner.

# [İleri] Düğmesi

Bir sonraki sekmeye gider.

# **[Kaydet] Düğmesi**

Ayarları uygular.

# **[Kapat] Düğmesi**

[PaperStream Capture yönetici aracı] penceresini veya [PaperStream Capture Pro yönetici aracı] penceresini kapatır.

Ayarlar uygulanmazsa bir mesaj açılır ve ayarları uygulamak isteyip istemediğinizi onaylar.

# **İPUCU**

• [PaperStream Capture yönetici aracı] penceresinde veya [PaperStream Capture Pro yönetici aracı]

penceresine  $\overline{\phantom{a}}$  öğesine tıkladığınızda aşağıdakiler görüntülenir:

- Hakkında
	- Bu öğeyi seçtiğinizde PaperStream Capture sürümü veya PaperStream Capture Pro sürümü hakkında bilgiler görüntülenir.
- Çık

<span id="page-269-0"></span>[PaperStream Capture yönetici aracı] penceresini veya [PaperStream Capture Pro yönetici aracı] penceresini kapatmak için bu öğeyi seçin.

# **[Genel] Sekmesi**

Görüntü ve tarayıcı sürücüsü gibi işlem seçimlerinin ayarlarını yapılandırabilirsiniz.

#### **Ekran**

#### **Logo** resmi

[Menü \(sayfa 165\)](#page-164-0) öğesinde görüntülenecek bir logo resmi belirtin. Bir logo resmi belirtilince logo resminin yolu (adresi) alanda gösterilir.

#### [Gözat] Düğmesi

Bu öğeye tıklayın ve açılan pencereden bir logo resmi belirtin. Bir logo resmi belirtilince logo resminin önizlemesi gösterilir.

BMP (.bmp), JPEG (.jpg), ve PNG (.png) formatindaki bir dosya seçebilirsiniz. Logo resmi dosyası oluştururken, 32 × 204 piksel (boy x en) büyüklüğünde bir dosya oluşturun.

Bu yazılım yüklendiği zaman ayarlanmış olan logo resmini geri yüklemek için aşağıdaki dosyayı seçin. PaperStream Capture'ın varsayılan kurulum dosya yolunun aşağıda gösterildiğine dikkat edin.

• PaperStream Capture için

C:\Program Files\fiScanner\PaperStream Capture\assets\img\_logo\_PSC.png (64-bit işletim sistemleri için, C:\Program Files (x86)\fiScanner\PaperStream Capture \assets\img logo PSC.png)

• PaperStream Capture Pro için

C:\Program Files\fiScanner\PaperStream Capture\assets\img\_logo\_PSCpro.png (64-bit işletim sistemleri için, C:\Program Files (x86)\fiScanner\PaperStream Capture \assets\img\_logo\_PSCpro.png)

(64-bit işletim sistemleri için, C:\Program Files (x86)\fiScanner\PaperStream Capture \assets\img logo PSC.png)

(64-bit işletim sistemleri için, C:\Program Files (x86)\fiScanner\PaperStream Capture \assets\img logo PSCpro.png)

#### **Logo adı**

Logo resminin bir açıklamasını girin.

#### **[grnekඈşlerඈg|ster] Onay Kutusu**

• PaperStream Capture için

Bu onay kutusu seçilirse iş örnekleri [Tara] Penceresi (sayfa 285) ve [İşleri Yapılandır] Penceresi (sayfa 168) öğesinde görüntülenir.

Ancak, ScanSnap Manager for fi ile uyumludur örnek işi yalnızca iş yapılandırma penceresinde görüntülenir.

#### • PaperStream Capture Pro için

Bu onay kutusu seçilirse iş örnekleri [Tara] Penceresi (sayfa 285), [Tara ve Dizin Oluştur] penceresi (sayfa 290) ve [İşleri Yapılandır] Penceresi (sayfa 168) öğesinde görüntülenir. Ancak, ScanSnap Manager for fi ile uyumludur örnek işi yalnızca iş yapılandırma penceresinde görüntülenir.

#### **[grnekඈşඈsÕfÕrla] Tuşu**

Örnek işlerin ayarlarını sıfırlamak için bu öğeye tıklayın.

#### **En fazla is sayısı**

10 ile 500 arasında olmak üzere, gösterilecek iş sayısını belirtin.

#### Yayımlanan toplu işleri xx gün boyunca göster

[Toplu iş yöneticisi] penceresinde yayımlanmış toplu işler için gün sayısını belirleyin. "xx" gün sayısını gösterir. Varsayılan değer 1 gündür.

#### Küçük resim görüntü kalitesi

Gösterilecek küçük resimlerin görüntü kalitesini belirtin. "Düşük", "Orta" ya da "Yüksek" secenekleri arasından birini secin.

#### [Görüntüleri yüksek kalitede görüntüle] Onay Kutusu

Bu onay kutusu isaretlendiğinde siyah ve beyaz, gri tonlamalı veya renkli küçük resimleri görüntülemek için vüksek kaliteli bitmap ölcekleme kullanılır.

#### **[Onay mesajı göster] Onay Kutusu**

PaperStream Capture'da bu onay kutusunu sectiğinizde, [Tara] Penceresi (Kontrol/Düzenleme için) (sayfa 287) içinde [Toplu işi tamamla] tuşuna tıkladığınızda bir toplu işin serbest bırakılıp bırakılmayacağını (çıktısını) onaylamak için bir mesaj görünür.

PaperStream Capture Pro'da bu onay kutusunu isaretlediğinizde, toplu iş yayımlanmadan (oluşturma) önce bir onay mesajı görüntülenir.

#### [İş özetini göster] Onay Kutusu

PaperStream Capture'da bu onay kutusunu isaretlerseniz, [Tara] penceresi ikiye bölünür. İs listesi pencerenin solunda, işe genel bakış ise pencerenin sağında gösterilir. PaperStream Capture Pro'da bu onay kutusunu işaretlerseniz, [Tara] penceresi veya [Tara ve Dizin Oluştur] penceresi ikiye bölünür. İs listesi pencerenin solunda, ise genel bakış ise pencerenin sağında gösterilir.

#### **İş Küçük Resim Boyutu**

İşler için örnek resim boyutunu değiştirmek üzere kullanılır. Örnek resim boyutu için [Orta] veya [Büyük] seçilebilir. Örnek resim boyutu için varsayılan olarak [Orta] seçilmiştir.

#### **Parola ayarları**

Sistem tercihlerini ve iş ayarlarını korumak için bir yönetici parolası ayarlayın.

Parola ayarlarsanız, menüde  $\overline{\phantom{a}}$ öğesinde [İşleri Yapılandır] veya [Yönetici aracı] seçeneğini seçtiğinizde [Parolayı gir] penceresi açılır.

# **[Parola kullan] Onay Kutusu**

Parola kullanımını etkinleştirmek için bu onay kutusunu seçin. İstenen değerleri [Parola] ve [Onayla] alanlarına girin.

#### **[Gecici Tarama ile bir parola kullanmayın] onay kutusu**

Bu onay kutusunu işaretlerseniz, parola kilidi ayarlanmış olsa bile bir belgeyi parola girmeden taramak için geçici tarama işlevini kullanabilirsiniz.

#### **Sürücü türü**

Bu öğe yalnızca PaperStream Capture kullanıldığında görüntülenir.

Taramada kullanılacak tarayıcı sürücüsünü seçin.

[TWAIN] veya [ISIS] seceneğini seçin.

Seçilen tarayıcı sürücüsü iş oluşturulurken veya düzenlenirken kullanılır.

#### [Taramaya başlama süresini kısaltmak için tarayıcıyı meşgul etmek] Onay Kutusu

Taramayı başlatmak için gereken süreyi kısaltmak üzere tarayıcıyı meşgul etmek için, bu onay kutusunu işaretleyin.

Tarayıcıyı meşgul edilirken, tarayıcıyı kullanan diğer uygulamaların çalışmayacağına dikkat edin.

Bu onay kutusu sadece PaperStream IP (TWAIN) sürücüsü için gösterilir.

# **DİKKAT**

- Aşağıda gösterildiği gibi kullanmak istediğiniz bir işi değiştirdiğinizde, değiştirdikten hemen sonra yapılan bir taramada bu fonksiyonun performansı azaltılır.
	- Sürücü profili için [ScanSnap Manager for fi ile uyumludur] seçilmiş bir işi, sürücü profili için [ScanSnap Manager for fi ile uyumludur] seçilmemiş bir işe değiştirirseniz
	- Sürücü profili için [ScanSnap Manager for fi ile uyumludur] secilmemis bir işi, sürücü profili için [ScanSnap Manager for fi ile uyumludur] seçilmiş bir işe değiştirirseniz

#### Toplu iş yöneticisi için Otomatik Yenileme Aralığı

[Toplu iş yöneticisi] Penceresi (sayfa 315) için güncelleme aralığını elle 30 ile 999 saniye arasından seçin. Varsayılan değer 60 saniyedir.

#### **Modlar Arasında Geçiş**

Bir tarama yöntemi seçin.

Varsayılan olarak [Hem Toplu İş Tarama hem de Basit Tarama modunu kullan] seçilmiştir.

• Hem Toplu İş Tarama hem de Basit Tarama modunu kullan

Tarama yöntemleri olarak hem Toplu Tarama modu hem de Basit Tarama modu kullanmak için bunu secin.

- Sadece Toplu İş Tarama kullan Bir tarama yöntemi olarak sadece Toplu Tarama modunu kullanmak için bunu seçin.
- Sadece Basit Tarama modunu kullan Bir tarama yöntemi olarak sadece Basit Tarama modunu kullanmak için bunu seçin.

# **[Çıktıktan sonra görev çubuğunda kalır] onay kutusu**

Uygulamayı başlatmak için gereken süreyi kısaltmak üzere, PaperStream Capture'dan çıktıktan sonra simgenin görev çubuğunda kalması için bu onay kutusunu işaretleyin.

# **İş klasörü**

- Toplu Tarama modu için
	- PaperStream Capture için

İş, toplu tarama ve PaperStream IP sürücüsü profillerinin yapılandırma dosyalarının kaydedileceği bir klasör belirleyin.

İşlerin kaydedileceği klasörü değiştirirseniz, önceki klasöre kaydedilmiş olan mevcut işler kullanılamaz.

İşleri kullanmak istiyorsanız, klasörü değiştirmeden önce işlemsel ortamı dışarı aktarın ve klasörü değiştirdikten sonra işlemsel ortamı içe aktarın.

Daha fazla bilgi için İşletim Ortamının Dışarı Aktarımı (sayfa 159) veya Farklı Bir Bilgisayar için İşletim Ortamının İçeri Aktarımı (sayfa 160)'e bakın.

- PaperStream Capture Pro icin

Bir tek istasyonlu işlem için bir bilgisayar kullanıldığında, depolama sunucusundan aktarılan verinin kaydedileceği iş klasörünü belirleyin.

Toplu Tarama modu kullanıldığında veya bir bilgisayar çok istasyonlu bir işlem için depolama sunucusu olarak kullanıldığında, bir iş klasörü belirlenmiş olsa bile iş klasörü göz ardı edilir. Asağıdaki yapılandırma dosyalarının saklanacağı klasörü değiştirmek için, [PaperStream] Capture Pro yönetici aracı] penceresindeki [İstasyon] Sekmesi (sayfa 279) öğesindeki [Depolama Klasörü] altında bulunan [Depolama Sunucusu] başlığında yeni bir hedef konum belirtin.

- İş
- Toplu tarama
- PaperStream IP sürücüsü profili

# **İPUCU**

- [İstasyon] sekmesinde [Depolama Sunucusu] öğesini görüntülemek için Yönetici aracı'nı asağıdaki islemlerle başlatın:
	- Windows 10/Windows Server 2016/Windows Server 2019/Windows Server 2022  $[Baslat]$  menüsü  $\rightarrow$   $[PaperS$ tream Capture $] \rightarrow [Y$ önetici aracı] öğesini seçin.
	- Windows 11

 $[Baslat]$  menüsü  $\rightarrow$  [Tüm uygulamalar]  $\rightarrow$  [PaperStream Capture]  $\rightarrow$  [Yönetici aracı] öğesini seçin.

• Basit Tarama modu icin

<span id="page-273-0"></span>Taranan görüntülerin geçici olarak kaydedileceği çalışma klasörünü belirleyin. Ortama bağlı (Unicode) karakterler içeren bir yola sahip klasörler belirlenemez.

Aşağıdaki yol, PaperStream Capture varsayılan ayarlarla yüklendiğinde belirtilmiş olan iş klasörü yoludur.

- PaperStream Capture icin C:\ProgramData\PaperStreamCapture\Storage
- PaperStream Capture Pro icin C:\ProgramData\PaperStreamCapture\work

# [Gözat] Düğmesi

Bu düğmeye tıklayın ve açılan pencereden bir iş klasörü belirtin.

# Önerilen işlemler için bildirim ayarı

# **Bඈldඈrඈm**

Menüde is ayarlarını iyileştirme yolunu gösteren bir tuşun görüntülenip görüntülenmeyeceğini secin.

- Bildir
- Bildirme
- Seçilen kullanıcılara bildir

Bu seçildiğinde [Seç] etkinleştirilir. [Bir şirket/kullanıcı seçin] penceresi (sayfa 319) öğesini görüntülemek için [Seç] tuşuna tıklayın. Burada, [Bildirim] tuşunun görüntülendiği bir kullanıcı, grup veya kuruluş seçebilirsiniz.

# **[Kullanılabilirlik] Sekmesi**

Tarayıcının üzerindeki düğmeye basılınca uygulanacak işlemler ile klavye ve fareyle ilgili ayarlar vapılandırılabilir.

# **Olay**

Taramanın Toplu Tarama modunda belirtilmiş işle veya tarayıcıdaki düğmeye ("Scan" veya "Send to") basarak Basit Tarama modunda yapılacağını belirleyin.

İşleri ve Basit Tarama modunu içeren öğelerin listesini görmek için, düğmenin adının altındaki simgeye tıklayın.

Listeden tarama için kullanılacak ayar için, işlerden birini veya Basit Tarama modunu seçin. Bir tarayıcı üzerindeki Scan düğmesi için varsayılan ayar olarak [Tek Tuşla Tarama] işi belirlenir.

# [Varsayılan] Düğmesi

Bütün ayarlar varsayılan ayarlara döner.

#### **Klavye/Fare**

#### **Tiklama şekli**

PaperStream Capture veya PaperStream Capture Pro işlemlerinin fareye tek tıklayarak mı yoksa çift tıklayarak mı yapılacağını belirtin.

[Tek tıklama] veya [Çift tıklama] seçeneğini seçin.

#### **Kısayol tuşu modu**

Bir kısayol tuşu işlemi seçin.

- Toplu İş Taraması, PaperStream Capture ön planda görüntülenirken çalışır Bu secildiğinde, kısayol tusları sadece arka planda PaperStream Capture veya PaperStream Capture Pro görüntülendiğinde çalışır.
- Toplu İş Taraması, sistemin tamamı için bir kısayol tuşu gibi davranır Bu seçildiğinde, PaperStream Capture veya PaperStream Capture Pro çalışırken kısayol tuşları tüm sistem için kısayol tuşları olarak çalışır.

#### Taramayı iptal etmek için kısayol tuşu

Klavyeden herhangi bazı tuşları, bu tuşlarla taramayı durdurmak için kullanılacak kısayol tuşları olarak belirtin.

[Kısayol tuşu modu] öğesinde bir kısayol tuşu modu seçebilirsiniz.

# **DİKKAT**

• Bir kısayol tuşu belirlerseniz ve [Toplu İş Taraması, sistemin tamamı için bir kısayol tuşu gibi davranır] için [Kısayol tuşu modu] seçerseniz, PaperStream Capture veya PaperStream Capture Pro çalışırken diğer uygulamalardaki herhangi bir ayar için belirtilmiş tuşların bir fonksiyonu olmaz. Diğer uygulamalarda kullanılmayan tuşları belirlemeniz önerilir

#### **Manuel olarak ayırmak için kısayol**

Bir belgeyi herhangi bir anda bölmek için bir tuş belirleyin.

Varsayılan olarak [Ctrl] ayarlanmıştır.

Bir tuş belirlendiğinde, tuşun adı takip eden öğe adlarında gösterilir.

- [Ayırma] Sekmesi (sayfa 253) altında [Tip] için [xxx tuşuna bas]
- [Tarama Ayarları] Penceresi (sayfa 333) içinde [Seçenekler] altında [Belgeleri böl] için [xxx tusuna basıldığında belgeleri böll

"xxx" belirlenen tusu gösterir.

#### **Kısayol ayarları**

PaperStream Capture veva PaperStream Capture Pro'nun her islemi icin kısavol tuşu tanımlanabilir.

[Ayarlar] düğmesine tıkladığınız zaman [Kısayol ayarları] Penceresi (sayfa 276) görüntülenir.

# <span id="page-275-0"></span>**[Kisayol ayarlari] Penceresi**

PaperStream Capture veya PaperStream Capture Pro'nun her işlemi için kısayol tuşu tanımlanabilir.

## **Kategori**

Açılır listeyi görüntülemek için tıklayıp kullanılacak işlem ekranını veya araç çubuğunu seçin. Ekran veya araç çubuğunun işlemlerini ve karşılığı olan kısayol tuşlarını görmek için herhangi bir işlem ekranını veya araç çubuğunu seçin.

#### **Kisayol gir**

İşlem için tanımlanan kısayol tuşlarını görmek için işlem listesinden herhangi bir işlemi seçin. Kısayol tuşunu değiştirmek için düzenleme alanını seçin ve klavyeden tuşları herhangi tuşlara basarak yeni bir kısayol belirtin.

#### [Varsayılan] Düğmesi

Bütün ayarlar varsayılan ayarlara döner.

#### **[Tamam] Düğmesi**

Ayarları uygular ve pencereyi kapatır.

#### **[İptal] Düğmesi**

Ayarları iptal eder ve pencereyi kapatır.

# **[Çıkış] Sekmesi**

Çıkartılacak dosyanın formatını belirlemek için bu sekmeyi kullanın.

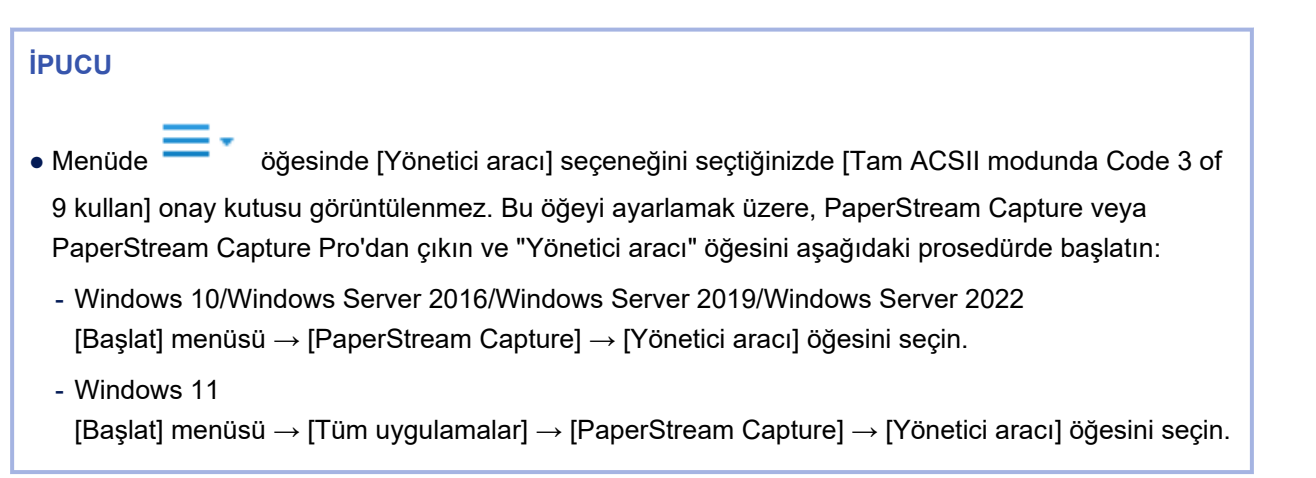

#### **Dosya formatı**

#### **TIFF için JPEG sıkıştırma formatı**

TIFF için bir JPEG sıkıştırma formatı seçin. Aşağıdaki sıkıştırma formatları seçilebilir:

• Old JPEG (Compression=6)

• JPEG (Compression=7)

## **PDF sürümü**

Açılan listeden çıkartılacak PDF sürümünü seçin.

PDF sürümü 1.2 (Acrobat 3) ile 1.7 (Acrobat 8) arasındaki bir sürüm olarak seçilebilir. Varsayılan 1.7'tür (Acrobat 8).

# **DİKKAT**

- PDF/A için, bu öğenin ayarından bağımsız olarak PDF sürümü 1.4'tür (Acrobat 5).
- PDF veya PDF/A için, [Seçenekler] Penceresi (sayfa 208) içindeki [PDF seçenekleri] altında [Renkli yüksek sıkıştırma] veya [Yüksek Gri Sıkıştırma] onay kutusu işaretlendiğinde, bu öğenin ayarı devre dışı bırakılır ve PDF sürümü 1.7 (Acrobat 8) olarak ayarlanır.
- PDF icin, [Secenekler] Penceresi (sayfa 208) icindeki [PDF secenekleri] altında [Aranabilir PDF oluştur] onay kutusu işaretlendiğinde, bu öğe için [1.2 (Acrobat 3)] seçilmiş olsa bile PDF sürümü 1.7 (Acrobat 8) olarak ayarlanır.
- PDF için, [Seçenekler] Penceresi (sayfa 208) içindeki [PDF seçenekleri] altında [PDF dosyası oluştururken parola ekle] onay kutusu seçildiğinde, bu öğenin ayarı devre dışı bırakılır ve PDF sürümü 1.7 (Acrobat 8) olarak ayarlanır.

#### **Word/Excel/PowerPoint dosyaları için çıkış ayarları**

#### **[ABBYY FineReader for ScanSnap ayarları] tuşu**

Word, Excel ve PowerPoint dosyaları çıkartma ile ilgili ayarları yapılandırın. Bu tus ABBYY FineReader for ScanSnap kuruluysa etkinlestirilir.

Buna tıkladığınızda [ABBYY FineReader for ScanSnap x.x Settings] penceresi görüntülenir. x.x sürümü gösterir.

Ayrintilar için ABBYY FineReader for ScanSnap Kullanıcı Kılavuzuna bakın.

# **DİKKAT**

- [Genel ayarlar] sekmesinde [Kaydetmeden önce dosya adlarını düzenle] onay kutusu işaretlendiğinde, PaperStream Capture veya PaperStream Capture Pro'da [\[Hedef\]](#page-190-0) Sekmesi (sayfa 191) altındaki kaydetme hedefi devre dışı bırakılır. ABBYY FineReader for ScanSnap tarafından görüntülenen bir pencerede bir kaydetme hedefi ve bir dosya adı belirleyin.
- [Genel ayarlar] sekmesinde [Tespitten sonra taranan görüntüleri sil] onay kutusu işaretlenmemişse bile ayar PaperStream Capture veya PaperStream Capture Pro'da etkinleştirilir ve taranan görüntüler silinir.

# <span id="page-277-0"></span>**İPUCU**

• Ayarlar [Aranabilir PDF Aranabilir PDF'ye Tara] sekmesinde yapılandırılsa bile, ayarlar PaperStream Capture veya PaperStream Capture Pro'da devre dışı bırakılır.

#### **Barkod**

#### **[Tam ACSII modunda Code 3 of 9 kullan] Onay Kutusu**

Code39 barkodlarını tam ASCII formatında algılamak için bu onay kutusunu işaretleyin. Code39 barkodlarını ASCII formatında algılamak için onay kutusunun işaretini kaldırın.

# **[Etkinleştirme] Sekmesi**

Bu pencerede lisans bilgileri kontrol edilebilir ve yönetilebilir.

#### **Güncel lisans bilgileri**

# **Lisans adı**

Lisans adını gösterir.

#### **Lඈsanslanan**

PaperStream Capture Pro lisansını satın alan kullanıcının adını gösterir.

#### **Lisans kodu**

PaperStream Capture Pro'yu etkinleştirmek için kullanılan lisans kodunu gösterir.

#### **Lisans türü**

PaperStream Capture Pro'nun lisans tipini görüntüler.

#### **Makine kimliği**

Bilgisayarınızın makine kimliğini gösterir.

#### **Bakım son tarihi**

PaperStream Capture Pro'nun bakım son kullanma tarihini görüntüler. Deneme sürümü için, deneme kullanımı süresini ve geriye kalan toplu iş deneme sayısını gösterir.

#### **[Yenඈle@D÷mesඈ**

Bakım sözleşmesini güncellemek üzere web sitesini bir web tarayıcıda görüntülemek bu düğmeye tıklayın.

#### **Lisans yönetimi**

#### **Satın al**

PaperStream Capture Pro satın almak üzere web sitesini bir web tarayıcıda görüntülemek için bu düğmeye tıklayın.

#### <span id="page-278-0"></span>**Etkඈnleştඈr**

PaperStream Capture icin, PaperStream Capture Pro lisansını etkinleştirir.

Bu öğe PaperStream Capture Pro kullanıldığında ve PaperStream Capture Pro lisansı etkinleştirilmediğinde görüntülenir.

Lisans kodunu girme penceresini görüntülemek için buna tıklayın.

Aldığınız lişans kodunu girin ve lişansı etkinleştirmek için [Etkinleştir] düğmeşine tıklayın. Lişans etkinleştirmesi başarılı olursa, [Etkinleştir] tuşu [Devre dışı bırak] tuşuna geçer.

#### **Devre dışı bırak**

PaperStream Capture Pro'nun lisansı zaten etkinleştirilmişse gösterilir.

Lisansı devre dışı bırakmak için buna tıklayın.

PaperStream Capture Pro için PaperStream IP Import lisansı zaten etkinleştirilmişse, lisans aynı zamanda devre dışı bırakılır.

### İçe aktarımı etkinleştir

PaperStream Capture için, PaperStream Capture Pro için PaperStream IP Import lisansını etkinleştirir.

Bu öğe PaperStream Capture Pro kullanıldığında ve PaperStream IP Import için PaperStream Capture Pro lisansı etkinleştirilmediğinde görüntülenir.

PaperStream IP Import lisansını etkinleştirmek için PaperStream Capture Pro'yu etkinleştirmek üzere [Etkinleştir] tuşuna tıklayın ve ardından [İçe aktarımı etkinleştir] öğesine tıklayın.

Lisans bilgilerini girme penceresinde aldığınız lisans kodunu girin ve lisansı etkinleştirmek için [Etkinleştir] tuşuna tıklayın.

Lisans etkinleştirme başarılı olursa, [İçe aktarımı etkinleştir] tuşu, [İçe aktarımı devre dışı bırak] tuşuna dönüşür.

#### **İçe aktarımı devre dışı bırak**

PaperStream Capture Pro için PaperStream IP Import lisansı zaten etkinleştirilmişse gösterilir. PaperStream IP Import lisansını devre dışı bırakmak için buna tıklayın.

#### **Deneme**

[PaperStream Capture Pro'ya Hoş Geldiniz] penceresini görüntülemek için buna tıklayın. [Deneme] tuşuna tıklayıp PaperStream Capture'ı yeniden başlattığınızda PaperStream Capture Pro'nun değerlendirmesi başlar.

Değerlendirmeyi başlattığınızda, [Deneme] tuşu, [Denemeyi iptal et] tuşuna dönüşür. Denemeyi iptal etmek istiyorsanız [Denemeyi iptal et] tuşuna tıklayın. Deneme iptal edildikten sonra denemeyi tekrar çalıştıramazsınız.

Değerlendirme süresi 30 gündür ve maksimum seri sayısı 200'dür.

PaperStream Capture Pro'yu bir bilgisayarda yalnızca bir kez değerlendirebilirsiniz.

# **[İstasyon] Sekmesi**

Bu sekmede, PaperStream Capture Pro için bir işlemsel süreç ve yapıyı yapılandırabilirsiniz.

# **İPUCU**

- Menüde | Öğesinde [Depolama Sunucusu] seçeneğini seçtiğinizde [Yönetici aracı] görüntülenmez. Bu öğeyi bir çok istasyonlu çalışma için ayarlamak üzere, PaperStream Capture'dan çıkın ve "Yönetici aracı"nı aşağıdaki prosedürde başlatın:
	- Windows 10/Windows Server 2016/Windows Server 2019/Windows Server 2022 [Başlat] menüsü → [PaperStream Capture] → [Yönetici aracı] öğesini seçin.
	- Windows 11

 $[Baslat]$  menüsü  $\rightarrow$  [Tüm uygulamalar]  $\rightarrow$  [PaperStream Capture]  $\rightarrow$  [Yönetici aracı] öğesini secin.

#### **İşlem Ayarları**

#### [Tara ve Dizin Oluştur] Düğmesi

Bir tarama, bir QC (kalite kontrolü), bir dizinleme ve bir yayımlama (oluşturma) işlemini tek bir sürekli işlemde yapmak için bilgisayarı kullanıyorsanız bunu seçin.

Çok istasyonlu bir işlem için belgeleri taramak, taranan görüntüleri kontrol etmek ve düzenlemek veya çıkartılan verileri kontrol etmek ve düzenlemek için bilgisayarı bir istemci bilgisayar olarak kullanıyorsanız bunu seçin. Varsayılan olarak bu seçilir.

#### **[Tara@D÷mesඈ**

Bilgisayarı belge taramak için kullanıyorsanız bunu seçin. Çok istasyonlu bir çalışma için, belge taramak için bilgisayarı bir istemci bilgisayar olarak kullanıyorsanız bunu seçin.

#### **[Kalite kontrol] Düğmesi**

Bilgisayarı taranan belgeleri kontrol etmek ve düzenlemek için kullanıyorsanız bunu seçin. Çok istasyonlu bir çalışma için, taranan belgeleri kontrol etmek ve düzenlemek için bilgisayarı bir istemci bilgisayar olarak kullanıyorsanız bunu seçin.

#### **[Dizin] Düğmesi**

Bilgisayarı taranan belgelerin çıkartılan verileri kontrol etmek ve düzenlemek için kullanıyorsanız bunu seçin.

Çok istasyonlu bir çalışma için, çıkartılan verileri kontrol etmek ve düzenlemek için bilgisayarı bir istemci bilgisayar olarak kullanıyorsanız bunu seçin.

#### [Sonraki toplu işi otomatik göster] Onay Kutusu

[Tara ve Dizin Oluştur] düğmesi seçilmediğinde bulunur. Bir sonraki toplu işin otomatik olarak gösterilmesi için bu onay kutusunu işaretleyin.

#### [Yayınlamadan önce bir son kontrol yap] Onay Kutusu

Bu, [Çok istasyonlu çalışma. Bu depolama sunucusudur.] seçildiğinde görüntülenir.

Görüntüleri oluşturmadan önce, yalnızca bir istemci bilgisayar istasyonu için [Kalite kontrol] belirtildiğinde görüntüler üzerinde son bir kontrol yapılabilmesi için ilgili bir toplu taramayı görüntülemek üzere bu onay kutusunu işaretleyin.

#### **Depolama Sunucusu**

#### Tek istasyonlu çalışma. Bir depolama sunucusu kullanılmıyor.

Bir depolama sunucusu gerektirmeyen bir işlem için bunu seçin.

#### **Depolama Klasörü**

İş, toplu tarama ve PaperStream IP sürücüsü profillerinin yapılandırma dosyalarının kaydedileceği bir klasör belirleyin.

Ortama bağlı (Unicode) karakterler içeren bir yola sahip klasörler belirlenemez.

İşlerin kaydedileceği klasörü değiştirirseniz, önceki klasöre kaydedilmiş olan mevcut işler kullanılamaz.

İsleri kullanmak istiyorsanız, klasörü değiştirmeden önce islemsel ortamı dışarı aktarın ve klasörü değiştirdikten sonra işlemsel ortamı içe aktarın.

Daha fazla bilgi için İsletim Ortamının Dışarı Aktarımı (sayfa 159) veya Farklı Bir Bilgisayar için İşletim Ortamının İçeri Aktarımı (sayfa 160)'e bakın.

#### **[Gözat] Düğmesi**

Bu düğmeye tıklayın ve açılan pencerede dosyaların kaydedileceği bir klasör belirleyin.

#### Cok istasyonlu çalışma. Bu depolama sunucusudur.

Bir çok istasyonlu çalışma için bilgisayarı bir depolama sunucusu olarak kullanmak üzere bunu secin.

#### **Depolama Klasörü**

İş, toplu tarama ve PaperStream IP sürücüsü profillerinin yapılandırma dosyalarının kaydedileceği bir klasör belirleyin.

Bir ağ klasörü veya ortama bağlı (Unicode) karakterler içeren bir yola sahip bir klasörler belirlenemez.

İşlerin kaydedileceği klasörü değiştirirseniz, önceki klasöre kaydedilmiş olan mevcut işler kullanılamaz.

İşleri kullanmak istiyorsanız, klasörü değiştirmeden önce işlemsel ortamı dışarı aktarın ve klasörü değiştirdikten sonra işlemsel ortamı içe aktarın.

Daha fazla bilgi için İsletim Ortamının Dışarı Aktarımı (sayfa 159) veya Farklı Bir Bilgisayar için İşletim Ortamının İçeri Aktarımı (sayfa 160)'e bakın.

#### [Gözat] Düğmesi

Bu düğmeye tıklayın ve açılan pencerede dosyaların kaydedileceği bir klasör belirleyin.

#### <span id="page-281-0"></span>**Yayın Hizmeti**

#### [Başlat] Düğmesi

Depolama sunucusunda "PFU.PaperStream.Capture.ReleaseService" öğesini başlamak için bu düğmeye tıklayın.

#### **[Durdur] Düğmesi**

Depolama sunucusunda "PFU.PaperStream.Capture.ReleaseService" öğesini durdurmak için bu düğmeye tıklayın.

#### Depolama güvenlik duvarı

#### [Aç] Düğmesi

Depolama sunucusunda bir depolama güvenlik duvarı bağlantı noktasını açmak ve istemci bilgisayarlardan iletişime izin vermek için bu düğmeye tıklayın.

#### **[Kapat] Düğmesi**

Depolama sunucusunda bir depolama güvenlik duvarı bağlantı noktasını kapatmak ve istemci bilgisayarlardan iletişimi engellemek için bu düğmeye tıklayın.

#### Çok istasyonlu çalışma. Depolama sunucusu adresi aşağıdadır.

Çok istasyonlu bir çalışma için belge tarama, bir QC (kalite kontrolü) ve bir dizinleme işlemi yürütmek için bilgisayarı bir istemci bilgisayar olarak kullanmak için bunu seçin.

#### **Sunucu Adresi**

Bir çok istasyonlu bir çalışma için bir depolama sunucusu olarak ayarlanmış ana bilgisayarın IP adresini belirleyin.

#### [Deneme] Düğmesi

Depolama sunucusuyla bağlantıyı kontrol etmek için bu düğmeye tıklayın.

# **[Destek] Sekmesi**

Günlük dosyalarının oluşturulup oluşturulmayacağı ve bu dosyalarda hangi bilgilerin bulunacağı ayarlanabilir. Tarama geçmişi ve hatalar gibi bilgiler Windows olay günlüklerine kaydedilebilir.

#### **Destek araçları**

# **Olay günlüğü ayarları**

#### [Mesaj günlükleri] Onay Kutusu

Bütün mesajlar için çıktı oluşturulur.

#### [Seçili olaylar günlükleri] Onay Kutusu

Seçili günlük olayları için çıktı oluşturulur. Aşağıdaki günlük olayları seçilebilir:

#### **Tarama**

Tarama tamamlandıktan sonra günlük oluşturur. Bu günlük olayının türü bilgidir.

#### Sayfa silme

Bir sayfa silindikten sonra günlük oluşturur. Ayrıca, boş sayfa atlama işlevi ile silinen sayfalardan sonra da günlük oluşturur. Bir ayırıcı silindiğinde günlük oluşturulmaz. Bu günlük olayının türü bilgidir.

#### **Kağıt sıkışması**

PaperStream IP sürücüsünden gelen kağıt sıkışması ile ilgili mesaj ile taramayı durdurduğunuz zaman günlük oluşturulur. Bu günlük olayının türü hatadır.

#### **Çoklu besleme**

PaperStream Capture veya PaperStream Capture Pro'ya çoklu besleme bildirildiğinde bir günlük çıkışı alır.

PaperStream IP sürücüsünün çoklu besleme düzeltme fonksiyonu gibi bir fonksiyon taramanın devam etmesini sağlarsa, günlük oluşturulmaz. Bu günlük olayının türü hatadır.

#### **Diğer hatalar**

Tarama esnasında bir hata meydana gelirse günlük oluşturulur. Bu günlük olayının türü hatadır.

#### **Topluඈşoluştur**

Toplu işler oluşturulup kaydedildikten sonra bir günlük oluşturur. Bu günlük olayının türü bilgidir.

#### **Tarama başlangıcı**

Bir tarama başladığında bir günlük oluşturur. Bu günlük olayının türü bilgidir.

# **Tarama bitimi**

Tarama bittikten sonra bir günlük oluşturur. Bu günlük olayının türü bilgidir.

#### **Kalite Kontrolü Başlat**

Bu öğe yalnızca PaperStream Capture Pro kullanıldığında görüntülenir. Bir QC (kalite kontrolü) başlatıldığında bir günlük oluşturur.

Bu günlük olayının türü bilgidir.

#### **Kalite Kontrolü Bitir**

Bu öğe yalnızca PaperStream Capture Pro kullanıldığında görüntülenir.

Bir QC (kalite kontrolü) bitirildiğinde bir günlük oluşturur. Bu günlük olayının türü bilgidir.

# **Dizinlemeyi Başlat**

Bu öğe yalnızca PaperStream Capture Pro kullanıldığında görüntülenir. [Dizin] penceresi görüntülendiğinde bir günlük oluşturur. Bu günlük olayının türü bilgidir.

## **Dizinlemeyi Bitir**

Bu öğe yalnızca PaperStream Capture Pro kullanıldığında görüntülenir. [Dizin] penceresi kapatıldığında bir günlük oluşturur. Bu günlük olayının türü bilgidir.

#### **Yayım başlangıcı**

Yayımlama (oluşturma) başladıktan sonra bir günlük oluşturur. Bu günlük olayının türü bilgidir.

# **Yayım bitimi**

Çıkış bittikten sonra bir günlük oluşturur. Bu günlük olayının türü bilgidir.

# [Varsayılan] Düğmesi

Bütün ayarlar varsayılan ayarlara döner.

# <span id="page-284-0"></span>**[Tara] Penceresi**

Önceden ayarlı bulunan bir isi secerek bir belge tarayın. Pencerede iş listesi görüntülenir.

## **Sıralama düzeni**

İşlerin kullanımda olan sıralama düzeni gösterilir.

İşlerin güncel sıralama düzeni simgenin üstünde gösterilir.

Fare işaretini tuşun üzerine koyduğunuzda en sağda  $\Box$  gösterilir.

simgesine tıklayıp açılan listeden bir sıralama düzeni seçin.

- Değiştirilen tarih (Önce en yeni)
- Değiştirilen tarih (Önce en eski)
- Oluşturma tarihi (Önce en yeni)
- Oluşturma tarihi (Önce en eski)
- İş Adı (Artan)
- İş Adı (Azalan)
- Kullanıcı Tanımı

Sıralama düzenini istediğiniz gibi ayarlayabilirsiniz. Fare işaretini işin üzerine getirin ve [Shift] tuşunu basılı tutarak işi istediğiniz konuma sürükleyip bırakın.

Değiştirilen sıralama düzeni oturum açmış her kullanıcı için kaydedilir.

Birden çok görüntü artan/azalan sıraya geçmek için tıklayın.

Ancak [Kullanıcı Tanımı] seçilmişse değiştirme devre dışı bırakılır.

# **İş Ara**

Bir iş adı veya iş adının bir kışmını girin ve hedef işi görüntülemek için [Ara] tuşuna tıklayın. En fazla 128 karakter girebilirsiniz.

# **İs Listesi**

İşlerin bir listesi gösterilir.

Aşağıdaki işler, [PaperStream Capture yönetici aracı] penceresi veya [PaperStream Capture Pro yönetici aracı] penceresindeki [Genel] sekmesinde [Örnek işleri göster] onay kutusu seçildiğinde örnek olarak görüntülenir.

- Otomatik renk
- Renkli
- Siyah ve beyaz
- Tek Tuşla Tarama

# **DİKKAT**

• PaperStream Capture için, PaperStream IP (ISIS) sürücüsünün bir örnek iş ile taramayı desteklemediğine dikkat edin.

İş ayarlarına göre bir tarama başlatmak için bu simgelerden birine tıklayın. Öğeye sağ tıkladığınızda [Geçici Tarama] gösterilir. [Geçici Tarama] seçildiğinde, belge tarama için seçilen işin tarama ayarlarını geçici değiştirebilirsiniz.

Ayrıntılar için, bkz. İş Ayarlarını Geçici Olarak Değiştirme ve Tarama Gerçekleştirme (Toplu Tarama [Modu\) \(sayfa 75\).](#page-74-0)

## **İPUCU**

- [ScanSnap Manager for fi ile uyumludur] örnek işi varsayılan ayarlar için görüntülenmez. Örnek işi görüntülemek için ayarları aşağıdaki yöntem ile değiştirin.
	- 1 Ana PaperStream Capture penceresinde [İşleri Yapılandır] tuşuna tıklayın.
	- **2** [ScanSnap Manager for fi ile uyumludur] işi seçin ve [Düzenle] tuşuna tıklayın.
	- **3** Görüntülenen [İş bilgileri] sekmesindeki [İş bilgileri] öğesinde [Göster] öğesini [Göster] olarak ayarlayın ve ayarları kaydedin.

# **/**

[İş özeti] öğesini göstermek veya gizlemek için bu tuşa tıklayın.

# İs özeti

Seçili olan işin ayrıntıları gösterilir.

# <span id="page-286-0"></span>**[Tara] Penceresi (Kontrol/Düzenleme için)**

Taranmış görüntüler kontrol edilebilir veya düzenlenebilir.

#### **Araç çubuğu**

Taranan görüntüleri kontrol etmek ve düzenlemek için kullanılır. Ayrıntılar için, bkz. [Araç çubuğu \(sayfa 304\)](#page-303-0).

#### Görüntüleyici

Taranan görüntüyü gösterir.

• PaperStream Capture için

Bu ekran modu aşağıdaki koşullara göre değişir:

- Sayfada çıkartılan veriler yoksa

Ekran modu [Ara] moduna geçer. Bir örnek resim listesi görüntüleyicinin sol tarafında, örnek resim listesinde seçilen sayfa da görüntüleyicide görüntülenir.

- Sayfada çıkartılan veriler varsa

Ekran modu [Hepsi Bir Arada] olur. Örnek resim görüntüleyicinin sol tarafında, küçük resim listesinde seçilen sayfa görüntüleyicide, alan paneli de görüntüleyicinin sağ tarafında görüntülenir.

Küçük resim listesi, alan paneli veya her ikisi de görüntüleyicinin yanında görüntülendiğinde, bunların aralarındaki sınır çizgisi sürüklenerek görüntüleme alanının boyutu değiştirilebilir. Örnek resim listesindeki başlık kısmını sürükleyip ana pencerenin dışındaki alana bıraktığınızda, örnek resim listesi penceresi ana pencereden ayrı olarak gösterilir.

Ayrı olarak görüntülenen örnek resim listesindeki başlık kısmını sürükleyip ana pencerenin içine bıraktığınızda, pencereler birleştirilir.

• PaperStream Capture Pro icin

Belgeler tarandıktan sonra görüntülenen pencerenin ekran modu [Ara] olur. Bir örnek resim listesi görüntüleyicinin sol tarafında, örnek resim listesinde seçilen sayfa da görüntüleyicide görüntülenir. Küçük resim liştesi görüntüleviçinin şol tarafında görüntülendiğinde, bunların aralarındaki şınır çizgisi sürüklenerek görüntüleme alanının boyutu değiştirilebilir.

Örnek resim listesindeki başlık kısmını sürükleyip ana pencerenin dışındaki alana bıraktığınızda, örnek resim listesi penceresi ana pencereden ayrı olarak gösterilir.

Ayrı olarak görüntülenen örnek resim listesindeki başlık kısmını sürükleyip ana pencerenin içine bıraktığınızda, pencereler birleştirilir.

#### **Belge Ayırıcı**

Her belge viğininin başlangıçında, ayırıçı numaraşını ve belge yığınının şayfa şayışını örnek resim listesinde görüntüler.

PaperStream Capture için, bunlar sadece ekran modu [Hepsi Bir Arada], [Ara], [Göz At (2x1)] veya [Örnek resim] olduğunda gösterilir.

PaperStream Capture Pro için, bunlar sadece ekran modu [Ara], [Göz At (2x1)] veya [Örnek resim] ise örnek resimlerin üstünde gösterilir.

#### **Kaydırıcı**

Örnek resim boyutunu, örnek resim listesinin altında bulunan kaydırıcıyı kullanarak deăistirebilirsiniz.

Kaydırıcı sola taşındığında veya  $\boxplus$  öğesine tıklandığında örnek resim boyutu küçülür.

Kaydırıcı sağa taşındığında veya  $\equiv$  öğesine tıklandığında örnek resim boyutu büyür.

**E** veya  $\equiv$  öğesine tıklandığında örnek resim boyutu bir kademe değişir.

Kaydırıcı, varsayılan olarak soldan üçüncü işarete ayarlanmıştır.

#### **[Topluඈşඈtamamla@D÷mesඈ**

- PaperStream Capture için Taranan görüntüleri onaylar ve yayımlar (oluşturur).
- PaperStream Capture Pro icin

Cıkartılan veriler ayarlanmamışsa veya bir tarama ve QC (kalite kontrolü) işlemini ayrı olarak yapmazsanız, taranan görüntüleri onaylar ve yayımlar (oluşturur).

Cıkartılan veriler ayarlanmışsa veya bir görüntü tarama ve QC (kalite kontrolü) işlemini ayrı olarak vaparsanız, bir sonraki toplu ise devam eder.

#### **İPUCU**

- [Destination] sekmesinde [Dosya özellikleri] bölümünde [Çıkartılırken dosya için bir ad belirle] onay kutusunu işaretlendiğinde, taranan bir görüntünün çıktısı oluşturulmadan önce [Dosya adı belirle] penceresi görüntülenir, böylece taranan görüntünün oluşturulacağı klasör veya dosya adı belirlenebilir.
- [Destination] sekmesindeki [Dosya özellikleri] altındaki dosya adı ayarlarında [Dosya Adı Seçeneği] için aşağıdaki ayarlardan biri yapılandırıldıysa, taranan görüntüleri oluşturmadan önce dosya adını düzenleyebileceğiniz dosya adı düzenleme penceresi görüntülenir.
	- [İsteğe bağlı karakter dizesi] öğesini ayarlama
	- [Belge sayaçı] öğesini ayarlama ve [Sayaç] tuşuna tıklayınca açılan [Sayaç secenekleri] penceresinde [Belge sayacı] için [İsteğe bağlı karakter dizesiyle düzenle] onay kutusunu işaretleme
	- [Sayfa sayacı] öğesini ayarlama ve [Sayaç] düğmesine tıklayınca açılan [Sayaç seçenekleri] penceresinde [Sayfa sayacı] için [İsteğe bağlı karakter dizesiyle düzenle] onay kutusunu isaretleme.
	- [Yaprak sayaçı] öğesini ayarlama ve [Sayaç] düğmesine tıklayınca açılan [Sayaç secenekleri] penceresinde [Yaprak sayacı] için [İsteğe bağlı karakter dizesiyle düzenle] onay kutusunu isaretleme.

#### **[Askıya al] Düğmesi**

Taranan görüntülerin kontrolünü askıya alır ve görüntüleri geçici olarak kaydeder. Tıklayınca açılan pencerede askıya alma nedenini seçin ve [Gönder] düğmesine tıklayın.

● Daha sonra devam et
Kontrole daha sonra devam etmek istiyorsanız seçin.

- Görüntü kalitesi Askıya alma nedeni görüntü kalitesi ise seçin.
- Diğer

Askıya alma nedeni başka bir neden ise seçin. Askıya alma nedenini girin.

#### **[Toplu işi iptal et] Düğmesi**

Taranmış görüntüler atılır ve [Tara] Penceresi (sayfa 285) penceresi açılır.

#### **Durumlar çubuğu**

Ceşitli bilgiler gösterilir.

#### Taranan bir görüntü üzerine fare imlecini getirdiğinizde

Durumlar çubuğunun solundan başlayarak sırayla aşağıdakiler görünür:

#### **Toplu iş adı**

Ekranın altında toplu iş adını gösterir.

#### **Belge sayısı**

Belge yığını birden çok yığına bölünmüşse, ekranın alt kısmında seçili olan yığın sayısı gösterilir.

#### **Sayfa sayısı**

Seçili olan sayfanın sayısını ekranın altında gösterir.

#### **Sayfa bilgileri**

Seçili olan sayfanın renk, çözünürlük ve büyüklük bilgilerini ekranın altında gösterir.

#### **Toplam belge sayısı**

Belge yığını birden çok yığına bölünmüşse, ekranın alt kısmında toplam yığın sayısı gösterilir.

Varsayılan değer (belge yığını bölünmemişse görüntülenen değer) "1"dir.

#### **Toplam sayfa adedi**

Taranan görüntüdeki toplam sayfa adedini gösterir.

#### Yayımlama (oluşturma) sürecinde veya toplu işleri askıya alırken

Durum çubuğunun sağında [Toplu iş bırakılıyor veya askıya alınıyor] gösterilir. Bu düğmeye tıklanınca işlemden vazgeçmek için bir pencere açılır. Bu pencere açıkken [Vazgeç] düğmesine tıklanırsa işlemden vazgeçilebilir.

## <span id="page-289-0"></span>**[Tara ve Dizin Oluştur] penceresi**

Önceden ayarlı bulunan bir isi secerek bir belge tarayın. Pencerede is listesi görüntülenir.

### **Sıralama düzeni**

İşlerin kullanımda olan sıralama düzeni gösterilir.

İşlerin güncel sıralama düzeni simgenin üstünde gösterilir.

Fare işaretini tuşun üzerine koyduğunuzda en sağda sakarilir.

simgesine tıklayıp açılan listeden bir sıralama düzeni seçin.

- Değiştirilen tarih
- Oluşturma tarihi
- İş Adı
- Kullanıcı Tanımı

Sıralama düzenini istediğiniz gibi ayarlayabilirsiniz. Fare işaretini işin üzerine getirin ve [Shift] tuşunu basılı tutarak işi istediğiniz konuma sürükleyip bırakın.

Değiştirilen sıralama düzeni oturum açmış her kullanıcı için kaydedilir.

Birden çok görüntü artan/azalan sıraya geçmek için tıklayın.

Ancak [Kullanıcı Tanımı] seçilmişse değiştirme devre dışı bırakılır.

## **İs Listesi**

İslerin bir listesi gösterilir.

[PaperStream Capture yönetici aracı] penceresindeki [Genel] Sekmesi (sayfa 270) öğesinde [Örnek işleri göster] onay kutusu seçildiğinde, örnek olarak aşağıdaki işler gösterilir.

- Otomatik renk
- Renkli
- Siyah ve beyaz
- Tek Tuşla Tarama

lş ayarlarına göre bir tarama başlatmak için bu simgelerden birine tıklayın.

Öğeye sağ tıkladığınızda [Geçici Tarama] gösterilir. [Geçici Tarama] seçildiğinde, belge tarama için seçilen işin tarama ayarlarını geçici değiştirebilirsiniz.

Ayrıntılar için, bkz. İş Ayarlarını Geçici Olarak Değiştirme ve Tarama Gerçekleştirme (Toplu Tarama [Modu\) \(sayfa 75\).](#page-74-0)

## **İPUCU**

- [ScanSnap Manager for fi ile uyumludur] örnek işi varsayılan ayarlar için görüntülenmez. Örnek işi görüntülemek için ayarları aşağıdaki yöntem ile değiştirin.
	- 1 Ana PaperStream Capture penceresinde [İşleri Yapılandır] tuşuna tıklayın.
	- **2** [ScanSnap Manager for fi ile uyumludur] isi secin ve [Düzenle] tusuna tıklayın.

3 Görüntülenen [İş bilgileri] sekmesindeki [İş bilgileri] öğesinde [Göster] öğesini [Göster] olarak ayarlayın ve ayarları kaydedin.

## $\left| \cdot \right|$   $\left| \cdot \right|$

[İş özeti] öğesini göstermek veya gizlemek için bu tuşa tıklayın.

## $i$ ş özeti

Seçili olan işin ayrıntıları gösterilir.

# <span id="page-291-0"></span>**[Tara ve Dizin Oluştur] Penceresi (Kontrol/** Düzenleme için)

Taranmış görüntüler kontrol edilebilir veya düzenlenebilir.

## **Araç çubuğu**

Taranan görüntüleri kontrol etmek ve düzenlemek için kullanılır. Ayrıntılar için, bkz. [Araç çubuğu \(sayfa 304\)](#page-303-0).

## Görüntüleyici

Taranan görüntüyü gösterir. Bu ekran modu aşağıdaki koşullara göre değişir:

• Sayfada çıkartılan veriler yoksa

Ekran modu [Ara] moduna geçer. Bir örnek resim listesi görüntüleyicinin sol tarafında, örnek resim listesinde seçilen sayfa da görüntüleyicide görüntülenir.

• Sayfada çıkartılan veriler varsa

Ekran modu [Hepsi Bir Arada] olur. Örnek resim görüntüleyicinin sol tarafında, küçük resim listesinde seçilen sayfa görüntüleyicide, alan paneli de görüntüleyicinin sağ tarafında görüntülenir. Küçük resim listesi görüntüleyicinin sol tarafında görüntülendiğinde, bunların aralarındaki sınır çizgisi sürüklenerek görüntüleme alanının boyutu değiştirilebilir.

Örnek resim listesindeki başlık kısmını sürükleyip ana pencerenin dışındaki alana bıraktığınızda, örnek resim listesi penceresi ana pencereden ayrı olarak gösterilir.

Ayrı olarak görüntülenen örnek resim listesindeki başlık kısmını sürükleyip ana pencerenin içine bıraktığınızda, pencereler birleştirilir.

### **Belge Ayırıcı**

Her belge yığınının başlangıcında, ayırıcı numarasını ve belge yığınının sayfa sayısını örnek resim listesinde görüntüler.

Bunlar sadece ekran modu [Hepsi Bir Arada], [Ara], [Göz At (2x1)] veya [Örnek resim] olduğunda gösterilir.

### **Kaydırıcı**

Örnek resim boyutunu, örnek resim listesinin altında bulunan kaydırıcıyı kullanarak değiştirebilirsiniz.

Kaydırıcı sola taşındığında veya  $\boxdot$  öğesine tıklandığında örnek resim boyutu küçülür.

Kaydırıcı sağa taşındığında veya  $\equiv$  öğesine tıklandığında örnek resim boyutu büyür.

 $\Box$  veva  $\dot{\Xi}$  öğesine tıklandığında örnek resim boyutu bir kademe değisir.

Kaydırıcı, varsayılan olarak soldan üçüncü işarete ayarlanmıştır.

### **[Toplu isi tamamla] Düğmesi**

Taranan görüntüleri onaylar ve yayımlar (oluşturur).

## **İPUCU**

- [Destination] sekmesinde [Dosya özellikleri] bölümünde [Çıkartılırken dosya için bir ad belirle] onay kutusunu isaretlendiğinde, taranan bir görüntünün çıktısı oluşturulmadan önce [Dosya adı belirle] penceresi görüntülenir, böylece taranan görüntünün oluşturulacağı klasör veya dosya adı belirlenebilir.
- [Destination] sekmesindeki [Dosya özellikleri] altındaki dosya adı ayarlarında [Dosya Adı] Seçeneği] için aşağıdaki ayarlardan biri yapılandırıldıysa, taranan görüntüleri oluşturmadan önce dosya adını düzenleyebileceğiniz dosya adı düzenleme penceresi görüntülenir.
	- [İsteğe bağlı karakter dizesi] öğesini ayarlama
	- [Belge sayacı] öğesini ayarlama ve [Sayaç] tuşuna tıklayınca açılan [Sayaç seçenekleri] penceresinde [Belge sayacı] için [İsteğe bağlı karakter dizesiyle düzenle] onay kutusunu işaretleme
	- [Sayfa sayacı] öğesini ayarlama ve [Sayaç] düğmesine tıklayınca açılan [Sayaç seçenekleri] penceresinde [Sayfa sayacı] için [İsteğe bağlı karakter dizesiyle düzenle] onay kutusunu işaretleme.
	- [Yaprak sayacı] öğesini ayarlama ve [Sayaç] düğmesine tıklayınca açılan [Sayaç seçenekleri] penceresinde [Yaprak sayacı] için [İsteğe bağlı karakter dizesiyle düzenle] onay kutusunu işaretleme.

#### [Askıya al] Düğmesi

Taranan görüntülerin kontrolünü askıya alır ve görüntüleri geçici olarak kaydeder. Tıklayınca açılan pencerede askıya alma nedenini seçin ve [Gönder] düğmesine tıklayın.

- Daha sonra devam et Kontrole daha sonra devam etmek istiyorsanız seçin.
- Görüntü kalitesi Askıya alma nedeni görüntü kalitesi ise seçin.
- Diğer

Askıya alma nedeni başka bir neden ise, bunu seçin. Askıya alma nedenini girin.

#### **[İptal@D÷mesඈ**

Taranan görüntüler iptal edilir ve [Tara] Penceresi (sayfa 285) penceresi açılır.

#### **Durumlar çubuğu**

Çeşitli bilgiler gösterilir.

#### Taranan bir görüntü üzerine fare imlecini getirdiğinizde

Durumlar çubuğunun solundan başlayarak sırayla aşağıdakiler görünür.

#### **Toplu iş adı**

Ekranın altında toplu is adını gösterir.

#### **Belge sayısı**

Belge yığını birden çok yığına bölünmüşse, ekranın alt kısmında seçili olan yığın sayısı gösterilir.

#### **Sayfa sayısı**

Seçili olan sayfanın sayısını ekranın altında gösterir.

#### **Sayfa bilgileri**

Seçili olan sayfanın renk, çözünürlük ve büyüklük bilgilerini ekranın altında gösterir.

#### **Toplam belge sayısı**

Belge yığını birden çok yığına bölünmüşse, ekranın alt kısmında toplam yığın sayısı gösterilir.

Varsayılan değer (belge yığını bölünmemişse görüntülenen değer) "1"dir.

#### **Toplam sayfa adedi**

Taranan görüntüdeki toplam sayfa adedini gösterir.

#### Yayımlama (oluşturma) sürecinde veya toplu işleri askıya alırken

Durum çubuğunun sağında [Toplu iş bırakılıyor veya askıya alınıyor] gösterilir. Bu düğmeye tıklanınca işlemden vazgeçmek için bir pencere açılır. Bu pencere açıkken [Vazgeç] düğmesine tıklanırsa işlemden vazgeçilebilir.

## Düzeltme Penceresi

Bir hatanın algılandığı görüntü kontrol edilebilir veva düzenlenebilir.

#### **Araç çubuğu**

#### **Düzenle**

**Sඈl**

Seçili sayfayı siler.

#### Geri al

Son düzenleme işlemini iptal eder.

#### **Yඈnele**

İptal edilmiş düzenleme işlemini tekrar yapar.

### **Görüntüle**

#### **Hepsi Bir Arada**

Görüntüleyicinin sol tarafında bir örnek resim listesi görüntülenir ve örnek resim listesinde seçilen sayfa da görüntüleyicide görüntülenir.

#### **Ara**

Görüntüleyicinin sol tarafında bir örnek resim listesi görüntülenir ve örnek resim listesinde seçilen sayfa da görüntüleyicide görüntülenir.

#### **Göz At (2x1)**

Bir örnek resim listesi görüntüleyicinin sol tarafında, küçük resim listesinde secilen sayfa görüntüleyicinin sol tarafında ve sonraki sayfa da görüntüleyicinin sağ tarafında görüntülenir.

#### Örnek resim

Belgedeki tüm sayfaların örnek resimlerini tam görüntüleyicide gösterir. Ekran modunu [Tam sayfa] moduna değiştirmek ve sayfayı görüntülemek için bir örnek resme çift tıklayın.

#### **Tam sayfa**

Seçilen sayfayı görüntüleyici alanında gösterir.

#### **İki sayfa**

Görüntüleyicide, seçili sayfayı ve bir sonraki sayfayı yan yana gösterir.

#### **Uzaklaştır**

Sayfayı bir ölçek uzaklaştırır. Görüntü [Örnek resim] olarak ayarlıysa örnek resim boyutunu bir ölçek küçültür.

#### **Yakınlaştır**

Sayfayı bir ölcek yakınlaştırır. Görüntü [Örnek resim] olarak avarlıvsa örnek resim boyutunu bir ölcek büyültür.

#### **Tamamına sığdır**

Sayfanın tamamını görüntüleyici alana sığacak şekilde gösterir.

#### Genişliğe sığdır

Sayfayı görüntüleyici genişliğine sığacak şekilde gösterir.

#### **%100**

Sayfayı görüntüleyicide belgenin gerçek boyutuyla görüntüler.

#### **Büyüteç**

Fare işaretçisinin üzerine konulduğu yerlerde alanı büyütür.

#### Dikdörgeni büyült

Fare işaretçisinin sürüklenmesiyle belirlenen alanı büyütür.

#### **1.**

Birden çok görüntüyü, ikincisine veya üçüncüsüne değiştirmek için buna tıklayın. Birden çok görüntü oluşturma için geçerlidir.

#### **Gezඈnme**

Mevcut sayfa sayısı/toplam sayfa sayısı görüntülenir. Bir simgeye tıklanarak sayfalar arasında da gezinilebilir.

#### Görüntüleyici

Taranan görüntüyü gösterir.

Belgeler tarandıktan sonra görüntülenen pencerenin ekran modu [Hepsi Bir Arada] veya [Ara] olur. Bir örnek resim listesi görüntüleyicinin sol tarafında, örnek resim listesinde seçilen sayfa da görüntüleyicide görüntülenir.

PaperStream Capture Pro'daki küçük resim listesi görüntüleyicinin sol tarafında görüntülendiğinde, bunların aralarındaki sınır çizgisi sürüklenerek görüntüleme alanının boyutu değiştirilebilir.

Örnek resim listesindeki başlık kısmını sürükleyip ana pencerenin dışındaki alana bıraktığınızda, örnek resim listesi penceresi ana pencereden ayrı olarak gösterilir.

Ayrı olarak görüntülenen örnek resim listesindeki başlık kısmını sürükleyip ana pencerenin içine bıraktığınızda, pencereler birleştirilir.

#### **Belge Ayırıcı**

Her belge yığınının başlangıcında, ayırıcı numarasını ve belge yığınının sayfa sayısını örnek resim listesinde görüntüler.

Bunlar ekran modu [Ara], [Göz At (2x1)] veya [Örnek resim] ise örnek resimlerin üstünde gösterilir. Ayırıcı çubuklar gri renkte görüntülenir.

### **Toplu İş Ayırıcı**

Her belge yığınının başlangıcında, ayırıcı numarasını ve toplu işin sayfa sayısını örnek resim listesinde görüntüler.

Bunlar ekran modu [Ara], [Göz At (2x1)] veya [Örnek resim] ise örnek resimlerin üstünde gösterilir. Ayırıcı çubuklar açık mavi renkte görüntülenir.

#### **Kaydırıcı**

Örnek resim boyutunu, örnek resim listesinin altında bulunan kaydırıcıyı kullanarak değiştirebilirsiniz.

Kaydırıcı sola taşındığında veya  $\boxplus$  öğesine tıklandığında örnek resim boyutu küçülür.

Kaydırıcı sağa taşındığında veya  $\equiv$  öğesine tıklandığında örnek resim boyutu büyür.

 $\Box$  veya  $\dot{\Xi}$  öğesine tıklandığında örnek resim boyutu bir kademe değişir.

Kaydırıcı, varsayılan olarak soldan üçüncü işarete ayarlanmıştır.

## [Sürekli tarama] Düğmesi

Taramaya devam eder.

#### **[İptal] Düğmesi**

PaperStream Capture için, bütün taranan görüntüler iptal edilir ve [Tara] Penceresi (sayfa 285) açılır.

PaperStream Capture Pro için, taranmış görüntüler atılır ve [Tara ve Dizin Oluştur] penceresi (sayfa [290\)](#page-289-0) veya [Tara] Penceresi (sayfa 285) açılır.

### **DİKKAT**

• Birden çok görüntü varsa, görüntüler sayfa sayfa düzenlenir. Yani ilk görüntü seçildiği zaman ikinci ve üçüncü görüntüler de aynı anda düzenlenir. Ancak, ikinci ve üçüncü görüntü seçilirse, araç çubuğundaki [Düzenle] bölümünde [Geri al] ve [Yinele] haricindeki araçlar kullanılamaz.

## <span id="page-297-0"></span>**[Kalite kontrol] Penceresi**

Taranmış görüntüler kontrol edilebilir veya düzenlenebilir.

#### **Araç çubuğu**

Taranan görüntüleri kontrol etmek ve düzenlemek için kullanılır. Ayrıntılar için, bkz. [Araç çubuğu \(sayfa 304\)](#page-303-0).

#### Görüntüleyici

Kontrol edilecek görüntüyü gösterir. Maksimum 9999 adet sayfa görüntülenebilir.

Ekran modu [Ara] moduna gecer. Bir örnek resim listesi görüntüleyicinin sol tarafında, örnek resim listesinde seçilen sayfa da görüntüleyicide görüntülenir.

PaperStream Capture Pro'daki küçük resim listesi görüntüleyicinin sol tarafında görüntülendiğinde, bunların aralarındaki sınır çizgisi sürüklenerek görüntüleme alanının boyutu değiştirilebilir.

Örnek resim listesindeki başlık kısmını sürükleyip ana pencerenin dışındaki alana bıraktığınızda, örnek resim listesi penceresi ana pencereden ayrı olarak gösterilir.

Ayrı olarak görüntülenen örnek resim listesindeki başlık kısmını sürükleyip ana pencerenin içine bıraktığınızda, pencereler birleştirilir.

#### **Belge Ayırıcı**

Her belge yığınının başlangıcında, ayırıcı numarasını ve belge yığınının sayfa sayısını örnek resim listesinde görüntüler.

Bunlar sadece ekran modu [Ara] veya [Örnek resim] ise gösterilir.

#### **[Topluඈşඈtamamla@D÷mesඈ**

Görüntü işlemeyi onaylar veya bir yayımlama (oluşturma) işlemi başlatır. **İşleme durumu [Toplu iş yöneticisi] penceresinde kontrol edilebilir.** 

### **İPUCU**

- [Destination] sekmesinde [Dosya özellikleri] bölümünde [Çıkartılırken dosya için bir ad belirle] onay kutusunu işaretlendiğinde, taranan bir görüntünün çıktısı oluşturulmadan önce [Dosya adı belirle] penceresi görüntülenir, böylece taranan görüntünün oluşturulacağı klasör veya dosya adı belirlenebilir.
- [Destination] sekmesindeki [Dosya özellikleri] altındaki dosya adı ayarlarında [Dosya Adı Seçeneği] için aşağıdaki ayarlardan biri yapılandırıldıysa, taranan görüntüleri oluşturmadan önce dosya adını düzenleyebileceğiniz dosya adı düzenleme penceresi görüntülenir.
	- [İsteğe bağlı karakter dizesi] öğesini ayarlama
	- [Belge sayacı] öğesini ayarlama ve [Sayaç] tuşuna tıklayınca açılan [Sayaç seçenekleri] penceresinde [Belge sayacı] için [İsteğe bağlı karakter dizesiyle düzenle] onay kutusunu isaretleme
	- [Sayfa sayacı] öğesini ayarlama ve [Sayaç] düğmesine tıklayınca açılan [Sayaç seçenekleri] penceresinde [Sayfa sayacı] için [İsteğe bağlı karakter dizesiyle düzenle] onay kutusunu işaretleme.

- [Yaprak sayacı] öğesini ayarlama ve [Sayaç] düğmesine tıklayınca açılan [Sayaç seçenekleri] penceresinde [Yaprak sayacı] için [İsteğe bağlı karakter dizesiyle düzenle] onay kutusunu işaretleme.

#### [Askıya al] Düğmesi

Taranan görüntülerin kontrolünü askıya alır ve görüntüleri geçici olarak kaydeder. Tıklayınca açılan pencerede askıya alma nedenini seçin ve [Gönder] düğmesine tıklayın.

- Daha sonra devam et Kontrole daha sonra devam etmek istiyorsanız seçin.
- Görüntü kalitesi Askıya alma nedeni görüntü kalitesi ise seçin.
- Diğer

Askıya alma nedeni başka bir neden ise, bunu seçin. Askıya alma nedenini girin.

#### **[Toplu işi iptal et] Düğmesi**

Taranan görüntüler iptal edilir ve [Tara] Penceresi (sayfa 285) penceresi açılır.

#### **Durumlar çubuğu**

Çeşitli bilgiler gösterilir.

#### Taranan bir görüntü üzerine fare imlecini getirdiğinizde

Durumlar çubuğunun solundan başlayarak sırayla aşağıdakiler görünür.

#### **Toplu iş adı**

Ekranın altında toplu iş adını gösterir.

#### **Belge sayısı**

Belge yığını birden çok yığına bölünmüşse, ekranın alt kısmında seçili olan yığın sayısı gösterilir.

#### **Sayfa sayısı**

Seçili olan sayfanın sayısını ekranın altında gösterir.

#### **Sayfa bilgileri**

Seçili olan sayfanın renk, çözünürlük ve büyüklük bilgilerini ekranın altında gösterir.

#### **Belge sayısı**

Belge yığını birden çok yığına bölünmüşse, ekranın alt kısmında toplam yığın sayısı gösterilir.

Varsayılan değer (belge yığını bölünmemişse görüntülenen değer) "1"dir.

#### **Toplam sayfa adedi**

Taranan görüntüdeki toplam sayfa adedini gösterir.

## Yayımlama (oluşturma) sürecinde veya toplu işleri askıya alırken

Durum çubuğunun sağında [Toplu iş bırakılıyor veya askıya alınıyor] gösterilir.

Bu düğmeye tıklanınca işlemden vazgeçmek için bir pencere açılır.

Bu pencere açıkken [Vazgeç] düğmesine tıklanırsa işlemden vazgeçilebilir.

## <span id="page-300-0"></span>**[Dizin] Penceresi**

Bir sayfanın veri çıkarma alanını değiştirme ve yeni bir veri çıkarma alanı oluşturma şekli şöyledir:

#### **Araç çubuğu**

Taranan görüntüleri kontrol etmek ve düzenlemek için kullanılır. Ayrıntılar için, bkz. [Araç çubuğu \(sayfa 304\)](#page-303-0).

#### Görüntüleyici

Çıkartılan verileri içeren bir taranan belgeyi görüntüler.

Ekran modu [Hepsi Bir Arada] olur. Örnek resim görüntüleyicinin sol tarafında, secilen sayfa ortada, alan paneli de görüntüleyicinin sağ tarafında görüntülenir.

Küçük resim listesi görüntüleyicinin sol tarafında görüntülendiğinde, bunların aralarındaki sınır çizgisi sürüklenerek görüntüleme alanının boyutu değiştirilebilir.

Örnek resim listesindeki başlık kısmını sürükleyip ana pencerenin dışındaki alana bıraktığınızda, örnek resim listesi penceresi ana pencereden ayrı olarak gösterilir.

Ayrı olarak görüntülenen örnek resim listesindeki başlık kısmını sürükleyip ana pencerenin içine bıraktığınızda, pencereler birleştirilir.

#### **Belge Ayırıcı**

Her belge yığınının başlangıcında, ayırıcı numarasını ve belge yığınının sayfa sayısını örnek resim listesinde görüntüler.

Bu sadece ekran modu [Hepsi Bir Arada] veya [Ara] olduğunda görüntülenir.

#### **[Topluඈşඈtamamla@D÷mesඈ**

Çıkartılan verileri onaylar ve bir yayımlama (oluşturma) işlemi başlatır.

### **İPUCU**

- [Destination] sekmesinde [Dosya özellikleri] bölümünde [Cıkartılırken dosya için bir ad belirle] onay kutusunu işaretlendiğinde, taranan bir görüntünün çıktısı oluşturulmadan önce [Dosya adı belirle] penceresi görüntülenir, böylece taranan görüntünün oluşturulacağı klasör veya dosya adı belirlenebilir.
- [Destination] sekmesindeki [Dosya özellikleri] altındaki dosya adı ayarlarında [Dosya Adı Seçeneği] için aşağıdaki ayarlardan biri yapılandırıldıysa, taranan görüntüleri oluşturmadan önce dosya adını düzenleyebileceğiniz dosya adı düzenleme penceresi görüntülenir.
	- [İsteğe bağlı karakter dizesi] öğesini ayarlama
	- [Belge sayacı] öğesini ayarlama ve [Sayaç] tuşuna tıklayınca açılan [Sayaç seçenekleri] penceresinde [Belge sayacı] için [İsteğe bağlı karakter dizesiyle düzenle] onay kutusunu isaretleme
	- [Sayfa sayacı] öğesini ayarlama ve [Sayaç] düğmesine tıklayınca açılan [Sayaç seçenekleri] penceresinde [Sayfa sayacı] için [İsteğe bağlı karakter dizesiyle düzenle] onay kutusunu işaretleme.

- [Yaprak sayacı] öğesini ayarlama ve [Sayaç] düğmesine tıklayınca açılan [Sayaç seçenekleri] penceresinde [Yaprak sayacı] için [İsteğe bağlı karakter dizesiyle düzenle] onay kutusunu işaretleme.

#### [Askıya al] Düğmesi

Taranan görüntülerin kontrolünü askıya alır ve görüntüleri geçici olarak kaydeder. Tıklayınca açılan pencerede askıya alma nedenini seçin ve [Gönder] düğmesine tıklayın.

- Daha sonra devam et Kontrole daha sonra devam etmek istiyorsanız seçin.
- Görüntü kalitesi Askıya alma nedeni görüntü kalitesi ise seçin.
- Diğer

Askıya alma nedeni başka bir neden ise, bunu seçin. Askıya alma nedenini girin.

#### **[Toplu işi iptal et] Düğmesi**

Taranan görüntüler iptal edilir ve [Tara] Penceresi (sayfa 285) penceresi açılır.

#### **Durumlar çubuğu**

Çeşitli bilgiler gösterilir.

#### Taranan bir görüntü üzerine fare imlecini getirdiğinizde

Durumlar çubuğunun solundan başlayarak sırayla aşağıdakiler görünür.

#### **Toplu iş adı**

Ekranın altında toplu iş adını gösterir.

#### **Belge sayısı**

Belge yığını birden çok yığına bölünmüşse, ekranın alt kısmında seçili olan yığın sayısı gösterilir.

#### **Sayfa sayısı**

Seçili olan sayfanın sayısını ekranın altında gösterir.

#### **Sayfa bilgileri**

Seçili olan sayfanın renk, çözünürlük ve büyüklük bilgilerini ekranın altında gösterir.

#### **Toplam belge sayısı**

Belge yığını birden çok yığına bölünmüşse, ekranın alt kısmında toplam yığın sayısı gösterilir.

Varsayılan değer (belge yığını bölünmemişse görüntülenen değer) "1"dir.

#### **Toplam sayfa adedi**

Taranan görüntüdeki toplam sayfa adedini gösterir.

## Yayımlama (oluşturma) sürecinde veya toplu işleri askıya alırken

Durum çubuğunun sağında [Toplu iş bırakılıyor veya askıya alınıyor] gösterilir.

- Bu düğmeye tıklanınca işlemden vazgeçmek için bir pencere açılır.
- Bu pencere açıkken [Vazgeç] düğmesine tıklanırsa işlemden vazgeçilebilir.

## <span id="page-303-0"></span>**Araç çubuğu**

Taranan görüntüleri kontrol etmek ve düzenlemek için kullanılır.

PaperStream Capture için [Tara] Penceresi (Kontrol/Düzenleme için) (sayfa 287) ve [Tarama testi] Penceresi [\(sayfa 262\)](#page-261-0) öğesinde gösterilir.

PaperStream Capture Pro icin lisans tipini görüntüler:

- [Tara ve Dizin Oluştur] Penceresi (Kontrol/Düzenleme için) (sayfa 292)
- [Tara] Penceresi (Kontrol/Düzenleme için) (sayfa 287)
- [Kalite kontrol] Penceresi (sayfa 298)
- [Dizin] Penceresi (sayfa 301)
- [Tarama testi] Penceresi (sayfa 262)
- [QC testi] Penceresi (sayfa 265)
- [Dizin testi] Penceresi (sayfa 266)

Araç çubuğunda gösterilmeyen araçları seçmek için küçük resmin sağ yanındaki ▼ işaretine tıklayın.

## **Tara**

### **Ekle**

Başka bir belgeyi tarayıp seçili olan belgenin sonuna ekler. Taranan görüntülerle aynı ayarlarda tarama gerçekleştirmek için tıklayın.

### Destekli ekleme

PaperStream IP sürücüsünün destekli tarama işlevini etkinleştirir; başka bir belgeyi tarar ve secili sayfaya taranan sayfayı ekler.

PaperStream IP sürücüsünün diğer tarama ayarlarına ve seçilen profile bağlı olarak, destekli taramanın devre dışı bırakılabileceğini ve bunun sonucunda işlemin bir hata mesajıyla iptal edilebileceğine dikkat edin.

Ayrıntılar için, PaperStream IP sürücüsü Yardım dosyasına bakınız.

## Değiştir

Başka bir belge tarar ve seçili sayfayı taranan sayfayla değiştirir. Taranan görüntülerle aynı ayarlarda tarama gerçekleştirmek için tıklayın.

## Destekli yer değiştirme

PaperStream IP sürücüsünün destekli tarama işlevini etkinleştirir; başka bir belgeyi tarar ve secili sayfayı taranan sayfayla değiştirir.

PaperStream IP sürücüsünün diğer tarama ayarlarına ve seçilen profile bağlı olarak, destekli taramanın devre dışı bırakılabileceğini ve bunun sonucunda işlemin bir hata mesajıyla iptal edilebileceăine dikkat edin.

Ayrıntılar için, PaperStream IP sürücüsü Yardım dosyasına bakınız.

## Değiştir (Ön Yüz Tespiti olmadan)

PaperStream IP sürücüsünde [Temel] öğesi altında [Ön Yüz Tespiti] için [Tespit etme] dışında bir secenek seçildiğinde bu görüntülenir.

Ön Taraf Algılama özelliği olmadan bir tarafında fotoğraf olan nüfus cüzdanı gibi bir belgeyi taramak ve seçilen sayfanın yerine koymak için bunu seçin.

Ayrıntılar için, PaperStream IP sürücüsü Yardım dosyasına bakınız.

#### **Ekle (Sürücü profili)**

Tarayıcı sürücüsü profilini geçici olarak değiştirin ve taranan görüntüyü seçilen sayfanın hemen arkasına eklemek için başka bir belge tarayın.

Bu araç aşağıdaki durumlar için seçilebilir:

- PaperStream Capture için, PaperStream IP (TWAIN) sürücüsünde [Renkli mod] için [Otomatik renk algılama] veya [Kod sayfasına göre değiştir] seçilmişse
- PaperStream Capture icin,

[Tarama] Sekmesi (sayfa 175) içinde [Tarama Ayarları] altında [Sürüçü profili] için seçilmiş PaperStream IP (TWAIN) sürücüsünde [Otomatik Profil Seçimi] öğesi [Açık] olarak ayarlandığında bu etkinleştirilir

- PaperStream Capture Pro için, PaperStream IP sürücüsünde [Renkli mod] için [Otomatik renk algılama] veya [Kod sayfasına göre değiştir] seçilmişse
- PaperStream Capture Pro için, [Tarama] Sekmesi (sayfa 175) içinde [Tarama Ayarları] altında [Sürücü profili] için secilmiş PaperStream IP sürücüsünde [Otomatik Profil Secimi] öğesi [Açık] olarak ayarlandığında bu etkinleştirilir.

Ancak, PaperStream Capture Pro ve PaperStream IP (ISIS) sürücüsü kullanıldığında, [Ekle (Sürücü profili)] secilemez.

Ayrıntılar için, PaperStream IP sürücüsü Yardım dosyasına bakınız.

#### Değiştir (Sürücü profili)

Tarayıcı sürücüsü profilini geçici olarak değiştirin ve seçilen sayfayı taranan görüntüyle değiştirmek için başka bir belge tarayın.

Bu araç aşağıdaki durumlar için seçilebilir:

- PaperStream Capture icin, PaperStream IP (TWAIN) sürücüsünde [Renkli mod] icin [Otomatik renk algılama] veya [Kod sayfasına göre değiştir] seçilmişse
- PaperStream Capture Pro için, [Tarama] Sekmesi (sayfa 175) içinde [Tarama Ayarları] altında [Sürücü profili] için seçilmiş PaperStream IP (TWAIN) sürücüsünde [Otomatik Profil Seçimi] öğesi [Açık] olarak ayarlandığında bu etkinleştirilir.
- PaperStream Capture Pro için, PaperStream IP sürücüsünde [Renkli mod] için [Otomatik renk algılama] veya [Kod sayfasına göre değiştir] seçilmişse
- PaperStream Capture Pro için, [Tarama] Sekmesi (sayfa 175) içinde [Tarama Ayarları] altında [Sürücü profili] için seçilmiş PaperStream IP sürücüsünde [Otomatik Profil Secimi] öğesi [Açık] olarak ayarlandığında bu etkinleştirilir.

Ancak, PaperStream Capture Pro ve PaperStream IP (ISIS) sürücüsü kullanıldığında, [Değiştir (Sürücü profili)] secilemez.

Ayrıntılar için, PaperStream IP sürücüsü Yardım dosyasına bakınız.

#### **Düzenle**

#### **Tarama Düzeltmesinden Sonra**

Bu öğe yalnızca PaperStream Capture Pro kullanıldığında görüntülenir.

PaperStream IP sürücüsünün destekli tarama fonksiyonunu etkinleştirir ve seçilen sayfayı yeniden taramaya gerek olmadan bir sayfayı görüntü kalitesi değiştirilmiş bir sayfayla değiştirir.

#### **90 derece döndür**

Bu öğe yalnızca PaperStream Capture kullanıldığında görüntülenir.

Seçilen sayfayı 90 derece sağa döndürür.

[Dosya ekle] seçeneğini kullanarak mevcut bir dosyadan eklenen bir sayfayı seçtiğinizde, sayfanın döndürülmesi mümkün olmayabilir.

#### **-90 derece döndür**

Bu öğe yalnızca PaperStream Capture kullanıldığında görüntülenir. Seçilen sayfayı 90 derece sola döndürür. [Dosya ekle] seçeneğini kullanarak mevcut bir dosyadan eklenen bir sayfayı seçtiğinizde,

sayfanın döndürülmesi mümkün olmayabilir.

#### **180 derece döndür**

Bu öğe yalnızca PaperStream Capture kullanıldığında görüntülenir.

Seçilen sayfayı 180 derece döndürür.

[Dosya ekle] seçeneğini kullanarak mevcut bir dosyadan eklenen bir sayfayı seçtiğinizde, sayfanın döndürülmesi mümkün olmayabilir.

#### **Sඈl**

Seçili sayfayı siler.

#### **Boş Sayfaları Sil**

Boş sayfa işaretli tüm sayfalar siler.

#### **Kes**

Seçili sayfayı keser.

#### **Kopyala**

Seçili sayfayı kopyalar.

#### **Yapıştır**

Kesilmiş veya kopyalanmış sayfayı yapıştırır.

#### **Belge bölme**

Seçilen sayfanın önünde belge yığınını böler.

#### **Belgeyi birleştir**

Seçilen belge yığınını bir önceki belge yığınının taranan görüntüleriyle birleştirir.

#### **Sayfaları Sırala**

Taranan görüntüleri sıralar.

Bu, bir belge yığını aşağıda açıklandığı gibi tarandığında kullanışlı olur.

- Bir belgenin ön yüzünü (tek sayılı sayfa), ardından da arka yüzünü (cift sayılı sayfa) taramak için simpleks tarama modu kullanıldığında
- Bir belge yığını azalan sayfa sırasında tarandığında

#### **Cevir**

Taranan görüntüleri belge yığınının sayfa sırasıyla sıralar.

Bu, ön sayfaların (tek sayılı sayfaların) taranan görüntüleri artan sırada, arka sayfaların (çift sayılı sayfaların) görüntüleri ise sırasıyla 1, 3, 5, 6, 4, 2 gibi azalan sırada çıkarıldığında kullanışlıdır.

#### **Paralel Kaydırma**

Taranan görüntüleri belge yığınının sayfa sırasıyla sıralar.

Bu, hem ön sayfaların (tek sayılı sayfaların) hem de arka sayfaların (çift sayılı sayfaların) taranan görüntülerinin sırasıyla 1, 3, 5, 2, 4, 6 gibi artan sırada çıkarıldığında kullanışlıdır.

#### **Gerඈ**

Tüm görüntüleri tersine sıralar.

Bu, azalan sayfa sırasında çıkartılan taranan görüntülerin artan sayfa sırasında düzenlemek için kullanışlıdır.

#### **İşaretle**

Secili sayfayı işaretler.

Bir sayfa işaretlendiğinde, sayfanın küçük resmi için arka plan çerçevesi ve görüntüleyicinin çerçevesi turuncuya döner.

#### **Bos Savfa İsareti**

Seçilen sayfaya boş sayfa işareti ekler.

Bir sayfa işaretlendiğinde, sayfanın küçük resmi için arka plan çerçevesi ve görüntüleyicinin çerçevesi siyaha döner.

#### İşareti kaldır

Seçili sayfadan işareti kaldırır.

#### Geri al

Son düzenleme işlemini iptal eder.

#### **Yඈnele**

İptal edilmiş düzenleme işlemini tekrar yapar.

#### **Çizim bölgesi**

Bir alan değeri olarak algılanan alanı değiştirilir.

Bu araç, ekran modu [Hepsi Bir Arada] veya [Tam sayfa] olduğunda ve ayarlanmış bir alan değeri için algılanan alan ayarlandığında görüntülenir.

### **Görüntüle**

#### **Hepsi Bir Arada**

Örnek resim görüntüleyicinin sol tarafında, kücük resim listesinde secilen sayfa görüntüleyicide, alan paneli de görüntüleyicinin sağ tarafında görüntülenir.

PaperStream Capture için, bu araç sayfada çıkartılan veriler varsa görüntülenir. PaperStream Capture Pro icin, bu arac dizini kontrol etme/düzenleme penceresinde görüntülenir.

#### **Ara**

Görüntüleyicinin sol tarafında bir örnek resim listesi görüntülenir ve örnek resim listesinde seçilen sayfa da görüntüleyicide görüntülenir.

#### **Göz At (2x1)**

Bir örnek resim listesi görüntüleyicinin sol tarafında, küçük resim listesinde seçilen sayfa görüntüleyicinin sol tarafında ve sonraki sayfa da görüntüleyicinin sağ tarafında görüntülenir.

#### Örnek resim

Belgedeki tüm sayfaların örnek resimlerini tam görüntüleyicide gösterir.

Ekran modunu [Tam sayfa] moduna değiştirmek ve sayfayı görüntülemek için bir örnek resme çift tıklayın.

PaperStream Capture Pro için, bu araç dizin kontrol/düzenleme penceresi haricindeki bir pencerede görüntülenir.

#### **Tam sayfa**

Seçilen sayfayı görüntüleyici alanında gösterir.

Sayfada çıkartılan veriler varsa, alan paneli görüntüleyicinin sağ tarafında görüntülenir. Sayfanın ayrıntıları görüntüleyicide, alan değeri de alan panelinde gösterilir. Alan değeri elle girilebilir ve düzenlenebilir.

#### **İki sayfa**

Görüntüleyicide, seçili sayfayı ve bir sonraki sayfayı yan yana gösterir. PaperStream Capture Pro için, bu araç dizin kontrol/düzenleme penceresi haricindeki bir pencerede görüntülenir.

#### **Uzaklaştır**

Sayfayı bir ölçek uzaklaştırır. Görüntü [Örnek resim] olarak ayarlıysa örnek resim boyutunu bir ölçek küçültür.

#### **Yakınlaştır**

Sayfayı bir ölçek yakınlaştırır. Görüntü [Örnek resim] olarak ayarlıysa örnek resim boyutunu bir ölçek büyültür.

#### **Tamamına sığdır**

Sayfanın tamamını görüntüleyici alana sığacak şekilde gösterir.

## Genişliğe sığdır

Sayfayı görüntüleyici genişliğine sığacak şekilde gösterir.

### **%100**

Sayfayı görüntüleyicide belgenin gerçek boyutuyla görüntüler.

#### **Büyüteç**

Fare isaretçisinin üzerine konulduğu yerlerde alanı büyütür.

#### Dikdörgeni büyült

Fare işaretçisinin sürüklenmesiyle belirlenen alanı büyütür.

#### **Filtreyi kapat**

Bütün sayfaları gösterir.

#### **Çoklu besleme**

Çoklu besleme olarak algılanan sayfayı gösterir.

#### **AIQC**

Algılanan katlı veya yırtık sayfa gibi bir kusuru olan sayfayı gösterir.

#### **Boş sayfa**

Boş sayfa olarak algılanan sayfayı gösterir.

[Boş sayfa] seçiliyken [Boş Sayfaları Sil] ile boş sayfaları silerseniz, [Filtreyi kapat] konumuna geçer.

#### **APS doğruluğu**

PaperStream Capture icin, PaperStream IP (TWAIN) sürücüsünde [Otomatik Profil Secimi] fonksiyonu için belirlenmiş ilgili formun sayfa düzeniyle bu sayfa düzenini tanımlamada doğruluk oranı düşük olan bir sayfa görüntüler.

PaperStream Capture Pro icin, PaperStream IP sürücüsünde [Otomatik Profil Secimi] fonksiyonu için belirlenmiş ilgili formun sayfa düzeniyle bu sayfa düzenini tanımlamada doğruluk oranı düşük olan bir sayfa görüntüler.

## **İşaretle**

İsaretli bir sayfayı gösterir.

## Dizinsiz

Bu öğe valnızca PaperStream Capture Pro kullanıldığında görüntülenir. Dizin için gerekli alana herhangi bir değer girilmemiş olan bir sayfayı gösterir. **1.**

Birden cok görüntüyü, ikincisine veya üçüncüsüne değiştirmek için buna tıklayın. Birden çok görüntü oluşturma için geçerlidir.

#### Diğer

## **Dosya ekle**

Seçili olan belgenin sonuna bu dosyayı ekler. Bu düğmeye tıklanınca eklenecek dosyanın seçileceği pencere açılır. Ayrıntılar için, bkz. [Dosya formatı \(sayfa 357\).](#page-356-0) PaperStream Capture için bu, birden çok görüntü oluşturma kullanıldığında devre dışı bırakılır. PaperStream Capture Pro için, [Tarama] sekmesindeki [Tarama Ayarları] öğesinde [Tarama Düzeltmesinden Sonra] için [Etkinleştir] seçeneği seçildiğinde veya birden çok görüntü oluşturma kullanıldığında devre dışı bırakılır.

#### **Yazdır**

Açık olan dosyayı yazdırmak için tıklayın.

### **Gezඈnme**

Mevcut sayfa sayısı/toplam sayfa sayısı görüntülenir. Bir simgeye tıklanarak sayfalar arasında da gezinilebilir.

## **DİKKAT**

• Birden çok görüntü varsa, görüntüler sayfa sayfa düzenlenir.

Yani ilk görüntü seçildiği zaman ikinci ve üçüncü görüntüler de aynı anda düzenlenir. Ancak, ikinci ve üçüncü görüntü seçilirse, araç çubuğundaki aşağıdaki araçlar kullanılamaz.

- [Tara] bölmesindeki araçlar
- [Geri al] bölmesindeki [Yinele] ve[Düzenle] dışındaki araçlar

## **[Dosya adi belirle] Penceresi**

Bu pencerede taranan görüntülerin kaydedileceği klasörleri ve dosya adlarını belirleyebilirsiniz. [Hedef] Sekmesi (sayfa 191) öğesindeki [Dosya özellikleri] içindeki [Çıkartılırken dosya için bir ad belirle] onay kutusu seçildiğinde [Toplu işi tamamla] düğmesi tıklanırsa bu pencere görüntülenir.

### **Klasör**

Taranan görüntülerin oluşturulacağı klasörün yolunu gösterir.

[Dosya özellikleri] sekmesinde [Hedef] sekmesinde belirtilen değer başlangıç değeri olarak gösterilir.

#### [Gözat] Düğmesi

Bu düğmeye tıklayın ve açılan pencerede dosyaların oluşturulacağı bir klasör belirleyin.

#### **Tarih ve saat**

Dosya oluşturulduğunda dosya adında tarih ve saati göstermek için bunu kullanın. Aşağıdaki görüntüleme biçimlerinden birini seçin:

● yyyy\_AA\_gg\_SS\_dd\_ss

### ● yyyyAAggSSddss

Dosyaların oluşturulacağı hedef konumda aynı ada sahip bir dosya varsa, otomatik olarak olusturulan dosyanın sonuna " " (alt cizgi) ve ardından üc basamaklı bir seri numarası eklenir.

#### **Özel Dosya Adı**

Bir dosyanın adına karakter dizesi ve seri numarası eklemek için bunu seçin.

#### **Dosya Adı**

Giriş alanına dosya adında kullanılacak bir karakter dizesi girin.

#### **Seri numarası**

Dosya adının sonuna eklenecek seri numarasının basamak sayısını (0 ile 6 basamak arasında) belirleyin.

Oluşturulan dosya sayısı belirtilen basamak sayısını aşarsa, adlara bir basamak daha uzun olan seri numaraları eklenir.

Belirtilen ad yapısı ile aynı ad yapısına sahip (bir karakter dizesi ve rakamlar) dosyalar varsa, dosyaların oluşturulacağı hedef konumdaki mevcut dosyalar için kullanılmayan seri numaraları adlara artan sırayla eklenir.

Aşağıdaki örneklerde 10 dosya PDF formatında oluşturulmuş ve "document" [Dosya Adı] öğesine eklenmiştir.

• [Seri numarası] basamak sayısı "0" olduğunda document.pdf, document1.pdf, document2.pdf, document3.pdf, document4.pdf, document5.pdf, document6.pdf, document7.pdf, document8.pdf, document9.pdf

• [Seri numarası] basamak sayısı "1" olduğunda document1.pdf, document2.pdf, document3.pdf, document4.pdf, document5.pdf, document6.pdf, document7.pdf, document8.pdf, document9.pdf, document10.pdf · [Seri numarası] basamak sayısı "2" olduğunda ve dosyaların oluşturulacağı hedef konumda "document01.pdf" ve "document03.pdf" adlı dosyalar bulunduğunda document02.pdf, document04.pdf, document05.pdf, document06.pdf, document07.pdf, document08.pdf, document09.pdf, document10.pdf, document11.pdf, document12.pdf

#### **örn.**

Bu pencerede belirtilen örnek dosya yolu ve klasörünü gösterir.

#### **[Tamam@D÷mesඈ**

Ayarları uygular ve yayımlama (oluşturma) işlemini başlatır. Ayrıca değiştirilen değerler [Hedef] sekmesindeki her ayara uygulanır.

## **[İptal] Düğmesi**

Ayarları iptal eder ve pencereyi kapatır.

## **[Dosya adını düzenle] Penceresi**

Bu pencerede taranan görüntülerin kaydedileceği klasörleri ve dosya adlarını düzenleyebilirsiniz. [Hedef] Sekmesi (sayfa 191) içinde [Dosya özellikleri] altında [Dosya Adı Seçeneği] tuşuna tıkladığınızda görüntülenen listeden aşağıdakilerden biri seçildiğinde, taranan görüntüleri kontrol etme penceresinde [Toplu işi tamamla] tuşuna tıkladıktan sonra bu pencere görüntülenir.

- [İsteğe bağlı karakter dizesi]
- [Belge sayacı] öğesini ayarlama ve [Sayaç] düğmesine tıklayınca açılan [Sayaç seçenekleri] Penceresi [\(sayfa 226\)](#page-225-0) içindeki [Belge sayacı] için [İsteğe bağlı karakter dizesiyle düzenle] onay kutusunu işaretleme
- [Sayfa sayacı] öğesini ayarlama ve [Sayaç] düğmesine tıklayınca açılan [Sayaç seçenekleri] penceresinde [Sayfa sayacı] için [İsteğe bağlı karakter dizesiyle düzenle] onay kutusunu işaretleme.

• [Yaprak sayacı] öğesini ayarlama ve [Sayaç] düğmesine tıklayınca açılan [Sayaç seçenekleri] penceresinde [Yaprak sayacı] için [İsteğe bağlı karakter dizesiyle düzenle] onay kutusunu işaretleme. Birden çok görüntü oluştururken ilk, ikinci ve üçüncü görüntüler için farklı klasör ve dosya adları belirlenebilir.

### **Klasör yolu**

Taranan görüntülerin oluşturulacağı klasörü gösterir.

[Dosya özellikleri] sekmesinde [Hedef] sekmesinde belirtilen değer başlangıç değeri olarak gösterilir.

## [Gözat] Düğmesi

Bu düğmeye tıklayın ve açılan pencerede dosyaların oluşturulacağı bir klasör belirleyin.

### **Dosya adı**

[Hedef] sekmesinde [Dosya özellikleri] altında bir dosya adı için giriş alanında belirtilen değer görüntülenir.

### Düzenlenebilir öğeler

### **İsteğe bağlı karakter dizesi**

Dosya adı girin. En fazla 128 karakter girebilirsiniz.

Ancak geçersiz karakterler (\ / : \* ? " < > |) dosya adı için kullanılamaz.

[Hedef] sekmesinde [Dosya özellikleri] altında bir dosya adı için giriş alanında [İsteğe bağlı karakter dizesi] ayarlanmamışsa bu öğe devre dışı bırakılır.

Aynı işte belirlenen son değer başlangıç değeri olarak gösterilir. Pencere ilk görüntülendiği zaman bu öğe boştur.

### **Belge sayacı**

Belge sayacı için 1 ile 2.000.000.000 arasında bir başlangıç sayısı belirleyin. Ancak, aşağıdaki durumlarda bu devre dışı bırakılır:

- [Hedef] sekmesinde [Dosya özellikleri] altında bir dosya adı için giriş alanında [Belge sayacı] ayarlanmadı
- [Sayaç seçenekleri] penceresinde [Belge sayacı] için [İsteğe bağlı karakter dizesiyle düzenle] onay kutusu seçili değil

• PaperStream Capture Pro için, çok istasyonlu bir işlem devam ediyor ve [Sayaç seçenekleri] penceresinde [Belge sayacı] için [İsteğe bağlı karakter dizesiyle düzenle] onay kutusu seçili değil

[Başlangıç değeri] penceresinde [Belge sayacı] için belirtilmiş olan [Sayaç seçenekleri] başlangıç değeri olarak gösterilir.

#### **Sayfa sayacı**

Sayfa sayacı için 1 ile 2.000.000.000 arasında bir başlangıç sayısı belirleyin. Ancak, aşağıdaki durumlarda bu devre dışı bırakılır:

- [Hedef] sekmesinde [Dosya özellikleri] altında dosya adı giriş alanında [Sayfa sayacı] ayarlanmamış
- [Sayaç seçenekleri] penceresinde [Sayfa sayacı] için [İsteğe bağlı karakter dizesiyle düzenle] onay kutusu seçili değil
- PaperStream Capture Pro icin, cok istasyonlu bir islem devam edivor ve [Sayac] seçenekleri] penceresinde [Sayfa sayacı] için [İsteğe bağlı karakter dizesiyle düzenle] onay kutusu işaretlenmiş

[Başlangıç değeri] penceresinde [Sayfa sayacı] için belirtilmiş olan [Sayaç seçenekleri] başlangıç değeri olarak gösterilir.

#### **Yaprak sayacı**

Yaprak sayacı için 1 ile 2.000.000.000 arasında bir başlangıç sayısı belirleyin. Ancak, aşağıdaki durumlarda bu devre dışı bırakılır:

- [Hedef] sekmesinde [Dosya özellikleri] altında dosya adı giriş alanında [Yaprak sayacı] ayarlanmadı
- [Sayaç seçenekleri] penceresinde [Yaprak sayacı] için [İsteğe bağlı karakter dizesiyle düzenlel onay kutusu secili değil
- PaperStream Capture Pro için, çok istasyonlu bir işlem devam ediyor ve [Sayaç seçenekleri] penceresinde [Yaprak sayacı] için [İsteğe bağlı karakter dizesiyle düzenle] onay kutusu işaretlenmiş

[Baslangıç değeri] penceresinde [Yaprak sayacı] için belirtilmiş olan [Sayaç seçenekleri] başlangıç değeri olarak gösterilir.

## [Tamam] Düğmesi

Ayarları uygular ve yayımlama (oluşturma) işlemini başlatır. Ayrıca değiştirilen değerler [Hedef] sekmesindeki her ayara uygulanır.

#### **[İptal] Düğmesi**

Ayarları iptal eder ve pencereyi kapatır.

## <span id="page-314-0"></span>**[Toplu iş yöneticisi] Penceresi**

Toplu islerin bir listesi gösterilir.

## ₩

Yayımlanan bir toplu iş veya test yayımlanan bir toplu iş için toplu işin adının solunda **TIT** görüntülenir.

Tıkladığınız zaman [Yayınlanan dosyaların bir listesi] Penceresi (sayfa 317) penceresi açılır.

## **İPUCU**

sürüm 2.1.0'dan önceki PaperStream Capture veya sürüm 2.1.0'dan önceki PaperStream Capture Pro ile oluşturulan serbest bırakılan toplu işler için görüntülenmez.

## **Toplu iş adı**

Her bir toplu işin, işlerde belirtilen adını gösterir.

Henüz vavinlanmamis bir toplu is sectiğinizde ve fare isaretoisini toplu is adının üzerine

getirdiğinizde  $\leq$  görünür. Bir toplu is adını değiştirmek için  $\leq$  düğmesine tıklayın.

Toplu iş adı için maks. 256 karakter belirleyin.

### **Durum**

Her bir toplu işin durumunu aşağıdaki şekilde gösterir:

● Yayımlandı

Toplu işler hedef klasörde oluşturulmuştur.

- Tara
	- PaperStream Capture için Toplu işler hata durumundadır, askıya alınmıştır veya vazgeçilmiştir.
	- PaperStream Capture Pro için

Toplu işler [Scan] işlemi için hazırdır veya toplu işler bir hata durumundadır, askıya alınmıştır veya belge tarama penceresinde bir işlem sebebiyle vazgeçilmiştir.

● Kalite kontrol

Bu öğe yalnızca PaperStream Capture Pro kullanıldığında görüntülenir.

Toplu işler [Kalite kontrol] işlemi için hazırdır veya toplu işler bir hata durumundadır, askıya alınmıştır veya bir işlem sırasında [Kalite kontrol] Penceresi (sayfa 298) içinde vazgeçilmiştir.

● Dizin

Bu öğe yalnızca PaperStream Capture Pro kullanıldığında görüntülenir.

Toplu işler [Dizin] işlemi için hazırdır veya toplu işler bir hata durumundadır, askıya alınmıştır veya indeks düzenleme penceresinde bir işlem sırasında vazgeçilmiştir.

● Test yayımlandı

[Tarama testi] Penceresi (sayfa 262) üzerinde bir işlem gerçekleştirilerek toplu işler hedef klasörde oluşturulmuştur.

• Tarama testi

Toplu işler bir hata durumundadır veya [Tarama testi] penceresinde bir işlem sırasında vazgecilmiştir.

• QC testi

Bu öğe yalnızca PaperStream Capture Pro kullanıldığında görüntülenir.

Toplu işler [Tarama testi] penceresinde tamamlanmıştır veya toplu işler bir hata durumundadır veya bir işlem sırasında [QC testi] Penceresi (sayfa 265) içinde vazgeçilmiştir.

• Bu öğe valnızca PaperStream Capture Pro kullanıldığında görüntülenir.

Dizin testi

Toplu isler [Tarama testi] penceresinde veva [QC testi] penceresinde tamamlanmıştır veva toplu işler bir hata durumundadır veya bir işlem sırasında [Dizin testi] Penceresi (sayfa 266) içinde vazgecilmiştir.

#### **Durumlar**

Her bir toplu isin durumunu gösterir. Askıva alınmakta veva vavımlanmakta olan toplu islerin ilerlemesini ilerleme çubuğundan kontrol edebilirsiniz.

Askıya alınan toplu isler [Askıya alınan] olarak gösterilir. Oluşturma ya da aşkıya alma isleminden elle vazgeçilen toplu işler [Vazgeçildi] olarak gösterilir. Bir hatadan dolayı otomatik olarak vazgeçilen toplu işler [Hata] olarak gösterilir.

Ancak, sebepler giderildiyse ve toplu isler veniden başlatmaya hazırsa, açılan lişteden [Bekliyor] seçeneğini seçerek durumu değiştirebilirsiniz.

Bir toplu iş hatasının [Toplu iş yöneticisi] düğmesinin üst solunda aşağıdaki simgelerden biriyle görüntüleneceğine de dikkat edin:

● <sup>1</sup>: Yayımlama islemi sırasında bir çözüm talep eden bir toplu iş bulunduğunda görüntülenir.

• **A:** Bir hata oluştuğunda görüntülenir.

• **4.** Askıva alınmış veva vazgecilmiş bir toplu iş varsa görüntülenir.

#### **Oluşturma tarihi**

Her bir toplu işin oluşturulduğu tarihleri gösterir.

#### **gncelඈk**

Her bir toplu isin önceliğini gösterir. Açılan listeden öncelik için [Yüksek]'i veya [Normal]'i seçebilirsiniz.

#### **øşlemcඈ**

İşlemcinin üzerinde işlem yapabileceği bir toplu iş için işlemci atamak üzere kullanılır. Bu öğe varsayılan olarak boştur. Bir işlemci atandığında işlemcinin adı görüntülenir. [Bir sirket/kullanıcı secin] penceresi (sayfa 319) icinde bir operatör secin.

<span id="page-316-0"></span>[Bir şirket/kullanıcı seçin] penceresini açmak için fare imlecini [İşlemci] alanının üzerine

getirdiğinizde görüntülenen  $\leq$ öğesine tıklayın.

Bir işlemcinin atandığı toplu iş, [Toplu iş yöneticisi] penceresinde yönetici ve toplu iş için atanan işlemci haricindeki kullanıcılar için görüntülenmez.

#### **Notlar**

Her bir toplu işin bilgilerini gösterir.

Bir toplu iş seçtiğinizde ve ardından fare işareti [Notlar] alanına getirilirse  $\blacktriangle$  gösterilir.  $\blacktriangle$  öğesine tıkladığınızda [Notlar] Penceresi (sayfa 318) penceresi açılır.

#### Yeniden yükle

Toplu işleri yeniden başlatır ve listeyi yeniler.

#### **Hepsini sürdür**

Yayımlama ya da askıya alma işleminden vazgeçilen toplu işleri yeniden yayımlar.

Vazgeçilmiş olan süreçleri yeniden başlatmak için buna tıklayın. Durum çubuğunun sağında [Toplu iş bırakılıyor veya askıya alınıyor] gösterilir.

Bu düğmeye tıklanınca işlemden vazgeçmek için bir pencere açılır.

Bu pencere açıkken [Vazgeç] düğmesine tıklanırsa işlemden tekrar vazgeçilebilir.

#### **Sඈl**

Toplu tarama işlerini şiler. Bu işlemi sadece yönetici yetkilerine şahip bir kullanıcı yürütebilir. PaperStream Capture için, [Durumlar] öğesi [Vazgeçildi] olan toplu taramalar silinemez. Ancak, PaperStream Capture Pro için aşağıdaki durumda toplu taramalar silinemez:

- Cok istasyonlu bir islemde baska bir cihazdan düzenlenmekte olan bir toplu tarama
- Bazı ağ sorunları dosyaların bir çok istasyonlu işlemde depolama sunucusuna yüklenmesini engellediği için [Durumlar] öğesi [Hata] olan bir toplu tarama
- [Durumlar] öğesi [Vazgecildi] olan bir toplu tarama veya [Durumlar] öğesi [Devam Ediyor] olan bir toplu tarama (toplu taramada bir hata olsa bile)

#### **İPUCU**

• Yayımlanan (oluşturulan) toplu işler, [PaperStream Capture yönetici aracı] penceresi veya [PaperStream Capture Pro yönetici aracı] penceresinde [Genel] Sekmesi (sayfa 270) içinde [Yayımlanan toplu işleri xx gün boyunca göster] için belirtilen gün sayısından sonra silinir.

## **[Yayınlanan dosyaların bir listesi] Penceresi**

Yayımlanan ve test olarak yayımlanan toplu taramaların liştesi görüntülenir.

#### Birden fazla görüntüyü oluşturma sayısı

Birden fazla görüntünün görüntüleneceği sıra.

#### <span id="page-317-0"></span>**Dosya adı**

Bir dosya adı tam yol ile görüntülenir.

Fare imlecini bir dosya adının üzerine getirdiğinizde sağda dipasterilir.

düğmesine tıkladığınızda tam yol bir panoya kopyalanır.

#### **Sıkıştırma**

Dosyanın sıkıştırma formatı görüntülenir.

#### **[Kapat] Tuşu**

Pencereyi kapatır.

## **[Notlar] Penceresi**

Seçilen bir toplu taramanın bilgisi görüntülenir.

Bir hatadan veya askıya alma işleminden dolayı vazgeçme sebebini kontrol edebilir veya yorum ekleyebilirsiniz.

#### **Geomඈş**

Bir hata sebebiyle bir iptalin veya seçilen bir toplu tarama ile ilgili bir askıya almanın sebebini görüntüler.

Seçilen toplu tarama henüz yayımlanmadıysa (oluşturma), geçmiş bilgilerini düzenleyebilirsiniz.

#### **Yorum ekle**

Seçilen toplu tarama henüz yayımlanmadıysa (oluşturma), bir yorum ekleyebilirsiniz.

#### **[Kaydet] Düğmesi**

Düzenlediğiniz ayarları kaydeder ve pencereyi kapatır.

#### **[Kapat] Tuşu**

Pencereyi kapatır.

Düzenlediğiniz ayarları kaydetmezseniz ve bu tuşa tıklarsanız, düzenlenen ayarlar iptal edilir ve pencere kapatılır.

## <span id="page-318-0"></span>**[Bir şirket/kullanıcı seçin] penceresi**

İlgili bir öğesi görüntülenecek bir kullanıcı, grup veva sirket secin.

Aşağıdaki öğeleri ayarlarken [Seç] veya sereneklerinden birinin seçilmesi bu pencereyi görüntüler.

- [PaperStream Capture yönetici aracı] Penceresi/[PaperStream Capture Pro yönetici aracı] Penceresi (sayfa [269\)](#page-268-0) içinde [Genel] Sekmesi (sayfa 270) altında [Bildirim] için [Seçilen kullanıcılara bildir]
- [İşleri Yapılandır] Penceresi (sayfa 168) içinde [İş Bilgileri] Sekmesi (sayfa 170) altında [Göster] için [Seçilen kullanıcılara göster]
- [Toplu iş yöneticisi] Penceresi (sayfa 315) altında [İşlemci]

## **Giriş alanı**

Aranacak kullanıcı, grup veya şirketin adının bir kısmını veya tamamını girin. Arama sonuçlarını daraltmak için bir joker karakter (\*) kullanılabilir.

## **[Ara] tuşu**

Acılır listeyi görüntülemek için tıklayın ve açılır listeden bir arama yöntemi seçin. Bir kullanıcı adı aramak için [Kullanıcı arama] seçeneğini seçin. Bir grup adı veya şirket adı aramak için [Grup arama] seçeneğini seçin.

Giriş alanına girilen ad ile bir kullanıcı, grup veya şirket aramak için bir seçenek seçin.

Birden fazla arama sonucu bulunduğunda, arama sonuçlarının bir listesi Arama Sonuçları penceresinde görüntülenir.

Listeden bir arama sonucu seçtiğinizde ve Arama Sonuçları penceresini kapatmak üzere [Tamam] tuşuna tıkladığınızda, seçim Şirket listesine ve Kullanıcı listesine uygulanır.

### **Kullanıcı filtresi**

Girilen karakterlerle, kullanıcı listesinde görüntülenen kullanıcı adlarını filtrelemek için kullanılır.

### **Sirket listesi**

Grup adlarını ve şirket adlarını görüntüler.

Bir kullanıçıyı bir kullanıçı adıyla ararsanız, bulunan bir kullanıcı ait olduğu grup veya şirketin adıyla görüntülenir.

Bir grup adına veya şirket adına çift tıkladığınızda, ad [Seçilen ögeler] giriş alanında kalın harflerle görüntülenir.

## **İPUCU**

• Gruba ait olan kullanıcılar için belirli bilgileri görüntülemek üzere grup için "Konuklar" belirleseniz bile, bilgiler bilgisayarda bir Konuk hesabıyla oturum acmış olan Konuk kullanıcı için görüntülenmez.

### **Kullanıcı listesi**

Kullanıcı adlarının bir listesini görüntüler.

Bir kullanıcıyı bir kullanıcı adıyla ararsanız, girilen kullanıcı adına sahip kullanıcı vurgulanarak görüntülenir.

Bir kullanıcı adına veya şirket adına çift tıkladığınızda, ad [Seçilen ögeler] giriş alanında görüntülenir.

#### Seçilen ögeler

Seçilen kullanıcı adları, grup adları ve/veya şirket adlarını görüntüler. Görüntülenen bir kullanıcı adı, grup adı veya şirket adını silmek için, silmek istediğiniz adı seçin ve [Sil] tuşuna basın.

### **[Tamam] Düğmesi**

Ayarları uygular ve pencereyi kapatır.

## **[İptal@D÷mesඈ**

Ayarları iptal eder ve pencereyi kapatır.

# **[Aynı Ada Sahip Dosyaların Nasıl Kullanılacağına Bakın] Penceresi**

Yayımlanacak (oluşturma) dosya olarak aynı ada sahip bir dosya yarşa bu pencere görüntülenir.

### Ön izleme

Pencerenin sol tarafında, oluşturulacak bir dosyanın görüntüsü görüntülenir.

## Evet. Dosyanın üzerine yazılsın.

Çıkış hedefinde aynı ada sahip dosyanın her zaman üzerine yazılması için bunu seçin. Tarama yöntemi için Basit Tarama modu seçildiğinde bu görüntülenmez.

### **Farklı kaydet**

Dosyayı başka bir adla kaydetmek için bunu seçin.

### **Otomatik olarak yeniden adlandır**

Aynı ada sahip bir dosya bulunduğunda dosyanın adını otomatik olarak değiştirmek ve başka bir adla kaydetmek için bunu seçin.

Örneğin "Doc0001.jpg" adlı bir mevcut dosya "Doc0001(2).jpg" adıyla kaydedilir.

Aynı ada sahip daha fazla dosyanın başka adla kaydedilmesi gerektiği için, parantezlerdeki () artışların sayısı sıralı olarak 2'den başlar.

## **Klasör**

Dosya oluşturma için bir hedef girin.

## **[Gözat] Düğmesi**

Bu düğmeye tıklayın ve açılan pencerede dosyaların oluşturulacağı bir hedef belirleyin.

### **Dosya adı**

Dosya adı girin.

### Bir sayfa numarası belirt

İlgili sayfayı görüntülemek için bir sayfa numarası belirtin. Bir simgeye tıklanarak sayfalar arasında da gezinilebilir.

### **Kaydırıcı**

Görüntülenen bir görüntüyü yakınlaştırın veya uzaklaştırın.

Kaydırıcı sola getirildiğinde yeya  $\boxplus$  öğesine tıklandığında görüntülenen görüntü kücülür.

Kaydırıcı sağa getirildiğinde veya  $\equiv$  öğesine tıklandığında görüntülenen görüntü büyür.

 $\mathbb B$  Veya  $\bar{\mathbb H}$  tuşuna tıklandığında görüntülenen görüntü bir adım yakınlaştırılır veya uzaklaştırılır. Kaydırıcı varsayılan olarak en solda bulunur.

## **[Tamam] Düğmesi**

Ayarları uygular ve yayımlama (oluşturma) işlemini başlatır.

## **[İptal] Düğmesi**

Yayımlama işleminde bir hataya sebep olan ayarları iptal eder ve pencereyi kapatır. Bu öğe aşağıdaki durumlarda görüntülenmez:

- Tarama yöntemi için Basit Tarama modu seçildiğinde
- [Tarama] Sekmesi (sayfa 175) içinde Toplu Tarama modu için [Ekran seçenekleri] için [Taramadan sonra yayımla] ve [Yayınlama hızına öncelik ver] onay kutuları işaretlendiğinde

## **[Bildirim] Penceresi**

Tarama sonrasında yapılan düzenleme islemlerine bağlı olarak, bir isteki ayarları yapılandırarak otomatik olarak gerçekleştirilebilecek işlemler belirlenir ve bu pencerede iyileştirme için ayarların değiştirileceği noktalar görüntülenir.

Bir taramadan sonra düzenleme islemlerinin verimliliği, ivileştirme noktalarına göre ilgili bir isteki avarlar değiştirilerek iyileştirilebilir.

Bu pencere, aşağıdaki işlemlerden biri gerçekleştirilerek görüntülenebilir.

- [Menü \(sayfa 165\)](#page-164-0) altında [Bildirim] tuşuna tıklama
- [Deneme] Sekmesi (sayfa 262) içinde bir test taraması sırasında iyileştirme için ayarları değiştirmek üzere noktalarla ilgili bir düzenleme işlemi gerçekleştirme

Bilgiler, en son işlemden en eskiye doğru görüntülenir. Aşağıdaki bilgiler kapsanmaktadır.

#### **İş adı**

İlgili iş görüntülenir.

#### Düzenlendiği tarih/saat

İlgili bir düzenleme işleminin yapıldığı tarih ve saat görüntülenir.

#### **İyileştirme** noktaları

Düzenleme işleminin verimliliğini artırmak üzere, ilgili bir düzenleme işlemi için bir şimge ve işteki ayarların değiştirilmesi için önerilen noktalar görüntülenir.

Bir bağlantı içeren bir karakter dizesine tıklandığında ilgili ayar için yardım konusunu içeren bir pencere görüntülenir.

∞

Bilgileri silmek için buna tıklayın.

#### **Tüm bildirimleri temizle**

Görüntülenen bilgileri silmek için buna tıklayın.

 $\times$ 

Pencereyi kapatır.

#### **İPUCU**

[Deneme] sekmesinde işlemler gerçekleştirilirken bu pencere açıldığında, bir işi yapılandırmak için pencerenin kapatılması da bu pencereyi kapatır.

## **[Dışa aktarıcı] Penceresi**

PaperStream Capture veya PaperStream Capture Pro çalışma ortamı bu pencerede dışa aktarılabilir. PaperStream IP sürücüsünün profili PaperStream Capture veya PaperStream Capture Pro işletim ortamına da dahil edilmiştir.

## $i$ s listesi

PaperStream Capture veya PaperStream Capture Pro'ya kayıtlı işlerin listesini gösterir. Dışarı aktarmak istediğiniz işi seçip, iş adının sol tarafındaki onay kutusunu seçin.

## **[Tümünü &seç@D÷mesඈ**

İş listesinde görüntülenen bütün işlerin onay kutularını seçer.

## [Tümünü temizle] Düğmesi

İş listesinde görüntülenen bütün işlerin onay kutuları seçimini temizler.

## [Çalıştır] düğmesi

Bu düğmeye tıklanınca [Farklı kaydet] penceresi açılır. Dışa aktarılan bir dosyanın (.dpav) adını girip kaydederseniz, iş listesinde seçilen işler ve PaperStream Capture veya PaperStream Capture Pro işletim ortamı dışa aktarılır.

## **[Kapat] Düğmesi**

Pencereyi kapatır.

## **Ayrıca Bakınız**

İşletim Ortamının Dışarı Aktarımı (sayfa 159)
# **[İçe aktarıcı] Penceresi**

PaperStream Capture veya PaperStream Capture Pro isletim ortamıyla veya ScandAll PRO ile dısa aktarılan profiller bu pencerede içe aktarılabilir.

PaperStream IP sürücüsünün profili PaperStream Capture veya PaperStream Capture Pro işletim ortamına da dahil edilmistir.

ScandAll PRO profilleri, içe aktarılmadan önce PaperStream Capture veya PaperStream Capture Pro işlerine dönüştürülür.

#### **Arşඈvlenendosya**

Arsivlenen dosyayı belirtin.

Bir arşivlenen dosyayı aşağıdaki yöntemlerden biriyle belirtin:

- Dosya yolunu girin
- [Gözat] düğmesine tıklayın
- Dosyayı sürükleyin ve bırakın

Dosya adı en fazla 260 karakter uzunluğunda olabilir.

#### **[Gözat] Düğmesi**

[Dosya Aç] penceresini gösterir. Alınacak dosyayı belirleyin. "İşletim Ortamının Dışarı Aktarımı (sayfa 159)" altında dışa aktarılan dosyayı (.dpav (önceki formattaki dosya için veya ScandAll PRO ile dışa aktarılan dosya için .cab)) belirleyin.

#### **içe aktarma yöntemi**

PaperStream Capture veya PaperStream Capture Pro için bir iş içe aktarma yöntemi belirtin.

#### **Tümünü değiştir**

PaperStream Capture veya PaperStream Capture Pro'da kayıtlı olan tüm işleri siler ve bunları arşivlenmiş dosyadaki işlerle değiştirir.

#### [Sürücü profillerini al] Onay Kutusu

Bu, [Tümünü değiştir] seçildiğinde görüntülenir. Bu onay kutusunu işaretlendiğinde PaperStream IP sürücüsü için profil de içe aktarılır.

#### **İPUCU**

- PaperStream IP sürücüsü kurulmamışsa bu öğe görüntülenmez.
- PaperStream Capture 4.0'dan önceki sürümlerde oluşturulan tüm belge profilleri (işler) gelişmiş kurulum modunda içe aktarılır.

#### **Ekle**

Arşivlenen dosyanın işini PaperStream Capture veya PaperStream Capture Pro'ya ekler.

#### **[Çalıştır]** düğmesi

PaperStream Capture veya PaperStream Capture Pro isletim ortamını arşiylenen dosyadan ice aktarır.

İşlerin içe aktarım sonuçları bir günlük dosyasında oluşturulur. Ayrıntılar için, bkz. [İş İçe Aktarma](#page-388-0) [Sonuçları Günlüğü \(sayfa 389\).](#page-388-0)

#### **[Kapat] Düğmesi**

Pencereyi kapatır.

#### **DİKKAT**

- Bilgisayarınıza başka bir işletim ortamı aktarmadan önce işletim ortamını yedeklemeniz önerilir. Ayrıntılar için, bkz. İşletim Ortamının Dışarı Aktarımı (sayfa 159).
- Disa aktarilan PaperStream Capture veya PaperStream Capture Pro isletim ortamını aynı dil ortamına aktarın. Dışarı aktaran ve içeri alan işletim ortamlarının dilleri birbirinden farklıysa, içe aktarım gerçekleşemez.
- PaperStream Capture veya PaperStream Capture Pro'nun en son sürümünde dışa aktarılan dosyalar, PaperStream Capture veya PaperStream Capture Pro'nun önceki sürümlerine aktarılamaz.
- ScandAll PRO için PaperStream IP (TWAIN) sürücüsü hariçinde bir sürücü kullanılırsa, bir profil içe aktarıldığında sürücü ayarları profille birlikte içe aktarılmaz. Profil içe aktarıldıktan sonra, PaperStream IP (TWAIN) sürücüsü ayarları "Mevcut Ayar" olarak içe

aktarılır. Bu yüzden sürücü ayarlarını tekrar yapılandırın. Sürücü ayarlarını tekrar yapılandırırsanız, dosya formatı değişebilir. [Hedef] sekmesinde [Dosya özellikleri] öğesinde, işin içe alındığı işletim ortamı için belirlenmiş dosya formatıyla aynı formatın belirlendiğinden emin olun.

- Sadece ScandAll PRO profilinde belirtilebilecek olan islevler ve isletim ortamı ice aktarılmaz.
- Bir işlemsel ortama içe aktarmak için yönetici ayrıcalıkları gereklidir. Ayrıca, yönetici ayrıcalıklarına sahip olmayan kullanıcılar "Yönetici olarak çalıştır" seçeneğini seçseler bile bir işlemsel ortama içe aktarma yapamazlar.

#### **İPUCU**

- Dışa aktarılan işletim ortamında bir olay ayarlanmışsa olay aynı zamanda profilin içe aktarıldığı işletim ortamında da ayarlanır. (Olaylar, [Olay] altında [Kullanılabilirlik] sekmesinde görüntülenebilir.)
- [Toplu iş yöneticisi] penceresinde askıya alınan veya vazgeçilen bir toplu tarama görüntülenirse, [Tümünü değiştir] seçilemez.

Toplu taramayı yayımlayın veya silin ve ardından işletim ortamını tekrar içe aktarın. Bir askıya alınmış veya vazgeçilmiş bir toplu tarama varken PaperStream Capture Pro kaldırıldığında açılan pencerede [Hayır] tuşuna tıklarsanız, [PaperStream Capture Pro yönetici aracı] penceresinde [İstasyon] Sekmesi (sayfa 279) altında [Depolama Sunucusu] öğesinde [Depolama Klasörü] için belirlenmiş olan klasörde dosyalar kalır. Bu durumda, başka bir PaperStream Capture Pro sürümü kurulmuşsa, [Tümünü değiştir] seçilemeyebilir. [Tümünü değiştir] penceresinden askıya alınmış veya iptal edilmiş bir toplu iş yokken bile [Toplu iş yöneticisi]

seçilemiyorsa, [Depolama Klasörü] olarak belirlenmiş klasörde kalan dosyaları silin ve işletim ortamını tekrar içe aktarın.

### **Ayrıca Bakınız**

Farklı Bir Bilgisayar için İşletim Ortamının İçeri Aktarımı (sayfa 160)

# **[Basit Tarama modu] Penceresi**

Bu pencere, bir belge Basit Tarama modu ile tarandığında görüntülenir.

#### ● **Menü**

Bu menü PaperStream Capture veya PaperStream Capture Pro çalıştırma tuşları gösterilir.

Bu öğeye tıkladığınızda aşağıdakiler gösterilir:

- Hosgeldiniz Bu öğeyi seçtiğiniz zaman [Hoşgeldiniz] Penceresi (sayfa 164) penceresi açılır.
- Yönetici aracı

Bu öğeyi seçtiğinizde, [PaperStream Capture yönetici aracı] penceresinde veya [PaperStream Capture Pro yönetici aracı] penceresinde [Genel] Sekmesi (sayfa 270) görünür.

- Çevrimiçi kaynaklar PaperStream Capture Pro'da bu öğeyi seçtiğinizde PaperStream Capture Pro web sitesi görünür.
- Hakkında

Bu öğeyi sectiğinizde PaperStream Capture sürümü veya PaperStream Capture Pro sürümü hakkında bilgiler görüntülenir.

● Çıkış

PaperStream Capture veya PaperStream Capture Pro'dan çıkmak için bu öğeyi seçin.

#### **[Modlar Arasında Geçiş] tuşu**

Tarama yöntemini Toplu Tarama modu ve Basit Tarama modu arasında değiştirmek için bu tuşa tıklayın.

Ancak, [PaperStream Capture yönetici aracı] penceresinde veya [PaperStream Capture Pro yönetici aracı] penceresinde [Genel] sekmesinde [Modlar Arasında Geçiş] için [Sadece Basit Tarama modunu kullan] seçildiğinde, bu tuş görüntülenmez.

#### ● **Araç çubuğu**

Bir belgeyi taramak ve de taranan görüntüleri kontrol etmek, düzenlemek veya çıkartmak için kullanılır. Araç çubuğunda bir gizli aracı göstermek için, araç çubuğuna sağ tıklayın ve açılan menüden bir öğeyi seçin.

Sadece varsayılan öğeleri göstermek için araç çubuğunu sıfırlamak üzere, araç çubuğuna sağ tıklayın ve açılan menüde [Araç çubuğunu sıfırla] öğesini seçin.

#### **Tara**

#### **Tara**

Belgeleri tarar ve taranan görüntüleri görüntüleyicide gösterir. Belge taramayı başlatmak için bu tuşa tıklayın.

[Tara], bir tarama sırasında [Toplu işi iptal et] olarak değişir; buna tıklayarak taramayı durdurabilirsiniz.

#### **Ek Tarama**

Başka bir belge tarar ve taranan görüntüyü bir belge yığınına ekler veya seçilen sayfayı taranan görüntüyle değiştirir.

[Ekle/Yerleştir/Değiştir] Penceresi (sayfa 350) öğesini görüntülemek için bu düğmeye tıklayın.

#### **Dosya Aç**

Mevcut bir dosyayı açmak için kullanılır. Bir dosya açma penceresini görüntülemek için bu tuşa tıklayın.

#### **Dosya ekle**

Mevcut dosyayı bir belge yığınına ekler veya seçilen sayfayı bir mevcut dosyayla değiştirir. Bu düğmeye tıklanınca [Ekle/Yerleştir/Değiştir] penceresi açılır.

#### **Kaydet**

Taranan görüntüleri kaydetmek için kullanılır. Tıkladığınız zaman [Farklı kaydet] Penceresi (sayfa 352) penceresi açılır.

#### **Düzenle**

#### **90 derece döndür**

Seçilen sayfayı 90 derece sağa döndürür.

#### **-90 derece döndür**

Seçilen sayfayı 90 derece sola döndürür.

#### **180 derece döndür**

Secilen sayfayı 180 derece döndürür.

#### **Sඈl**

Seçili sayfayı siler.

#### **Kes**

Seçili sayfayı keser.

#### **Kopyala**

Seçili sayfayı kopyalar.

#### **Yapıştır**

Kesilmiş veya kopyalanmış sayfayı yapıştırır.

#### **Ayırıcı Ekle**

Seçilen sayfanın önünde belge yığınını böler.

#### **Ayırıcıyı Kaldır**

Seçilen belge yığınını bir önceki belge yığınının taranan görüntüleriyle birleştirir.

#### **devඈr**

Taranan görüntüleri belge yığınının sayfa sırasıyla sıralar.

Bu, ön sayfaların (tek sayılı sayfaların) taranan görüntüleri artan sırada, arka sayfaların (çift sayılı sayfaların) görüntüleri ise sırasıyla 1, 3, 5, 6, 4, 2 gibi azalan sırada çıkarıldığında kullanışlıdır.

#### **Paralel Kaydırma**

Taranan görüntüleri belge yığınının sayfa sırasıyla sıralar.

Bu, hem ön sayfaların (tek sayılı sayfaların) hem de arka sayfaların (çift sayılı sayfaların) taranan görüntülerinin sırasıyla 1, 3, 5, 2, 4, 6 gibi artan sırada çıkarıldığında kullanışlıdır.

#### **Gerඈ**

Tüm görüntüleri tersine sıralar.

Bu, azalan sayfa sırasında çıkartılan taranan görüntülerin artan sayfa sırasında düzenlemek için kullanışlıdır.

#### **İşaretle**

Seçili sayfayı işaretler.

Bir sayfa işaretlendiğinde, sayfanın küçük resmi için arka plan çerçevesi ve görüntüleyicinin çerçevesi turuncuya döner.

#### **İşareti kaldır**

Seçili sayfadan işareti kaldırır.

#### Geri al

Son düzenleme işlemini iptal eder.

#### **Yඈnele**

İptal edilmiş düzenleme işlemini tekrar yapar.

#### **Görüntüle**

#### **Ara**

Görüntüleyicinin sol tarafında bir örnek resim listesi görüntülenir ve örnek resim listesinde seçilen sayfa da görüntüleyicide görüntülenir.

#### **Göz At (2x1)**

Bir örnek resim listesi görüntüleyicinin sol tarafında, küçük resim listesinde seçilen sayfa görüntüleyicinin sol tarafında ve sonraki sayfa da görüntüleyicinin sağ tarafında görüntülenir.

#### Örnek resim

Belgedeki tüm sayfaların örnek resimlerini tam görüntüleyicide gösterir.

Ekran modunu [Tam sayfa] moduna değiştirmek ve sayfayı görüntülemek için bir örnek resme çift tıklayın.

#### **Tam sayfa**

Seçilen sayfayı görüntüleyici alanında gösterir.

#### **İki sayfa**

Görüntüleyicide, seçili sayfayı ve bir sonraki sayfayı yan yana gösterir.

#### **Uzaklaştır**

Sayfayı bir ölçek uzaklaştırır. Görüntü [Örnek resim] olarak ayarlıysa örnek resim boyutunu bir ölçek küçültür.

#### **Yakınlaştır**

Sayfayı bir ölçek yakınlaştırır. Görüntü [Örnek resim] olarak ayarlıysa örnek resim boyutunu bir ölçek büyültür.

#### **Kullanıcı Spesifikasyonları**

Bir sayfanın büyütme oranını belirleyin. Büyütme oranı olarak % 100 belirlenmisse, sayfa görüntüleyicide belgenin gercek boyutunda görüntülenir.

#### **Tamamına sığdır**

Sayfanın tamamını görüntüleyici alana sığacak şekilde gösterir.

#### Genişliğe sığdır

Sayfayı görüntüleyici genişliğine sığacak şekilde gösterir.

#### **El**

Fare işaretinin yerleştirildiği alanı fare işaretinin sürüklendiği yönde taşımak için kullanılır.

#### **Büyüteç**

Fare işaretçisinin üzerine konulduğu yerlerde alanı büyütür.

#### Dikdörgeni büyült

Fare işaretçisinin sürüklenmesiyle belirlenen alanı büyütür.

#### *isaret filtresi*

Sadece işaretli sayfaları gösterir.

#### **Gezඈnme**

Mevcut sayfa sayısı/toplam sayfa sayısı görüntülenir. Bir simgeye tıklanarak sayfalar veya belge yığınları arasında da gezinilebilir.

#### **Ayar**

#### **Tarama Ayarları**

[Tarama Ayarları] Penceresi (sayfa 333) öğesini görüntülemek için bu düğmeye tıklayın.

#### **Tarayıcı Seç**

Bağlanmış olan tarayıcıların adlarını ve mevcut tarayıcıların adlarını görüntülemek için bu tuşa tıklayın.

#### **Taramadan önce yapılandır**

[Tara] veya [Ek Tarama] ile bir tarama yaparken [Tarama] penceresi (sayfa 335) öğesini görüntülemek için bu tuşa tıklayın.

#### **Yazdır**

Açık olan dosyayı yazdırmak için tıklayın.

#### Görüntüleyici

Taranan görüntüvü gösterir.

Ekran modu [Ara] moduna geçer. Bir örnek resim listesi görüntüleyicinin sol tarafında, örnek resim listesinde secilen sayfa da görüntülevicide görüntülenir.

Görüntüleme alanının boyutu, görüntüleme alanının boyutu görüntüleyici ve küçük resim listesi arasındaki sınır çizgisi sürüklenerek değiştirilebilir.

Örnek resim listesindeki başlık kısmını sürükleyip ana pencerenin dışındaki alana bıraktığınızda, örnek resim listesi penceresi ana pencereden avri olarak gösterilir.

Ayrı olarak görüntülenen örnek resim listesindeki başlık kısmını sürükleyip ana pencerenin içine bıraktığınızda, pencereler birleştirilir.

#### **Belge Ayırıcı**

Her belge yığınının başlangıcında, ayırıcı numarasını ve belge yığınının sayfa sayısını örnek resim listesinde görüntüler.

Bunlar sadece ekran modu [Ara], [Göz At (2x1)] veya [Örnek resim] ise örnek resimlerin üstünde gösterilir.

#### **Kaydırıcı**

Örnek resim boyutunu, örnek resim listesinin altında bulunan kaydırıcıyı kullanarak değiştirebilirsiniz.

Kaydırıcı sola taşındığında veya  $\boxplus$  öğesine tıklandığında örnek resim boyutu küçülür.

Kaydırıcı sağa taşındığında veya  $\equiv$  öğesine tıklandığında örnek resim boyutu büyür.

 $\Box$  veva  $\dot{\Xi}$  öğesine tıklandığında örnek resim boyutu bir kademe değisir.

Kaydırıcı, varsayılan olarak soldan üçüncü işarete ayarlanmıştır.

#### **Durumlar çubuğu**

Çeşitli bilgiler gösterilir.

#### <span id="page-332-0"></span>**Renkli** mod

Görüntünün altında renk modlarında biri (Siyah ve beyaz, Gri tonlamalı veya Renkli) aörüntülenir.

Ancak, [Dosya ekle] ile açtığınız sayfanın renkli modu tespit edilemiyorsa, renkli modu 4-bit veya 8-bit olarak görüntülenir.

#### Dikey Çözünürlük

Dikey çözünürlük görüntünün altında gösterilir.

#### **Görüntü Boyutu**

Görüntü boyutu (yükseklik x genişlik) görüntünün altında gösterilir.

#### **Dosya adı (Tam yol)**

Ancak çıkartılmış olan veya mevcut olan bir dosya açık olduğunda, görüntünün altında açık olan dosyanın tam yolu ve adı gösterilir.

## **[Tarama Ayarları] Penceresi**

Dosya çıkışı, tarama ayarları ve bir belge yığınını bölme yöntemini yapılandırın.

#### **Bir dosya olarak çıkart**

#### [Tarama sırasında bir dosya olarak çıkart] Onay Kutusu

Tarama sırasında bir dosya çıkartmak için bu onay kutusunu işaretleyin.

#### **Klasör**

Dosya oluşturma için bir hedef girin.

#### [Gözat] Düğmesi

Bu düğmeye tıklayın ve açılan pencerede dosyaların oluşturulacağı bir klasör belirleyin.

#### **Dosya adı**

Dosya adı girin.

#### **[Gelඈşmඈşayarlar] Tuşu**

[Dosya adları için gelişmiş ayarlar] Penceresi (sayfa 338) öğesini görüntülemek için bu düğmeye tıklayın.

#### **Dosya formatı**

Bir dosya formatı seçin. Ayrıntılar için, bkz. [Dosya formatı \(sayfa 357\).](#page-356-0)

#### [Seçenekler] Düğmesi

Bu tuşa tıkladığınızda [TIFF Seçenekleri] Penceresi (sayfa 345), [PDF seçenekleri] Penceresi [\(sayfa 346\)](#page-345-0) veya [JPEG Seçenekleri] Penceresi (sayfa 349) gösterilir.

Seçilen dosya formatı için ayarlar penceresi sadece [Dosya formatı] için TIFF, PDF veya JPEG seçildiğinde görünür.

#### **Aynı ada sahip dosyalar**

Bir dosyanın mevcut adla oluşturulması için aşağıdaki bir seçeneği seçin:

- Farklı kaydet
- Üzerine yaz

#### **Tara**

#### Sürücü profili

PaperStream IP sürücü profilini seçin.

Toplu taramada seçilebilen [ScanSnap Manager for fi ile uyumludur] seçilemez.

#### **[Gelඈşmඈşayarlar] Tuşu**

Bu düğmeye tıklayın ve açılan pencerede PaperStream IP sürücüsü ayarlarını yapılandırın. Ayrıntılar için, PaperStream IP sürücüsü Yardım dosyasına bakınız.

#### **Taranacak sayfa sayısı**

Aşağıdaki seçeneklerden birini seçebilirsiniz:

● Tümünü tara

Bütün sayfaları taramak için bunu seçin.

• Belirli sayıda sayfa tara Belirli sayıda sayfa taramak için bunu seçin. [Taranacak sayfa sayısı] öğesinin sağındaki giriş alanına bir sayfa sayısı girin.

#### **DİKKAT**

• PaperStream Capture için, PaperStream IP (ISIS) sürücüsünü kullanarak çift taraflı tarama modunda bir tarama yaparken ve taranacak sayfa sayısını belirlerken, bir cift sayı belirlemeniz gerekir.

Tek sayı belirlerseniz, taranan sayfa sayısı bir eksi olur. Ya da "[SX03043E] Taranan sayfa adedi ile belirtilen sayfa adedi birbirini tutmuyor." mesajı görüntülenebilir.

• PaperStream Capture için, PaperStream IP (ISIS) sürücüsünü kullanarak boş sayfa atlayarak bir tarama yaparken ve taranacak sayfa sayısını belirlerken, taranan sayfa sayısı belirlediğiniz sayıdan az olabilir.

Ya da, [SX03043E] veya [SX03041E] hata mesajı görüntülenebilir.

#### **[Taramadan önce TWAIN sürücüsünü göster] Onay Kutusu**

[Tara] veya [Ek Tarama] ile bir tarama yaparken veya bir tarama eklemek üzere, PaperStream IP (TWAIN) sürücüsü penceresini görüntülemek için bu onay kutusunu işaretleyin. PaperStream Capture için, bu onay kutusu sadece PaperStream IP (TWAIN) sürücüsü için gösterilir.

#### <span id="page-334-0"></span>**Seçenekler**

#### **Belgeleri böl**

Taranan görüntülerini bölmek için aşağıdaki yöntemlerden birini seçebilirsiniz.

● Hayır

Taranan görüntüleri bölmemek için bunun seçin.

- Belgeleri dosyalara böl, her biri şundan oluşsun Taranan görüntüleri belirlediğiniz sayfa adedine bölmek için bunu seçin. [Belgeleri böl] öğesinin sağındaki giriş alanına bir sayfa sayısı girin.
- [Ctrl] tuşuna basıldığında belgeleri böl [Ctrl] tuşuna basıldığında belgeleri bölmek için bunu seçin. Belgeleri bölme tuşu [Kullanılabilirlik] Sekmesi (sayfa 274) altındaki [Manuel olarak ayırmak için kısayol] öğesinde belirlenebilir. Varsayılan olarak [Ctrl] ayarlanmıştır. Bir tuş belirlendiğinde, tuşun adı ayar öğesi adında gösterilir. Örneğin, [Alt] tuşunu belirlerseniz, ayar öğesinin adı [[Ctrl] tuşuna basıldığında belgeleri böl] adından [[Alt] tuşuna basıldığında belgeleri böl] adına değişir.

#### **[Tarananbelgelerඈg|ster] Onay Kutusu**

Tarama sırasında bir görüntünün gösterilmesi için bu onay kutusunu işaretleyin.

#### **İPUCU**

• Taranan görüntülerin gösterilmesini istemiyorsanız, [Taranan belgeleri göster] onay kutusunun işaretini kaldırın.

Ancak [Tarama sırasında bir dosya olarak çıkart] onay kutusunun işareti kaldırıldığında, [Taranan belgeleri göster] onay kutusunun işareti kaldırılamaz.

[Taranan belgeleri göster] onay kutusu varsayılan olarak seçilmiştir.

#### **[Tamam] Düğmesi**

Ayarları uygular ve pencereyi kapatır.

#### **[İptal] Düğmesi**

Ayarları iptal eder ve pencereyi kapatır.

# **[Tarama] penceresi**

Dosya çıkışı, tarama ayarları ve belgeleri bölme yöntemini yapılandırmak için bu pencereyi kullanın.

#### **Bir dosya olarak çıkart**

#### **İPUCU**

• Bir tarama araç çubuğundaki [Ek Tarama] ile yürütüldüğünde [Bir dosya olarak çıkart] görüntülenmez.

#### [Tarama sırasında bir dosya olarak çıkart] Onay Kutusu

Tarama sırasında bir dosya çıkartmak için bu onay kutusunu işaretleyin.

#### **Klasör**

Dosya oluşturma için bir hedef girin.

#### [Gözat] Düğmesi

Bu düğmeye tıklayın ve açılan pencerede dosyaların oluşturulacağı bir klasör belirleyin.

#### **Dosya adı**

Dosya adı girin.

#### **[Gelඈşmඈşayarlar] Tuşu**

Tıkladığınız zaman [Dosya adları için gelişmiş ayarlar] Penceresi (sayfa 338) penceresi açılır.

#### **Dosya formatı**

Bir dosya formatı seçin. Ayrıntılar için, bkz. [Dosya formatı \(sayfa 357\).](#page-356-0)

#### [Seçenekler] Düğmesi

Bu tuşa tıkladığınızda [TIFF Seçenekleri] Penceresi (sayfa 345), [PDF seçenekleri] Penceresi [\(sayfa 346\)](#page-345-0) veya [JPEG Seçenekleri] Penceresi (sayfa 349) gösterilir. Seçilen dosya formatı için ayarlar penceresi sadece [Dosya formatı] için TIFF, PDF veya JPEG seçildiğinde görünür.

#### Aynı ada sahip dosyalar

Bir dosyanın mevcut adla oluşturulması için aşağıdaki bir seçeneği seçin:

- Farklı kaydet
- Üzerine yaz

#### **Tara**

#### Sürücü profili

PaperStream IP sürücü profilini seçin.

#### **[Gelඈşmඈşayarlar] Tuşu**

Bu düğmeye tıklayın ve açılan pencerede PaperStream IP sürücüsü ayarlarını yapılandırın. Ayrıntılar için, PaperStream IP sürücüsü Yardım dosyasına bakınız.

#### **Taranacak sayfa sayısı**

Asağıdaki seceneklerden birini secebilirsiniz:

- Tümünü tara
	- Bütün sayfaları taramak için bunu seçin.
- Belirli sayıda sayfa tara

Belirli sayıda sayfa taramak için bunu seçin.

[Taranacak sayfa sayısı] öğesinin sağındaki giriş alanına bir sayfa sayısı girin.

#### **DİKKAT**

• PaperStream Capture için, PaperStream IP (ISIS) sürücüsünü kullanarak çift taraflı tarama modunda bir tarama yaparken ve taranacak sayfa sayısını belirlerken, bir çift sayı belirlemeniz gerekir.

Tek sayı belirlerseniz, taranan sayfa sayısı bir eksi olur. Ya da "[SX03043E] Taranan sayfa adedi ile belirtilen sayfa adedi birbirini tutmuyor." mesajı görüntülenebilir.

• PaperStream Capture için, PaperStream IP (ISIS) sürücüsünü kullanarak boş sayfa atlayarak bir tarama yaparken ve taranacak sayfa sayısını belirlerken, taranan sayfa sayısı belirlediğiniz sayıdan az olabilir.

Ya da, [SX03043E] veya [SX03041E] hata mesajı görüntülenebilir.

#### **[Taramadan önce TWAIN sürücüsünü göster] Onay Kutusu**

[Tara] veya [Ek Tarama] ile bir tarama yaparken veya bir tarama eklemek üzere, PaperStream IP (TWAIN) sürücüsü penceresini görüntülemek için bu onay kutusunu işaretleyin. PaperStream Capture için, bu onay kutusu sadece PaperStream IP (TWAIN) sürücüsü için gösterilir.

#### **Seçenekler**

#### Belgeleri böl

Taranan görüntülerini bölmek için aşağıdaki yöntemlerden birini secebilirsiniz.

● Hayır

Taranan görüntüleri bölmemek için bunun seçin.

- Belgeleri dosyalara böl, her biri şundan oluşsun Taranan görüntüleri belirlediğiniz sayfa adedine bölmek için bunu seçin. [Belgeleri böl] öğesinin sağındaki giriş alanına bir sayfa sayısı girin.
- [Ctrl] tuşuna basıldığında belgeleri böl [Ctrl] tuşuna basıldığında belgeleri bölmek için bunu seçin. Belgeleri bölme tuşu [Kullanılabilirlik] Sekmesi (sayfa 274) altındaki [Manuel olarak ayırmak için kısayol] öğesinde belirlenebilir. Varsayılan olarak [Ctrl] ayarlanmıştır. Bir tuş belirlendiğinde, tuşun adı ayar öğesi adında gösterilir. Örneğin, [Alt] tuşunu belirlerseniz, ayar öğesinin adı [[Ctrl] tuşuna basıldığında belgeleri böl] adından [[Alt] tuşuna basıldığında belgeleri böl] adına değişir.

#### <span id="page-337-0"></span>**[Tarananbelgelerඈg|ster] Onay Kutusu**

Tarama sırasında bir görüntünün gösterilmesi için bu onay kutusunu işaretleyin.

#### **İPUCU**

• Taranan görüntülerin gösterilmesini istemiyorsanız, [Taranan belgeleri göster] onay kutusunun işaretini kaldırın.

Ancak [Tarama sırasında bir dosya olarak çıkart] onay kutusunun işareti kaldırıldığında, [Taranan belgeleri göster] onay kutusunun işareti kaldırılamaz.

[Taranan belgeleri göster] onay kutusu varsayılan olarak seçilmiştir.

#### **[Tara@D÷mesඈ**

Ayarları uygular ve yayımlama (oluşturma) işlemini başlatır.

#### **[İptal] Düğmesi**

Ayarları iptal eder ve pencereyi kapatır.

# **[Dosya adları için gelişmiş avarlar] Penceresi**

Kaydetmek istediğiniz dosyaları adlandırma kurallarını belirlemek için kullanılır.

#### [Klasör Adı Seçeneği/Dosya Adı Seçeneğini kullan] Onay Kutusu

Bu pencerede belirtilen ad seceneklerine göre otomatik olarak bir dosya adı oluşturmak için bu onay kutusunu isaretleyin.

Ad seçeneği kullanıldığında bir dosya adını doğrudan girebilirsiniz.

#### **Dosya adı**

Bu pencerede belirlenmiş ayarlara göre oluşturulmuş örnek bir dosya adı görüntülenir.

#### **Mevcut ayarlar**

Ad seçeneği için belirtilebilir öğeleri görüntüler.

- Belge sayacı Bir dosya adına bir belge sayacı eklemek için kullanılır.
- Klasör sınırlayıcı 1 ila 5 [Uygulanan ayarlar] altında "Klasör sınırlayıcısı" üzerindeki öğeleri bir klasör adı olarak belirlemek icin kullanılır.
- Karakter dizesi 1 ila 4 Dosya adına bir dize eklemek için kullanılır.
- Tarih ve saat Bir dosya adına tarama başlangıç tarihini veya tarih ve saatini eklemek için kullanılır.
- Sayfa sayacı Bir dosya adına bir sayfa sayacı eklemek için kullanılır.
- Yaprak sayacı Bir dosya adına bir yaprak sayacı eklemek için kullanılır.

Ancak, PaperStream Capture ve PaperStream IP (ISIS) kullanıldığında yaprak sayacı için belirtilmiş başlangıç değeri her zaman bir dosya adına eklenir.

• Belge avirici değeri

Bir dosya adına bir belge ayırıcı değeri eklemek için kullanılır.

Bir belge ayırıçısı için herhangi bir karakter dizesi belirtilmediyse bir dosya adı "AYIRICI" + ayırıcı numarası (dört basamaklı sayı) olarak oluşturulur.

- İsteğe bağlı karakter dizesi [Farklı kaydet] penceresinde bir dosya adına bir karakter dizesi eklemek için kullanılır.
- Birden cok görüntü oluşturma şırası

Cok sayfalı bir görüntüde sayfa oluşturma numarasını dosya adına eklemek için kullanılır. PaperStream IP sürücüsü ayarlarında birden çok görüntü oluşturma etkin olduğu zaman bu öğe kullanılabilir.

Birden çok görüntü oluşturma seçeneği kullanılmıyorsa, "1" sabit değerinin kullanılacağına dikkat edin.

● Oluşturulacak yüz

ADF cift taraflı tarama için belgenin oluşturulacak tarafı (ön taraf/arka taraf) dosya adına eklenir. Ön taraf için "F" ve arka taraf için "B" kullanılır.

Düz yataklı kullanarak tarama gerçekleştirilirse veya [Dosya ekle] seçilirse, "F" sabit değerinin oluşturulacağına dikkat edin.

# ≫

Buna tıklandığında [Mevcut ayarlar]'da seçilen öğeyi [Uygulanan ayarlar]'a taşır.

# 《

Buna tıklandığında [Uygulanan ayarlar]'da seçilen öğeyi [Mevcut ayarlar]'a taşır.

#### **Uygulanan ayarlar**

Ad seçeneği için belirlenmiş öğelerin bir listesi görüntülenir.

Bu tıklandığında, seçilen öğe [Uygulanan ayarlar] öğesinde bir düzey yukarı taşınır.

Bu tıklandığında, seçilen öğe [Uygulanan ayarlar] öğesinde bir düzey aşağı taşınır.

#### **Belge sayacı**

Toplu halde belgeler aynı anda tarandığında, toplu tarama işi tek bir belge olarak sayılır. Arkasından gelen toplu taramalar da aynı şekilde sayılır. Ayırma işlevini kullanarak toplu tarama işi belge yığınlarına ayrılırsa, toplu her bir belge yığını tek bir belge olarak sayılır.

#### **Başlangıç değeri**

Belge sayacı için 1 ile 2.000.000.000 arasında bir başlangıç sayısı belirleyin.

#### **Minimum basamak sayısı**

Belge sayacı için minimum başamak şayışını 1 ile 10 araşında bir değer olarak belirleyin.

Asıl basamak sayısı minimum basamak sayısından azsa, bos basamaklar (yüksek basamaklar) sıfırla doldurulur.

Asıl basamak sayısı minimum basamak sayısından fazlaysa, bütün basamaklar gösterilir. Örneăin:

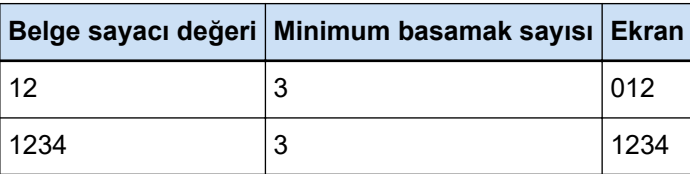

#### **Sayıma devam et**

Her bir tarama için belge sayacının başlangıç değerini sıralı olarak artırmak için bu öğeyi seçin. Örneğin; başlangıç değeri "1" ise ve iki dosya oluşturulmuşsa bir sonraki değer "3" olarak ayarlanır.

Değer 2.000.000.000'ı geçerse, 1'e geri döner.

#### **Her tarama için sıfırla**

Her tarama işleminden sonra belge sayacının başlangıç sayısını [Başlangıç değeri] öğesinde belirlenmiş değere geri getirmek için bu öğeyi seçin.

Örneğin; başlangıç değeri "1" ise ve iki dosya oluşturulmuşsa, bir sonraki başlangıç değeri "1" olarak ayarlanır.

#### **Tarih değiştiğinde sıfırla**

Her tarama işleminden sonra veya bilgisayarın tarihi değiştikten sonra bir iş düzenlendiğinde belge sayacının başlangıç sayısını [Başlangıç değeri] öğesinde belirlenmiş değere geri getirmek için bu öğeyi seçin.

#### **[øste÷eba÷lÕkarakterdඈzesඈyledzenle] onay kutusu**

Belge sayacının değerini elle [Dosya adını düzenle] Penceresi (sayfa 313) ile girmek için bu onay kutusunu seçin.

Bir dosya yayımlandığında (oluşturma) bir dosya adı düzenleme penceresi açılır.

#### **Sayfa sayacı**

Bir belgenin taranan her bir tarafının, tek seferde taranan ve tek bir sayfa olarak sayılan toplu belgelerden oluşturulan görüntülerde tek bir sayfa olarak çıkışı alınır.

Bir belgenin çift tarafı tarandığında, her biri bir tarafın tek bir sayfa olarak çıkışı alınır (tek bir belgede iki sayfa). Bir belgenin bir tarafının üst ve alt kısımları ikiye ayrılırsa, her bir kısmın tek bir sayfa olarak çıkışı alınır (tek bir tarafta iki sayfa).

#### Başlangıç değeri

Sayfa sayacı için 1 ile 2.000.000.000 arasında bir başlangıç sayısı belirleyin.

#### **Minimum basamak sayısı**

Sayfa sayaçının minimum basamak sayısını 1 ile 10 arasında bir değer olarak belirtin.

Asıl basamak sayısı minimum basamak sayısından azsa, bos basamaklar (yüksek basamaklar) sıfırla doldurulur.

Asıl basamak sayısı minimum basamak sayısından fazlaysa, bütün basamaklar gösterilir. Örneăin:

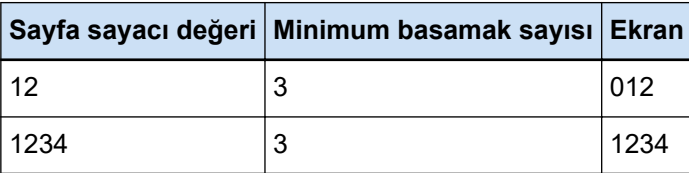

#### **Sayıma devam et**

Her bir tarama için sayfa sayacının başlangıç değerini sıralı olarak artırmak için bu öğeyi seçin. Örneğin; başlangıç değeri "1" ise ve iki dosya oluşturulmuşsa bir sonraki değer "3" olarak ayarlanır.

Değer 2.000.000.000'ı geçerse, 1'e geri döner.

#### **Her tarama için sıfırla**

Her tarama işleminden sonra sayfa sayacının başlangıç sayısını [Başlangıç değeri] öğesinde belirlenmiş değere geri getirmek için bu öğeyi seçin.

Örneğin; başlangıç değeri "1" ise ve iki dosya oluşturulmuşsa, bir sonraki başlangıç değeri "1" olarak ayarlanır.

Bu seçenek belge sayacı ile birlikte seçildiğinde, her bir belge için sayfa sayacının başlangıç numarası [Başlangıç değeri] alanında belirtilen değere sıfırlanır.

#### **Tarih değiştiğinde sıfırla**

Her tarama işleminden sonra veya bilgisayarın tarihi değiştikten sonra bir iş düzenlendiğinde sayfa sayacının başlangıç sayısını [Başlangıç değeri] öğesinde belirlenmiş değere geri getirmek için bu öğeyi seçin.

#### [İsteğe bağlı karakter dizesiyle düzenle] onay kutusu

Bir dosya adının düzenleneceği pencerede sayfa sayacının başlangıç değerini elle girmek için bu onay kutusunu seçin.

Bir dosya yayımlandığında (oluşturma) bir dosya adı düzenleme penceresi açılır.

#### **[Damgalayıcıya bağlan] Onay Kutusu**

Sayfa sayacını, damgalayıcının sayacı için başlangıç değerine uygulamak için bu onay kutusunu işaretleyin.

Bu onay kutusu işaretlendiğinde, damgalayıcının sayaç adımı gibi ayarlar için uygun değerler de uygulanır.

Tarama başladıktan sonra damgalayıcı sayacı ve sayfa sayacı birbirinden bağımsız olarak güncelleştirildiği için, sayfa sayısıyla damgalayıcı sayacının aşağıdaki durumlarda senkronize olmayabileceğine dikkat edin:

- Boş sayfa silme veya başka bir nedenden ötürü tarayıcı tarafından taranan sayfa adedi ile yazılım tarafından tanınan sayfa adedi birbirini tutmuyor
- Cift taraflı tarama modunda, damgalayıcı sayfanın arka tarafına karakterleri yazıyor
- Otomatik renk tespiti etkin
- Bir ayırıcı kullanılıyor veya bir belge yığınını bölmek için sayfa sayısı belirlenmiş
- [Belgeleri dosyalara böl, her biri şundan oluşsun] belirlenmiş

#### [Eklemek/değiştirmek için tarama yaparken bir sayaç yazdırın] onay kutusu

Bu, [Damgalayıcıya bağlan] onay kutusu seçili olduğu zaman görüntülenir. Bu onay kutusu isaretlendiğinde, belge bir sayfanın yeri almak veya bir sayfa eklemek için taransa bile, damgalayıcı sayaç değerini belgenin üzerine yazdırır. Bir belge tarandığında, damgalayıcı tarafından yazdırılacak sayfa sayacının başlangıç değerini belirleme penceresi açılır.

#### [Sabit basamak sayısı] onay kutusu

Sayfa sayacı basamak sayısını [Minimum basamak sayısı]'nda belirtilen değere sabitlemek için bu onay kutusunu işaretleyin.

Tarama sırasında basamak sayısı maksimum değeri aşarsa, sayaç sıfırlanır.

PaperStream IP sürücüsünde belirtilen basamak sayısı ile [Minimum basamak sayısı] - [Sayfa sayacı] için belirtilen basamak sayısı birbirini tutmazsa, sayfa sayacı doğru olarak eşitlenmez.

#### **Yaprak sayacı**

Tek bir taranan belge tek bir yaprak olarak sayılır, ardından gelen belgeler de aynı şekilde sayılır.

#### **Başlangıç değeri**

Yaprak sayacı için 1 ile 2.000.000.000 arasında bir başlangıç sayısı belirleyin.

#### **Minimum basamak sayısı**

Sayfa sayacının minimum basamak sayısını 1 ile 10 arasında bir değer olarak belirtin.

Asıl basamak sayısı minimum basamak sayısından azsa, boş basamaklar (yüksek basamaklar) sıfırla doldurulur.

Asıl basamak sayısı minimum basamak sayısından fazlaysa, bütün basamaklar gösterilir. Örneğin:

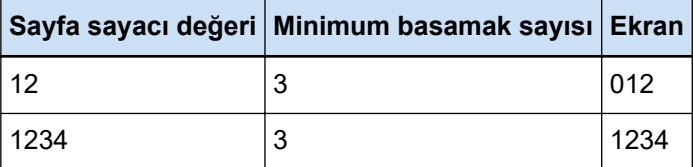

#### **Sayıma devam et**

Her bir tarama için yaprak sayacının başlangıç değerini şıralı olarak artırmak için bu öğeyi secin.

Örneğin; başlangıç değeri "1" ise ve iki dosya oluşturulmuşsa bir sonraki değer "3" olarak ayarlanır.

Değer 2.000.000.000'ı geçerse, 1'e geri döner.

#### **Her tarama için sıfırla**

Her tarama işleminden sonra yaprak sayacının başlangıç sayısını [Başlangıç değeri] öğesinde belirlenmiş değere geri getirmek için bu öğeyi seçin.

Örneğin; başlangıç değeri "1" ise ve iki dosya oluşturulmuşsa, bir sonraki başlangıç değeri "1" olarak ayarlanır.

#### **Tarih değiştiğinde sıfırla**

Her tarama işleminden sonra veya bilgisayarın tarihi değiştikten sonra bir iş düzenlendiğinde yaprak sayacının başlangıç sayısını [Başlangıç değeri] öğesinde belirlenmiş değere geri getirmek için bu öğeyi seçin.

#### **[øste÷eba÷lÕkarakterdඈzesඈyledzenle] onay kutusu**

Bir dosya adının düzenleneceği pencerede yaprak sayacının başlangıç değerini elle girmek için bu onay kutusunu secin.

Bir dosya yayımlandığında (oluşturma) bir dosya adı düzenleme penceresi acılır.

#### **[Damgalayıcıya bağlan] Onay Kutusu**

Yaprak sayacını, damgalayıcının sayacı için başlangıç değerine uygulamak için bu onay kutusunu isaretleyin.

Bu onay kutusu işaretlendiğinde, damgalayıcının sayaç adımı gibi ayarlar için uygun değerler de uvgulanır.

Tarama başladıktan sonra damgalayıcı sayacı ve yaprak sayacı birbirinden bağımsız olarak güncelleştirildiği için, yaprak sayacıyla damgalayıcı sayacının aşağıdaki durumlarda senkronize olmavabileceğine dikkat edin:

- Otomatik renk tespiti etkin
- Bir ayırıcı kullanılıyor veya bir belge yığınını bölmek için sayfa sayısı belirlenmiş
- [Belgeleri dosyalara böl, her biri şundan oluşsun] belirlenmiş

#### [Eklemek/değiştirmek için tarama yaparken bir sayaç yazdırın] onay kutusu

Bu, [Damgalayıcıya bağlan] onay kutusu seçili olduğu zaman görüntülenir. Bu onay kutusu işaretlendiğinde, belge bir sayfanın yeri almak veya bir sayfa eklemek için taransa bile, damgalayıcı sayaç değerini belgenin üzerine yazdırır. Bir belge tarandığında, damgalayıcı tarafından yazdırılacak yaprak sayacının başlangıç

değerini belirleme penceresi açılır.

#### [Sabit basamak sayısı] onay kutusu

Yaprak sayacı basamak sayısını [Minimum basamak sayısı]'nda belirtilen değere sabitlemek için bu onay kutusunu işaretleyin.

Tarama sırasında basamak sayısı maksimum değeri aşarsa, sayaç sıfırlanır.

PaperStream IP sürücüsünde belirtilen basamak sayısı ile [Minimum basamak sayısı] - [Yaprak sayacı] için belirtilen basamak sayısı birbirini tutmazsa, yaprak sayacı doğru olarak eşitlenmez.

#### **Tarih ve saat**

#### **Tarih formatı**

Kullanılacak tarih formatını aşağıdakiler arasından seçin:

- yyyyAAgg
- AAggyyyy
- ggAAyyy

#### **Zaman sınırlayıcı**

Kullanılacak zaman sınırlayıcısı formatını aşağıdakiler arasından seçin:

- Yok
- " " (alt çizgi)
- "-" (kısa çizgi)

#### **[Zaman ekle] Check Box**

Tarihe bir taramanın başlangıç saatini veya bir kaydetme işleminin başlangıç saatini eklemek için bu onay kutusunu işaretleyin.

#### **Karakter dizesi**

#### **Karakter dizesi 1 ila 4**

Dosya adına dahil edilecek bir karakter dizesi belirleyin En fazla 32 karakter belirtilebilir.  $\setminus$  / : ? \* " < > |, kullanılamaz. Sadece boşluklardan oluşan bir karakter dizesi belirlenemez.

#### **DİKKAT**

- PaperStream Capture'da PaperStream IP (ISIS) sürücüsü kullanıldığında, her zaman [Yaprak sayacı] için belirtilen başlangıç değeri ayarlıdır.
- Aşağıdakiler ayarlandığında, her bir belgenin ön ve arka yüz görüntülerini tek bir görüntüde birleştirmek için belgelerin ön yüzü taranır ve ardından belgelerin arka yüzü ters sırada taranır. Bu nedenle, yaprak sayacı için numaralar azalan sırada arka yüzdeki görüntülere eklenir.
	- Kullanıcıların [Tarayıcı Seç] için sanal olarak çift yönlü tarama gerçekleştirmesine olanak tanıyan bir işlevi destekleyen bir tarayıcı (tek taraflı tarayıcı) seçme
	- [Tarama] sekmesindeki [Gelişmiş ayarlar] tuşuna tıklamak ve ardından görüntülenen PaperStream IP sürücüsü ayarlarında [Kağıt kaynağı] için [Besleyici (sanal çift taraflı)] seçeneğini seçmek

#### **[Tamam] Düğmesi**

Ayarları kaydeder ve pencereyi kapatır.

#### <span id="page-344-0"></span>**[İptal@D÷mesඈ**

Ayarları iptal eder ve pencereyi kapatır.

# **[TIFF Seçenekleri] Penceresi**

Taranan görüntüleri TIFF formatında oluşturmak için kullanılacak seçenekler bu pencerede yapılandırılabilir.

#### **Sıkıştırma**

Seçilebilen format ve sıkıştırma seviyesi PaperStream IP sürücüsü ayarlarına göre değişir.

#### **Format**

Kullanılacak sıkıştırma formatını aşağıdakiler arasından seçin:

- [Görüntü modu] için [Siyah ve beyaz] seçildiğinde
	- No Compression
	- CCITT G3(1D)
	- CCITT G3(2D)
	- CCITT G4
	- JBIG
	- LZW
	- Packbits
- [Görüntü modu] için [Gri tonlamalı] seçildiğinde
	- No Compression
	- LZW
	- Packbits
	- JPEG
- [Görüntü modu] için [Renkli] seçildiğinde
	- No Compression
	- Packbits
	- JPEG
	- Progressive JPEG
- Tek bir taramada birden fazla tipte görüntü çıkartıldığında, örneğin [Görüntü modu] için [Otomatik renk algılama] seçildiğinde
	- Yazılımın belirlediği sıkıştırma formatını uygula
	- No Compression
- [Farklı kaydet] seçildiğinde
	- Yazılımın belirlediği sıkıştırma formatını uygula
	- No Compression

#### <span id="page-345-0"></span>[Sıkıştırma seviyesini değiştirin] Onay Kutusu

Bir sıkıştırma düzevini avarlamak üzere bir öğe görüntülemek için bunu seçin.

Bu öğe, bir dosya kaydedildiğinde gösterilen [Farklı kaydet] Penceresi (sayfa 352) öğesinden bu pencere görüntülendiğinde görüntülenir.

#### Sıkıştırma seviyesi

Taranan görüntülerin TIFF formatında oluşturulacağı zaman kullanılacak sıkıştırma oranını belirtin.

Bu öğe, bir dosya kaydedildiğinde gösterilen [Farklı kaydet] penceresinde bu pencere görüntülendikten sonra [Sıkıştırma seviyesini değiştirin] onay kutusu işaretlendiğinde görüntülenir.

Sıkıştırma oranını mevcut dokuz seviyeden (-1 ila 7) kaydırıcıyı kaydırarak seçin. Varsayılan seviye 4'tür. Sıkıştırma oranı değerle orantılı olarak artar.

Değer büyüdükçe, dosya boyutu küçülür. Ancak görüntü kalitesi düşer.

Değer ne kadar küçük olursa dosya boyutu da aynı şekilde artar. Böylece görüntü kalitesindeki bozulma minimuma indirilebilir.

#### **DİKKAT**

• [Sıkıştırma] öğesinde [Format] için [JPEG] belirlenmişse ve [Sıkıştırma seviyesi] için "-1" veya "0" belirlenmişse, görüntülenen sayfanın görüntü kalitesi, çıkış dosyasının görüntü kalitesinden farklı olur.

#### **[Tamam] Düğmesi**

Ayarları kaydeder ve pencereyi kapatır.

#### **[İptal] Düğmesi**

Ayarları iptal eder ve pencereyi kapatır.

# **[PDF secenekleri] Penceresi**

Taranan görüntüleri PDF formatında oluşturmak için kullanılacak seçenekler bu pencerede yapılandırılabilir.

#### **Sıkıştırma**

#### **[Yüksek sıkıştırma] Onay Kutusu**

Sadece renkli modu için gri tonlama veya renk belirlendiğinde dosya boyutunu azaltmak üzere bir dosyayı yüksek sıkıştırma oranında sıkıştırmak için bu onay kutusunu isaretleyin.

#### **Sıkıştırma seviyesi**

Taranan görüntülerin PDF formatında oluşturulacağı zaman kullanılacak bir sıkıştırma oranını belirtin.

Sıkıştırma oranını mevcut yedi seviyeden (1 ila 7) kaydırıcıyı kaydırarak seçin. Varsayılan değer 3'tür. Sıkıştırma oranı değerle orantılı olarak artar.

Değer büyüdükçe, dosya boyutu küçülür. Ancak görüntü kalitesi düşer.

Değer ne kadar küçük olursa dosya boyutu da aynı şekilde artar. Böylece görüntü kalitesindeki bozulma minimuma indirilebilir.

#### **DİKKAT**

• Görüntülenen sayfanın görüntü kalitesi, çıkış dosyasının görüntü kalitesinden farklı olur.

#### **Seçenekler**

#### **[AranabඈlඈrPDFoluştur] Onay Kutusu**

Metin tanıma işlemi gerçekleştirmek ve sonucunu aranabilir PDF olarak oluşturmak için bu onay kutusunu seçin.

#### **Dඈl**

Metin tanımanın yapılacağı dili seçin.

Şuradan bir dil seçebilirsiniz: Çince (basitleştirilmiş), Çince (geleneksel), İngilizce, Fransızca, Almanca, İtalyanca, Japonca, Korece, Portekඈzce, Rusça, İspanyolca, Yunanca, Türkçe, Arapça, Vietnamca, İsveççe, Felemenkçe, Lehçe, Çekçe, Rumence, İbranice, Ukraynaca, Tayca ve Endonezce.

#### **DİKKAT**

• Dil olarak Arapcayı secerseniz, PaperStream Capture'ı Arapca bir işletim sisteminde kullanmanız önerilir.

#### [Sadece ilk sayfayı aranabilir yap] onay kutusu

Birden cok görüntüyü aranabilir PDF dosyası olarak kaydederken sadece ilk sayfada metin tanıma gerçekleştirmek için bu onay kutusunu seçin.

Böylece bütün sayfalarda metin tanıma gerçekleştirmeye kıyasla işlem süresi kısaltılabilir.

#### **DİKKAT**

- Metin tanıma işlemi çok uzun sürebilir.
- Metin tanıma işlemi için aşağıdaki ayarlar önerilir.

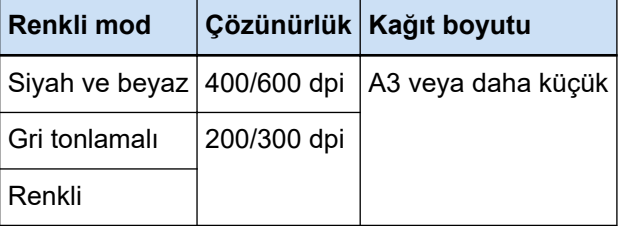

Yukarıdakilerden farklı ayarlar kullanılırsa, metin tanıma düzgün olarak yapılamayabilir.

- Metin tanıma aşağıda belirtilen belgelerde (metin) düzgün olarak yapılamayabilir.
	- El yazıları
	- Düşük çözünürlükteki küçük karakterler
- Eğrilmiş belgeler
- Desteklenmeyen bir dilde yazılmış belgeler

#### PaperStream Capture'da Japonca, Çince (basitleştirilmiş) ve Çince (geleneksel) için

- İtalik metin
- Üst ve alt simgeler ile karmaşık matematik formülleri
- Metin arka planı rengi eşit dağılmamış belge
	- Metin arka planında desenler olan belge
	- Gölge ve anahat gibi efekt uygulanmış karakterler
- Gölgelendirilmiş metin
- Karmaşık bir düzene veya çok fazla görüntü parazitine sahip belgeler (Bu tür belgeler için metin tanıma çok uzun sürebilir.)
- PaperStream IP sürücüsü ayarlarına bağlı olarak metin tanıma düzgün olarak yapılamayabilir.

#### **İPUCU**

- PaperStream IP sürücüsünün eğrilik düzeltme işlevi ve sayfa yönlendirmesi düzeltme filtresi tanıma oranını artırabilir.
- İbranice belgeler PaperStream IP sürücüsünde [Döndürme] öğesi [Otomatik] seçilerek tarandığında, taranan görüntüler ters cevrilir. [Döndürme] öğesini [0 derece] olarak belirleyin, belgeleri doğru yönde yükleyin ve ardından bir tarama yapın.

#### **[PDF dosyası oluştururken parola ekle] onay kutusu**

Bir PDF dosyasını açmak için 16 veya daha az alfanümerik karakterden oluşan bir parola belirlenebilir (tek baytlık karakterler için).

Sadece PDF dosyaları için bu onay kutusu secilebilir (PDF/A dosyaları için secilemez). Parola korumalı PDF dosyaları PaperStream Capture ve PaperStream Capture Pro tarafından desteklenmediğinden, belgeyi parola korumalı yaptıktan sonra açmak için bir PDF görüntüleme uygulaması kullanın.

#### [Sabit parola kullan] onay kutusu

- Sabit parola kullanımını etkinleştirmek için bu onay kutusunu seçin.
- İstenen değerleri [Parola] ve [Onayla] alanlarına girin.
- Parola ayarlamak için, PDF dosyasını oluştururken açılan ekranda bu onay kutusunun işaretini kaldırın.
- PaperStream Capture için, [Tara] penceresinde (kontrol/düzenleme için) [Toplu işi tamamla] tuşuna tıkladığınızda, bir parola belirleme penceresi görüntülenir.
- PaperStream Capture Pro için, görüntü kontrolü/düzenleme penceresinde [Toplu işi tamamla] tuşuna tıkladıktan sonra bir görüntünün bir PDF dosyası olarak yayımlanması (oluşturma) gerekiyorsa, [Tara] penceresinde (kontrol etmek/düzenlemek için) bir parola belirleme penceresi görüntülenir.

#### <span id="page-348-0"></span>**Parola**

Giriş alanına bir parola girin.

#### **Onayla**

Doğrulamak için parolayı giriş alanına tekrar girin.

#### [Tamam] Düğmesi

Ayarları kaydeder ve pencereyi kapatır.

#### **[İptal] Düğmesi**

Ayarları iptal eder ve pencereyi kapatır.

# **[JPEG Secenekleri] Penceresi**

Taranan görüntüleri JPEG formatında oluşturmak için kullanılacak seçenekler bu pencerede yapılandırılabilir.

#### **Sıkıştırma**

Seçilebilen format ve sıkıştırma seviyesi PaperStream IP sürücüsü ayarlarına göre değişir.

#### **Format**

Kullanılacak sıkıştırma formatını aşağıdakiler arasından seçin:

- [Gri tonlamalı] seçildiğinde
	- JPEG
- [Renkli] secildiğinde
	- JPEG
	- Progressive JPEG
- [Farklı kaydet] seçildiğinde
	- JPEG

#### **Sıkıştırma seviyesi**

Taranan görüntülerin JPEG formatında oluşturulacağı zaman kullanılacak görüntü kalitesini belirtin.

Sıkıştırma oranını mevcut dokuz seviyeden (-1 ila 7) kaydırıcıyı kaydırarak seçin. Varsayılan seviye 4'tür. Sıkıştırma oranı değerle orantılı olarak artar.

Değer yükseldikçe dosya boyutu yükselir ve bu da görüntü niteliğinin düşme olasılığını azaltır. Değer küçüldükçe dosya boyutu küçülür. Ancak görüntü kalitesi düşer.

PaperStream Capture ve PaperStream IP (ISIS) sürücüsü kullanılıyorsa, dosyalar 24-bit renkli olarak olusturulacağı zaman bu öğe etkin olur.

#### **DİKKAT**

• [Sıkıştırma] öğesinde [Format] için [JPEG] belirlenmişse ve [Sıkıştırma seviyesi] için "-1" veya "0" belirlenmişse, görüntülenen sayfanın görüntü kalitesi, çıkış dosyasının görüntü kalitesinden farklı olur.

#### <span id="page-349-0"></span>**[Tamam@D÷mesඈ**

Ayarları kaydeder ve pencereyi kapatır.

#### **[İptal@D÷mesඈ**

Ayarları iptal eder ve pencereyi kapatır.

# **[Ekle/Yerlestir/Değistir] Penceresi**

Bir sayfa eklemek, araya yerleştirmek veya değiştirmek üzere konumunu belirlemek için bu pencereyi kullanın.

#### **Hedef**

#### **Sayfa**

Seçilen sayfayı sayfa eklemek, araya yerleştirmek veya değiştirmek üzere bir temel nokta olarak belirlemek için bunu seçin.

#### **Belge**

Sayfa eklemek veya araya yerleştirmek için bir temel nokta olarak seçmek üzere seçilen sayfayı içeren bir belge yığınını belirlemek için bunu seçin.

#### **İşlem**

#### **Önce ekle**

Belirtilen sayfanın veya belge yığınının önüne araya bir sayfa eklemek için bunu seçin.

#### **Sonra ekle**

Belirtilen sayfanın veya belge yığınının arkasına bir sayfa eklemek için bunu seçin.

#### Değiştir

Seçilen sayfayı değiştirmek için bunu seçin. [Hedef] altında [Belge] seçildiğinde bu görüntülenmez.

#### **Konum**

#### **İlk**

İlk sayfanın önüne bir sayfa eklemek için bunu seçin. Bunun seçilmesi, [İşlem] öğesinde seçilmiş olan öğeyi de devre dışı bırakır.

#### **Son**

Son sayfanın arkasına bir sayfa eklemek için bunu seçin. Bunun seçilmesi, [İşlem] öğesinde seçilmiş olan öğeyi de devre dışı bırakır.

#### **[Sayfa] veya [Belge]**

[Hedef] için [Sayfa] seçilmişse bu öğe [Sayfa] olarak görüntülenir veya [Hedef] için [Belge] seçilmişse [Belge] olarak görüntülenir.

Üzerinde [İşlem] öğesinde belirtilen bir işlem yapılan bir sayfayı veya bir belge yığınını belirlemek için bunu seçin.

[Hedef] altında [Sayfa] seçilmişse ve [İşlem] altında [Değiştir] seçilmişse, değiştirilecek sayfa aralığını seçebilirsiniz.

#### **[Tamam@D÷mesඈ**

Ayarları uygular ve pencereyi kapatır.

#### **[İptal@D÷mesඈ**

Ayarları iptal eder ve pencereyi kapatır.

# **[Ayırıcı Ekle] Penceresi**

Bir ayırıcıyı araya yerleştirmek veya eklemek istediğiniz konumu belirleyin.

#### **Hedef**

#### **Sayfa**

Seçilen sayfayı araya bir ayırıcı eklemek üzere bir temel nokta olarak belirlemek için bunu secin.

#### **Belge**

Seçilen belgeyi araya bir ayırıcı eklemek üzere bir temel nokta olarak belirlemek için bunu seçin.

#### **İşlem**

#### **Önce ekle**

Belirtilen sayfanın veya belge yığınının önüne araya bir ayırıcı eklemek için bunu seçin.

#### **Sonra ekle**

Belirtilen sayfanın veya belge yığınının arkasına bir ayırıcı eklemek için bunu seçin.

#### **Konum**

### **İlk**

Birinci sayfanın önüne bir ayırıcı eklemek için bunu seçin. Bunun seçilmesi, [İşlem] öğesinde seçilmiş olan öğeyi de devre dışı bırakır.

#### **Son**

Son sayfanın arkasına bir ayırıcı eklemek için bunu seçin. Bunun seçilmesi, [İşlem] öğesinde seçilmiş olan öğeyi de devre dışı bırakır.

#### **[Sayfa] veya [Belge]**

[Hedef] için [Sayfa] seçilmişse bu öğe [Sayfa] olarak görüntülenir veya [Hedef] için [Belge] seçilmişse [Belge] olarak görüntülenir.

<span id="page-351-0"></span>Üzerinde [İşlem] öğesinde belirtilen bir işlem yapılan bir sayfayı veya bir belge yığınını belirlemek için bunu seçin.

#### **[Tamam] Düğmesi**

Araya bir ayırıcı ekler ve pencereyi kapatır.

#### **[İptal] Düğmesi**

Araya bir ayırıcı eklemez ve pencereyi kapatır.

# **[Farklı kaydet] Penceresi**

Dosya oluşturmayı yapılandırmak için kullanılır.

#### **Bir dosya olarak çıkart**

#### **Klasör**

Dosya oluşturma için bir hedef girin.

#### **[Gözat] Düğmesi**

Bu düğmeye tıklayın ve açılan pencerede dosyaların oluşturulacağı bir klasör belirleyin.

#### **Dosya adı**

Dosya adı girin.

#### **[Gelඈşmඈşayarlar] Tuşu**

Tıkladığınız zaman [Dosya adları için gelişmiş ayarlar] Penceresi (sayfa 338) penceresi açılır.

#### **Dosya formatı**

Bir dosya formatı seçin. Ayrıntılar için, bkz. [Dosya formatı \(sayfa 357\).](#page-356-0)

#### [Seçenekler] Düğmesi

Bu tuşa tıkladığınızda [TIFF Secenekleri] Penceresi (sayfa 345), [PDF secenekleri] Penceresi [\(sayfa 346\)](#page-345-0) veya [JPEG Secenekleri] Penceresi (sayfa 349) gösterilir.

Seçilen dosya formatı için ayarlar penceresi sadece [Dosya formatı] için TIFF, PDF veya JPEG seçildiğinde görünür.

#### Aynı ada sahip dosyalar

Bir dosyanın mevcut adla oluşturulması için aşağıdaki bir seçeneği seçin:

- Farklı kaydet
- Üzerine yaz

#### **[Tamam@D÷mesඈ**

Ayarları uygular ve yayımlama (oluşturma) işlemini başlatır.

# **[İptal@D÷mesඈ**

Ayarları uygulamadan dosyayı yayımlama (oluşturma) işlemini iptal eder.

# **Sorun Çözme**

Bu bölüm, sürümün nasıl kontrol edileceğini ve [Toplu is vöneticisi] penceresinde bir hatanın nasıl kaldırılacağını açıklar.

# **Sürüm Bilgisini Kontrol Etme**

PaperStream Capture'ın sürümünü kontrol etme yöntemi aşağıdaki gibidir:

1 **Menüdeki seceneğinden, [Hakkında]** öğesini secin.  $\overline{a}$ Ø. **Toplu** is Tara  $\equiv$ Hoşgeldiniz **Tax**  $\circ$ Profilleri yapı **O** Hakkında

Sürüm ile ilgili bir pencere açılacaktır.

Pencerenin üzerinde "PaperStream Capture x.x.x.x" veya "PaperStream Capture Pro x.x.x.x" gözükür. x.x.x.x, kullanılan PaperStream Capture veya PaperStream Capture pro'nun sürümünü belirtir.

# Yayımlama (Oluşturma) Sırasında Gösterilen Bir Uyarıya Uygun Eylemi Gerçekleştirmek

Oluşturulma işlemi sırasında bir uyarı verilmiş olan toplu tarama işleri aşağıda anlatıldığı şekilde kurtarılır ve yeniden oluşturulur:

### **İPUCU**

Bir toplu iş hatasının [Toplu iş yöneticisi] düğmesinin üst solunda aşağıdaki simgelerden biriyle görüntüleneceğine de dikkat edin:

- $\bullet$ : Yayımlama islemi sırasında bir cözüm talep eden bir toplu is bulunduğunda görüntülenir.
- : Bir hata oluştuğunda görüntülenir.
	- : Askıya alınmış veya vazgeçilmiş bir toplu iş varsa görüntülenir.

#### **1 Şu bildirimlerden birine tıklayın:**

- Pencerenin sağ altında **ku** gösterilir
- $\bullet$  [Toplu is vöneticisi] tusunun sol üstünde  $\Box$  gösterilir

• Görev çubuğundan bildirimler

Görev çubuğunun sağ tarafındaki Eylem Merkezi simgesinden bir bildirim başlığı gösterilir. Eylem Merkezi ayarlarına göre bir bildirim başlığı gösterilmediğinde, bildirimin ayrıntılarını kontrol etmek için Eylem Merkezi simgesine tıklayın.

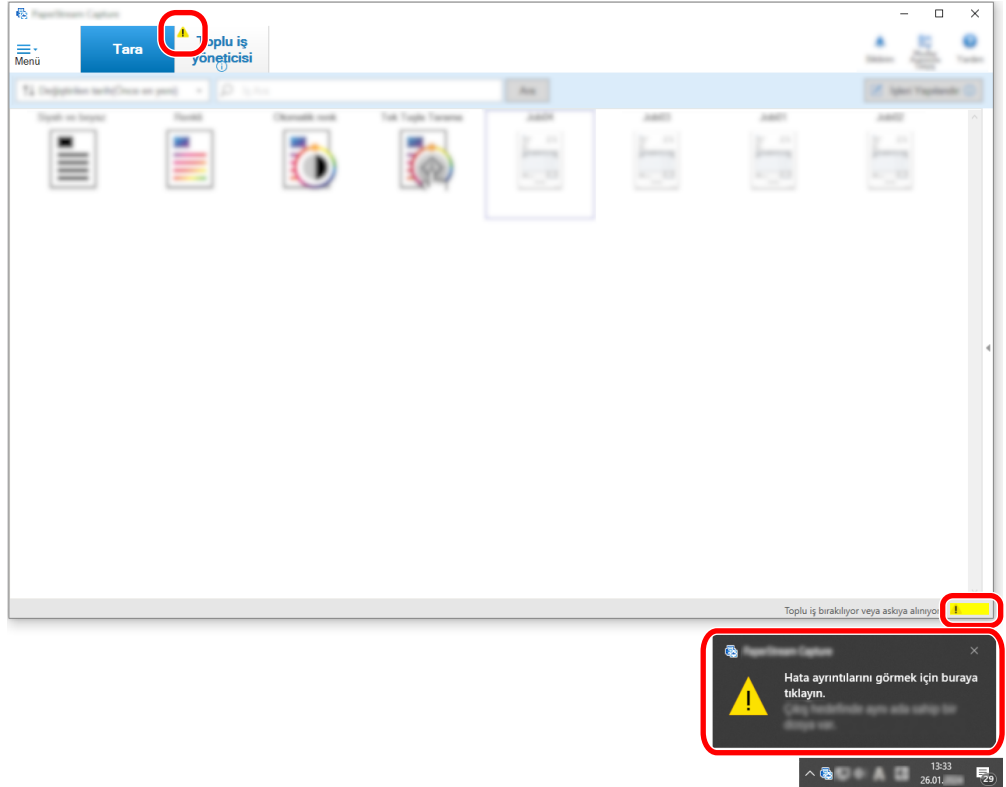

Mesaj penceresi açılır.

#### **2** Mesajı okuyun ve bir eylem seçin.

Hiçbir işleme gerek yoksa, herhangi bir mesaj çıkmaz ve seri çıktısı alınır.

Seçtiğiniz işlem yüzünden çıktı alımı başarısız olursa, seri durumu hata vermeye başlar ve sol üst taraftaki [Toplu iş yöneticisi] tuşta gösterilir.

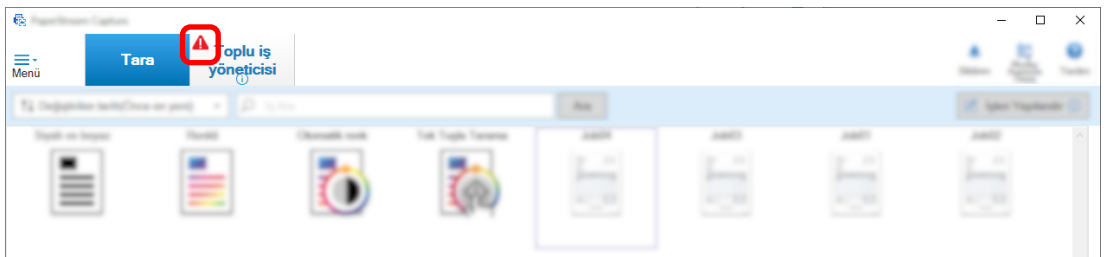

#### **3** Menüden [Toplu iş yöneticisi] butonuna tıklayın.

[Toplu iş yöneticisi] penceresini açılır. Oluşturulamayan bir toplu iş için, [Durumlar] öğesinde [Hata] görüntülenir. Bir toplu taramayı seçip imleci [Notlar] alanının üzerine getirdiğinizde  $\leq$  gösterilir. Hatanın detaylarını kontrol etmek için  $\leq$ öğesine tıklayın.

- **4 Hatavi kontrol edin ve kaldırın.**
- **5** Yeniden yayımlamak istediğiniz toplu tarama işinin toplu iş adına çift tıklayın.

Tekrar yayımlanacak toplu iş, görüntü kontrolü/düzenleme penceresinde gösterilir.

#### **6 [Toplu işi tamamla] düğmesine tıklayın.**

Toplu iş tekrar yayımlanır ve [Toplu iş yöneticisi] penceresinde [Durum] altında [Yayımlandı] gösterilir.

#### **İPUCU**

• Sadece yönetici yetkilerine sahip bir kullanıcı toplu taramaları silebilir. Ancak, [Durumlar] için [Vazgeç] olarak gösterilen veya [Durumlar] için [Devam Ediyor] olarak gösterilen toplu taramalar (toplu taramalarda hatalar olsa bile) silinemez.

# Karakterler Bölgesel OCR Tarafından Doğru Tespit Edilmiyor

Karakterler bölgesel OCR tarafından doğru şekilde tespit edilmiyorsa, karakterlerin çıkartılacağı belgelerin taranan görüntülerde kolayca tanınabilmesi için tarama ayarlarını değiştirin.

Asağıdaki vöntemler mevcuttur:

Belgeler (metin) veya PaperStream IP sürücüsü ayarlarıyla ilgili ayrıntılar için bkz. Bölgesel OCR Algılama Parametreleri (sayfa 382).

• Daha yüksek bir görüntü çözünürlüğü ayarlama

Bkz. Görüntü Kalitesi Ayarlarını Değiştirme (sayfa 96) veya Görüntü Dosyası Boyutunun Belirlenmesi [\(sayfa 112\).](#page-111-0)

Her görüntü türü için önerilen çözünürlük aşağıda gösterilmiştir. Renkli/Gri için 600 dpi'den yüksek çözünürlükler tanınamaz.

- Siyah ve beyaz: 400/600 dpi
- Renkli/Gri: 200/300 dpi
- [Renkli mod] ayarını değiştirme
- Daha düşük bir görüntü sıkıştırma oranı ayarlama [Seçenekler] penceresinde sıkıştırma oranını değiştirin.
- Görüntü yönünü kontrol etme

# <span id="page-356-0"></span>Özellikler

# **Dosya formatı**

### ● **Oluşturulan dosya formatı**

PaperStream Capture ve PaperStream Capture Pro ile oluşturulabilecek dosya formatları aşağıdaki gibidir:

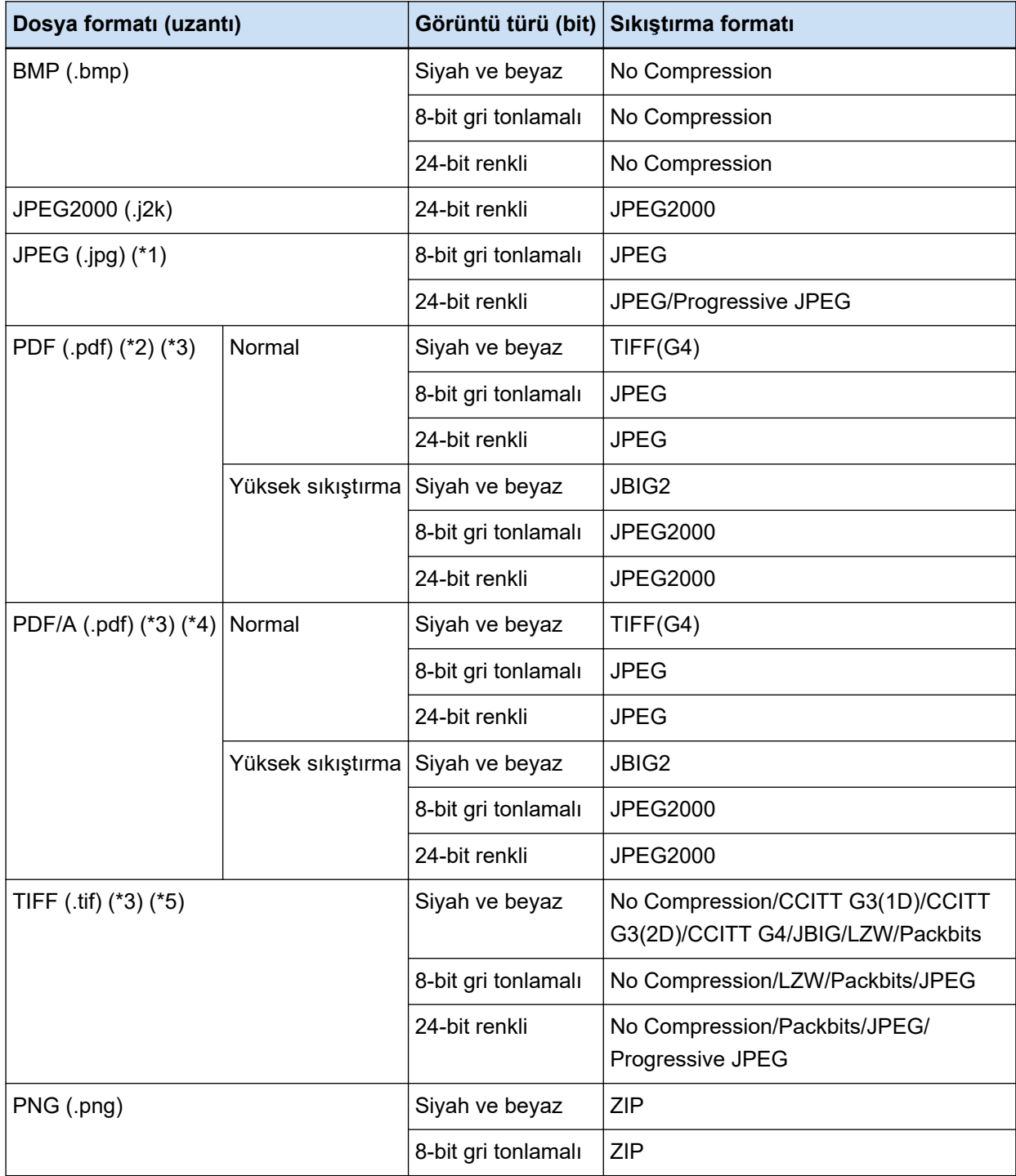

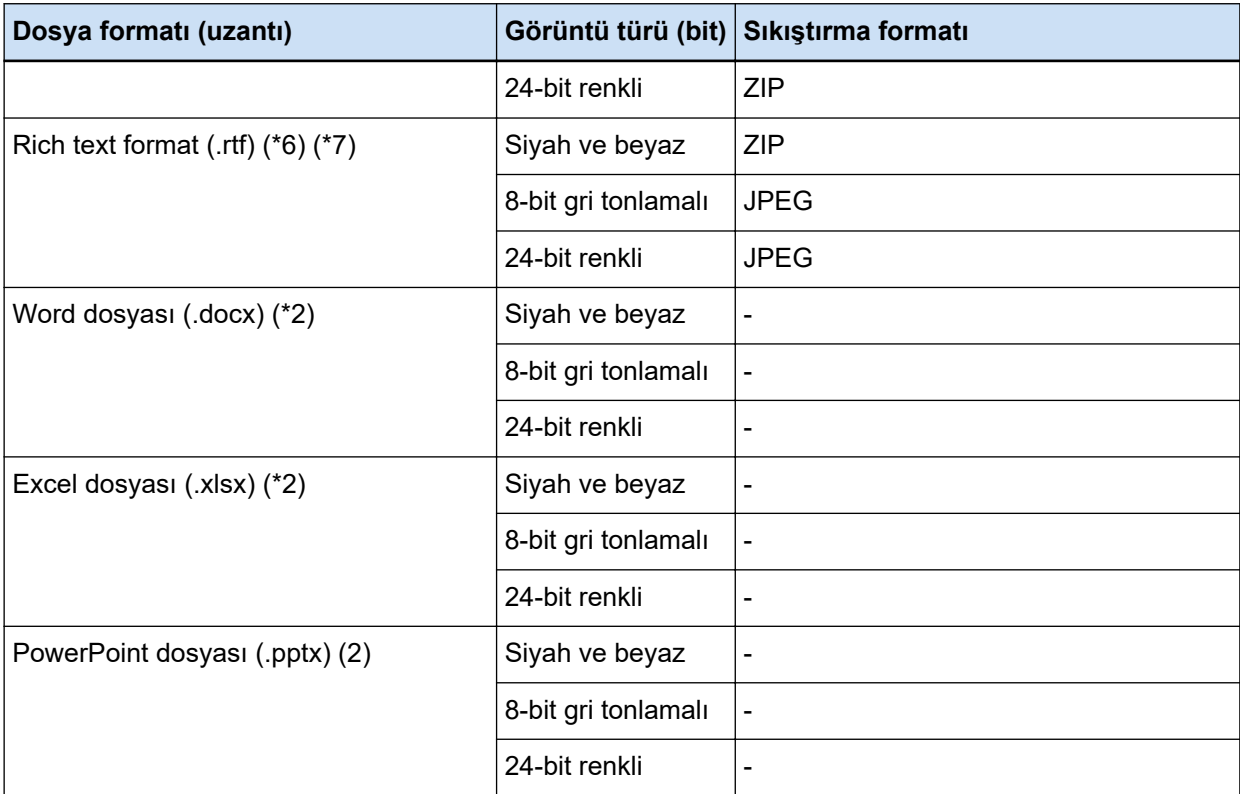

- \*1:Bu, [ScanSnap Manager for fi ile uyumludur] seçildiğinde dosya oluşturma için desteklenen bir dosya formatidir. Ancak Progressive JPEG desteklenmez.
- \*2:Bu, [ScanSnap Manager for fi ile uyumludur] seçildiğinde dosya oluşturma için desteklenen bir dosya formatidir.
- \*3:Coklu sayfa formatında oluşturulabilir.
- \*4:PDF/A-1b ile uyumlu.

Ancak, [Seçenekler] Penceresi (sayfa 208) içindeki [PDF seçenekleri] altında [Renkli yüksek sıkıştırma] veya [Yüksek Gri Sıkıştırma] onay kutusu işaretlendiğinde, PDF/A-2b ile uyumludur.

**\*5:**Çoklu sayfa formatında 2 GB'den büyük TIFF dosyaları oluşturulamaz.

Dosya boyutu 2 GB'yi aşarsa, tüm sayfalar tek sayfa TIFF dosya formatında oluşturulur. Tek sayfa TIFF dosyası aşağıdaki dosya formatında oluşturulur:

- Dosya adında sabit bir ad kullanılıyorsa, sabit ad + seri numarası (dört haneli)
- [Sayfa sayacı] dosya adı seceneğinde belirlenmemisse, dosya adı seceneği + seri numarasına (dört basamaklı sayı) göre bir dosya adı
- Dosya adı seçeneği için [Sayfa sayacı] belirlenmişse, dosya adı seçeneğine göre bir dosya adı oluşturulur

**\*6:**Dosya boyutu 512 MB'ı aşarsa yayınlama işlemi sırasında bir hata oluşur.

Dosyayı çıkarmak için, dosyanın dosya biçimini çok sayfayla uyumlu bir dosya formatına değiştirin. [Secenekler] Penceresi (sayfa 208) içinde [Dosya Secenekleri] altında çok şayfalı dosyanın çıkış boyutu için 512 MB veya daha azını belirtin ve dosyayı bölün.

\*7:Dosyanın çıkartılması daha uzun sürebilir.

#### **Girdi dosyası formatı**

PaperStream Capture ve PaperStream Capture Pro ile [Dosya ekle] işlemini aşağıdaki dosya formatlarında çalıştırabilirsiniz:

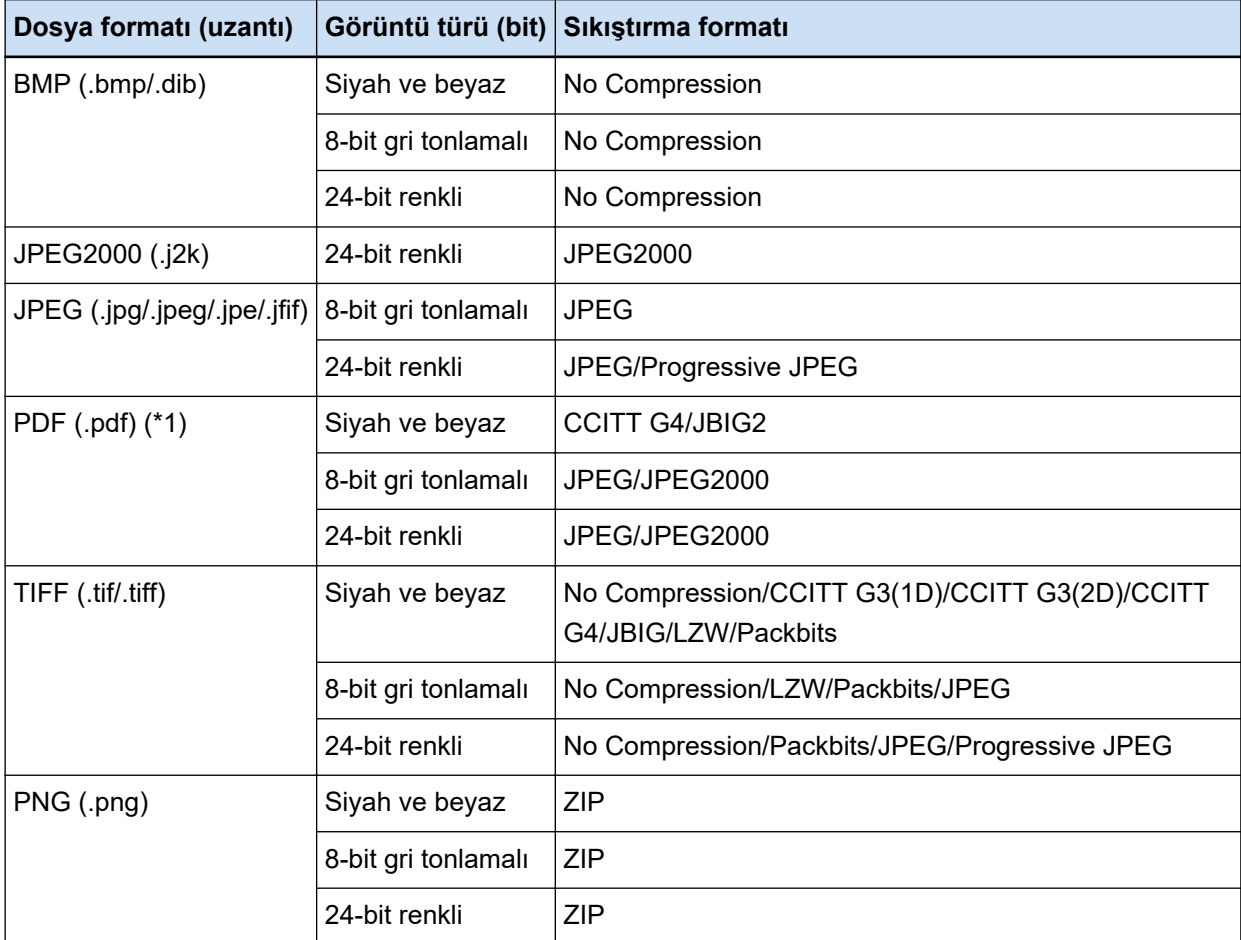

\*1:Aşağıdaki formattaki dosyalar eklenemez.

- Zaman damgalı ve imzalı PDF dosyaları
- Parola korumalı PDF dosyaları

#### **DİKKAT**

• [Dosya ekle] için seçilen dosya PaperStream Capture Pro, PaperStream Capture, PaperStream Capture Lite, ScanSnap Manager for fi Series ve ScandAll PRO haricinde bir uygulama ile çıkartıldığında sistemin düzgün çalışacağının garantisi yoktur.

#### **Ayrıca Bakınız**

[Önceden Tanımlanmış Sıkıştırma Formatı \(sayfa 373\)](#page-372-0)

# Dizin Bilgisi Dosyası Formatı (PaperStream Capture)

Desteklenen dosya formatları, çıktı öğeleri ve sıralamaları aşağıdaki gibidir:

#### ● **Dosya formatı**

Bu bölüm, örnek olarak varsayılan çıkış öğeleriyle ilgili bilgi verir.

#### **Unicode metin**

Ayırıcı no. [TAB] Belgedeki toplam sayfa sayısı [TAB] Belgedeki sayfa numarası [TAB] Sayfa numarası [TAB] Asıl sayfa numarası [TAB] Tarih ve saat [TAB] Bilgisayar adı [TAB] Kullanıcı adı [TAB] Dosya adı (tam yol) [TAB] Dosya adı [TAB] Klasör adı [TAB] Tarayıcı adı [TAB] Çözünürlük [TAB] En [TAB] Boy [TAB] Bit derinliği [TAB] "Barkod tanıma sonucu" [TAB] Barkod türü [TAB] "Bölgesel OCR sonucu" [TAB] İsaret (kullanıcı) [TAB] İsaret (coklu besleme) [TAB] İsaret (AIQC) [TAB] İşaret (boş sayfa) [TAB] İşaret (APS doğruluğu) [TAB] "Barkod tanıma sonucu (ayırıcı)" [TAB] Barkod türü (ayırıcı) [TAB] "Bölgesel OCR sonucu (ayırıcı)"[TAB] "APS doğruluğu (ayırıcı)" [TAB] Yaprak numarası [TAB] Dosya boyutu (bayt) [TAB] Kullanımda olan belgedeki toplam yaprak sayısı [TAB] Belge ayırıcı değeri

- Unicode (UTF-16 Little Endian) kullanılarak dosya oluşturulur.
- Bölgesel OCR ve barkod tanıma sonuçları çift tırnak (") içinde gösterilir. Her öğe bir sekme karakteriyle ayrılır.
- Bölgesel OCR işlemi ile birden çok satır tanınmışsa, tanıma sonucunun içerdiği satır atlama karakterleri tek bayt boşluklar olarak oluşturulur.
- Bölgesel OCR sonuçlarında veya barkod tanıma sonuçlarında hiçbir karakter dizesi yoksa, boş karakter ("") kullanılır.
- İki boyutlu barkod tanıma sonucu yeni satır [LF] ve/veya satır başı [CR] içerdiği zaman, hem yeni satır hem de satır başı oldukları gibi oluşturulurlar. Dizin bilgisi dosyasını açan uygulamaya bağlı olarak bu kontrol kodlarının kullanımı farklılık gösterir.
- Bir bölgesel OCR sonucu veya barkod tanıma sonucu görüntülenemeyen denetleme kodları içeriyorsa, bu kodlar " " (boşluk) veya "\_" (alt çizgi) ile değiştirilir. Bazı denetleme kodları yok sayılır.
- Bir Bölgesel OCR sonucu veya barkod tanıma sonucu çift tırnak işareti (") içeriyorsa, bu işaret tekrar edilen tırnak işaretleri ("") ile değiştirilir.
- Belgeler barkod ile ayrıldığı zaman ayırıcı kaldırılırsa, ayırıcıdan bir sonraki sayfaya barkod tanıma sonucu uygulanır. Ayırıcıdan sonra bir sayfa yoksa, barkod tanıma sonucu oluşturulmaz.

#### **CSV**

Sınırlayıcı olarak kullanılan virgül (,) örneği.

"Ayırıcı no.","Belgedeki toplam sayfa sayısı","Belgedeki sayfa numarası","Sayfa numarası","Asıl sayfa numarası","YYYY/AA/GG ss:dd:ss","Bilgisayar adı","Kullanıcı adı","Dosya adı (tam yol)","Dosya adı","Klasör adı","Tarayıcı adı","Çözünürlük","Genişlik","Yükseklik","Bit derinliği","Barkod tanıma sonucu","Barkod türü","Bölgesel OCR sonucu","İşaret (kullanıcı)","İşaret
(coklu besleme)","İsaret (AIQC)","İsaret (bos sayfa)","İsaret (APS doğruluğu)","Barkod tanıma sonucu (ayırıcı)","Barkod türü (ayırıcı)","Bölgesel OCR sonucu (ayırıcı)","APS doğruluğu (ayırıcı)","Yaprak numarası","Dosya boyutu (bayt)","Güncel belgedeki toplam sayfa sayısı","Belge ayırıcı değeri"

- [Hedef] Sekmesi (sayfa 191) altında [UTF-8 olarak çıkış] onay kutusunun işaretlenmiş olup olmadığına bağlı olarak dizin bilgisi şu şekilde çıkartılır:
	- Onay kutusu işaretlendiğinde UTF-8 (8-bit UCS Transformation Format) kullanılarak dosya oluşturulur.
	- Onay kutusunun işareti kaldırıldığında Olusturma için, sistem yerel ayarı için ayarlanmış olan bir dil için varsayılan karakter kodu kullanılır.
- Her öğe çift tırnak (") içinde gösterilir. Ek olarak, her öğe belirtilen sınırlayıcıyla ayrılır.
- Bölgesel OCR islemi ile birden çok satır tanınmışsa, tanıma sonucunun içerdiği satır atlama karakterleri tek bayt boşluklar olarak oluşturulur.
- · Bölgesel OCR sonuçlarında veya barkod tanıma sonuçlarında hiçbir karakter dizesi yoksa, boş karakter ("") kullanılır.
- İki boyutlu barkod tanıma sonucu yeni satır [LF] ve/veya satır başı [CR] içerdiği zaman, hem yeni satır hem de satır başı oldukları gibi oluşturulurlar. Dizin bilgisi dosyasını açan uygulamaya bağlı olarak bu kontrol kodlarının kullanımı farklılık gösterir.
- Bir bölgesel OCR sonucu veya barkod tanıma sonucu görüntülenemeyen denetleme kodları içeriyorsa, bu kodlar "" (boşluk) veya "\_" (alt çizgi) ile değiştirilir. Bazı denetleme kodları yok sayılır.
- Bir Bölgesel OCR sonucu veya barkod tanıma sonucu çift tırnak işareti (") içeriyorsa, bu işaret tekrar edilen tırnak işaretleri ("") ile değiştirilir.
- Belgeler barkod ile ayrıldığı zaman ayırıcı kaldırılırsa, ayırıcıdan bir sonraki sayfaya barkod tanıma sonucu uygulanır. Ayırıcıdan sonra bir sayfa yoksa, barkod tanıma sonucu oluşturulmaz.

**XML**

```
\leq?xml version = "1.0" encoding = "utf-8"?>
<root>
<page>
<item name = "Separator No." value = "Ayırıcı no." />
\epsilonitem name = "Total pages in current document" value = "Belge γιğınındaki toplam sayfa sayısı" />
<item name = "Page Number in Document" value = "Belge yığınındaki sayfa numarası" />
\leqitem name = "Page number" value = "Sayfa numarası" />
\epsilonitem name = "Actual page number" value = "Asil sayfa numarasi" />
\leitem name = "Date&Time" value = "Tarih ve saat" />
\epsilonitem name = "Computer name" value = "Bilgisayar adı" />
\leqitem name = "User name" value = "Kullanıcı adı" />
\epsilonitem name = "Full Path" value = "Dosya adı (bütün yol)" />
<item name = "File name" value = "Dosya adı" />
```

```
\leqitem name = "Folder name" value = "Klasör adı" />
\leqitem name = "Scanner name" value = "Tarayıcı adı" />
\leqitem name = "Resolution" value = "Cözünürlük " />
\epsilonitem name = "Width" value = "En" />
\epsilonitem name = "Height" value = "Boy" />
\leqitem name = "Bit depth" value = "Bit derinliği" />
\leitem name = "Barcode" value = "Barkod tanima sonucu" />
\leitem name = "Barcode type" value = "Barkod türü" />
\leqitem name = "Zone OCR" value = "Bölgesel OCR sonucu" />
\epsilonitem name = "Mark-user" value = "İsaretleme (kullanıcı)" />
<item name = "Mark-multifeed" value = "İsaretleme (coklu besleme)" />
\leqitem name = "Mark-AIQC" value = "İsaretleme (AIQC)" />
\leqitem name = "Mark-blank page" value = "İşaretleme (boş sayfa)" />
\epsilonitem name = "Mark-APS" value = "İsaret (APS doğruluğu)" />
\epsilonitem name = "Barcode(Separator)" value = "Barkod tanıma sonucu (ayırıcı)" />
<item name = "Barcode type(Separator)" value = "Barkod türü (ayırıcı)" />
\epsilon <item name = "Zone OCR(Separator)" value = "Bölgesel OCR sonucu (ayırıcı)" />
<item name = "Form Name(Separator)" value = "APS doğruluğu (ayırıcı)" />
\leqitem name = "Sheet number" value = "Yaprak numarası" />
\epsilonitem name = "File size (bytes)" value = "Dosya boyutu (bayt)" />
<them name = "Total sheets in current document" value = "Kullanımda olan belgedeki toplam
vaprak savisi" />
<item name = "Document separator value" value = "Belge ayırıcı değeri" />
</page>
.
.
</root>
```
- UTF-8 (8-bit UCS Transformation Format) kullanılarak dosya oluşturulur.
- Sayfa bilgisi "page" öğesiyle ayrılır. Sayfadaki her öğe bilgisi "item" öğesi ile ayrılır. "item" öğesinin "name" özniteliği ilgili öğenin XML öğe adını içerir. "value" özniteliği ilgili öğenin değerini belirtir.
- Bölgesel OCR islemi ile birden çok satır tanınmışsa, tanıma sonucunun içerdiği satır atlama karakterleri tek bayt boşluklar olarak oluşturulur. (Bu dizenin XML'de bir anlamı yoktur.)
- Varlık başvurusu olarak aşağıdaki karakterler oluşturulur: <, >, &, ".
- Bölgesel OCR sonuçlarında veya barkod tanıma sonuçlarında hiçbir karakter dizesi yoksa, boş karakter ("") kullanılır.
- $\bullet$  İki boyutlu barkod tanıma sonucu yeni satır [LF] ve/veya satır başı [CR] icerdiği zaman, hem yeni satır hem de satır başı oldukları gibi oluşturulurlar. Dizin bilgisi dosyasını açan uygulamaya bağlı olarak bu kontrol kodlarının kullanımı farklılık gösterir.
- Bir bölgesel OCR sonucu veya barkod tanıma sonucu görüntülenemeyen denetleme kodları içeriyorsa, bu kodlar "" (boşluk) veya " " (alt çizgi) ile değiştirilir. Bazı denetleme kodları yok savılır.
- Belgeler barkod ile ayrıldığı zaman ayırıcı kaldırılırsa, ayırıcıdan bir sonraki sayfaya barkod tanıma sonucu uygulanır. Ayırıcıdan sonra bir sayfa yoksa, barkod tanıma sonucu oluşturulmaz.

# **•** Oluşturulan öğeler ve bu öğelerin sıralaması

# Aşağıdaki öğeler oluşturulur.

Çıkış öğesi ve sırası [Dizin listesi seçenekleri] Penceresi (sayfa 231) öğesinde değiştirilebilir.

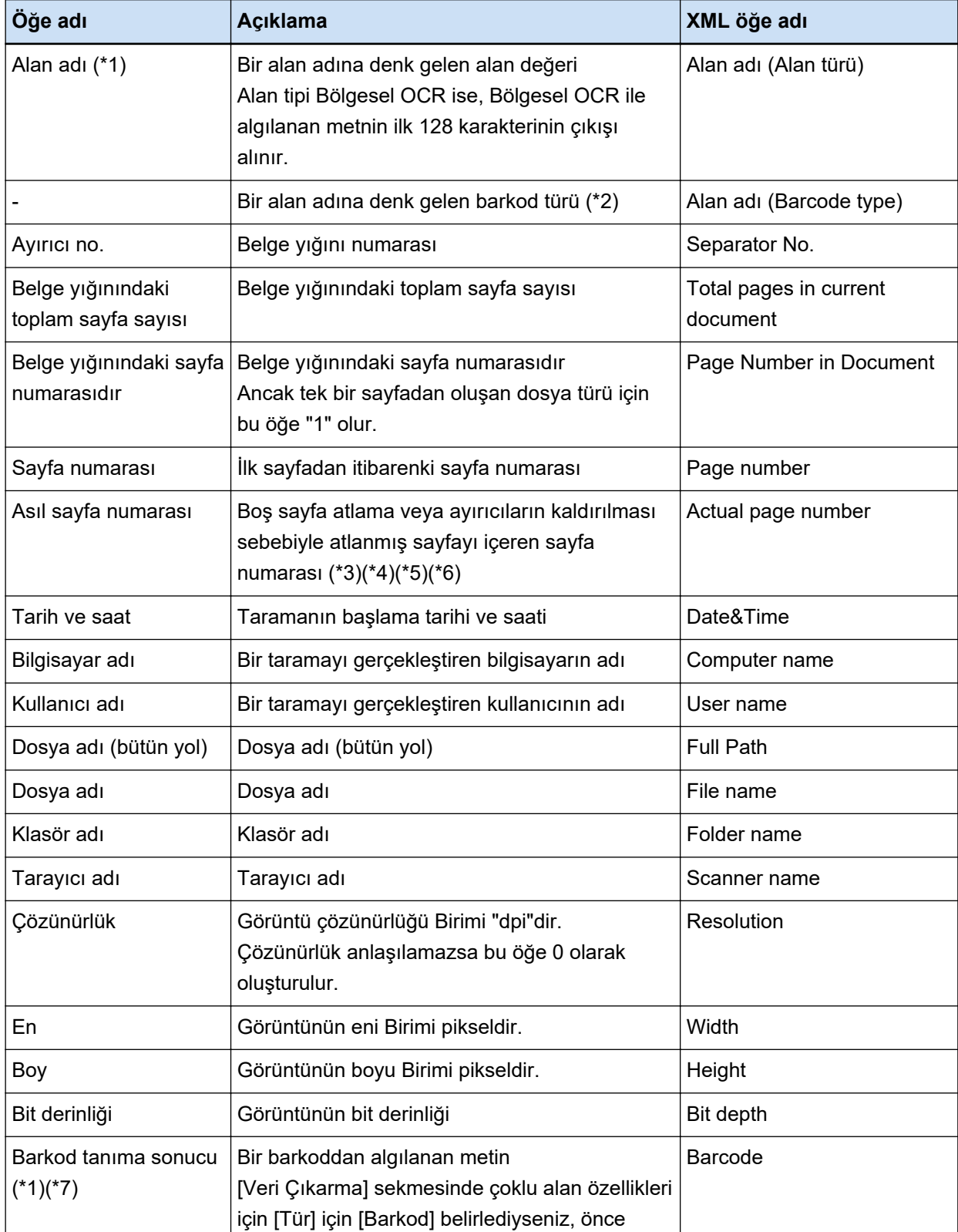

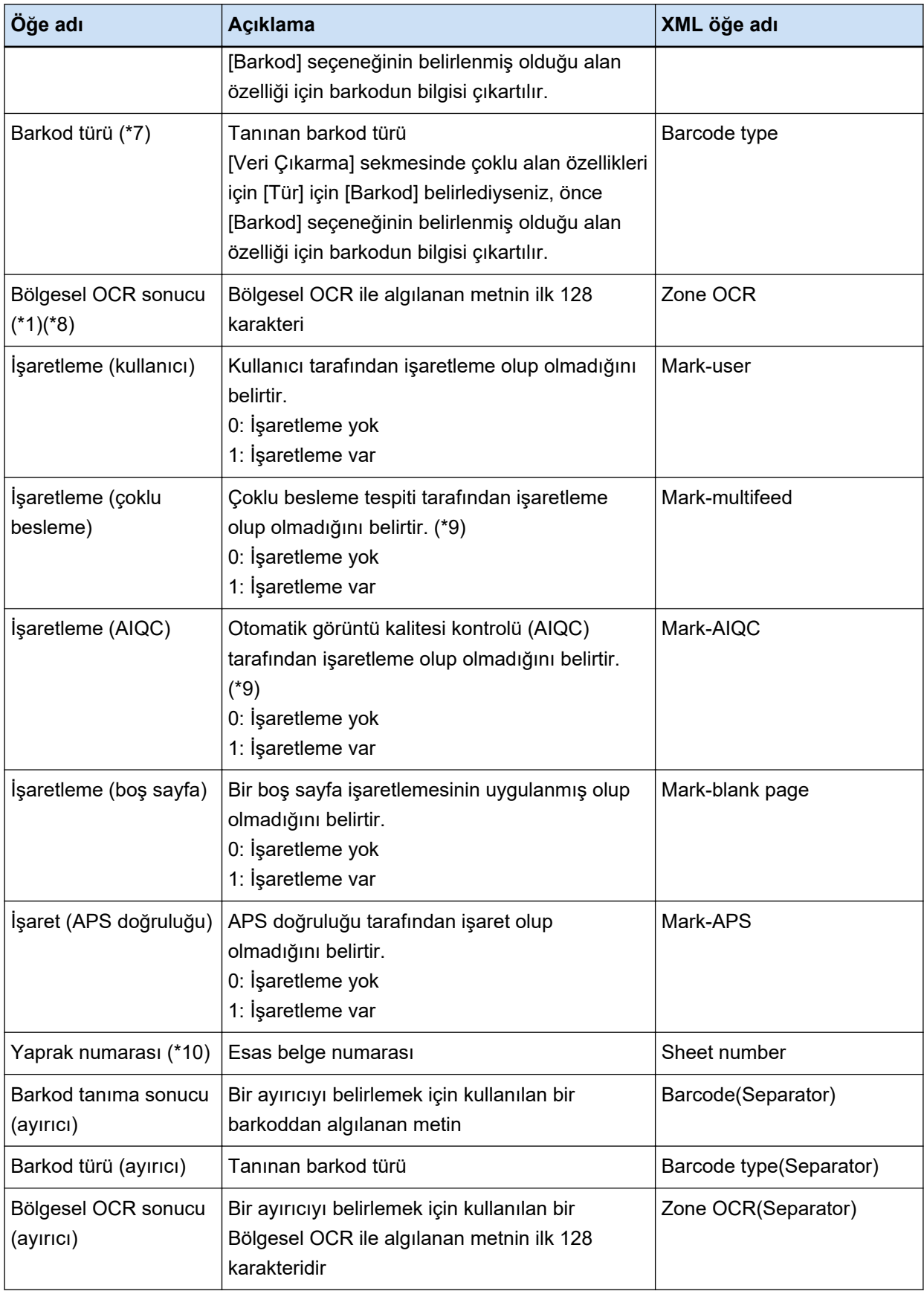

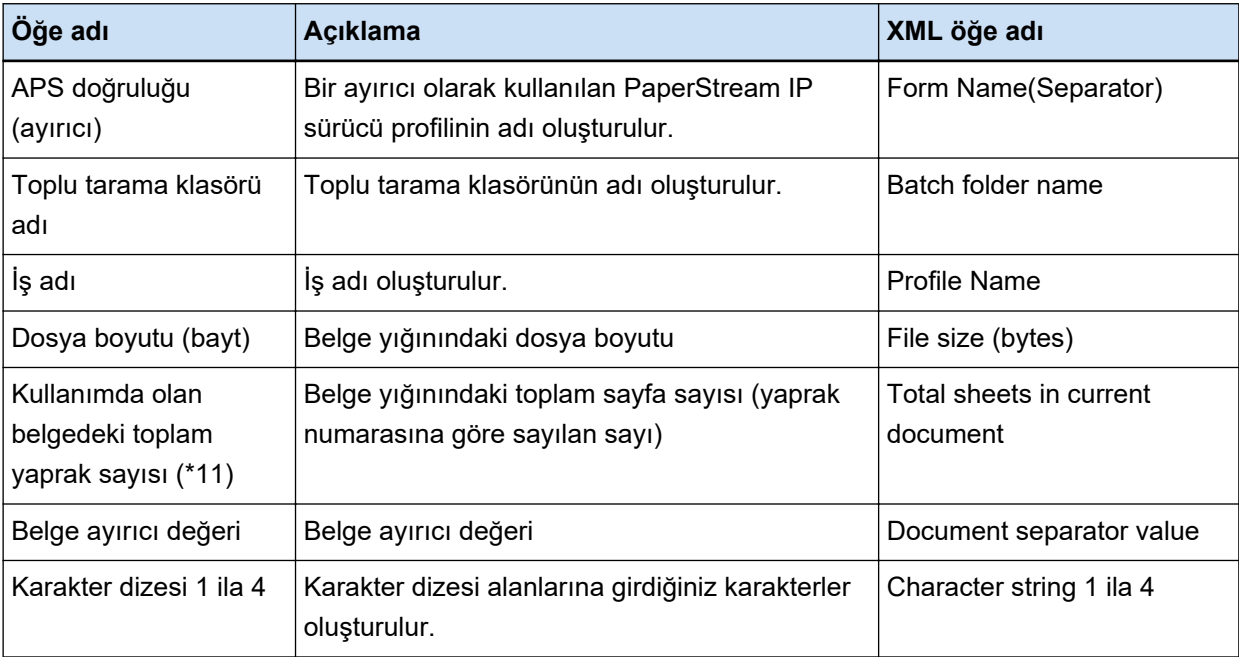

\*1: Algılama sonucunu düzenlerseniz, düzenlediğiniz değer karakter sayısı sınırı olmadan oluşturulur.

- \*2: Bu öğe alan türü "Barkod" ise oluşturulur.
- \*3: Sayfa eklemesi, sona veya araya, veya değiştirmesi yapıldığı zaman sayfa numaraları bir önceki seferki son sayfadan devam etmek yerine birden başlar.
- \*4: Aşağıdaki durumlarda boş karakter ("") oluşturulur.
	- [Dosya ekle] veya diğer işlemler ile doğrudan bir dosya açıldığında
	- PaperStream IP (ISIS) sürücüsü kullanılırken
- \*5: Kopyalanmış bir sayfanın değeri asıl sayfa ile aynı değerdir.
- \*6: Bos sayfa atlama yeya özel sayfaların kaldırılması yüzünden son sayfa atlanırsa, sürekli tarama yapılsa bile atlanan sayfa [Asıl sayfa numarası] öğesine dahil edilmez.
- \*7: Ayırıcı tipi için yalnızca barkodlar ayarlanmışsa, bu öğe için "Barkod tanıma sonucu (ayırıcı)" veya "Barkod türü (ayırıcı)" için oluşturulan değer ile aynı değer oluşturulur.
- \*8: Ayırıcı tipi için yalnızca Bölgesel OCR ayarlanmışsa, bu öğe için "Bölgesel OCR tanıma sonucu (ayırıcı)" için oluşturulan değer ile aynı değer oluşturulur.
- \*9: Çoklu besleme tespit edilirse ve aynı anda otomatik görüntü kalitesi kontrolü de bir hata tespit ederse, sadece çoklu besleme tespiti sonucu sayılır ve "İşaretleme (çoklu besleme)" için "1", "İşaretleme (AIQC)" içinse "0" kullanılır.
- \*10:Aşağıdaki durumlarda 0 değeri oluşturulur.
	- [Dosya ekle] veya diğer işlemler ile doğrudan bir dosya açıldığında
	- PaperStream IP (ISIS) sürücüsü kullanılırken
- \*11:Örneğin [Dosya ekle] gibi bir işlemle eklenen görüntü için yaprak numarası "0"'dır ve bu yüzden görüntü [Kullanımda olan belgedeki toplam sayfa] içine dahil edilmemiştir.

#### **Ayrıca Bakınız**

[Hedef] Sekmesi (sayfa 191)

# **Dizin Bilgisi Dosyası Formatı (PaperStream Capture Pro)**

Desteklenen dosya formatları, çıktı öğeleri ve sıralamaları aşağıdaki gibidir:

# ● **Dosya formatı**

Bu bölümde dosva formatı tüm öğelerin oluşturulduğu bir örnekte acıklanmaktadır. Olusturulan öğelerin is avarına bağlı olarak değiştiğine dikkat edin.

# **Unicode metin**

"Alan değeri" [TAB] Barkod türü [TAB] Ayırıcı no. [TAB] Belgedeki toplam sayfa sayısı [TAB] Belgedeki sayfa numarası [TAB] Sayfa numarası [TAB] Asıl sayfa numarası [TAB] Tarih ve saat [TAB] Bilgisayar adı [TAB] Kullanıcı adı [TAB] Dosya adı (tam yol) [TAB] Dosya adı [TAB] Klasör adı [TAB] Tarayıcı adı [TAB] Çözünürlük [TAB] En [TAB] Boy [TAB] Bit derinliği [TAB] "Barkod tanıma sonucu" [TAB] Barkod türü [TAB] "Bölgesel OCR sonucu" [TAB] İşaret (kullanıcı) [TAB] İsaret (coklu besleme) [TAB] İsaret (AIQC) [TAB] İsaret (bos sayfa) [TAB] İsaret (APS doğruluğu) [TAB] "Barkod tanıma sonucu (ayırıcı)" [TAB] Barkod türü (ayırıcı) [TAB] "Bölgesel OCR sonucu (ayırıcı) [TAB] "APS doğruluğu (ayırıcı)" [TAB] Yaprak numarası [TAB] Toplu tarama klasörü adı [TAB] İş adı [TAB] Dosya boyutu (bayt) [TAB] Kullanımda olan belgedeki toplam yaprak sayısı [TAB] Belge ayırıcı değeri [TAB] Karakter dizesi 1 [TAB] Karakter dizesi 2 [TAB] Karakter dizesi 3 [TAB] Karakter dizesi 4

- Unicode (UTF-16 Little Endian) kullanılarak dosya oluşturulur.
- Her öğe bir sekme karakteriyle ayrılır.
- Bölgesel OCR islemi ile birden cok satır tanınmışsa, tanıma sonucunun icerdiği satır atlama karakterleri tek bayt boşluklar olarak oluşturulur.
- İki boyutlu barkod tanıma sonucu yeni satır [LF] ve/veya satır başı [CR] içerdiği zaman, hem yeni satır hem de satır başı oldukları gibi oluşturulurlar. Dizin bilgisi dosyasını açan uygulamaya bağlı olarak bu kontrol kodlarının kullanımı farklılık gösterir.
- Belgeler Bölgesel OCR veya bir barkod ile ayrıldığı zaman ayırıcı kaldırılırsa, ayırıcıdan bir sonraki sayfaya Bölgesel OCR tanıma sonucu veya barkod tanıma sonucu uygulanır. Ayırıcıdan sonra bir sayfa yoksa, Bölgesel OCR tanıma sonucu veya barkod tanıma sonucu barkod tanıma sonucu oluşturulmaz.
- Yukarıdaki çıkış örneğinde aşağıdaki öğeler için çıkış kuralları bulunur.
	- Öğeler
		- Alan değeri
			- Barkod türü
		- Barkod tanıma sonucu
			- Barkod türü
- Bölgesel OCR sonucu
- Barkod tanıma sonucu (ayırıcı)
	- Barkod türü (ayırıcı)
- Bölgesel OCR sonucu (ayırıcı)
- APS doğruluğu (ayırıcı)
- Çıkış Kuralları
	- Yukarıdaki bir öğe için bir karakter dizesi yoksa, boş karakter ("") kullanılır.
	- Yukarıdaki bir öğe görüntülenemeyen denetleme kodları içeriyorsa, bu kodlar " " (boşluk) veya "" (alt çizgi) ile değiştirilir. Bazı denetleme kodları yok sayılır.
	- Yukarıdaki bir öğe çift tırnak işareti (") içeriyorsa, bu işaret tekrar edilen tırnak işaretleri ("") ile değiştirilir.

#### **CSV**

Sınırlayıcı olarak kullanılan virgül (,) örneği.

"Alan değeri","Barkod türü","Ayırıcı no.","Belgedeki toplam sayfa sayısı","Belgedeki sayfa numarası","Sayfa numarası","Asıl sayfa numarası","YYYY/AA/GG ss:dd:ss","Bilgisayar adı","Kullanıcı adı","Dosya adı (tam yol)","Dosya adı","Klasör adı","Tarayıcı adı","Çözünürlük","Genişlik","Yükseklik","Bit derinliği","Barkod tanıma sonucu","Barkod türü","Bölgesel OCR sonucu","İşaret (kullanıcı)","İşaret (çoklu besleme)","İşaret (AIQC)","İşaret (boş sayfa)","İşaret (APS doğruluğu)","Barkod tanıma sonucu (ayırıcı)","Barkod türü (ayırıcı)","Bölgesel OCR sonucu (ayırıcı)","APS doğruluğu (ayırıcı)","Yaprak numarası","Toplu tarama klasörü adı","İş adı","Dosya boyutu (bayt)","Güncel belgedeki toplam sayfa sayısı","Belge ayırıcı değeri","Karakter dizesi 1","Karakter dizesi 2","Karakter dizesi 3","Karakter dizesi 4"

- [Hedef] Sekmesi (sayfa 191) altında [UTF-8 olarak çıkış] onay kutusunun işaretlenmiş olup olmadığına bağlı olarak dizin bilgisi su sekilde çıkartılır:
	- Onay kutusu işaretlendiğinde UTF-8 (8-bit UCS Transformation Format) kullanılarak dosya oluşturulur.
	- Onay kutusunun işareti kaldırıldığında Olusturma için, siştem yerel ayarı için ayarlanmış olan bir dil için yarşayılan karakter kodu kullanılır.
- Her öğe çift tırnak (") içinde gösterilir. Ek olarak, her öğe belirtilen sınırlayıcıyla ayrılır.
- Bölgesel OCR işlemi ile birden çok satır tanınmışsa, tanıma sonucunun içerdiği satır atlama karakterleri tek bayt boşluklar olarak oluşturulur.
- İki boyutlu barkod tanıma sonucu yeni satır [LF] ve/veya satır başı [CR] içerdiği zaman, hem yeni satır hem de satır başı oldukları gibi oluşturulurlar. Dizin bilgisi dosyasını açan uygulamaya bağlı olarak bu kontrol kodlarının kullanımı farklılık gösterir.
- Belgeler Bölgesel OCR veya bir barkod ile ayrıldığı zaman ayırıcı kaldırılırsa, ayırıcıdan bir sonraki sayfaya Bölgesel OCR tanıma sonucu veya barkod tanıma sonucu uygulanır. Ayırıcıdan sonra bir sayfa yoksa, Bölgesel OCR tanıma sonucu veya barkod tanıma sonucu barkod tanıma sonucu oluşturulmaz.
- Yukarıdaki çıkış örneğinde aşağıdaki öğeler için çıkış kuralları bulunur.
	- Öğeler
		- Alan değeri
			- Barkod türü
		- Barkod tanıma sonucu
			- Barkod türü
		- Bölgesel OCR sonucu
		- Barkod tanıma sonucu (ayırıcı)
			- Barkod türü (ayırıcı)
		- Bölgesel OCR sonucu (ayırıcı)
		- APS doğruluğu (ayırıcı)
	- Çıkış Kuralları
		- Yukarıdaki bir öğe için bir karakter dizesi yoksa, boş karakter ("") kullanılır.
		- Yukarıdaki bir öğe görüntülenemeyen denetleme kodları içeriyorsa, bu kodlar " " (boşluk) veya "" (alt çizgi) ile değiştirilir. Bazı denetleme kodları yok sayılır.
		- Yukarıdaki bir öğe çift tırnak işareti (") içeriyorsa, bu işaret tekrar edilen tırnak işaretleri ("") ile değiştirilir.

# **XML**

```
\langle 2xml version = "1.0" encoding = "utf-8"?>
<root>
<page>
\epsilonitem name = "Alan adı (Alan türü)" value = "Alan değeri" />
\leitem name = "Alan adı (Barcode Type)" value = "Barkod türü" />
\leqitem name = "Separator No." value = "Ayırıcı no." />
\epsilonitem name = "Total pages in current document" value = "Belge γιğınındaki toplam sayfa sayısı" />
\epsilonitem name = "Page Number in Document" value = "Belge γιğınındaki sayfa numarası" />
\epsilonitem name = "Scan page number" value = "Tarama sayfa numarası" />
\epsilonitem name = "Actual page number" value = "Asil sayfa numarasi" />
\leqitem name = "Date&Time" value = "Tarih ve saat" />
\leqitem name = "Computer name" value = "Bilgisayar adı" />
\leqitem name = "User name" value = "Kullanıcı adı" />
\leitem name = "Full Path" value = "Dosya adı (bütün yol)" />
\leqitem name = "File name" value = "Dosva adı" />
\leqitem name = "Folder name" value = "Klasör adı" />
\leqitem name = "Scanner name" value = "Tarayıcı adı" />
\leqitem name = "Resolution" value = "Cözünürlük " />
\epsilonitem name = "Width" value = "En" />
\epsilonitem name = "Height" value = "Boy" />
<item name = "Bit depth" value = "Bit derinliği" />
<item name = "Barcode" value = "Barkod tanima sonucu" />
```

```
\leitem name = "Barcode type" value = "Barkod türü" />
<item name = "Zone OCR" value = "Bölgesel OCR sonucu" />
\leqitem name = "Mark-user" value = "İsaretleme (kullanıcı)" />
\epsilonitem name = "Mark-multifeed" value = "İsaretleme (coklu besleme)" />
\leqitem name = "Mark-AIQC" value = "İsaretleme (AIQC)" />
\epsilonitem name = "Mark-blank page" value = "İşaretleme (boş sayfa)" />
\epsilonitem name = "Mark-APS" value = "İsaret (APS doğruluğu)" />
<item name = "Barcode(Separator)" value = "Barkod tanima sonucu (ayirici)" />
\epsilonitem name = "Barcode type(Separator)" value = "Barkod türü (ayırıcı)" />
\epsilon = "Zone OCR(Separator)" value = "Bölgesel OCR sonucu (ayırıcı)" />
<item name = "Form Name(Separator)" value = "APS doğruluğu (ayırıcı)" />
\leqitem name = "Sheet number" value = "Yaprak numarası" />
\epsilonitem name = "Batch folder name" value = "Toplu tarama klasörü adı" />
<öğe adı = "Profil adı" değeri = "İş adı" />
\epsilonitem name = "File size (bytes)" value = "Dosya boyutu (bayt)" />
<item name = "Total sheets in current document" value = "Kullanımda olan belgedeki toplam
yaprak sayısı" />
\epsilonitem name = "Document separator value" value = "Belge ayırıcı değeri" />
\epsilonitem name = "Character string 1" value = "Karakter dizesi 1" />
\epsilonitem name = "Character string 2" value = "Karakter dizesi 2" />
<item name = "Character string 3" value = "Karakter dizesi 3" />
\epsilonitem name = "Character string 4" value = "Karakter dizesi 4" />
</page>
.
.
</root>
```
- UTF-8 (8-bit UCS Transformation Format) kullanılarak dosya oluşturulur.
- Sayfa bilgisi "page" öğesiyle ayrılır. Sayfadaki her öğe bilgisi "item" öğesi ile ayrılır. "item" öğesinin "name" özniteliği ilgili öğenin XML öğe adını içerir. "value" özniteliği ilgili öğenin değerini belirtir.
- Bölgesel OCR islemi ile birden cok satır tanınmışsa, tanıma sonucunun icerdiği satır atlama karakterleri tek bayt boşluklar olarak oluşturulur. (Bu dizenin XML'de bir anlamı yoktur.)
- Varlık başvurusu olarak aşağıdaki karakterler oluşturulur: <, >, &, ".
- $\bullet$  İki boyutlu barkod tanıma sonucu yeni satır [LF] ve/veya satır başı [CR] icerdiği zaman, hem yeni satır hem de satır başı oldukları gibi oluşturulurlar. Dizin bilgisi dosyasını açan uygulamaya bağlı olarak bu kontrol kodlarının kullanımı farklılık gösterir.
- Belgeler Bölgesel OCR veya bir barkod ile ayrıldığı zaman ayırıcı kaldırılırsa, ayırıcıdan bir sonraki sayfaya Bölgesel OCR tanıma sonucu veya barkod tanıma sonucu uygulanır. Ayırıcıdan sonra bir sayfa yoksa, Bölgesel OCR tanıma sonucu veya barkod tanıma sonucu barkod tanıma sonucu oluşturulmaz.
- Yukarıdaki çıkış örneğinde aşağıdaki öğeler için çıkış kuralları bulunur.
	- Öğeler
		- Alan değeri
- Barkod türü
- Barkod tanıma sonucu
	- Barkod türü
- Bölgesel OCR sonucu
- Barkod tanıma sonucu (ayırıcı)
	- Barkod türü (ayırıcı)
- Bölgesel OCR sonucu (ayırıcı)
- APS doğruluğu (ayırıcı)
- Çıkış Kuralları
	- Yukarıdaki bir öğe için bir karakter dizesi yoksa, boş karakter ("") kullanılır.
	- Yukarıdaki bir öğe görüntülenemeyen denetleme kodları içeriyorsa, bu kodlar " " (boşluk) veya "\_" (alt çizgi) ile değiştirilir. Bazı denetleme kodları yok sayılır.

#### **• Oluşturulan öğeler ve bu öğelerin sıralaması**

Aşağıdaki öğeler oluşturulur.

Çıkış öğesi ve sırası [Dizin listesi seçenekleri] Penceresi (sayfa 231) öğesinde değiştirilebilir.

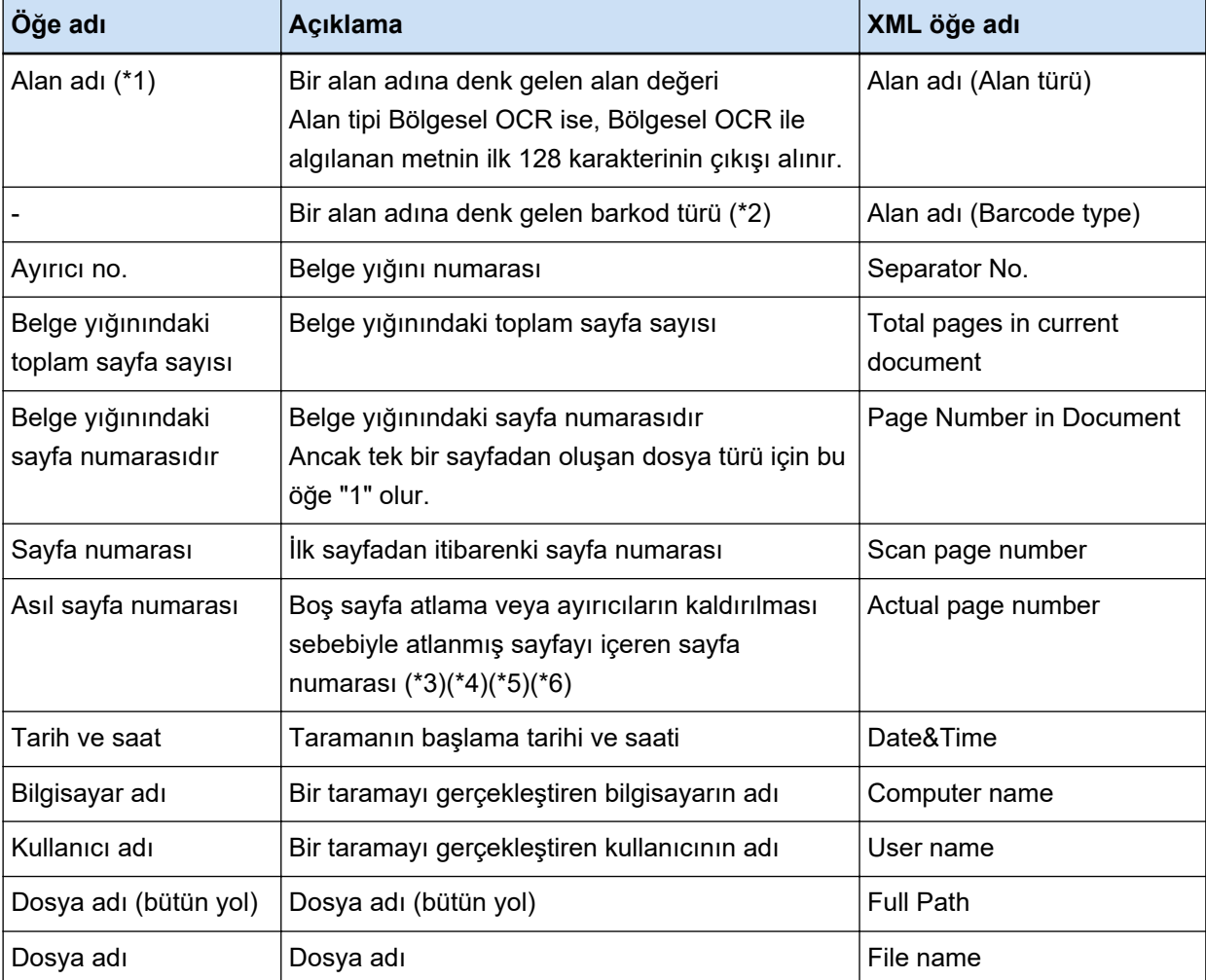

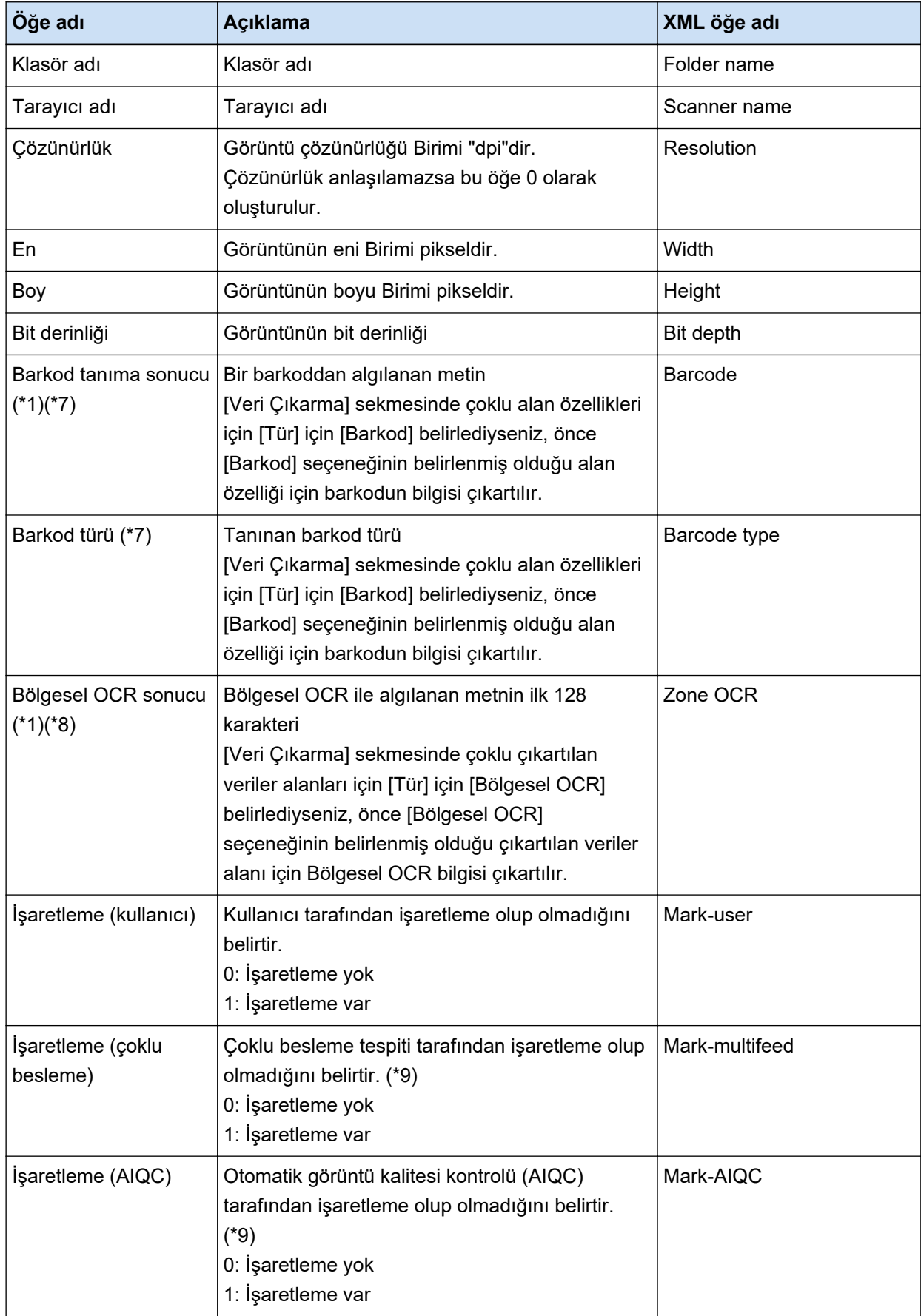

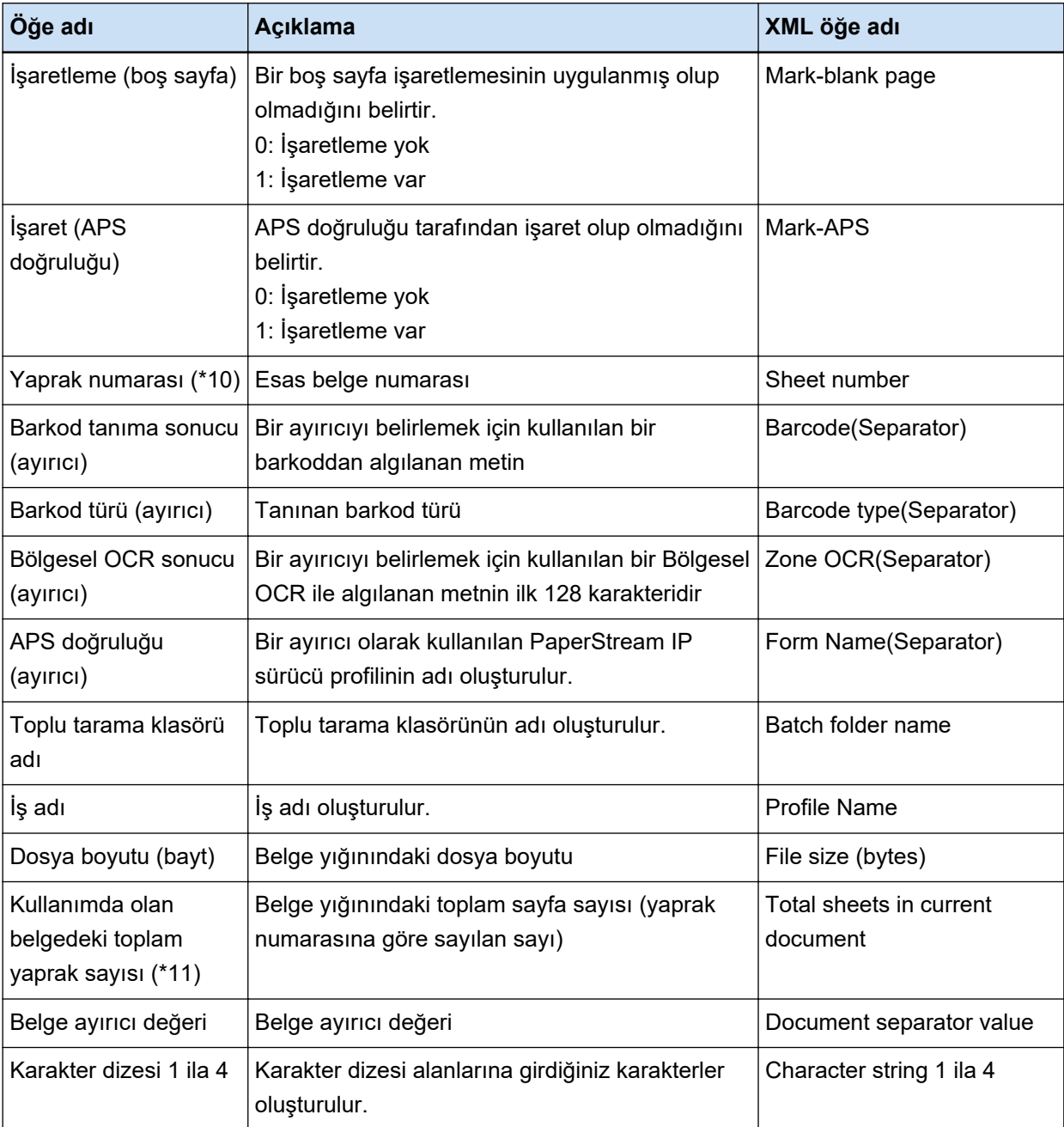

- \*1: Algılama sonucunu düzenlerseniz, düzenlediğiniz değer karakter sayısı sınırı olmadan oluşturulur.
- \*2: Bu öğe alan türü "Barkod" ise oluşturulur.
- \*3: Sayfa eklemesi, sona veya araya, veya değiştirmesi yapıldığı zaman sayfa numaraları bir önceki seferki son sayfadan devam etmek yerine birden başlar.
- \*4: [Dosya ekle] öğesine tıklayarak veya başka bir işlemle bir dosyayı doğrudan açarsanız, bir boş karakter ("") oluşturulur.
- \*5: Kopyalanmış bir sayfanın değeri asıl sayfa ile aynı değerdir.
- \*6: Boş sayfa atlama veya özel sayfaların kaldırılması yüzünden son sayfa atlanırsa, sürekli tarama yapılsa bile atlanan sayfa [Asıl sayfa numarası] öğesine dahil edilmez.
- \*7: Ayırıcı tipi için yalnızca barkodlar ayarlanmışsa, bu öğe için "Barkod tanıma sonucu (ayırıcı)" veya "Barkod türü (ayırıcı)" için oluşturulan değer ile aynı değer oluşturulur.
- \*8: Ayırıcı tipi için yalnızca Bölgesel OCR ayarlanmışsa, bu öğe için "Bölgesel OCR tanıma sonucu (ayırıcı)" için oluşturulan değer ile aynı değer oluşturulur.
- \*9: Çoklu besleme tespit edilirse ve aynı anda otomatik görüntü kalitesi kontrolü de bir hata tespit ederse, sadece çoklu besleme tespiti sonucu sayılır ve "İşaretleme (çoklu besleme)" için "1", "İşaretleme (AIQC)" içinse "0" kullanılır.
- \*10:[Dosya ekle] öğesine tıklayarak veya başka bir işlemle bir dosyayı doğrudan açarsanız, 0 değeri oluşturulur.
- **\*11:**Örneğin [Dosya ekle] gibi bir işlemle eklenen görüntü için yaprak numarası "0"'dır ve bu yüzden görüntü [Kullanımda olan belgedeki toplam sayfa] içine dahil edilmemiştir.

# **Ayrıca Bakınız**

[Hedef] Sekmesi (sayfa 191)

# **Önceden Tanımlanmış Sıkıştırma Formatı**

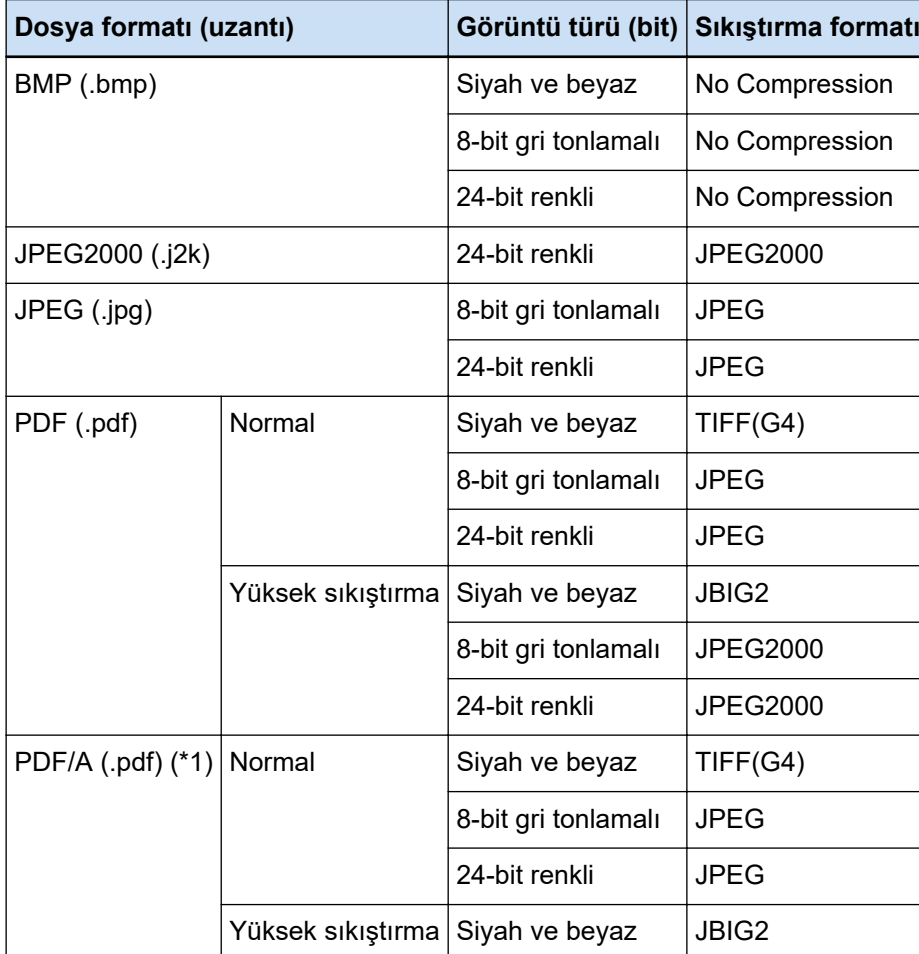

Önceden tanımlanmış sıkıştırma formatları aşağıdaki gibidir.

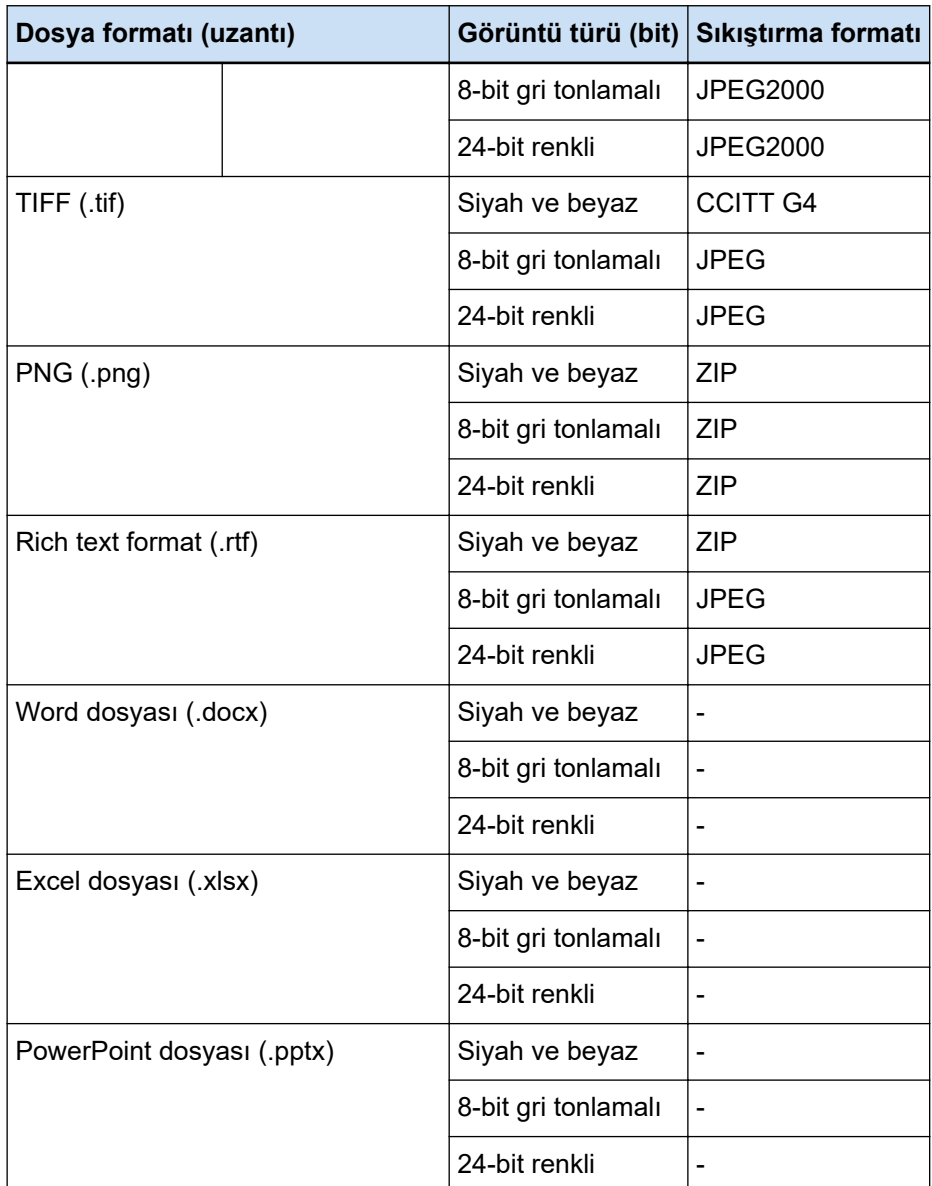

\*1:PDF/A-1b ile uyumlu.

Ancak, [Seçenekler] Penceresi (sayfa 208) içindeki [PDF seçenekleri] altında [Renkli yüksek sıkıştırma] veya [Yüksek Gri Sıkıştırma] onay kutusu işaretlendiğinde, PDF/A-2b ile uyumludur.

#### **Ayrıca Bakınız**

[Dosya formatı \(sayfa 357\)](#page-356-0)

# **Toplanacak Veri**

[PaperStream Capture Pro yönetici aracı] penceresinin [Destek] sekmesindeki [Veri Toplama] altında [Çıkış İşlemi Verileri] kutusunu işaretlediğinizde, PaperStream Capture kullanım bilgileri toplanır ve TSV formatında çıkartılır.

Aşağıdaki veriler toplanır:

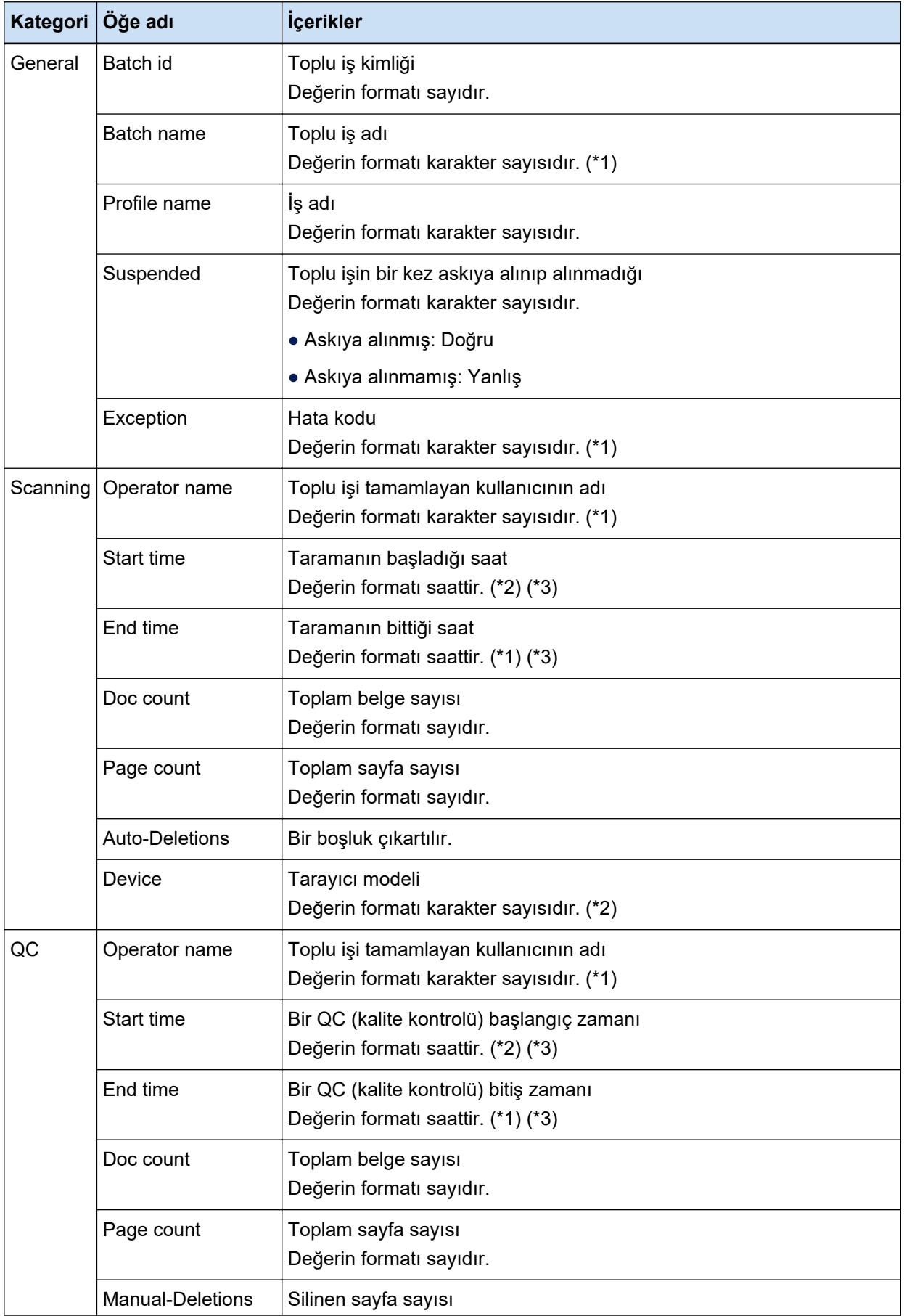

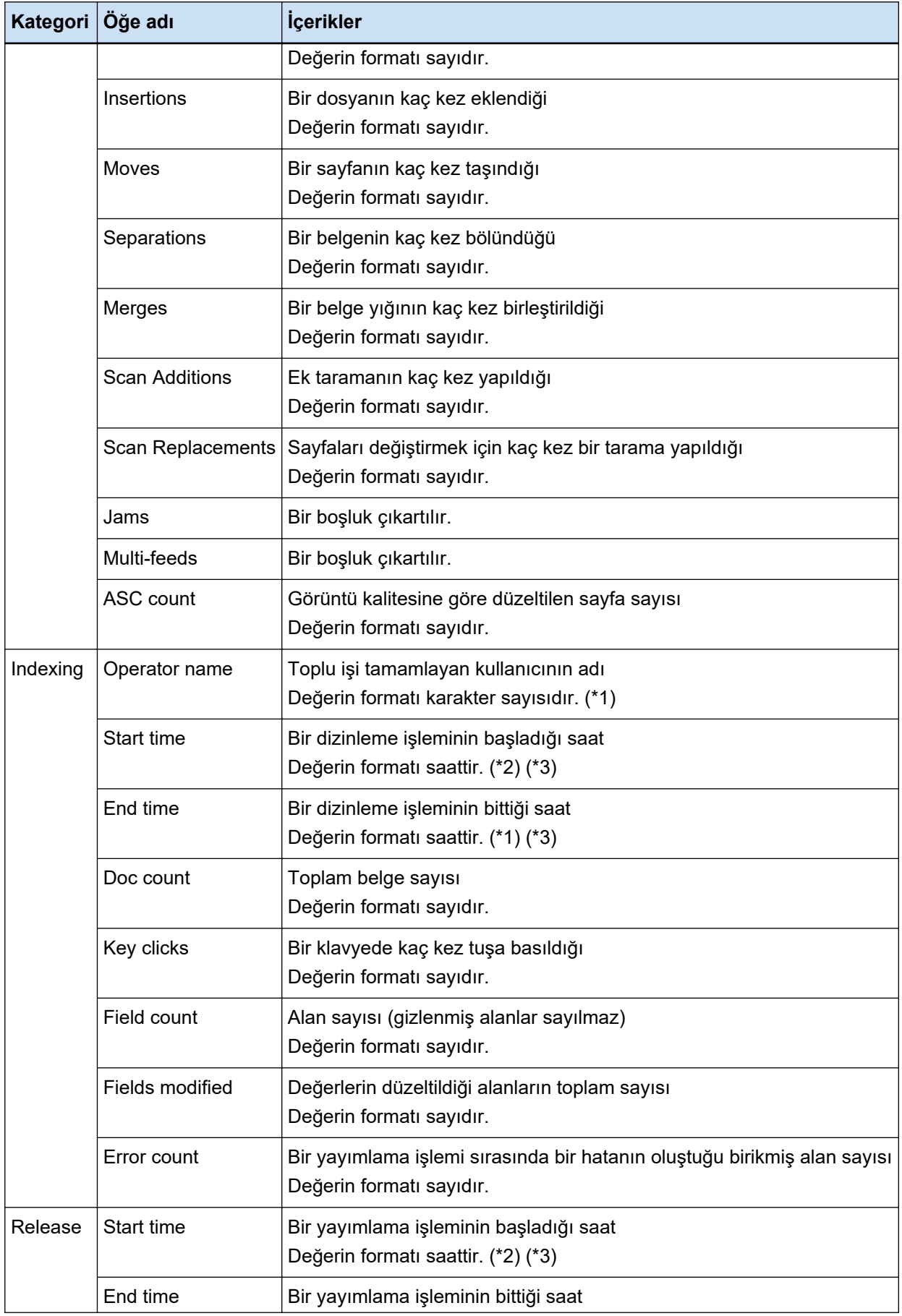

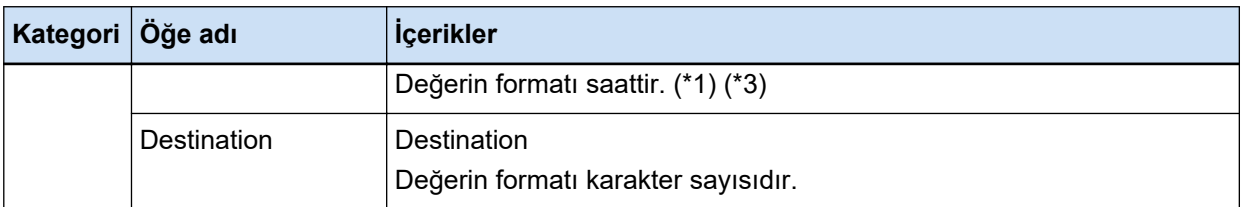

- \*1:Bir toplu işin askıya alındığı saat, bir özel durum toplu işinin bittiği saat ve tekrar başlatıldığı saat de dahil edilir.
- \*2:Bir toplu işi birkaç kez askıya alırsanız ve bir tarama, bir QC (kalite kontrolü) ve bir dizinleme işlemi gibi işlemler tekrarlanıyorsa, "Başlangıç saati" için ilk işlemin saati ve "Bitiş saati" için de son işlemin saati oluşturulur.
- \*3:Toplanan veri dönüştürülür ve bir yayımlama işlemi için kullanılan iş istasyonunun zaman dilimine göre UTC'yi baz alarak "YYYY-AA-gg SS:dd:ss.fff" olarak oluşturulur.

# **Barkod Türleri Ve Algılama Parametreleri**

PaperStream Capture veya PaperStream Capture Pro ile tespit edilebilecek barkod türleri aşağıda gösterilmiştir.

Ayrıca barkod parametreleri de gösterilir.

Algılama parametrelerine uymayan barkodlar doğru bir şekilde tanınamayabilir.

● **Tek boyutlu barkodlar**

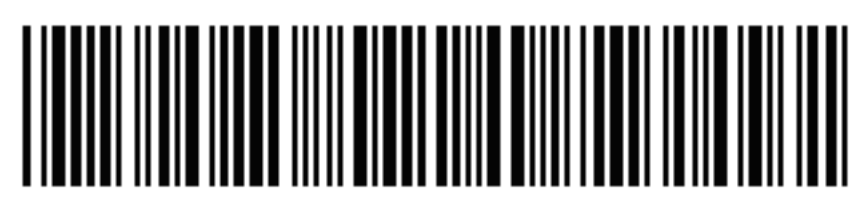

Örnek: Code 3 of 9

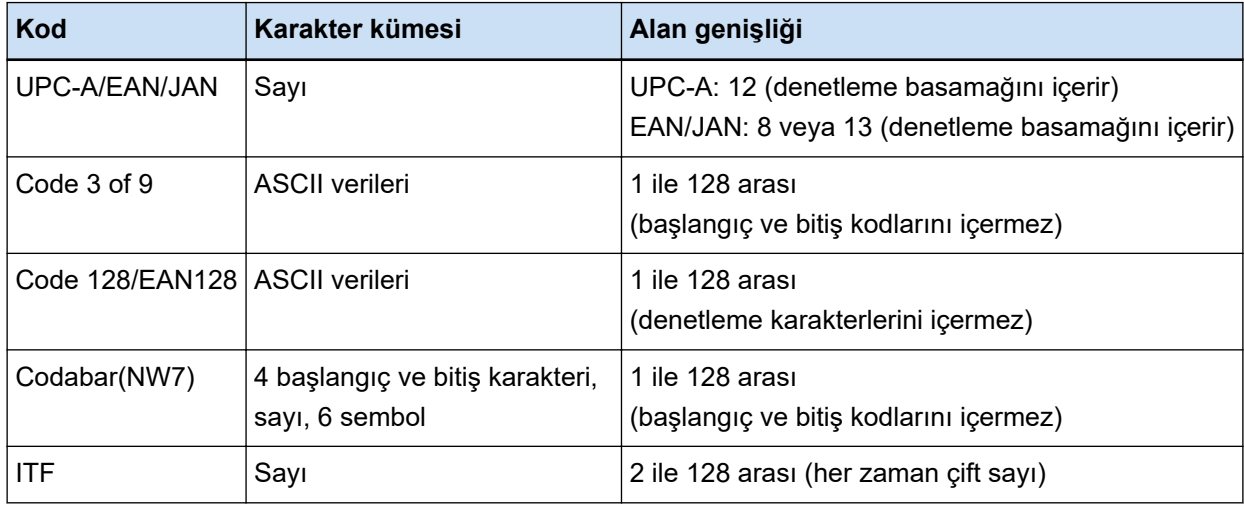

**•** İki boyutlu kodlar

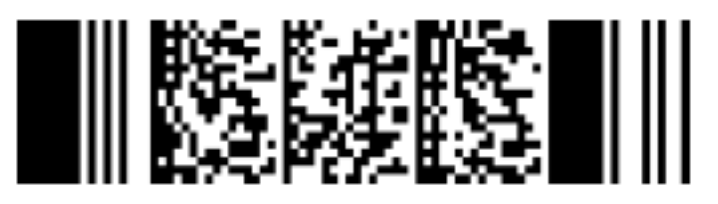

Örnek: PDF417

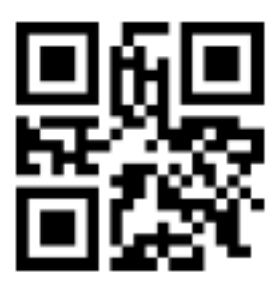

Örnek: QR Code

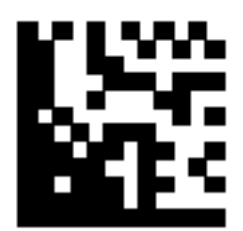

Örnek: Data Matrix

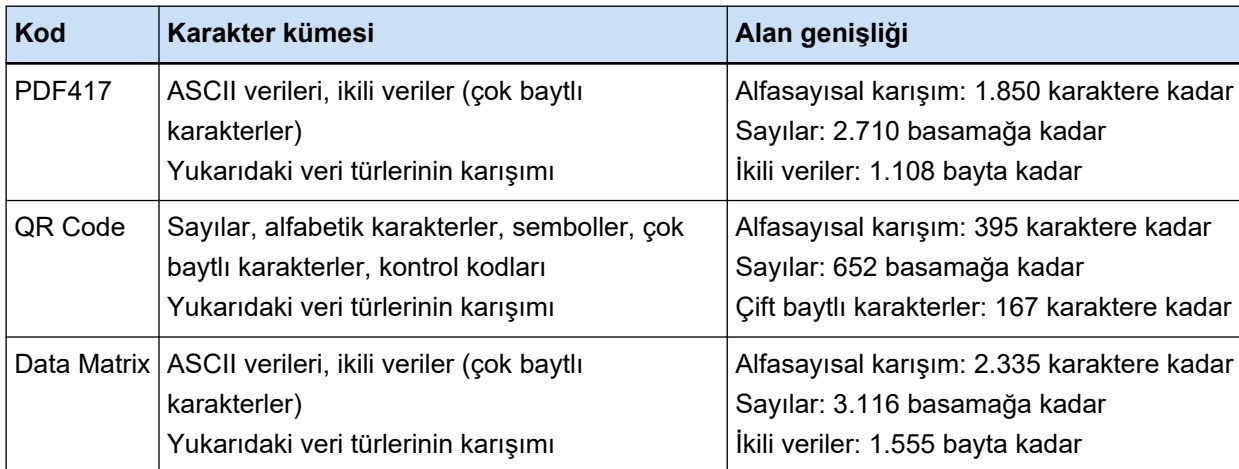

# ● Tek Boyutlu Barkodlar için Algılama Parametreleri

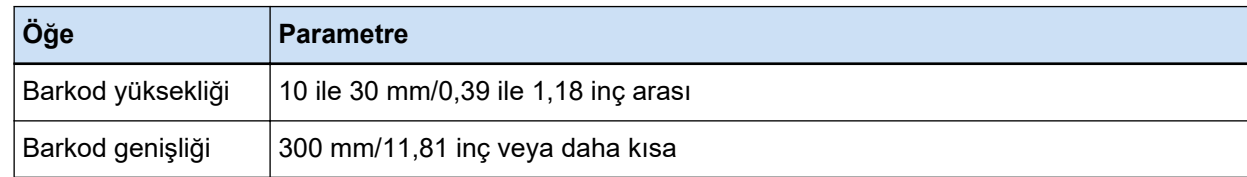

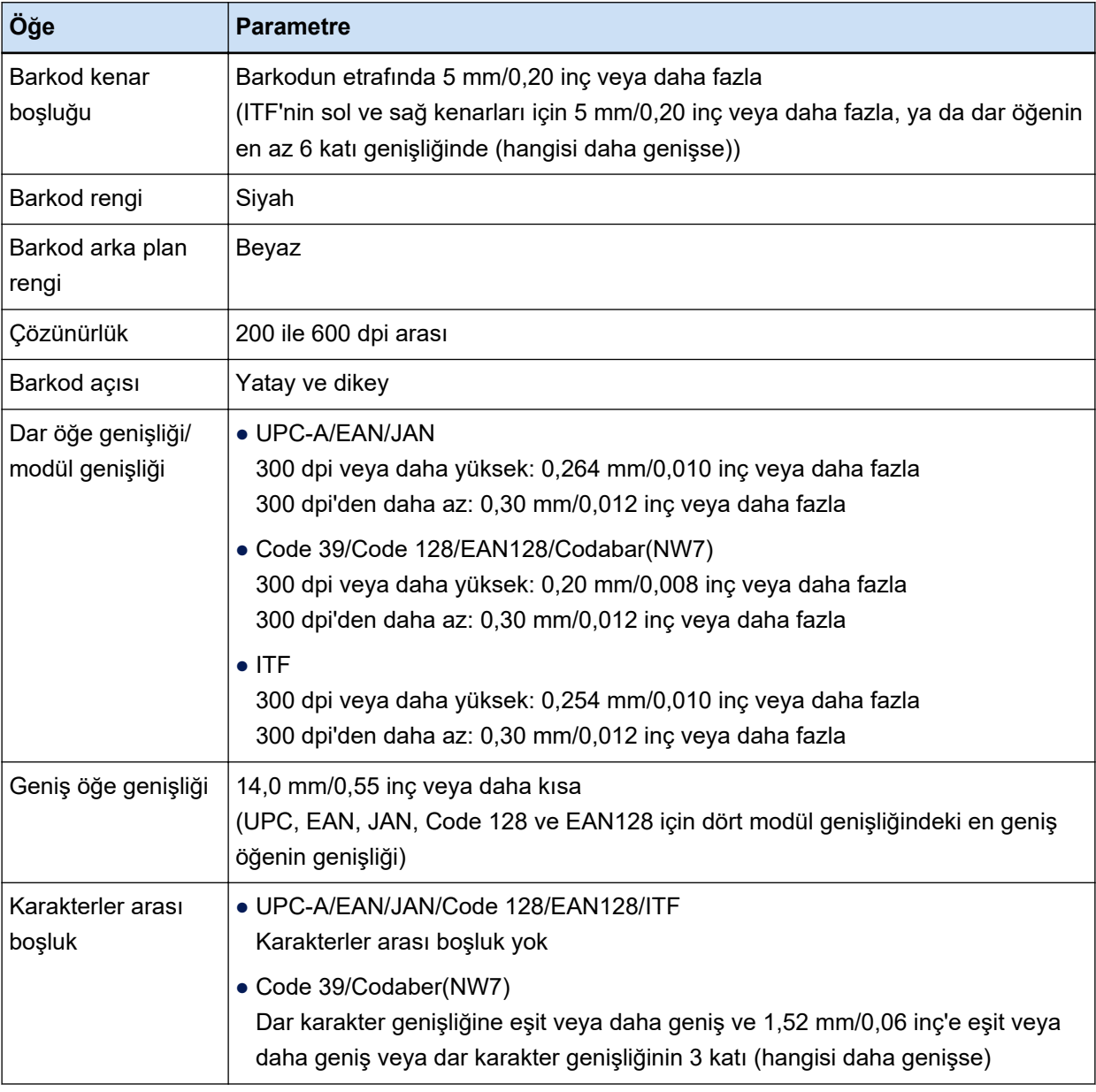

# **•** PDF417 algılama parametreleri

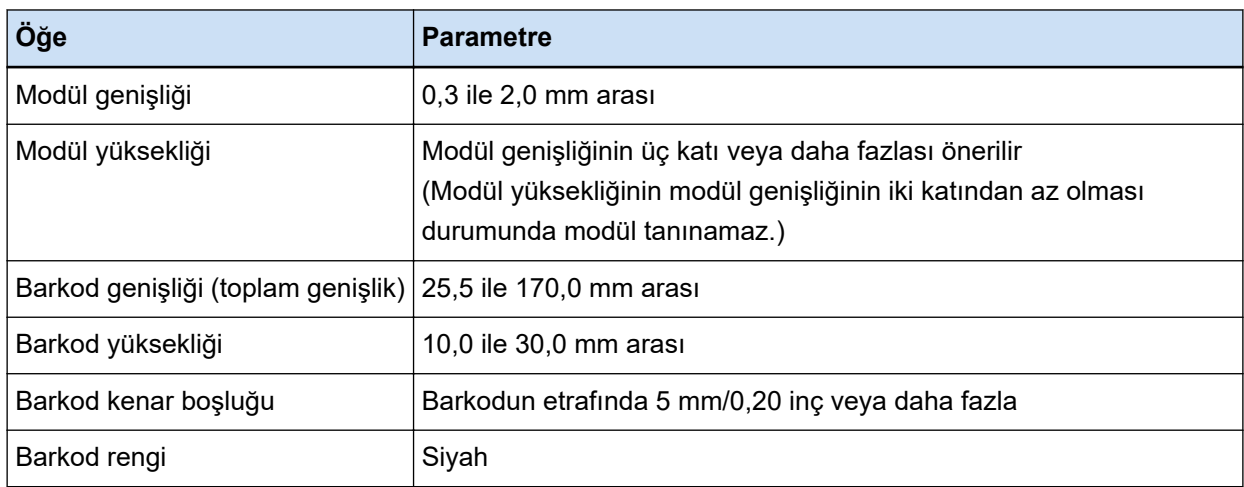

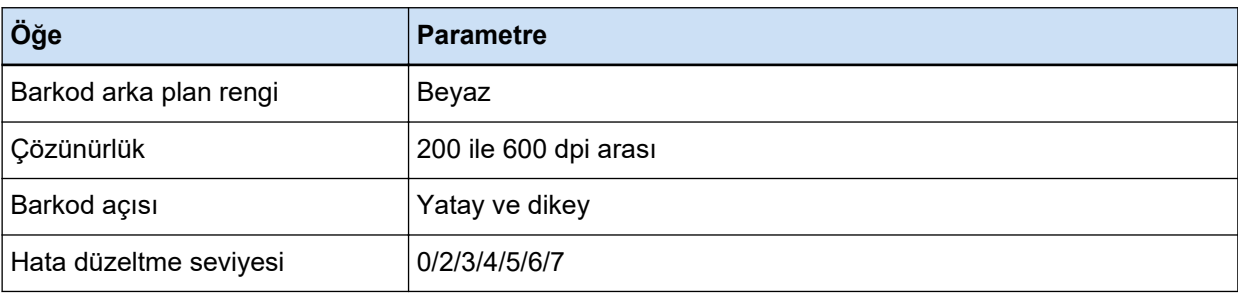

# **• QR Code algılama parametreleri**

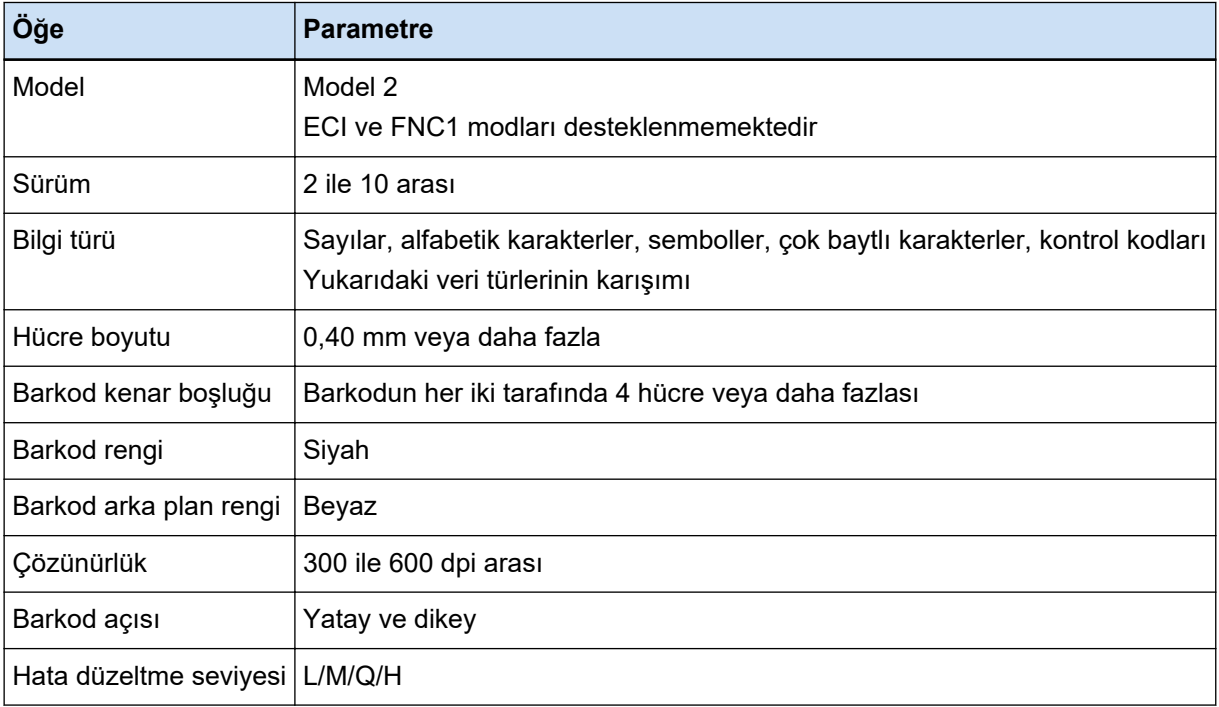

# **• Data Matrix algılama parametreleri**

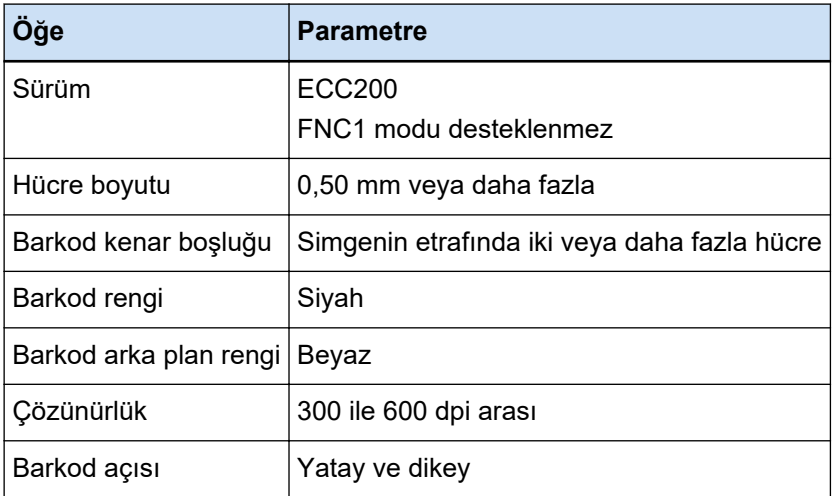

# **DİKKAT**

• Barkod algılama alanında birden çok barkod varsa, ilk önce algılanan barkod geçerlidir.

- Taranan belgede beklenmeyen bir barkod türü varsa, belge yığını yanlış ayrılabilir ve tarama ayarlarına bağlı olarak taranan görüntüler de silinebilir. Barkod algılama alanının sınırlandırılması önerilir.
- Aynı sayfayı tekrarlayan şekilde kullanmak sayfalar üzerinde kir birikmesine neden olacağından tanınma doğruluğunu azaltabilir. Sayfanın doğru sekilde tanınmaması veva lekelenmesi durumunda yerine yeni bir sayfa kullanın.
- Barkoddaki denetim karakterinin tanınamaması durumunda:
	- Denetim karakterleri sayı olarak tanınabilir.
	- Sadece kontrol kodları değil diğer bazı karakterler de tanınmaz veya atlanır.
- [Bir iki boyutlu kodda kontrol kodundan [NUL] sonra verileri dahil et] onay kutusunun işareti kaldırıldığında, iki boyutlu bir koda kontrol kodu [NUL] dahil edilmişse [Barkod Seçenekleri] Penceresi (Veri Çıkarma) (sayfa 247) altında kontrol kodundan [NUL] sonraki veriler tanınmaz.
- Barkod; belgeye (eğriyse), PaperStreaö IP sürücüsü ayarlarına ve/veya barkodların yazdırma durumuna bağlı olarak doğru şekilde tanınmayabilir. İşlemlere başlamadan önce barkodun doğru şekilde tanındığından emin olun.
- Barkod siyah olmadığında veya arka plan rengi beyaz olmadığında bile barkodlar tanınabilir. Renkli barkodların algılanması için önce belgelerin doğru olarak tanınması için renkli belge tarama ayarlarını yapılandırın.
- İki boyutlu barkod algılama sonucu hata iceriyorsa, barkodu genisletin yeya hata düzeltme seviyesini yükseltin.
- Barkod tanıma sonucu görüntülenemeyen denetleme kodları içeriyorsa, bu kodlar " " (boşluk) veya " " (alt çizgi) ile değiştirilir. Bazı denetleme kodları yok sayılır. İki boyutlu barkod tanıma sonucu yeni satır [LF] ve/veya satır başı [CR] içerdiği zaman, hem yeni satır hem de satır başı oldukları gibi oluşturulurlar.

#### **İPUCU**

- Birden fazla barkodlu bir belge tarandığında, barkod tanıma sonuçları aşağıda gösterildiği gibi alan ayarlarına göre dizinleri belirlemek için kullanılır.
	- Bir alanda barkod algılama alanı belirlenmişse Sadece alanda algılanan ilk barkodun algılama sonucu bir dizin belirlemek için kullanılır.
	- Bir alanda barkod algılama alanı belirlenmemişse Barkodlar bir belgenin tüm alanlarında algılanacaktır. Tanıma sonuçları, her alan için bir kerede bir dizin belirtmek için barkodların algılandığı sırada kullanılır.
- Barkodlar belgeleri bölmek ve metin tanıması ile dizin, dosya adı veya klasör adı sağlamak için kullanılabilir.
- Barkod tarama hızının düşmesi durumunda tarama hızını artırmak için algılanacak olan barkod türlerini sınırlayın veya barkod alanını daraltın.

# **Bölgesel OCR Algılama Parametreleri**

Doğru bir Bölgesel OCR tanıması için kontrol edilmesi gereken belge (metin) özellikleri ve PaperStream IP sürücüsü ayarları aşağıdaki gibidir.

# **Belge (metin)**

Bölgesel OCR için bir alan seçerken aşağıdaki türleri seçerseniz, PaperStream Capture Pro altı çizili karakterleri, çerçeve içinde olan karakterleri veya başla türdeki karakterleri tanır. Desteklenen diller İngilizce, Fransızca, Almanca, İtalyanca, İspanyolca, Rusça, Türkçe, Yunanca, Portekizce, İsveççe, Felemenkçe, Lehçe, Çekçe, Rumence, Ukraynaca ve Endonezce'dir. Yukarıdakiler haricindeki diller için algılanacak karakter türleri seçilemez ve karakterler SimpleText olarak tanınamaz.

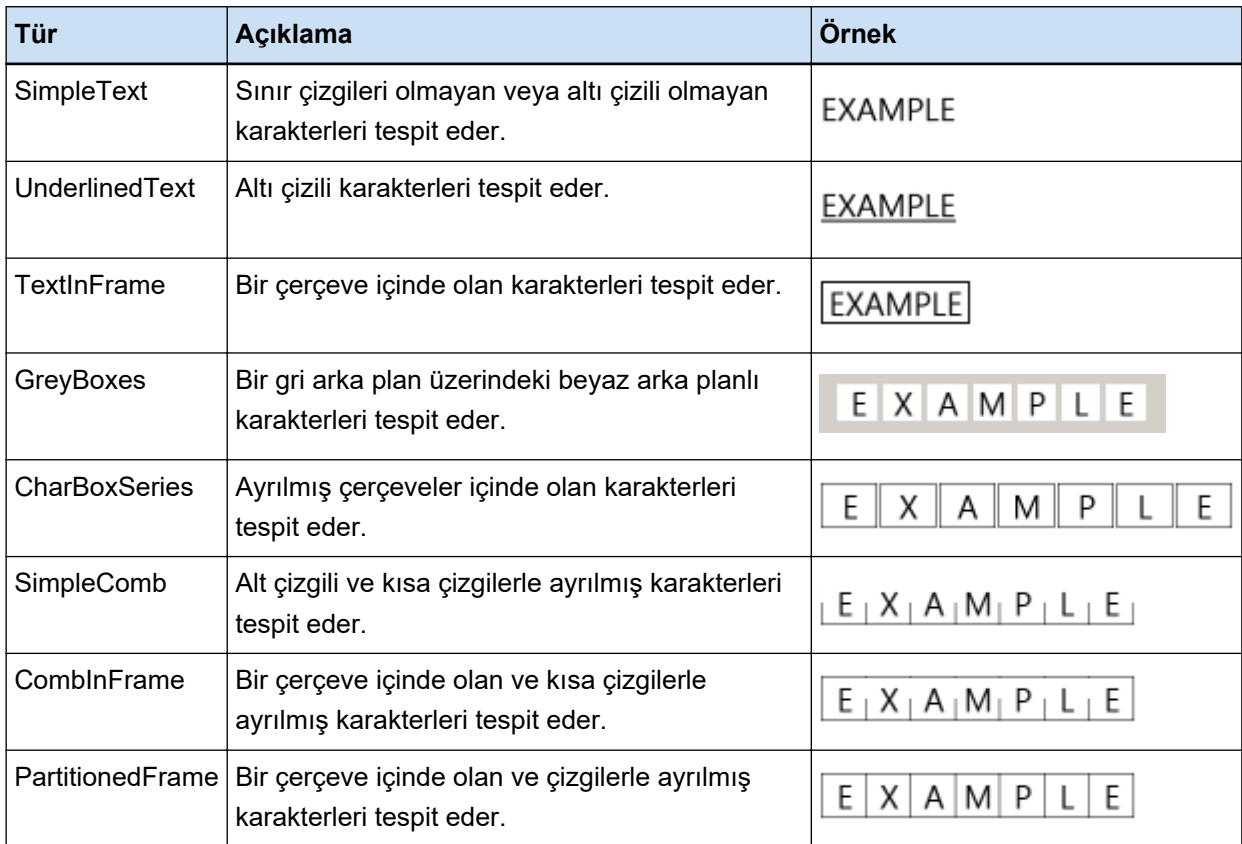

Aşağıdaki belgeler (metin) Bölgesel OCR ile doğru olarak tanınamayabilir.

# **Belgeler**

- Karakterler arası boşluğun ve/veya satır arasının çok dar ya da çok geniş olduğu belgeler
- Metin arka planı rengi eşit dağılmamış belge
- Metin arka planında desenler olan belge
- Desteklenmeyen bir dilde yazılmış belgeler
- Baş aşağı, yan veya yamuk yüklenmiş belgeler
- Karmaşık bir düzene sahip belgeler veya çok fazla görüntü paraziti (Bu tür belgelerin tanınması çok uzun bir sürebilir.)
- Yukarıdan aşağı yazılmış belgeler
- İcinde sütünlar bulunan belgeler

#### **Metඈn**

- El yazıları
- Düşük çözünürlükte küçük karakterlerden oluşan metinler (10 puntodan küçük)
- Büyük karakterlerden oluşan metinler (24 punto veya daha büyük)
- $\bullet$  Üst ve alt simgeler ile karmaşık matematik formülleri
- Kalın veya italik karakterler veya gölge ve anahat gibi efekt uygulanmış karakterler
- Altı çizili metin, gölgeli metin, çerçeve içinde olan metin (PaperStream Capture için) Gölgeli metin (PaperStream Capture Pro için)
- Yatay veya dikey şekilde uzatılmış veya bastırılmış metinler

#### **Yazı tipi**

• Ming, Gothic veya uzakdoğu yazı tipleri (Japonca)

# **Karakter türü**

• JIS sevive-1 kanji seti, hiragana, katakana, alfasayısal karaklerler ve bazı simgeler dışındaki karakterler (Japonca)

#### ● **PaperStream IP sürücüsü ayarları**

Aşağıdaki PaperStream IP sürücüsü ayarları kullanılırsa, Bölgesel OCR ile belgeler doğru olarak tanınamayabilir.

• Görüntü tek renkliyse, [Görüntü] → [Siyah ve beyaz görüntü oluşturma]'da [Yarı tonlama] veya [SEE] secilir

#### **DİKKAT**

- Bölgesel OCR ile en fazla 128 karakter tanınabilir.
- Bölgesel OCR tanıma alanını makul bir boyutta tutun.

Alan çok genişse, alanın çevresindeki diyagramlar, tablolar veya sınırlar bölgesel OCR işlemine dahil edilebilir ve istenmeyen tanıma sonuçları elde edilebilir. Alan çok küçükse, tanınacak dizeler bölgesel OCR alanının dışında kalabilir ve doğru olarak

tanınamayabilir.

- Bölgesel OCR ile tanınan karakter dizeleri ekranda doğru olarak görüntülense bile, "Bölgesel OCR" adlandırma seçeneklerinde dosya adı olarak kullanılırsa veya karakter dizesi dizin belgesi olarak oluşturulursa tanınan dizeler denetim kodu olarak tanınamayabilirler ve " "olarak oluşturulabilirler. Bu durumda, [Denetim Masası] - [Bölge ve Dil Secenekleri] öğesinde Bölgesel OCR'nin kullanacağı dili secin.
- Her görüntü türü için önerilen çözünürlük aşağıda gösterilmiştir. Renkli/Gri için 600 dpi'den yüksek çözünürlükler tanınamaz.
	- Siyah ve beyaz: 400/600 dpi
- Renkli/Gri: 200/300 dpi
- [Gelişmiş Kurulum] penceresinde [Tarama] sekmesinde [Tarama Ayarları] öğesinde [Sürücü profili] icin [ScanSnap Manager for fi ile uyumludur] seçildiğinde, metin tanıma için kullanılacak dil olarak aşağıdakiler belirlenemez.
	- Yunanca
	- Vietnamca
	- İsveççe
	- Felemenkçe
	- Lehçe
	- Çekçe
	- Rumence
	- İbranice
	- Ukraynaca
	- Tayca
	- Endonezce

#### **İPUCU**

- PaperStream IP sürücüsünün eğrilik düzeltme işlevi ve sayfa yönlendirmesi düzeltme filtresi tanıma oranını artırabilir.
- İbranice belgeler PaperStream IP sürücüsünde [Döndürme] öğesi [Otomatik] seçilerek tarandığında, taranan görüntüler ters çevrilir. [Döndürme] öğesini [0 derece] olarak belirleyin, belgeleri doğru yönde yükleyin ve ardından bir tarama yapın.
- Tanınacak dize sadece alfasayısal karakterler ve simgelerden oluşuyorsa, tanıma hatası meydana gelebilir. Tanıma dilini İngilizce olarak ayarlamak tanıma işlemini kolaylaştırır.

# **Pasaport Algilama Parametreleri**

PaperStream Capture ve PaperStream Capture Pro, ICAO (Uluslararası Sivil Havacılık Örgütü) tarafından belirlenmiş uluslararası standarda (Belge 9303) göre bir Makine Tarafından Okunabilen Bölgede (MRZ) 44 karakter/rakam içeren iki satırdan oluşan bilgileri tespit edebilir.

• PaperStream Capture için

Bir pasaporttaki MRZ'yi otomatik olarak algılamak için PaperStream IP (TWAIN) sürücüsünü kullanmanız ve sayfalarından birinde MRZ bulunan, iki sayfalık görüntüde açılmış bir pasaportu pasaport tarayabilen bir taravicivla taramaniz gerekir.

• PaperStream Capture Pro için

Bir pasaporttaki MRZ'yi otomatik olarak algılamak için, sayfalarından birinde MRZ bulunan, iki sayfalık görüntüde açılmış bir pasaportu pasaport tarayabilen bir tarayıcıyla taramanız gerekir.

MRZ'nin bir sayfadaki konumu ve yapısı aşağıdaki gibidir:

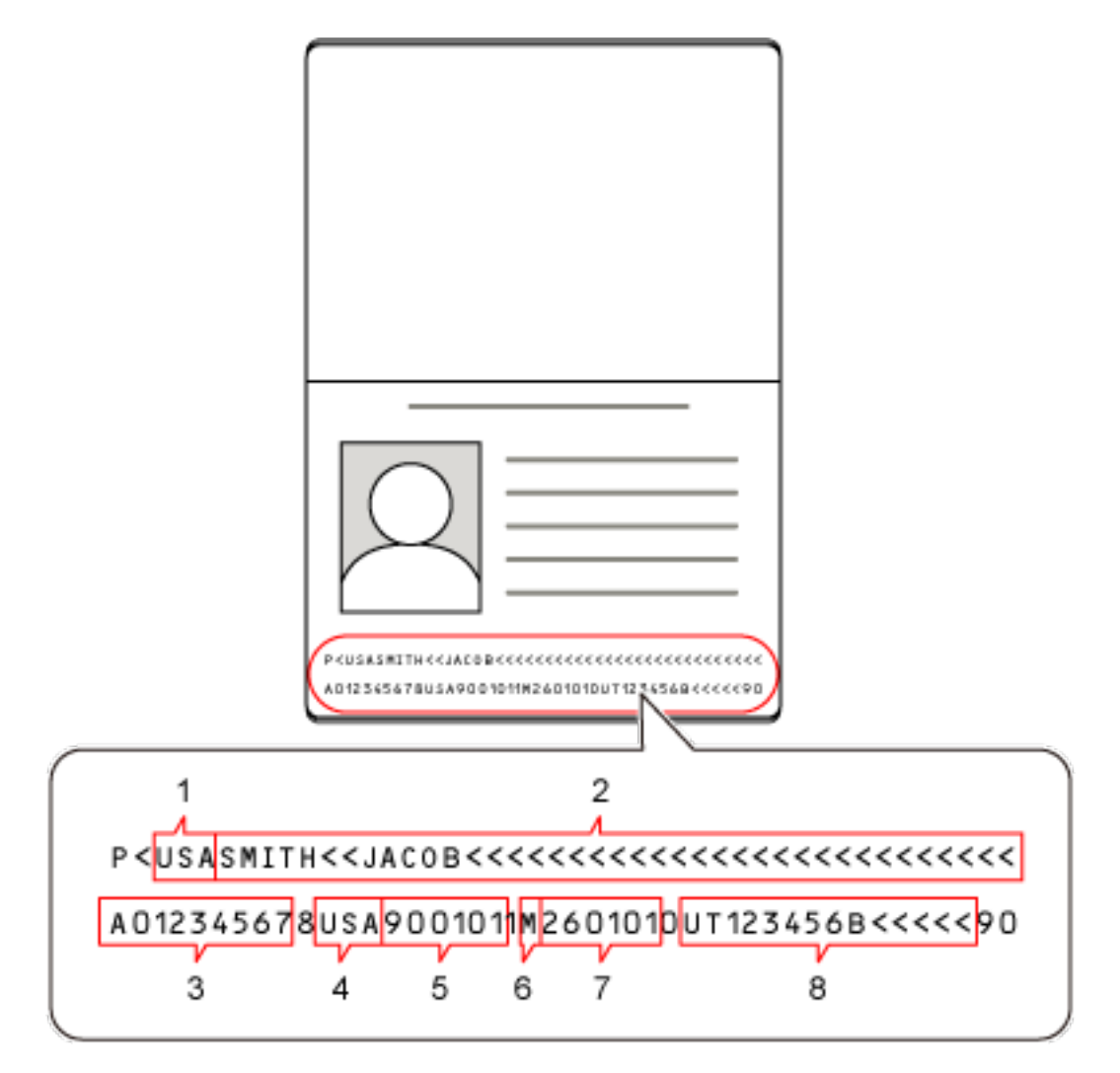

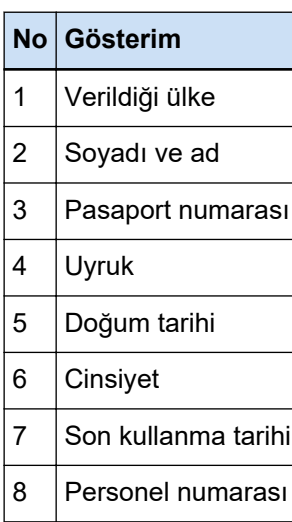

Aşağıdaki durumlardan birinde MRZ'nin doğru algılanmayabileceğine dikkat edin:

- Pasaport kirliyse.
- Pasaportun taranan görüntüsü baş aşağı çevrilmiş, yanlamasına veya eğrilmişse.

# **DİKKAT**

• PaperStream Capture'da PaperStream IP (ISIS) sürücüsü kullanılırken, bir pasaporttaki MRZ otomatik olarak algılanamaz.

Bir pasaportu taradıktan sonra, [Tara] penceresindeki (kontrol/düzenleme için) araç çubuğundaki [Çizim bölgesi] seçeneğini seçin ve tanıma alanı olarak MRZ'nin bilgileri içeren kısmını (44 karakter/ rakam) belirtin.

# **İPUCU**

- Pasaport için bulunan bir mevcut profil, pasaport taraması için kullanılacak sürücü profili olarak önerilir. Sürücü profili [Tarama] sekmesinde ayarlanabilir.
- Ayrıntılar için tarayıcınızın İşletmen Kılavuzuna bakın.

# **Kimlik Kartı (TD1) Algılama Parametreleri**

PaperStream Capture ve PaperStream Capture Pro, ICAO (Uluslararası Sivil Havacılık Örgütü) tarafından belirlenmiş uluslararası standarda (Belge 9303) göre bir kimlik kartında (TD1 kartı) Makine Tarafından Okunabilen Bölgede (MRZ) 30 karakter/rakam içeren üç satırdan oluşan bilgileri tespit edebilir.

• PaperStream Capture icin

MRZ'yi bir kimlik kartında (TD1 kartı) otomatik olarak algılamak için, PaperStream IP (TWAIN) sürücüsünü kullanmanız ve kimlik kartlarını (TD1 kartı) tarayabilen bir tarayıcıyla bir kimlik kartı (TD1 kartı) taramanız gerekir.

• PaperStream Capture Pro icin

MRZ'yi bir kimlik kartında (TD1 kartı) otomatik olarak algılamak için, kimlik kartlarını (TD1 kartı) tarayabilen bir tarayıcı ile bir kimlik kartı (TD1 kartı) taramanız gerekir.

9001012M2601019USA<<<<<<<<<<<<< 1 2 3 5 4 9001012 -8 2601019 USA くくくくくくくくくくくくくく 6 9

MRZ'nin bir sayfadaki konumu ve yapısı aşağıdaki gibidir:

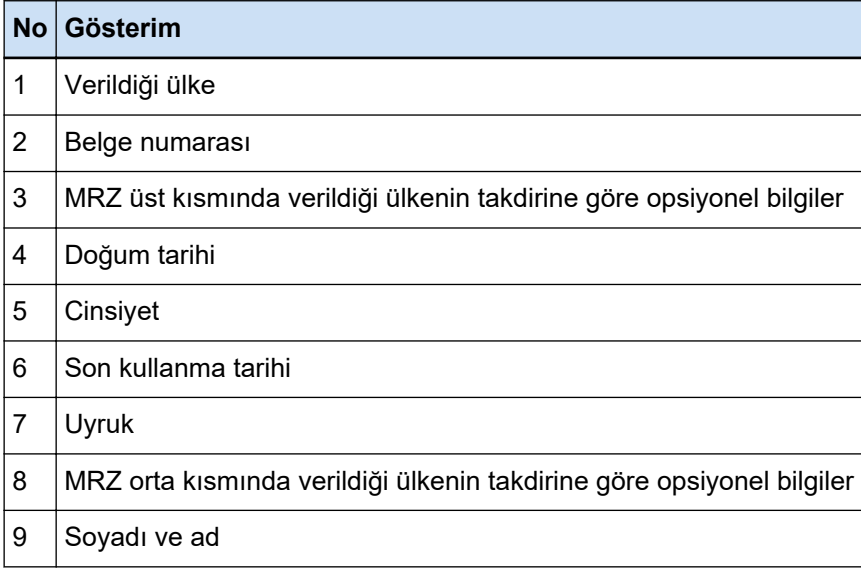

Bir kimlik kartı (TD1 kart) için aşağıdaki durumlardan biri söz konusu olduğunda, bu kimlik kartındaki (TD1 kart) MRZ'nin doğru algılanmayabileceğine dikkat edin:

- Kimlik kartı kirli.
- MRZ'deki bilgiler iki veya daha az satırda yazılmış

# **DİKKAT**

• PaperStream Capture'da PaperStream IP (ISIS) sürücüsü kullanılırken, bir kimlik kartındaki (TD1 kartı) MRZ otomatik olarak algılanamaz.

Bir kimlik kartını (TD1 kartı) taradıktan sonra, [Tara] penceresindeki (kontrol/düzenleme için) araç çubuğundaki [Çizim bölgesi] seçeneğini seçin ve MRZ'nin bilgileri içeren kısmını (30 karakter/rakam) tanıma alanı olarak belirleyin.

#### **İPUCU**

• Ayrıntılar için tarayıcınızın İşletmen Kılavuzuna bakın.

# **Kimlik Kartı (TD2) Algılama Parametreleri**

PaperStream Capture ve PaperStream Capture Pro, ICAO (Uluslararası Sivil Havacılık Örgütü) tarafından belirlenmiş uluslararası standarda (Belge 9303) göre bir kimlik kartında (TD2 kartı) Makine Tarafından Okunabilen Bölgede (MRZ) 36 karakter/rakam içeren iki satırdan oluşan bilgileri tespit edebilir.

• PaperStream Capture için

MRZ'yi bir kimlik kartında (TD2 kartı) otomatik olarak algılamak için, PaperStream IP (TWAIN) sürücüsünü kullanmanız ve kimlik kartlarını (TD2 kartı) tarayabilen bir tarayıcıyla bir kimlik kartı (TD2 kartı) taramanız gerekir.

• PaperStream Capture Pro için

MRZ'yi bir kimlik kartında (TD2 kartı) otomatik olarak algılamak için, kimlik kartlarını (TD2 kartı) tarayabilen bir tarayıcı ile bir kimlik kartı (TD2 kartı) taramanız gerekir.

MRZ'nin bir sayfadaki konumu ve yapısı aşağıdaki gibidir:

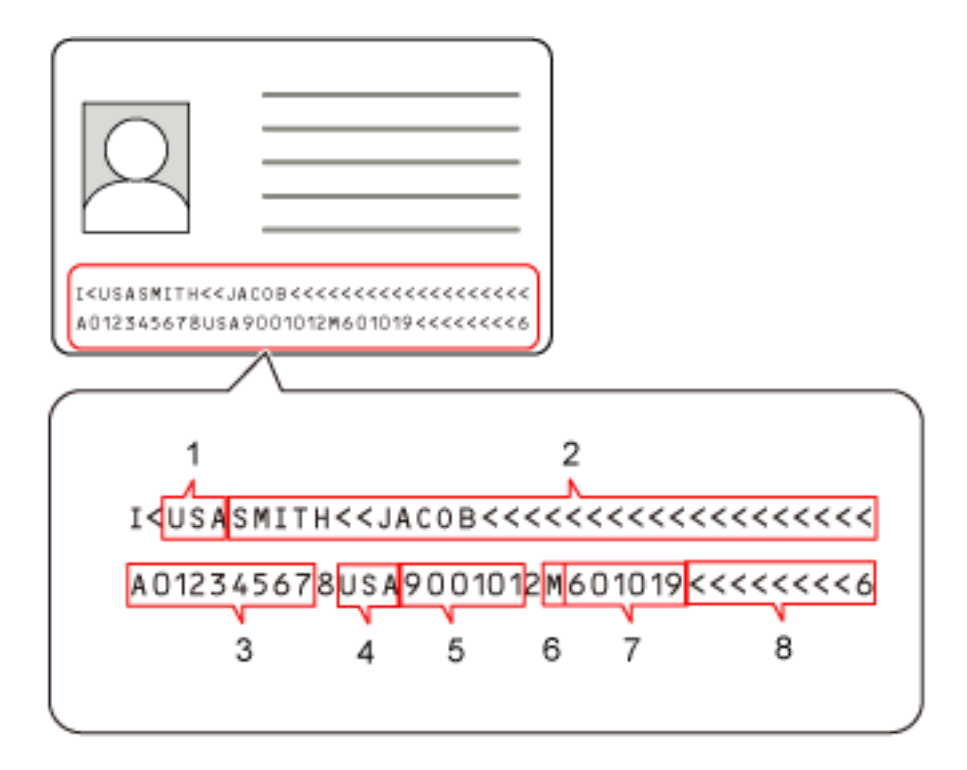

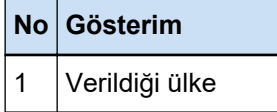

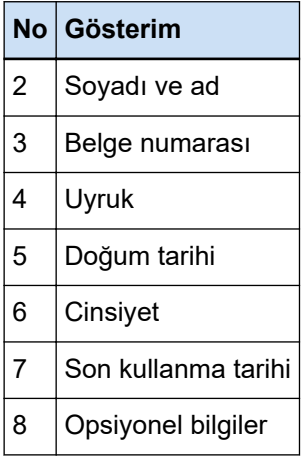

Bir kimlik kartı (TD2 kart) için aşağıdaki durumlardan biri söz konusu olduğunda, bu kimlik kartındaki (TD2 kart) MRZ'nin doğru algılanmayabileceğine dikkat edin:

- Kimlik kartı kirli.
- MRZ'deki bilgiler bir veya daha az satırda yazılmış

#### **DİKKAT**

● PaperStream Capture'da PaperStream IP (ISIS) sürücüsü kullanılırken, bir kimlik kartındaki (TD2 kartı) MRZ otomatik olarak algılanamaz.

Bir kimlik kartını (TD2 kartı) taradıktan sonra, [Tara] penceresindeki (kontrol/düzenleme için) araç çubuğundaki [Çizim bölgesi] seçeneğini seçin ve MRZ'nin bilgileri içeren kısmını (36 karakter/rakam) tanıma alanı olarak belirleyin.

# **İPUCU**

• Ayrıntılar için tarayıcınızın İşletmen Kılavuzuna bakın.

# **İş İçe Aktarma Sonuçları Günlüğü**

İşletim ortamı içe aktarılırsa, aktarım sonuçları günlük dosyası olarak oluşturulur. Dosya formatı CSV, dosya adı "PSCImpProfile.csv"dir.

#### **İçe aktarım sonuçları klasörü**

İçe aktarım sonuçları aşağıdaki klasörde oluşturulur: C:\Kullanıcılar\*kullanıcı adı*\Belgeler\PaperStreamCapture

# İçe aktarım sonuçlarının içeriği

İçe aktarım sonuçları aşağıdaki formatta oluşturulur:

"Günlük oluşturma tarihi" "Sonucu içe aktar", "Ayrıntılar", "İş adı"

# **İlk satır**

Günlüğün oluşturulma tarihi.

Tarih formatı "haftanın günü. ay gün. yıl saat:dakika:saniye" şeklindedir.

#### **ikinci ve onu takip eden satırlar**

Her bir işin içe aktarım sonucu oluşturulur.

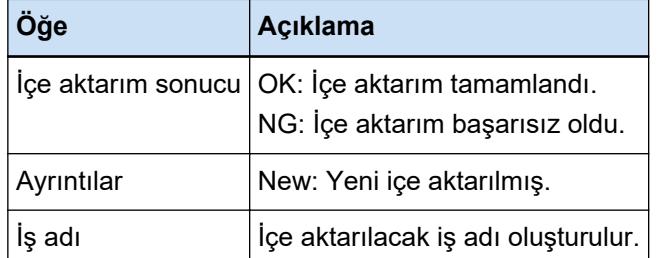

# Çıktı günlüğü örneği

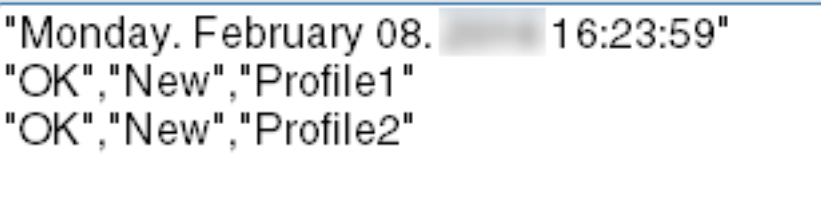

# PaperStream Capture/PaperStream Capture Pro Ayarları ile Sürücü Profili **Arasındaki İlişki**

**•** İşleri Yapılandır

**Tarama**

#### **Tarama Ayarları**

#### **Tarama Düzeltmesinden Sonra**

PaperStream Capture Pro için, sürücü profilinde [Birden çok görüntü çıkışı] seçeneği belirtildiğinde, belirtilmiş olsa bile [Tarama Düzeltmesinden Sonra] seçeneği devre dışı bırakılır.devre dışı bırakılır.

# **Görüntü Kontrolü**

# **AIQC**

[AIQC] seçeneği seçildiğinde, taramalar sürücü profilinde [Kırpma] ayarı [Otomatik boyut] şeklinde değiştirilmiş olarak gerçekleştirilir.

#### **Çoklu besleme**

[Çoklu besleme] seçildiğinde, belirtilmiş olsa bile sürücü profilinde [Uzun Sayfayı Böl] seceneği devre dışı bırakılır.

Ayrıca, tarayıcı sürücü profilinde [Çoklu Besleme Tespiti] altında [Koşul] için [Donanım ayarı] seçeneği belirlendiğinde, ayar [Kalınlık ve uzunluk] olarak değiştirilir ve tarama gercekleştirilir.

#### **Boş sayfa**

[Boş sayfa] seçildiğinde, belirtilmiş olsa bile sürücü profilinde [Uzun Sayfayı Böl] seçeneği devre dışı bırakılır.

#### **Hedef**

#### Dosya özellikleri

#### **Sayfa sayısını yazdır**

[Sayfa sayısını yazdır] seçildiğinde, belirtilmiş olsa bile sürücü profilinde [Uzun Sayfayı Böl] seçeneği devre dışı bırakılır.

Sürücü profilinde [Aktarım Kağıdı] seçeneği belirtildiğinde, belirtilmiş olsa bile [Sayfa sayısını yazdır] seçeneği devre dışı bırakılır.

#### **Yaprak sayısını yazdır**

[Yaprak sayısını yazdır] seçildiğinde, belirtilmiş olsa bile sürücü profilinde [Uzun Sayfayı Böl] seçeneği devre dışı bırakılır.

Sürücü profilinde [Aktarım Kağıdı] seçeneği belirtildiğinde, belirtilmiş olsa bile [Yaprak sayısını yazdır] seçeneği devre dışı bırakılır.

# **Veri Çıkarma**

#### Alan özellikleri

#### **Pasaport**

[Pasaport] seçildiğinde, belirtilmiş olsa bile sürücü profilinde [Uzun Sayfayı Böl] seçeneği devre dışı bırakılır.

#### **Kimlik kartı (TD1)**

[Kimlik kartı (TD1)] seçildiğinde, belirtilmiş olsa bile sürücü profilinde [Uzun Sayfayı Böl] seçeneği devre dışı bırakılır.

#### **Kimlik kartı (TD2)**

[Kimlik kartı (TD2)] seçildiğinde, belirtilmiş olsa bile sürücü profilinde [Uzun Sayfayı Böl] seçeneği devre dışı bırakılır.

#### **Ayırma**

#### **Belge ayırıcıyı algıla**

#### **Boş sayfa**

[Boş sayfa] seçildiğinde, belirtilmiş olsa bile sürücü profilinde [Uzun Sayfayı Böl] seçeneği devre dışı bırakılır.

# **Düzeltme kodu**

[Düzeltme kodu] seçildiğinde, belirtilmiş olsa bile sürücü profilinde [Uzun Sayfayı Böl] seçeneği devre dışı bırakılır.

#### **Toplu İş Ayırıcıyı Algıla**

#### **Boş sayfa**

PaperStream Capture Pro için, [Boş sayfa] seçildiğinde, belirtilmiş olsa bile sürücü profilinde [Uzun Sayfayı Böl] seçeneği devre dışı bırakılır.

#### **Düzeltme kodu**

PaperStream Capture Pro için, [Düzeltme kodu] seçildiğinde, belirtilmiş olsa bile sürücü profilinde [Uzun Sayfayı Böl] seçeneği devre dışı bırakılır.

# **Yönetici Aracı**

## **Genel**

#### Önerilen işlemler için bildirim ayarı

### **Bඈldඈrඈm**

[Bildirim] seçildiğinde, belirtilmiş olsa bile sürücü profilinde [Uzun Sayfayı Böl] seçeneği devre dısı bırakılır.

#### Seçilen kullanıcılara bildir

[Seçilen kullanıcılara bildir] seçildiğinde, belirtilmiş olsa bile sürücü profilinde [Uzun Sayfayı Böl] seçeneği devre dışı bırakılır.

#### ● **Araç çubuğu**

#### **Tara**

#### Destekli ekleme

Sürücü profilinde [Birden çok görüntü oluşturma] seçeneği belirtildiğinde, [Destekli ekleme] seçeneği kullanılamaz.

#### Destekli yer değiştirme

Sürücü profilinde [Birden çok görüntü oluşturma] seçeneği belirtildiğinde, [Destekli yer değiştirme] seçeneği kullanılamaz.

# **Terimler Sözlüğü**

# **Kullanım Öncesi**

#### **Çıkarılan veriler**

Bu, taranan bir belgeden çıkarılan bir görüntü hakkında bilgi içeren bir veri kümesidir. Bu kullanım kılavuzunda, belirtilen tüm alanlar ve tanıma alanı için alan değerleri ifade edilir.

#### Dizin

Bu, bir görüntüyü tanımlamak için kullanılan bir görüntü veya veriye ait bir dizinden bahseder. Bu kullanım kılavuzunda, çıkartılan verinin bir görselin içine gömülü olduğu durumdan veya çıkartılan verileri bir görselin içine gömme işleminden bahsedilir.

#### **Çoklu-durum**

Bu, bir depolama sunucusu kullanan bir PaperStream Capture Pro işlemidir. Bir depolama sunucusu ve müşteri bilgisayar istasyonları ile birlikte çalışır. Veri depolama sunucusunda düzenlenir ve her bir bilgisayar istasyonunda görevler gerçekleştirilir.

#### **Toplu Tarama modu**

Bu, rutin görevler için önerilen tarama yöntemidir.

Dosya formatı, kaydedilecek hedef dosya ve tarama ayarları gibi ayarları önceden bir iş olarak kaydedebilir ve bu iş ile bir tarama gerçekleştirebilirsiniz.

#### **Basit Tarama modu**

Bu, düzensiz görevler için önerilen tarama yöntemidir.

Her tarama gerçekleştirdiğinizde, gerekliyse dosya formatını, kaydedilecek hedef dosyayı ve tarama ayarlarını değiştirebilirsiniz.

#### **İş**

Bu, PaperStream Capture'ın taraması ve çıktısı ile ilgili ayarların kaydedildiği veri grubudur. Bu, tarama yöntemi Toplu Tarama modu olduğunda kullanılır.

#### **Modlar Arasında Geçiş**

Bu, tarama yöntemini "Basit Tarama modu" veya "Toplu Tarama modu" olarak değiştirmek için kullanılır.

#### **Bölgesel OCR**

Bu, metni çıkarmak için belirli bir alana OCR (Optik Karakter Tanıma) uygulayan bir işlevdir.

#### **Dizin bilgisi dosyası**

Bu, çıktı görüntüsünü tanımlamak için kullanılan bir çıktı görüntüsünün veya verisinin bir dizinidir.

# **PaperStream IP (TWAIN)**

Bu, görüntü tarayıcı serimiz için bir tarayıcı sürücüsüdür. TWAIN standartlarına uygundur.

#### **PaperStream IP (ISIS)**

Bu, PaperStream Capture kullanıldığında görüntü tarayıcı serimiz için bir tarayıcı sürücüsüdür. ISIS standartlarına uygundur.

#### ● **Kurulum**

#### **Etkඈnleştඈr**

Bu, bir lisansın kimliğini doğrulamak ve fonksiyonlarına ilişkin kısıtlamaları kaldırmak için kullanılır.

#### **Tek İstasyon**

Bu, bir depolama sunucusu kullanmayan bir PaperStream Capture islemidir. Veri tek bir bilgisayarda düzenlenir ve görevler tek bir bilgisayarda gerçekleştirilir.

#### **Depo sunucusu**

Bu, taranan görüntüleri içeren işleri ve toplu işleri yönetmek için kullanılır.

#### **İstasyon**

Bu, tek bir istasyondaki bir bilgisayar ve çok istasyonlu şekilde faaliyet gösteren bir müşteri bilgisayarı anlamına gelir.

Her bir durum için, aşağıdaki işlemlerden bir veya daha fazlasını seçin:

- Tara ve Dizin Oluştur
	- Tara (\*)
- $\bullet$  QC  $(*)$
- $\bullet$  Dizin  $(*)$

**\*Bir istasyon için bu işlemler birleştirilebilir.** 

# **Temel Tarama İşlemleri**

#### **PaperStream IP Import**

Bu, sürücü bir tarayıcı kullanmadan mevcut bir BMP, JPG, TIF, JPEG, TIFF veya PDF dosyası üzerinde değişiklik yapmanıza ve bu dosyaları açmanıza izin verir.

TWAIN standartlarına uygundur.

Gelişmiş kurulum için kullanmak üzere, PaperStream Capture Pro ve PaperStream IP Import'un lisanslarını edinin ve bunları etkinleştirin.

#### **Topluඈş**

Bu, bir işte yapılandırılan bir dizi işlemi ifade eder.

#### ● **Kullanışlı İşlevler**

#### **PaperStream ClickScan**

Bu, belgeleri görüntü tarayıcı serisi bir tarayıcı kullanarak sadece temel ayarlar altında taramak için kullanılan bir uygulamadır.

Bu uygulamayı PaperStream Capture kurulmuş olarak bırakıldığında kullanabilirsiniz.

#### **Alanı**

Bu, çıkartılan veriler ile ilgili bilginin girilmesi için kullanılan bir alan anlamına gelir.

#### **Alan Kuralları**

Bu, alan değerleri için belirttiğiniz kurallar anlamına gelir.

#### **Düzeltme kodu**

Bu, tarayıcının belgelerin veya serilerin bölündüğü noktaları tanımasını sağlayan özel bir koddur. Kullanmak için çıktısını alın.

#### ● **İsletim Ortamını İce/Dışa Aktarma**

#### Tarayıcı sürücüsü profili

PaperStream IP sürücüsündeki tarama ayarlarının kaydedildiği veri grubudur.

#### **PaperStream Capture Pro'nun İşlevleri**

#### **Alan değeri**

Bu, çıkartılan veriler ile ilgili bilginin değeri anlamına gelir.

#### **PaperStream Capture Pro'yu Aktive Etme**

#### **Devre dışı bırak**

Bu, lisans doğrulamasının yenilenmesi anlamına gelir. PaperStream Capture Pro'nun kurulduğu ortama bağlı olarak, lisansı aktive edildikten sonra PaperStream Capture Pro'nun nasıl faaliyet göstereceği aşağıdakiler arasında değişebilir:

- Web sitesinden indirilip yüklendiğinde PaperStream Capture Pro, lisansı tekrar aktive edilene kadar başlatılamaz.
- Tarayıcı ile birlikte verilen Kurulum DVD-ROM'undan yüklendiğinde PaperStream Capture Pro'ya özel olan işlemler kullanılamaz.

# **Sorular için İletişim**

# **•** Sorular için İletişim

Aşağıdaki web sayfasındaki iletişim listesine bakınız: https://www.pfu.ricoh.com/r/ctl/

- ABBYY FineReader for ScanSnap™
	- Windows 10/Windows Server 2016/Windows Server 2019/Windows Server 2022 [Başlangıç] menüsü→[ABBYY FineReader for ScanSnap (TM)]→[Kullanıcı Kılavuzu]→[Teknik Destek] seçeneğini seçin.
	- Windows 11

[Başlangıç] menüsü→[Tüm uygulamalar]→[ABBYY FineReader for ScanSnap (TM)]→[Kullanıcı Kılavuzu]→[Teknik Destek]'i seçin.

• fi Series görüntü tarayıcıları

Tarayıcıyla ilgili diğer sorular için aşağıdaki web sayfasına başvurunuz: https://www.pfu.ricoh.com/global/scanners/fi/support/index.html Yukarıdaki web sayfasında sorununuza çözüm bulunamıyorsa aşağıdaki web sayfasında distribütörünüzün/bayinizin iletişim bilgilerine bakınız: https://www.pfu.ricoh.com/global/scanners/inquiry.html